## MACNET **TM**

## **MAGNET Field Help**

Version: 40

Part Number 1000411-01

Revision F

**© Copyright Topcon Positioning Systems, Inc**

**June, 2016**

All contents in this manual are copyrighted by Topcon. All rights reserved. The information contained herein may not be used, accessed, copied, stored, displayed, sold, modified, published, or distributed, or otherwise reproduced without the expressed written consent from Topcon.

## <span id="page-1-0"></span>**Software End User License Agreement**

IMPORTANT: PLEASE READ CAREFULLY. The software product provided to you by Topcon Positioning Systems, Inc. ("TPS") along with its associated manuals and documentation (collectively, the "Software") is owned by TPS and your use is subject to the terms and conditions of this Software License End-User Agreement ("Agreement") set forth below. If you are entering into this agreement on behalf of a company or other legal entity, you represent that you have the authority to bind such entity to these terms and conditions, in which case the terms "you" or "your" shall refer to such entity. If you do not have such authority, or if you do not agree with these terms and conditions, you may not use the service. TPS also reserves the right to immediately terminate this agreement and suspend, cancel or delay the service for failure to comply with the terms provided herein.

By clicking the "ACCEPT" button below, or by installing or using the Software, you agree to be bound by the terms and conditions of this Agreement. In addition, by clicking the "ACCEPT" button below, you agree to be bound by the terms and conditions of the Terms of Use of the Web site www.magnet-enterprise.com (the "TPS Site"). If you do not agree, exit out of the TPS Site and you will not be authorized to use the Software or otherwise utilize the documentation accompanying the Software.

Safety. IMPROPER USE OF A TOPCON PRODUCT CAN LEAD TO INJURY TO PERSONS OR PROPERTY AND/OR MALFUNCTION OF THE PRODUCT. THE PRODUCT SHOULD ONLY BE REPAIRED BY AUTHORIZED TPS WARRANTY SERVICE CENTERS. USERS SHOULD REVIEW AND HEED THE SAFETY WARNINGS IN THE MANUAL ACCOMPANYING THE PRODUCT.

Ownership of the Software. The Software and the accompanying documentation are owned by TPS and its respective licensors and are protected by United States and international copyright laws and other intellectual property laws.

Professional Use. The Software is designed to be used by a professional. The user is required to be a professional surveyor or have a good knowledge of surveying and be familiar with the safe use of such products, in order to understand the user instructions before operating the Software.

Restrictions on Use and Transfer. You may not modify, adapt, translate, reverse engineer, decompile, or disassemble the Software or create derivative works from the Software, any component thereof or any related documentation, nor may you remove, modify or hide or otherwise make unreadable or non-viewable any notice, legend, advice, watermark trademark, service mark, or other designation contained on the Software, component thereof, documentation, or output therefrom. You may not distribute registered copies of the Software to third parties, including, without limitation rent, lease, or lend the Software to third parties. You agree

to not use, permit the use, or use the Software in violation of any U.S. Federal, state, or local laws or regulations or any foreign law or regulation, including laws regarding intellectual property rights in or laws or regulations regarding the trading or exchange of securities or concerning the Software. You further agree to use the Software solely for its intended purpose. The Software and all related information you may come to learn related to the Software and TPS' operations in connection therewith is confidential in nature. You agree to take all reasonably necessary precautions to protect TPS' confidential information and exercise at least the same degree of care in safeguarding the confidential information as you would with your own most valuable confidential information.

Support Services. TPS may provide you with support services related to the Software ("Support Services"). Any supplemental software code provided to you as part of the Support Services shall be considered part of the Software and subject to the terms and conditions of this Agreement.

Grant of License to Software. If you have purchased or otherwise received Software from TPS, TPS grants you the right to install and use copies of the Software on your computer running a validly licensed copy of the operating system for which the Software was designed (e.g., Windows CE 6.0, Windows Mobile, Windows XP, Windows Vista, Windows 7). This license is coterminous with the Term set forth in the Master Subscription Agreement for the Magnet Terms of Use and is a personal, non-exclusive, non-transferable (except as expressly set forth herein) license to use such Software under the terms stated herein and in any case only with a single Device. A "Device" means a personal computer or the product upon which the Software is intended (pursuant to its applicable documentation) to be installed and used. You may permanently transfer rights under this Agreement only as part of a permanent sale or transfer of the Device, and only if the recipient agrees to this Agreement. If the Software is an upgrade, any transfer must also include all prior versions of the Software. The license is effective until terminated. You may terminate the license at any time by destroying the Software and related documentation. Without prejudice to any other rights of TPS, TPS may terminate your license if you fail to comply with the terms and conditions of this Agreement. In such event, you must destroy all copies of the Software in your possession.

Maintenance of the Software. TPS agrees to provide Maintenance (as defined herein) to you for the first year from the date you enter into this Agreement, at no additional charge, pursuant to the terms and conditions set forth herein. Following the first year, and for successive years thereafter ("each year defined as a Term(s)"), in order to receive continued Maintenance, you must pay the Maintenance Fee at the start of each Term as set forth by TPS. Failure to renew Maintenance for a new Term may result in you having to enter into a new Agreement in order to receive Maintenance.

Maintenance is defined as any improvements or modifications to the Software that TPS makes generally available. Any such improvements or modifications shall become part of the Software for all purposes of this Agreement. You acknowledge and agree that the Maintenance to be provided by TPS hereunder is limited to the most current version of the Software and the immediately preceding version. Activation of your Software is required in order to receive the most currently available Maintenance features.

Disclaimers. EXCEPT FOR ANY WARRANTIES IN A WARRANTY CARD ACCOMPANYING THE SOFTWARE (AND ALL MAINTENANCE), THE SOFTWARE IS PROVIDED "AS IS." TPS MAKES NO PROMISES, REPRESENTATIONS OR WARRANTIES, WHETHER EXPRESSED OR IMPLIED, REGARDING OR RELATING TO THE SOFTWARE (INCLUDING, WITHOUT LIMITATION, THAT THE SOFTWARE WILL BE ERROR-FREE OR AVAILABLE FOR USE AT ALL TIMES) OR CONTENT THEREIN OR TO ANY OTHER MATERIAL FURNISHED OR PROVIDED TO YOU PURSUANT TO THIS AGREEMENT OR OTHERWISE, AND TPS SPECIFICALLY DISCLAIMS ALL IMPLIED WARRANTIES OF MERCHANTABILITY, NON-INFRINGEMENT AND FITNESS FOR A PARTICULAR PURPOSE WITH RESPECT TO SAID MATERIALS OR THE USE THEREOF. TO THE MAXIMUM EXTENT ALLOWABLE BY LAW, THE UNIFORM COMMERCIAL CODE OR OTHER UNIFORM LAWS SHALL NOT APPLY TO THIS AGREEMENT.

Trademarks. The TPS name, the TPS logo, and the product names associated with the Service are trademarks of TPS and no right or license is granted to use them. Product and company names mentioned herein may be trademarks of their respective owners.

Microsoft® Bing™ maps is used in Magnet™. Microsoft® Terms of Use for Bing™ maps can be found at: http://www.microsoft.com/maps/assets/docs/terms.aspx#11. © 2011 Microsoft Corporation. All rights reserved.

RealDWG ™ and Autodesk® RealDWG by Autodesk, Inc are used in Magnet™. Copyright © 1998-2011 Autodesk, Inc. All rights reserved. Information can be found at www.autodesk.com/autodeskrealdwg

Limitation of Liability. TPS AND ITS DISTRIBUTORS SHALL NOT BE LIABLE FOR TECHNICAL OR EDITORIAL ERRORS OR OMISSIONS CONTAINED IN THE SOFTWARE OR ITS DOCUMENTATION. TO THE MAXIMUM EXTENT ALLOWABLE BY LAW, IN NO EVENT SHALL TPS OR ITS PERSONNEL BE LIABLE UNDER ANY CLAIM, DEMAND OR ACTION ARISING OUT OF OR RELATING TO THE SOFTWARE, ITS USE, INSTALLATION OR TPS'S PERFORMANCE OR LACK THEREOF UNDER THIS AGREEMENT FOR ANY SPECIAL, INDIRECT, INCIDENTAL, EXEMPLARY OR CONSEQUENTIAL DAMAGES, WHETHER OR NOT TPS HAS BEEN ADVISED OF THE POSSIBILITY OF SUCH CLAIM, DEMAND OR ACTION. UNDER NO CIRCUMSTANCES, INCLUDING BUT NOT LIMITED TO A NEGLIGENT ACT, WILL TPS OR ITS AFFILIATES, AGENTS, EMPLOYEES, OR LICENSORS BE LIABLE FOR ANY DAMAGES OF ANY KIND THAT RESULT FROM (i) THE USE OR THE INABILITY TO USE THE SOFTWARE; (ii) THE TIMELINESS, DELETION, MISDELIVERY, OR FAILURE TO

STORE ANY DATA, COMMUNICATIONS OR SETTINGS; (iii) THE COST OF GETTING SUBSTITUTE GOODS AND SERVICES; OR (iv) UNAUTHORIZED ACCESS TO OR ALTERATION OF YOUR TRANSMISSIONS OR DATA EVEN IF SUCH PARTY HAS BEEN ADVISED OF THE POSSIBILITY OF SUCH DAMAGES. IN ADDITION, WITHOUT LIMITING THE FOREGOING, IN ALL EVENTS THE REMEDIES AVAILABLE TO YOU SHALL BE LIMITED TO THE GREATER OF THE AMOUNT PAID BY YOU TO TPS FOR THE RIGHT TO USE THE SOFTWARE OR \$100.

Indemnification. YOU SHALL INDEMNIFY AND HOLD TPS AND ITS AGENTS, OFFICERS, MANAGERS, EMPLOYEES AND MEMBERS HARMLESS FROM AND AGAINST ANY AND ALL CLAIMS, DEMANDS, SUITS, JUDGMENTS AND EXPENSES (INCLUDING REASONABLE LEGAL FEES AND EXPENSES) ARISING OUT OF OR RELATING TO THE BREACH BY YOU OF YOUR OBLIGATIONS UNDER THIS AGREEMENT OR TO INTELLECTUAL PROPERTY MISAPPROPRIATION OR INFRINGEMENT CLAIMS BY ANY THIRD PARTY BASED ON OR RELATING TO YOUR USE OF THE SOFTWARE. YOU AGREE TO GIVE TPS PROMPT NOTICE OF SUCH CLAIMS AND TO PERMIT TPS TO CONTROL THE DEFENSE OR SETTLEMENT THEREOF.

Export Restrictions. You agree with all international and national laws that apply to the Software, including the U.S. Export Administration Regulations, as well as end-user, end use and country destination restrictions issued by U.S. and other governments.

Website; Other Statements. No statement contained at the TPS Website (or any other web site) or in any other advertisements or TPS literature or made by an employee or independent contractor of TPS modifies these Terms and Conditions (including the Software License Agreement, Disclaimer of Warranty and limitation of liability).

General. The above Terms and Conditions may be amended, modified, superseded, or canceled, at any time by TPS. The Agreement shall be governed by and construed and enforced in accordance with the laws of the state of California, without regard to conflicts of laws provisions. Any action concerning this Agreement shall take place in the state or federal courts located in San Francisco, California. If for any reason any provision of this Agreement, or a portion thereof, shall be unenforceable, that provision shall be enforced to the maximum extent permissible so as to effect the intent of this Agreement, and the remainder of this Agreement shall continue in full force and effect. This Agreement constitutes the entire agreement between us and you with respect to the Software and it supersedes all prior or contemporaneous communications, agreements and understandings between TPS and you with respect to the subject matter hereof. No joint venture, partnership, employment, or agency relationship exists between you and TPS as a result of this agreement or use of the Service. The failure of TPS to enforce any right or provision in this Agreement shall not constitute a waiver of such right or provision unless acknowledged and agreed to by TPS in writing. A printed version of this Agreement shall be admissible in judicial or administrative proceedings.

BY CLICKING ON THE "ACCEPT" BUTTON BELOW YOU ACKNOWLEDGE THAT YOU HAVE READ AND UNDERSTOOD THIS AGREEMENT AND AGREE TO BE BOUND BY ITS TERMS. YOU FURTHER AGREE THAT THIS AGREEMENT SUPERSEDES ANY PREVIOUS AGREEMENT, WHETHER WRITTEN OR ORAL, RELATING TO THE SOFTWARE BETWEEN YOU AND TPS.

## <span id="page-6-0"></span>**Table of Contents**

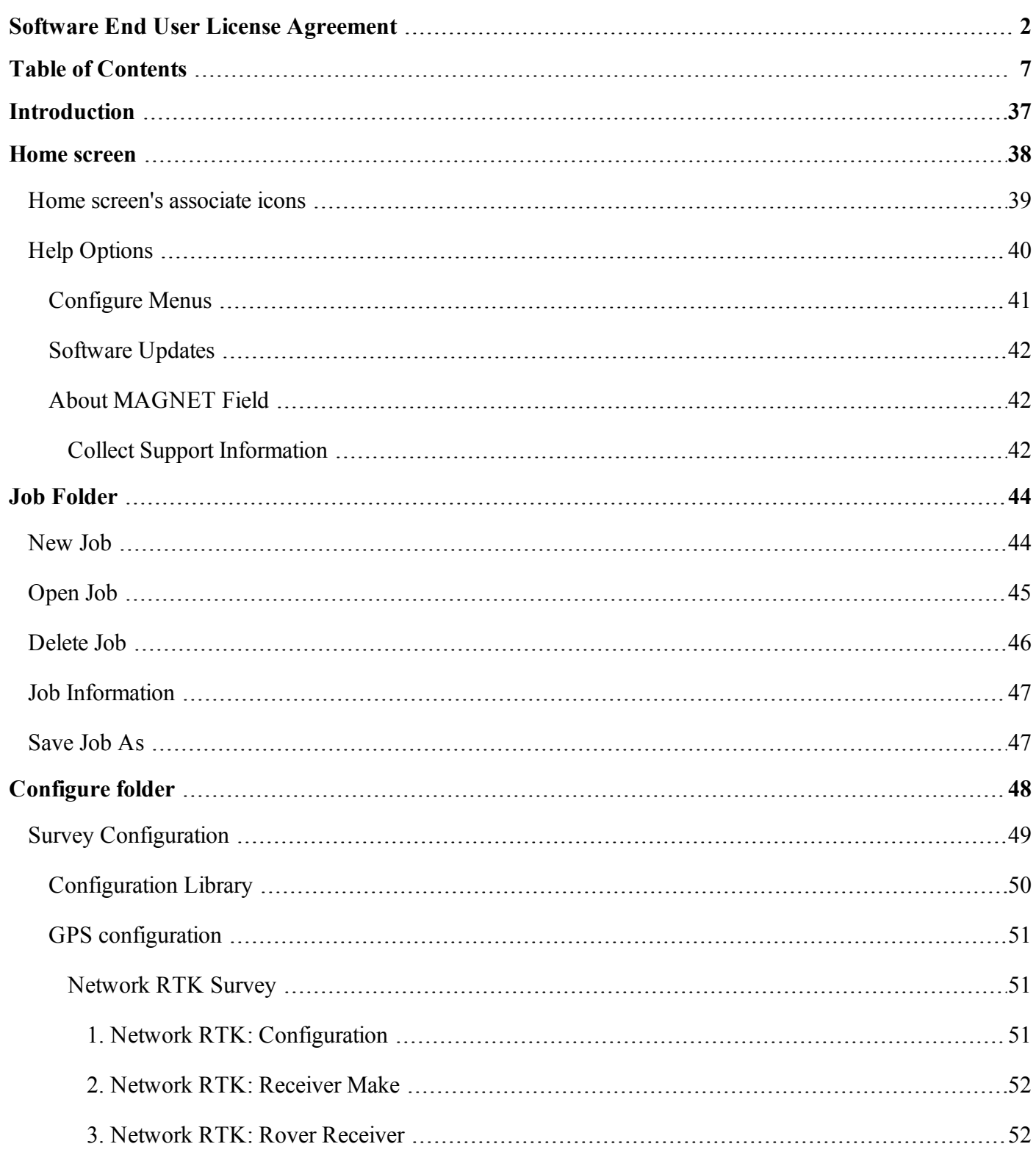

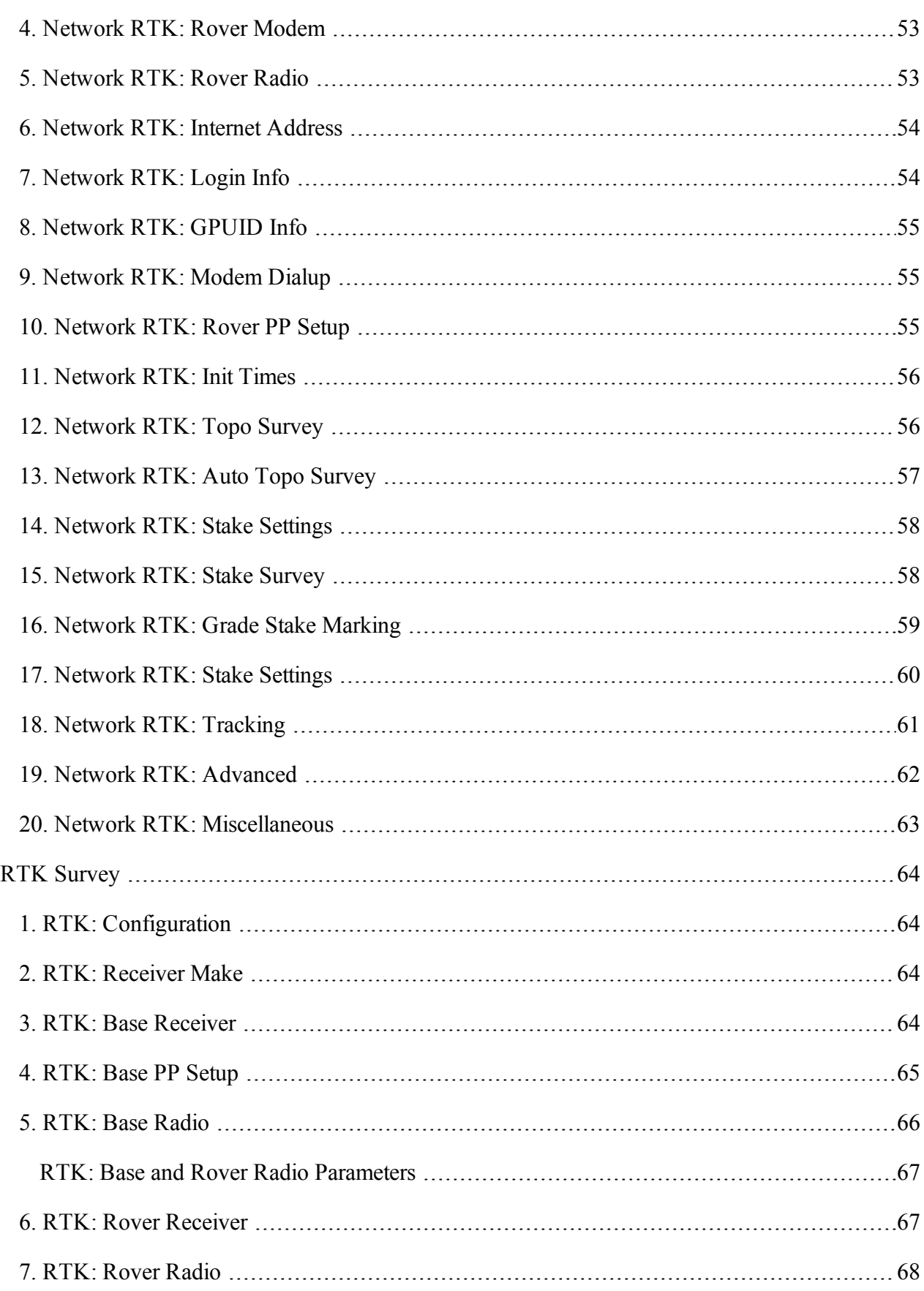

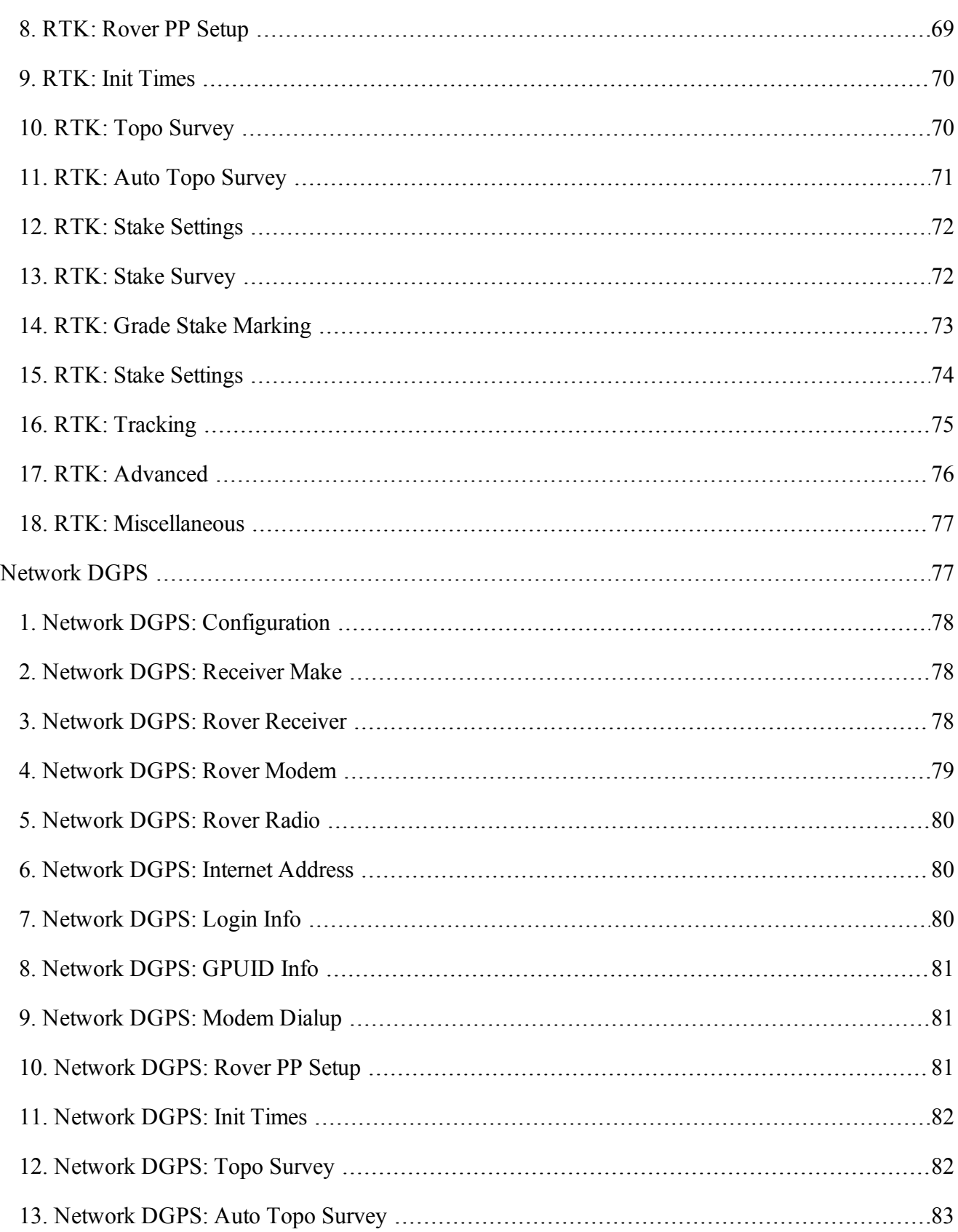

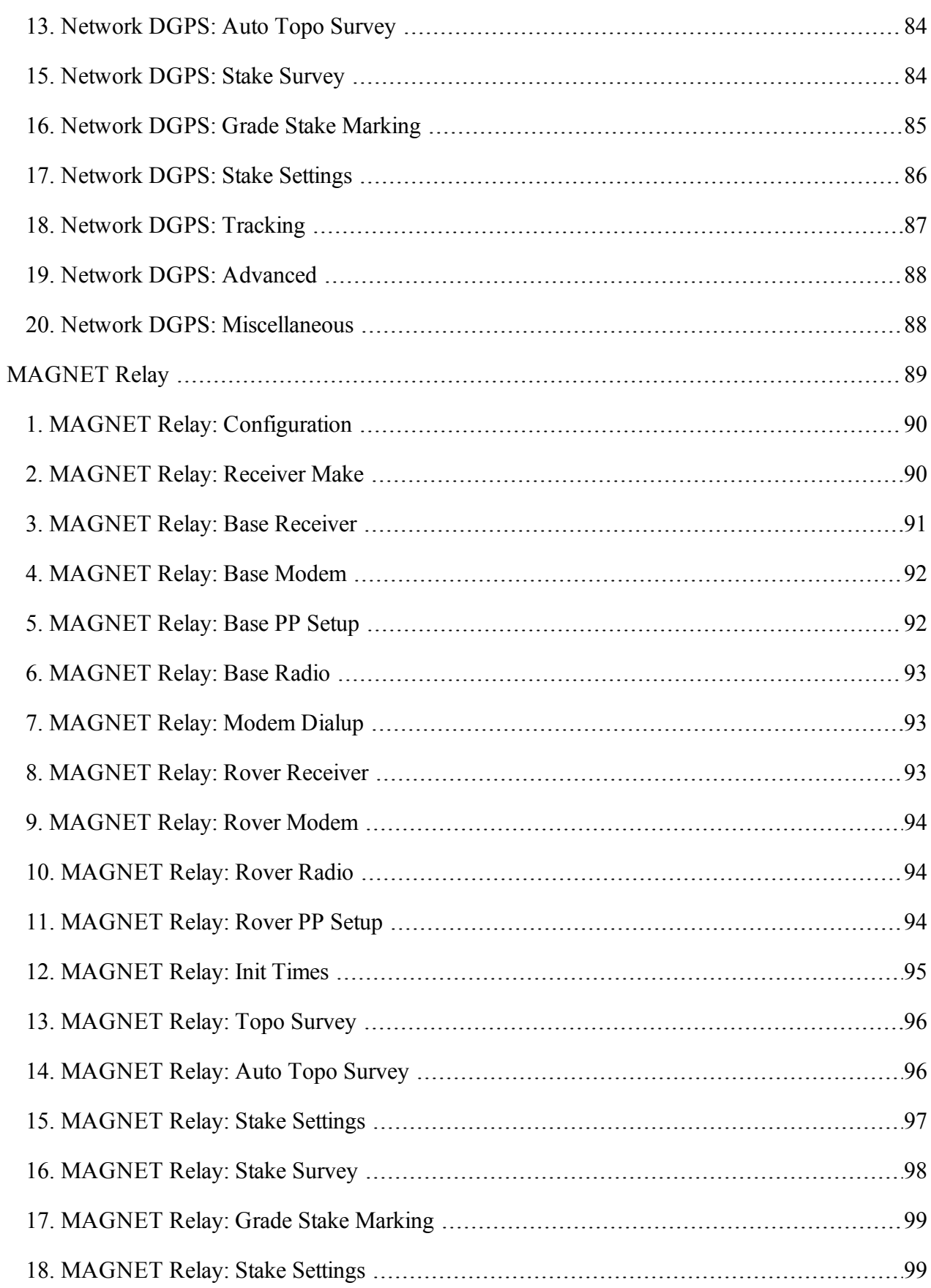

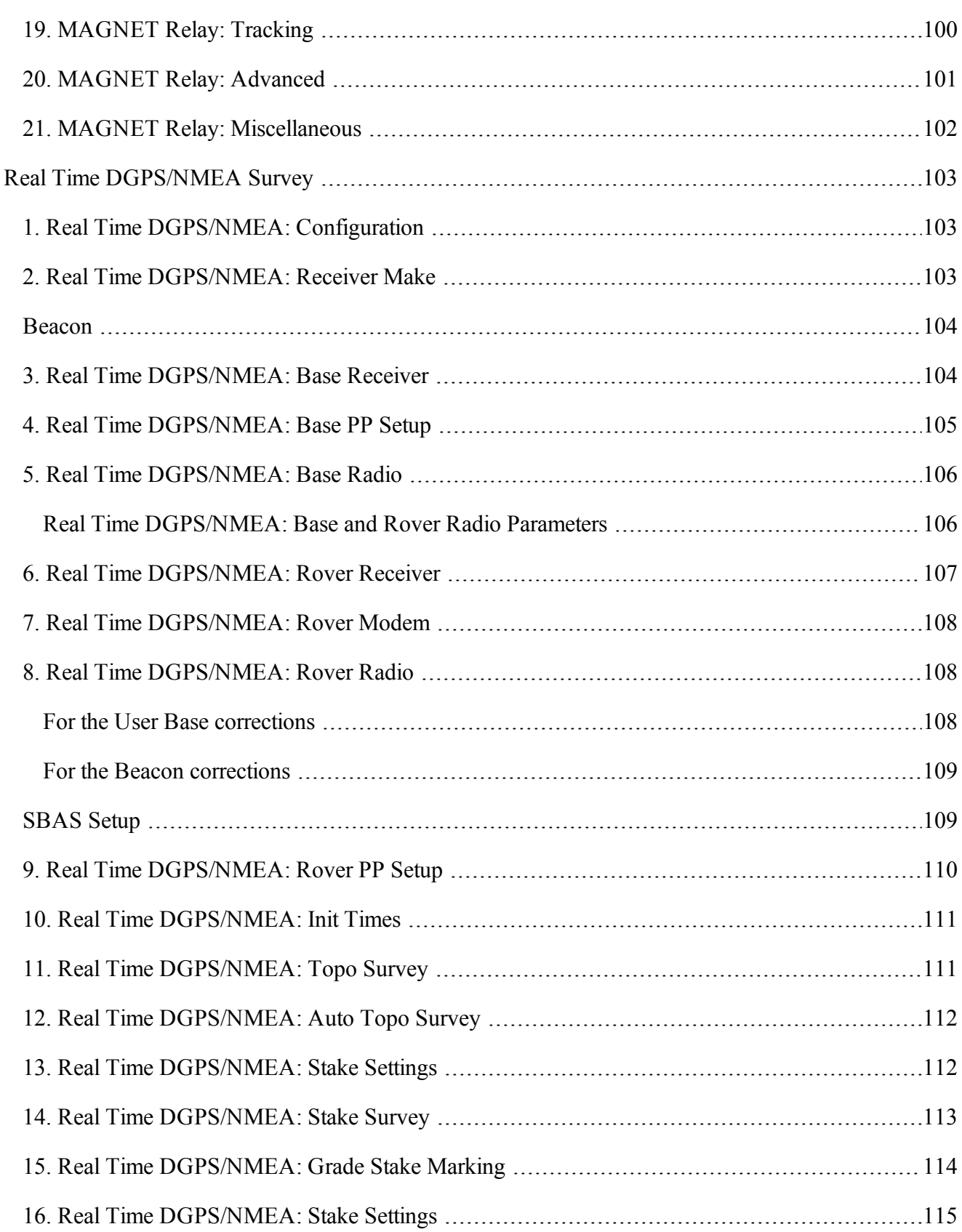

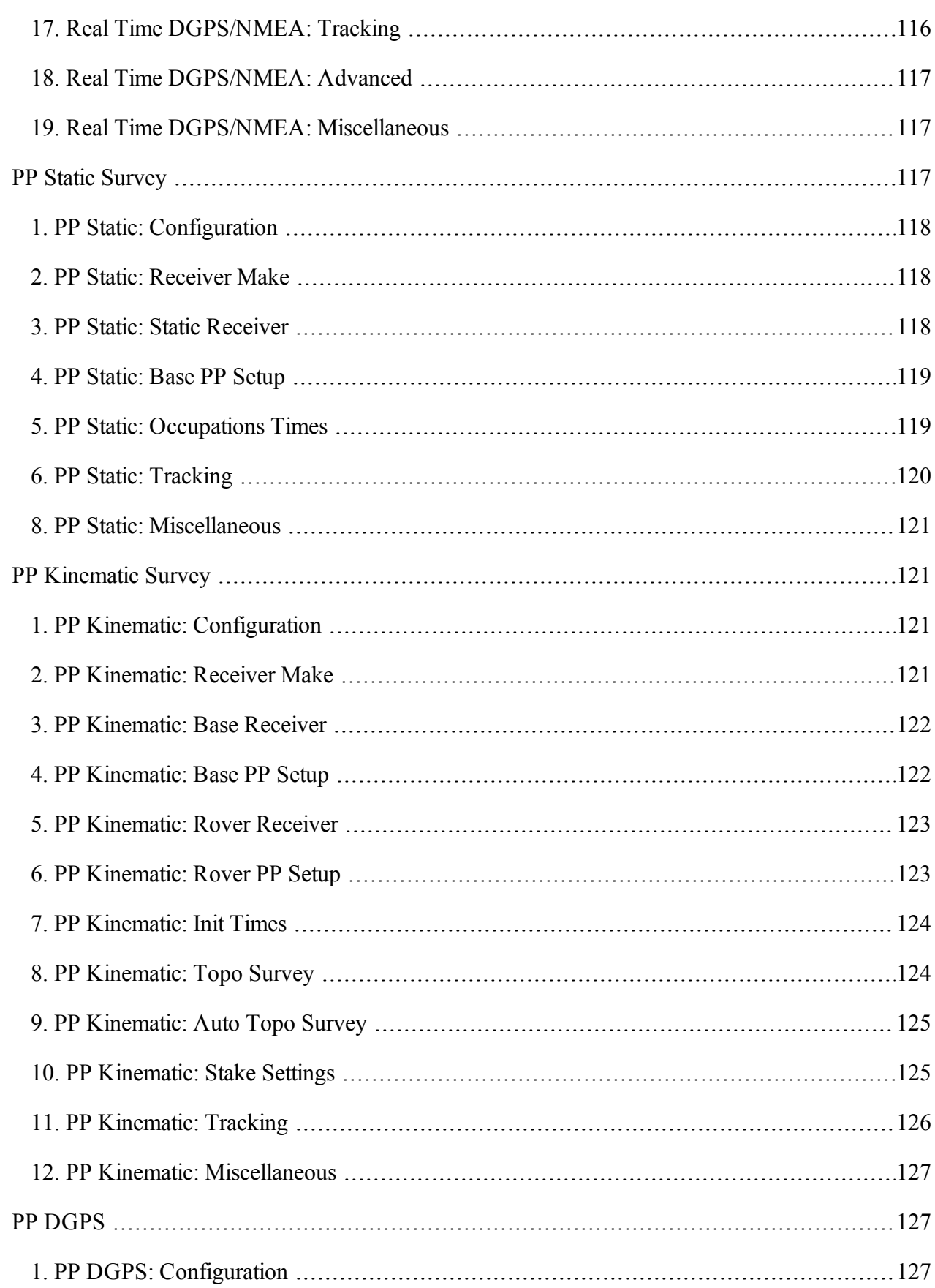

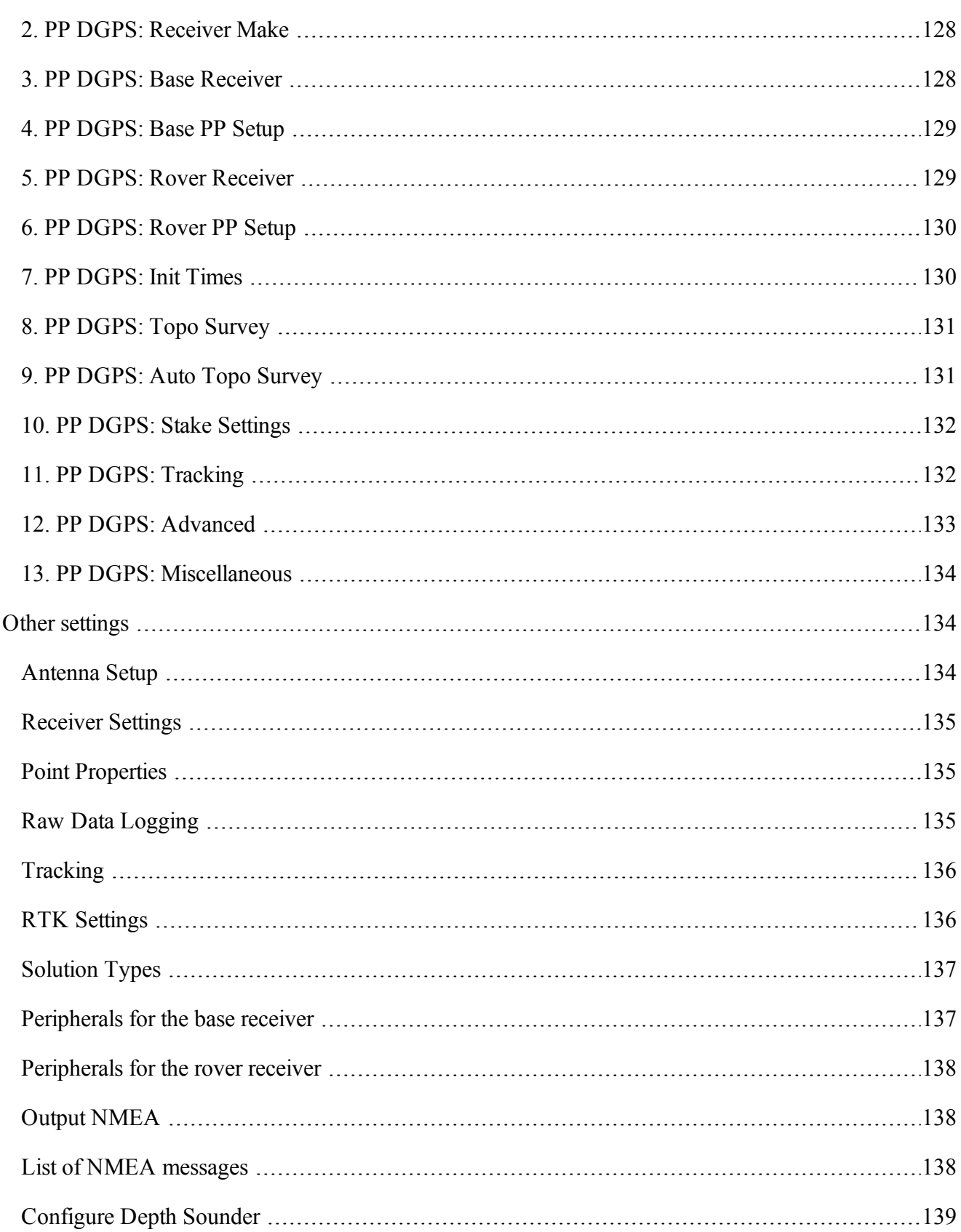

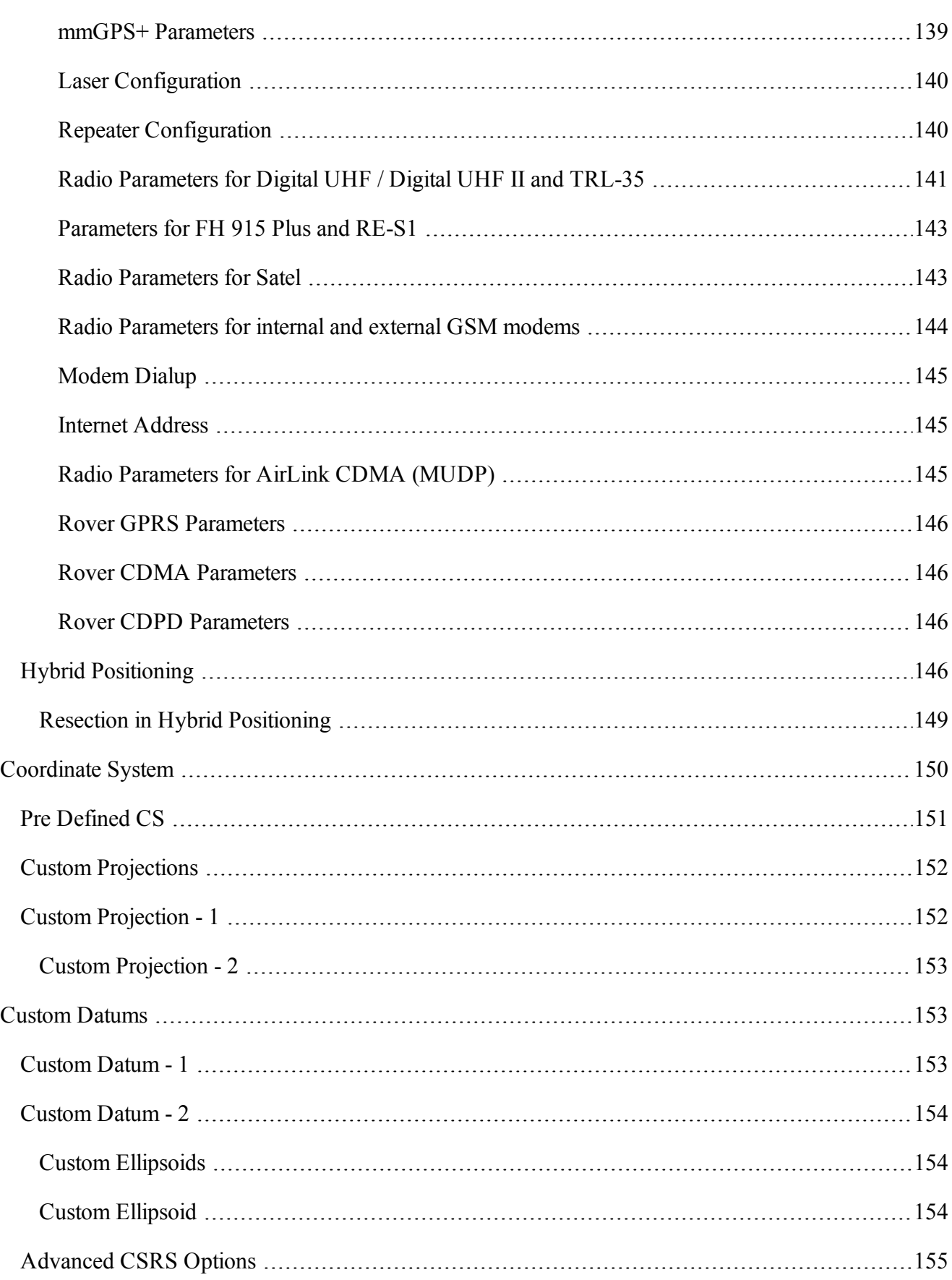

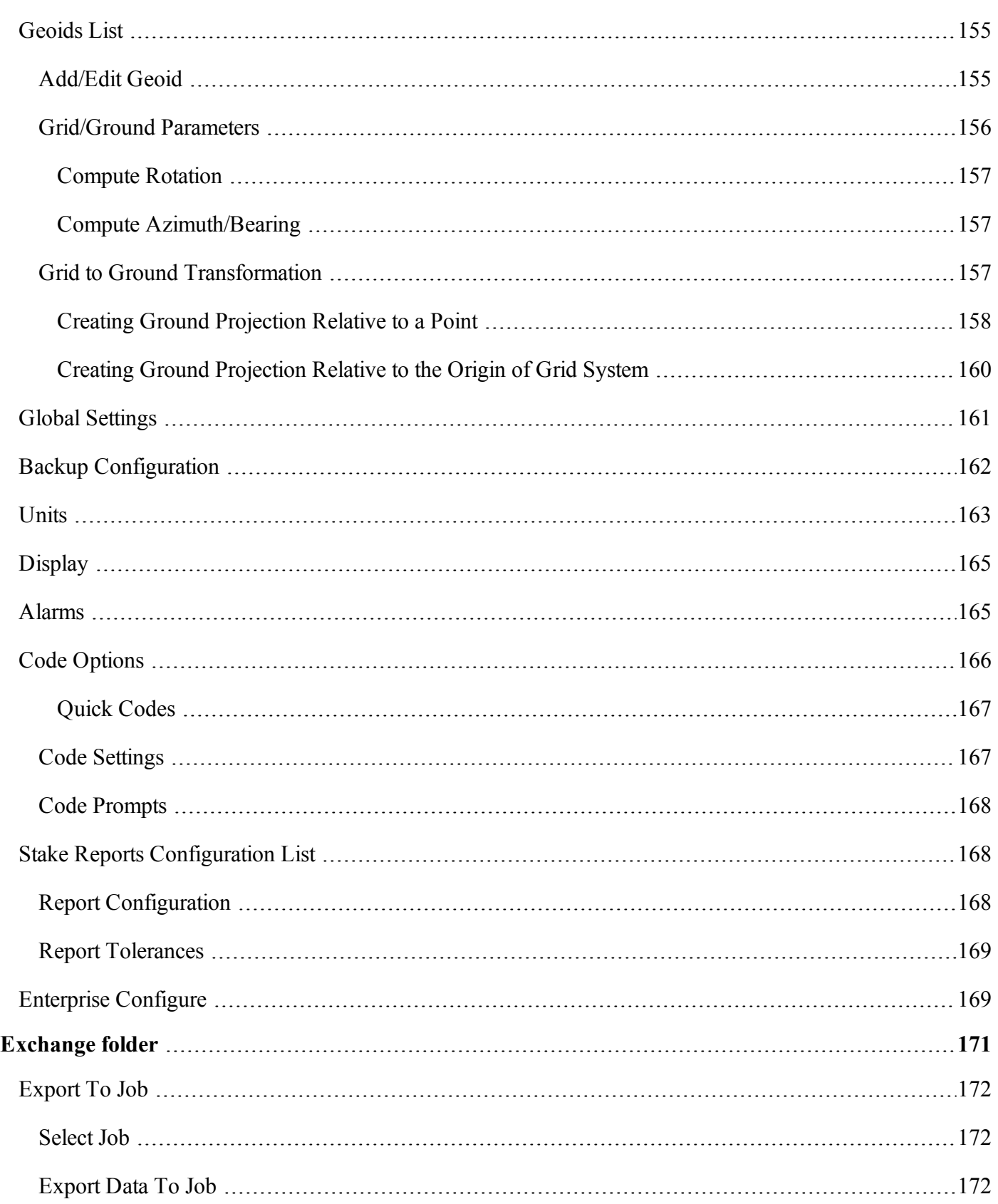

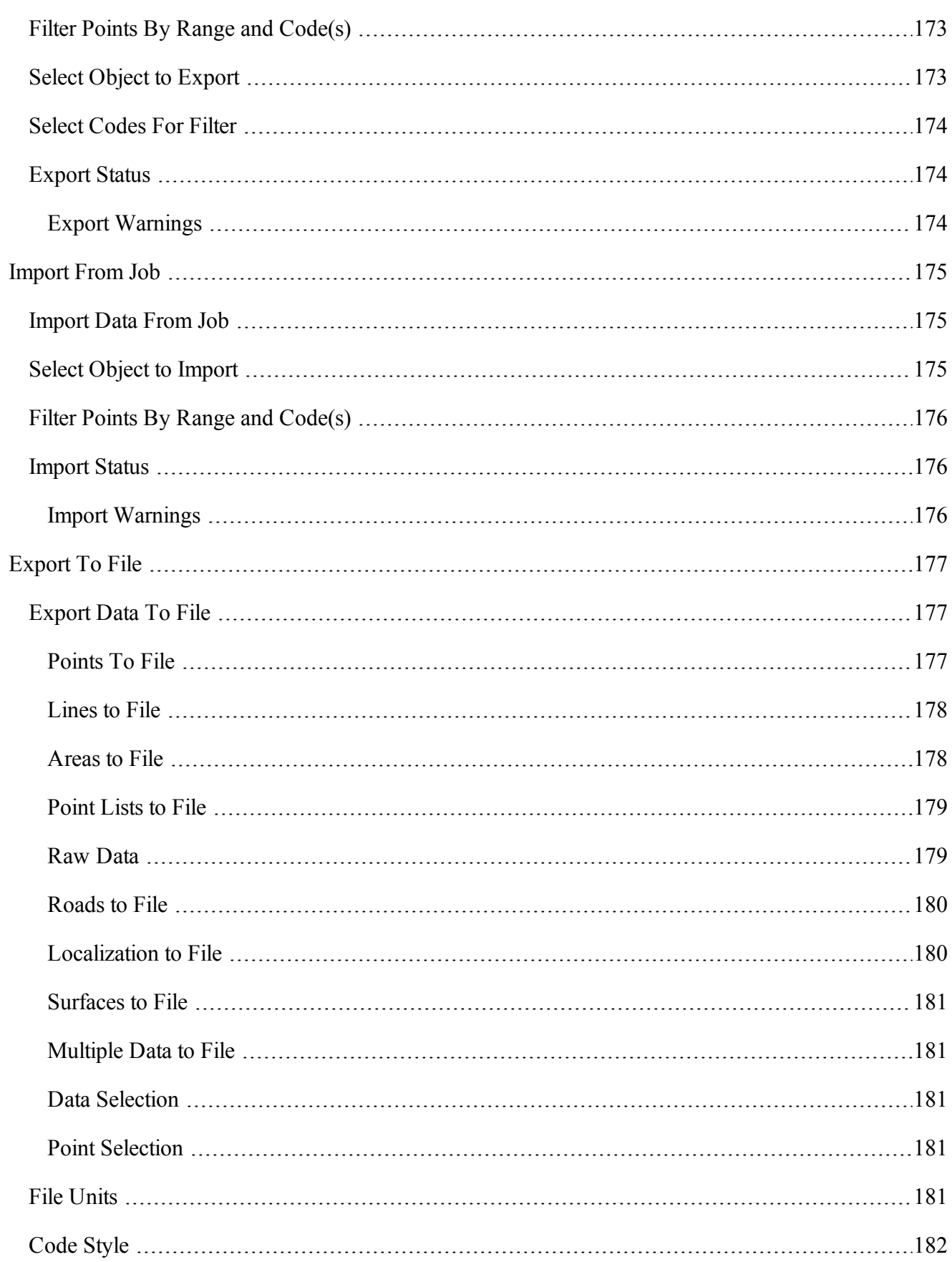

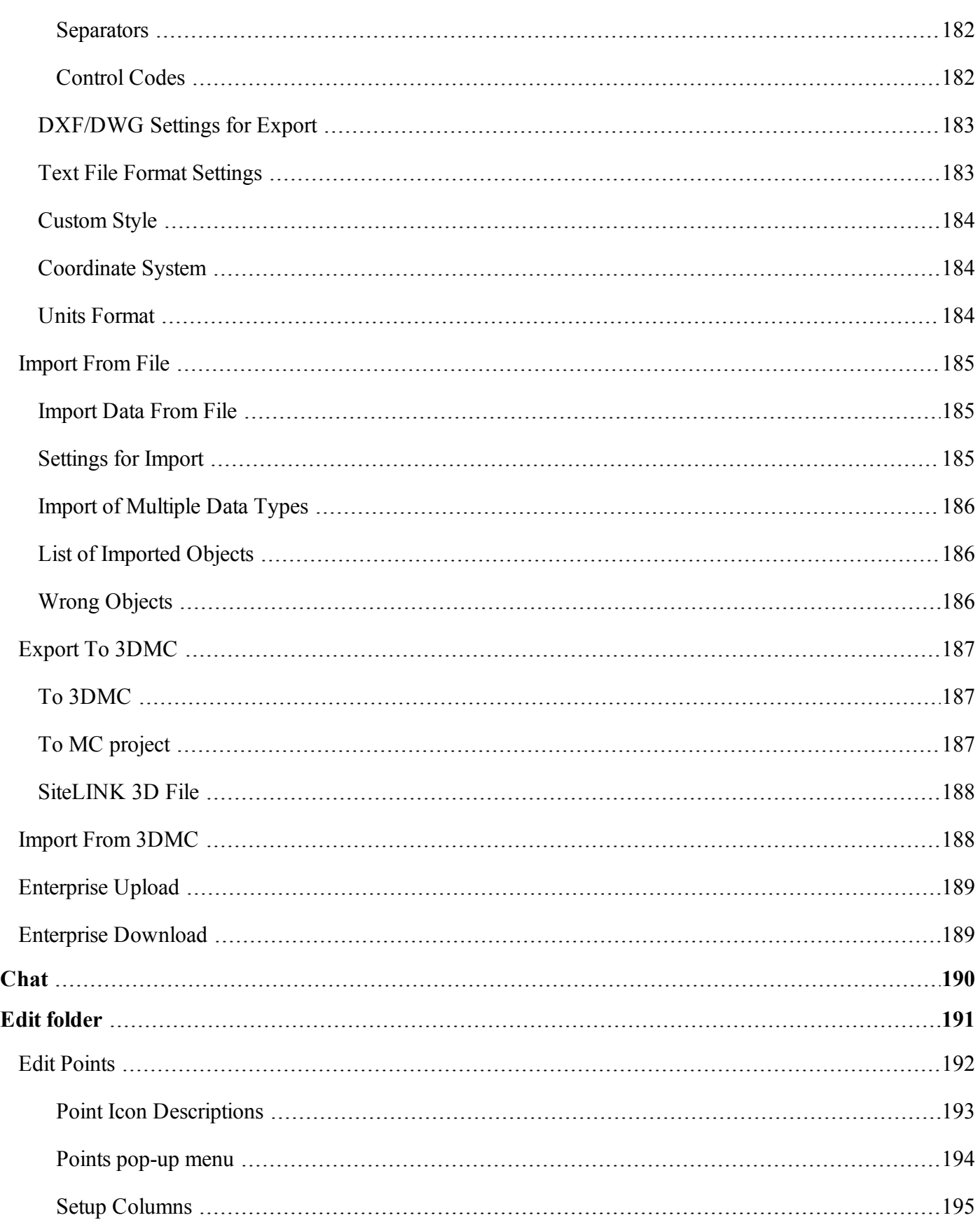

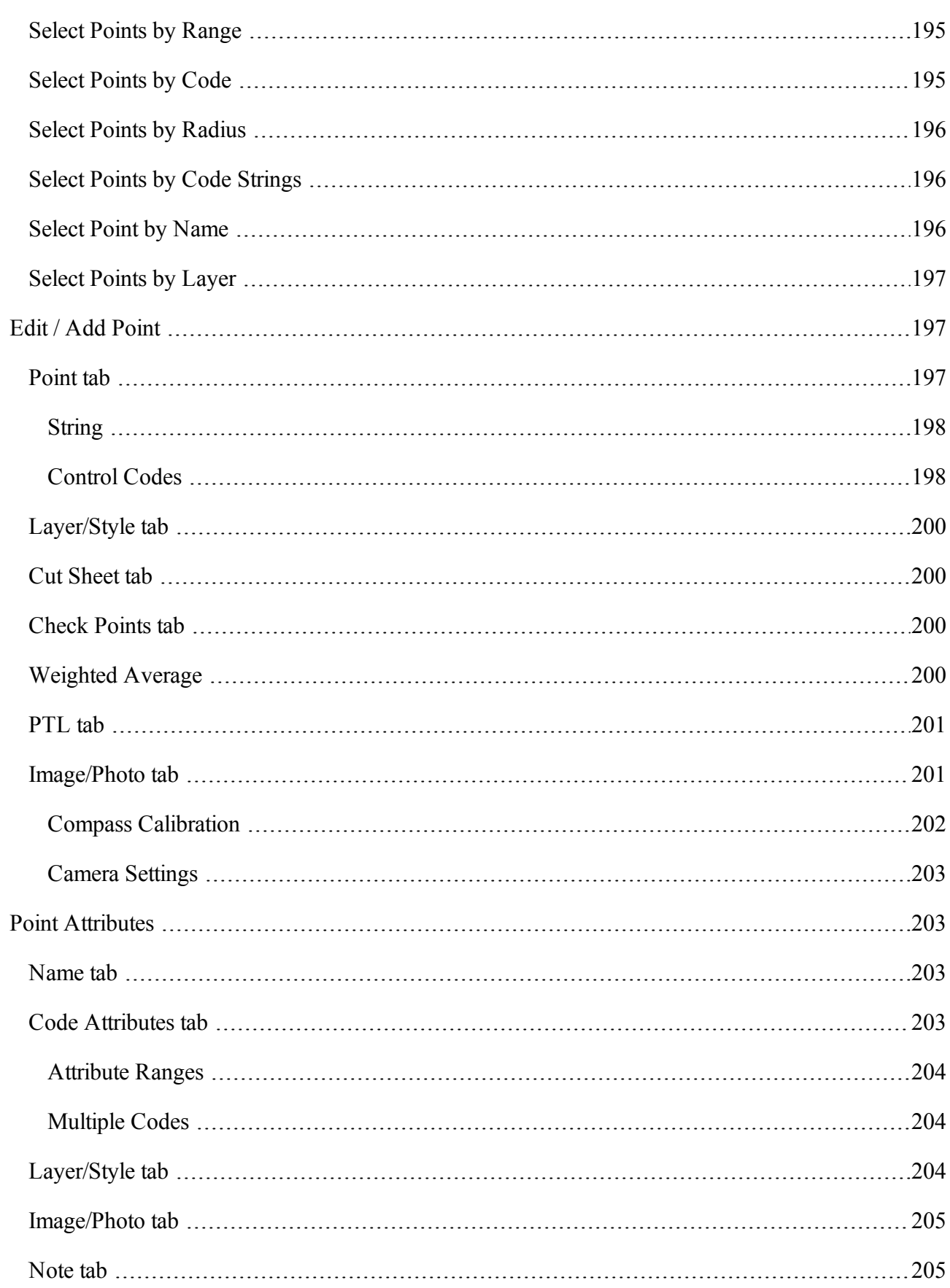

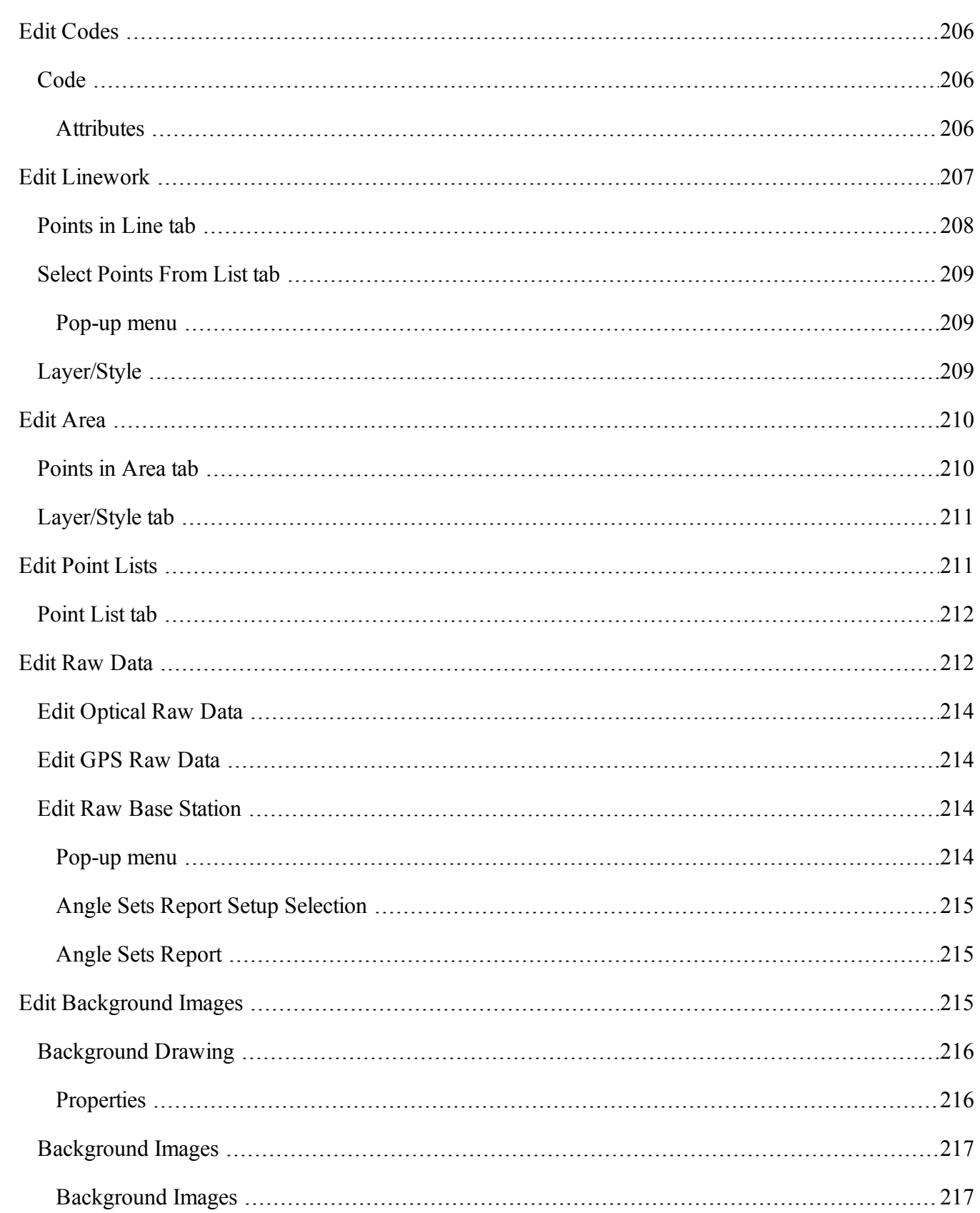

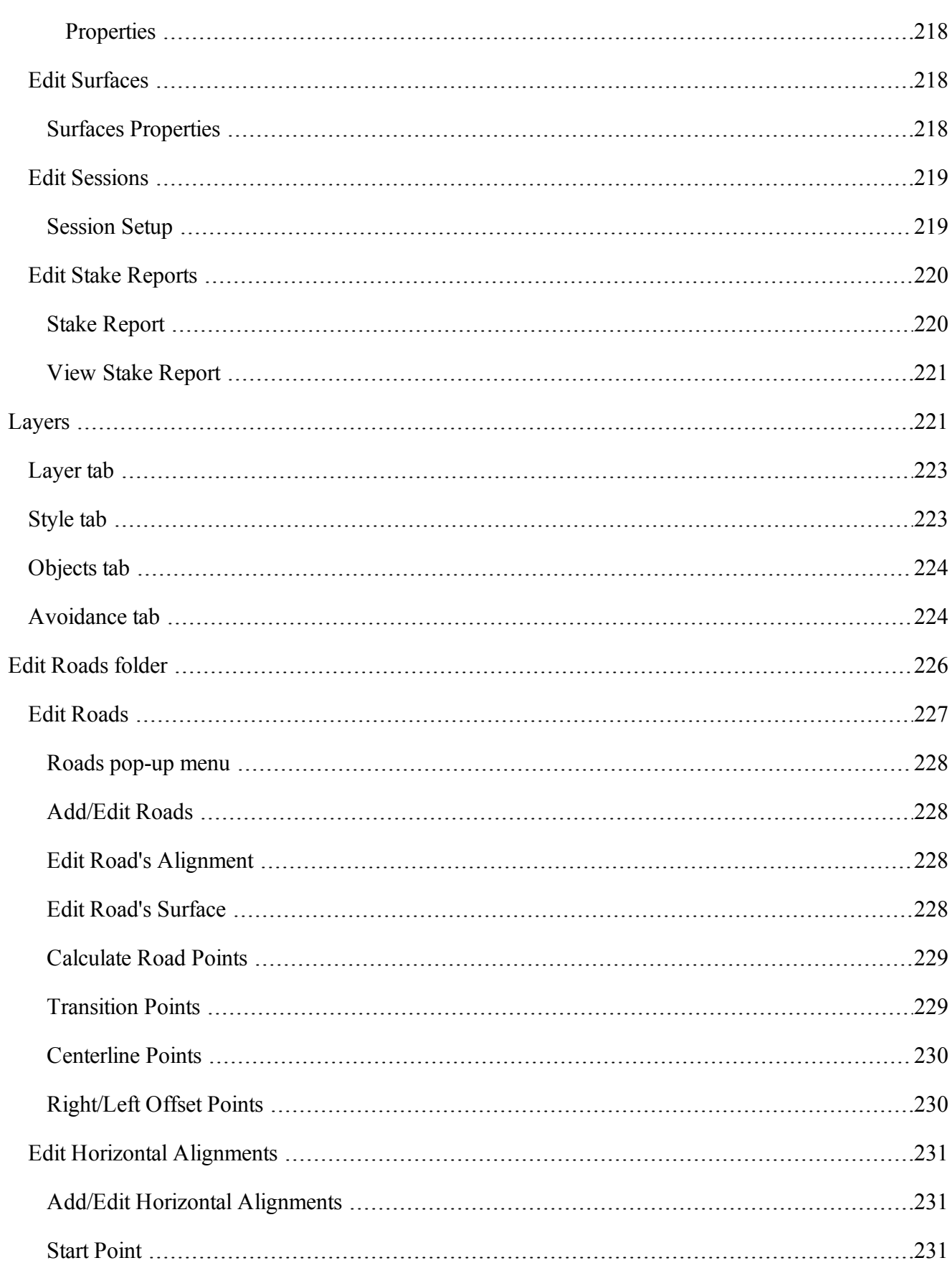

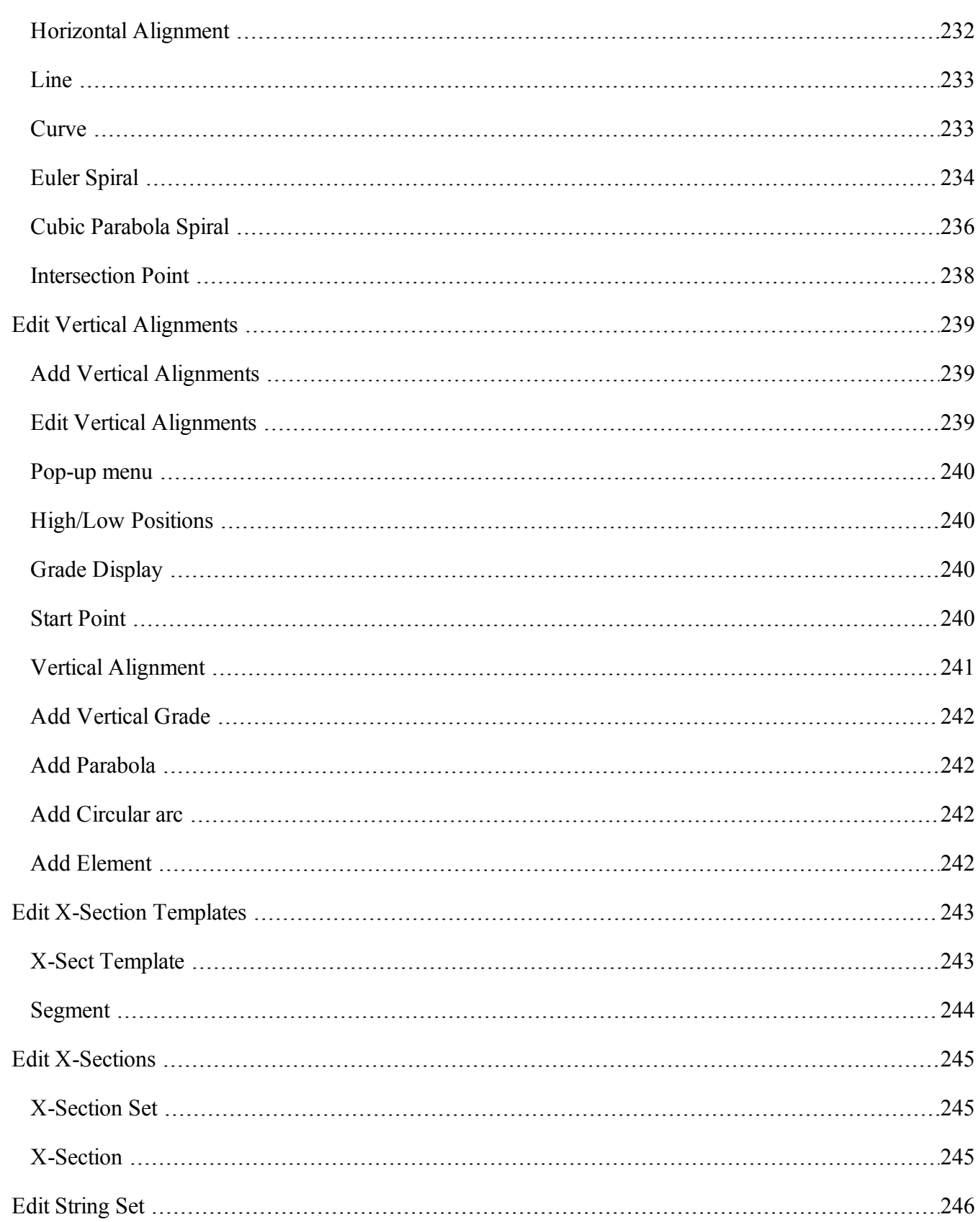

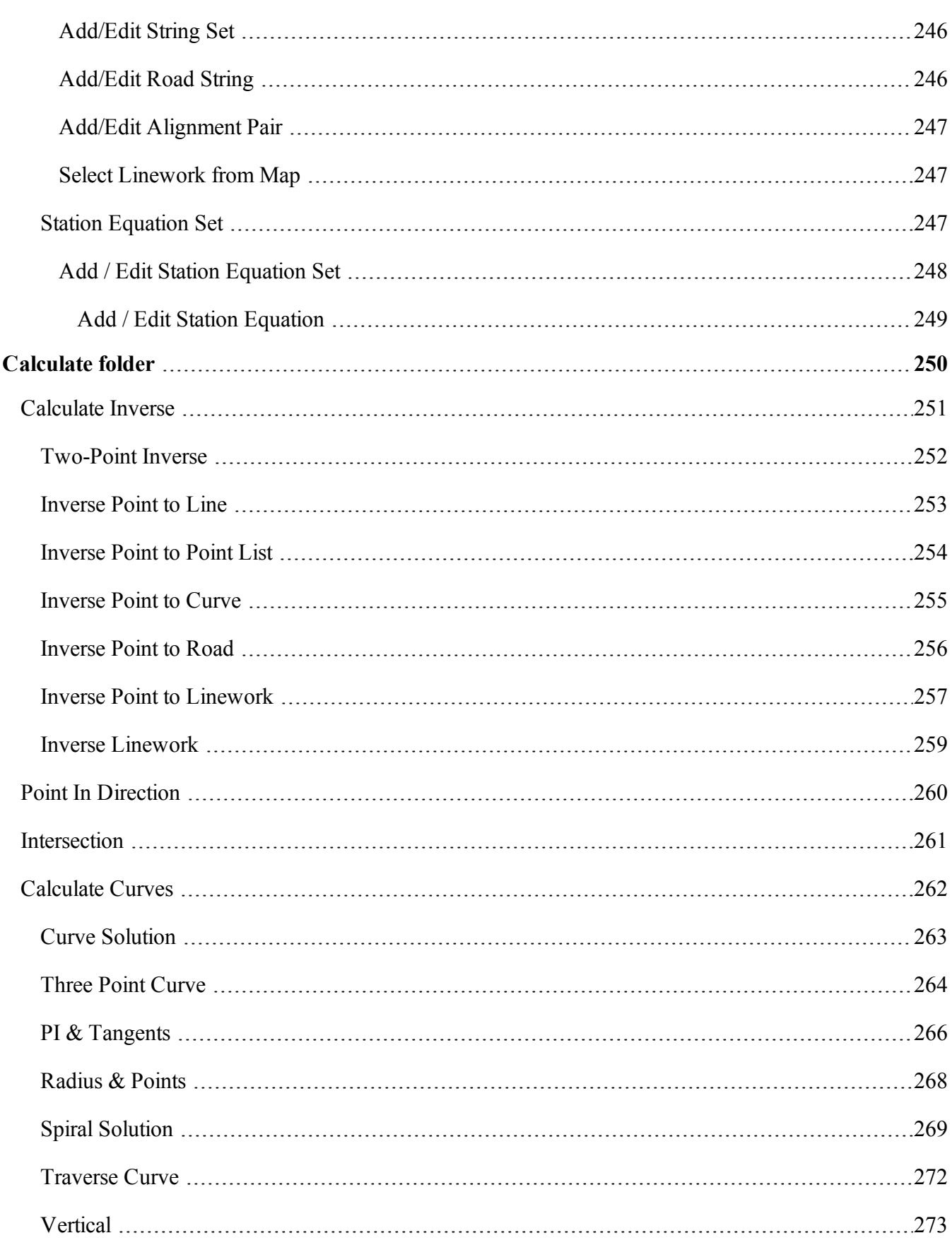

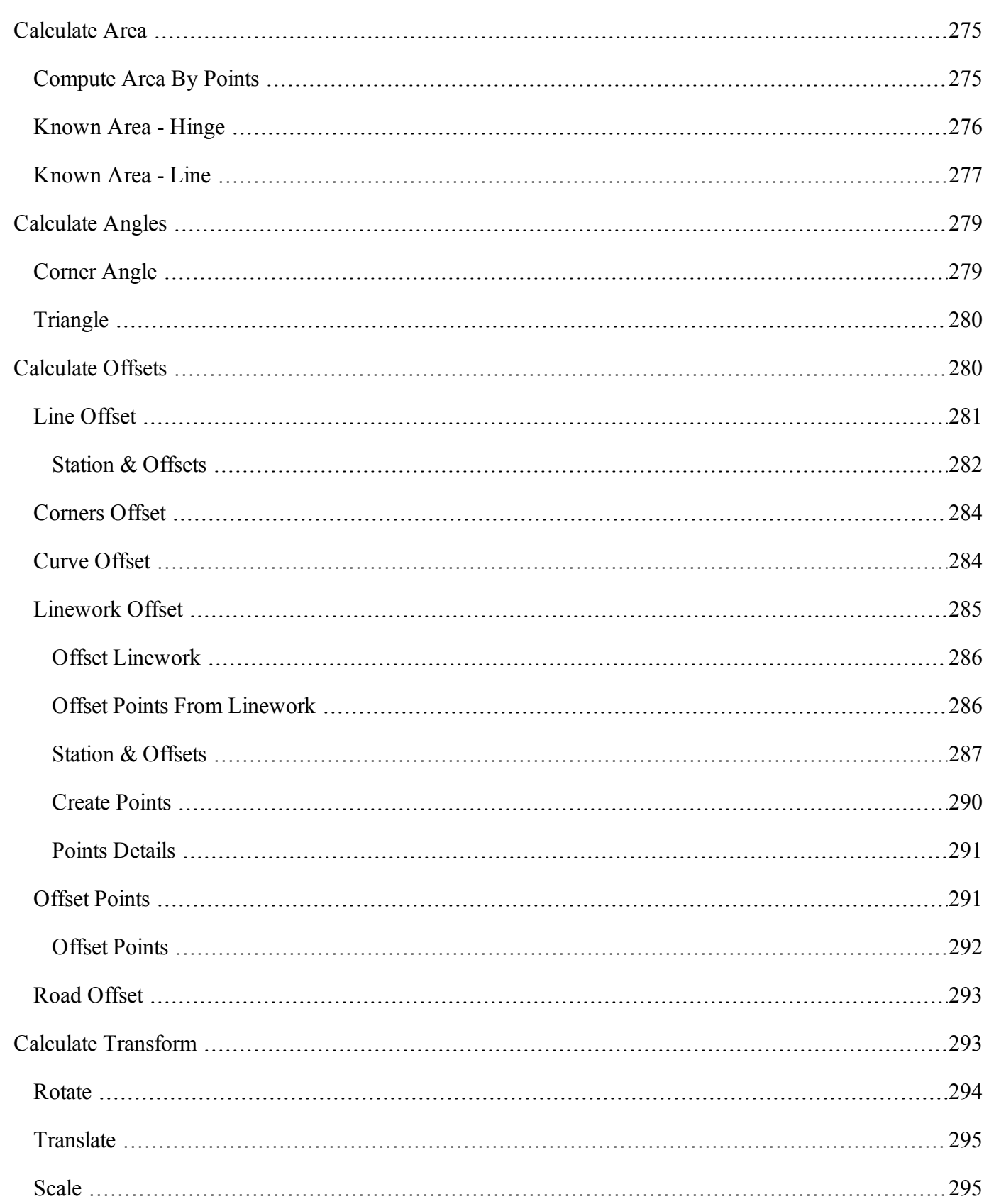

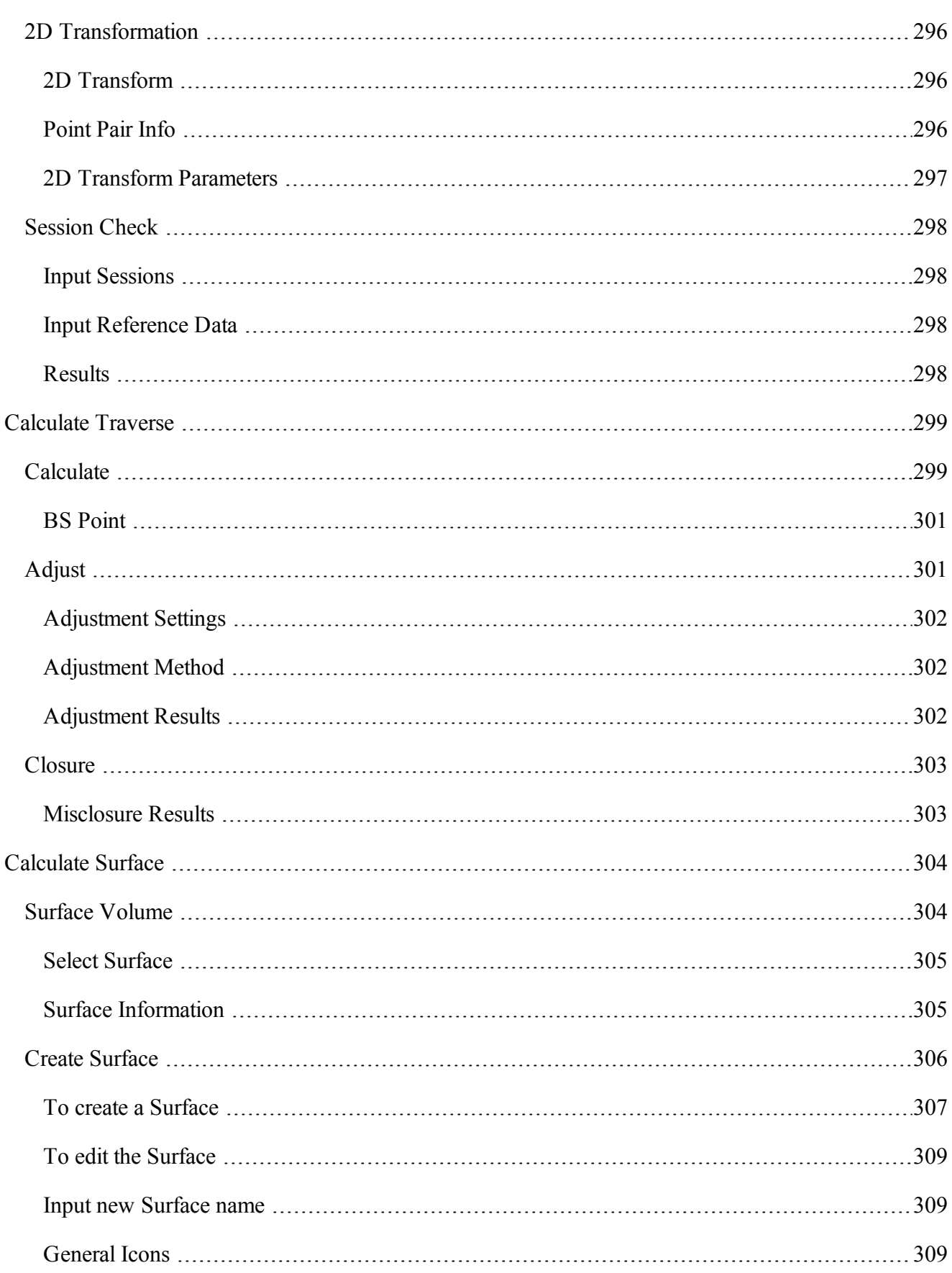

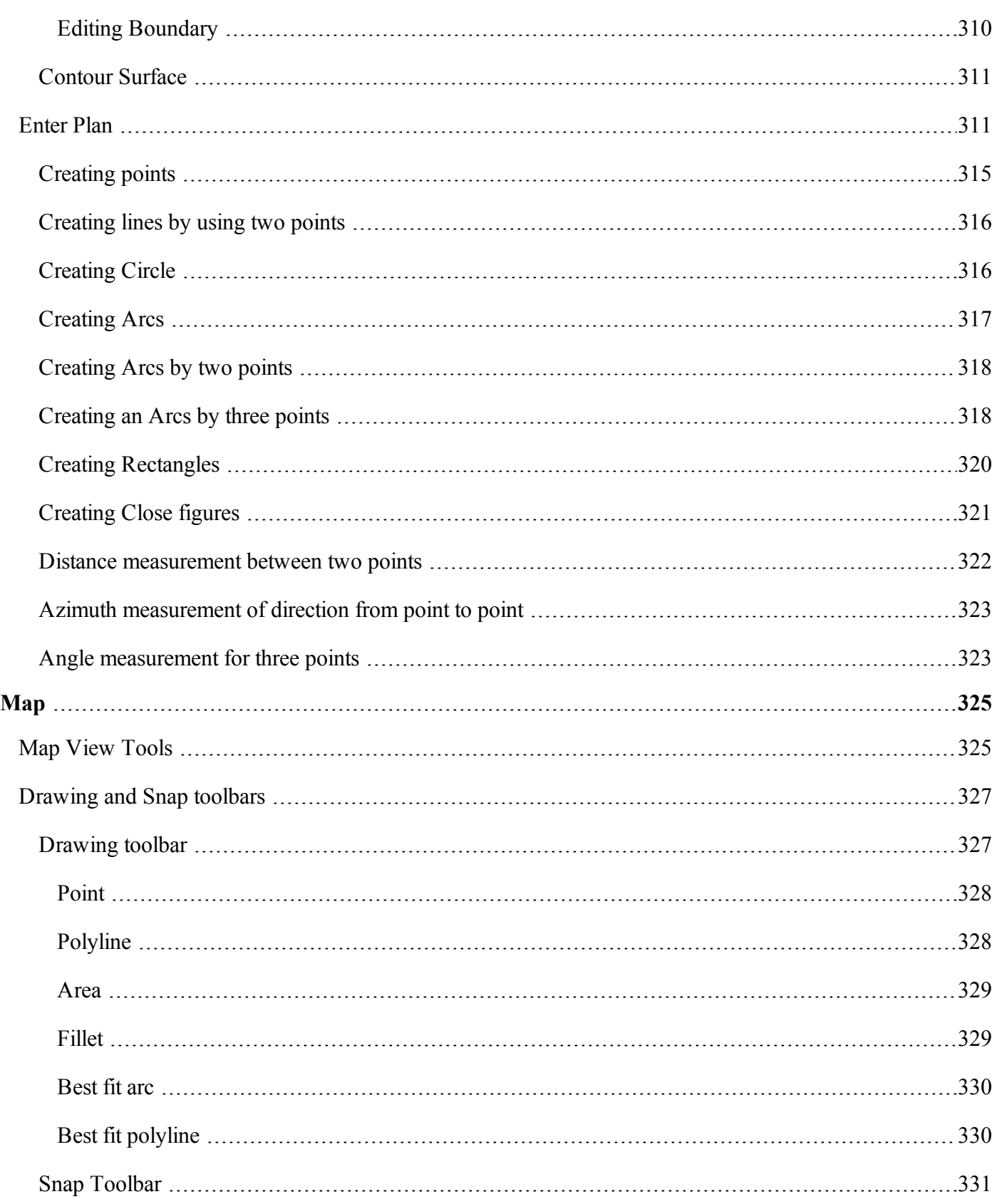

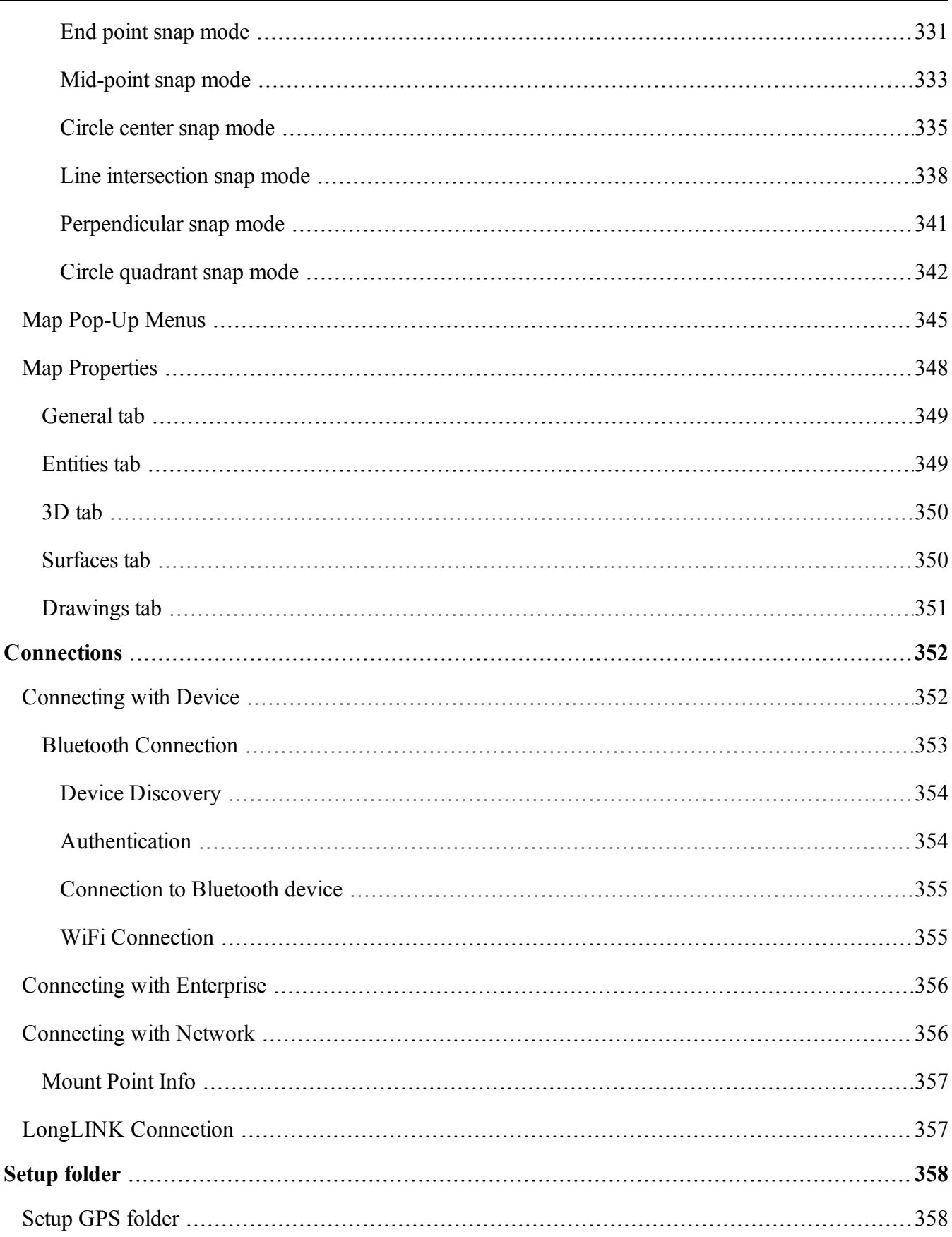

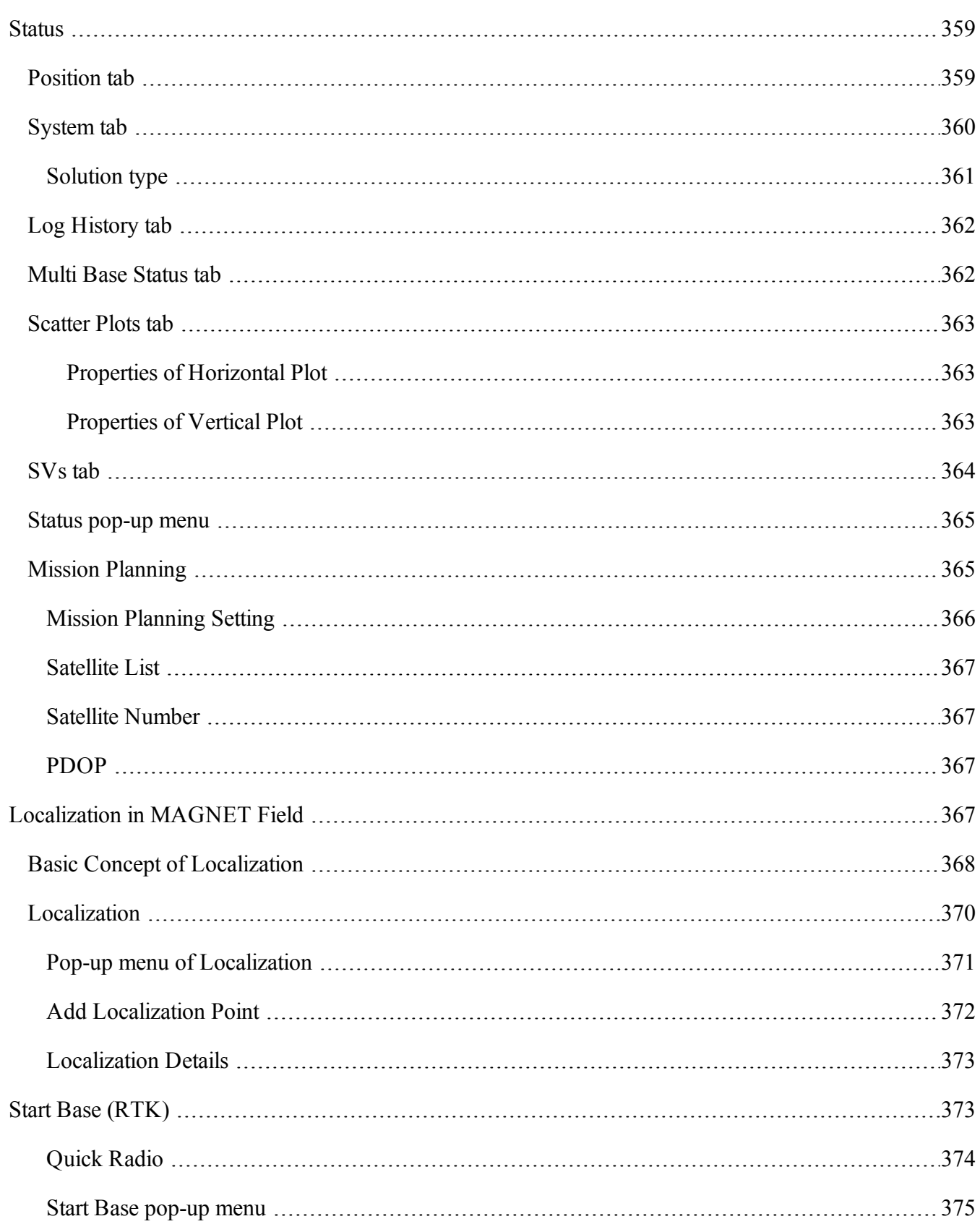

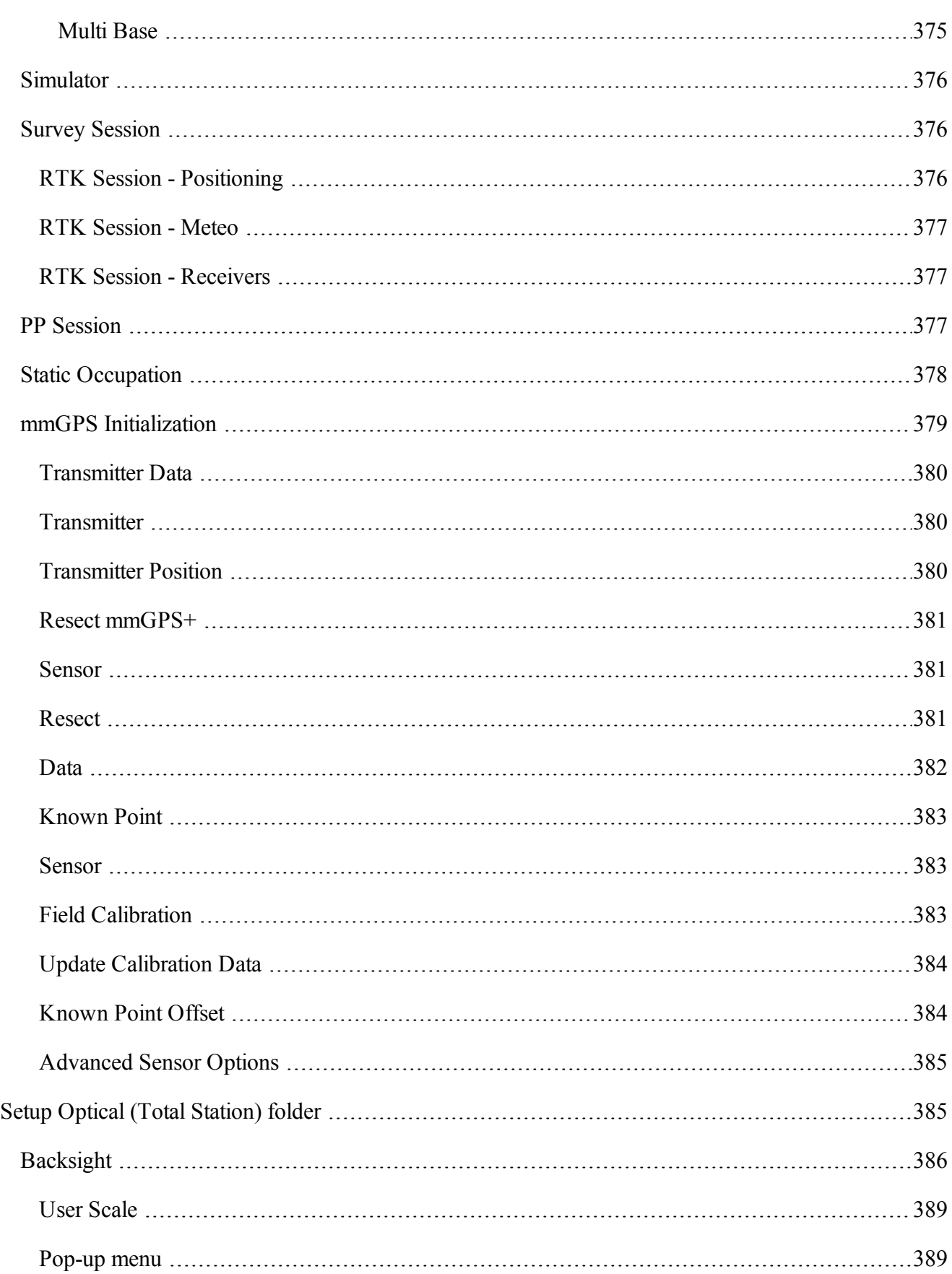

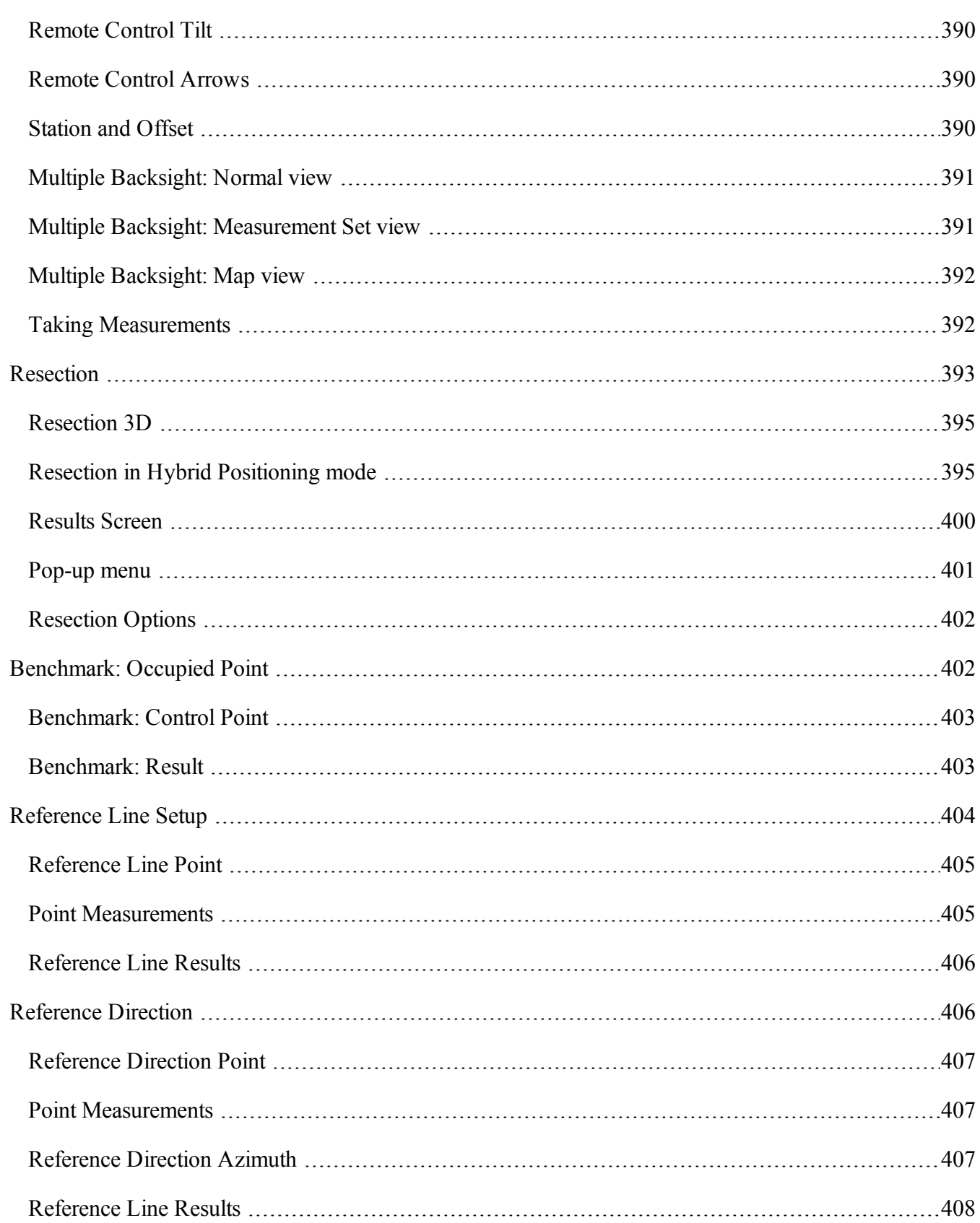

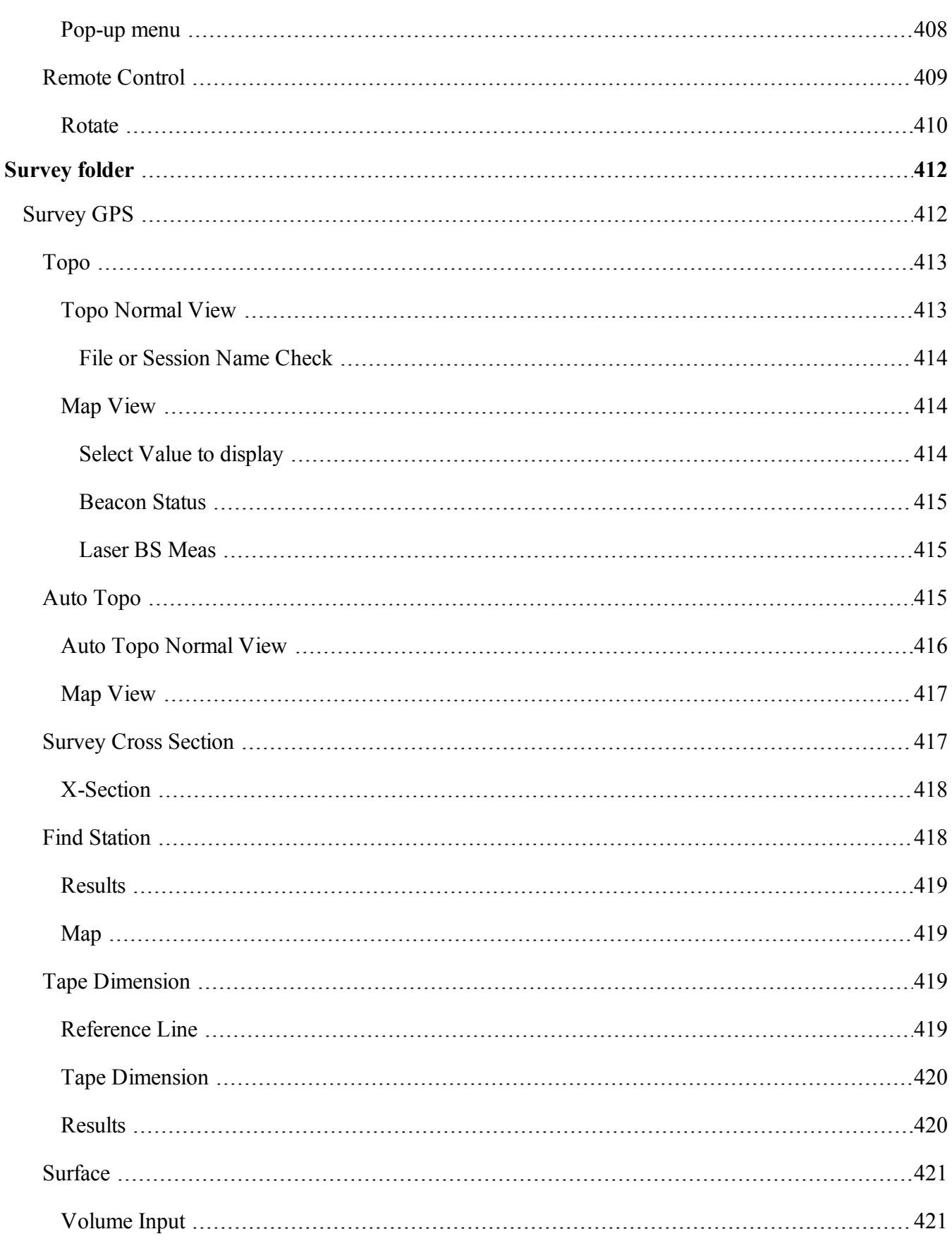

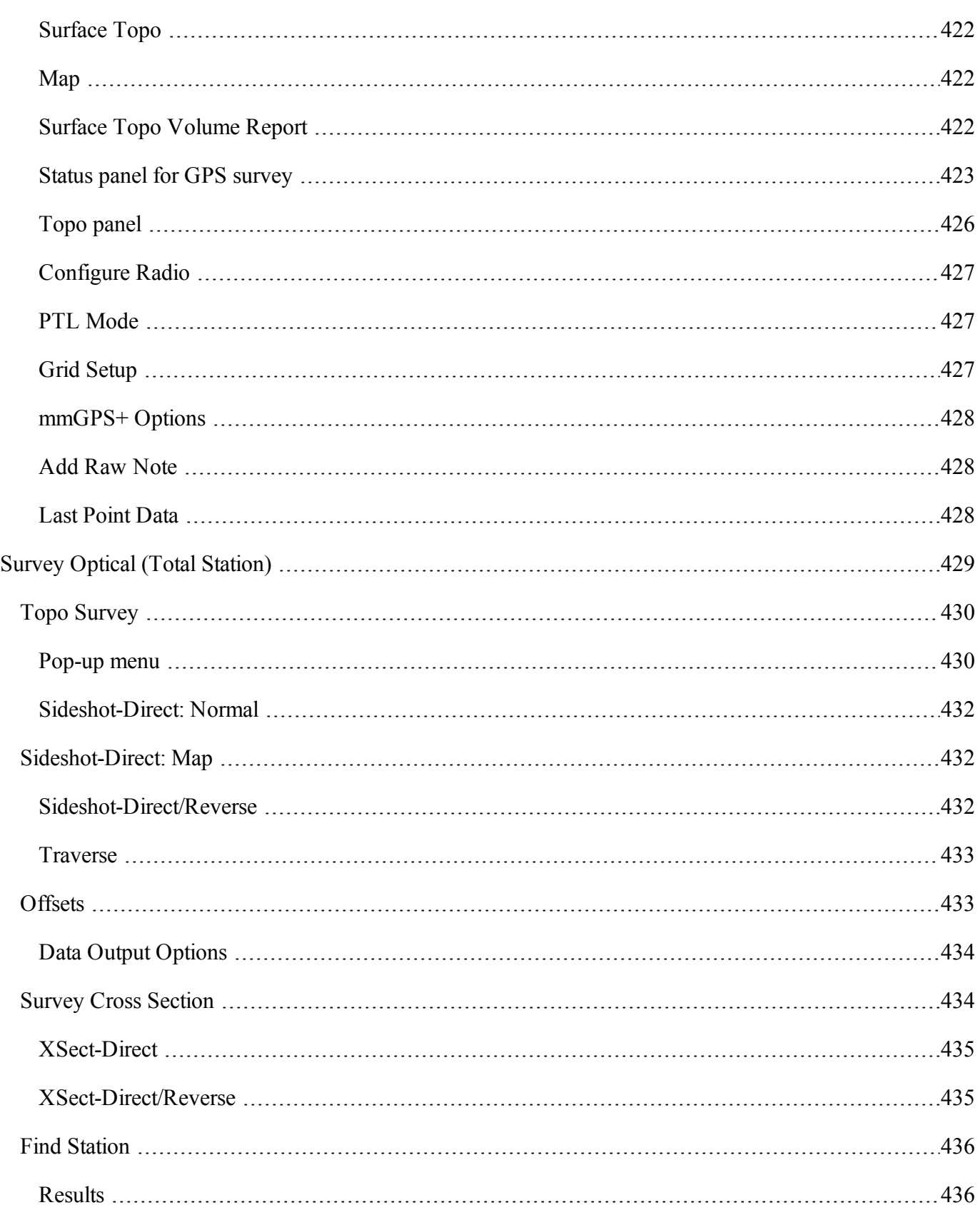

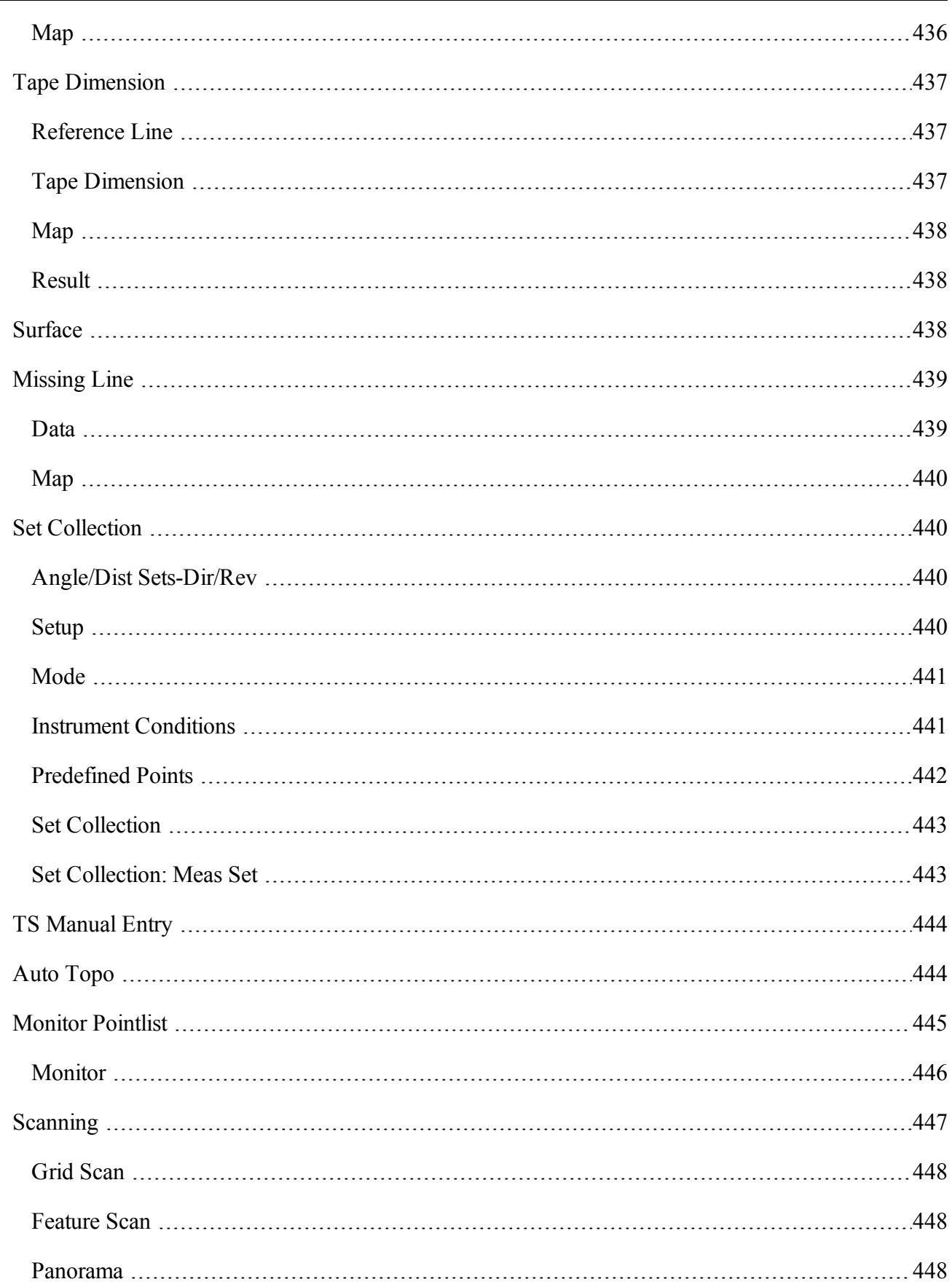

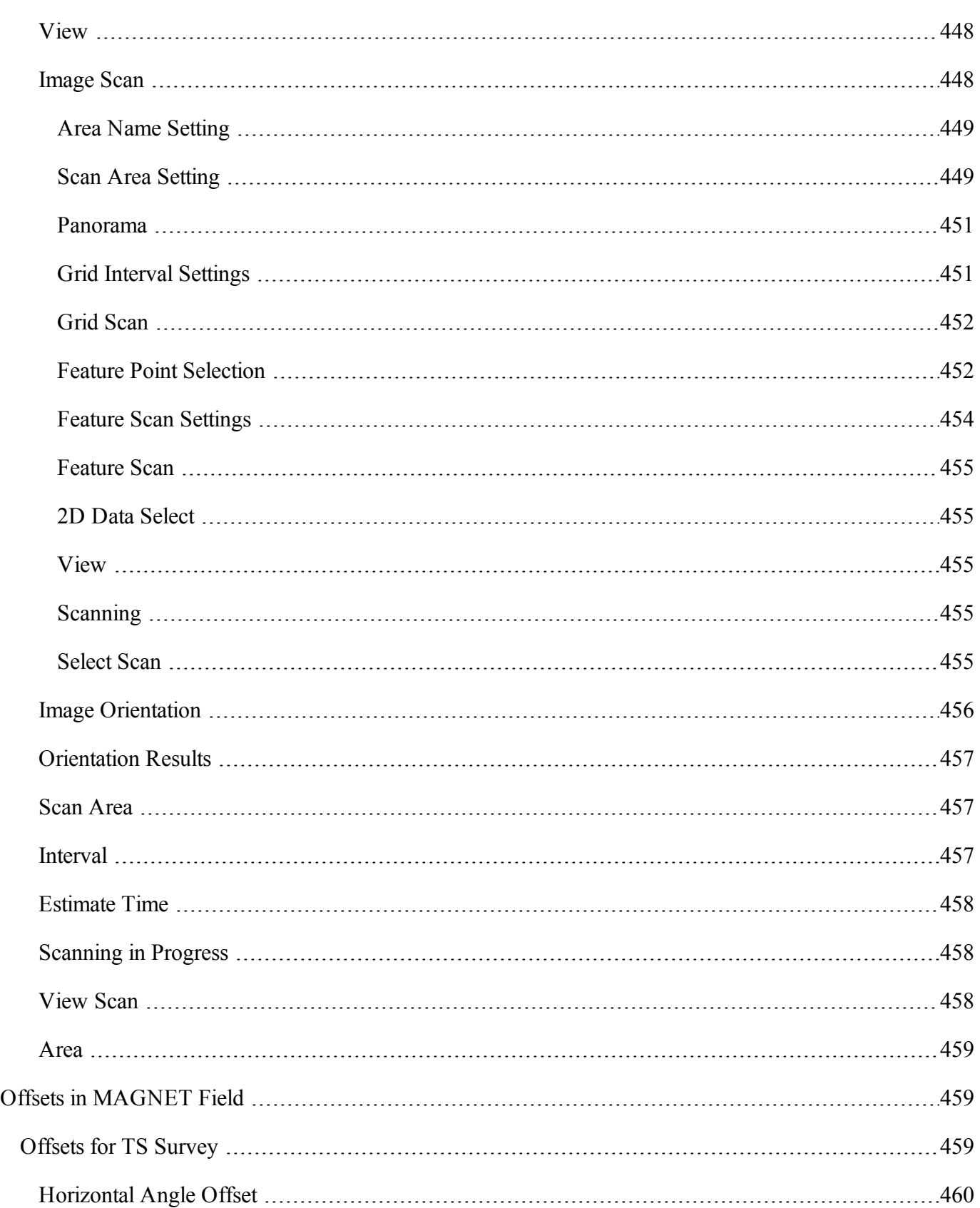

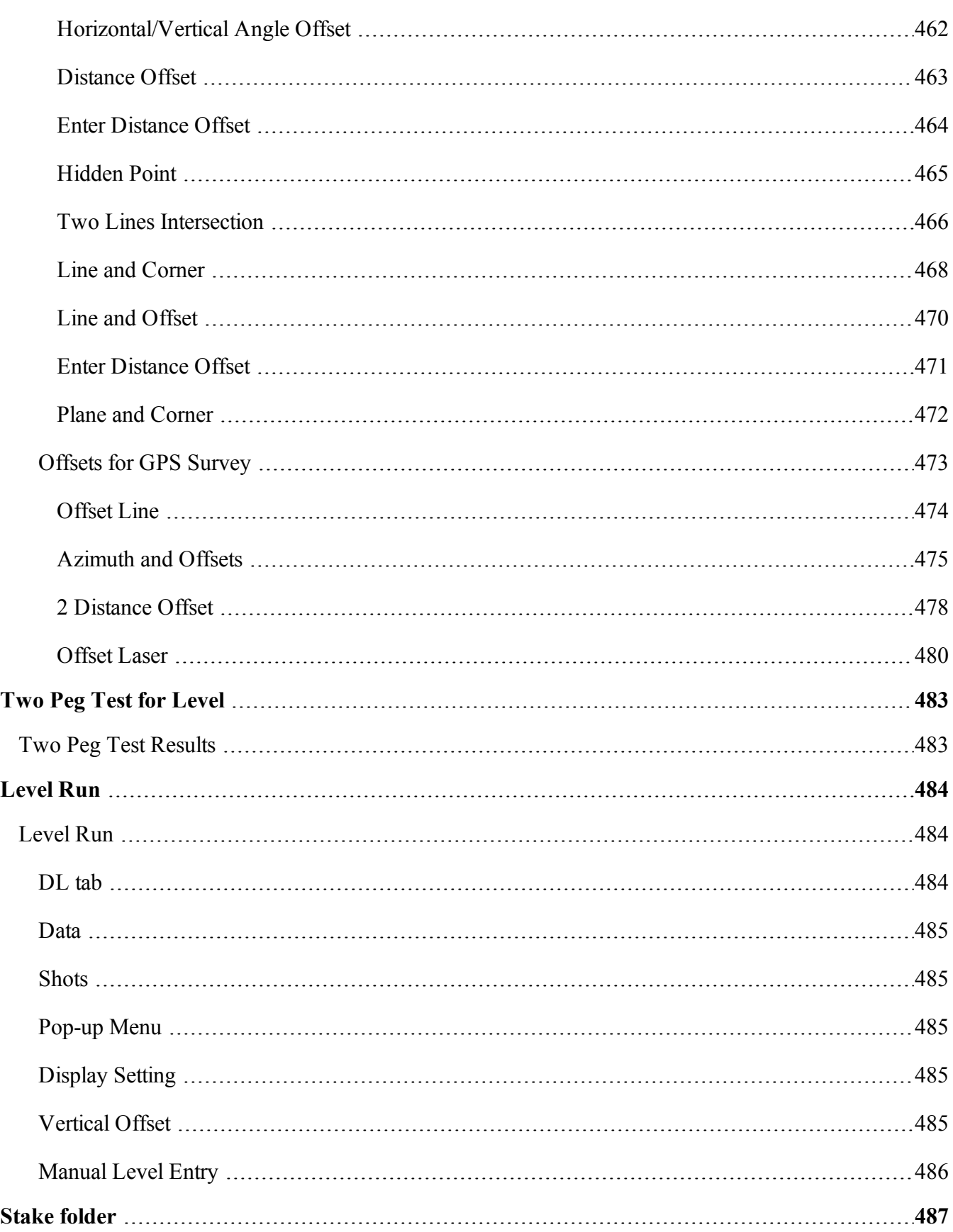

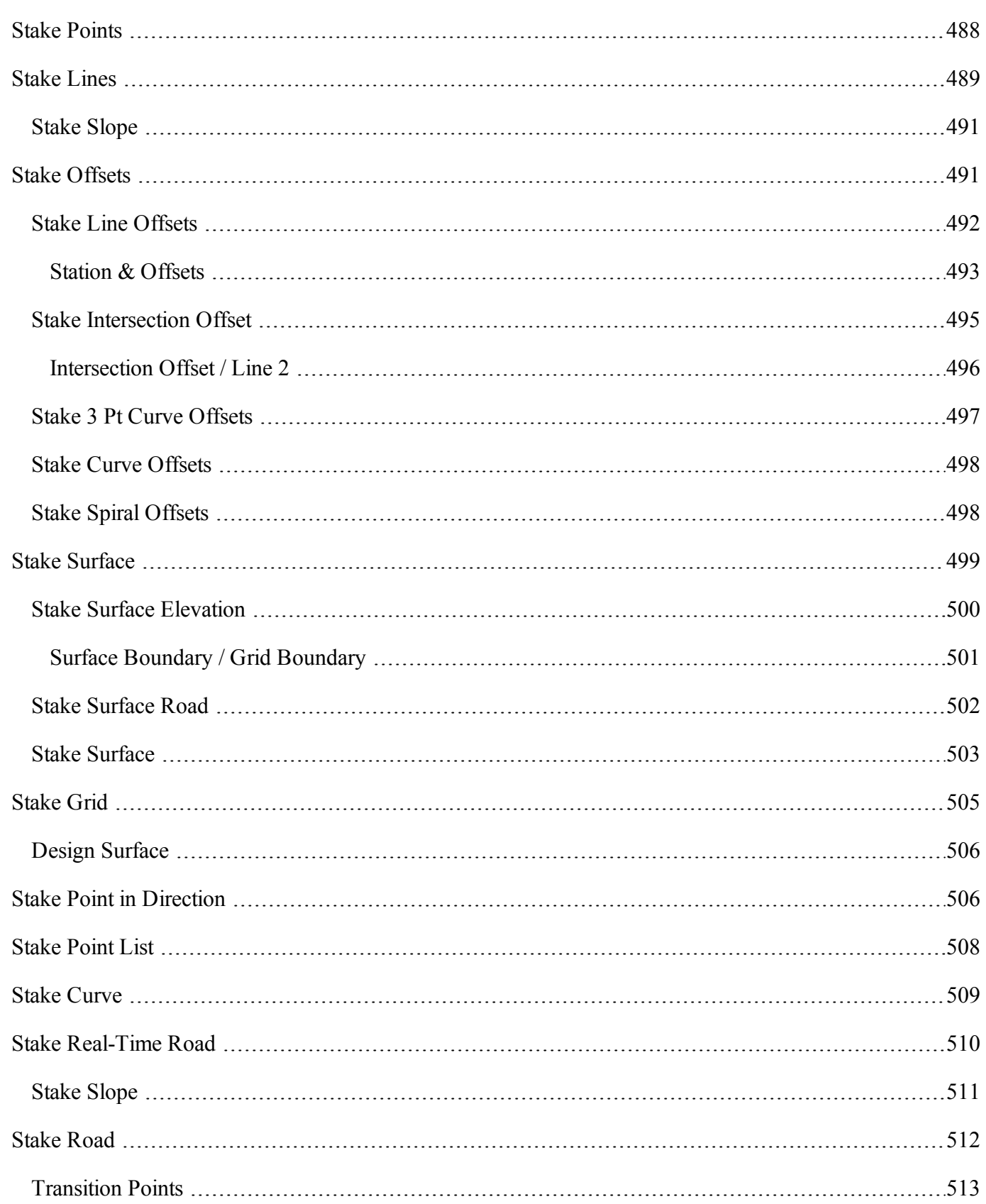

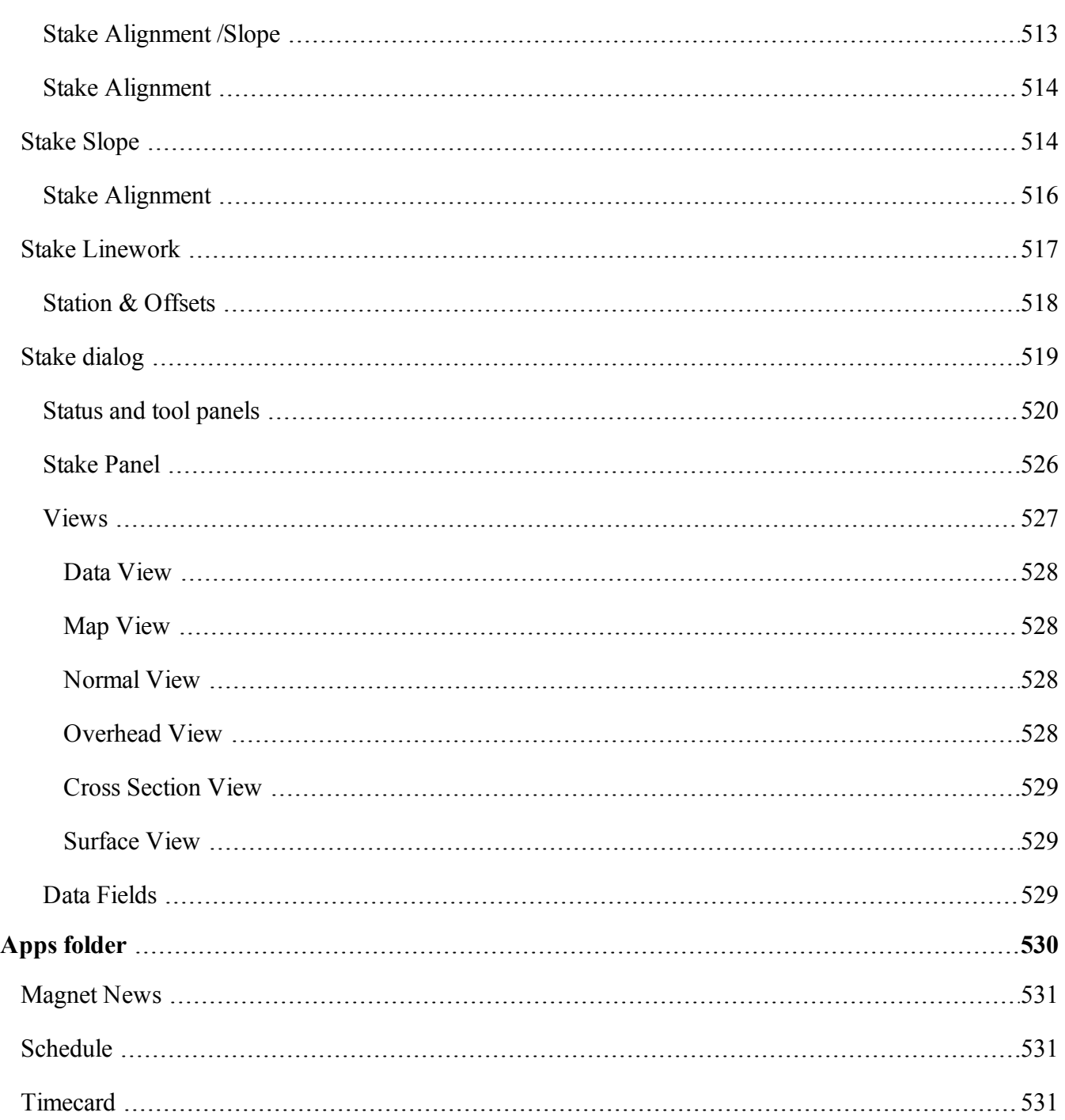
# **Introduction**

MAGNET Field is a cloud-enabled application that includes data collection, stakeout functionality and computations, and hardware support for Topcon, Sokkia, Gowin, and generic NMEA GPS products.

It is a part of the MAGNET family of products that includes MAGNET Office and MAGNET Enterprise.

After successfully installing the application on your device, the Product Activation wizard guides you through the activation process.

Note:

- After installing an update to MAGNET Field, the application will need to be activated again.
- If the activation is canceled, MAGNET Field will run in Demo mode. Demo mode, allows user to store up to twenty five points and create a road of one hundred meters in length.
- MAGNET Field can be activated at the time of installation directly from your PC.

To establish a **[connection](#page-350-0)** with MAGNET Enterprise and exchange data, follow the connection prompts after activating the software.

Note: MAGNET Enterprise connection is not available for MAGNET Field Onboard.

Once a connection with a device is established, the **Home [screen](#page-36-0)** is displayed. Alternatively, the user can click

the Home button (  $\begin{bmatrix} 1 & 1 \end{bmatrix}$  ) to open the Home Screen for the default job.

At this point, MAGNET Field has been successfully configured and a new job can be created. The user-friendly interface will provide intuitive settings and a simple approach to managing tasks.

<span id="page-36-0"></span>On each subsequent MAGNET Field startup, the **[Connections](#page-350-0)** dialog runs with the current job selections.

# **Home screen**

See the **[Introduction](#page-35-0)** for general information on MAGNET Field.

Click an icon to open the folder or execute the command:

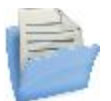

**[Job](#page-42-0)** Manages jobs.

**[Configure](#page-46-0)** Manages job configurations.

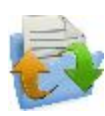

#### **[Exchange](#page-169-0)**

Exchanges data between an active job and other jobs, files and enterprise projects.

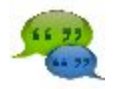

#### **[Chat](#page-188-0)**

Chats with online recipients. Not available for onboard.

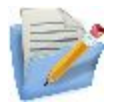

### **[Edit](#page-189-0)**

Edits existing job data.

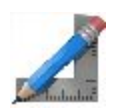

#### **[Calculate](#page-248-0)**

Calculates various coordinate geometry tasks.

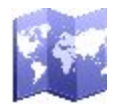

#### **[Map](#page-323-0)**

Shows the current job data on the map.

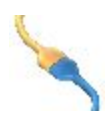

#### **[Connect](#page-350-0)**

Switches between GPS and optical instruments, and sets connections with the instrument, a network, and with MAGNET Enterprise. Not available for onboard.

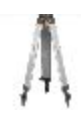

#### **[Setup](#page-439-0)**

Sets up surveying: GPS+ survey or Optical (Total Station) survey. Unavailable for Level configuration style.

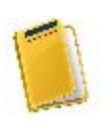

#### **[Survey](#page-410-0)**

Conducts a survey: GPS+ survey or Optical survey. Not available for a GPS static and Level surveys.

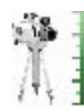

#### **[Two](#page-481-0) Peg Test**

Performs the Two Peg Test for a Level survey. Not available for onboard.

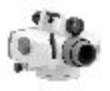

#### **[Level](#page-482-0) Run**

Sets up a Level survey in running mode. Not available for onboard.

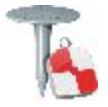

**[Stake](#page-485-0)**

Stakes different objects.

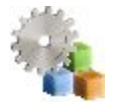

### **[Apps](#page-528-0)**

Uses applications that are pre-installed on the same device as the MAGNET Field.

The top banner of the home screen shows the name of the job that is open and associate icons. **[More...](#page-38-0)**

# <span id="page-38-0"></span>**Home screen's associate icons**

#### **[Options](#page-39-0)**

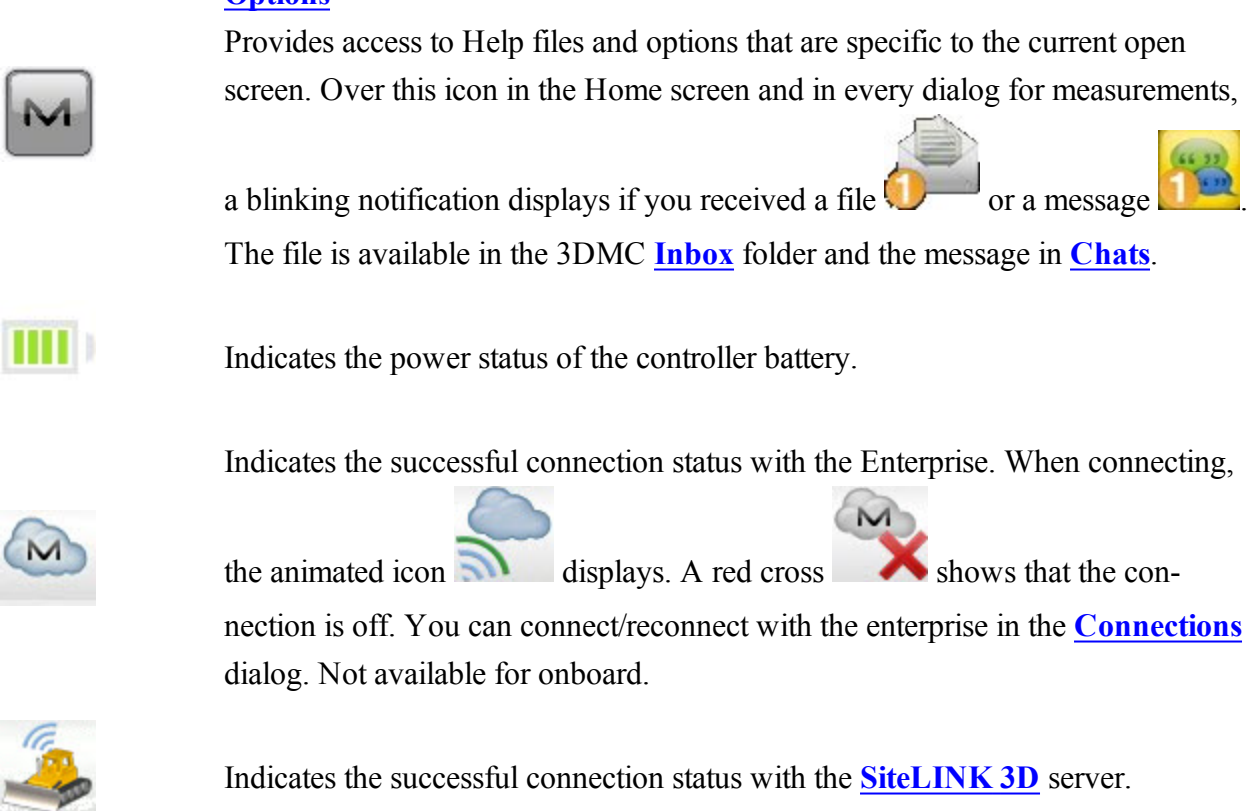

Indicates the connection status with the device. Not available for onboard. You can connect/reconnect with the device in the **[Connections](#page-350-0)** dialog. If the device is disconnected, the indicator is gray. When connecting, it turns yellow, then green, and finally turns into the image of the connected device:

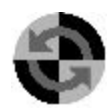

- GPS type instrument is activated,
	- <sup>l</sup> GPS type instrument which obtains correction information.
- <sup>l</sup> Optical type instrument is activated.
- Hybrid Positioning is activated.

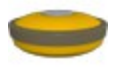

GPS type instrument is the current device type when **Hybrid [Positioning](#page-145-0) mode** is activated. To select the Optical type, click the button.

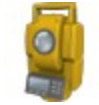

Optical type instrument is the current device type when **Hybrid [Positioning](#page-145-0) [mode](#page-145-0)** is activated. To select the GPS type, click the button.

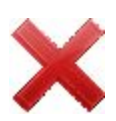

Closes the program.

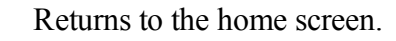

<span id="page-39-0"></span>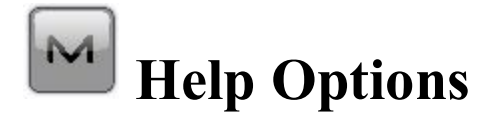

Click the icon to open a menu of options which may be useful for you. Every screen and dialog in MAGNET Field has such an icon in the top left corner, the menu, opened by clicking the icon, always contains the Help option and may contain some additional options specific to the current screen.

The following options can be selected from the menu of the home screen and every folder:

- Click *Help* to access help files.
- Check mark *Keyboard* to enable you to type entries in a dialog's fields using the soft keyboard.
- Click *Chats* -> Create New to configure a chat with the MAGNET Enterprise users. Find out **[more...](#page-188-0)**
- Click *Timecard* to open the *Timecard* dialog when the Enterprise connection is established. Find out **[more...](#page-530-0)**
- Click *Configure Menus* to show / hide functions in the menus. Find out **[more...](#page-40-0)**
- <sup>l</sup> Click *Activate Modules* to perform a licence activation with the help of the Activation Manager wizard.
- <sup>l</sup> Click *Minimize* to reduce the current window to a button on the taskbar.
- <sup>l</sup> Click *Software Updates* to check whether any updates are available for MAGNET Field. Find out **[more...](#page-41-0)**
- Click *About* to view basic information about MAGNET Field software. Find out **[more...](#page-41-1)**

# <span id="page-40-0"></span>**Configure Menus**

This dialog enables you to change the contents of the **[Home](#page-36-0)** screen or the folders within it. Bear in mind that maximum TWELVE menu items can be shown on the screen. If there are more than twelve items, only first twelve of them will be shown.

To configure menus:

- 1. Highlight the name of the desired Home screen's item. The other panel will show the contents of the corresponding folder. By default MAGNET Field displays full contents of all the folders.
- 2. If you want to hide a seldom or never used item in this folder, clear the box near the desired name. Select the box again to restore the item in the folder.

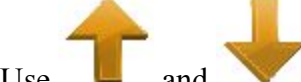

3. Use and icons to move the highlighted name up and down in the list to change the order of

icons.

4 You can cut a selected item by clicking and paste it above another selected item with

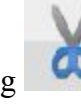

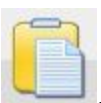

 $\frac{1}{5}$  To rename an item, click and enter a new name.

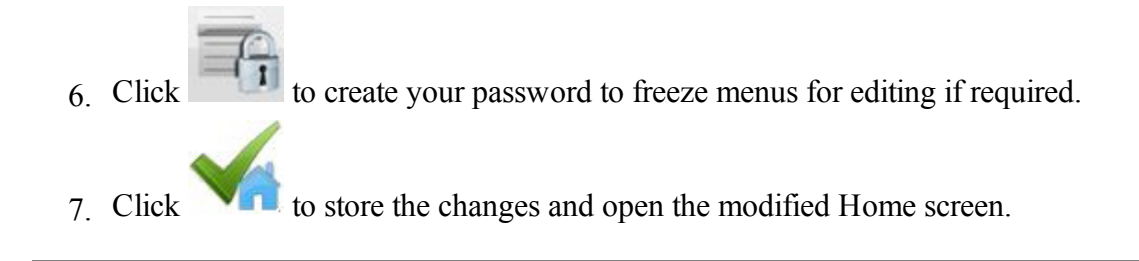

# <span id="page-41-0"></span>**Software Updates**

This dialog shows available updates detected of MAGNET Field. The dialog consists of two parts - upper part shows general update info and info about available features updates. The other part shows info about available program version for update, or, if none, current version info.

- Click the **Check** button to perform check for all updates (features and program versions), renews info in dialog in case of success.
- Click the **Apply** button to start the features updating.
- <sup>l</sup> Click the **Details** button to show the release notes for available program version.
- <sup>l</sup> Click the **Install** button to install a new version of Magnet Field.

# <span id="page-41-1"></span>**About MAGNET Field**

This lets you:

- View information about the current version of MAGNET Field.
- Get the Id of the current device.
- <sup>l</sup> Learn the privacy policy of the company. For this, click the **Privacy Policy** button.
- <sup>l</sup> Collect support information for the support team. For this, click the **Support Info** button. **[More...](#page-41-2)**

# <span id="page-41-2"></span>**Collect Support Information**

This dialog lets you collect all information needed for support into an archive file:

- 1. In the **Support Info filename** field enter the name of the target archive file. By default, it will be the name of the current job.
- 2. In the comment area, you can add any comments which may help the support team resolve your issue. This information will be saved in the target archive file as a text file.
- 3. If required, select the **Upload support info via Internet** check box to transfer the archive file to the Enterprise server for the support team. This is available only when you are registered for Enterprise.
- <span id="page-42-0"></span>4. Click to save the archive file in the current job folder by default and optionally to send it to Enterprise.

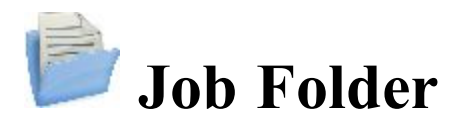

Jobs include all data collected in surveys of different configurations. Upon installation, MAGNET Field only contains and opens the default job.

Click an icon to manage your jobs:

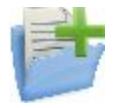

#### **[New](#page-43-0) Job**

Creates a new job.

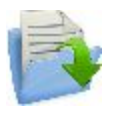

#### **[Open](#page-44-0) Job**

Makes a selected job current.

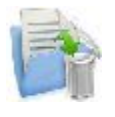

#### **[Delete](#page-45-0) Job**

Deletes a selected job from data storage.

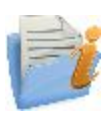

#### **Job [Info](#page-46-1)**

Shows information about a current job.

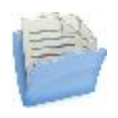

#### **[Save](#page-46-2) Job As**

Copies a current job with a new name.

<span id="page-43-0"></span>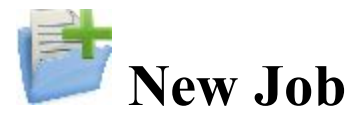

The new job creation process is performed with the help of a Wizard.

indicates the directory in which this job will be created. The last specified file path is retained.

To create a new job:

1. Enter a **Name** for the job.

Note: The Job name length should not exceed 63 characters and contain any of the following symbols:

!,  $? \% * @ # \$ \% \wedge \& ' "\ \ \ \ | \sim ; [ ] \ \} \ ( ) \langle > \ \ ' += .$ 

- 2. Optionally, in **Created by**, enter any identifier of the person creating the job.
- 3. Optionally, in **Comments**, enter a description for the job.
- 4. **Current Date** displays the date and time when the job is being created.
- 5. Click **Browse** if required to save the New Job file in a folder different from that
- 6. Click  $\blacksquare$  at this step if you want the new job to use the settings from the last opened job as the default settings. The new job becomes the current job, and the Home menu displays with the job name in the title area.
- 7. Click **Next** to follow the wizard to complete the required steps.

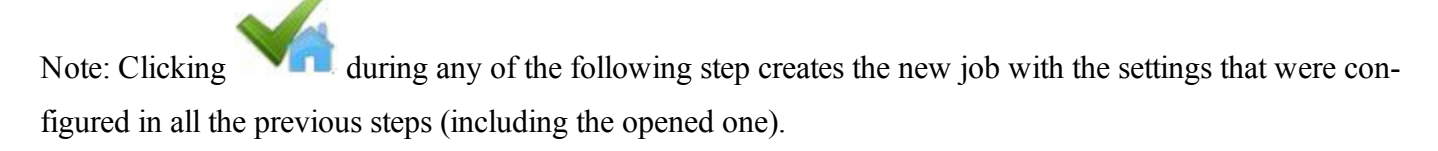

- 8. Select the existing configuration or create a new configuration for the survey and click **Next**. A survey configuration is a set of parameters that does not depend upon the job. A configuration can be used by different jobs. **[More...](#page-48-0)**
- 9. Configure the **Coordinate System** settings required for the job, and then click **Next**. **[More...](#page-149-0)**
- 10. Specify the **Units** for the job, and then click **Next**. **[More...](#page-162-0)**
- 11. Configure the **Display** parameters for coordinates, azimuths and positions on roads, and then click **Next**. **[More...](#page-163-0)**
- 12. Set **Alarms** for various situations. **[More...](#page-164-0)**
- 13. Click to open the Home menu for the newly created job. The title of the Home menu will be the current job name. When opening the job the *[Connections](#page-350-0)* screen displays by default.

<span id="page-44-0"></span>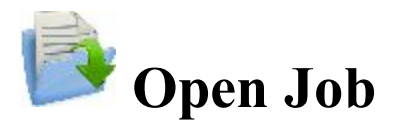

Upon starting, MAGNET Field always opens the last used job after the product activation and **[Connections](#page-350-0)** are performed.

All existing jobs that are created/opened with MAGNET Field are defined as **.mjf** files and have the symbol

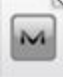

.

To open an existing job:

1. From the **Job Name** list, highlight the name of the job you want to open. The **Created** and **Modified** fields will display when the job was created and last modified.

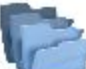

will show the directory in which this job resides. By default the job files are stored in the [program]\Jobs folder.

By default the list displays the jobs in the order of last opening. If required, click the Job Name header to sort the jobs in the alphabetical order, click again to return to the order by date.

- 2. Click **Browse** to navigate to the desired job in another folder if required.
- 3. Click to open the job. The Home menu displays.

To open job backups of existing jobs:

- 1. Click **Browse** to navigate to the desired job.
- 2. In the File Types drop-down list, select MAGNET Field Job Backups (\*.mjf.bak).
- 3. Highlight the name of the job to be opened, and click .

To open a job that was created in TopSURV:

- 1. Click **Browse** to navigate to the desired job.
- 2. In the File Types drop-down list, select TopSURV Job Files (\*.tsj) or TopSURV Job Backups (\*.tsj.bak).
- 3 Highlight the name of the job to be opened, and click

<span id="page-45-0"></span>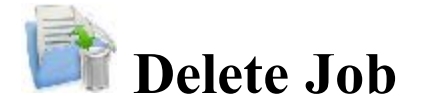

**Current Job**: shows the name of the current job.

To delete a job:

1. From the **Job Name** list, highlight the name of the job you want to delete. The **Created** and **Modified** fields will display when the job was created and last modified.

will show the directory in which this job resides. By default the job files are stored in the [program] \Jobs folder.

- 2. Click **Browse** to navigate to the desired job in another folder if required.
- $3.$  Click to delete the job. A confirmation message displays.
- 4. Click **Yes** to confirm deletion or **No** to cancel, and return to the Job folder.

Note: When deleting a job, MAGNET Field automatically deletes all associated files (the job history file, images, etc.).

<span id="page-46-1"></span>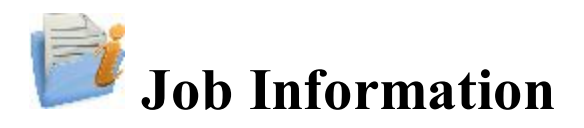

Displays information about:

- The current job in general
- The settings in the job
- The currently connected receiver:
	- Receiver firmware version
	- Receiver OAF expiration date (for nearest expired option). Click on this date to expand a full list of OAF options.

# <span id="page-46-2"></span>**Save Job As**

To save the currently opened MAGNET Field Job file with a new name:

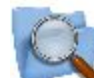

- 1. displays the path to the current folder. Use the dialog icons to navigate to the desired folder to save the new file. Learn more about the icons from **Browse**.
- 2. Enter the **Name** of the new file.

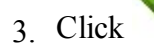

<span id="page-46-0"></span> $3.$  Click to perform the operation.

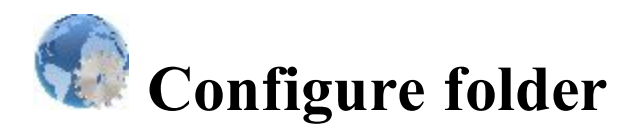

Click an icon to configure the settings:

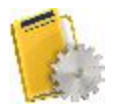

#### **[Survey](#page-48-0)**

Creates or edits a survey configuration.

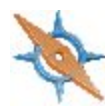

#### **[Coordinate](#page-149-0) System**

Sets a coordinate system for the job. Allows Grid to Ground transformation (**find out [more...](#page-156-0)**).

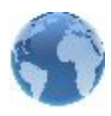

#### **[Global](#page-160-0)**

Logs the current job history to the file, and connects with the instrument at the startup prompt.

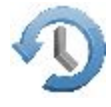

#### **[Backup](#page-161-0)**

Changes the directory to save job backups.

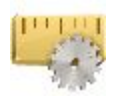

### **[Units](#page-162-0)**

Sets default units to be used in the job.

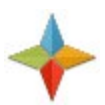

## **[Display](#page-163-0)**

Customizes the interface to display data in the job.

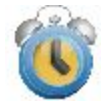

#### **[Alarms](#page-164-0)**

Sets alarm parameters.

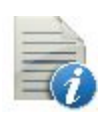

## **[Codes](#page-165-0)**

Sets code global parameters.

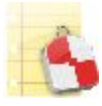

#### **Stake [Reports](#page-167-0)**

Configures reports for staking.

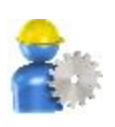

#### **Enterprise**

Configures the user account to enter into the MAGNET Enterprise. Not available for on-board.

For the Optical configuration two icons are added:

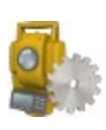

#### **Instruments**

Configures the air conditions around the instrument for calculating the atmospheric correction of measured distances.

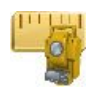

**[Library](#page-49-0)** button.

#### **Classes**

View the existing and create a custom list of the classes for optical measurements.

<span id="page-48-0"></span>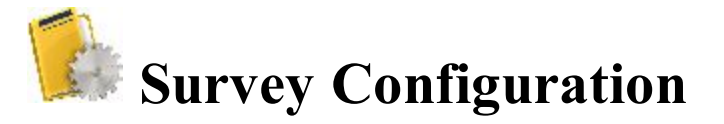

Survey Configuration is a set of parameters that control a survey, define communication between devices, measure, and store points. Two configuration types are displayed for the opened MAGNET Field job:

**GPS+ Configuration** field: "*Name*" is the current configuration for the GPS survey; **optical Configuration** field: "*Name*" is the current configuration for the optical survey;

To edit the current configuration, click the **Edit** button. To import other configuration, click the **[Select](#page-49-0) from**

Both types of configurations can be selected for one job. They will be used with the device selected upon **[Con](#page-350-0)[nections](#page-350-0)**: GPS+ or Optical.

**Hybrid [Positioning](#page-145-1)** mode is available for selection only when using any GPS+ continuous and Robotic optical configurations for one job.

**Hybrid Positioning** mode implies simultaneous connection with both GPS+ receiver and optical robot. In this mode you don not need to connect/disconnect with the current device.

**Automatic Localization** is available when the **Hybrid Positioning** mode is activated. First *five* points will be used for calculating parameters between WGS-84 and Local coordinate systems. These parameters are saved in the job and can be updated automatically during next measurements in the Hybrid Positioning mode, if residuals for these points will be less than for the previous set of points.

Optionally, you can save the current configuration to the library. To do this, select either

- <sup>l</sup> **Save GPS+ config to the library** option to save the current GPS + configuration or
- <sup>l</sup> **Save Optical config to the library** option to save the Optical configuration

from the pop-up menu that displays by clicking in the top left corner. The saved configuration will be automatically set as current configuration for the opened job.

After selecting the survey configurations for your job, click  $\blacksquare$  to store settings, and to return to the Home screen. These settings will be used each time you start a survey in the current job. They also will be set as defaults for new jobs.

# <span id="page-49-1"></span><span id="page-49-0"></span>**Configuration Library**

The **Configuration Library** dialog presents a list of available survey configurations: names and types. Every survey type has a predefined configuration with the name of *My* followed by the survey type (e.g. *My RTK*). Survey configurations are stored in the *Styles.tsstyles* file in the MAGNET Field directory. Magnet Field contains a list of pre-defined configurations that you can use or modify.

To set a survey configuration as current configuration for the job, double click the required configuration from the drop-down list.

You can customize the list of the configurations to include only ones you need:

- Highlight the name of the configuration.
- <sup>l</sup> Click the **Delete** button to remove the configuration from the list.
- <sup>l</sup> Click the **Edit** button to change the highlighted configuration to suit your survey preferences.
- <sup>l</sup> Click the **Add** button to create a new configuration based on the highlighted name and type.

Creating/editing a survey configuration is accomplished with the help of a Wizard. Find out **[more...](#page-50-0)** on GPS+ configurations and **more...** on optical configurations.

# <span id="page-50-0"></span>**GPS configuration**

MAGNET Field provides the set of independent wizards for creating configurations for the following GPS+ survey types:

- <sup>l</sup> **[Network](#page-50-1) RTK**
- <sup>l</sup> **[RTK](#page-63-0)**
- <sup>l</sup> **[Network](#page-76-0) DGPS**
- <sup>l</sup> **[MAGNET](#page-88-0) Relay**
- <sup>l</sup> **Real Time [DGPS/NMEA](#page-102-0)**
- <sup>l</sup> **PP [Static](#page-116-0)**
- <sup>l</sup> **PP [Kinematic](#page-120-0)**
- <span id="page-50-1"></span><sup>l</sup> **PP [DGPS](#page-126-0)**

# **Network RTK Survey**

Network Real Time Kinematic is similar to RTK survey but it is implies that the Rover uses correction data from operating reference station networks. The rover receives the correction in the selected format and computes high accuracy coordinates on the rover side.

## **1. Network RTK: Configuration**

To add / edit a new configuration:

- 1. Enter the **Name** for the configuration that will be displayed in the **[Configurations](#page-49-1) Library** dialog.
- 2. In the field **Type** select the *Network RTK* configuration.
- 3. In the **Corrections** field select the type of correction data that will be used for survey:
	- *MAGNET Relay* to transmit/receive RTK corrections using TCP/IP over cellular data link.
	- *VRS* to receive Virtual Reference Station data.
	- $MAC to$  use Master-Auxiliary Concept data.
	- $FKP$  to use network area corrections.
	- *Single Base* to receive RTK corrections from a single base.
	- *External Config* when the receiver uses an External program to configure RTK corrections.

If you select the *MAGNET Relay* type, you create an additional special configuration which has some variation from *Network* configuration. See **[MAGNET](#page-88-0) Relay** for the type description.

4. In the **Protocol** field, from the drop-down list select the way of transmitting and receiving correction data:

*TCP/IP*, *NTRIP*, *NTRIP 1.0*, *CSD (data call)*.

5. Optionally, you can set a value to increment/decrement the survey point number when adding a new point. To do this, select the **Point [Properties](#page-134-0)** option from the pop-up menu that displays by clicking M

in the top left corner.

6. Click **Next**. The wizard will open the corresponding screens to create the *Network RTK* configuration.

## <span id="page-51-0"></span>**2. Network RTK: Receiver Make**

1. If you will work with real GNSS receivers, select the vendor which developed the Rover receiver from the list in the **Rover** fields.

If you will work without receivers, select the **Simulation Mode** check box. You can set the simulation parameters in the **Setup** -> **[Simulator](#page-375-0)**.

- 2. Select the **Post Processing** check box to store a raw data file (\*.tps ) for the base and the rover receivers.
- 3. Click **Next**. The wizard will open the corresponding screen to create the *Network RTK* configuration.

## **3. Network RTK: Rover Receiver**

To configure the rover receiver:

- 1. The **External Receiver** box is enabled for a controller that has an internal GNSS receiver. You can select a connection with the internal GNSS receiver or any external GNSS receiver. If the controller does not have a GNSS receiver or the software is installed on the computer, the **External Receiver** box is always checked. The connection to the external receivers (except Net G5 receiver) can be *Bluetooth* and *Serial Cable*. For NET G-5 receiver you can select *Bluetooth* , *Serial Cable* and *WiFi* connection. Note: *Topcon Generic* selection will work with all receiver models which were manufactured before GR-3 receiver.
- 2. From the **Receiver Model** list, select the model of the rover receiver you are using and enter its **Serial Number**.

Note: *Topcon Legacy* selection will work with all receiver models which were manufactured before GR-3 receiver.

3. Set **Elevation Mask**. Usually the default 13 degrees is appropriate. Data from satellites below this elevation will not be used.

- 4. From **Protocol** list, select the protocol for data transmission: *TCP/IP, NTRIP, NTRIP 1.0, CSD (data call)*.
- 5. From the **Antenna** drop-down list, select the type of the rover receiver antenna used.
- 6. Enter the antenna height and set the type of height measurement (vertical or slant). To do this, click the **Antenna Height** button and select *Edit* from the drop-down menu. The **[Antenna](#page-133-0) Setup** dialog is opened. Here you can edit the antenna type, the value of the antenna height, and the type of height.
- 7. The software allows you to connect the different external devices to the rover. To configure the ports and to select the external device(s) type, click the **Peripherals** button. The **[Peripherals](#page-137-0)** dialog is opened.
- 8. Optionally, you can turn off the charger mode for the receiver's internal battery if it is available. To do this,

select the **[Receiver](#page-134-1) Setting** option from the pop-up menu that displays by clicking in the top left corner.

9. Click **Next**. The wizard will open the corresponding screen to create the *Network RTK* configuration.

## **4. Network RTK: Rover Modem**

To configure the modem connection:

- 1. Select either *Receiver*, or *Controller* depending on whose modem will use for communication..
- 2. Click **Next**. The wizard will open the corresponding screen to create the *Network RTK* configuration.

## **5. Network RTK: Rover Radio**

To configure the modem connection select either *Receiver*, or *Controller* depending on whose modem will use for communication.

The rover radio is intended for receiving differential corrections. You can set GSM/CDMA modem (*Cellular* modem). The dialog content depends on the modem model selected.

To configure the radio modem:

- 1. In the **Type** field select which type of Radio Modem you will use: *Internal Cellular* or *External Cellular.*
- 2. In the **Model** field select model of the modem. For HiPer SR receivers, the *Long LINK* modem does not require any additional settings.
- 3. For *External Cellular* specify the **Baud** rate for the **Port** to which the radio is connected and specify the **Parity**, the number of **Data** bits, the number of **Stop** bits, which are specific to the connected modem.

Note: Sometimes during modem connection, for the "*Auto*" baud rate selection of the modem, the baud rate could not be set. The software creates an error message for this case: *"Modem baud rate could not be*

*determined automatically. Please run TRU (see Help for details) or specify baud rate in configuration*". See **here** how to resolve the issue.

- 4. If required, click **Defaults** to return all the communication parameters to the default settings.
- 5. Optionally, you can enter any fixed coordinates to include them in the GGA message, the message will be automatically send to a network server. To open the dialog, where you can enter the rover coordin-

ates, select **Use fixed GGA Position** option from the pop-up menu that displays by clicking in the top left corner. After entering coordinates in the **Position for GGA** dialog, the **Set fixed GGA Position** option is available.

6. Click **Next** to specify the Internet address as required.

## **6. Network RTK: Internet Address**

In this dialog you can configure settings for Internet connection:

- 1. Enter an Internet **Address** that will be used for the connection.
- 2. If needed, enter a **Label** for the address which displays in the address list.
- 3. The desired server address you can select from the **Address list** field. To add the address to the **Address list** press the *Add New* button. To remove any address from the **Address list**, select the desired address and press the *Delete* button.
- 4. Select **Use GPUID** check box to send GPUID message to SAPOS Germany if required. **More...**
- 5. Click **Next** to continue customizing the Internet connection.

# **7. Network RTK: Login Info**

In this dialog you need to enter the login information:

- 1. Enter a **Password** and **User ID** to login the selected server.
- 2. Optionally, you can lock / unlock the password in this dialog. To do this, select the **Lock Credentials**

option from the pop-up menu that displays by clicking in the top left corner. If you use this

option the **Password** field will display "*\*Locked\**".

3. To unlock the password, click in the top left corner, select the **Lock Credentials** option and

type in the password in the **Enter Password** field.

4. Click **Next** to continue customizing the internal connection.

# **8. Network RTK: GPUID Info**

If required, enter your **Id** information for SAPOS Germany to check if you are using the reference network of SAPOS for cadastre or for engineering measurements.

## **9. Network RTK: Modem Dialup**

In this dialog you can configure parameters for a dialup Internet connection:

- 1. Select **Provider** from the drop-down list.
- 2. Enter the **Dialup Number** needed to make the Internet connection.
- 3. Enter the **User ID** for the server.
- 4. Enter the **Password** to login to the server with the entered *Used ID*.
- 5. Enter the **PIN** number for the server
- 6. Enter **APN** if required.
- 7. To set the values to default, click the **Defaults** button.

## **10. Network RTK: Rover PP Setup**

This dialog is opened if you have selected the **Post Processing** check box in the **[Receiver](#page-51-0) Make** dialog. Enter information for the raw data logging in the rover receiver.

- 1. **File Name**: You can select the way of creating of the file name:
	- *Default* the name of the \* tps file will be set automatically,

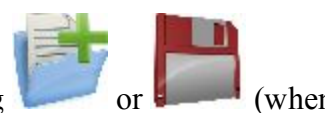

- *User Defined* the name of the \*tps file will be set by you after clicking *Automatic* was selected in the **Start Log** field) in the **[Topo](#page-412-0)** or **[Autotopo](#page-414-0)** dialog. The **Raw [Data](#page-134-2) [Logging](#page-134-2)** dialog will be opened, where you can enter the file name and select the folder in which to save the file.
- 2. **Log To**: In this field, you can select the device where the raw data will be stored: in *Receiver* or in *Controller*.
- 3. **Logging Rate**: Select the data logging interval in seconds. The default values for the *Network RTK* configuration is 5 seconds.
- 4. **Start Log**: If you select *Manual*, to start raw data logging click in the **[Topo](#page-412-0)** or **[Autotopo](#page-414-0)** dia-

log. If you select *Automatic*, the data logging is automatically started after clicking in the **[Topo](#page-412-0)** or **[Autotopo](#page-414-0)** dialog.

- 5. In the **Min SVs** field select the minimum number of the tracked satellites to start the logging of the \*.tps file.
- 6. **Log Corrections**: If the checkbox is selected, the base receiver correction data will be saved into :
	- $\bullet$  the current tps file, if you are using the receiver modem,
	- <sup>l</sup> the *corrections.bin* file in *Jobs*/ *<current job name>* folder, if you are using the controller modem.
- 7. Click **Next**. The wizard will open the corresponding screen to create the *Network RTK* configuration.

## **11. Network RTK: Init Times**

This dialog is opened if you have selected the **Post Processing** check box in the **[Receiver](#page-51-0) Make** dialog. In this dialog you can change the default settings of the occupation time for the various observation conditions and GNSS receiver type. After starting the logging of the raw data, the software will analyze the observation conditions and will show the **Remaining Time** field. The start value of the remaining time is equal of the initialization time for the given observation conditions.

Click **Next**. The wizard will open the corresponding screen to create the *Network RTK* configuration.

# **12. Network RTK: Topo Survey**

During a real-time stationary survey you can select two independent ways to save measured points to the current job: **Precise** and **Quick**. In the **[Topo](#page-412-0)** dialog or **Stake** dialog, the **Precise** way will be activated by click-

ing  $\begin{bmatrix} 1 \\ 1 \end{bmatrix}$ , and the **Quick** way will be activated by clicking  $\begin{bmatrix} 1 \\ 1 \end{bmatrix}$ 

In the **Precise** area you can set the following parameters:

1. **Solution**: from the drop-down list, select the solution type for each position computation as required. Data will be considered only if the solution type satisfies this selection. What is displayed in the list for selection depends on the type of selected survey. **[More...](#page-136-0)**

- 2. **Measure Continuously**: select the check box to log measurements continuously and stop them manually when required.
- 3. **Average**: the field allows you to set a specific number of measurements for logging and average them for storing the position. If needed, you can change the default number (3) of measurements.
- 4. **Precision**: select the check box to consider the threshold of the horizontal and vertical precisions of measurement to store the position. The default values are 0.015 m and 0.030 m, respectively.
- 5. **Auto Store** : select the check box to enable auto-storing positions for the average mode.

In the **Quick** area you can set the following parameters:

- 1. **Solution**: from the drop-down list, select the solution type for each position computation as required. Data will be considered only if the solution type satisfies this selection. What is displayed in the list for selection depends on the type of selected survey. **[More...](#page-136-0)**
- 2. **Average**: the field allows you to set a specific number of measurements for logging and average them for storing the position. If required, you can change the default number (1) of measurements.
- 3. **Precision**: select the check box to consider the threshold of the horizontal and vertical precisions of measurement to store the position. The default values are 0.015 m and 0.030 m, respectively.

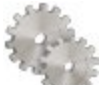

Note: Every survey parameter can be changed with the help of the button from any in the **[Topo](#page-412-0)** and

**Stake** dialog in GPS+ mode.

Click **Next**. The wizard will open the corresponding screen to create the *Network RTK* configuration.

# **13. Network RTK: Auto Topo Survey**

For for auto-storing positions in the dynamic Network RTK survey:

- 1. **Solution**: from the drop-down list, select the solution type for each position computation as required. **[More...](#page-136-0)**
- 2. **Method** : from the drop-down list, select the method for setting the interval between the received epochs: by time, by horizontal distance, by slope distance or by elevation.
- 3. **Interval**: in the field, enter the value for the selected method:
	- $\bullet$  in seconds for the *By Time* method. Default value is 1 second.
	- <sup>l</sup> in meters for the *By Horiz Dist*, *By Slope Dist* and *By Elevation*. Default value is 15 meters.
- 4. Click **Next**. The wizard will open the corresponding screen to create the *Network RTK* configuration.

## **14. Network RTK: Stake Settings**

To configure the parameters which will be used during a GPS stakeout:

- 1. In the **Horizontal Distance Tolerance** filed, enter the horizontal distance tolerance value. It is used to determine when you are close enough to the point for the bull's eye to show up.
- 2. In the **Normal View Orientation** field you can select orientation of the screen during stakeout:
	- *North* the top of the screen is oriented to the north during the stakeout session;
	- *Moving Direction* the top of the screen is oriented to the direction of moving during the stakeout session;
	- *Moving Direction + North* is similar to the *Moving Direction* option, but the screen will be oriented to the *North* direction when you are within three meters of the design point;
	- <sup>l</sup> *Point/Azimuth* if you select this orientation type, the *Orient Pt / Orient Az* field will be added to the **Stake Point** dialog. Here you can define a point or an azimuth to orient the screen top.
- 3. From the **Display Reference** drop-down list, select a object that will be displayed used in the *Normal View* mode.
- 4. If the **Include previous staked design points** check box is selected, you can select any design point in the **Stake** dialog for stakeout. This is, you can select not only a design point which was not used in the stakeout process yet, but also a design point for which a stakeout point was already measured.
- 5. Optionally, you can specify an icon for the staked point. To do this, select the **Display** option from the

pop-up menu that displays by clicking in the top left corner.

6. Click **Next**. The wizard will open the corresponding screen to create the *Network RTK* configuration.

## **15. Network RTK: Stake Survey**

During a stakeout procedure you can select two independent ways to save stake out points to the current job:

**Precise** and **Quick**. In the **[Topo](#page-412-0)** dialog or **Stake** dialog, the **Precise** way will be activated by clicking ,

and the **Quick** way will be activated by clicking .

In the **Precise** area you can set the following parameters:

- 1. **Solution**: from the drop-down list, select the solution type for each position computation as required. Data will be considered only if the solution type satisfies this selection. What is displayed in the list for selection depends on the type of selected survey. **[More...](#page-136-0)**
- 2. **Measure Continuously**: select the check box to log measurements continuously and stop them manually when required.
- 3. **Average**: the field allows you to set a specific number of measurements for logging and average them for storing the position. If needed, you can change the default number (3) of measurements.
- 4. **Precision**: select the check box to consider the threshold of the horizontal and vertical precisions of measurement to store the position. The default values are 0.015 m and 0.030 m, respectively.
- 5. **Auto Store** : select the check box to enable auto-storing positions for the average mode.

In the **Quick** area you can set the following parameters:

- 1. **Solution**: from the drop-down list, select the solution type for each position computation as required. Data will be considered only if the solution type satisfies this selection. What is displayed in the list for selection depends on the type of selected survey. **[More...](#page-136-0)**
- 2. **Average**: the field allows you to set a specific number of measurements for logging and average them for storing the position. If required, you can change the default number (1) of measurements.
- 3. **Precision**: select the check box to consider the threshold of the horizontal and vertical precisions of measurement to store the position. The default values are 0.015 m and 0.030 m, respectively.

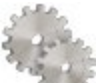

Note: Every survey parameter can be changed with the help of the button from any in the **[Topo](#page-412-0)** and **Stake** dialog in GPS+ mode.

Click **Next**. The wizard will open the corresponding screen to create the *Network RTK* configuration.

## **16. Network RTK: Grade Stake Marking**

This dialog allows you to mark the grade stake with the skyward rounding of the cut/fill decimal values to an even number of feet (or meters).

To configure the settings for marking:

- 1. In the **Working stake length** field, enter the working length of the stake.
- 2. In **Top spacing** field, enter a value of top reserve part of the stake for marking.
- 3. In **Bottom spacing** field, enter a value of bottom reserve part of the stake for marking.
- 4. In **Cut/Fill interval** field, enter an even number you want the cut/fill to round to.
- 5. If all requirements are met, clicking **Next** opens the next **Stake Settings** dialog. **[More...](#page-59-0)**

For instance if the cut is 0.8 and the bottom spacing is 0.5, we will round up to a cut of 2.0 (assuming 1.0 interval) and place the mark at 1.2 above ground:

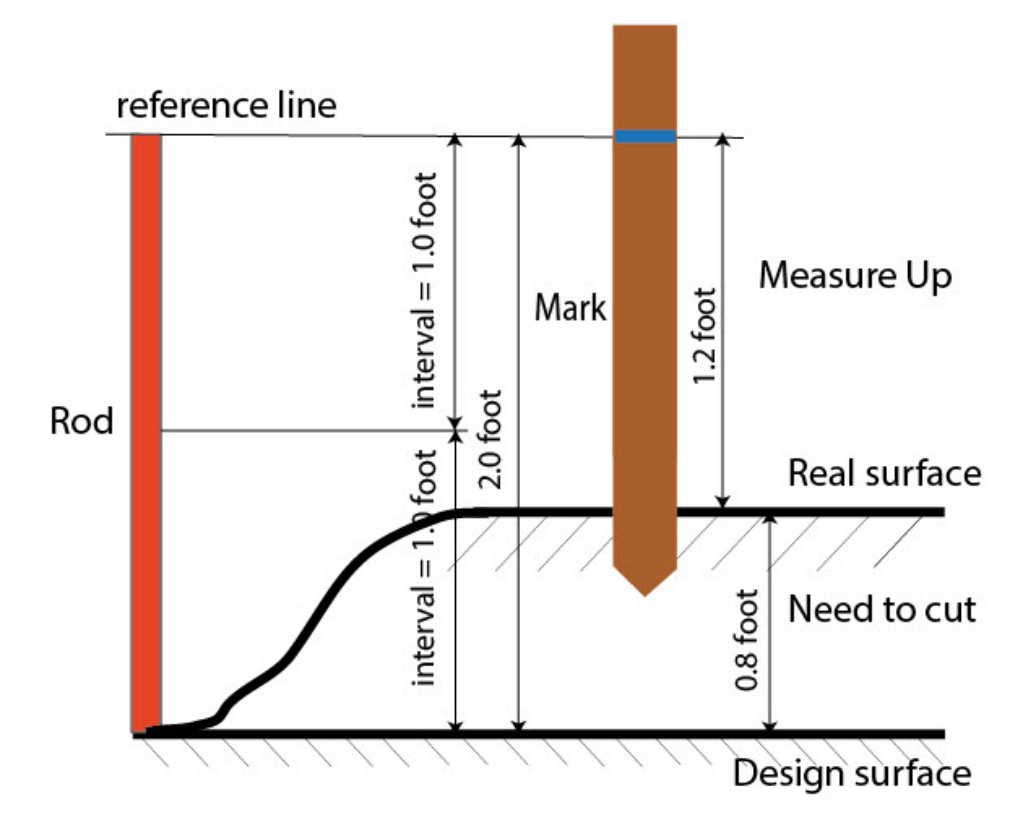

# <span id="page-59-0"></span>**17. Network RTK: Stake Settings**

In the *Store Staked Point As* fields you can set the parameters for storing staked points:

- 1. In the **Point** field, select a method to set the name for the first staked point. The initial point name can be set to:
	- Design Point name.
	- *Next Point* name.
	- Design Point with a pre-defined prefix (that is, stk 01, where "stk" is the prefix). The choice of the default prefix appears only when the corresponding item is chosen from the drop-down menu.
	- *Design Point with a pre-defined suffix* (that is, 01 stk, where "stk" is the suffix). The choice of the default suffix appears only when the corresponding item is chosen from the drop-down menu.
- <sup>l</sup> *Design Point plus Constant*. A specified numerical constant can be added to automatically generate the staked point name. For instance, if the constant specified is 1000, and the design point is 100, the staked point would be named 1100 (that is, 100+1000). If the design point is alphanumeric, the constant is appended to the name. For example, for the design point ALPHA, the corresponding staked out point is named ALPHA1000.
- *Range Start*. Any start value of a range can be selected.
- 2. The **Note** can be set to either *Design Point* name, *Design Point with a prefix*, *Design Point with a suffix*, or *None*. Also, it can be *Station & Offset* information. If the *Station & Offset* option is activated, an edit box for entering an alphanumeric prefix appears. For the United States, this prefix is "*Sta*", for the international markets the prefix is "*Cha*", and for the Korean/Japanese markets the prefix is "*No*". With this option activated, depending on the choice for the prefix, MAGNET Field automatically generates one note for each stakeout point: Sta5+5.5R5.0, Cha505.5R5.0, or No.5+5.5R5.0 respectively.

## **18. Network RTK: Tracking**

In this dialog you can select a satellite constellation to be used for position computation in Standalone, DGPS and RTK solutions. When all check boxes are unselected, a GNSS receiver will track GPS satellites with L1C/A, L1P and L2P signals. All these signals will be used for position computation in Standalone, DGPS and RTK solutions.

- Use **GLONASS** When the check box is selected, GLONASS satellites with L1 C/A signal will be tracked and used in any solutions. The following signals will also be used:
	- <sup>l</sup> L2 C signal, if the **Track L2 C Signal** check box is selected;
	- <sup>l</sup> L1 P and L2P signals, if the check box **Track GLO P Signal** is selected;
	- <sup>l</sup> L2 C and L1 P and L2P signals, if the **Track L2 C Signal** and **Track GLO P Signal** check boxes are selected.

**Note**: The software does not allow one to apply GLONASS signals at L1 frequency only. When the **Use GLONASS** check box is selected you need to select either **Track L2 C Signal** check box or **Track GLO P Signal** check box or both check boxes.

- <sup>l</sup> **Use BDS** When the check box is selected BDS satellites with B1 signal and B2 signal, if the **Track L2 C Signal** check box is selected, will be tracked and used in any solutions.
- Use SBAS When the check box is selected SBAS satellites will be tracked and used to augment positioning engine of the rover receiver.
- Use QZSS When the check box is selected QZSS satellites with L1 C/A signal will be tracked and used in any solutions. The following signals will also be used:
- <sup>l</sup> QZSS L2C-L/L2C-M signals, if the **Track L2 C Signal** check box is selected;
- <sup>l</sup> L5Q signal, if the **Track L5 Signal** check box is selected.
- <sup>l</sup> **Track Galileo** When the check box is selected Galileo satellites with E1B signal will be tracked.

Select one of the following check boxes to activate addition signals for selected satellites:

- Track L5 Signal to track GPS L5 and QZSS L5 signals.
- **Track L2C Signal** to track GPS L2C, GLONASS C/A L2, QZSS L2C and BeiDou B2 signals.
- <sup>l</sup> **Track GLO P Signal** to track GLONASS P-codes on L1 and L2.

**Note**: All these signals will be used for position computation in Standalone, DGPS and RTK solutions.

The selected configuration for tracking and positioning will work properly if you're using the hardware and firmware which supports the selected signals.

## **19. Network RTK: Advanced**

In this dialog you can select the signal processing parameters and RTK setting:

- 1. From **RTK Position**, select the method of RTK corrections definition:
	- *Extrapolation* (sometimes described as asynchronous) the RTK engine will extrapolate the base station's carrier phase measurements to the current epoch (note that the truth carrier phases measured at the base cannot be transmitted and received at the rover instantly). The final positioning accuracy may be somewhat lower due to additional extrapolation errors, which may be up to a few millimeters vertical and horizontal for a one second extrapolation time.

or

- *Matched Epoch* (sometimes described as synchronous) the RTK engine does not extrapolate the base station's carrier phases in position computation. Instead, the engine will either compute a delayed position or simply output the current stand-alone position (while waiting for new RTCM/CMR messages from the base station). Note that the delayed position is computed for the time (epoch) to which the last received base station's carrier phase measurements correspond. Accuracies achievable in delay mode are normally on a level with those of post-processing kinematic.
- 2. By default the **Multipath Reduction** is selected to enable the use of a special signal processing technique for reduction of C/A code phase multipath and C/A carrier phase multipath. This option is useful for collecting raw data near from metallic objects, or trees and high buildings.
- 3. Select the **Canopy Environment** check box to allow the RTK engine to use less rigid thresholds when filtering out measurement outliers. This mode is recommended when working under tree canopy or in other cases of high multipath.
- 4. If the GNSS receiver is collecting raw data in high-vibration environment, we recommend to select **High-Vibration Environment (QLL)** to enable Quartz Lock Loop technology to minimize the vibrationinduced impact on acquisition and tracking capabilities of the TPS receiver.
- 5. From the **Base Station Make** drop-down list, select the manufacturer of the Base receiver to designate Base Make (IGS Class) used by the rover receiver to account for GLONASS biases.
	- By default, it is set to *Automatic Detection* to override Base Make automatically detected by the Rover receiver when this information is transmitted by the Base. The message 1033 of the RTCM format contains the information.
	- If the Base station does not transmit the manufacturer name of the Base receiver, you need to select the corresponding manufacturer name from the drop-down list.

Note: Incorrect name of the Base receiver manufacturer can result to Float solution.

6. Optionally, you can select the settings of the RTK engine. To do this, select the **RTK [Settings](#page-135-0)** option from

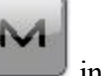

the pop-up menu that displays by clicking in the top left corner.

7. Click **Next**. The wizard will open the last screen to create the *Network RTK* configuration.

# **20. Network RTK: Miscellaneous**

In this dialog you can you to customize the user interface:

- 1. **Display coordinates after measurement**: when selected, computed coordinates are displayed automatically after a GPS measurement is performed and before the point coordinates are stored into the database.
- 2. **Prompt for antenna height**: when selected, prompts for a height of the antenna before a point is stored.
- 3. **Beep on storing points**: by default this is turned on to beep each time the point is stored.
- 4. **Get signal quality and operator name**: when selected, the signal quality indicator and operator name will be displayed in the *Network* tab of the *Connections* dialog.
- 5. **Auto-disconnect from server**: when selected (by default), an automatic disconnection from the server is performed when you disconnect from the receiver.
- 6. **Restart Epoch Counter if Solution changes**: when selected, counting epochs for will stop if the specified solution is lost and will resume after it is found.

# <span id="page-63-0"></span>**RTK Survey**

Real-Time Kinematic survey implies usage of a pair of receivers operating simultaneously and a radio link established between the two receivers. From a functional point of view, the two receivers will differ from each other. One of the receivers (a Base) is located at a fixed point with known coordinates. The base receiver will transmit the correction data via a radio link to the rover receiver to compute high accuracy coordinates on the rover side.

# **1. RTK: Configuration**

To add / edit a new configuration:

- 1. Enter the **Name** for the configuration that will be displayed in the **[Configurations](#page-49-1) Library** dialog.
- 2. In the field **Type** select the *RTK* configuration.
- 3. Optionally, you can set a value to increment/decrement the survey point number when adding a new point. To do this, select the **Point [Properties](#page-134-0)** option from the pop-up menu that displays by clicking

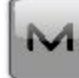

in the top left corner.

<span id="page-63-1"></span>4. Click **Next**. The wizard will open the corresponding screen to create the *RTK* configuration.

# **2. RTK: Receiver Make**

1. If you will work with real GNSS receivers, select the vendor which developed the Base receiver and Rover receiver from the list in the **Base** and **Rover** fields.

If you will work without receivers, select the **Simulation Mode** check box. You can set the simulation parameters in the **Setup** -> **[Simulator](#page-375-0)**.

- 2. Select the **Post Processing** check box to store a raw data file (\*.tps ) for the base and the rover receivers.
- 3. Click **Next**. The wizard will open the corresponding screen to create the *RTK* configuration.

## **3. RTK: Base Receiver**

To configure the base receiver:

1. The **External Receiver** box is enabled for a controller that has an internal GNSS receiver. You can select a connection with the internal GNSS receiver or any external GNSS receiver. If the controller does not have a GNSS receiver or the software is installed on the computer, the **External Receiver** box is always checked. The connection to the external receivers (except Net G5 receiver) can be

*Bluetooth* and *Serial Cable*. For NET G-5 receiver you can select *Bluetooth* , *Serial Cable* and *WiFi* connection. Note: *Topcon Generic* selection will work with all receiver models which were manufactured before GR-3 receiver.

2. From the **Receiver Model** list, select the model of the base receiver you are using and enter its **Serial Number**.

Note: *Topcon Legacy* selection will work with all receiver models which were manufactured before GR-3 receiver.

- 3. Set **Elevation Mask**. Usually the default 13 degrees is appropriate. Data from satellites below this elevation will not be used.
- 4. From **RTK Format** list, select the format for the differential corrections data, which the base radio will transmit. RTCM MSM format is supported in Topcon GNSS receivers with firmware version 4.5 and later. This format allows you to create the correction data with measurements of GPS, GLONASS and BeiDou satellite systems.
- 5. From the **Antenna** drop-down list, select the type of the base receiver antenna used.
- 6. Enter the antenna height and set the type of height measurement (vertical or slant). To do this, click the **Antenna Height** button and select *Edit* from the drop-down menu. The **[Antenna](#page-133-0) Setup** dialog is opened. Here you can edit the antenna type, the value of the antenna height, and the type of height.
- 7. If needed to transmit data from different ports of the base receiver to several rovers, you need activate the **Multiple Ports** option. To do this, click the **Peripherals** button. The **[Peripherals](#page-136-1)** dialog is opened. Here you can select the number of ports to use for base output.
- 8. Optionally, you can turn off the charger mode for the receiver's internal battery if it is available. To do this,

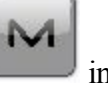

select the **[Receiver](#page-134-1) Setting** option from the pop-up menu that displays by clicking in the top left corner.

9. Click **Next**. The wizard will open the corresponding screen to create the *RTK* configuration.

# **4. RTK: Base PP Setup**

This dialog is opened if you select the **Post Processing** check box in the **[Receiver](#page-63-1) Make** dialog. Enter information for the raw data logging in the base receiver.

- 1. **File Name**: You can select the way of creating of the file name:
	- *Default* the name of the \*.tps file will be set automatically,
- <sup>l</sup> *User Defined* the name of the \*tps file will be set by you after clicking the **Start Base** button in the **[Start](#page-372-0) Base** dialog. The **Raw Data [Logging](#page-134-2)** dialog will be opened, where you can enter the file name and select the folder in which to save the file.
- 2. **Log To**: In this field you can select the device where the raw data will be stored: in *Receiver* or in *Controller*.
- 3. **Logging Rate**: Select the data logging interval in seconds. The default values for the *RTK* configuration is 5 seconds.
- 4. In the **Min SVs** field select the minimum number of the tracked satellites to start the logging of the \*.tps file.
- 5. Click **Next**. The wizard will open the corresponding screen to create the *RTK* configuration.

# **5. RTK: Base Radio**

The base radio is intended for transmitting differential corrections. You can set GSM/CDMA modem (*Cellular* modem) or UHF modem (*Radio*) or *LongLINK* for HiPer SR receiver. The dialog content depends on the modem model selected.

To configure the radio modem:

- 1. In the **Type** field select which type of Radio Modem you will use: *Internal Radio*, or *Internal Cellular*, or *External Radio*, or *External Cellular*
- 2. In the **Model** field select model of the modem. For *HiPer SR* receivers, the *Long LINK* modem does not require any additional settings.
- 3. For *Internal Radio* and *Internal Cellular* specify the **Baud** rate for the receiver **Port** that the radio is connected to.

Note: Sometimes during modem connection, for the "*Auto*" baud rate selection of the modem, the baud rate could not be set. The software creates an error message for this case: *"Modem baud rate could not be determined automatically. Please run TRU (see Help for details) or specify baud rate in configuration*". See **here** how to resolve the issue.

Note: For *Generic* model specify communication parameters for the receiver **Port** that the radio is connected to: **Parity**, the number of **Data** bits, the number of **Stop** bits, which are specific to the connected modem.

- 4. For *External Radio* and *External Cellular* specify communication parameters for the receiver **Port** that the radio is connected to: **Parity**, the number of **Data** bits, the number of **Stop** bits, which are specific to the connected modem.
- 5. If required, click **Defaults** to return all the communication parameters to the default settings.
- 6. Click **Next** to specify the **base and rover modem radio [parameters](#page-66-0)** as required.

#### <span id="page-66-0"></span>**RTK: Base and Rover Radio Parameters**

The type of the dialog is dependent upon the selected modem type for the base or radio receiver. Click the desired modem type to open an instruction how to configure modem parameters:

- 1. Internal Radio:
	- <sup>l</sup> **Digital UHF / Digital [UHFII](#page-140-0)**
	- <sup>l</sup> **FH 915 [Plus](#page-142-0)**
	- <sup>l</sup> **[Satel](#page-142-1)**
	- <sup>l</sup> **Alinco**
	- <sup>l</sup> **Alinco (Digital)**
- 2. Internal Cellular
	- <sup>l</sup> **Auto, Digital UHF I/II [GSM,FH915](#page-143-0) + GSM, General Internal GSM, Satel GSM,**
	- <sup>l</sup> **Digital UHF [CDMA](#page-144-0)**
- 3. External Radio
	- [RE-S1](#page-142-0)
	- <sup>l</sup> **Satel, [SRL-35](#page-142-1)**
	- <sup>l</sup> **[TR-35](#page-140-0)**
- 4. External Cellular
	- <sup>l</sup> **[Generic](#page-145-2) CDMA for rover**
	- <sup>l</sup> **Generic GSM, [MultiTech](#page-143-0) GSM, Siemens TC35**

You can set GSM/CDMA modem (*Cellular* modem) or UHF modem (*Radio*). The dialog content depends on the modem model selected.

# **6. RTK: Rover Receiver**

To configure the rover receiver:

- 1. The **External Receiver** box is enabled for a controller that has an internal GNSS receiver. You can select a connection with the internal GNSS receiver or any external GNSS receiver. If the controller does not have a GNSS receiver or the software is installed on the computer, the **External Receiver** box is always checked. The connection to the external receivers (except Net G5 receiver) can be *Bluetooth* and *Serial Cable*. For NET G-5 receiver you can select *Bluetooth* , *Serial Cable* and *WiFi* connection. Note: *Topcon Generic* selection will work with all receiver models which were manufactured before GR-3 receiver.
- 2. From the **Receiver Model** list, select the model of the rover receiver you are using and enter its **Serial Number**.

Note: *Topcon Legacy* selection will work with all receiver models which were manufactured before GR-3 receiver.

- 3. Set **Elevation Mask**. Usually the default 13 degrees is appropriate. Data from satellites below this elevation will not be used.
- 4. From **RTK Format** list, select the format for the differential corrections data, which the rover radio modem will receive.
- 5. From the **Antenna** drop-down list, select the type of the rover receiver antenna used.
- 6. Enter the antenna height and set the type of height measurement (vertical or slant). To do this, click the **Antenna Height** button and select *Edit* from the drop-down menu. The **[Antenna](#page-133-0) Setup** dialog is opened. Here you can edit the antenna type, the value of the antenna height, and the type of height.
- 7. The software allows you to connect the different external devices to the rover. To configure the ports and to select the external device(s) type, click the **Peripherals** button. The **[Peripherals](#page-137-0)** dialog is opened.
- 8. Optionally, you can turn off the charger mode for the receiver's internal battery if it is available. To do

this, select the **[Receiver](#page-134-1) Setting** option from the pop-up menu that displays by clicking top left corner.

9. Click **Next**. The wizard will open the corresponding screen to create the *RTK* configuration.

## **7. RTK: Rover Radio**

The rover radio is intended for receiving differential corrections. To configure the modem connection select either *Receiver*, or *Controller* depending on whose modem will use for communication.

You can set GSM/CDMA modem (*Cellular* modem) or UHF modem (*Radio*).

When the receiver's modem is used you can select *Internal Radio*, or *Internal Cellular*, or *External Radio*, or *External Cellular*.

When the controller's modem is used you can select *Internal Radio*, or *Internal Cellular*, or *External Cellular*.

The dialog content depends on the modem model selected.

To configure the radio modem:

1. In the **Type** field select which type of Radio Modem you will use: *Internal Radio*, or *Internal Cellular*, or *External Radio*, or *External Cellular*.

- 2. In the **Model** field select model of the modem (for Topcon Generic, HiPer SR,HiPer II, HiPer V, GR-3,GR-5, NET G3).For HiPer SR receivers, the *Long LINK* modem does not require any additional settings.
- 3. For *Internal Radio* and *Internal Cellular* specify the **Baud** rate for the **Port** to which the radio is connected.

Note: Sometimes during modem connection, for the "*Auto*" baud rate selection of the modem, the baud rate could not be set. The software creates an error message for this case: *"Modem baud rate could not be determined automatically. Please run TRU (see Help for details) or specify baud rate in configuration*". See **here** how to resolve the issue.

Note: For Generic model specify communication parameters for the receiver **Port** that the radio is connected to: **Parity**, the number of **Data** bits, the number of **Stop** bits, which are specific to the connected modem.

- 4. For *External Radio* and *External Cellular* specify communication parameters for the receiver **Port** that the radio is connected to: **Parity**, the number of **Data** bits, the number of **Stop** bits, which are specific to the connected modem.
- 5. If required, click **Defaults** to return all the communication parameters to the default settings.
- 6. Click **Next** to specify the **base and rover modem radio [parameters](#page-66-0)** as required.

## **8. RTK: Rover PP Setup**

This dialog is opened if you have selected the **Post Processing** check box in the **[Receiver](#page-63-1) Make** dialog. Enter information for the raw data logging in the rover receiver.

- 1. **File Name**: You can select the way of creating of the file name:
	- *Default* the name of the \* tps file will be set automatically,
	- $\bullet$  *User Defined* the name of the \*tps file will be set by you after clicking *Automatic* was selected in the **Start Log** field) in the **[Topo](#page-412-0)** or **[Autotopo](#page-414-0)** dialog. The **Raw [Data](#page-134-2) [Logging](#page-134-2)** dialog will be opened, where you can enter the file name and select the folder in which to save the file.
- 2. **Log To**: In this field, you can select the device where the raw data will be stored: in *Receiver* or in *Controller*.
- 3. **Logging Rate**: Select the data logging interval in seconds. The default values for the *RTK* configuration is 5 seconds.

4. **Start Log**: If you select *Manual*, to start raw data logging click in the **[Topo](#page-412-0)** or **[Autotopo](#page-414-0)** dia-

log. If you select *Automatic*, the data logging is automatically started after clicking in the **[Topo](#page-412-0)** or **[Autotopo](#page-414-0)** dialog.

- 5. In the **Min SVs** field select the minimum number of the tracked satellites to start the logging of the \*.tps file.
- 6. **Log Corrections**: If the checkbox is selected, the base receiver correction data will be saved into :
	- $\bullet$  the current tps file, if you are using the receiver modem,
	- <sup>l</sup> the *corrections.bin* file in *Jobs*/ *<current job name>* folder, if you are using the controller modem.
- 7. Click **Next**. The wizard will open the corresponding screen to create the *RTK* configuration.

# **9. RTK: Init Times**

This dialog is opened if you have selected the **Post Processing** check box in the **[Receiver](#page-63-1) Make** dialog. In this dialog you can change the default settings of the occupation time for the various observation conditions and GNSS receiver type. After starting the logging of the raw data, the software will analyze the observation conditions and will show the **Remaining Time** field. The start value of the remaining time is equal of the initialization time for the given observation conditions.

Click **Next**. The wizard will open the corresponding screen to create the *RTK* configuration.

# **10. RTK: Topo Survey**

During a real-time stationary survey you can select two independent ways to save measured points to the current job: **Precise** and **Quick**. In the **[Topo](#page-412-0)** dialog or **Stake** dialog, the **Precise** way will be activated by click-

ing  $\begin{bmatrix} 1 \end{bmatrix}$ , and the **Quick** way will be activated by clicking

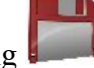

In the **Precise** area you can set the following parameters:

1. **Solution**: from the drop-down list, select the solution type for each position computation as required. Data will be considered only if the solution type satisfies this selection. What is displayed in the list for selection depends on the type of selected survey. **[More...](#page-136-0)**

- 2. **Measure Continuously**: select the check box to log measurements continuously and stop them manually when required.
- 3. **Average**: the field allows you to set a specific number of measurements for logging and average them for storing the position. If needed, you can change the default number (3) of measurements.
- 4. **Precision**: select the check box to consider the threshold of the horizontal and vertical precisions of measurement to store the position. The default values are 0.015 m and 0.030 m, respectively.
- 5. **Auto Store** : select the check box to enable auto-storing positions for the average mode.

In the **Quick** area you can set the following parameters:

- 1. **Solution**: from the drop-down list, select the solution type for each position computation as required. Data will be considered only if the solution type satisfies this selection. What is displayed in the list for selection depends on the type of selected survey. **[More...](#page-136-0)**
- 2. **Average**: the field allows you to set a specific number of measurements for logging and average them for storing the position. If required, you can change the default number (1) of measurements.
- 3. **Precision**: select the check box to consider the threshold of the horizontal and vertical precisions of measurement to store the position. The default values are 0.015 m and 0.030 m, respectively.

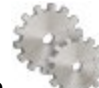

Note: Every survey parameter can be changed with the help of the button from any in the **[Topo](#page-412-0)** and **Stake** dialog in GPS+ mode.

Click **Next**. The wizard will open the corresponding screen to create the *RTK* configuration.

# **11. RTK: Auto Topo Survey**

For for auto-storing positions in the dynamic RTK survey:

- 1. **Solution**: from the drop-down list, select the solution type for each position computation as required. **[More...](#page-136-0)**
- 2. **Method** : from the drop-down list, select the method for setting the interval between the received epochs: by time, by horizontal distance, by slope distance or by elevation.
- 3. **Interval**: in the field, enter the value for the selected method:
	- $\bullet$  in seconds for the *By Time* method. Default value is 1 second.
	- <sup>l</sup> in meters for the *By Horiz Dist*, *By Slope Dist* and *By Elevation*. Default value is 15 meters.
- 4. Click **Next**. The wizard will open the corresponding screen to create the *RTK* configuration.

# **12. RTK: Stake Settings**

To configure the parameters which will be used during a GPS stakeout:

- 1. In the **Horizontal Distance Tolerance** filed, enter the horizontal distance tolerance value. It is used to determine when you are close enough to the point for the bull's eye to show up.
- 2. In the **Screen Orientation**field you can select orientation of the screen during stakeout:
	- *North* the top of the screen is oriented to the north during the stakeout session;
	- *Moving Direction* the top of the screen is oriented to the direction of moving during the stakeout session;
	- *Moving Direction +North* is similar to the *Moving Direction* option, but the screen will be oriented to the *North* direction when you are within three meters of the design point;
	- *Point/Azimuth* if you select this orientation type, the *Orient Pt / Orient Az* field will be added to the **Stake Point** dialog. Here you can define a point or an azimuth to orient the screen top.
- 3. From the **Display Reference** drop-down list, select a object that will be displayed used in the *Normal View* mode.
- 4. If the **Include previous staked design points** check box is selected, you can select any design point in the **Stake** dialog for stakeout. This is, you can select not only a design point which was not used in the stakeout process yet, but also a design point for which a stakeout point was already measured.
- 5. Optionally, you can specify an icon for the staked point. To do this, select the **Display** option from the

pop-up menu that displays by clicking in the top left corner.

6. Click **Next**. The wizard will open the corresponding screen to create the *RTK* configuration.

## **13. RTK: Stake Survey**

During a stakeout procedure you can select two independent ways to save stake out points to the current job:

**Precise** and **Quick**. In the **[Topo](#page-412-0)** dialog or **Stake** dialog, the **Precise** way will be activated by clicking ,

and the **Quick** way will be activated by clicking .

In the **Precise** area you can set the following parameters:

1. **Solution**: from the drop-down list, select the solution type for each position computation as required. Data will be considered only if the solution type satisfies this selection. What is displayed in the list for selection depends on the type of selected survey. **[More...](#page-136-0)**
- 2. **Measure Continuously**: select the check box to log measurements continuously and stop them manually when required.
- 3. **Average**: the field allows you to set a specific number of measurements for logging and average them for storing the position. If needed, you can change the default number (3) of measurements.
- 4. **Precision**: select the check box to consider the threshold of the horizontal and vertical precisions of measurement to store the position. The default values are 0.015 m and 0.030 m, respectively.
- 5. **Auto Store** : select the check box to enable auto-storing positions for the average mode.

In the **Quick** area you can set the following parameters:

- 1. **Solution**: from the drop-down list, select the solution type for each position computation as required. Data will be considered only if the solution type satisfies this selection. What is displayed in the list for selection depends on the type of selected survey. **[More...](#page-136-0)**
- 2. **Average**: the field allows you to set a specific number of measurements for logging and average them for storing the position. If required, you can change the default number (1) of measurements.
- 3. **Precision**: select the check box to consider the threshold of the horizontal and vertical precisions of measurement to store the position. The default values are 0.015 m and 0.030 m, respectively.

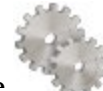

Note: Every survey parameter can be changed with the help of the button from any in the **[Topo](#page-412-0)** and **Stake** dialog in GPS+ mode.

Click *Next*. The wizard will open the corresponding screen to create the *RTK* configuration.

# **14. RTK: Grade Stake Marking**

This dialog allows you to mark the grade stake with the skyward rounding of the cut/fill decimal values to an even number of feet (or meters).

To configure the settings for marking:

- 1. In the **Working stake length** field, enter the working length of the stake.
- 2. In **Top spacing** field, enter a value of top reserve part of the stake for marking.
- 3. In **Bottom spacing** field, enter a value of bottom reserve part of the stake for marking.
- 4. In **Cut/Fill interval** field, enter an even number you want the cut/fill to round to.
- 5. If all requirements are met, clicking **Next** opens the next **Stake Settings** dialog. **[More...](#page-59-0)**

For instance if the cut is 0.8 and the bottom spacing is 0.5, we will round up to a cut of 2.0 (assuming 1.0 interval) and place the mark at 1.2 above ground:

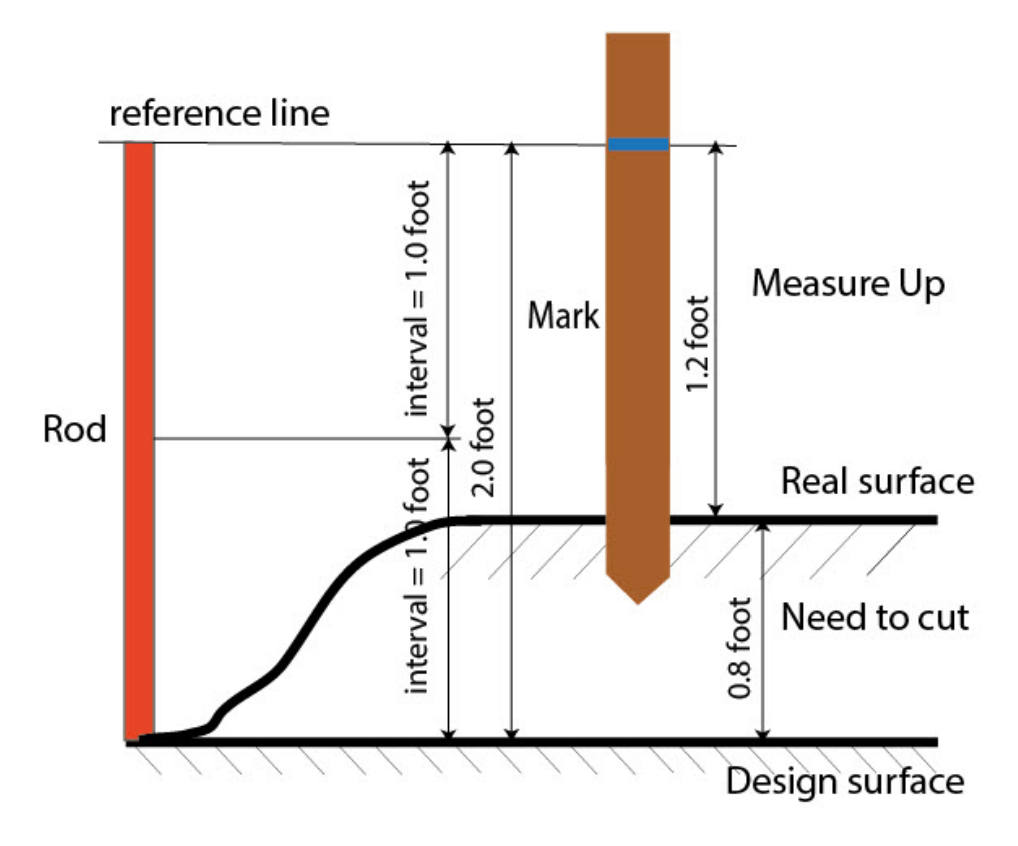

## **15. RTK: Stake Settings**

In the *Store Staked Point As* fields you can set the parameters for storing staked points:

- 1. In the **Point** field, select a method to set the name for the first staked point. The initial point name can be set to:
	- Design Point name.
	- *Next Point* name.
	- *Design Point with a pre-defined prefix* (that is, stk 01, where "stk" is the prefix). The choice of the default prefix appears only when the corresponding item is chosen from the drop-down menu.
	- *Design Point with a pre-defined suffix* (that is, 01 stk, where "stk" is the suffix). The choice of the default suffix appears only when the corresponding item is chosen from the drop-down menu.
	- *Design Point plus Constant*. A specified numerical constant can be added to automatically generate the staked point name. For instance, if the constant specified is 1000, and the design point

is 100, the staked point would be named 1100 (that is, 100+1000). If the design point is alphanumeric, the constant is appended to the name. For example, for the design point ALPHA, the corresponding staked out point is named ALPHA1000.

- *Range Start*. Any start value of a range can be selected.
- 2. The **Note** can be set to either *Design Point* name, *Design Point with a prefix*, *Design Point with a suffix*, or *None*. Also, it can be *Station & Offset* information. If the *Station & Offset* option is activated, an edit box for entering an alphanumeric prefix appears. For the United States, this prefix is "*Sta*", for the international markets the prefix is "*Cha*", and for the Korean/Japanese markets the prefix is "*No*". With this option activated, depending on the choice for the prefix, MAGNET Field automatically generates one note for each stakeout point: Sta5+5.5R5.0, Cha505.5R5.0, or No.5+5.5R5.0 respectively.

#### **16. RTK: Tracking**

In this dialog you can select a satellite constellation to be used for position computation in Standalone, DGPS and RTK solutions. When all check boxes are unselected, a GNSS receiver will track GPS satellites with L1C/A, L1P and L2P signals. All these signals will be used for position computation in Standalone, DGPS and RTK solutions.

- Use **GLONASS** When the check box is selected, GLONASS satellites with L1 C/A signal will be tracked and used in any solutions. The following signals will also be used:
	- <sup>l</sup> L2 C signal, if the **Track L2 C Signal** check box is selected;
	- <sup>l</sup> L1 P and L2P signals, if the check box **Track GLO P Signal** is selected;
	- <sup>l</sup> L2 C and L1 P and L2P signals, if the **Track L2 C Signal** and **Track GLO P Signal** check boxes are selected.

**Note**: The software does not allow one to apply GLONASS signals at L1 frequency only. When the **Use GLONASS** check box is selected you need to select either **Track L2 C Signal** check box or **Track GLO P Signal** check box or both check boxes.

- <sup>l</sup> **Use BDS** When the check box is selected BDS satellites with B1 signal and B2 signal, if the **Track L2 C Signal** check box is selected, will be tracked and used in any solutions.
- Use SBAS When the check box is selected SBAS satellites will be tracked and used to augment positioning engine of the rover receiver.
- Use **QZSS** When the check box is selected QZSS satellites with L1 C/A signal will be tracked and used in any solutions. The following signals will also be used:
	- <sup>l</sup> QZSS L2C-L/L2C-M signals, if the **Track L2 C Signal** check box is selected;
	- <sup>l</sup> L5Q signal, if the **Track L5 Signal** check box is selected.

<sup>l</sup> **Track Galileo** - When the check box is selected Galileo satellites with E1B signal will be tracked.

Select one of the following check boxes to activate addition signals for selected satellites:

- Track L5 Signal to track GPS L5 and QZSS L5 signals.
- **Track L2C Signal** to track GPS L2C, GLONASS C/A L2, QZSS L2C and BeiDou B2 signals.
- <sup>l</sup> **Track GLO P Signal** to track GLONASS P-codes on L1 and L2.

**Note**: All these signals will be used for position computation in Standalone, DGPS and RTK solutions.

The selected configuration for tracking and positioning will work properly if you're using the hardware and firmware which supports the selected signals.

## **17. RTK: Advanced**

In this dialog you can select the signal processing parameters and RTK setting:

- 1. From **RTK Position**, select the method of RTK corrections definition:
	- *Extrapolation* (sometimes described as asynchronous) the RTK engine will extrapolate the base station's carrier phase measurements to the current epoch (note that the truth carrier phases measured at the base cannot be transmitted and received at the rover instantly). The final positioning accuracy may be somewhat lower due to additional extrapolation errors, which may be up to a few millimeters vertical and horizontal for a one second extrapolation time.

or

- *Matched Epoch* (sometimes described as synchronous) the RTK engine does not extrapolate the base station's carrier phases in position computation. Instead, the engine will either compute a delayed position or simply output the current stand-alone position (while waiting for new RTCM/CMR messages from the base station). Note that the delayed position is computed for the time (epoch) to which the last received base station's carrier phase measurements correspond. Accuracies achievable in delay mode are normally on a level with those of post-processing kinematic.
- 2. By default the **Multipath Reduction** is selected to enable the use of a special signal processing technique for reduction of C/A code phase multipath and C/A carrier phase multipath. This option is useful for collecting raw data near from metallic objects, or trees and high buildings.
- 3. Select the **Canopy Environment** check box to allow the RTK engine to use less rigid thresholds when filtering out measurement outliers. This mode is recommended when working under tree canopy or in other cases of high multipath.
- 4. If the GNSS receiver is collecting raw data in high-vibration environment, we recommend to select **High-Vibration Environment (QLL)** to enable Quartz Lock Loop technology to minimize the vibrationinduced impact on acquisition and tracking capabilities of the TPS receiver.
- 5. From the **Base Station Make** drop-down list, select the manufacturer of the Base receiver to designate Base Make (IGS Class) used by the rover receiver to account for GLONASS biases.
	- By default, it is set to *Automatic Detection* to override Base Make automatically detected by the Rover receiver when this information is transmitted by the Base. The message 1033 of the RTCM format contains the information.
	- If the Base station does not transmit the manufacturer name of the Base receiver, you need to select the corresponding manufacturer name from the drop-down list.

Note: Incorrect name of the Base receiver manufacturer can result to Float solution.

6. Optionally, you can select the settings of the RTK engine. To do this, select the **RTK [Settings](#page-135-0)** option from

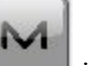

the pop-up menu that displays by clicking in the top left corner.

7. Click **Next**. The wizard will open the last screen to create the *RTK* configuration.

#### **18. RTK: Miscellaneous**

In this dialog you can you to customize the user interface:

- 1. **Display coordinates after measurement**: when selected, computed coordinates are displayed automatically after a GPS measurement is performed and before the point coordinates are stored into the database.
- 2. **Prompt for antenna height**: when selected, prompts for a height of the antenna before a point is stored.
- 3. **Beep on storing points**: by default this is turned on to beep each time the point is stored.
- 4. **Restart Epoch Counter if Solution changes**: when selected, counting epochs for will stop if the specified solution is lost and will resume after it is found.
- 5. **Auto-disconnect from LongLINK**: when selected (by default), an automatic disconnection from the LongLINK modem is performed when you disconnect from the HiPer SR receiver in an RTK survey.

# **Network DGPS**

Network Differential GPS implies the usage of pseudo-range corrections received from operating differential GPS reference station networks. The configuration of the Network DGPS survey type is similar to Network RTK. The difference is that MAC data is not used and DGPS solutions are derived from Network DGPS survey

## **1. Network DGPS: Configuration**

To add / edit a new configuration:

- 1. Enter the **Name** for the configuration that will be displayed in the **[Configurations](#page-49-0) Library** dialog.
- 2. In the field **Type** select the *Network DGPS* configuration.
- 3. In the **Corrections** field select the type of correction data that will be used for survey.
	- *MAGNET Relay* to transmit/receive RTK corrections using TCP/IP over cellular data link.s
	- *VRS* to receive Virtual Reference Station data.
	- $FKP$  to use network area corrections.
	- *Single Base* to receive RTK corrections from a single base.
	- *External Config* when the receiver uses an External program to configure RTK corrections.

If you select the *MAGNET Relay* type, you create an additional special configuration has some variation from *Network* configuration. See **[MAGNET](#page-88-0) Relay** for the type description.

- 4. In the **Protocol** field, from the drop-down list select the way of transmitting and receiving correction data: *TCP/IP*, *NTRIP*, *NTRIP 1.0*, *CSD (data call)*.
- 5. Optionally, you can set a value to increment/decrement the survey point number when adding a new point. To do this, select the **Point [Properties](#page-134-0)** option from the pop-up menu that displays by clicking

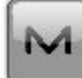

in the top left corner.

6. Click **Next**. The wizard will open the corresponding screens to create the *Network DGPS* configuration.

#### <span id="page-77-0"></span>**2. Network DGPS: Receiver Make**

1. If you will work with real GNSS receivers, select the vendor which developed the Rover receiver from the list in the **Rover** fields.

If you will work without receivers, select the **Simulation Mode** check box. You can set the simulation parameters in the **Setup** -> **[Simulator](#page-375-0)**.

- 2. Select the **Post Processing** check box to store a raw data file (\*.tps ) for the rover receiver.
- 3. Click **Next**. The wizard will open the corresponding screen to create the *Network DGPS* configuration.

#### **3. Network DGPS: Rover Receiver**

To configure the rover receiver:

- 1. The **External Receiver** box is enabled for a controller that has an internal GNSS receiver. You can select a connection with the internal GNSS receiver or any external GNSS receiver. If the controller does not have a GNSS receiver or the software is installed on the computer, the **External Receiver** box is always checked. The connection to the external receivers (except Net G5 receiver) can be *Bluetooth* and *Serial Cable*. For NET G-5 receiver you can select *Bluetooth* , *Serial Cable* and *WiFi* connection. Note: *Topcon Generic* selection will work with all receiver models which were manufactured before GR-3 receiver.
- 2. From the **Receiver Model** list, select the model of the rover receiver you are using and enter its **Serial Number**.

Note: *Topcon Legacy* selection will work with all receiver models which were manufactured before GR-3 receiver.

- 3. Set **Elevation Mask**. Usually the default 13 degrees is appropriate. Data from satellites below this elevation will not be used.
- 4. From **Protocol** list, select the protocol for data transmission: *TCP/IP, NTRIP, NTRIP 1.0, CSD (data call)*.
- 5. From the **Antenna** drop-down list, select the type of the rover receiver antenna used.
- 6. Enter the antenna height and set the type of height measurement (vertical or slant). To do this, click the **Antenna Height** button and select *Edit* from the drop-down menu. The **[Antenna](#page-133-0) Setup** dialog is opened. Here you can edit the antenna type, the value of the antenna height, and the type of height.
- 7. The software allows you to connect the different external devices to the rover. To configure the ports and to select the external device(s) type, click the **Peripherals** button. The **[Peripherals](#page-137-0)** dialog is opened.
- 8. Optionally, you can turn off the charger mode for the receiver's internal battery if it is available. To do this,

select the **[Receiver](#page-134-1) Setting** option from the pop-up menu that displays by clicking in the top left corner.

9. Click **Next**. The wizard will open the corresponding screen to create the *Network DGPS* configuration.

#### **4. Network DGPS: Rover Modem**

To configure the modem connection:

- 1. Select either *Receiver*, or *Controller* depending on whose modem will use for communication.
- 2. Click **Next**. The wizard will open the corresponding screen to create the *Network DGPS* configuration.

## **5. Network DGPS: Rover Radio**

To configure the modem connection select either *Receiver*, or *Controller* depending on whose modem will use for communication.

The rover radio is intended for receiving differential corrections. You can set GSM/CDMA modem (*Cellular* modem). The dialog content depends on the modem model selected.

To configure the radio modem:

- 1. In the **Type** field select which type of Radio Modem you will use: *Internal Cellular* or *External Cellular.*
- 2. In the **Model** field select model of the modem. For HiPer SR receivers, the *Long LINK* modem does not require any additional settings.
- 3. For *External Cellular* specify the **Baud** rate for the **Port** to which the radio is connected and specify the **Parity**, the number of **Data** bits, the number of **Stop** bits, which are specific to the connected modem.

Note: Sometimes during modem connection, for the "*Auto*" baud rate selection of the modem, the baud rate could not be set. The software creates an error message for this case: *"Modem baud rate could not be determined automatically. Please run TRU (see Help for details) or specify baud rate in configuration*". See **here** how to resolve the issue.

- 4. If required, click **Defaults** to return all the communication parameters to the default settings.
- 5. Click **Next** to specify the Internet address as required.

#### **6. Network DGPS: Internet Address**

In this dialog you can configure settings for Internet connection:

- 1. Enter an Internet **Address** that will be used for the connection.
- 2. If needed, enter a **Label** for the address which displays in the address list.
- 3. The desired server address you can select from the **Address list** field. To add the address to the **Address list** press the *Add New* button. To remove any address from the **Address list**, select the desired address and press the *Delete* button.
- 4. Select **Use GPUID** check box to send GPUID message to SAPOS Germany if required. **More...**
- 5. Click **Next** to continue customizing the Internet connection.

## **7. Network DGPS: Login Info**

In this dialog you need to enter the login information:

- 1. Enter a **Password** and **User ID** to login the selected server.
- 2. Optionally, you can lock / unlock the password in this dialog. To do this, select the **Lock Credentials**

option from the pop-up menu that displays by clicking in the top left corner. If you use this option the **Password** field will display "*\*Locked\**".

3. To unlock the password, click in the top left corner, select the **Lock Credentials** option and type in the password in the **Enter Password** field.

4. Click **Next** to continue customizing the internal connection.

#### **8. Network DGPS: GPUID Info**

If required, enter your **Id** information for SAPOS Germany to check if you are using the reference network of SAPOS for cadastre or for engineering measurements.

#### **9. Network DGPS: Modem Dialup**

In this dialog you can configure parameters for a dialup Internet connection:

- 1. Select **Provider** from the drop-down list.
- 2. Enter the **Dialup Number** needed to make the Internet connection.
- 3. Enter the **User ID** for the server.
- 4. Enter the **Password** to login to the server with the entered *Used ID*.
- 5. Enter the **PIN** number for the server
- 6. Enter **APN** if required.
- 7. To set the values to default, click the **Defaults** button.

#### **10. Network DGPS: Rover PP Setup**

This dialog is opened if you have selected the **Post Processing** check box in the **[Receiver](#page-77-0) Make** dialog. Enter information for the raw data logging in the rover receiver.

- 1. **File Name**: You can select the way of creating of the file name:
	- *Default* the name of the \*.tps file will be set automatically,
	- **.** *User Defined* the name of the \*tps file will be set by you after clicking (when *Automatic* was selected in the **Start Log** field) in the **[Topo](#page-412-0)** or **[Autotopo](#page-414-0)** dialog. The **Raw Data [Logging](#page-134-2)** dialog will be opened, where you can enter the file name and select the folder in which to save the file.
- 2. **Log To**: In this field, you can select the device where the raw data will be stored: in *Receiver* or in *Controller*.
- 3. **Logging Rate**: Select the data logging interval in seconds. The default values for the *Network DGPS* configuration is 5 seconds.
- 4. **Start Log**: If you select *Manual*, to start raw data logging click in the **[Topo](#page-412-0)** or **[Autotopo](#page-414-0)** dia-

log. If you select *Automatic*, the data logging is automatically started after clicking in the **[Topo](#page-412-0)** or **[Autotopo](#page-414-0)** dialog.

- 5. In the **Min SVs** field select the minimum number of the tracked satellites to start the logging of the \*.tps file.
- 6. Click **Next**. The wizard will open the corresponding screen to create the *Network DGPS* configuration.

## **11. Network DGPS: Init Times**

This dialog is opened if you have selected the **Post Processing** check box in the **[Receiver](#page-77-0) Make** dialog. In this dialog you can change the default settings of the occupation time for the various observation conditions and GNSS receiver type. After starting the logging of the raw data, the software will analyze the observation conditions and will show the **Remaining Time** field. The start value of the remaining time is equal of the initialization time for the given observation conditions.

Click **Next**. The wizard will open the corresponding screen to create the *Network DGPS* configuration.

#### **12. Network DGPS: Topo Survey**

During a real-time stationary survey you can select two independent ways to save measured points to the current job: **Precise** and **Quick**. In the **[Topo](#page-412-0)** dialog or **Stake** dialog, the **Precise** way will be activated by click-

, and the **Quick** way will be activated by clicking

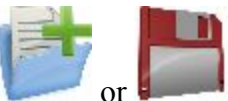

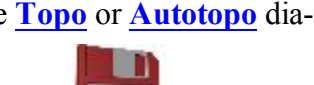

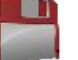

In the **Precise** area you can set the following parameters:

- 1. **Solution**: for the *Network DGPS* configuration *All* and *DGPS* types solution will be considered. **[More...](#page-136-0)**
- 2. **Measure Continuously**: select the check box to log measurements continuously and stop them manually when required.
- 3. **Average**: the field allows you to set a specific number of measurements for logging and average them for storing the position. If needed, you can change the default number (3) of measurements.
- 4. **Precision**: select the check box to consider the threshold of the horizontal and vertical precisions of measurement to store the position. The default values are 0.25 m and 0.400 m, respectively.
- 5. **Auto Store** : select the check box to enable auto-storing positions for the average mode.

In the **Quick** area you can set the following parameters:

- 1. **Solution**: for the *Network DGPS* configuration *All* and *DGPS* types solution will be considered. **[More...](#page-136-0)**
- 2. **Average**: the field allows you to set a specific number of measurements for logging and average them for storing the position. If required, you can change the default number (1) of measurements.
- 3. **Precision**: select the check box to consider the threshold of the horizontal and vertical precisions of measurement to store the position. The default values are 0.25 m and 0.400 m, respectively.

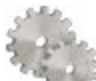

Note: Every survey parameter can be changed with the help of the button from any in the **[Topo](#page-412-0)** and **Stake** dialog in GPS+ mode.

Click **Next**. The wizard will open the corresponding screen to create the *Network DGPS* configuration.

#### **13. Network DGPS: Auto Topo Survey**

For for auto-storing positions in the dynamic Network DGPS survey:

- 1. **Solution**: from the drop-down list, select the solution type for each position computation as required. **[More...](#page-136-0)**
- 2. **Method** : from the drop-down list, select the method for setting the interval between the received epochs: by time, by horizontal distance, by slope distance or by elevation.
- 3. **Interval**: in the field, enter the value for the selected method:
	- $\bullet$  in seconds for the *By Time* method. Default value is 1 second.
	- <sup>l</sup> in meters for the *By Horiz Dist*, *By Slope Dist* and *By Elevation*. Default value is 15 meters.

4. Click **Next**. The wizard will open the corresponding screen to create the *Network DGPS* configuration.

## **13. Network DGPS: Auto Topo Survey**

For for auto-storing positions in the dynamic Network DGPS survey:

- 1. **Solution**: from the drop-down list, select the solution type for each position computation as required. **[More...](#page-136-0)**
- 2. **Method** : from the drop-down list, select the method for setting the interval between the received epochs: by time, by horizontal distance, by slope distance or by elevation.
- 3. **Interval**: in the field, enter the value for the selected method:
	- $\bullet$  in seconds for the *By Time* method. Default value is 1 second.
	- <sup>l</sup> in meters for the *By Horiz Dist*, *By Slope Dist* and *By Elevation*. Default value is 15 meters.
- 4. Click **Next**. The wizard will open the corresponding screen to create the *Network DGPS* configuration.

#### **15. Network DGPS: Stake Survey**

During a stakeout procedure you can select two independent ways to save stake out points to the current job:

**Precise** and **Quick**. In the **[Topo](#page-412-0)** dialog or **Stake** dialog, the **Precise** way will be activated by clicking ,

and the **Quick** way will be activated by clicking .

In the **Precise** area you can set the following parameters:

- 1. **Solution**: for the *Network DGPS* configuration *All* and *DGPS* types solution will be considered. **[More...](#page-136-0)**
- 2. **Measure Continuously**: select the check box to log measurements continuously and stop them manually when required.
- 3. **Average**: the field allows you to set a specific number of measurements for logging and average them for storing the position. If needed, you can change the default number (3) of measurements.
- 4. **Precision**: select the check box to consider the threshold of the horizontal and vertical precisions of measurement to store the position. The default values are 0.25 m and 0.400 m, respectively.
- 5. **Auto Store** : select the check box to enable auto-storing positions for the average mode.

In the **Quick** area you can set the following parameters:

- 1. **Solution**: for the *Network DGPS* configuration *All* and *DGPS* types solution will be considered. **[More...](#page-136-0)**
- 2. **Average**: the field allows you to set a specific number of measurements for logging and average them for storing the position. If required, you can change the default number (1) of measurements.
- 3. **Precision**: select the check box to consider the threshold of the horizontal and vertical precisions of measurement to store the position. The default values are 0.25 m and 0.400 m, respectively.

Note: Every survey parameter can be changed with the help of the button from any in the **[Topo](#page-412-0)** and **Stake** dialog in GPS+ mode.

Click **Next**. The wizard will open the corresponding screen to create the *Network DGPS* configuration.

## **16. Network DGPS: Grade Stake Marking**

This dialog allows you to mark the grade stake with the skyward rounding of the cut/fill decimal values to an even number of feet (or meters).

To configure the settings for marking:

- 1. In the **Working stake length** field, enter the working length of the stake.
- 2. In **Top spacing** field, enter a value of top reserve part of the stake for marking.
- 3. In **Bottom spacing** field, enter a value of bottom reserve part of the stake for marking.
- 4. In **Cut/Fill interval** field, enter an even number you want the cut/fill to round to.
- 5. If all requirements are met, clicking **Next** opens the next **Stake Settings** dialog. **[More...](#page-59-0)**

For instance if the cut is 0.8 and the bottom spacing is 0.5, we will round up to a cut of 2.0 (assuming 1.0 interval) and place the mark at 1.2 above ground:

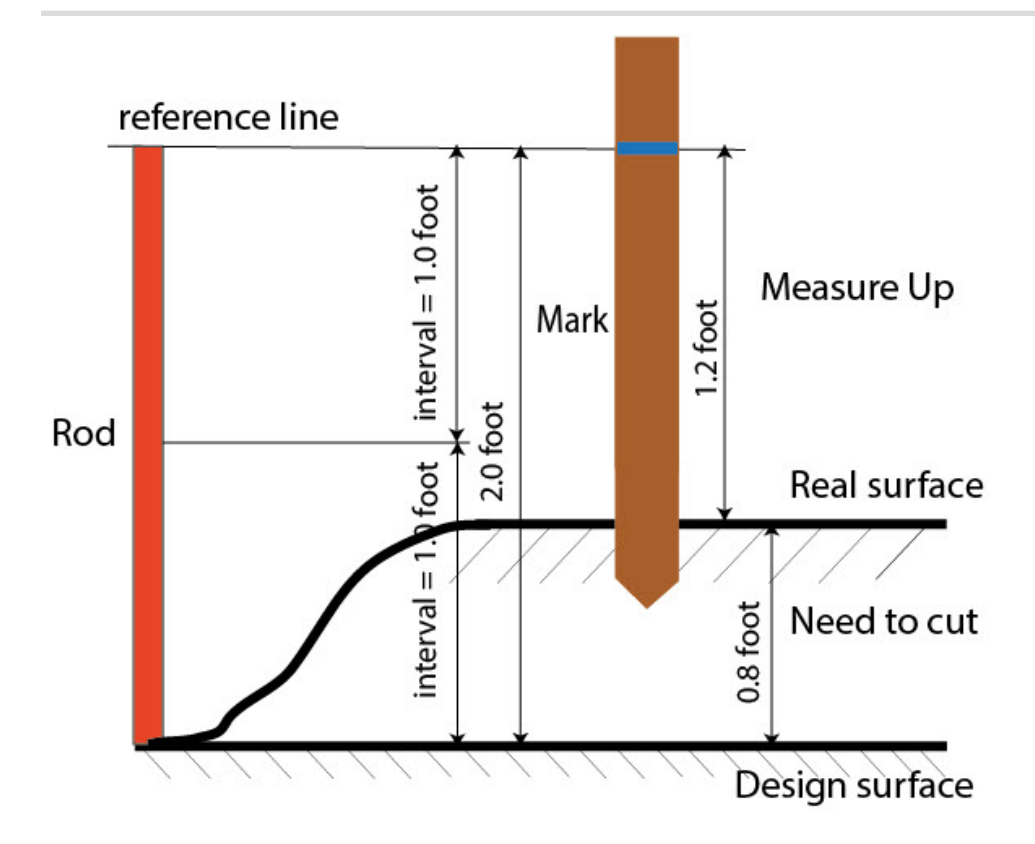

#### **17. Network DGPS: Stake Settings**

In the *Store Staked Point As* fields you can set the parameters for storing staked points:

- 1. In the **Point** field, select a method to set the name for the first staked point. The initial point name can be set to:
	- Design Point name.
	- *Next Point* name.
	- Design Point with a pre-defined prefix (that is, stk 01, where "stk" is the prefix). The choice of the default prefix appears only when the corresponding item is chosen from the drop-down menu.
	- *Design Point with a pre-defined suffix* (that is, 01 stk, where "stk" is the suffix). The choice of the default suffix appears only when the corresponding item is chosen from the drop-down menu.
	- *Design Point plus Constant*. A specified numerical constant can be added to automatically generate the staked point name. For instance, if the constant specified is 1000, and the design point is 100, the staked point would be named 1100 (that is, 100+1000). If the design point is alphanumeric, the constant is appended to the name. For example, for the design point ALPHA, the corresponding staked out point is named ALPHA1000.
	- *Range Start*. Any start value of a range can be selected.

2. The **Note** can be set to either *Design Point* name, *Design Point with a prefix*, *Design Point with a suffix*, or *None*. Also, it can be *Station & Offset* information. If the *Station & Offset* option is activated, an edit box for entering an alphanumeric prefix appears. For the United States, this prefix is "*Sta*", for the international markets the prefix is "*Cha*", and for the Korean/Japanese markets the prefix is "*No*". With this option activated, depending on the choice for the prefix, MAGNET Field automatically generates one note for each stakeout point: Sta5+5.5R5.0, Cha505.5R5.0, or No.5+5.5R5.0 respectively.

#### **18. Network DGPS: Tracking**

In this dialog you can select a satellite constellation to be used for position computation in Standalone and DGPS solutions. When all check boxes are unselected, a GNSS receiver will track GPS satellites with L1C/A, L1P and L2P signals. All these signals will be used for position computation in Standalone and DGPS solutions.

- Use **GLONASS** When the check box is selected, GLONASS satellites with L1 C/A signal will be tracked and used in any solutions. The following signals will also be used:
	- <sup>l</sup> L2 C signal, if the **Track L2 C Signal** check box is selected;
	- <sup>l</sup> L1 P and L2P signals, if the check box **Track GLO P Signal** is selected;
	- <sup>l</sup> L2 C and L1 P and L2P signals, if the **Track L2 C Signal** and **Track GLO P Signal** check boxes are selected.

**Note**: The software does not allow one to apply GLONASS signals at L1 frequency only. When the **Use GLONASS** check box is selected you need to select either **Track L2 C Signal** check box or **Track GLO P Signal** check box or both check boxes.

- <sup>l</sup> **Use BDS** When the check box is selected BDS satellites with B1 signal and B2 signal, if the **Track L2 C Signal** check box is selected, will be tracked and used in any solutions.
- Use SBAS When the check box is selected SBAS satellites will be tracked and used to augment positioning engine of the rover receiver.
- Use QZSS When the check box is selected QZSS satellites with L1 C/A signal will be tracked and used in any solutions. The following signals will also be used:
	- <sup>l</sup> QZSS L2C-L/L2C-M signals, if the **Track L2 C Signal** check box is selected;
	- <sup>l</sup> L5Q signal, if the **Track L5 Signal** check box is selected.
- **Track Galileo** When the check box is selected Galileo satellites with E1B signal will be tracked.

Select one of the following check boxes to activate addition signals for selected satellites:

- **Track L5 Signal** to track GPS L5 and QZSS L5 signals.
- **Track L2C Signal** to track GPS L2C, GLONASS C/A L2, QZSS L2C and BeiDou B2 signals.

<sup>l</sup> **Track GLO P Signal** — to track GLONASS P-codes on L1 and L2.

**Note**: All these signals will be used for position computation in Standalone and DGPS solutions.

The selected configuration for tracking and positioning will work properly if you're using the hardware and firmware which supports the selected signals.

#### **19. Network DGPS: Advanced**

In this dialog you can select the signal processing parameters:

- 1. By default the **Multipath Reduction** is selected to enable the use of a special signal processing technique for reduction of C/A code phase multipath and C/A carrier phase multipath. This option is useful for collecting raw data near from metallic objects, or trees and high buildings.
- 2. If the GNSS receiver is collecting raw data in high-vibration environment, we recommend to select **High-Vibration Environment (QLL)** to enable Quartz Lock Loop technology to minimize the vibration-induced impact on acquisition and tracking capabilities of the TPS receiver.
- 3. Click **Next**. The wizard will open the last screen to create the *Network DGPS* configuration.

#### **20. Network DGPS: Miscellaneous**

In this dialog you can you to customize the user interface:

- 1. **Display coordinates after measurement**: when selected, computed coordinates are displayed automatically after a GPS measurement is performed and before the point coordinates are stored into the database.
- 2. **Prompt for antenna height**: when selected, prompts for a height of the antenna before a point is stored.
- 3. **Beep on storing points**: by default this is turned on to beep each time the point is stored.
- 4. **Get signal quality and operator name**: when selected, the signal quality indicator and operator name will be displayed in the *Network* tab of the *Connections* dialog.
- 5. **Auto-disconnect from server**: when selected (by default), an automatic disconnection from the server is performed when you disconnect from the receiver.
- 6. **Restart Epoch Counter if Solution changes**: when selected, counting epochs for will stop if the specified solution is lost and will resume after it is found.

# <span id="page-88-0"></span>**MAGNET Relay**

MAGNET Relay configuration allows you to use **any** Topcon GNSS receiver as the base receiver for up to ten rover receivers. There's no need to use a SIM card with fixed IP for the base receiver in such configuration. Moreover, the base and rover receivers do not need the internal cellular modems. The communication will be provided by internal modems of the controller with MAGNET Field.

The MAGNET Relay configuration can be used after you connect the controller (with MAGNET Field) to MAGNET Enterprise server. To apply the configuration, you need:

- the login and password to Enterprise server
- the subscription to MAGNET Relay.

The base receiver transmits the correction data to the MAGNET Enterprise; rover receivers will be able to select active mount point and receive the corrections from the given base after connected to the Enterprise.

#### **MAGNET Relay flow scheme**

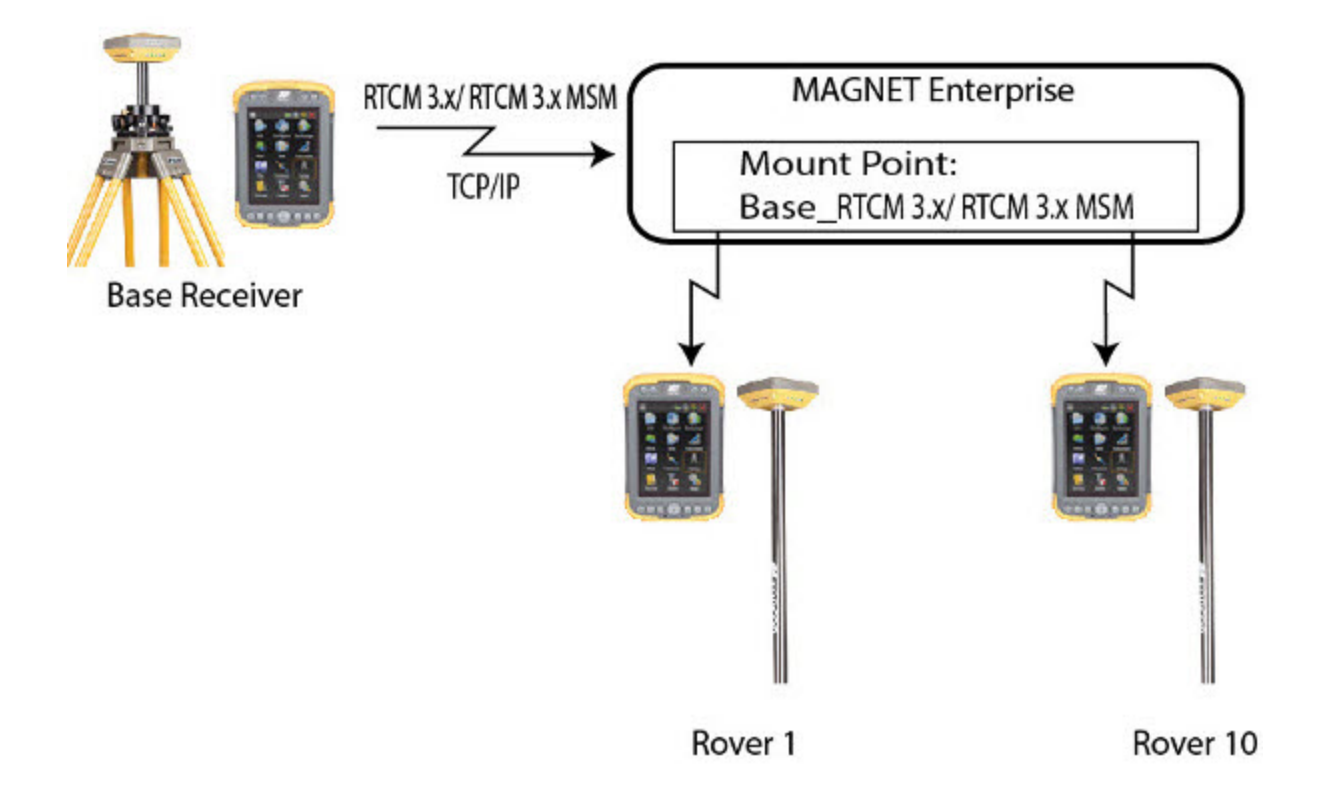

Before running the Base Receiver, you need to connect the controller to MAGNET Enterprise server using the internal modem of the controller. If the receiver has an internal/external cell modem and you selected the receiver modem in the configuration, MAGNET Field will automatically establish the connection of the receiver modem

with MAGNET Enterprise server during **Start Base** procedure. After that you can disconnect the controller from MAGNET Enterprise server; the base receiver will continue to transmit correction data to MAGNET Enterprise server using its own modem. If the receiver does not have an internal/external cell modem, select the *Controller* modem in the configuration and the controller will transmit the correction data to MAGNET Enterprise server during whole session.

Before running the Rover Receiver, you need to connect the controller to MAGNET Enterprise server using the internal modem of the controller. We recommend to select in configuration the *Controller* modem. In this case the controller will receive the correction data from MAGNET Enterprise server during whole session.

#### **1. MAGNET Relay: Configuration**

To add / edit a new configuration:

- 1. Enter the **Name** for the configuration that will be displayed in the **[Configurations](#page-49-0) Library** dialog.
- 2. In the field **Type** select the *Network RTK* configuration.
- 3. In the **Corrections** field select *MAGNET Relay*. For this correction type, the *MAGNET Relay* protocol is always selected.
- 4.
- 5. Optionally, you can set a value to increment/decrement the survey point number when adding a new point. To do this, select the **Point [Properties](#page-134-0)** option from the pop-up menu that displays by clicking

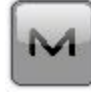

in the top left corner.

6. Click **Next**. The wizard will open the corresponding screens to create the *MAGNET Relay* configuration.

## **2. MAGNET Relay: Receiver Make**

1. If you will work with real GNSS receivers, select the vendor which developed the Base receiver and Rover receiver from the list in the **Base** and **Rover** fields.

If you will work without receivers, select the **Simulation Mode** check box. You can set the simulation parameters in the **Setup** -> **[Simulator](#page-375-0)**.

2. Select the **Post Processing** check box to store a raw data file (\*.tps ) for the base and the rover receiv-

ers.

3. Click **Next**. The wizard will open the corresponding screen to create the *MAGNET Relay* configuration.

# **3. MAGNET Relay: Base Receiver**

To configure the base receiver:

- 1. The **External Receiver** box is enabled for a controller that has an internal GNSS receiver. You can select a connection with the internal GNSS receiver or any external GNSS receiver. If the controller does not have a GNSS receiver or the software is installed on the computer, the **External Receiver** box is always checked. The connection to the external receivers (except Net G5 receiver) can be *Bluetooth* and *Serial Cable*. For NET G-5 receiver you can select *Bluetooth* , *Serial Cable* and *WiFi* connection. Note: *Topcon Generic* selection will work with all receiver models which were manufactured before GR-3 receiver.
- 2. From the **Receiver Model** list, select the model of the base receiver you are using and enter its **Serial Number**.
- 3. Set **Elevation Mask**. Usually the default 13 degrees is appropriate. Data from satellites below this elevation will not be used.
- 4. From **RTK Format** list, select the format for the differential corrections data, which the base radio will transmit. RTCM MSM format is supported in Topcon GNSS receivers with firmware version 4.5 and later. This format allows you to create the correction data with measurements of GPS, GLONASS and BeiDou satellite systems.
- 5. The **Relay Name** field will show the user's MAGNET Field license serial number as the default relay name on the given controller. This name is used when the Enterprise server generates a mount point name in the Start Base dialog. If there is no serial number yet, the *Relay* name is offered.
- 6. From the **Antenna** drop-down list, select the type of the base receiver antenna used.
- 7. Enter the antenna height and set the type of height measurement (vertical or slant). To do this, click the **Antenna Height** button and select *Edit* from the drop-down menu. The **[Antenna](#page-133-0) Setup** dialog is opened. Here you can edit the antenna type, the value of the antenna height, and the type of height.
- 8. If needed to transmit data from different ports of the base receiver to several rovers, you need activate the **Multiple Ports** option. To do this, click the **Peripherals** button. The **[Peripherals](#page-136-1)** dialog is opened. Here you can select the number of ports to use for base output.
- 9. Optionally, you can turn off the charger mode for the receiver's internal battery if it is available. To do this,

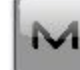

select the **[Receiver](#page-134-1) Setting** option from the pop-up menu that displays by clicking in the top left corner.

10. Click **Next**. The wizard will open the corresponding screen to create the *MAGNET Relay* configuration.

## <span id="page-91-0"></span>**4. MAGNET Relay: Base Modem**

To configure the modem connection:

- 1. Select either *Receiver*, or *Controller* depending on whose modem will use for communication. When you select the receiver modem, MAGNET Field automatically establishes the connection of the receiver modem with MAGNET Enterprise server during **Start Base** procedure. After that you can disconnect the controller from MAGNET Enterprise server; the base receiver will continue to transmit correction data to MAGNET Enterprise server using own modem.
- 2. Click **Next**. The wizard will open the corresponding screen to create the *MAGNET Relay* configuration.

#### **5. MAGNET Relay: Base PP Setup**

This dialog is opened if you select the **Post Processing** check box in the **[Receiver](#page-63-0) Make** dialog. Enter information for the raw data logging in the base receiver.

- 1. **File Name**: You can select the way of creating of the file name:
	- *Default* the name of the \* tps file will be set automatically,
	- <sup>l</sup> *User Defined* the name of the \*tps file will be set by you after clicking the **Start Base** button in the **[Start](#page-372-0) Base** dialog. The **Raw Data [Logging](#page-134-2)** dialog will be opened, where you can enter the file name and select the folder in which to save the file.
- 2. **Log To**: In this field you can select the device where the raw data will be stored: in *Receiver* or in *Controller*.
- 3. **Logging Rate**: Select the data logging interval in seconds. The default values for the *RTK* configuration is 5 seconds.
- 4. In the **Min SVs** field select the minimum number of the tracked satellites to start the logging of the \*.tps file.
- 5. Click **Next**. The wizard will open the corresponding screen to create the *MAGNET Relay* configuration.

## **6. MAGNET Relay: Base Radio**

The base radio is intended for transmitting corrections data to the MAGNET Enterprise server. The dialog content depends on your modem selection in the **Config: Base [Modem](#page-91-0) dialog**:

- <sup>l</sup> If you selected the receiver modem, in the **Type** field, select either *Internal Cellular* or *External Cellular*.
- <sup>l</sup> If you selected the controller modem, the internal cellular controller modem will always be used for connection with existing network.

Click **Next**. The wizard will open the corresponding screen to create the *MAGNET Relay* configuration.

## **7. MAGNET Relay: Modem Dialup**

In this dialog you can configure parameters for a dialup Internet connection:

- 1. Select **Provider** from the drop-down list.
- 2. Enter the **Dialup Number** needed to make the Internet connection.
- 3. Enter the **User ID** for the server.
- 4. Enter the **Password** to login to the server with the entered *Used ID*.
- 5. Enter the **PIN** number for the server
- 6. Enter **APN** if required.
- 7. To set the values to default, click the **Defaults** button.

#### **8. MAGNET Relay: Rover Receiver**

To configure the rover receiver:

- 1. The **External Receiver** box is enabled for a controller that has an internal GNSS receiver. You can select a connection with the internal GNSS receiver or any external GNSS receiver. If the controller does not have a GNSS receiver or the software is installed on the computer, the **External Receiver** box is always checked. The connection to the external receivers (except Net G5 receiver) can be *Bluetooth* and *Serial Cable*. For NET G-5 receiver you can select *Bluetooth* , *Serial Cable* and *WiFi* connection. Note: *Topcon Generic* selection will work with all receiver models which were manufactured before GR-3 receiver.
- 2. From the **Receiver Model** list, select the model of the rover receiver you are using and enter its **Serial Number**.
- 3. Set **Elevation Mask**. Usually the default 13 degrees is appropriate. Data from satellites below this elevation will not be used.
- 4. From **Protocol** list, the *MAGNET Relay* protocol is always selected.
- 5. From the **Antenna** drop-down list, select the type of the rover receiver antenna used.
- 6. Enter the antenna height and set the type of height measurement (vertical or slant). To do this, click the **Antenna Height** button and select *Edit* from the drop-down menu. The **[Antenna](#page-133-0) Setup** dialog is opened. Here you can edit the antenna type, the value of the antenna height, and the type of height.
- 7. The software allows you to connect the different external devices to the rover. To configure the ports and to select the external device(s) type, click the **Peripherals** button. The **[Peripherals](#page-137-0)** dialog is opened.
- 8. Optionally, you can turn off the charger mode for the receiver's internal battery if it is available. To do

this, select the **[Receiver](#page-134-1) Setting** option from the pop-up menu that displays by clicking in the top left corner.

9. Click **Next**. The wizard will open the corresponding screen to create the *MAGNET Relay* configuration.

#### <span id="page-93-0"></span>**9. MAGNET Relay: Rover Modem**

We recommend to use the modem controller for the rover receiver. In this case the controller will receive the correction data from MAGNET Enterprise server during whole session.

Click **Next**. The wizard will open the corresponding screen to create the *MAGNET Relay* configuration.

#### **10. MAGNET Relay: Rover Radio**

The rover radio is intended for receiving differential corrections from the MAGNET Enterprise server. If you selected the controller modem in the **Config: Rover [Modem](#page-93-0) dialog**, the internal cellular controller modem will always be used for connection with existing network.

Click **Next**. The wizard will open the corresponding screen to create the *MAGNET Relay* configuration.

#### **11. MAGNET Relay: Rover PP Setup**

This dialog is opened if you have selected the **Post Processing** check box in the **[Receiver](#page-51-0) Make** dialog. Enter information for the raw data logging in the rover receiver.

- 1. **File Name**: You can select the way of creating of the file name:
	- *Default* the name of the \* tps file will be set automatically,
	- **.** *User Defined* the name of the \*tps file will be set by you after clicking *Automatic* was selected in the **Start Log** field) in the **[Topo](#page-412-0)** or **[Autotopo](#page-414-0)** dialog. The **Raw [Data](#page-134-2) [Logging](#page-134-2)** dialog will be opened, where you can enter the file name and select the folder in which to save the file.
- 2. **Log To**: In this field, you can select the device where the raw data will be stored: in *Receiver* or in *Controller*.
- 3. **Logging Rate**: Select the data logging interval in seconds. The default values for the *Network RTK* configuration is 5 seconds.
- 4. **Start Log**: If you select *Manual*, to start raw data logging click in the **[Topo](#page-412-0)** or **[Autotopo](#page-414-0)** dialog. If

you select *Automatic*, the data logging is automatically started after clicking in the **[Topo](#page-412-0)** or **[Auto](#page-414-0)[topo](#page-414-0)** dialog.

- 5. In the **Min SVs** field select the minimum number of the tracked satellites to start the logging of the \*.tps file.
- 6. **Log Corrections**: If the checkbox is selected, the base receiver correction data will be saved into :
	- the current tps file, if you are using the receiver modem,
	- <sup>l</sup> the *corrections.bin* file in *Jobs*/ *<current job name>* folder, if you are using the controller modem.
- 7. Click **Next**. The wizard will open the corresponding screen to create the *MAGNET Relay* configuration.

#### **12. MAGNET Relay: Init Times**

This dialog is opened if you have selected the **Post Processing** check box in the **[Receiver](#page-51-0) Make** dialog. In this dialog you can change the default settings of the occupation time for the various observation conditions and GNSS receiver type. After starting the logging of the raw data, the software will analyze the observation conditions and will show the **Remaining Time** field. The start value of the remaining time is equal of the initialization time for the given observation conditions.

Click **Next**. The wizard will open the corresponding screen to create the *MAGNET Relay* configuration.

#### **13. MAGNET Relay: Topo Survey**

During a real-time stationary survey you can select two independent ways to save measured points to the current job: **Precise** and **Quick**. In the **[Topo](#page-412-0)** dialog or **Stake** dialog, the **Precise** way will be activated by click-

ing  $\left| \int \right|$ , and the **Quick** way will be activated by clicking

In the **Precise** area you can set the following parameters:

- 1. **Solution**: from the drop-down list, select the solution type for each position computation as required. Data will be considered only if the solution type satisfies this selection. What is displayed in the list for selection depends on the type of selected survey. **[More...](#page-136-0)**
- 2. **Measure Continuously**: select the check box to log measurements continuously and stop them manually when required.
- 3. **Average**: the field allows you to set a specific number of measurements for logging and average them for storing the position. If needed, you can change the default number (3) of measurements.
- 4. **Precision**: select the check box to consider the threshold of the horizontal and vertical precisions of measurement to store the position. The default values are 0.015 m and 0.030 m, respectively.
- 5. **Auto Store** : select the check box to enable auto-storing positions for the average mode.

In the **Quick** area you can set the following parameters:

- 1. **Solution**: from the drop-down list, select the solution type for each position computation as required. Data will be considered only if the solution type satisfies this selection. What is displayed in the list for selection depends on the type of selected survey. **[More...](#page-136-0)**
- 2. **Average**: the field allows you to set a specific number of measurements for logging and average them for storing the position. If required, you can change the default number (1) of measurements.
- 3. **Precision**: select the check box to consider the threshold of the horizontal and vertical precisions of measurement to store the position. The default values are 0.015 m and 0.030 m, respectively.

Note: Every survey parameter can be changed with the help of the button from any in the **[Topo](#page-412-0)** and **Stake** dialog in GPS+ mode.

Click **Next**. The wizard will open the corresponding screen to create the *MAGNET Relay* configuration.

#### **14. MAGNET Relay: Auto Topo Survey**

For for auto-storing positions in the dynamic MAGNET Relay survey:

- 1. **Solution**: from the drop-down list, select the solution type for each position computation as required. **[More...](#page-136-0)**
- 2. **Method** : from the drop-down list, select the method for setting the interval between the received epochs: by time, by horizontal distance, by slope distance or by elevation.
- 3. **Interval**: in the field, enter the value for the selected method:
	- $\bullet$  in seconds for the *By Time* method. Default value is 1 second.
	- <sup>l</sup> in meters for the *By Horiz Dist*, *By Slope Dist* and *By Elevation*. Default value is 15 meters.
- 4. Click **Next**. The wizard will open the corresponding screen to create the *MAGNET Relay* configuration.

# **15. MAGNET Relay: Stake Settings**

To configure the parameters which will be used during a GPS stakeout:

- 1. In the **Horizontal Distance Tolerance** filed, enter the horizontal distance tolerance value. It is used to determine when you are close enough to the point for the bull's eye to show up.
- 2. In the **Screen Orientation**field you can select orientation of the screen during stakeout:
	- *North* the top of the screen is oriented to the north during the stakeout session;
	- *Moving Direction* the top of the screen is oriented to the direction of moving during the stakeout session;
	- *Moving Direction +North* is similar to the *Moving Direction* option, but the screen will be oriented to the *North* direction when you are within three meters of the design point;
	- <sup>l</sup> *Point/Azimuth* if you select this orientation type, the *Orient Pt / Orient Az* field will be added to the **Stake Point** dialog. Here you can define a point or an azimuth to orient the screen top.
- 3. From the **Display Reference** drop-down list, select a object that will be displayed used in the *Normal View* mode.
- 4. If the **Include previous staked design points** check box is selected, you can select any design point in the **Stake** dialog for stakeout. This is, you can select not only a design point which was not used in the stakeout process yet, but also a design point for which a stakeout point was already measured.
- 5. Optionally, you can specify an icon for the staked point. To do this, select the **Display** option from the pop-

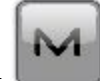

up menu that displays by clicking  $\Box$  in the top left corner.

6. Click **Next**. The wizard will open the corresponding screen to create the *MAGNET Relay* configuration.

## **16. MAGNET Relay: Stake Survey**

During a stakeout procedure you can select two independent ways to save stake out points to the current job:

**Precise** and **Quick**. In the **[Topo](#page-412-0)** dialog or **Stake** dialog, the **Precise** way will be activated by clicking ,

and the **Quick** way will be activated by clicking .

In the **Precise** area you can set the following parameters:

- 1. **Solution**: from the drop-down list, select the solution type for each position computation as required. Data will be considered only if the solution type satisfies this selection. What is displayed in the list for selection depends on the type of selected survey. **[More...](#page-136-0)**
- 2. **Measure Continuously**: select the check box to log measurements continuously and stop them manually when required.
- 3. **Average**: the field allows you to set a specific number of measurements for logging and average them for storing the position. If needed, you can change the default number (3) of measurements.
- 4. **Precision**: select the check box to consider the threshold of the horizontal and vertical precisions of measurement to store the position. The default values are 0.015 m and 0.030 m, respectively.
- 5. **Auto Store** : select the check box to enable auto-storing positions for the average mode.

In the **Quick** area you can set the following parameters:

- 1. **Solution**: from the drop-down list, select the solution type for each position computation as required. Data will be considered only if the solution type satisfies this selection. What is displayed in the list for selection depends on the type of selected survey. **[More...](#page-136-0)**
- 2. **Average**: the field allows you to set a specific number of measurements for logging and average them for storing the position. If required, you can change the default number (1) of measurements.
- 3. **Precision**: select the check box to consider the threshold of the horizontal and vertical precisions of measurement to store the position. The default values are 0.015 m and 0.030 m, respectively.

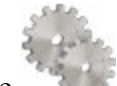

Note: Every survey parameter can be changed with the help of the button from any in the **[Topo](#page-412-0)** and **Stake** dialog in GPS+ mode.

Click **Next**. The wizard will open the corresponding screen to create the *MAGNET Relay* configuration.

## **17. MAGNET Relay: Grade Stake Marking**

This dialog allows you to mark the grade stake with the skyward rounding of the cut/fill decimal values to an even number of feet (or meters).

To configure the settings for marking:

- 1. In the **Working stake length** field, enter the working length of the stake.
- 2. In **Top spacing** field, enter a value of top reserve part of the stake for marking.
- 3. In **Bottom spacing** field, enter a value of bottom reserve part of the stake for marking.
- 4. In **Cut/Fill interval** field, enter an even number you want the cut/fill to round to.
- 5. If all requirements are met, clicking **Next** opens the next **Stake Settings** dialog. **[More...](#page-59-0)**

For instance if the cut is 0.8 and the bottom spacing is 0.5, we will round up to a cut of 2.0 (assuming 1.0 interval) and place the mark at 1.2 above ground:

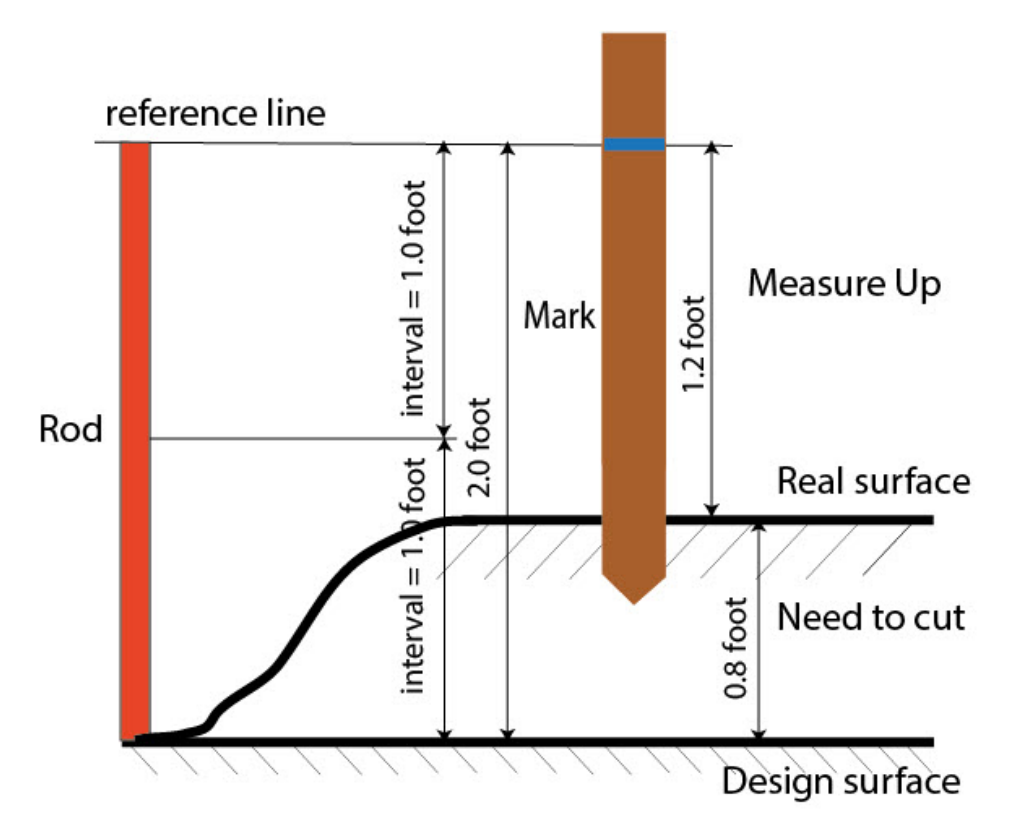

## **18. MAGNET Relay: Stake Settings**

In the *Store Staked Point As* fields you can set the parameters for storing staked points:

- 1. In the **Point** field, select a method to set the name for the first staked point. The initial point name can be set to:
	- *Design Point* name.
	- *Next Point* name.
	- *Design Point with a pre-defined prefix* (that is, stk 01, where "stk" is the prefix). The choice of the default prefix appears only when the corresponding item is chosen from the drop-down menu.
	- *Design Point with a pre-defined suffix* (that is, 01 stk, where "stk" is the suffix). The choice of the default suffix appears only when the corresponding item is chosen from the drop-down menu.
	- *Design Point plus Constant*. A specified numerical constant can be added to automatically generate the staked point name. For instance, if the constant specified is 1000, and the design point is 100, the staked point would be named  $1100$  (that is,  $100+1000$ ). If the design point is alphanumeric, the constant is appended to the name. For example, for the design point ALPHA, the corresponding staked out point is named ALPHA1000.
	- *Range Start*. Any start value of a range can be selected.
- 2. The **Note** can be set to either *Design Point* name, *Design Point with a prefix*, *Design Point with a suffix*, or *None*. Also, it can be *Station & Offset* information. If the *Station & Offset* option is activated, an edit box for entering an alphanumeric prefix appears. For the United States, this prefix is "*Sta*", for the international markets the prefix is "*Cha*", and for the Korean/Japanese markets the prefix is "*No*". With this option activated, depending on the choice for the prefix, MAGNET Field automatically generates one note for each stakeout point: Sta5+5.5R5.0, Cha505.5R5.0, or No.5+5.5R5.0 respectively.

#### **19. MAGNET Relay: Tracking**

In this dialog you can select a satellite constellation to be used for position computation in Standalone, DGPS and RTK solutions. When all check boxes are unselected, a GNSS receiver will track GPS satellites with L1C/A, L1P and L2P signals. All these signals will be used for position computation in Standalone, DGPS and RTK solutions.

- Use **GLONASS** When the check box is selected, GLONASS satellites with L1 C/A signal will be tracked and used in any solutions. The following signals will also be used:
	- <sup>l</sup> L2 C signal, if the **Track L2 C Signal** check box is selected;
	- <sup>l</sup> L1 P and L2P signals, if the check box **Track GLO P Signal** is selected;
	- <sup>l</sup> L2 C and L1 P and L2P signals, if the **Track L2 C Signal** and **Track GLO P Signal** check boxes are selected.

**Note**: The software does not allow one to apply GLONASS signals at L1 frequency only. When the **Use GLONASS** check box is selected you need to select either **Track L2 C Signal** check box or **Track GLO P Signal** check box or both check boxes.

- <sup>l</sup> **Use BDS** When the check box is selected BDS satellites with B1 signal and B2 signal, if the **Track L2 C Signal** check box is selected, will be tracked and used in any solutions.
- Use SBAS When the check box is selected SBAS satellites will be tracked and used to augment positioning engine of the rover receiver.
- Use **QZSS** When the check box is selected QZSS satellites with L1 C/A signal will be tracked and used in any solutions. The following signals will also be used:
	- <sup>l</sup> QZSS L2C-L/L2C-M signals, if the **Track L2 C Signal** check box is selected;
	- <sup>l</sup> L5Q signal, if the **Track L5 Signal** check box is selected.
- Track Galileo When the check box is selected Galileo satellites with E1B signal will be tracked.

Select one of the following check boxes to activate addition signals for selected satellites:

- **Track L5 Signal** to track GPS L5 and QZSS L5 signals.
- **Track L2C Signal** to track GPS L2C, GLONASS C/A L2, QZSS L2C and BeiDou B2 signals.
- <sup>l</sup> **Track GLO P Signal** to track GLONASS P-codes on L1 and L2.

**Note**: All these signals will be used for position computation in Standalone, DGPS and RTK solutions.

The selected configuration for tracking and positioning will work properly if you're using the hardware and firmware which supports the selected signals.

#### **20. MAGNET Relay: Advanced**

In this dialog you can select the signal processing parameters and RTK setting:

- 1. From **RTK Position**, select the method of RTK corrections definition:
	- *Extrapolation* (sometimes described as asynchronous) the RTK engine will extrapolate the base station's carrier phase measurements to the current epoch (note that the truth carrier phases measured at the base cannot be transmitted and received at the rover instantly). The final positioning accuracy may be somewhat lower due to additional extrapolation errors, which may be up to a few millimeters vertical and horizontal for a one second extrapolation time.

or

• *Matched Epoch* (sometimes described as synchronous) - the RTK engine does not extrapolate the base station's carrier phases in position computation. Instead, the engine will either compute a

delayed position or simply output the current stand-alone position (while waiting for new RTCM/CMR messages from the base station). Note that the delayed position is computed for the time (epoch) to which the last received base station's carrier phase measurements correspond. Accuracies achievable in delay mode are normally on a level with those of post-processing kinematic.

- 2. By default the **Multipath Reduction** is selected to enable the use of a special signal processing technique for reduction of C/A code phase multipath and C/A carrier phase multipath. This option is useful for collecting raw data near from metallic objects, or trees and high buildings.
- 3. Select the **Canopy Environment** check box to allow the RTK engine to use less rigid thresholds when filtering out measurement outliers. This mode is recommended when working under tree canopy or in other cases of high multipath.
- 4. If the GNSS receiver is collecting raw data in high-vibration environment, we recommend to select **High-Vibration Environment (QLL)** to enable Quartz Lock Loop technology to minimize the vibration-induced impact on acquisition and tracking capabilities of the TPS receiver.
- 5. Optionally, you can select the settings of the RTK engine. To do this, select the **RTK [Settings](#page-135-0)** option

from the pop-up menu that displays by clicking in the top left corner.

6. Click **Next**. The wizard will open the last screen to create the *MAGNET Relay* configuration.

#### **21. MAGNET Relay: Miscellaneous**

In this dialog you can you to customize the user interface:

- 1. **Display coordinates after measurement**: when selected, computed coordinates are displayed automatically after a GPS measurement is performed and before the point coordinates are stored into the database.
- 2. **Prompt for antenna height**: when selected, prompts for a height of the antenna before a point is stored.
- 3. **Beep on storing points**: by default this is turned on to beep each time the point is stored.
- 4. **Restart Epoch Counter if Solution changes**: when selected, counting epochs for will stop if the specified solution is lost and will resume after it is found.

# **Real Time DGPS/NMEA Survey**

Real Time Differential GPS implies that the rover receiver uses differential pseudorange correction data transmitted from DGPS services. Real Time DGPS survey is used in GIS applications. A number of differential services exist to transmit differential correctional data, including maritime radio beacons, and SBAS (Satellite - Based Augmentation Systems) service.

## **1. Real Time DGPS/NMEA: Configuration**

To add / edit a new configuration:

- 1. Enter the **Name** for the configuration that will be displayed in the **[Configurations](#page-49-0) Library** dialog.
- 2. In the field **Type** select the *Real Time DGPS/NMEA* configuration.
- 3. In the **Corrections** field select the type of correction data that will be used for survey.
	- <sup>l</sup> *User Base* a user base transmits pseudo-range corrections. This configuration is similar to **[RTK](#page-63-1)** with the pseudo-range measurements only.
	- *Beacon* a radio beacon transmits pseudo-range corrections.
	- *SBAS/Autonomous* the Satellite-Based Augmentation Systems (WAAS, EGNOS, or MSAS) are source of differential correction data. The availability of satellite signals depends upon the receiver type and location.
	- *CDGPS* the Canada-wide Differential GPS (CDGPS) Service provides wide-area DGPS corrections via L-band communications satellite across the breadth of Canada as well as parts of the United States.
- 4. Optionally, you can set a value to increment/decrement the survey point number when adding a new point.

To do this, select the **Point [Properties](#page-134-0)** option from the pop-up menu that displays by clicking the top left corner.

5. Click **Next**. The wizard will open the corresponding screens to create the *Real Time DGPS/NMEA* configuration.

## **2. Real Time DGPS/NMEA: Receiver Make**

- 1. If you will work with real GNSS receivers, select the vendors of receivers. Do the following:
	- <sup>l</sup> for the *Use Base* corrections: select the Base receiver and Rover receiver from the list in the **Base** and **Rover** fields.
- for the *Beacon*, *SBAS/Autonomous* and *CDGPS* corrections: select the Rover receiver from the list in the **Rover** fields.
- 2. If you will work without receivers, select the **Simulation Mode** check box. You can set the simulation parameters in the **Setup** -> **[Simulator](#page-375-0)**.
- 3. Select the **Post Processing** check box to store a raw data file (\*.tps ) for the base and/or the rover receivers.
- 4. Click **Next**. The wizard will open the corresponding screen to create the *Real Time DGPS/NMEA* configuration.

Note: For *SBAS/Autonomous* corrections you can select *Generic NMEA* in the **Manufacturer** dropdown selection list. For this manufacturer you cannot set the **Simulation mode** and store a raw data file (\*.tps ) for the rover receivers.

#### **Beacon**

This dialog is available for the *Beacon* corrections only.

To configure settings for a radio beacon source for differential GPS corrections:

- 1. Select the **Country** where the radio-beacon based differential service is located.
- 2. Select the **Station** that provides broadcasting differential corrections for the rover.
- 3. Select the **Beacon Corrections from BR-1** check box if required to use the beacon receiver BR-1 as a source of differential corrections for the rover. More...
- 4. Select the **Automatic Scan Mode** check box if you want to enable this mode in BR-1 to get the Beacon signal automatically. BR-1 will search broadcasting frequencies and output RTCM corrections from the best signal.

If the dialog was opened by clicking the **Config Beacon** command from a pop up menu, the following buttons are added:

- **.** Status button: Clicking on the buttons opens the **[Beacon](#page-413-0)** Status dialog.
- Config button: Clicking on the buttons sends the selected setting to the connected BR-1.

#### **3. Real Time DGPS/NMEA: Base Receiver**

This dialog opens for *User Base* corrections only. To configure the base receiver:

1. The **External Receiver** box is enabled for a controller that has an internal GNSS receiver. You can select a connection with the internal GNSS receiver or any external GNSS receiver. If the controller does not have a GNSS receiver or the software is installed on the computer, the **External Receiver**

box is always checked. The connection to the external receivers (except Net G5 receiver) can be *Bluetooth* and *Serial Cable*. For NET G-5 receiver you can select *Bluetooth* , *Serial Cable* and *WiFi* connection. Note: *Topcon Generic* selection will work with all receiver models which were manufactured before GR-3 receiver.

- 2. From the **Receiver Model** list, select the model of the base receiver you are using and enter its **Serial Number**.
- 3. Set **Elevation Mask**. Usually the default 13 degrees is appropriate. Data from satellites below this elevation will not be used.
- 4. From **DGPS Format** list, select the format for the differential corrections data, which the base radio will transmit.
- 5. From the **Antenna** drop-down list, select the type of the base receiver antenna used.
- 6. Enter the antenna height and set the type of height measurement (vertical or slant). To do this, click the **Antenna Height** button and select *Edit* from the drop-down menu. The **[Antenna](#page-133-0) Setup** dialog is opened. Here you can edit the antenna type, the value of the antenna height, and the type of height.
- 7. If needed to transmit data from different ports of the base receiver to several rovers, you need activate the **Multiple Ports** option. To do this, click the **Peripherals** button. The **[Peripherals](#page-136-1)** dialog is opened. Here you can select the number of ports to use for base output.
- 8. Optionally, you can turn off the charger mode for the receiver's internal battery if it is available. To do this,

select the **[Receiver](#page-134-1) Setting** option from the pop-up menu that displays by clicking in the top left corner.

9. Click **Next**. The wizard will open the corresponding screen to create the *Real Time DGPS/NMEA* configuration.

## **4. Real Time DGPS/NMEA: Base PP Setup**

This dialog is opened if you select the **Post Processing** check box in the **[Receiver](#page-63-0) Make** dialog and for *User Base* corrections only. Enter information for the raw data logging in the base receiver.

- 1. **File Name***:* You can select the way of creating of the file name:
	- *Default* the name of the \*.tps file will be set automatically,
	- <sup>l</sup> *User Defined* the name of the \*tps file will be set by you after clicking the **Start Base** button in the **[Start](#page-372-0) Base** dialog. The **Raw Data [Logging](#page-134-2)** dialog will be opened, where you can enter the file name and select the folder in which to save the file.
- 2. **Log To**: In this field you can select the device where the raw data will be stored: in *Receiver* or in *Controller*.
- 3. **Logging Rate**: Select the data logging interval in seconds. The default values for the *RTK* configuration is 5 seconds.
- 4. Click **Next**. The wizard will open the corresponding screen to create the *Real Time DGPS/NMEA* configuration.

#### **5. Real Time DGPS/NMEA: Base Radio**

The base radio is intended for transmitting differential corrections. You can set GSM/CDMA modem (*Cellular* modem) or UHF modem (*Radio*) or *LongLINK* for HiPer SR receiver. The dialog content depends on the modem model selected.

To configure the radio modem:

- 1. In the **Type** field select which type of Radio Modem you will use: *Internal Radio*, or *Internal Cellular*, or *External Radio*, or *External Cellular*.
- 2. In the **Model** field select model of the modem. For HiPer SR receivers, the *Long LINK* modem does not require any additional settings.
- 3. For *Internal Radio*, *External Radio*, *External Cellular* specify the **Baud** rate for the receiver **Port** that the radio is connected to.

Note: Sometimes during modem connection, for the "*Auto*" baud rate selection of the modem, the baud rate could not be set. The software creates an error message for this case: *"Modem baud rate could not be determined automatically. Please run TRU (see Help for details) or specify baud rate in configuration*". See **here** how to resolve the issue.

- 4. For *External Radio*, *External Cellular* specify communication parameters for the receiver **Port** that the radio is connected to: **Parity**, the number of **Data** bits, the number of **Stop** bits, which are specific to the connected modem.
- 5. If required, click **Defaults** to return all the communication parameters to the default settings.
- 6. Click **Next** to specify the **base and rover modem radio [parameters](#page-105-0)** as required.

#### <span id="page-105-0"></span>**Real Time DGPS/NMEA: Base and Rover Radio Parameters**

The type of the dialog is dependent upon the selected modem type for the base or radio receiver. Click the desired modem type to open an instruction how to configure modem parameters:

- 1. Internal Radio:
	- <sup>l</sup> **Digital UHF / Digital [UHFII](#page-140-0)**
	- <sup>l</sup> **FH 915 [Plus](#page-142-0)**
	- [Satel](#page-142-1)
- 2. Internal Cellular
	- <sup>l</sup> **Auto, Digital UHF I/II [GSM,FH915](#page-143-0) + GSM, General Internal GSM, Satel GSM,**
	- <sup>l</sup> **Digital UHF [CDMA](#page-144-0)**
	- <sup>l</sup> **[TCP/IP](#page-144-1)**
- 3. External Radio
	- **[RE-S1](#page-142-0)**
	- <sup>l</sup> **Satel, [SRL-35](#page-142-1)**
	- [TR-35](#page-140-0)
- 4. External Cellular
	- <sup>l</sup> **[Generic](#page-145-0) CDMA for rover**
	- <sup>l</sup> **Generic GSM, [MultiTech](#page-143-0) GSM, Siemens TC35**
	- $\bullet$  TCP/IP for base

You can set GSM/CDMA modem (*Cellular* modem) or UHF modem (*Radio*). The dialog content depends on the modem model selected.

# **6. Real Time DGPS/NMEA: Rover Receiver**

To configure the rover receiver:

- 1. The **External Receiver** box is enabled for a controller that has an internal GNSS receiver. You can select a connection with the internal GNSS receiver or any external GNSS receiver. If the controller does not have a GNSS receiver or the software is installed on the computer, the **External Receiver** box is always checked. The connection to the external receivers (except Net G5 receiver) can be *Bluetooth* and *Serial Cable*. For NET G-5 receiver you can select *Bluetooth* , *Serial Cable* and *WiFi* connection. Note: *Topcon Generic* selection will work with all receiver models which were manufactured before GR-3 receiver.
- 2. From the **Receiver Model** list, select the model of the rover receiver you are using and enter its **Serial Number**.
- 3. Set **Elevation Mask**. Usually the default 13 degrees is appropriate. Data from satellites below this elevation will not be used.
- 4. From **DGPS Format** list, select the format for the differential corrections data, which the rover radio modem will receive (For the *Generic NMEA* this field is hidden).
- 5. From the **Antenna** drop-down list, select the type of the rover receiver antenna used.
- 6. Enter the antenna height and set the type of height measurement (vertical or slant). To do this, click the **Antenna Height** button and select *Edit* from the drop-down menu. The **[Antenna](#page-133-0) Setup** dialog is opened. Here you can edit the antenna type, the value of the antenna height, and the type of height.
- 7. The software allows you to connect the different external devices to the rover. To configure the ports and to select the external device(s) type, click the **Peripherals** button. The **[Peripherals](#page-137-0)** dialog is opened.

8. Optionally, you can turn off the charger mode for the receiver's internal battery if it is available. To do

this, select the **[Receiver](#page-134-1) Setting** option from the pop-up menu that displays by clicking in the top left corner.

9. Click **Next**. The wizard will open the corresponding screen to create the *Real Time DGPS/NMEA* configuration.

#### **7. Real Time DGPS/NMEA: Rover Modem**

To configure the modem connection (for *User Base* corrections only):

- 1. Select either *Receiver*, or *Controller* depending on whose modem will use for communication.
- 2. Click **Next**. The wizard will open the corresponding screen to create the *Real Time DGPS/NMEA* configuration.

#### **8. Real Time DGPS/NMEA: Rover Radio**

The rover radio is intended for receiving differential corrections. The content of the dialog depends on the selected corrections type .

#### **For the User Base corrections**

The rover radio is intended for receiving differential corrections. To configure the modem connection select either *Receiver*, or *Controller* depending on whose modem will use for communication.

You can set GSM/CDMA modem (*Cellular* modem) or UHF modem (*Radio*). The dialog content depends on the modem model selected.

To configure the radio modem:

- 1. In the **Type** field select which type of Radio Modem you will use: *Internal Radio*, or *Internal Cellular*, or *External Radio*, or *External Cellular*.
- 2. In the **Model** field select model of the modem. For HiPer SR receivers, the *Long LINK* modem does not require any additional settings.
- 3. For *Internal Radio*, *External Radio*, *External Cellular* specify the **Baud** rate for the **Port** to which the radio is connected.]

Note: Sometimes during modem connection, for the "*Auto*" baud rate selection of the modem, the baud rate could not be set. The software creates an error message for this case: *"Modem baud rate could not*
*be determined automatically. Please run TRU (see Help for details) or specify baud rate in configuration*". See **here** how to resolve the issue.

- 4. For *External Radio*, *External Cellular* specify communication parameters for the receiver **Port** that the radio is connected to: **Parity**, the number of **Data** bits, the number of **Stop** bits, which are specific to the connected modem.
- 5. If required, click **Defaults** to return all the communication parameters to the default settings.
- 6. Click **Next** to specify the **base and rover modem radio [parameters](#page-66-0)** as required.

#### **For the Beacon corrections**

If the **Beacon Corrections from BR-1** check box is selected (in the **[Config:](#page-103-0) Beacon** dialog), this dialog appears.

To configure the BR-1 connection:

- 1. Select either *Receiver*, or *Controller* depending on whose BR-1 will use for communication.
- 2. In the **Port Connected to BR-1** panel specify the **Baud** rate for the **Port** to which the BR-1 is connected (*Bluetooth* or *COM1*).
- 3. If required, click **Defaults** to return all the communication parameters to the default settings.
- 4. Click **Next**. The wizard will open the corresponding screen to create the *Real Time DGPS/NMEA* configuration.

#### **SBAS Setup**

This dialog opens for *SBAS/Autonomous* corrections.

To configure SBAS:

1. For all new Topcon receivers that support automatic tracking, you can select one of two options for use of SBAS satellites: **Best Available** or **Custom**.

Note: If the **Topcon Generic** receiver was selected in the *Rover Receiver* dialog, custom setup is required. Not more than two SBAS satellites can be enabled for tracking in Topcon Generic receiver.

2. For custom selection, select the boxes near the PRN numbers of the satellites as required.

Note: All satellites can be selected. The satellite most available from those selected will be used in DGPS solution.

- PRN  $#$ , Name and Type: These columns will list all possible SBAS PRN numbers with the respective names of the satellites and types of satellite systems.
- GPS  $\#$ : This PRN  $\#$  applies only to the Topcon Generic receiver. One of currently unused GPS numbers should be selected in this column to be able to track this satellite in Satellite View dialog. To change, click GPS number and select the appropriate number from the pop-up menu.
- 3. Enable/disable use of ionospheric corrections from the SBAS satellite when computing positions. It is recommended to use ionospheric corrections.
	- *None*: ionospheric corrections are not used
	- *Apply if avail*: use ionospheric corrections if available
	- *Use sat only if avail:* use only the satellites for which ionospheric corrections are available.

### **9. Real Time DGPS/NMEA: Rover PP Setup**

This dialog is opened if you have selected the **Post Processing** check box in the **[Receiver](#page-63-0) Make** dialog. Enter information for the raw data logging in the rover receiver.

- 1. **File Name**: You can select the way of creating of the file name:
	- *Default* the name of the \* tps file will be set automatically,
	- **.** *User Defined* the name of the \*tps file will be set by you after clicking (when *Automatic* was selected in the **Start Log** field) in the **[Topo](#page-412-0)** or **[Autotopo](#page-414-0)** dialog. The **Raw Data [Logging](#page-134-0)** dialog will be opened, where you can enter the file name and select the folder in which to save the file.
- 2. **Log To**: In this field, you can select the device where the raw data will be stored: in *Receiver* or in *Controller*.
- 3. **Logging Rate**: Select the data logging interval in seconds. The default values for the *RTK* configuration is 5 seconds.
- 4. **Start Log**: If you select *Manual*, to start raw data logging click in the **[Topo](#page-412-0)** or **[Autotopo](#page-414-0)** dia-

log. If you select *Automatic*, the data logging is automatically started after clicking in the **[Topo](#page-412-0)** or **[Autotopo](#page-414-0)** dialog.

- 5. In the **Min SVs** field select the minimum number of the tracked satellites to start the logging of the \*.tps file.
- 6. **Log Corrections**: If the checkbox is selected, the base receiver correction data will be saved into :

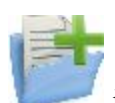

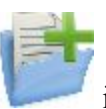

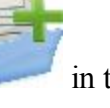

- $\bullet$  the current tps file, if you are using the receiver modem,
- <sup>l</sup> the *corrections.bin* file in *Jobs*/*<current job name>* folder, if you are using the controller modem.
- 7. Click **Next**. The wizard will open the corresponding screen to create the *Real Time DGPS/NMEA* configuration.

#### **10. Real Time DGPS/NMEA: Init Times**

This dialog is opened if you have selected the **Post Processing** check box in the **[Receiver](#page-102-0) Make** dialog. In this dialog you can change the default settings of the occupation time for the various observation conditions and GNSS receiver type. After starting the logging of the raw data, the software will analyze the observation conditions and will show the **Remaining Time** field. The start value of the remaining time is equal of the initialization time for the given observation conditions.

Click **Next**. The wizard will open the corresponding screen to create the *Real Time DGPS/NMEA* configuration.

## **11. Real Time DGPS/NMEA: Topo Survey**

During a real-time stationary survey you can select two independent ways to save measured points to the current

job: **Precise** and **Quick**. In the **[Topo](#page-412-0)** dialog or **Stake** dialog, the **Precise** way will be activated by clicking ,

and the **Quick** way will be activated by clicking .

In the **Precise** area you can set the following parameters:

- 1. **Solution**: for the *Real Time DGPS/NMEA* configuration *All* and *DGPS* types solution will be considered. **[More...](#page-136-0)**
- 2. **Measure Continuously**: select the check box to log measurements continuously and stop them manually when required.
- 3. **Average**: the field allows you to set a specific number of measurements for logging and average them for storing the position. If needed, you can change the default number (3) of measurements.
- 4. **Precision**: select the check box to consider the threshold of the horizontal and vertical precisions of measurement to store the position. The default values are 0.25 m and 0.400 m, respectively.
- 5. **Auto Store** : select the check box to enable auto-storing positions for the average mode.

In the **Quick** area you can set the following parameters:

- 1. **Solution**: for the *Real Time DGPS/NMEA* configuration *All* and *DGPS* types solution will be considered. **[More...](#page-136-0)**
- 2. **Average**: the field allows you to set a specific number of measurements for logging and average them for storing the position. If required, you can change the default number (1) of measurements.
- 3. **Precision**: select the check box to consider the threshold of the horizontal and vertical precisions of measurement to store the position. The default values are 0.25 m and 0.400 m, respectively.

Note: Every survey parameter can be changed with the help of the button from any in the **[Topo](#page-412-0)** and **Stake** dialog in GPS+ mode.

Click **Next**. The wizard will open the corresponding screen to create the *Real Time DGPS/NMEA* configuration.

### **12. Real Time DGPS/NMEA: Auto Topo Survey**

For for auto-storing positions in the dynamic Real Time DGPS/NMEA survey:

- 1. **Solution**: from the drop-down list, select the solution type for each position computation as required. **[More...](#page-136-0)**
- 2. **Method** : from the drop-down list, select the method for setting the interval between the received epochs: by time, by horizontal distance, by slope distance or by elevation.
- 3. **Interval**: in the field, enter the value for the selected method:
	- $\bullet$  in seconds for the *By Time* method. Default value is 1 second.
	- <sup>l</sup> in meters for the *By Horiz Dist*, *By Slope Dist* and *By Elevation*. Default value is 15 meters.
- 4. Click **Next**. The wizard will open the corresponding screen to create the *Real Time DGPS/NMEA* configuration.

## **13. Real Time DGPS/NMEA: Stake Settings**

To configure the parameters which will be used during a GPS stakeout:

- 1. In the **Horizontal Distance Tolerance** filed, enter the horizontal distance tolerance value. It is used to determine when you are close enough to the point for the bull's eye to show up.
- 2. In the **Screen Orientation**field you can select orientation of the screen during stakeout:
	- *North* the top of the screen is oriented to the north during the stakeout session;
	- *Moving Direction* the top of the screen is oriented to the direction of moving during the stakeout session;
- *Moving Direction +North* is similar to the *Moving Direction* option, but the screen will be oriented to the *North* direction when you are within three meters of the design point;
- <sup>l</sup> *Point/Azimuth* if you select this orientation type, the *Orient Pt / Orient Az* field will be added to the **Stake Point** dialog. Here you can define a point or an azimuth to orient the screen top.
- 3. From the **Display Reference** drop-down list, select a object that will be displayed used in the *Normal View* mode.
- 4. If the **Include previous staked design points** check box is selected, you can select any design point in the **Stake** dialog for stakeout. This is, you can select not only a design point which was not used in the stakeout process yet, but also a design point for which a stakeout point was already measured.
- 5. Optionally, you can specify an icon for the staked point. To do this, select the **Display** option from the pop-

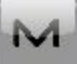

up menu that displays by clicking  $\Box$  in the top left corner.

6. Click **Next**. The wizard will open the corresponding screen to create the *Real Time DGPS/NMEA* configuration.

#### **14. Real Time DGPS/NMEA: Stake Survey**

During a stakeout procedure you can select two independent ways to save stake out points to the current job: **Precise** and **Quick**. In the **[Topo](#page-412-0)** dialog or **Stake** dialog, the **Precise** way will be activated by clicking **Quick** way will be activated by clicking

In the **Precise** area you can set the following parameters:

- 1. **Solution**: for the *Real Time DGPS/NMEA* configuration *All* and *DGPS* types solution will be considered. **[More...](#page-136-0)**
- 2. **Measure Continuously**: select the check box to log measurements continuously and stop them manually when required.
- 3. **Average**: the field allows you to set a specific number of measurements for logging and average them for storing the position. If needed, you can change the default number (3) of measurements.
- 4. **Precision**: select the check box to consider the threshold of the horizontal and vertical precisions of measurement to store the position. The default values are 0.25 m and 0.400 m, respectively.
- 5. **Auto Store** : select the check box to enable auto-storing positions for the average mode.

In the **Quick** area you can set the following parameters:

- 1. **Solution**: for the *Real Time DGPS/NMEA* configuration *All* and *DGPS* types solution will be considered. **[More...](#page-136-0)**
- 2. **Average**: the field allows you to set a specific number of measurements for logging and average them for storing the position. If required, you can change the default number (1) of measurements.
- 3. **Precision**: select the check box to consider the threshold of the horizontal and vertical precisions of measurement to store the position. The default values are 0.25 m and 0.400 m, respectively.

Note: Every survey parameter can be changed with the help of the button from any in the **[Topo](#page-412-0)** and **Stake** dialog in GPS+ mode.

Click **Next**. The wizard will open the corresponding screen to create the *Real Time DGPS/NMEA* configuration.

### **15. Real Time DGPS/NMEA: Grade Stake Marking**

This dialog allows you to mark the grade stake with the skyward rounding of the cut/fill decimal values to an even number of feet (or meters).

To configure the settings for marking:

- 1. In the **Working stake length** field, enter the working length of the stake.
- 2. In **Top spacing** field, enter a value of top reserve part of the stake for marking.
- 3. In **Bottom spacing** field, enter a value of bottom reserve part of the stake for marking.
- 4. In **Cut/Fill interval** field, enter an even number you want the cut/fill to round to.
- 5. If all requirements are met, clicking **Next** opens the next **Stake Settings** dialog. **[More...](#page-59-0)**

For instance if the cut is 0.8 and the bottom spacing is 0.5, we will round up to a cut of 2.0 (assuming 1.0 interval) and place the mark at 1.2 above ground:

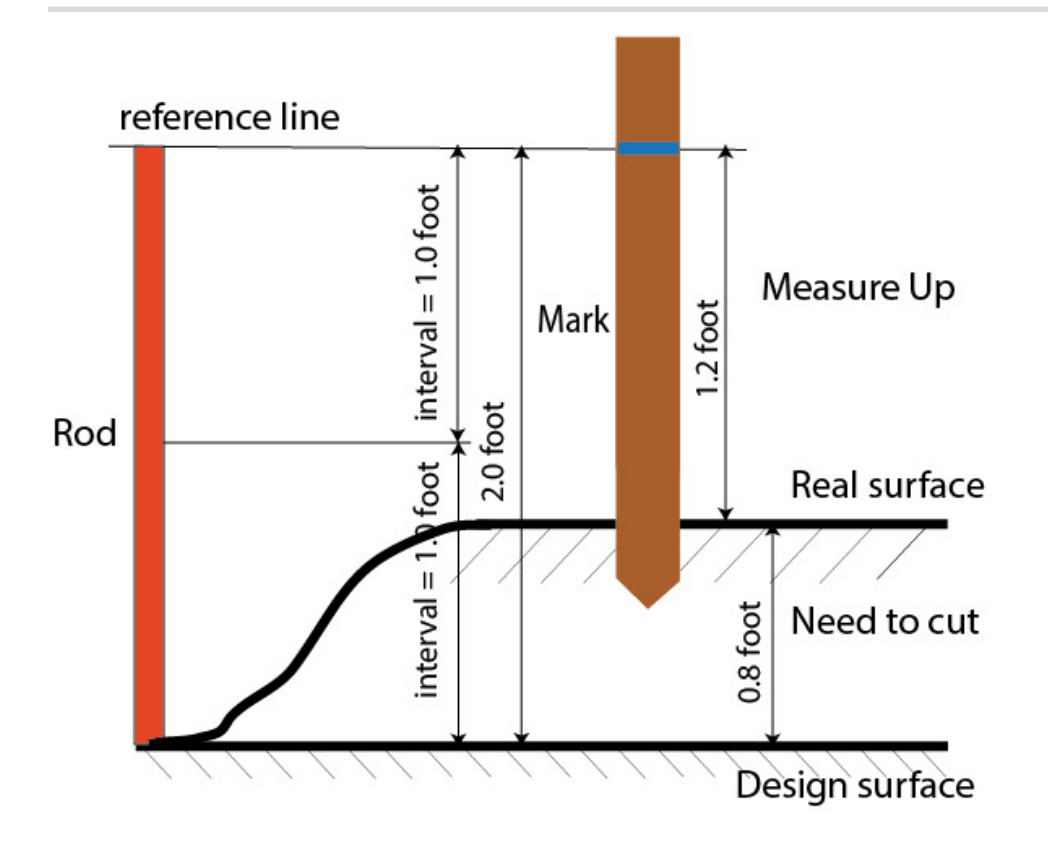

#### **16. Real Time DGPS/NMEA: Stake Settings**

In the *Store Staked Point As* fields you can set the parameters for storing staked points:

- 1. In the **Point** field, select a method to set the name for the first staked point. The initial point name can be set to:
	- Design Point name.
	- *Next Point* name.
	- *Design Point with a pre-defined prefix* (that is, stk 01, where "stk" is the prefix). The choice of the default prefix appears only when the corresponding item is chosen from the drop-down menu.
	- *Design Point with a pre-defined suffix* (that is, 01 stk, where "stk" is the suffix). The choice of the default suffix appears only when the corresponding item is chosen from the drop-down menu.
	- *Design Point plus Constant*. A specified numerical constant can be added to automatically generate the staked point name. For instance, if the constant specified is 1000, and the design point is 100, the staked point would be named 1100 (that is, 100+1000). If the design point is alphanumeric, the constant is appended to the name. For example, for the design point ALPHA, the corresponding staked

out point is named ALPHA1000.

- *Range Start*. Any start value of a range can be selected.
- 2. The **Note** can be set to either *Design Point* name, *Design Point with a prefix*, *Design Point with a suffix*, or *None*. Also, it can be *Station & Offset* information. If the *Station & Offset* option is activated, an edit box for entering an alphanumeric prefix appears. For the United States, this prefix is "*Sta*", for the international markets the prefix is "*Cha*", and for the Korean/Japanese markets the prefix is "*No*". With this option activated, depending on the choice for the prefix, MAGNET Field automatically generates one note for each stakeout point: Sta5+5.5R5.0, Cha505.5R5.0, or No.5+5.5R5.0 respectively.

#### <span id="page-115-0"></span>**17. Real Time DGPS/NMEA: Tracking**

In this dialog you can select a satellite constellation to be used for position computation in Standalone and DGPS solutions. When all check boxes are unselected, a GNSS receiver will track GPS satellites with L1C/A, L1P and L2P signals. All these signals will be used for position computation in Standalone and DGPS solutions.

- Use **GLONASS** When the check box is selected, GLONASS satellites with L1 C/A signal will be tracked and used in any solutions. The following signals will also be used:
	- <sup>l</sup> L2 C signal, if the **Track L2 C Signal** check box is selected;
	- <sup>l</sup> L1 P and L2P signals, if the check box **Track GLO P Signal** is selected;
	- <sup>l</sup> L2 C and L1 P and L2P signals, if the **Track L2 C Signal** and **Track GLO P Signal** check boxes are selected.

**Note**: The software does not allow one to apply GLONASS signals at L1 frequency only. When the **Use GLONASS** check box is selected you need to select either **Track L2 C Signal** check box or **Track GLO P Signal** check box or both check boxes.

- <sup>l</sup> **Use BDS** When the check box is selected BDS satellites with B1 signal and B2 signal, if the **Track L2 C Signal** check box is selected, will be tracked and used in any solutions.
- Use SBAS When the check box is selected SBAS satellites will be tracked and used to augment positioning engine of the rover receiver.
- Use QZSS When the check box is selected QZSS satellites with L1 C/A signal will be tracked and used in any solutions. The following signals will also be used:
	- <sup>l</sup> QZSS L2C-L/L2C-M signals, if the **Track L2 C Signal** check box is selected;
	- <sup>l</sup> L5Q signal, if the **Track L5 Signal** check box is selected.
- **Track Galileo** When the check box is selected Galileo satellites with E1B signal will be tracked.

Select one of the following check boxes to activate addition signals for selected satellites:

- Track L5 Signal to track GPS L5 and QZSS L5 signals.
- **Track L2C Signal** to track GPS L2C, GLONASS C/A L2, QZSS L2C and BeiDou B2 signals.
- <sup>l</sup> **Track GLO P Signal** to track GLONASS P-codes on L1 and L2.

**Note**: All these signals will be used for position computation in Standalone and DGPS solutions.

The selected configuration for tracking and positioning will work properly if you're using the hardware and firmware which supports the selected signals.

## **18. Real Time DGPS/NMEA: Advanced**

In this dialog you can select the signal processing parameters:

- 1. By default the **Multipath Reduction** is selected to enable the use of a special signal processing technique for reduction of C/A code phase multipath and C/A carrier phase multipath. This option is useful for collecting raw data near from metallic objects, or trees and high buildings.
- 2. If the GNSS receiver is collecting raw data in high-vibration environment, we recommend to select **High-Vibration Environment (QLL)** to enable Quartz Lock Loop technology to minimize the vibrationinduced impact on acquisition and tracking capabilities of the TPS receiver.
- 3. Click **Next**. The wizard will open the last screen to create the *Real Time DGPS/NMEA* configuration.

## **19. Real Time DGPS/NMEA: Miscellaneous**

In this dialog you can you to customize the user interface:

- 1. **Display coordinates after measurement**: when selected, computed coordinates are displayed automatically after a GPS measurement is performed and before the point coordinates are stored into the database.
- 2. **Prompt for antenna height**: when selected, prompts for a height of the antenna before a point is stored.
- 3. **Beep on storing points**: by default this is turned on to beep each time the point is stored.
- 4. **Restart Epoch Counter if Solution changes**: when selected, counting epochs for will stop if the specified solution is lost and will resume after it is found.

# **PP Static Survey**

Using this type you can configure one GNSS receiver to collect raw data (\*.tps file) on a measured point. For each measured point MAGNET field creates a \*.tps file. You can select where to store the file: in the GNSS

receiver or in the controller. The Points dialog displays coordinates of the measured points in the standalone position only. To obtain the precise coordinates of the measured point(s), import the collected raw data file(s) to MAGNET Tools for post - processing.

## **1. PP Static: Configuration**

To add / edit a new configuration:

- 1. Enter the **Name** for the configuration that will be displayed in the **[Configurations](#page-49-0) Library** dialog.
- 2. In the field **Type** select the *PP Static* configuration.
- 3. Optionally, you can set a value to increment/decrement the survey point number when adding a new point. To do this, select the **Point [Properties](#page-134-1)** option from the pop-up menu that displays by clicking

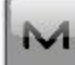

in the top left corner.

4. Click **Next**. The wizard will open the corresponding screen to create the *PP Static* configuration.

## **2. PP Static: Receiver Make**

- 1. If you will work with real GNSS receiver, select the vendor which developed the receiver from the list in the **Base** field. If you will work without a receiver, select the **Simulation Mode** check box. You can set the simulation parameters in the **Setup** -> **[Simulator](#page-375-0)**.
- 2. Click **Next**. The wizard will open the corresponding screen to create the *PP Static* configuration.

## **3. PP Static: Static Receiver**

To configure the static receiver:

- 1. The **External Receiver** box is enabled for a controller that has an internal GNSS receiver. You can select a connection with the internal GNSS receiver or any external GNSS receiver. If the controller does not have a GNSS receiver or the software is installed on the computer, the **External Receiver** box is always checked. The connection to the external receivers (except Net G5 receiver) can be *Bluetooth* and *Serial Cable*. For NET G-5 receiver you can select *Bluetooth* , *Serial Cable* and *WiFi* connection. Note: *Topcon Generic* selection will work with all receiver models which were manufactured before GR-3 receiver.
- 2. From the **Receiver Model** list, select the model of the static receiver you are using and enter its **Serial Number**.
- 3. Set **Elevation Mask**. Usually the default 13 degrees is appropriate. Data from satellites below this elevation will not be used.
- 4. From the **Antenna** drop-down list, select the type of the static receiver antenna used.
- 5. Enter the antenna height and set the type of height measurement (vertical or slant). To do this, click the **Antenna Height** button and select *Edit* from the drop-down menu. The **[Antenna](#page-133-0) Setup** dialog is opened. Here you can edit the antenna type, the value of the antenna height, and the type of height.
- 6. Optionally, you can turn off the charger mode for the receiver's internal battery if it is available. To do this,

select the **[Receiver](#page-134-2) Setting** option from the pop-up menu that displays by clicking in the top left corner.

 $M_{\odot}$ 

7. Click **Next**. The wizard will open the corresponding screen to create the *PP Static* configuration.

### **4. PP Static: Base PP Setup**

Enter information for the raw data logging in the base receiver.

- 1. **File Name***:* You can select the way of creating of the file name:
	- *Default* the name of the \*.tps file will be set automatically,
	- <sup>l</sup> *User Defined* the name of the \*tps file will be set by you after clicking the **Start Occupations** button in the **Static [Occupation](#page-377-0) dialog**. The **Raw Data [Logging](#page-134-0)** dialog will be opened, where you can enter the file name and select the folder in which to save the file.
- 2. **Log To**: In this field you can select the device where the raw data will be stored: in *Receiver* or in *Controller*.
- 3. **Logging Rate**: Select the data logging interval in seconds. The default values for the *PP Static* configuration is 15 seconds.
- 4. Click **Next**. The wizard will open the corresponding screen to create the *PP Static* configuration.

## **5. PP Static: Occupations Times**

In this dialog you can change the default settings of the occupation time for the different observation conditions and GNSS receiver type. To start logging data, in the **Static [Occupation](#page-377-0) dialog** click the **Start Occ** button. The software will analyze the observation conditions and shows the **Remaining Time** field. The start value of the remaining time is equal of the initialization time for the given observation conditions.

Click **Next**. The wizard will open the corresponding screen to create the *PP Static* configuration.

## <span id="page-119-0"></span>**6. PP Static: Tracking**

In this dialog you can select a satellite constellation to be used for position computation in Standalone solution. When all check boxes are unselected, a GNSS receiver will track GPS satellites with L1C/A, L1P and L2P signals. All these signals will be used for position computation in Standalone solution.

- Use **GLONASS** When the check box is selected, GLONASS satellites with L1 C/A signal will be tracked and used in any solutions. The following signals will also be used:
	- <sup>l</sup> L2 C signal, if the **Track L2 C Signal** check box is selected;
	- <sup>l</sup> L1 P and L2P signals, if the check box **Track GLO P Signal** is selected;
	- <sup>l</sup> L2 C and L1 P and L2P signals, if the **Track L2 C Signal** and **Track GLO P Signal** check boxes are selected.

**Note**: The software does not allow one to apply GLONASS signals at L1 frequency only. When the **Use GLONASS** check box is selected you need to select either **Track L2 C Signal** check box or **Track GLO P Signal** check box or both check boxes.

- <sup>l</sup> **Use BDS** When the check box is selected BDS satellites with B1 signal and B2 signal, if the **Track L2 C Signal** check box is selected, will be tracked and used in any solutions.
- Use SBAS When the check box is selected SBAS satellites will be tracked and used to augment positioning engine of the rover receiver.
- Use QZSS When the check box is selected QZSS satellites with L1 C/A signal will be tracked and used in any solutions. The following signals will also be used:
	- <sup>l</sup> QZSS L2C-L/L2C-M signals, if the **Track L2 C Signal** check box is selected;
	- <sup>l</sup> L5Q signal, if the **Track L5 Signal** check box is selected.
- **Track Galileo** When the check box is selected Galileo satellites with E1B signal will be tracked.

Select one of the following check boxes to activate addition signals for selected satellites:

- Track L5 Signal to track GPS L5 and QZSS L5 signals.
- **Track L2C Signal** to track GPS L2C, GLONASS C/A L2, QZSS L2C and BeiDou B2 signals.
- <sup>l</sup> **Track GLO P Signal** to track GLONASS P-codes on L1 and L2.

**Note**: All these signals will be used for position computation in Standalone solution.

The selected configuration for tracking and positioning will work properly if you're using the hardware and firmware which supports the selected signals.

#### **8. PP Static: Miscellaneous**

In this dialog you can you to customize the user interface:

- 1. **Display coordinates after measurement**: when selected, computed coordinates are displayed automatically after a GPS measurement is performed and before the point coordinates are stored into the database.
- 2. **Prompt for antenna height**: when selected, prompts for a height of the antenna before a point is stored.
- 3. **Beep on storing points**: by default this is turned on to beep each time the point is stored.

## **PP Kinematic Survey**

Post Processing Kinematic implies two receivers. One is fixed on a control point with known coordinates. Other receiver is moving along some trajectory. Using this type you can configure both GNSS receivers to collect raw data (\*.tps file). You can select where to store the file: in the GNSS receiver or in the controller. To obtain the precise coordinates of the measured points, import the collected raw data files to MAGNET Tools for post - processing.

## **1. PP Kinematic: Configuration**

To add / edit a new configuration:

- 1. Enter the **Name** for the configuration that will be displayed in the **[Configurations](#page-49-0) Library** dialog.
- 2. In the field **Type** select the *PP Kinematic* configuration.
- 3. Optionally, you can set a value to increment/decrement the survey point number when adding a new point.

To do this, select the **Point [Properties](#page-134-1)** option from the pop-up menu that displays by clicking in the top left corner.

4. Click **Next**. The wizard will open the corresponding screen to create the *PP Kinematic* configuration.

## **2. PP Kinematic: Receiver Make**

- 1. If you will work with real GNSS receivers, select the vendor which developed the Base receiver and Rover receiver from the list in the **Base** and **Rover** fields. If you will work without receivers, select the **Simulation Mode** check box. You can set the simulation parameters in the **Setup** -> **[Simulator](#page-375-0)**.
- 2. Click **Next**. The wizard will open the corresponding screen to create the *PP Kinematic* configuration.

### **3. PP Kinematic: Base Receiver**

To configure the base receiver:

- 1. The **External Receiver** box is enabled for a controller that has an internal GNSS receiver. You can select a connection with the internal GNSS receiver or any external GNSS receiver. If the controller does not have a GNSS receiver or the software is installed on the computer, the **External Receiver** box is always checked. The connection to the external receivers (except Net G5 receiver) can be *Bluetooth* and *Serial Cable*. For NET G-5 receiver you can select *Bluetooth* , *Serial Cable* and *WiFi* connection. Note: *Topcon Generic* selection will work with all receiver models which were manufactured before GR-3 receiver.
- 2. From the **Receiver Model** list, select the model of the base receiver you are using and enter its **Serial Number**.
- 3. Set **Elevation Mask**. Usually the default 13 degrees is appropriate. Data from satellites below this elevation will not be used.
- 4. From the **Antenna** drop-down list, select the type of the base receiver antenna used.
- 5. Enter the antenna height and set the type of height measurement (vertical or slant). To do this, click the **Antenna Height** button and select *Edit* from the drop-down menu. The **[Antenna](#page-133-0) Setup** dialog is opened. Here you can edit the antenna type, the value of the antenna height, and the type of height.
- 6. Optionally, you can turn off the charger mode for the receiver's internal battery if it is available. To do

this, select the **[Receiver](#page-134-2) Setting** option from the pop-up menu that displays by clicking in the top left corner.

7. Click **Next**. The wizard will open the corresponding screen to create the *PP Kinematic* configuration.

#### **4. PP Kinematic: Base PP Setup**

Enter information for the raw data logging in the base receiver.

- 1. **File Name**: You can select the way of creating of the file name:
	- *Default* the name of the \* tps file will be set automatically,
	- <sup>l</sup> *User Defined* the name of the \*tps file will be set by you after clicking the **Start Base** button in the **[Start](#page-372-0) Base** dialog. The **Raw Data [Logging](#page-134-0)** dialog will be opened, where you can enter the file name and select the folder in which to save the file.
- 2. **Log To**:In this field you can select the device where the raw data will be stored: in *Receiver* or in *Controller*.
- 3. **Logging Rate**: Select the data logging interval in seconds. The default values for the *PP Kinematic*

configuration is 5 seconds.

4. Click **Next**. The wizard will open the corresponding screen to create the *PP Kinematic* configuration.

## **5. PP Kinematic: Rover Receiver**

To configure the rover receiver:

- 1. The **External Receiver** box is enabled for a controller that has an internal GNSS receiver. You can select a connection with the internal GNSS receiver or any external GNSS receiver. If the controller does not have a GNSS receiver or the software is installed on the computer, the **External Receiver** box is always checked. The connection to the external receivers (except Net G5 receiver) can be *Bluetooth* and *Serial Cable*. For NET G-5 receiver you can select *Bluetooth* , *Serial Cable* and *WiFi* connection. Note: *Topcon Generic* selection will work with all receiver models which were manufactured before GR-3 receiver.
- 2. From the **Receiver Model** list, select the model of the rover receiver you are using and enter its **Serial Number**.
- 3. Set **Elevation Mask**. Usually the default 13 degrees is appropriate. Data from satellites below this elevation will not be used.
- 4. From the **Antenna** drop-down list, select the type of the rover receiver antenna used.
- 5. Enter the antenna height and set the type of height measurement (vertical or slant). To do this, click the **Antenna Height** button and select *Edit* from the drop-down menu. The **[Antenna](#page-133-0) Setup** dialog is opened. Here you can edit the antenna type, the value of the antenna height, and the type of height.
- 6. Optionally, you can turn off the charger mode for the receiver's internal battery if it is available. To do this,

select the **[Receiver](#page-134-2) Setting** option from the pop-up menu that displays by clicking in the top left corner.

7. Click **Next**. The wizard will open the corresponding screen to create the *PP Kinematic* configuration.

## **6. PP Kinematic: Rover PP Setup**

Enter information for the raw data logging in the rover receiver.

- 1. **File Name**: You can select the way of creating of the file name:
	- *Default* the name of the \*.tps file will be set automatically,

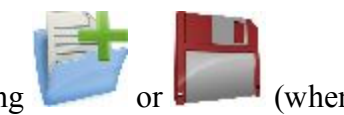

 $\bullet$  *User Defined* - the name of the \*tps file will be set by you after clicking *Automatic* was selected in the **Start Log** field) in the **[Topo](#page-412-0)** or **[Autotopo](#page-414-0)** dialog. The **Raw [Data](#page-134-0)** **[Logging](#page-134-0)** dialog will be opened, where you can enter the file name and select the folder in which to save the file.

- 2. **Log To**: In this field, you can select the device where the raw data will be stored: in *Receiver* or in *Controller*.
- 3. **Logging Rate**: Select the data logging interval in seconds. The default values for the *PP Kinematic* configuration is 5 seconds.
- 4. In the **Min SVs** field select the minimum number of the tracked satellites to start the logging of the \*.tps file.
- 5. Click **Next**. The wizard will open the corresponding screen to create the *PP Kinematic* configuration.

#### **7. PP Kinematic: Init Times**

In this dialog you can change the default settings of the occupation time for the various observation conditions and GNSS receiver type. After starting the logging of the raw data, the software will analyze the observation conditions and will show the **Remaining Time** field. The start value of the remaining time is equal of the initialization time for the given observation conditions.

Click **Next**. The wizard will open the corresponding screen to create the *PP Kinematic* configuration.

#### **8. PP Kinematic: Topo Survey**

During stationary survey you can select two independent ways to save measured points to the current job:

**Precise** and **Quick**. In the **[Topo](#page-412-0)** dialog or **Stake** dialog, the **Precise** way will be activated by clicking ,

and the **Quick** way will be activated by clicking .

In the **Precise** area you can set the following parameters:

- 1. **Solution**: from the drop-down list, select the solution type for each position computation as required. Data will be considered only if the solution type satisfies this selection. What is displayed in the list for selection depends on the type of selected survey. **[More...](#page-136-0)**
- 2. **Measure Continuously**: select the check box to log measurements continuously and stop them manually when required.
- 3. **Average**: the field allows you to set a specific number of measurements for logging and average them for storing the position. If needed, you can change the default number (3) of measurements.
- 4. **Precision**: select the check box to consider the threshold of the horizontal and vertical precisions of measurement to store the position. The default values are 0.015 m and 0.030 m, respectively.
- 5. **Auto Store** : select the check box to enable auto-storing positions for the average mode.

In the **Quick** area you can set the following parameters:

- 1. **Solution**: from the drop-down list, select the solution type for each position computation as required. Data will be considered only if the solution type satisfies this selection. What is displayed in the list for selection depends on the type of selected survey. **[More...](#page-136-0)**
- 2. **Average**: the field allows you to set a specific number of measurements for logging and average them for storing the position. If required, you can change the default number (1) of measurements.
- 3. **Precision**: select the check box to consider the threshold of the horizontal and vertical precisions of measurement to store the position. The default values are 0.015 m and 0.030 m, respectively.

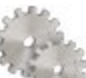

Note: Every survey parameter can be changed with the help of the button from any in the **[Topo](#page-412-0)** and

**Stake** dialog in GPS+ mode.

Click **Next**. The wizard will open the corresponding screen to create the *PP Kinematic* configuration.

#### **9. PP Kinematic: Auto Topo Survey**

For for auto-storing positions in the dynamic survey:

- 1. **Solution**: from the drop-down list, select the solution type for each position computation as required. **[More...](#page-136-0)**
- 2. **Method** : from the drop-down list, select the method for setting the interval between the received epochs: by time, by horizontal distance, by slope distance or by elevation.
- 3. **Interval**: in the field, enter the value for the selected method:
	- $\bullet$  in seconds for the *By Time* method. Default value is 1 second.
	- <sup>l</sup> in meters for the *By Horiz Dist*, *By Slope Dist* and *By Elevation*. Default value is 15 meters.
- 4. Click **Next**. The wizard will open the corresponding screen to create the *PP Kinematic* configuration.

#### **10. PP Kinematic: Stake Settings**

To configure the parameters which will be used during a GPS stakeout:

- 1. In the **Horizontal Distance Tolerance** filed, enter the horizontal distance tolerance value. It is used to determine when you are close enough to the point for the bull's eye to show up.
- 2. In the **Screen Orientation**field you can select orientation of the screen during stakeout:
	- *North* the top of the screen is oriented to the north during the stakeout session;
	- *Moving Direction* the top of the screen is oriented to the direction of moving during the stakeout session;
	- *Moving Direction +North* is similar to the *Moving Direction* option, but the screen will be oriented to the *North* direction when you are within three meters of the design point;
	- <sup>l</sup> *Point/Azimuth* if you select this orientation type, the *Orient Pt / Orient Az* field will be added to the **Stake Point** dialog. Here you can define a point or an azimuth to orient the screen top.
- 3. From the **Display Reference** drop-down list, select a object that will be displayed used in the *Normal View* mode.
- 4. If the **Include previous staked design points** check box is selected, you can select any design point in the **Stake** dialog for stakeout. This is, you can select not only a design point which was not used in the stakeout process yet, but also a design point for which a stakeout point was already measured.
- 5. Click **Next**. The wizard will open the corresponding screen to create the *PP Kinematic* configuration.

## <span id="page-125-0"></span>**11. PP Kinematic: Tracking**

In this dialog you can select a satellite constellation to be used for position computation in Standalone solution. When all check boxes are unselected, a GNSS receiver will track GPS satellites with L1C/A, L1P and L2P signals. All these signals will be used for position computation in Standalone solution.

- Use **GLONASS** When the check box is selected, GLONASS satellites with L1 C/A signal will be tracked and used in any solutions. The following signals will also be used:
	- <sup>l</sup> L2 C signal, if the **Track L2 C Signal** check box is selected;
	- <sup>l</sup> L1 P and L2P signals, if the check box **Track GLO P Signal** is selected;
	- <sup>l</sup> L2 C and L1 P and L2P signals, if the **Track L2 C Signal** and **Track GLO P Signal** check boxes are selected.

**Note**: The software does not allow one to apply GLONASS signals at L1 frequency only. When the **Use GLONASS** check box is selected you need to select either **Track L2 C Signal** check box or **Track GLO P Signal** check box or both check boxes.

- <sup>l</sup> **Use BDS** When the check box is selected BDS satellites with B1 signal and B2 signal, if the **Track L2 C Signal** check box is selected, will be tracked and used in any solutions.
- Use **SBAS** When the check box is selected SBAS satellites will be tracked and used to augment positioning engine of the rover receiver.
- Use QZSS When the check box is selected QZSS satellites with L1 C/A signal will be tracked and used in any solutions. The following signals will also be used:
	- <sup>l</sup> QZSS L2C-L/L2C-M signals, if the **Track L2 C Signal** check box is selected;
	- <sup>l</sup> L5Q signal, if the **Track L5 Signal** check box is selected.
- <sup>l</sup> **Track Galileo** When the check box is selected Galileo satellites with E1B signal will be tracked.

Select one of the following check boxes to activate addition signals for selected satellites:

- Track L5 Signal to track GPS L5 and QZSS L5 signals.
- **Track L2C Signal** to track GPS L2C, GLONASS C/A L2, QZSS L2C and BeiDou B2 signals.
- <sup>l</sup> **Track GLO P Signal** to track GLONASS P-codes on L1 and L2.

**Note**: All these signals will be used for position computation in Standalone solution.

The selected configuration for tracking and positioning will work properly if you're using the hardware and firmware which supports the selected signals.

### **12. PP Kinematic: Miscellaneous**

In this dialog you can you to customize the user interface:

- 1. **Display coordinates after measurement**: when selected, computed coordinates are displayed automatically after a GPS measurement is performed and before the point coordinates are stored into the database.
- 2. **Prompt for antenna height**: when selected, prompts for a height of the antenna before a point is stored.
- 3. **Beep on storing points**: by default this is turned on to beep each time the point is stored.

## **PP DGPS**

Post Processing Differential GPS implies two receivers. One is fixed on a control point with known coordinates. Other receiver is moving along some trajectory. Using this type you can configure both GNSS receivers to collect raw data (\*.tps file). You can select where to store the file: in the GNSS receiver or in the controller. To obtain the sub meter accuracy, import the collected raw data files to MAGNET Tools for post - processing.

## **1. PP DGPS: Configuration**

To add / edit a new configuration:

- 1. Enter the **Name** for the configuration that will be displayed in the **[Configurations](#page-49-0) Library** dialog.
- 2. In the field **Type** select the *PP DGPS* configuration.
- 3. Optionally, you can set a value to increment/decrement the survey point number when adding a new point. To do this, select the **Point [Properties](#page-134-1)** option from the pop-up menu that displays by clicking

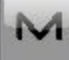

in the top left corner.

4. Click **Next**. The wizard will open the corresponding screen to create the *PP DGPS* configuration.

#### **2. PP DGPS: Receiver Make**

1. If you will work with real GNSS receivers, select the vendor which developed the Base receiver and Rover receiver from the list in the **Base** and **Rover** fields.

If you will work without receivers, select the **Simulation Mode** check box. You can set the simulation parameters in the **Setup** -> **[Simulator](#page-375-0)**.

2. Click **Next**. The wizard will open the corresponding screen to create the *PP DGPS* configuration.

#### **3. PP DGPS: Base Receiver**

To configure the base receiver:

- 1. The **External Receiver** box is enabled for a controller that has an internal GNSS receiver. You can select a connection with the internal GNSS receiver or any external GNSS receiver. If the controller does not have a GNSS receiver or the software is installed on the computer, the **External Receiver** box is always checked. The connection to the external receivers (except Net G5 receiver) can be *Bluetooth* and *Serial Cable*. For NET G-5 receiver you can select *Bluetooth* , *Serial Cable* and *WiFi* connection. Note: *Topcon Generic* selection will work with all receiver models which were manufactured before GR-3 receiver.
- 2. From the **Receiver Model** list, select the model of the base receiver you are using and enter its **Serial Number**.
- 3. Set **Elevation Mask**. Usually the default 13 degrees is appropriate. Data from satellites below this elevation will not be used.
- 4. From the **Antenna** drop-down list, select the type of the base receiver antenna used.
- 5. Enter the antenna height and set the type of height measurement (vertical or slant). To do this, click the **Antenna Height** button and select *Edit* from the drop-down menu. The **[Antenna](#page-133-0) Setup** dialog is opened. Here you can edit the antenna type, the value of the antenna height, and the type of height.

6. Optionally, you can turn off the charger mode for the receiver's internal battery if it is available. To do this,

select the **[Receiver](#page-134-2) Setting** option from the pop-up menu that displays by clicking in the top left

corner.

7. Click **Next**. The wizard will open the corresponding screen to create the *PP DGPS* configuration.

## **4. PP DGPS: Base PP Setup**

Enter information for the raw data logging in the base receiver.

- 1. **File Name***:* You can select the way of creating of the file name:
	- *Default* the name of the \* tps file will be set automatically,
	- <sup>l</sup> *User Defined* the name of the \*tps file will be set by you after clicking the **Start Base** button in the **[Start](#page-372-0) Base** dialog. The **Raw Data [Logging](#page-134-0)** dialog will be opened, where you can enter the file name and select the folder in which to save the file.
- 2. **Log To**: In this field you can select the device where the raw data will be stored: in *Receiver* or in *Controller*.
- 3. **Logging Rate**: Select the data logging interval in seconds. The default values for the *PP DGPS* configuration is 1 seconds.
- 4. In the **Min SVs** field select the minimum number of the tracked satellites to start the logging of the \*.tps file.
- 5. Click **Next**. The wizard will open the corresponding screen to create the *PP DGPS* configuration.

## **5. PP DGPS: Rover Receiver**

To configure the rover receiver:

- 1. The **External Receiver** box is enabled for a controller that has an internal GNSS receiver. You can select a connection with the internal GNSS receiver or any external GNSS receiver. If the controller does not have a GNSS receiver or the software is installed on the computer, the **External Receiver** box is always checked. The connection to the external receivers (except Net G5 receiver) can be *Bluetooth* and *Serial Cable*. For NET G-5 receiver you can select *Bluetooth* , *Serial Cable* and *WiFi* connection. Note: *Topcon Generic* selection will work with all receiver models which were manufactured before GR-3 receiver.
- 2. From the **Receiver Model** list, select the model of the rover receiver you are using and enter its **Serial Number**.
- 3. Set **Elevation Mask**. Usually the default 13 degrees is appropriate. Data from satellites below this elevation will not be used.
- 4. From the **Antenna** drop-down list, select the type of the rover receiver antenna used.
- 5. Enter the antenna height and set the type of height measurement (vertical or slant). To do this, click the **Antenna Height** button and select *Edit* from the drop-down menu. The **[Antenna](#page-133-0) Setup** dialog is opened. Here you can edit the antenna type, the value of the antenna height, and the type of height.
- 6. Optionally, you can turn off the charger mode for the receiver's internal battery if it is available. To do

this, select the **[Receiver](#page-134-2) Setting** option from the pop-up menu that displays by clicking in the top left corner.

7. Click **Next**. The wizard will open the corresponding screen to create the *PP DGPS* configuration.

#### **6. PP DGPS: Rover PP Setup**

Enter information for the raw data logging in the rover receiver.

- 1. **File Name**: You can select the way of creating of the file name:
	- *Default* the name of the \* tps file will be set automatically,

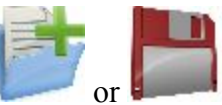

- $\bullet$  *User Defined* the name of the \*tps file will be set by you after clicking (when *Automatic* was selected in the **Start Log** field) in the **[Topo](#page-412-0)** or **[Autotopo](#page-414-0)** dialog. The **Raw Data [Logging](#page-134-0)** dialog will be opened, where you can enter the file name and select the folder in which to save the file.
- 2. **Log To**: In this field, you can select the device where the raw data will be stored: in *Receiver* or in *Controller*.
- 3. **Logging Rate**: Select the data logging interval in seconds. The default values for the *PP DGPS* configuration is 1 seconds.
- 4. In the **Min SVs** field select the minimum number of the tracked satellites to start the logging of the \*.tps file.
- 5. Click **Next**. The wizard will open the corresponding screen to create the *PP DGPS* configuration.

#### **7. PP DGPS: Init Times**

In this dialog you can change the default settings of the occupation time for the various observation conditions and GNSS receiver type. After starting the logging of the raw data, the software will analyze the observation conditions and will show the **Remaining Time** field. The start value of the remaining time is equal of the initialization time for the given observation conditions.

Click **Next**. The wizard will open the corresponding screen to create the *PP DGPS* configuration.

### **8. PP DGPS: Topo Survey**

During stationary survey you can select two independent ways to save measured points to the current job: **Precise**

and **Quick**. In the **[Topo](#page-412-0)** dialog or **Stake** dialog, the **Precise** way will be activated by clicking , and the

**Quick** way will be activated by clicking

In the **Precise** area you can set the following parameters:

- 1. **Solution**: for the *PP DGPS* configuration *All* type solution will be considered. **[More...](#page-136-0)**
- 2. **Measure Continuously**: select the check box to log measurements continuously and stop them manually when required.
- 3. **Average**: the field allows you to set a specific number of measurements for logging and average them for storing the position. If needed, you can change the default number (3) of measurements.
- 4. **Precision**: select the check box to consider the threshold of the horizontal and vertical precisions of measurement to store the position. The default values are 0.25 m and 0.400 m, respectively.
- 5. **Auto Store** : select the check box to enable auto-storing positions for the average mode.

In the **Quick** area you can set the following parameters:

- 1. **Solution**: for the *PP DGPS* type *All* types solutions will be considered. **[More...](#page-136-0)**
- 2. **Average**: the field allows you to set a specific number of measurements for logging and average them for storing the position. If required, you can change the default number (1) of measurements.
- 3. **Precision**: select the check box to consider the threshold of the horizontal and vertical precisions of measurement to store the position. The default values are 0.25 m and 0.400 m, respectively.

Note: Every survey parameter can be changed with the help of the button from any in the **[Topo](#page-412-0)** and **Stake** dialog in GPS+ mode.

Click **Next**. The wizard will open the corresponding screen to create the *PP DGPS* configuration.

### **9. PP DGPS: Auto Topo Survey**

For for auto-storing positions in the dynamic survey:

- 1. **Solution**: from the drop-down list, select the solution type for each position computation as required. **[More...](#page-136-0)**
- 2. **Method** : from the drop-down list, select the method for setting the interval between the received epochs: by time, by horizontal distance, by slope distance or by elevation.
- 3. **Interval**: in the field, enter the value for the selected method:
	- $\bullet$  in seconds for the *By Time* method. Default value is 1 second.
	- <sup>l</sup> in meters for the *By Horiz Dist*, *By Slope Dist* and *By Elevation*. Default value is 15 meters.
- 4. Click **Next**. The wizard will open the corresponding screen to create the *PP DGPS* configuration.

#### **10. PP DGPS: Stake Settings**

To configure the parameters which will be used during a GPS stakeout:

- 1. In the **Horizontal Distance Tolerance** filed, enter the horizontal distance tolerance value. It is used to determine when you are close enough to the point for the bull's eye to show up.
- 2. In the **Screen Orientation**field you can select orientation of the screen during stakeout:
	- *North* the top of the screen is oriented to the north during the stakeout session;
	- *Moving Direction* the top of the screen is oriented to the direction of moving during the stakeout session;
	- <sup>l</sup> *Moving Direction +North* is similar to the *Moving Direction* option, but the screen will be oriented to the *North* direction when you are within three meters of the design point;
	- <sup>l</sup> *Point/Azimuth* if you select this orientation type, the *Orient Pt / Orient Az* field will be added to the **Stake Point** dialog. Here you can define a point or an azimuth to orient the screen top.
- 3. From the **Display Reference** drop-down list, select a object that will be displayed used in the *Normal View* mode.
- 4. If the **Include previous staked design points** check box is selected, you can select any design point in the **Stake** dialog for stakeout. This is, you can select not only a design point which was not used in the stakeout process yet, but also a design point for which a stakeout point was already measured.
- <span id="page-131-0"></span>5. Click **Next**. The wizard will open the corresponding screen to create the *PP DGPS* configuration.

#### **11. PP DGPS: Tracking**

In this dialog you can select a satellite constellation to be used for position computation in Standalone solution. When all check boxes are unselected, a GNSS receiver will track GPS satellites with L1C/A, L1P and L2P signals. All these signals will be used for position computation in Standalone solution.

• Use **GLONASS** — When the check box is selected, GLONASS satellites with L1 C/A signal will be tracked and used in any solutions. The following signals will also be used:

- <sup>l</sup> L2 C signal, if the **Track L2 C Signal** check box is selected;
- <sup>l</sup> L1 P and L2P signals, if the check box **Track GLO P Signal** is selected;
- <sup>l</sup> L2 C and L1 P and L2P signals, if the **Track L2 C Signal** and **Track GLO P Signal** check boxes are selected.

**Note**: The software does not allow one to apply GLONASS signals at L1 frequency only. When the **Use GLONASS** check box is selected you need to select either **Track L2 C Signal** check box or **Track GLO P Signal** check box or both check boxes.

- <sup>l</sup> **Use BDS** When the check box is selected BDS satellites with B1 signal and B2 signal, if the **Track L2 C Signal** check box is selected, will be tracked and used in any solutions.
- Use SBAS When the check box is selected SBAS satellites will be tracked and used to augment positioning engine of the rover receiver.
- Use QZSS When the check box is selected QZSS satellites with L1 C/A signal will be tracked and used in any solutions. The following signals will also be used:
	- <sup>l</sup> QZSS L2C-L/L2C-M signals, if the **Track L2 C Signal** check box is selected;
	- <sup>l</sup> L5Q signal, if the **Track L5 Signal** check box is selected.
- <sup>l</sup> **Track Galileo** When the check box is selected Galileo satellites with E1B signal will be tracked.

Select one of the following check boxes to activate addition signals for selected satellites:

- **Track L5 Signal** to track GPS L5 and QZSS L5 signals.
- <sup>l</sup> **Track L2C Signal** to track GPS L2C, GLONASS C/A L2, QZSS L2C and BeiDou B2 signals.
- <sup>l</sup> **Track GLO P Signal** to track GLONASS P-codes on L1 and L2.

**Note**: All these signals will be used for position computation in Standalone solution.

The selected configuration for tracking and positioning will work properly if you're using the hardware and firmware which supports the selected signals.

## **12. PP DGPS: Advanced**

In this dialog you can select the following signal processing parameters:

- 1. By default the **Multipath Reduction** is selected to enable the use of a special signal processing technique for reduction of C/A code phase multipath and C/A carrier phase multipath. This option is useful for collecting raw data near from metallic objects, or trees and high buildings.
- 2. If the GNSS receiver is collecting raw data in high-vibration environment, we recommend to select **High-Vibration Environment (QLL)** to enable Quartz Lock Loop technology to minimize the vibration-

induced impact on acquisition and tracking capabilities of the TPS receiver.

3. Click **Next**. The wizard will open the last screen to create the *PP DGPS* configuration.

### **13. PP DGPS: Miscellaneous**

In this dialog you can you to customize the user interface:

- 1. **Display coordinates after measurement**: when selected, computed coordinates are displayed automatically after a GPS measurement is performed and before the point coordinates are stored into the database.
- 2. **Prompt for antenna height**: when selected, prompts for a height of the antenna before a point is stored.
- 3. **Beep on storing points**: by default this is turned on to beep each time the point is stored.

## **Other settings**

<span id="page-133-0"></span>In this part you can find the description of configuration of external devices and modems.

#### **Antenna Setup**

To set up the GPS antenna:

- 1. Select the model of the Topcon **Antenna** if available for selection (for instance, HiPer V, GR-5, GR-3).
- 2. In the **Height** panel you can view/edit:
	- $\bullet$  the value of the antenna height,
	- the method used to measure the antenna height:
		- Vertical measured from the ground point to the antenna reference point (ARP) located on the bottom of the receiver.
		- Slant measured from the ground point to the antenna slant height measure mark (SHMM).
	- the value of the adapter height (adapter an additional device which can be set between a GPS receiver and a rod).
- 3. For the external GNSS antenna you can enter its **Serial Number**.
- 4. Optionally, you can:
	- <sup>l</sup> to use relative antenna calibration for the **base** (the default is the use of absolute calibrations). To do this, select the **Use relative calibrations** option from the pop-up menu that displays by

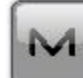

clicking in the top left corner. This selection is used when the base transmits data correction to a rover with the relative calibration.

• to correct calculate the height of the ground point, where the **rover** is installed. To do this, select the

**Relative calibrations on Base** option from the pop-up menu that displays by clicking in the top left corner. This selection is only used when the relative calibration is selected for the corresponding base receiver.

Note: This option is available for *Network RTK* and *RTK* types.

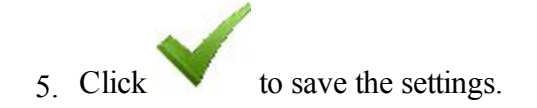

#### <span id="page-134-2"></span>**Receiver Settings**

When an external power supply is used at the base, and the receiver charger mode is turned on, it supplies power to the receiver battery. You can use an external power supply without charging the receiver battery.

To do this:

- 1. Select the **Turn Charger Mode Off** check box.
- $2 \text{ Click}$  to save the setting.

#### <span id="page-134-1"></span>**Point Properties**

<span id="page-134-0"></span>Set a value to increment/decrement the survey point number when adding a new point.

#### **Raw Data Logging**

Enter the **File Name** for the \*.tps file in which to log raw data.

## **Tracking**

In this dialog you can configure the GNSS receiver to track the satellite systems and satellite signals and to select a satellite constellation to be used for position computation for Standalone, DGPS and RTK solutions for the following GPS+ survey types:

- <sup>l</sup> **[Network](#page-60-0) RTK**
- <sup>l</sup> **[RTK](#page-74-0)**
- <sup>l</sup> **[MAGNET](#page-99-0) Relay**
- <sup>l</sup> **[MAGNET](#page-86-0) DGPS**
- <sup>l</sup> **Real Time [DGPS/NMEA](#page-115-0)**
- <sup>l</sup> **PP [Static](#page-119-0)**
- <sup>l</sup> **PP [Kinematic](#page-125-0)**
- <sup>l</sup> **PP [DGPS](#page-131-0)**

#### **RTK Settings**

This dialog allows you to set the following parameters to configure the RTK engine.

In the **Ambiguity** box you can select the initial confidence level to the fixed RTK solution and defines the time period at which the ambiguity resolution is performed:

- <sup>l</sup> **Level**: The RTK engine has 3 levels of confidence when fixing integer ambiguities, *Low*, *Medium* and *High* which correspond to the indicator's 95%, 99.5% and 99.9% thresholds, respectively. The receiver's RTK engine will constantly update the confidence level indicator as new measurements arrive. Once this parameter exceeds the selected threshold, the engine will fix up all or some of the integer ambiguities. The corresponding position estimate will be marked as fixed RTK solution. The higher the confidence level specified, the longer the integer ambiguity search time. By default, the *Medium* is set.
- **Resolution Period**: defines the interval in seconds at which the ambiguity resolution is performed. This interval is used for *Extrapolation* and *Matched Epoch* modes.
- **Correction Period** sets:
	- In the differential interval for the base station, when you configure a Base receiver
	- the same interval to output the RTK position (by the rover receiver), when you configure a Rover receiver.

By default, 1 second is set. Any updating of the value is only effective in the *Matched Epoch* mode.

- Accept noisy observables After clicking the checkbox, the RTK engine will use less rigid thresholds for computing RTK solution. This parameter allows the user to speed up the ambiguity fixing procedure, but it also decreases the reliability of the ambiguity resolution. This parameter can be used for abnormal survey conditions only:
	- When a rover receiver gets VRS corrections from a network, we recommend to select the mode for a poor VRS network geometry when the receiver is located at the boundary of the VRS coverage area and the nearest physical station is located at a great distance.
	- When a rover receiver gets the correction from another receiver, we recommend to select the mode when the rover receiver is located close to metallic objects, high building and trees.
- <sup>l</sup> **Set IF Baseline** After clicking the checkbox, the RTK engine will use the ionosphere-free combination when the baseline length is greater or equal to the entered value.
- <sup>l</sup> **Set PDOP Mask** After clicking the checkbox, the rover receiver will not compute the RTK position if the computed PDOP exceeds the specified threshold value.

## <span id="page-136-0"></span>**Solution Types**

There can be a combination of the following solution types:

- <sup>l</sup> *Fixed mmGPS+*: positions were Fixed Only solution with mmGPS+ calculated height.
- *Fixed Only*: positions were computed by RTK engine using the carrier phase measurements from Base and Rover receivers. Integer ambiguities were fixed.
- *Float*  $mmGPS+$ : positions were Float solution with mmGPS+ calculated height.
- *Float*: positions were computed by RTK engine using the carrier phase measurements from base and rover receivers. Integer ambiguities, however, were NOT fixed (their float estimates were used instead).
- *DGPS*: positions were achieved using the pseudo-range measurements from base and rover receivers.
- *All*: positions were computed using all the epochs accepted, including autonomous solutions.
- *Auto*: autonomous positions were computed when differential corrections are not available.

#### **Peripherals for the base receiver**

Select the **Multiple Ports** check box, and then select the number of ports to use for base output if required.

Additional dialogs will appear later in the wizard sequence to setup parameters for each port.

#### **Peripherals for the rover receiver**

In this dialog you can select any option to work with peripherals of the rover receiver:

1. Select the **NMEA Ports** check box to configure the output of the NMEA messages. Select the number

of ports from the drop-down list that appears and click . Additional dialogs will appear later in the wizard sequence to setup parameters for each port and specify NMEA messages for output. **[More...](#page-137-0)**

- 2. Select the **Multiple Ports** check box and then select the number of ports to use for rover output if required. Additional dialogs will appear later in the wizard sequence to setup parameters for each port. This check box is available for *RTK* type. Note: Use only one port (one radio modem) to receive corrections from the base.
- 3. Select the **Depth Sounder** check box to configure a depth sounder. Click **Parameters** to specify settings. **[More...](#page-138-0)**
- 4. Select the **mmGPS+** check box to configure the mmGPS+ system. Click **Parameters** to specify settings. This check box is available for *RTK* and *Network RTK* types. **[More...](#page-138-1)**
- 5. Select the **External Laser** check box to configure the laser device that can be connected either directly to the Controller or through the Receiver. Click **Parameters** to specify settings. **[More...](#page-139-0)**
- 6. Select the **Use Repeater** check box to configure the repeater that can be connected either directly to the Controller or through the Receiver. Click **Parameters** to specify settings. This check box is available for *RTK* type. **[More...](#page-139-1)**

## <span id="page-137-0"></span>**Output NMEA**

To configure the *NMEA Messages* for output:

- 1. Select the check boxes near the types of messages as required. **[More...](#page-137-1)**
- 2. Select the **Set GP as Receiver Talker ID** check box to instruct the receiver to use "GP" as Talker ID in appropriate NMEA sentences generated. This enables support of Google Maps that cannot recognize default "GN" or "GL" as Talker IDs in these messages.
- 3. Enter the **Interval** in seconds in which the application will output the messages (up to 0.1 sec.).

#### <span id="page-137-1"></span>**List of NMEA messages**

The following *NMEA Messages* are available for output:

- *GSA* to output the operation mode of the GNSS receiver, the satellite used for positioning, and DOP.
- *GLL* to output data on the current latitude/longitude and positioning mode.
- *VTG* to output the traveling direction and velocity.
- GRS to output the residual error of distance for each satellite. This is used to support RAIM.
- *ZDA* to output the UTC, day, month, year, and local time zone.
- *GST* to output the statistics of position errors.
- GNS to output data on time, position, and positioning of GPS+GLONASS (GNSS).
- *GGA* to output data on time, position, and positioning.
- *GSV* to output the number of satellites, satellite number, elevation angle, azimuthal angle, and SNR.
- *HDT* to output the direction (heading).
- *P\_ATT* to output attitude parameters.
- *RMC* to output time, date, position, course and speed data provided by a GNSS navigation receiver.
- *ROT* to output rate of turn.
- *GMP* to output GNSS map projection fix data.

## <span id="page-138-0"></span>**Configure Depth Sounder**

If required, select **Simulation Mode** to test and demo depth sounder functionality without actually having a depth sounder in water.

To configure the *Depth Sounder*:

- 1. Select the **Model** of the depth sounder.
- 2. Set the **Max Depth Age** in second. This value determinates the age of the depth measurement which will be used in the future positioning calculation together with GPS measurements.
- 3. Set **Depth Sounder Port Setting** including port, parity, data, baud and stop rates to connect to the device.

When the configuration is used, the depth sounder icon( $\mathbf{w}$ ) will appear on the status bar of any measurement dialog.

#### <span id="page-138-1"></span>**mmGPS+ Parameters**

In mmGPS aided RTK survey, a wireless sensor connected to the Rover picks up the signals from the laser transmitter for accurate (millimeter) elevations.

Note: When measuring the height of the Rover antenna, include the height of the sensor with a 5/8 inch plug.

To configure the mmGPS+:

- 1. Select the **Receiver port**, which is connected to the mmGPS+ Sensor.
- 2. Select the **Sensor Gain** to adjust the gain on the mmGPS+ Sensor. Select Auto to automatically control the mmGPS receiver's detection level of the transmitter's signal.
- 3. Enter the **Height Difference Limit** value to set the threshold for the difference between GPS and mmGPS+ height measurements. If the GPS+ height and mmGPS+ height differ by more than the amount entered, the mmGPS+ icon will change to warn the user.

## <span id="page-139-0"></span>**Laser Configuration**

In this dialog you can configure the external laser:

- 1. Select the laser **Manufacturer**. Currently MAGNET Field supports MDL, Leica and Laser Technology, Inc.
- 2. For the Laser Technology you can select the **Model** of the instrument.
- 3. Select the **Type** of laser measurement system if it uses Encoding or not.
- 4. If required, enter the offset value for the laser in the **Mount Offset** field.
- 5. In the **Device** field select *Receiver* if the external laser is connected with the receiver, or select *Controller* if the external laser is connected with the controller.
- 6. Specify communication parameters for the receiver **Port** that the laser is connected to: **Baud** rate, **Parity**, the number of **Data** bits, the number of **Stop** bits.

## <span id="page-139-1"></span>**Repeater Configuration**

If required, the you can use an external radio modem or receiver with an internal radio modem as a standalone repeater to increase the range between the Base and Rover.

To configure the repeater:

- 1. In the **Model** field, select model of the modem: either *Digital UHF*, or *Digital UHF II*, or *RE-S1*, or *Satel*.
- 2. In the **Connect Type** field, select *Receiver* if a modem is connected with the receiver, or select *Controller* if the external modem is connected with the controller.
- 3. In the **Connect Port Setup** field, specify communication parameters for the receiver/controller **Port** that the repeater is connected to: **Baud** rate, **Parity**, the number of **Data** bits, the number of **Stop** bits. Note: If you have selected *Receiver*and *Port C*, the internal modem of the *GNSS* receiver will be used as a repeater, and you cannot use the receiver for survey.
- 4. Click **Next** to continue the repeater configuration:
	- <sup>l</sup> For *Digital UHF*, *Digital UHF II* see **Radio [Param](#page-140-0)**.
- <sup>l</sup> For *RE-S1* see **Radio [Param](#page-142-0)**.
- <sup>l</sup> For *Satel* see **Radio [Param](#page-142-1)**.

#### <span id="page-140-0"></span>**Radio Parameters for Digital UHF / Digital UHF II and TRL-35**

In this dialog you can configure internal radio modem *Digital UHF* and *Digital UHF II*, external modem TRL-35. Also you can configure modem *Digital UHF* and *Digital UHF II* as repeater:

- 1. Select the output **Power** value for the radio modem.
- 2. Select an appropriate operation **Protocol** for data transmitting/receiving:
	- *Simplex* protocol is ArWest's proprietary protocol. This protocol is used for Digital UHF and TRL-35 radio modem.
	- *PDL* protocol can selected for any modem types.
	- *TrimTalk* protocol is Trimble protocol and it can be used for any modem types.
	- *Satel FCS Off* protocol is Satel protocol without Free Channel Scan (FCS). The protocol can be used for Digital UHF II only.
	- *Satel FCS On* protocol is Satel protocol with Free Channel Scan (FCS). The protocol can be used for Digital UHF II only.
- 3. Select the type of **Modulation** for the radio modem. The modulation type is defined by the modem type and the selected protocol :
	- you can select between *DBPSK* and *DQPSK* modulation for Digital UHF and TRL-35 radio modems with *Simplex* protocol.
	- you can select *GMSK* modulation for Digital UHF and TRL-35 radio modems with *PDL* and *TrimTalk* protocol.
	- <sup>l</sup> you can select between *GMSK* and *4-level FSK* for Digital UHF II radio modem with *PDL* protocol.
	- you can select *GMSK* for Digital UHF II and TRL-35 radio modems with *TrimTalk* protocol.
	- <sup>l</sup> you can select *4FSK* for Digital UHF II radio modem with *Satel FCS Off*/ *Satel FCS On* protocol.
- 4. In the **Spacing** field you can select:
	- 12.5 kHz- to provide more jam-resistant communication with low baud rate (4800 bps for *GMSK* and 9600 bps for *4-level FSK*)
	- <sup>l</sup> *25 kHz* to provide communication with high baud rate (9600 bps for *GMSK* and 19200 bps for *4 level FSK*)
	- *Do not set* to save the previous setting of the Spacing parameter.

The parameter depends on the chosen protocol, modulation type and link rate.

- 5. In the **Scrambling** field you can select:
	- *On* or (1-255) to activate Scrambling option more robust data communication over high interference areas.
	- *Off* to deactivate the Scrambling option.
	- *Do not set* to save the previous setting of the Scrambling option.

**Scrambling** option depends on the selected protocol and modem type:

- for the *Simplex* protocol you can activate, or deactivate, or stay previous Scrambling setting for Digital UHF and TRL-35 radio modems. To activate the option you need select a seed for pseudorandom sequence generator (the value from 1 to 255).
- for the *PDL* protocol you can activate, or deactivate, or stay previous Scrambling setting for Digital UHF, Digital UHF II and TRL-35 radio modems.
- for the *Trim Talk* protocol this option is:
	- automatically set for Digital UHF II radio modem.
	- saved previous Scrambling setting for Digital UHF and TRL-35 radio modems.
- for the *Satel* protocol this option is automatically switched on for Digital UHF II radio modem.
- 6. In the **FEC** field (Forward Error Correction) you can select:
	- *On* to activate the technique to control errors in data transmission over unreliable or noisy communication channels.
	- *Off* to deactivate the FEC option.
	- *Do not set* to save the previous setting of the FEC option.

**FEC** option depends on the selected protocol and modem type:

- for the *Simplex* protocol you can activate, or deactivate, or stay previous FEC setting for Digital UHF and TRL-35 radio modems.
- for the *PDL* protocol you can activate, or deactivate, or stay previous FEC setting for Digital UHF, Digital UHF II radio and TRL-35 modems.
- for the *Trim Talk* protocol this option is:
	- automatically switched off for Digital UHF II radio modem.
	- saved previous FEC setting for Digital UHF and TRL-35 radio modems.
- for the *Satel* protocol you can activate, or deactivate, or stay previous FEC setting for Digital UHF II radio modem.

If this dialog was opened by clicking **Config <selected modem>**; command from the pop-up menu of the **[Status](#page-358-0)** dialog; it contains:

**• Channel** field. It displays the channel which was used in the previous session with this modem of the connected receiver. To see all available channels of the modem, click the **Get Channels**

button.

- <sup>l</sup> **Get Channels** button. Click it to obtain all available channels of the modem.
- **Start** button. Click it to start transmitting or receiving of the correction data.
- Stop button. Click it to stop transmitting or receiving of the correction data.

### <span id="page-142-0"></span>**Parameters for FH 915 Plus and RE-S1**

In this dialog you can configure *FH 915 Plus* and *RE -S1* radio modem. Also you can configure modem *RE -S1* as repeater:

- 1. Select the output **Power** value for the radio modem.
- 2. Select the **Channel** number to set the one from ten channel to transmit date. In the corresponding rover receiver you need to select the given channel number.
- 3. Set the operation **Protocol.** Select *FH915 Ext* protocol when the receiver will be used as repeater.
- <span id="page-142-1"></span>4. Select the **Location** to adjust the frequency range depending on the country.

#### **Radio Parameters for Satel**

In this dialog you can configure *Satel* radio modem:

- 1. Select the output **Power** value for the base receiver modem (transmitter).
- 2. Select an appropriate operation **Protocol** for data transmitting/receiving:
	- *Satel* 3AS protocol is Satel protocol.
	- *PDL 4FSK* protocol with 4FSK modulation.
	- *PDL GMSK* protocol with GMSK modulation.
	- *TrimTalk (P)* protocol is TrimTalk protocol, which you need to select for working with any rovers receivers (not Trimble) with the TrimTalk protocol.
	- *TrimTalk (T)* protocol is TrimTalk protocol, which you need to select for working with the Trimble rovers receivers with the TrimTalk protocol.
- 3. In the **FEC** field (Forward Error Correction) you can select:
	- *On* to activate the technique to control errors in data transmission over unreliable or noisy communication channels.
	- *Off* to deactivate the FEC option.
	- *Do not set* to save the previous setting of the FEC option.
- 4. If the *Satel 3AS* protocol is selected, you can activate or deactivate the *Free Channel Scan* option in the **FCS** field .
- 5. If this dialog was opened by clicking **Config <selected modem>**; command from the pop-up menu of the **[Status](#page-358-0)** dialog; it contains:
	- **Channel** field. It displays the channel which was used in the previous session with this modem of the connected receiver. To see all available channels of the modem, click the **Get Channels** button.
	- <sup>l</sup> **Get Channels** button. Click it to obtain all available channels of the modem.
	- **Start** button. Click it to start transmitting or receiving of the correction data.
	- Stop button. Click it to stop transmitting or receiving of the correction data.

#### **Radio Parameters for internal and external GSM modems**

In this dialog you can configure internal base and rover cellular modem for *Digital UHF* , *Digital UHF II*, *Satel GSM*, *FH 915+ GSM*, *General Internal GSM*, and *Auto* detect device model.

For *Base* radio:

- 1. Enter the **PIN** of the Base modem SIM card.
- 2. Optionally, you can select the bearer service type for base cellular modem. To do this, select the *Show*

*Bearer Service* option from the pop-up menu that displays by clicking in the top left corner.

3. From the list in the **Bearer Service** field you can select the bearer service type for base cellular modem in the CSD mode. By default, *Do not set* is selected.

For *Rover* radio:

- 1. Enter the **PIN** of the Rover modem SIM card.
- 2. In the **Base Phone Number** field, enter the base receiver phone number that will be used for the correction transmission.
- 3. The desired base phone number you can select from the **Phone number list** field. To add the base phone number to the **Phone number list** press the *Add* button. To remove any phone number from the field, select the desired phone number and press the *Delete* button.
- 4. Optionally, you can select the bearer service type for rover cellular modem. To do this, select the *Show*

*Bearer Service* option from the pop-up menu that displays by clicking in the top left corner.

5. From the list in the **Bearer Service** field you can select the bearer service type for rover cellular modem in the CSD mode. By default, *Do not set* is selected.
If this dialog was opened by clicking **Config <selected modem>** command from the pop-up menu of the **[Status](#page-358-0)** dialog, it also contains:

- The **Port** field, where you can select or view a port receiver to which the external modem is connected.
- The **Type** field displays the type of the selected modem.
- Two buttons:
	- **Dial** click it to start connection
	- **Hangup** click it to finish connection.

#### **Modem Dialup**

In this dialog you can configure internal/external cellular modem of the receiver for the following GPS+ survey types:

- <sup>l</sup> **[Network](#page-54-0) RTK**
- <sup>l</sup> **RTK: for Base and Rover receivers**
- <sup>l</sup> **[MAGNET Relay:](#page-92-0) for Base receiver**
- <sup>l</sup> **[Network](#page-80-0) DGPS**

#### **Internet Address**

In this dialog you can configure settings for Internet connection for the following GPS+ survey types:

- <sup>l</sup> **RTK: for Rover receiver with CDMA modem**
- <sup>l</sup> **[Network](#page-53-0) RTK**
- <sup>l</sup> **[Network](#page-79-0) DGPS**

#### **Radio Parameters for AirLink CDMA (MUDP)**

In this dialog you can configure external cellular modem *AirLink CDMA(MUDP)*:

- 1. Enter an Internet **Address to Add** that will be used for the connection between the base and several rovers using UDP protocol:.
- 2. The desired server address you can select from the **Ip Address list** field. To add the entered address to the **IP Address list**, press the *Add* button. To remove any address from the **IP Address list**, select a desired address and press the *Delete* button.

#### **Rover GPRS Parameters**

In this dialog you can set the IP address of the base modem for *AirLink GPRS* rover device model.

- 1. Enter the GPRS address of the base in the **Base GPRS Address** field.
- 2. The desired base GPRS address you can select from the **IP Addresses list** field. To add the GPRS address to the **IP Addresses list** press the *Add* button. To remove any base GPRS address from the field, select the desired phone number and press the *Delete* button.

#### **Rover CDMA Parameters**

In this dialog you can set the IP address of the base modem for *AirLink CDMA* rover device model.

- 1. Enter the CDMA address of the base radio in the **Base CDMA Address** field.
- 2. The desired base CDMA address you can select from the **IP Addresses list** field. To add the CDMA address to the **IP Addresses list** press the *Add* button. To remove any base CDMA address from the field, select the desired phone number and press the *Delete* button.

#### **Rover CDPD Parameters**

In this dialog you can set the IP address of the base modem for *CDMA* rover modem.

- 1. Enter the CDPD address of the base radio in the **Base CDMA Address** field.
- 2. The desired base CDPD address you can select from the **IP Addresses list** field. To add the CDPD address to the **IP Addresses list** press the *Add* button. To remove any base CDPD address from the field, select the desired phone number and press the *Delete* button.

If this dialog was opened by clicking **Config** <**selected modem**> command from the pop-up menu of the **[Status](#page-358-0)** dialog, it also contains:

**• Port** field, where you can select or view a port receiver to which the external modem is connected.

# **Hybrid Positioning**

The Hybrid positioning mode allows you to simultaneously record the point coordinates from GPS rover receiver and Total Station to the opened job. This option can be activated only for Robotic Total Station with reflector. The GPS receiver and Robotic Total Station are connected to the job. The user can separately create own configuration for a GPS receiver and for Robotic Total Station and depending on survey task select

either the GPS or Optical instrument by clicking  $\bullet$  or  $\bullet$  at the home screen.

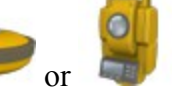

To activate Hybrid Positioning select the appropriate check box in the **[Settings](#page-48-0)** dialog. When the Hybrid Pos-

itioning is enabled, the icon is displayed in the home screen.

When you activate the Hybrid Positioning, you can:

- 1. Perform resection with new features. **[More...](#page-147-0)**
- 2. Automatically search for an Reflector
- 3. Automatically perform the localization (for five measured points) and for known parameters between WGS-84 and Local coordinate systems:
	- Load the Bing Maps for the Total Station measurements to the opened job.
	- Send the coordinates measured by Total Station in WGS-84 coordinate system to Enterprise server.

In surveying process, if point coordinates determination are performed by the GPS+ receiver and the optical device at the same time, it is required to mount the GPS antenna and the reflector. One of the possible solutions is the usage of the A7 prism with the special adapter for the GPS antenna or GPS receiver. See the picture below:

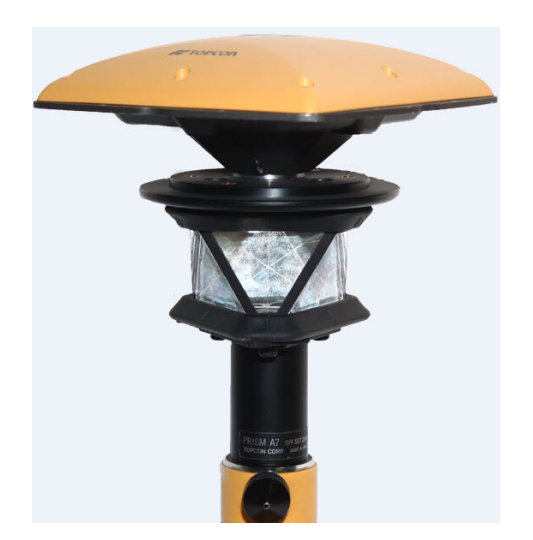

For this case you need to select the corresponding prism for Foresight point in the **Config:Survey Settings** dialog. For the prism the software will automatically use the predefined offset between ARP and horizontal optical axis for calculating of the point elevation when Hybrid Positioning is selected.

If you do not have "Topcon A7 360" prism, you can create own prism (by selection <Add New> in the field Prism in the **Config:Survey Settings** dialog), enter offset between ARP and horizontal optical axis and select the **Hybrid Positioning antenna offset** check box.

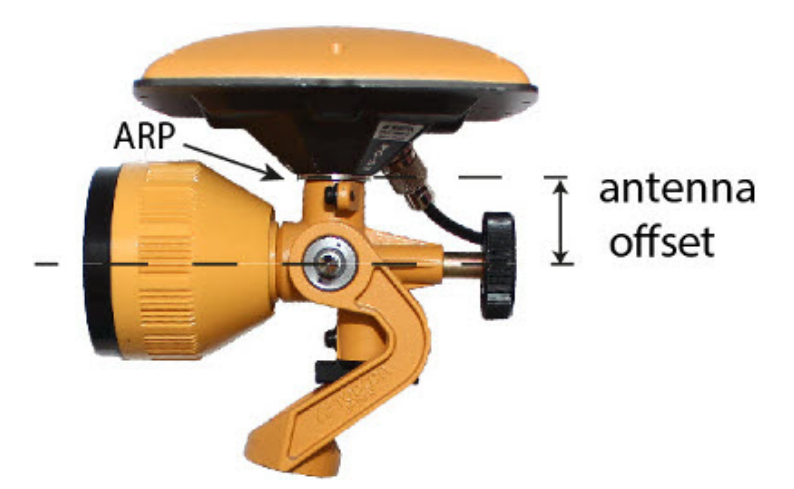

If you select the **Automatic Localization** check box in the **[Settings](#page-48-0)** dialog, first **five** points will be used for calculating parameters between WGS-84 and Local coordinate systems. These parameters are saved in the job and they can be automatically updated during next measurements in the Hybrid Positioning (if residuals for these points will be less than for the previous set of points).

Also in the Hybrid positioning mode you can manually select localization points and use Grid to Ground transformation.

If the localization are performed or Grid to Ground transformation is selected or a Grid coordinate system was selected for Total Station measuring:

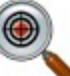

- $\bullet$  the Hybrid Lock icon ( $\bullet$ ) is available in SideShot-Direct and Resection 3D dialogs. Clicking on the icon automatically turns the Robotic Total Station to the reflector. To search the reflector, the software has to have the coordinates of the occupation point (where the Robotic Total Station is set) and current coordinate of a point where the rod (with GPS antenna and reflector) is set in WGS -84 coordinate system.
- $\bullet$  the Bing Maps check box is available in the General tab of the Map Properties dialog. Select the check

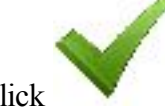

<span id="page-147-0"></span>box and click to load Bing Maps to the job.

#### **Resection in Hybrid Positioning**

Before performing resection you need activate **Hybrid Positioning**, select desired prism and select **Hybrid positioning antenna offset** check box and open **Resection** dialog.

There are four different scenarios to perform the resection procedure:

1. The desired Grid projection is defined in the job. Grid to Ground transformation is not selected. The GPS and TS measurements are performed for each unknown point. The coordinates of the Occupation Point are calculated in the current Grid coordinate system.

You measure first control point by Robotic Total Station, save it in the job and the software prompts to measure GPS coordinate of the point and save it. After measuring two sets of coordinates for first point the software prompts specify next control point. After saving second point the result screen displays total station measured value of angles and slope distances with estimate of accuracy. You can continue to measure a other point (clicking **Add** button) or finish the measuring and calculate the occupation point coordinates using two points (clicking **Accept** button) in the current Grid coordinate system. **[More...](#page-395-0)**

2. The desired Grid projection is defined in the job. Grid to Ground transformation is selected. The relation ship between Grid and Ground coordinate systems is known. Coordinates for both coordinate sets are displayed in the current coordinate system. The coordinates of the Occupation Point are calculated in the Grid or Ground coordinate systems.

The routine of the resection procedure is equal scenario 1. **[More...](#page-396-0)**

3. A Grid projection is not defined in the job. The user has coordinates of the control points (two points at least) in the Ground coordinate system. For each control point TS and GPS measurements are provided. The software automatically performs the localization between WGS-84 and Ground. The coordinates of the Occupation Point are calculated in the Ground and WGS-84 coordinate systems.

You need either to enter a new point name and manually enter the desired coordinates or select from the list, save the TS measurements for the point in the job. The software prompts to measure GPS coordinate of the point and save it. Then the software prompts specify another control point. After saving second point the result screen displays total station measured value of angles and slope distances with estimate of accuracy. You can continue to measure a next point (clicking **Add** button) or finish the measuring and calculate the occupation point coordinates using two points (clicking **Accept** button). After calculating the occupation point coordinates in the Ground coordinate system, the software automatically performs the localization between WGS-84 and Ground using the measured points. **[More...](#page-397-0)**

4. The coordinates of the control points (two points at least) in the Ground coordinate system imported in the job. The desired Grid projection is defined in the job. For each control point TS and GPS measurements are provided. The software automatically performs the localization between Grid and Ground. The coordinates of the Occupation Point are calculated in the Grid and Ground coordinate systems.

You need to import the set of points with coordinates in Ground coordinate system to the job. Then select the desired Grid projection. After that, the select from the list desired point, save the TS measurements for the point in the job. The software prompts to measure GPS coordinate of the point and save it. Then the software prompts specify another control point. After saving second point the result screen displays total station measured value of angles and slope distances with estimate of accuracy. You can continue to measure a next point (clicking **Add** button) or finish the measuring and calculate the occupation point coordinates using two points (clicking **Accept** button). After calculating the occupation point coordinates in the Ground coordinate system, the software automatically performs the localization between Grid and Ground using the measured points. **[More...](#page-398-0)**

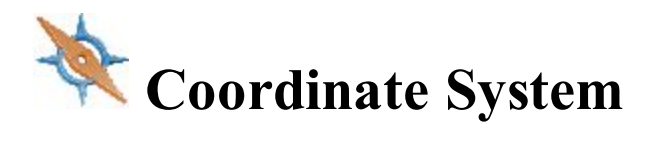

To specify the Coordinate System for the Job:

- 1. In **Projection** select the projection to be used from the drop-down list. Initially the list is empty. Click to activate projections necessary for work. **[More...](#page-150-0)**
- 2. Select the **Use Grid/Ground** check box to enable transformation to ground coordinates for surveying.

Click **to set transformation parameters**. After closing the Coordinate System dialog, the default display system will be Ground.

Find out more on **Grid to Ground [transformation](#page-156-0)**.

3. In **Datum** specify the datum as required for the projection selected. Select the datum from the dropdown list.

If NAD 27 datum is selected, you can use one of the following:

- *Predefined parameters*; in this case the application will apply parameters NAD27 from the its own database for transformation between NAD27 and NAD83\_NO\_TRANS datums
- *NADCON*; in this case the application will apply the Federal standard (NADCON program) for NAD 27 to NAD83 NO TRANS datum transformations

If ATS77(CSRS), NAD 27(CSRS) or NAD 83(CSRS) datum is selected, you can use one of the following:

- *Predefined parameters*; in this case the application will apply parameters ATS77(CSRS), NAD 27 (CSRS) or NAD 83(CSRS) from the its own database for transformation between the datum and NAD83\_NO\_TRANS datums
- *File(N/A)* ; in this case the application will apply datum data from the Click  $\blacksquare$  to select the required \*.gsb file.

Note: The NAD83 datum has three independent realizations in MAGNET Field with respect to the WGS84 datum: NAD83, NAD83(ITRF96) and NAD83 NO TRANS. More...

Click **the club and a custom datum if necessary. [More...](#page-152-0)** 

4. Select **Geoid** from the drop-down list. The job will refer to the selected geoid file to convert ellipsoidal

heights to elevations. Click **the mass of the geoid to the list. [More...](#page-154-0)** 

Optionally, when ATS77(CSRS), or NAD 27(CSRS), or NAD 83(CSRS) datum is selected and you specified a desired \*.gsb file for datum transformation, you can choose the transformation direction. To do this, select the

**[Advanced](#page-154-1) CSRS Options** from the pop-up menu that displays by clicking in the top left corner.

# <span id="page-150-0"></span>**Pre Defined CS**

The Pre Defined CS dialog contains a list of cataloged projections divided by regions, that can be chosen for use in the job.

To add a desired projection to the list in the Coordinate System dialog:

In the **Pre-Defined** panel:

- Click the region node to expand the tree of available projections, and use the scroll bar to view the full list of projections.
- Highlight the name of the desired projection.
- Use the arrow button to select the chosen projection in the Pre-Defined panel and insert it into the Active panel.
- Repeat the steps to add other projections.
- <sup>l</sup> Create a custom projection to the list of pre-defined ones by clicking the **Custom** button. **[More...](#page-151-0)**

#### In the **Active** panel:

- View all active projections.
- to delete a highlighted projection from the Active panel if required.
- Click to add the active projections to the drop-down list in the Coordinate System dialog.

# <span id="page-151-0"></span>**Custom Projections**

This dialog contains a list of custom (user-defined) projections.

- Initially the **Projection** list is empty.
- <sup>l</sup> Click the **Add** button to create a new custom projection and add it to the list. **[More...](#page-151-1)**
- <sup>l</sup> Click the **Edit** button to change a projection that was added to the list.
- <sup>l</sup> Click the **Delete** button to delete a highlighted projection from the list.

# <span id="page-151-1"></span>**Custom Projection - 1**

To create a new custom projection:

- 1. Enter a **Name** for the new projection.
- 2. Select a **Type** from the list of sample projections.
- 3. Select a **Datum** from the displayed list of datums, or click **the same is a custom one ([more...](#page-152-0)**) and then select it.
- 4. Enter the **Region** to which the projection belongs. If no region is specified, it will be added to the Global list.
- 5. Enter a description (**Note**) for the projection.
- <span id="page-151-2"></span>6. Click **Next** to enter the new projection specifications depending on the selected sample projection type. **[More...](#page-151-2)**

#### **Custom Projection - 2**

Depending on the Type of projection selected, you are prompted to fill in some of the following fields.

- 1. Enter the latitude (*Lat0*) and longitude (*Lon0*) of a point chosen as the origin on the central meridian of the custom projection.
- 2. Enter the false Easting (*East0* or *E0*) and Northing (*North0* or *N0*) of the origin for the projection. These constant values are added to all negative Eastings and Northings to get only positive values of Easting and Northing.
- 3. Enter the *Scale* that sets a constant scale factor along the central meridian of the custom projection.
- 4. Enter the longitude of *Central Meridian* for the projection.
- 5. Enter the North and South latitudes bounding the area of the custom projection (*NorthLat* and *SouthLat*).
- 6. Enter the azimuth of the axis (*AxisAzimuth*) for the projection.
- 7. Click to create the new projection and add it to the Projection list.

Note: The Latitudes are positive for the Northern Hemisphere, and negative for the Southern Hemisphere. The Longitudes are positive for Eastern directions and negative for Western directions relative to the GMT line.

# <span id="page-152-0"></span>**Custom Datums**

This dialog contains a list of custom (user-defined) datums.

- Initially the **Datum** list is empty.
- <sup>l</sup> Click the **Add** button to create a new custom datum and add it to the list. **[More...](#page-152-1)**
- <sup>l</sup> Click the **Edit** button to change a datum that was added to the list.
- <sup>l</sup> Click the **Delete** button to delete a highlighted datum from the list.

# <span id="page-152-1"></span>**Custom Datum - 1**

To create a new custom datum:

- 1. Enter a **Name** for the new datum.
- 2. Select an **Ellipsoid** from the displayed list of ellipsoids, or click **the company of the create a custom one ([more...](#page-153-0)**) and then select it.
- 3. Enter a description (**Note**) for the datum.
- 4. Click **Next** to enter transformation parameters to convert from WGS84 to the new datum. **[More...](#page-153-1)**

### <span id="page-153-1"></span>**Custom Datum - 2**

MAGNET Field uses the seven-parameters Helmert Transformation Strict Formula for datum transformation.

To create a custom datum:

- 1. In **Offsets**, enter the Datum to Space (WGS84) offsets: dX, dY, dZ.
- 2. In **Rotations**, enter the Datum to Space (WGS84) rotations: rX, rY, rZ, in seconds.
- 3. Enter the **Scale** in ppm.

4 Click to create the new datum and add it to the Datum list.

#### <span id="page-153-0"></span>**Custom Ellipsoids**

This dialog contains a list of custom (user-defined) ellipsoids.

- Initially the **Ellipsoid** list is empty.
- <sup>l</sup> Click the **Add** button to create a new custom ellipsoid and add it to the list. **[More...](#page-153-2)**
- <sup>l</sup> Click the **Edit** button to change an ellipsoid that was added to the list.
- <sup>l</sup> Click the **Delete** button to delete a highlighted ellipsoid from the list.

#### <span id="page-153-2"></span>**Custom Ellipsoid**

To create a custom ellipsoid:

- 1. Enter a **Name** for the ellipsoid.
- 2. Change the values of ellipsoid semi-major equatorial axis (**A**) and inverse flattening (**1/F**) as required.

Note: By default, the *A* and *1/F* fields contains the values for the most common reference ellipsoid defined by WGS84.

3. In **Note**, enter a description for the ellipsoid.

4. Click to create the new ellipsoid and add it to the list of all the available Ellipsoids.

### <span id="page-154-1"></span>**Advanced CSRS Options**

In this dialog you can choose the transformation direction between ATS77(CSRS), NAD 27(CSRS) or NAD 83 (CSRS) and NAD83 NO TRANS datums.

# <span id="page-154-0"></span>**Geoids List**

Geoid is the physical reference surface of the Earth. Its shape reflects the distribution of mass inside the Earth. Geoid undulations are important for converting GPS-derived ellipsoidal height differences to orthometric height differences (elevations).

The Geoids List dialog contains a list of Geoids available for selection: the *Name* and *Full Path* and *Type*.

- Initially the **Geoid** List is empty.
- <sup>l</sup> Click the **Add** button to add a new geoid to the list. **[More...](#page-154-2)**

Note: Install the geoid file on the disk prior to adding it to the list. Some geoid files can be installed into the Geoids folder during MAGNET Field installation. They are provided with the installation program as Geoid File Format (.gff) files.

- <sup>l</sup> Click the **Edit** button to change a geoid that was added to the list.
- **.** Click the **Remove** button to delete a highlighted geoid from the list.

# <span id="page-154-2"></span>**Add/Edit Geoid**

In the Add/Edit Geoid dialog, select a Geoid file from disk and see the boundaries for the geoid. After being chosen, the geoid file appears in the Geoids List dialog.

To add a geoid to the geoids list:

- 1. Select the **Geoid Format** of the geoid file to load.
- 2. Click **Browse** to navigate to the desired file on the disk, and select it.
- 
- After the geoid is chosen, displays the path to the file.
- After the geoid is chosen, you can see the boundary of the geoid application: the longitudes and latitudes of the north-west and south-east corners of the geoid boundary.

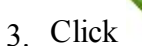

3 Click to add the selected geoid to the list of all the available Geoids in the jobs.

# **Grid/Ground Parameters**

To set Grid/Ground parameters:

- 1. In **Parameters**, select which set of parameters to enter: *Scale factor ([more...](#page-159-0)), Average Job Height ([more...](#page-159-0)) or Origin Point ([more...](#page-157-0))*.
- 2. In *Origin Pt* and *Scale Factor* modes directly enter the **Combined Scale Factor** to be used in the transformation. In any **Parameters** mode resulting combined scale factor will be displayed at the bottom of the dialog for reference purposes.
- 3. In *Avg Job Ht* mode enter the **Map Scale Factor** from Ellipsoid to Grid to be used in the transformation.
- 4. In *Scale Factor* mode you can select the **Direction** of the scale factor (either "*Ground to Grid*" or "*Grid to Ground*"), depending on which information you have. In *Origin Pt* mode, the "*Ground to Grid*" direction is always selected, and in *Avg Job Ht* mode, the "*Ellipsoid to Grid*" direction is always selected.
- 5. Enter the **Average Job Height** to be used in the transformation.
- 6. Enter the angle value of **Azimuth Rotation** / **Bearing Rotation** directly if it is known. Note: You can set direction as bearings or azimuths in the **[Display](#page-163-0)** dialog.
- 7. Click **Remar** to calculate the rotation from bearings / azimuths on Grid and Ground. **[More...](#page-155-0)** Azimuths/Bearings in turn can be calculated from points in the job. **[More...](#page-156-1)**
- 8. In *Scale Factor* or *Average Job Ht* modes enter **Offsets of the origin along the North and East axes**. These offsets are from the Geodetic North -> Ground North.
- 9. In *Origin Pt* mode select an origin point from either map or the list.
- 10. In *Origin Pt* mode enter the coordinates for the ground point.

<span id="page-155-0"></span>Learn **[more...](#page-156-0)** about how to perform Grid/Ground transformation.

### **Compute Rotation**

To calculate rotation from azimuth / bearing on Ground and Grid:

- You can either manually enter the Grid azimuth / bearing and Ground azimuth / bearing or click the [Com](#page-156-1)**[pute](#page-156-1)** button to calculate azimuth / bearing using points in the job that define the needed directions.
- <sup>l</sup> After entering the **Grid** azimuth / bearing and **Ground** azimuth / bearing values, the **Rotation** field displays the calculated azimuth rotation or bearing rotation value.
- $\bigcap_{k=1}^{\infty}$  to close the window.

# <span id="page-156-1"></span>**Compute Azimuth/Bearing**

To compute the azimuth/bearing by two points that define the direction:

- 1. In **From**, enter the name of the initial point or select the point from the map  $\frac{1}{\sqrt{2}}$  or the list
- 2. In **To**, enter the name of the terminal point or select the point from the map  $\frac{1}{2}$  or the list
- 3. Enter an angle to **Add to Azimuth** / **Add to Bearing**if required.
- 4. View the computed Azimuth/Bearing.

# <span id="page-156-0"></span>**Grid to Ground Transformation**

MAGNET Field supports two methods for setting the relation between Grid and Ground coordinate systems. One method performs scaling and rotation relative to some point of the job. The other method performs scaling and rotation relative to the origin of the Grid coordinate system.

To get started with transformation:

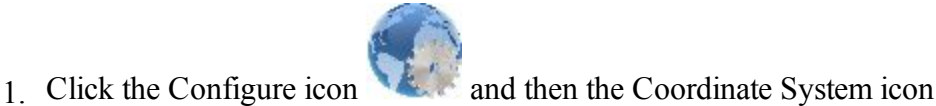

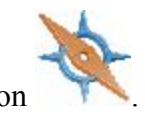

- 2. Select the desired projection through which the link will be found with some Ground coordinate system. Only after selecting the projection the option of Grid to Ground transformation will become available.
- 3. To activate the Grid to Ground (or vice versa) transformation select the Use Grid/Ground check box.

4. Press **to select a desired transformation method (from "Origin Pt", "Avg Job Ht" and "Scale** Factor") and set the corresponding parameters for this method.

Find out more:

#### **Creating Ground [Projection](#page-157-0) Relative to a Point**

#### **Creating Ground [Projection](#page-159-0) Relative to the Origin of Grid System**

Parameters of transformation from the Grid to Ground coordinates can be used in GPS stake of road points. For example, to stake a point at the distance of 100 meters from some point, you have to create a ground coordinate system, which will work as a base coordinate system in GPS stake calculation. To do this, select the corresponding Grid and enter the average height of a desired portion of the road. The created ground coordinate system enables you to stake points at special distances in the grid system.

#### <span id="page-157-0"></span>**Creating Ground Projection Relative to a Point**

If you know the coordinates of a point in both coordinate systems (Grid and Ground) and also rotation of these systems, then to find the relation between Grid to Ground coordinate systems, select "Origin Pt" from the Parameters list on the Grid/Ground Parameters screen.

This method calculates an offset vector in the horizontal plane between coordinates of a point (called the origin point) in the grid and ground coordinate systems and computes the ground coordinates from the grid coordinates using this offset. If a rotation angle is present between these coordinate systems, MAGNET Field can rotate a grid or ground coordinate system relative to this point. Also MAGNET Field takes into account a scale factor between these coordinate systems. See the plot **here**.

After determining the relation between both coordinate systems, MAGNET Field will calculate ground coordinates from the grid coordinate system and vice versa.

See an example of using this method **[below](#page-157-1)**.

<span id="page-157-1"></span>The current MAGNET Field job contains two sets of measured points:

- One network of points measured by a GR-3 receiver from a reference station in Grid coordinate system, for example, SPC83-Ohio(North).
- Another network of points measured by a Topcon Total Station (GTS-220) in the Ground coordinate system with the arbitrary choice of zero BS azimuth.

These networks have:

- A common point the point CP2 of the GPS network and point CP2 TS of the TS network. This point is the origin point for our transformation.
- A common line the line between CP2 and CP6 points of the GPS network, and the line between CP2 TS and CP6 TS of the TS network. The azimuths of this line in different networks will be used for calculation of the rotation angle between both coordinate systems.

See Map View for the different networks **here**.

To perform Grid to Ground transformation for these networks:

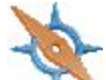

- 1. Click select the desired Grid system (SPC83-Ohio(North)) in the Projection field of the Coordinate System screen.
- 2. Check the Use Grid / Ground box to use this transformation, and press to open the Grid/Ground Parameters screen.
- 3. Select "Origin Pt" in the Parameters field to activate this method.
- 4. Select the origin point in the Grid coordinate system (CP2 point) from the list.
- 5. Remove the coordinates of the selected point in the fields Northing and Easting, which MAGNET Field automatically writes in the Grid coordinate system.
- 6. Type in the values of the Ground coordinates of the origin point (see the Grid/Ground Parameters screen **here**).
- 7 Clicking in the Grid/Ground Parameters screen:
	- Calculates a combined scale factor for this point.
	- Combines the GPS point with the TS point. After that, in the Ground coordinate system, the GPS point will have horizontal coordinates of the corresponding TS point, and, in the Grid coordinate system, the TS point will have horizontal coordinates of the corresponding GPS point.
	- Performs grid to ground transformation (and vice versa) taking into account the scale factor.

The **Map** displays the networks either in the Ground or Grid coordinate system.

To take into account the rotation between these two networks in this transformation:

1. As we see from **Map View for the different networks**, the grid azimuth is set by direction of the line CP2 - CP6, and the ground azimuth is set by direction of the same line in ground coordinate system (the line CP2\_TS - CP6\_TS). MAGNET Field calculates the corresponding azimuth when you select the start and end points of the line.

- 2. Click **in the Azimuth Rotation field.** The Compute Rotation screen allows calculating Grid and Ground azimuth to obtain rotation angle between two coordinate systems (see **Grid to Ground Transformation Without Rotation**).
- 3. Click the Compute button in the Ground line. In the Compute Azimuth screen, select the corresponding points (that define the common line in the Ground coordinate system) from the list.
- 4. Click the Compute button in the Grid line. In the Compute Azimuth screen, select the corresponding points (that define the common line in the Grid coordinate system) from the list.
- 5. The final rotation angle between two coordinate systems for our example is displayed in the Rotation field. Click  $\bullet$  to save this calculation.
- 6. The Grid/Ground Parameters screen contains all needed values to calculate the relation between the Grid and Ground coordinate systems (see **here**). Click in this screen.
- 7. The Grid to Ground transformation is successfully performed. Find a plot **here** that displays the error of transformation taking into account the scale factor and rotation for the given example.

# <span id="page-159-0"></span>**Creating Ground Projection Relative to the Origin of Grid System**

If you know the value of the scale factor between grid and ground coordinate systems or the average height of the network, then, in the Grid/Ground Parameters screen, you can select "Scale Factor" or "Avg Job Ht".

This method calculates plane ground coordinates by scaling, offsetting, and rotating grid coordinates. Find graphic explaination of transformation only by scaling **here**, only by ratating **here**, and only by shifting **here**.

To find a relation between Grid and Ground coordinate systems:

- 1. If the scale factor is known, select "Scale factor" in the Grid/Ground Parameters screen, type in a desired value, and select the correct direction (Grid to Ground or Ground to Grid) for this value.
- 2. If the average height of the network is known, select "Avg.Job Height" in the Grid/Ground Parameters screen and type in the desired value of the height in the Avg.Job Height field.

The Scale Factor will be automatically calculated from: *Scale\_Factor* =  $(1 + Avg.Job Height/Mean)$ *Earth\_Radius)*, where *Mean\_Earth\_Radius* = 6371000.0 m

3. In both cases you can enter the rotation and offsets:

- If the angle of rotation is known, type in this value into the Azimuth Rotation field. MAGNET Field performs rotation of the Ground relative to the origin of the Grid coordinate system.
- To shift the Ground system from the selected Grid, type in the desired plane offsets on the Northing Offset and Easting Offset fields.

The final coordinates in the Ground will be calculated from: *Nground=Ngrid+Northing\_Offset* and *Eground=Egrid+Easting\_Offset*.

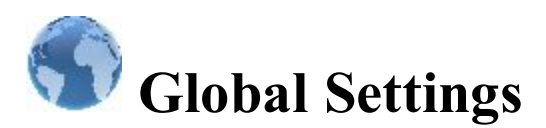

Global Setting are used by all of the jobs. Changes made in Global Settings work on all of the jobs.

In the **Main** tab:

- 1. Select the **Use Bold Font** check box to display the text in bold typeface.
- 2. Select the **Enable Job History** check box to enter and save the surveyor's operation on the job in the file.
- 3. Select the **Button Sound** check box to provide sound effects when you click any functional button.
- 4. Select the **Custom MyDocuments folder** check box to define the location of this folder.
- 5. If required, select the **Port Data Logging** check box to record traffic with the currently connected device

into a txt file. After you click  $\blacksquare$ , you have to reconnect with the device.

- 6. Select the **Full Screen** check box to switch on the full screen mode for controller screen.
- 7. From **Color Scheme**, select a color for screen background if you want to change the default dark.

In the **Job** tab, set parameters for automatically importing to a new job:

#### 1. **Localization from previous job**:

- Select *Never import* to create new jobs without previous localization.
- Select *Always import* to automatically export localization from the last open job to a new job upon opening the new job.
- Select *Prompt to import* to choose if you want to use localization from the last open job.
- 2. **Global code library to job**:
	- Select *Never import* to create new jobs without automatic import of global codes.
	- Select *Always import* to automatically import.
	- Select *Prompt* to *import* to choose whether to import or not.
- 3. **Import backsight setup**:
- <sup>l</sup> Select *Never import* to create new jobs without any previous settings in the **Backsight** dialog.
- Select *Always import* to automatically export backsight settings from the last open job to a new job upon opening the new job.
- Select *Prompt* to *import* to choose if you want to use backsight settings from the last open job.
- 4. To **Continue point name numbering** in the job, select this check box.

In the **Keyboard** tab:

In the **Keyboard type** drop-down list you can select *QWERTY* or *AZERTY* layout of the keyboard.

Note: For PC version always QWERTY keyboard is used.

In the **Languages** tab:

In the **Select Language** drop-down list you can select the desired language for the application interface and the application help.

Note: The drop-down list will be displayed in this dialog, if you selected additional languages during the software installing.

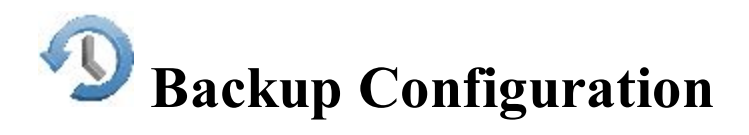

Backup copies are automatically created for the current job and safely stored with new names "<job file name>!YYY-MM-DD!. mjf.bak" in the *Target folder*. By default, backup files are stored in the *Jobs* folder. You are able to open the backup of the job file in the usual way. **[More...](#page-44-0)**

To configure backup settings:

- 1. You can change the target folder. To do this, select the **Custom** check box, click the **Browse** button and select the backup target folder.
- 2. Select the **Frequency** in which you want the backup to occur. One hour is the default. If you select *Never*, backups will not be created.
- 3. In the **Backups to save from Today** field you can set maximum amount of stored backup files for one day. The software will create backup files with frequency, specified in the **Frequency** field, overwriting older files.

*For example*: You set 2 files in this field and 10 minutes in the **Frequency** field. After 10 minutes from starting the job the software will create the first backup file, after 20 minutes the second backup file will be created. After 30 minutes the software will overwrite the first backup file. So two backup

files are saved for one day and each file will be overwritten after amount of time, specified in the **Frequency** field, multiplied by 2.

- 4. In the **Days to keep** field, you can set how long the backup file will be kept.
- 5. Click to save the settings and return to the **Home** screen.

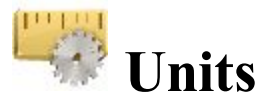

You can set different units and precisions for how MAGNET Field will display various numerical values in dialogs:

- **.** [Distance](#page-162-0) (including area and volume)
- <sup>l</sup> **[Angle](#page-163-1)**
- **[Coordinate](#page-163-2)** precision
- <sup>l</sup> **[Other](#page-163-3)**

<span id="page-162-0"></span>On the **Distance** tab, select as required:

**• Distance unit** for any length values. That can be Meters; *IFeet* - (1 International  $ft = 0.3048$  m); *US Feet* (1) US survey ft = 1200/3937 m); *IFeet* and Inches, *US Feet and Inches* (the latter two are calculated by taking into account that  $1 \text{ ft} = 12 \text{ in}$ , *IChains* (1 International ch = 66 International ft) or *US Chains* (1 US survey  $ch = 66$  US survey ft).

Note: If the selected units are US feet, linear values can be entered as meters or international feet by appending "m" or "if" to the entered value. If the selected units are in meters, then a linear value in US feet or international feet can be entered by appending "f" or "if" to the end of the entered value. If the selected units are in international feet, linear values can be entered as meters or US feet by appending "m" or "f" to the entered value. The appended characters "m", "f", or "if" are case insensitive. In other words, enter "M", "F", or "IF".

Note: When using *IFeet and Inches* or *US Feet and Inches* the following format is observed: f.iix, where f is feet, ii is inches and x is 1/8th of an inch.

- **Distance precision** for the number of decimal places in length values. To display only integers, select "0" . To display 4 decimal places, select "0.1234".
- Area unit for area values
- **Volume unit** for volume values

<span id="page-163-1"></span>On the **Angle** tab, select as required:

• Meas angle unit for values of the measured values. That can be *DMS*, represented as ddd mm ss.sss (the full circle contains 360 degrees), *DD.ddddd* decimal degrees format or *Grads (Gons)* - the full circle contains 400 grads (gons).

Note: Azimuth can be entered as two points separated by "-", "," or ";". Certain angles can be entered as three points separated by "-", "," or ";". For instance a value of 100-101 indicates the Azimuth from Point 100 to Point 101.

- Meas angle precision for the number of decimal places in angular values. To display only integers, select "0" . To display 4 decimal places, select "0.1234".
- <sup>l</sup> **Calc angle unit** for angular values in COGO tasks. In addition to *Angle unit* settings, that also can be *Radians* (the full circle contains  $2*PI$  radians); or *Mils* (1 Mil = 1 Milliradian = 1/1000 of a Radian)
- Calc angle precision for the number of decimal places in angular values in COGO tasks. To display only integers, select "0" . To display 4 decimal places, select "0.1234".

<span id="page-163-2"></span>On the **Coordinate** tab, select as required:

- <sup>l</sup> **Northing/Easting precision** for the number of decimal places in Northing/Easting coordinates. To display only integers, select "0" . To display 4 decimal places, select "0.1234".
- <sup>l</sup> **Lat/Lon units** for the specifying of Latitude and Longitude coordinates format.
- **Lat/Lon precision** for the number of decimal places in latitude/longitude seconds.
- Height precision for the number of decimal places in ellipsoidal heights and elevations. To display only integers, select "0" . To display 4 decimal places, select "0.1234".

<span id="page-163-3"></span>On the **Other** tab, select if necessary:

- <sup>l</sup> **Temperature unit** only for the raw measurements. That can be Celsius (C) or Fahrenheit (F).
- <span id="page-163-0"></span><sup>l</sup> **Pressure unit** only for the raw measurements. That can be mmHg, hPa, inHg or mbar.

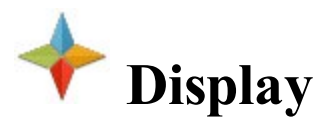

You can configure the display of the following settings:

- <sup>l</sup> **Coordinate Type** to view coordinates for the coordinate system type selected: *Ground*, *Grid*, *Datum (Lat/Lon/Ell ht)*, *WGS84 (Lat/Lon/Ell ht)*, *Datum(X/Y/Z)* or *WGS84(X/Y/Z)*
- <sup>l</sup> **Plane Coordinate Order** to display: *Northing, Easting, Height* or *Easting, Northing, Height*
- <sup>l</sup> **Geodetic Azimuth Origin** to display the azimuth computed from either reference directions: *North*, *South*, *East*, or *West*
- **Direction** to view directions as bearings or azimuths
- CL Position select a desired format to display stationing the centerline:
	- 1234.000 as Chainage, the distance to the station along the centerline
	- 12+34.000 as US Station (American format), when using 100 units as a full station plus a remainder
	- $\bullet$  1+234.000 as EU Station (Euro format), when using 1000 units as a full station plus a remainder
	- $\bullet$  1/234.000 as SWE Station (Swedish format), when using 1000 units as a full station and a slash before a remainder
	- *Custom* set a custom format. If the format is selected, the *Station Length* row is added in the dialog.
- **Station Length** to specify the stationing of the centerline, when the Custom format is selected

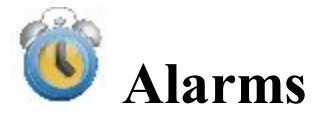

In the dialog you can configure alert conditions. The dialog contains four tabs:

- 1. On the **Main** tab you can select:
	- Audible Alarm to enable audible alarms. The alert will sound automatically when an alert situation occurs.
	- **Enterprise Alarm** to enable a sound when new chat comes.
	- **RTCM 3.x Coordinate Systems** to enable a warning that the coordinate system is set by reading the RTCM messages. This option will work when a GPS device is selected.

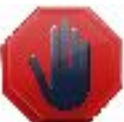

- **Avoidance Alarm** to enable the blinking notification in *Topo* / *Autotopo* / *Stake* dia-
- - log, if a TS or a GPS measurement is performed in this area.
- 2. On the **Controller** tab you can select:
	- **Power Alarm** to enable a sound when conditions of low power of a controller are appeared.
	- Memory Alarm to enable a sound when conditions of low memory of a controller are appeared.
- 3. On the **GPS+** tab you can select:
	- **Power Alarm** to enable a sound when conditions of low power of a receiver are appeared.
	- Memory Alarm to enable a sound when conditions of low memory of a receiver are appeared.
	- Radio Link to enable a sound when poor radio link is detected.
	- Fix-Float to enable a sound when Float solution is set after Fixed solution.
	- **Base Changed** to enable a sound when the rover began to receive a correction data from other real or virtual base station.
- 4. On the **Optical** tab you can select:
	- **Power Alarm** to enable a sound when conditions of low power of an optical device are appeared.
	- **Track** to enable a sound when conditions of loss of the target in automatic tracking mode for optical instruments are appeared.
	- **Grid/Ground Warning** to enable a warning when a grid coordinate system is set.
- 

5. Click to observe information about the controller and the connected device status.

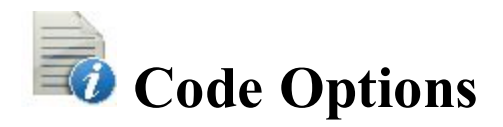

This dialog allows you to configure:

**Quick [Codes](#page-165-0)**

**[Settings](#page-166-0)** for Codes

<span id="page-165-0"></span>**[Prompts](#page-166-1)** for Codes

### **Quick Codes**

Quick Code is a code that appears in a box on the Map and allows you to take measurements with this code in Quick mode in Topo survey (for **GPS survey** and for **Optical survey**) and to log now in **Auto [Topo](#page-415-0)** survey by clicking the box. Up to six codes are available for such configuration at a time.

To configure quick codes:

- 1. Select a check box.
- 2. Enter the name of the desired code. You can type in the name of an existing code or select it from the dropdown list. If you type in a new name, the **[Code](#page-205-0)** dialog will prompt you to create a new code.
- 3. For a line or area code, enter a string value.

# <span id="page-166-0"></span>**Code Settings**

The **Settings** tab allows you to configure global settings for codes:

In the Codes field, configure the settings for codes:

- 1. In **Default New Type**, set the default type for a new code. If set to *Prompt*, you will be prompted to define the new code when storing points.
- 2. In **Data Entry**, set the preferred entry mode between *Notes* and *Codes* for Survey dialogs.
- 3. In **Code File**, click the **Browse** button to select the Global Code file to be used along with the codes in the job.

Note: The default code file (MAGNETDefCodeLib.xml) is installed automatically in the *tpsdata* folder upon MAGNET Field installation.

4. The global setting **Code with Description** toggles the display of descriptions with Codes.

In the Control Codes field, configure the settings for control codes:

- 1. Selecting **Allow Custom** allows you to custom define the control codes and enables you to set them persistent for Survey dialogs.
- <span id="page-166-1"></span>2. To set custom control codes persistent for Survey dialogs, select **Allow Persistent** check box.

# **Code Prompts**

In the Prompts tab, select the appropriate boxes in the **Prompt for Code in** field to be prompted for setting codes when storing points in:

Optical Survey GPS Survey Stakeout COGO

# **Stake Reports Configuration List**

Contains a list of default configurations of stakeout reports and their types.

To edit the list of report configurations:

- 1. Highlight a name of the report configuration to control.
- 2. Click the **Delete** button to remove the report configuration from the list.
- 3. Click the **Edit** button to change the highlighted report configuration. **[More...](#page-167-0)**
- 4. Click the **Copy** button to create the copy of the highlighted report configuration.
- 5. Click the **Add** button to create a new configuration. **[More...](#page-167-0)**

### <span id="page-167-0"></span>**Report Configuration**

You can edit:

- 1. The **Name** of the report configuration. To do this, click in the field.
- 2. The **Report Type** of the report configuration. Select a type from the drop down list.
- 3. Select the corresponding items in the list to include corresponding information in the report. Use the scroll bar to view the entire list. By default all items are included.
- 4. Use and arrow buttons to change the order of displayed information in the report.

5. Click the **Edit** button or just click the item to open a field to edit the item *Name* as required. You can use

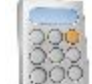

*Calculator*  $\Box$  to make some calculations if required.

6. Click the **Tolerances** button to specify the threshold value of precision for stakeout point(s). **[More...](#page-168-0)**

# <span id="page-168-0"></span>**Report Tolerances**

In this dialog you can specify the threshold value of precision for stakeout point(s) for Northing and/or Easting and/or Elevation. To do it, click the corresponding check box(es) and type in the desired value in the current linear units. You can see in the "In Tolerances" column of the Stakeout report the following:

- "Yes" when the final accuracy of the stakeout point will be less than the threshold value,
- "No" when the final accuracy of the stakeout point will be more than the threshold value,
- "None" when neither of the check boxes is selected.

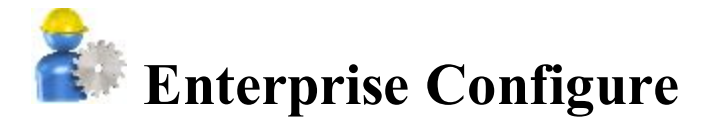

To configure settings for communication with the MAGNET Enterprise web-server:

In the **Login** tab, enter the appropriate login information:

- In **Login**, enter the user name of your account.
- In **Password**, enter the secret word of your account.
- **.** Select the **Connect on startup** check box to connect upon starting the program.

In the **Upload** tab:

<sup>l</sup> Select the corresponding check boxes (*Photo Images, Job Backups, Job History, Geoid Data, Surface, Scanning*) to specify which reference data related to the current job will be exported.

In the **Download** tab:

<sup>l</sup> If required, clear the **Prompt to import file to Job** check box to import files without prompts.

In **Sitelink3D** tab:

- <sup>l</sup> If required, select the **Enable Sitelink3D features** check box to enter credentials (**Username** and **Password**) for Sitelink3D communication.
- **.** Select the **Connect on startup** check box to connect upon starting the program.

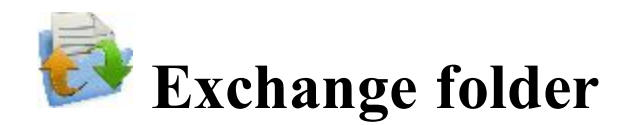

You can exchange data between the current job and another job, different files of the predefined formats or your own custom formats, and the MAGNET Enterprise project.

Click an icon to perform the task:

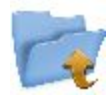

#### **To [Job](#page-170-0)**

Exports data from the current job to another job.

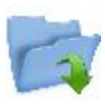

#### **[From](#page-173-0) Job**

Imports data to the current job from another job.

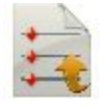

#### **To [File](#page-176-0)**

Exports data from the current job to a file.

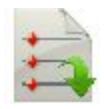

#### **[From](#page-184-0) File**

Imports data from a file to the current job.

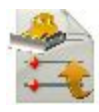

#### **To 3DMC**

Exports data from the current job to a 3DMC project.

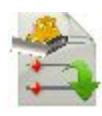

#### **From 3DMC**

Imports data from a 3DMC project.

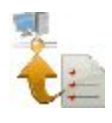

#### **Enterprise Upload**

Uploads job data to MAGNET Enterprise. Not available for onboard.

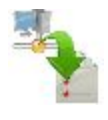

#### **Enterprise Download**

<span id="page-170-0"></span>Downloads data from MAGNET Enterprise. Not available for onboard.

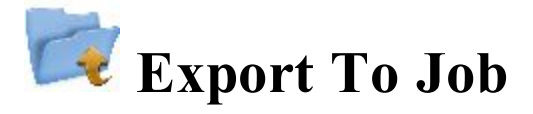

To export data from the current job to another job:

- 1. Select an existing job or create a new one to which you will export data. **[More...](#page-171-0)**
- 2. Define the general types of data to be exported. **[More...](#page-171-1)**
- 3. Select what specific data of the defined types will be exported. **[More...](#page-172-0)**
- 4. Filter points for export if required. **[More...](#page-172-1)**
- 5. View the export progress. **[More...](#page-173-1)**

### <span id="page-171-0"></span>**Select Job**

To select a Job to open:

- <sup>l</sup> Highlight the job in the job list. The job list contains the **Job Names** of all existing jobs created/opened using this software.
- <sup>l</sup> When a job is selected in this list, the **Created***:* and **Modified***:* fields will reflect when the job wascreated and last modified.

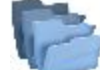

- indicates the path to the selected job. By default, the job files are stored in the [program]\Jobs folder.
- <sup>l</sup> If you do not see the desired job name in the list, click **Browse**. It takes you to the **Browse** dialog to browse directories to search for the job.
- You can export data to a new job. Click **New** to create a new job.

### <span id="page-171-1"></span>**Export Data To Job**

To select data to be exported from the current job to another job:

- 1. From the **Points** drop-down list, select the filter for points to export:
	- All Points
	- By Point List $(s)$
	- By Type(s)
	- $\bullet$  By Range and Code(s)
- By Type(s), Range and  $Code(s)$
- $\bullet$  or None

If more than one filter is selected, they will be processed together and only points that meet the settings of all the filters will be exported. Select *None* you do not want to filter.

- 2. Select the corresponding check boxes to select data types, which should be exported. The data that absent in the current job will be unavailable for selection. **[More...](#page-172-0)**
- 3. Click **Settings** if required to setup export of points as control. By default, they are exported as design.
- 4. Click **Next** to filter the points if required, then choose the needed objects from a list of objects of the selected data type.

# <span id="page-172-1"></span>**Filter Points By Range and Code(s)**

To select for exchange points by a range and code(s):

- <sup>l</sup> Select the **Filter by Codes** check box to make the editable field active. Enter the desired codes either manually or click **Select** and choose the codes from a dialog which appears. **Select [Codes](#page-173-2) For Filter**
- <sup>l</sup> Select the **Filter by Range** check box, to make the editable field active. Specify the names of the points to be included. These can be specified by a range or by enumeration individually. The symbols ';', '.' or ',' can be used for *Name Separator* and '-' for *Range Separator*.
- **.** If available, click **Next** to continue selecting data.

Note: The Next button is available until all data of chosen types is selected. After the Next button becomes

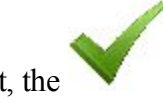

grayed out, the **button appears to start the export process**.

# <span id="page-172-0"></span>**Select Object to Export**

The title of this dialog changes based on the data type selected for export.

- 1. When filtering points by types, the existing types of points will be available for selection.
- 2. The objects in this dialog are those available in the current job.
- 3. Choose the needed objects from a list of objects:
	- Selection can be done by placing check marks in the list next to the desired codes.
	- Click **Check** and **Uncheck** to toggle the highlighted item(s) on and off, respectively.
- **.** Click **Select All** to choose all the items at a time.
- Selection can be done by the context menu that depends on the place where it pops up:
	- Select All: highlights all the types in the list.
	- **Select All Below:** highlights all the types below the highlighted line.
	- Select Several: highlights the required types.
	- Cancel Selection: removes highlights in the list.
	- Check: places check marks in the highlighted lines.
	- **Uncheck:** clears check marks in the highlighted lines.
- 4. If the **Next** button is available, click it to continue selecting data.

Note: The Next button is available until all data of chosen types is selected. After the Next button

becomes grayed out, the button appears to start the export process.

# <span id="page-173-2"></span>**Select Codes For Filter**

All the codes existing in the current job will be listed in the Code(s) list.

Select the code(s) for which you want to exchange all the points having that code:

- Selection can be done by placing check marks in the list, against the desired codes.
- <sup>l</sup> Click **Check** and **Uncheck** to toggle the highlighted item(s) on and off, respectively.
- Click **Select All** to choose all the items at a time.

# <span id="page-173-1"></span>**Export Status**

The export process is reflected in the Export Status dialog that contains a progress bar and comments about the export process. The progress bar displays the percentage of the points being exported.

# **Export Warnings**

<span id="page-173-0"></span>Displays the warning messages during the Export process if necessary.

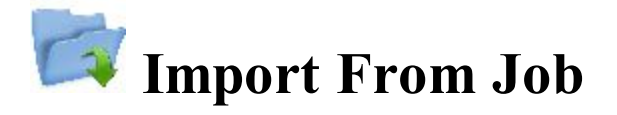

To import data from another job to the current job:

- 1. Select the job from which you will import data. **[More...](#page-171-0)**
- 2. Define the general types of data to be imported. **[More...](#page-174-0)**
- 3. Filter points for import if required. **[More...](#page-175-0)**
- 4. Select what specific data of the defined types will be imported. **[More...](#page-174-1)**
- 5. View the import progress. **[More...](#page-175-1)**

# <span id="page-174-0"></span>**Import Data From Job**

The title of this dialog contains the name of the job selected. The dialog enables you to select the data to import and, if necessary, filter the imported points:

- 1. From the **Points** drop-down list, select the filter for points to import:
	- All Points
	- By Point List(s)
	- By Type(s)
	- By Range and  $Code(s)$
	- By Type(s), Range and  $Code(s)$
	- $\bullet$  or None

If more than one filter is selected, they will be processed together and only points that meet the settings of all the filters will be exported. Select *None* you do not want to filter.

- 2. Select the corresponding check boxes to select data types which should be imported. The data that absent in the current job will be unavailable for selection. **[More...](#page-174-1)**
- 3. Click **Settings** if required to setup import of points as control. By default, they are imported as design.
- 4. Click **Next** to filter the points if required, then choose the needed objects from a list of objects of the selected data type.

# <span id="page-174-1"></span>**Select Object to Import**

The title of this dialog changes based on the data type selected for import.

- 1. When filtering points by types, the existing types of points will be available for selection.
- 2. The objects in this dialog are those available in the current job.
- 3. Choose needed objects from a list of objects:
	- Selection can be done by placing check marks in the list next to the desired codes.
	- <sup>l</sup> Click **Check** and **Uncheck** to toggle the highlighted item(s) on and off, respectively.
	- Click *Select All* to choose all the items at a time.
- 4. If the **Next** button is available, click it to continue selecting data.

Note: The Next button is available until all data of chosen types is selected. After the Next button

becomes grayed out, the button appears to start the import process.

# <span id="page-175-0"></span>**Filter Points By Range and Code(s)**

To select for exchange points by a range and code(s):

- <sup>l</sup> Select the **Filter by Codes** check box to make the editable field active. Enter the desired codes either manually or click Check and choose the codes from a dialog which appears. **Select [Codes](#page-173-2) For Filter**
- **.** Select the **Filter by Range** check box, to make the editable field active. Specify the names of the points to be included. These can be specified by a range or by enumeration individually. The symbols ';', '.' or ',' can be used for *Name Separator* and '-' for *Range Separator*.
- If the **Next** button is available, click it to continue selecting data.

Note: The Next button is available until all data of chosen types is selected. After the Next button

becomes grayed out, the **button appears to start the import process**.

# <span id="page-175-1"></span>**Import Status**

The import process is reflected in the Import Status dialog that contains a progress bar and comments about the import process. The progress bar displays the percentage of the points being imported.

### **Import Warnings**

Displays the warning messages during the Import process if necessary.

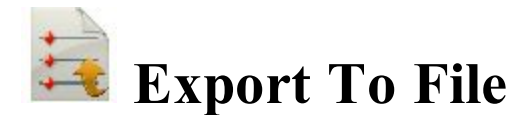

To export data from the current job to a file:

- 1. Select the **Data** type to export and specify the file **Format** to create as required. **[More...](#page-176-0)**
- 2. Set a name and destination directory for the file.
- 3. Specify the coordinate system and coordinate type for exported points.
- 4. Define settings for custom text formats. **[More...](#page-182-0)**
- 5. View the export progress. **[More...](#page-173-1)**

### <span id="page-176-0"></span>**Export Data To File**

To export different data types to files of either predefined or custom formats:

- 1. Select the **Data** type to export to the file.
- 2. Select the **Format** of the file to create for the data type you selected. Each format is intended for storing a certain data group.
- 3. If required, select the **Select file units** check box to configure units for values in the file. **[More..](#page-180-0)**.
- 4. If more fields are displayed for some data types, complete them if required:

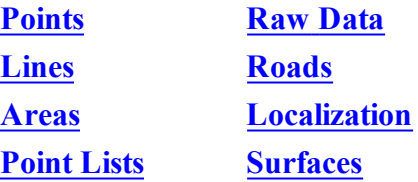

Note: When exporting Multiple data to file, the fields for all included data types will be displayed to configure.

#### <span id="page-176-1"></span>**Points To File**

Configure settings to export points from the current job to a file:

- 1. Select the **Select types of the points** check box if not all types of points should be exported. **[More...](#page-172-0)**
- 2. Select the **Use filters** check box if filters (by code and by range) should be used for exported points. **[More...](#page-172-1)**
- 3. If more fields are displayed for some file formats, complete them if required:
	- <sup>l</sup> Configure **ASCII file properties** for a text format. By default, the created ASCII file will contain the type of the attributes, and all text values in this file will be written with quotation marks around them.
	- <sup>l</sup> Click the **Code Style** button to setup the code style. **[More...](#page-181-0)**
	- <sup>l</sup> Click the **Settings** button to configure the point style. **[More...](#page-181-1)**
	- <sup>l</sup> Set a number starting at which **Alphanumeric points will be renumbered** for the formats which do not allow alphanumerical point names. By default, MAGNET Field will continue numbering from the last existing number of the job point.
	- <sup>l</sup> To **Store description as attribute**, select this check box for ESRI Shape format.
	- <sup>l</sup> To **Append points to existing file**, select this check box for CMM format.

#### <span id="page-177-0"></span>**Lines to File**

Configure settings to export lines from the current job to a file:

- 1. By default the **Export areas as lines** check box is selected to save areas as lines in the created file.
- 2. If more fields are displayed for some file formats, complete them if required:
	- <sup>l</sup> Configure **ASCII file properties** for a text format. By default, the created ASCII file will contain the type of the attributes, and all text values in this file will be written with quotation marks around them.
	- <sup>l</sup> Click the **Code Style** button to setup the code style. **[More...](#page-181-0)**
	- <sup>l</sup> Click the **Settings** button to configure the line style. **[More...](#page-181-1)**
	- <sup>l</sup> Set a number starting at which **Alphanumeric points will be renumbered** for the formats which do not allow alphanumerical point names. By default, MAGNET Field will continue numbering from the last number of the job point.
	- To **Store description as attribute**, select this check box.

#### <span id="page-177-1"></span>**Areas to File**

When you export areas from the current job to the ESRI Shape format file, you can **Store description as attribute***.* To enable this option, select the check box.

#### <span id="page-178-1"></span>**Point Lists to File**

Configure settings to export point lists from the current job to a file:

- 1. Select the **Select types of the points** check box if not all types of points in the point list should be exported. **[More...](#page-172-0)**
- 2. Select the **Use filters** check box if filters (by code and by range) should be used for exported points. **[More...](#page-172-1)**
- 3. If more fields are displayed for some file formats, complete them if required:
	- <sup>l</sup> Configure **ASCII file properties** for a text format. By default, the created ASCII file will contain the type of the attributes, and all text values in this file will be written with quotation marks around them.
	- **.** Click the **Code** Style button to setup the code style. **[More...](#page-181-0)**
	- <sup>l</sup> Click the **Settings** button to configure the point style. **[More...](#page-181-1)**
	- <sup>l</sup> Set a number starting at which **Alphanumeric points will be renumbered** for the formats which do not allow alphanumerical point names. By default, MAGNET Field will continue numbering from the last existing number of the job point.
	- <sup>l</sup> To **Store description as attribute**, select this check box for ESRI Shape format.

#### <span id="page-178-0"></span>**Raw Data**

Configure settings to export raw data from the current job to a file:

- 1. The **Export TS raw data** check box is selected by default if the format of the created file is intended for raw data collected with total stations.
- 2. The **Export GPS raw data** check box is selected by default if the format of the created file is intended for raw data collected with GNSS receivers. Note: Code, Attributes, String, Note, Control Code, Photo Name and Control flag are also exported with

GPS and TS raw data into LandXML.

- 3. If more fields are displayed for some file formats, complete them if required:
	- <sup>l</sup> Optionally, you can **Select additional point types** to write into the created file. **[More...](#page-172-0)**
	- Select the **GPS** points as SP check box to save GPS points as manually entered points (Store Points) in the Carlson SurvCE RW5 and Trimble TDS RAW files.
	- <sup>l</sup> Select the **Control codes as notes** check box to include control codes as notes into a TDS file. In this case you can make the TDS file compatible with the FBK format. To do this, select the **FBK compatible** check box; the **Alphanumeric points will be renumbered** field appears to set the first

number that will be used to rename points. By default, MAGNET Field will continue numbering from the last existing number of the job point.

- <sup>l</sup> Optionally, you can **Rename alphanumeric points** for Topcon FC-6/GTS-7 and Topcon GTS-7+ files. To do this, select the corresponding check box; the **Alphanumeric points will be renumbered** field appears to set the first number that will be used to rename points.
- <sup>l</sup> The **Attributes** and **Attribute Names** check boxes are selected by default to write these values into the created Field Book file.
- <sup>l</sup> Set a number starting at which **Alphanumeric points will be renumbered** for the Field Book format which does not allow alphanumerical point names.
- <sup>l</sup> Configure **ASCII file properties**. By default, the created Topcon Custom GPS file will contain the type of the attributes.
- **.** Click the **Code** Style button to setup the code style. **[More...](#page-181-0)**

#### <span id="page-179-0"></span>**Roads to File**

When you export roads from the current job to:

- Topcon 3DMC Project file, MAGNET Field will rename alphanumeric point names. By default, it will continue numbering from the last existing number of the job point.
- LandXML file, the road string sets are also included. Optionally, you can store x-sections as Zones if you select the **Use Zone elements for x-sections** check box.

### <span id="page-179-1"></span>**Localization to File**

When you export localization data from the current job:

- To Topcon 3DMC Project file, MAGNET Field will rename alphanumeric point names. By default, it will continue numbering from the last existing number of the job point.
- <span id="page-179-2"></span>• File formats allow only WGS84 -> Local type of localization for export. Control Points are exported together with Localization data.
# **Surfaces to File**

When you export surfaces from the current job to Topcon 3DMC Project file, MAGNET Field will rename alphanumeric point names. By default, it will continue numbering from the last existing number of the job point.

# **Multiple Data to File**

To export multiple data from the current job to a file:

- **[Select](#page-180-0) Data** from available for the selected format.
- **[Select](#page-180-1) Point** filters to limit the number of the exported points.

When you export multiple data, the fields specific for every included data type will display. Complete them if required.

# <span id="page-180-0"></span>**Data Selection**

This dialog lists the **Available data** to export depending on the selected format.

- <sup>l</sup> To select desired data types to export, check mark the boxes near the appropriate data types and click *Next*.
- The control next to this selection lists the number of the corresponding objects in the job.

# <span id="page-180-1"></span>**Point Selection**

Select the filters for the points to export from the drop-down list: All Points, By Point List(s), By Type(s), By Range and Code(s), By Type(s), Range and Code(s), or None.

If more than one filter is selected, they will be processed together and only points that meet the settings of all the filters will be exported. Select *None* you do not want to filter.

# <span id="page-180-2"></span>**File Units**

This dialog allows you to select units for the data being exchanged.

This option is available for all data types and formats containing distance/angular values. Depending on the data and format selected, you can set only distance, or distance and angle units if available.

# <span id="page-181-2"></span>**Code Style**

This dialog enables you to setup a code style, code information on a point, in the exported file.

- 1. To use an existing style, select it from the **Style** list and click .
- 2. To delete any code style from the list, select it and click the **Delete** button.
- 3. To edit a code style:
- Select the style from the list.
- <sup>l</sup> The **Available** field will display items you can add to a default set in the *Order* field.
- It Use the arrows to move the necessary items between the fields and to arrange the items in the desired order.
- <sup>l</sup> Click the **Separators** button to set code style separators. **[More...](#page-181-0)**
- **.** Click the **Control Codes** button to set names **[More...](#page-181-1)**
- Click **Save** to save the changes in the code style.

### <span id="page-181-0"></span>**Separators**

This dialog lists the current separators for the selected code style and allows you to edit them.

- In **General Prefix** field you can enter a character/symbol to separate the code information from the rest of information on a point in the exported file.
- If required, enter other separators to delimit the items in the code style.

# <span id="page-181-1"></span>**Control Codes**

This dialog lists the control codes to create lines. The values can be replaced by user-defined ones during an export routine. The changes are applied only for the selected style. By default, MAGNET Field uses AS, AE, C, R as a linework package.

# **DXF/DWG Settings for Export**

On this dialog you can select either the Point Style or the Line Style depending on the Data type selected to export to the file.

- 1. Choose a **Point Style** from the available styles:
	- *AutoCAD Points*: only point coordinates.
	- <sup>l</sup> *AutoCAD Points with Text Fields*: point coordinates with text fields for point name, elevation, codes and attributes.
	- <sup>l</sup> *Civil 3D/Land Desktop Point Objects*: Civil 3D points will be used.
	- *Carlson Point Blocks*: Carslon point blocks will be used. They include points and descriptions for them as block references.
	- *TopSURV Point Blocks*: TopSURV style will be used. It includes point name, elevation, codes, strings and attributes. displays points with the names as block references.
- 2. Choose a **Line Style** from the available styles:
	- *AutoCAD Lines*: only line coordinates.
	- <sup>l</sup> *AutoCAD Lines with Text Fields*: line coordinates with text fields for line name, elevations, codes and attributes.
	- *TopSURV Line Blocks*: TopSURV style will be used. It includes line name, elevations, codes, strings and attributes.
- 3. The **Use 3D coordinates** check box is selected by default to export elevations with plain coordinates as well.
- 4. Select the **Use text font height** check box to open a field to manually/automatically set the height of text fonts to show the text (in CAD units). By default, it is auto.

# <span id="page-182-0"></span>**Text File Format Settings**

To configure settings of the format for the Text File:

- 1. Select the **Delimiter** symbol to separate data in the exported file. It can be a space, a comma, tabs or other symbol selected from the drop-down list.
- 2. Select the **Header in First Row** check box to output a header in the file.
- 3. In the **File Style** field:
	- From the drop-down list, select the order of fields in the format.
	- Click **Add** to create a new format style. [More...](#page-183-0)
- **.** Click **Edit** to change an existing format style. **[More...](#page-183-0)**
- <sup>l</sup> To delete an existing format style, click the **Delete** button.

# <span id="page-183-0"></span>**Custom Style**

To create a new style for Custom Formats:

- 1. Highlight the necessary items in the **Available** field or the **Order** field.
- 2. Use the appropriate arrows to move the necessary items between the fields. You can use only one type of code information in the file.
- 3. Use the appropriate arrows to arrange the items in the Order field in the desired order.
- 4. Click to save the File Style and return to the Text File Format dialog. A new string appears in the File Style drop-down list.

# **Coordinate System**

This dialog displays information about the coordinate system in the job whose data is exported. Select the **Coordinate Type** for the data in the text custom file exported.

Find out more on **Coordinate Systems**.

# **Units Format**

This dialog enables you to select the desired format to represent data being imported from/exported to the file.

- <sup>l</sup> From **Format** select the format for degrees in Latitude and Longitude.
- <sup>l</sup> From **Plane coordinates precision** select fractal length (precision) for plane coordinates from 0.0 to 0.00000000.
- From **Elevation precision** select fractal length (precision) for height from 0.0 to 0.00000000.

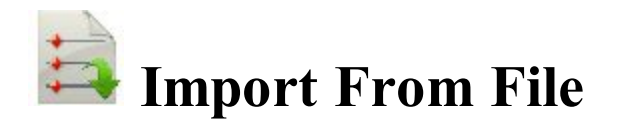

To import data from a file to the current job:

- 1. Select the data type and the file format from which you will import data as required. **[More...](#page-184-0)**
- 2. Select settings for importing points. **[More...](#page-184-1)**
- 3. If required, select file units for imported data. **[More...](#page-180-2)**
- 4. Select the file from which data will be imported.
- 5. Define settings for custom text formats. **[More...](#page-182-0)**
- 6. Set up the coordinate system and coordinate type for imported data.
- 7. View the import status. **[More...](#page-173-0)**

# <span id="page-184-0"></span>**Import Data From File**

To import different data types from files of either predefined or custom formats:

- 1. Select the **Data** type to import from the file.
- 2. Select the **Format** of the file being imported for the data type you selected. Each format can store a certain data group.
- 3. The **Select file units** check box is selected by default to configure units for values in the file. **[More..](#page-180-2)**.
- 4. Select the **Use Legacy Localization** check box when you import a localization file, which was created by all versions of Topcon Tools, TopSURV, Pocket 3D, 3D-Office and versions 1.\* of MAGNET Tools and MAGNET Field. If you click the Use Legacy Localization check box, the Legacy mode is automatically set for horizontal localization in the **pop-up menu of [Localization](#page-370-0)**.
- 5. The **X-sections include catch points** check box is selected by default to import x-sections that include catch points in some formats.
- 6. Click the **Settings** button if available to configure settings for some data type and formats. **[More...](#page-184-1)**

#### **Settings For Text Custom [Formats](#page-182-0)**

**Import of [Multiple](#page-185-0) Data Types**

# <span id="page-184-1"></span>**Settings for Import**

Configure settings for some data type and formats:

- 1. Select the type of the points you import:
	- *Control Points*: the points with coordinates, known from the catalog. These are used for localization.
	- *Design Points*: points used as targets for staking.
- 2. Select **Load as background** to import data from the file as a background image. If the box is unchecked, all data from the file will be stored as a set of the points/lines within a job. This will not happen if import of point lists has been selected.
- 3. Select **Import text** to import text from DXF/DWG files.
- 4. Select **Import block base points** check box to import block base coordinates as points.

# <span id="page-185-0"></span>**Import of Multiple Data Types**

After loading data from the file you can select the data types you want to import.

# **List of Imported Objects**

This dialog shows the list with the objects loaded from the file. Select the check boxes before the appropriate objects to import.

# **Wrong Objects**

The dialog is being shown when an object with the same name as the imported one already exists in the job. Depending on the object type, the following options are available:

- 1. Select **Overwrite?** to replace the object in the database with the imported one.
- 2. Select **Rename?** to give a new name to the imported object in the Start Name field.
- 3. Select **Prefix?** to add the entered prefix value to the imported object name.
- 4. Select **Suffix?** to add the entered suffix value to the imported object name.
- 5. Click **Yes** to accept the decision.
- 6. Click **Yes To All** to accept the same decision for all similar cases.
- 7. Click **Skip** to skip the object without importing.
- 8. Click **Skip All** to skip all the objects with names that coincide with the names of existing objects, without importing.

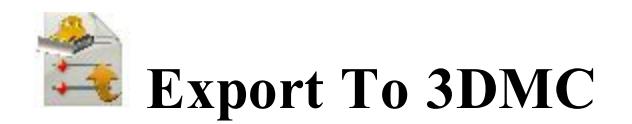

The To 3DMC dialog allows you to export data to 3DMC file and to SiteLINK 3D client.

Select the required option to *Export job to*:

- 1. **To 3DMC File (.TP3 )**. **[More...](#page-186-0)**
- 2. **SiteLINK 3D client (.TP3)**. **[More...](#page-186-1)**

Also, you can select *Transfer other file(s) to* **SiteLINK 3D client**. **[More...](#page-187-0)**

# <span id="page-186-1"></span>**To 3DMC**

In the dialog you can export the current job to **3DMC File (.TP3)** or to **SiteLINK 3D client (.TP3)** or other file (s) to **SiteLINK 3D client (.TP3)**.

When you select the **3DMC File (.TP3)** for the exporting the current job:

1. Click **Next** to proceed with export to MC project. **[More...](#page-186-0)**

When you select the **SiteLINK 3D client (.TP3)** for the exporting the current job:

- 1. Select a client group from the **Group** drop-down list: *All*, *Machines*, *Software*.
- 2. Select **Online only** to show only online SiteLINK 3D clients.
- 3. Select contacts from the table of the available SiteLINK 3D clients *Names* and their *Types*.
- 4. Click **Next** to proceed with export to the selected client. **[More...](#page-186-0)**

When you select the **SiteLINK 3D client (.TP3)** for the transferring other file(s):

1. Click **Next** to proceed with export to the selected SiteLINK 3D client. **Link to [Sitelink3D](#page-187-0) file dialog.**

# <span id="page-186-0"></span>**To MC project**

To export *Multiple* data from the current MAGNET Field job to *Topcon 3DMC project*:

- 1. **Data** and **Format** fields cannot be changed.
- 2. The **Select file units** check box is selected by default that allows you to view units which are set by default for the data exported.
- 3. Select the **Export areas as lines** check box to export area data as line data to the MC project.
- 4. The **Alphanumeric points will be renumbered starting at***:* field displays a number at which MAGNET Field will start renaming points with alphanumeric names as the Topcon 3DMC project demands points that have only numerical names. MAGNET Field will continue numbering from the last existing number of the job point.
- 5. Click the **Code Style** button to setup the code style. **[More...](#page-181-2)**
- 6. Click **Next** to start the export.

# <span id="page-187-0"></span>**SiteLINK 3D File**

To transfer other file to SiteLINK 3D clients:

- 1. Select a user group from the **Group** drop-down list: *All, Machines, Software*.
- 2. Select **Online only** to show only online contacts.
- 3. Select contacts from the table of the available clients *Names* and their *Types*.
- 4. Click **Add File** to select a file to be added to the list.
- 5. If necessary, you can remove *All* or *Selected* file. Select the corresponding option from **Remove**.
- 6. Highlight the required file and click **Send**.
- 7. **Transfer status** will show the export in progress.

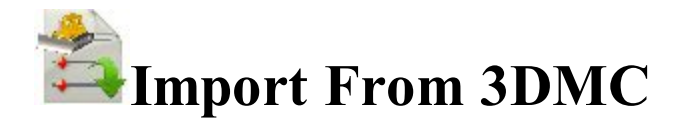

The import of data from a 3DMC project is a part of general import process that is copied into a standalone tool.

To import *Multiple* data from the *Topcon 3DMC project* to the current MAGNET Field job.

- 1. **Data** and **Format** fields cannot be changed.
- 2. The **Select file units** check box is selected by default that allows you to view units which are set by default for the data imported.
- 3. Click the **Settings** button to configure additional settings. **[More...](#page-184-1)**

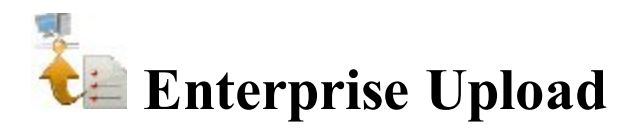

To upload data from the current job to an enterprise project:

- 1. Select a **Project** from a list of available projects. After you select the project, the names and types of the inboxes appear in the field. Check mark the desired inbox.
- 2. Click **Add** to upload a file. The name and path to the file will be displayed in the corresponding field.
- 3. If required, click **Clear All** to erase selections.
- 4. Click **Upload** to start uploading data to the selected inbox. *Upload status* will show the upload progress and the result.

# **Enterprise Download**

To download uploaded data from an enterprise project to your device:

- 1. Select a **Project** from a list of available projects. After you select the project, the names and types of available inboxes appear.
- 2. Select the inbox that contains the needed files. The names of the uploaded files and the dates of uploading appear. Select the file(s) to be downloaded.
- 3. If required, click **Refresh** to renew the content of the selected inbox.
- 4. Click **Download** to start downloading data to your device. *Download status* will show the download progress and the result.

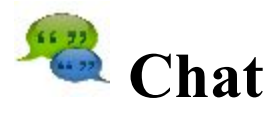

Click an icon for text messaging.

The *Chat* dialog contains three tabs:

The **Enterprise** tab displays a list of the names of all MAGNET Enterprise users who are currently assigned to a chat. For any user you can see information about his/her first name, last name, login, role and company.

- 1. To make the list show only the users with online presence status, check the **Online** box. You will see the users who are ready for immediate connection.
- 2. To start chatting:
- Select the user you want to chat with by checking the box near the name.
- <sup>l</sup> Click the **Start Chat** button to initiate conversation.
- Type in the message you want to post to the selected user.

The **Sitelink3D** tab displays a list of the names of all Sitelink 3D users who are currently assigned to a chat.

- 1. Select a user group from the **Group** drop-down list: All, Hardware, Software, Machines.
- 2. Select **Online Only** to show only online contacts.
- 3. Select contacts from the table of the available user *Names* and their *Types*.
- 4. Click the **Start Chat** button to initiate conversation.

The **Chats** tab displays a list of the users with whom you have already started chatting.

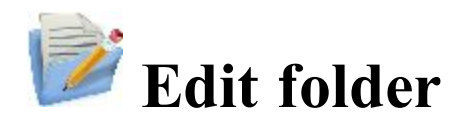

Click an icon to perform the task:

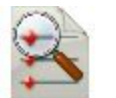

#### **[Points](#page-191-0)**

Edits properties of existing points and add new points manually.

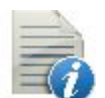

#### **[Codes](#page-205-0)**

Edits code properties and add new codes.

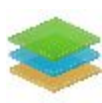

#### **[Layers](#page-220-0)**

Edits layer properties and add new layers manually.

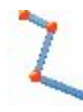

#### **[Linework](#page-206-0)**

Edits the linework properties and create new lineworks manually.

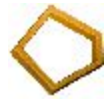

#### **[Areas](#page-209-0)**

Edits areas.

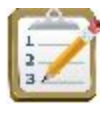

#### **[Point](#page-210-0) Lists**

Edits point lists.

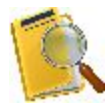

#### **Raw [Data](#page-211-0)**

Edits raw data and re-compute coordinates.

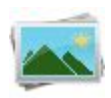

#### **[Background](#page-214-0)**

Deletes/adds background images.

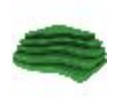

#### **[Surfaces](#page-217-0)**

Edits surfaces.

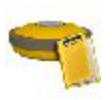

#### **[Sessions](#page-217-1)**

Edits observation sessions for GNSS receivers.

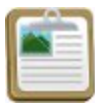

#### **Reports**

Edits field and stake reports.

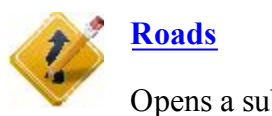

Opens a sub-folder with seven options to edit the road properties and design new roads.

<span id="page-191-0"></span>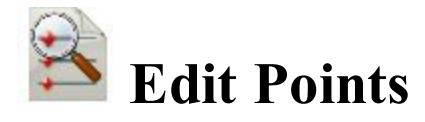

The *Points:<Coordinate Type>* dialog contains the list of the points stored in the application database. The list provides you with the basic information about every point: a point's type and name, coordinates, codes and note. The title of the dialog shows the type of the coordinates displayed. The icon near the point name indicates the point type that is the method the point is determined. Learn more about the **icon [description](#page-192-0)** for the points.

The buttons available in this dialog serve the following purposes:

- Expand the **Find** drop-down list and select an option to find a point:
	- <sup>l</sup> **By [Range](#page-194-0)**,
	- <sup>l</sup> **By [Code](#page-194-1)**,
	- <sup>l</sup> **By Code [String](#page-195-0)**,
	- <sup>l</sup> **By [Radius](#page-195-1)**,
	- <sup>l</sup> **By [Name](#page-195-2)** or
	- <sup>l</sup> **By [Layer](#page-196-0)**.
- <sup>l</sup> Click **Find Next** to find the next point in the list that satisfies the same conditions as the previous Find.
- Click **Delete** to delete the point from the list. n
- <sup>l</sup> Click **Edit** to open the **Edit [Point](#page-196-1)** dialog.
- Click **Add** to create a new point.
- 

<sup>l</sup> Click to configure the display coordinate system. **More...**

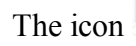

The icon brings up the pop-up menu of additional options. [More...](#page-193-0)

Note: The **Points** tab displays the point coordinates in red, when:

• point coordinates are defined in WGS-84 or any Datum, but the coordinate system of the job is Ground;

- point coordinates are defined in Ground, but the coordinate system of the job is WGS-84 or any Datum;
- point coordinates are outside of the table datum;
- point coordinates are outside of the table projection;
- coordinate entry error.

# <span id="page-192-0"></span>**Point Icon Descriptions**

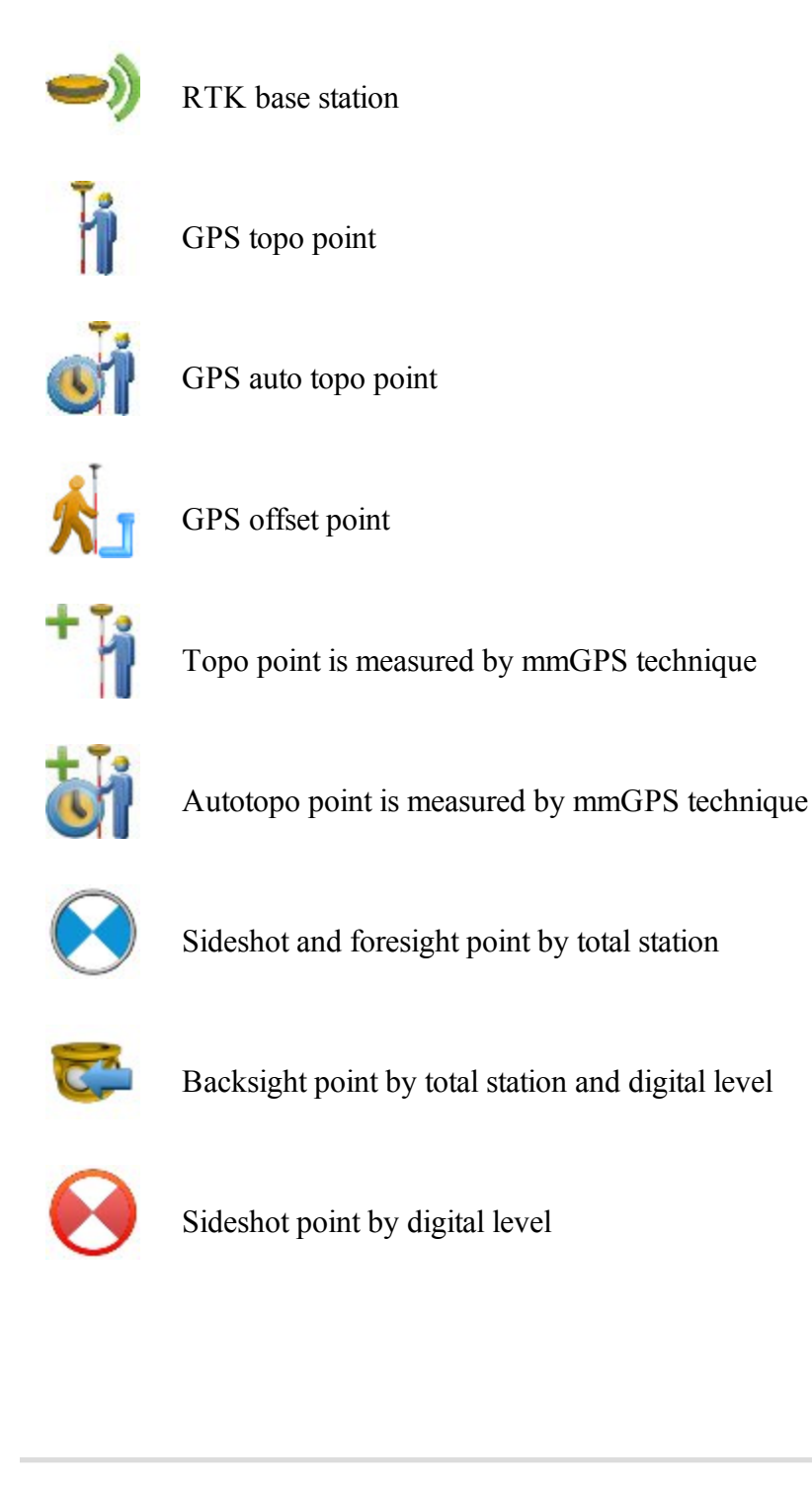

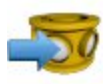

Foresight point by digital level

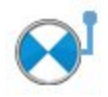

Total station offset point

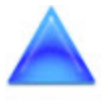

Control point (the point with fixed coordinates)

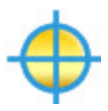

Design point

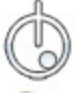

Staked point during "Stake Point" procedure

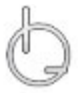

Staked point during "Stake Line" procedure

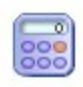

Calculated point (the point coordinates was calculated in the *Calculate* folder)

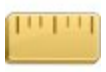

Taped point (the point coordinates was calculated by tape dimension)

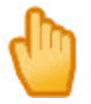

Manual point (the point coordinates was entered by manually)

# <span id="page-193-0"></span>**Points pop-up menu**

If required, you can switch on any of the following functions:

- Select Setup Columns to customize the arrangement of data columns in the list of points. [More...](#page-194-2)
- Select **PTL** Mode to switch on the PTL (Point-To-Line) Mode. The From Point and To Point columns will appear in the list to show the reference line.
- Select **Show Scan Points** to display the scan points in the list.
- Select **Show AutoTopo Points** to display the AutoTopo points in the list.
- Select **Recompute** to recompute the point coordinates after editing the point's raw data (if the recomputation was not performed in Raw Data).

# <span id="page-194-2"></span>**Setup Columns**

To customize the arrangement of columns in the list of points:

- 1. Highlight the necessary items in the **Available** field or the **Selected** field.
- 2. Use the appropriate arrows to move the necessary items between the fields.
- 3. Use the appropriate arrows to arrange the items in the Selected field in the desired order.

4. Click to save the selected order of columns and return to the **Points** dialog.

# <span id="page-194-0"></span>**Select Points by Range**

To select points involved in a specified range:

- 1. In the **Range of Points** field, specify the names of the points to find. These can be specified by a range or by enumeration individually. The symbols ';' or ',' can be used for *Name Separator* and '-' for *Range Separator.*
- 2. Click to save the settings and return to the **Points** dialog with the first found point highlighted. To find the next point in the range, click **Find Next**.

# <span id="page-194-1"></span>**Select Points by Code**

All the codes existing in the current job and their descriptions will be listed in a table.

- 1. Select the code(s) for which you want to find all the points having that code:
	- Selection can be done by placing check marks in the list, against the desired codes.
	- <sup>l</sup> Click **Check** and **Uncheck** to toggle the highlighted item(s) on and off, respectively.
	- Click **Select All** to choose all the items at a time.

2. Click to save the selections and return to the **Points** dialog with the first found point highlighted. To **find the next [point](#page-197-0)** with the selected code(s), click Find Next.

### <span id="page-195-1"></span>**Select Points by Radius**

To find the points which reside in a circle:

- 1. Select the **Point** either by entering it manually or by selecting it from the map  $\frac{1}{2}$  or list  $\frac{1}{2}$ will be the center of the circle.
- 2. Enter the **Radius** (distance) around the selected point in the current units.
- 3. Click to save the settings and return to the **Points** dialog with the found points highlighted in the list.

# <span id="page-195-0"></span>**Select Points by Code Strings**

To select the points by Code Strings:

- 1. Select the **Code** from the drop-down list of existing codes which have strings.
- 2. Select the **String**(s) you would like to use for the code string combination.
- 3. Click to save the selections and return to the **Points** dialog with the first found point highlighted. To find the next point with the selected code string(s), click **Find Next**.

# <span id="page-195-2"></span>**Select Point by Name**

To select a point by its name:

- 1. Enter the name or part of the name of the **Point**.
- 2. Select the **Match entire name** radio button if the whole name was entered in the Point field.
- 3. Select the **Match partial name** radio button if a part of the searched name was entered in the Point field.

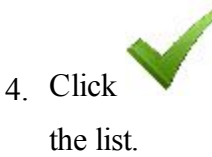

4. Click to save the settings and return to the **Points** dialog. If found, the point will be highlighted in

# <span id="page-196-0"></span>**Select Points by Layer**

The **Layers** dialog enables you to select points which are on the same layer. To do this:

- 1. Select the layer from the list of existing layers as required.
- 2. Click to save the selection and return to the **Points** dialog. When found, the points will be displayed.

Learn more about the **layer [properties](#page-220-0)**.

# <span id="page-196-1"></span>**Edit / Add Point**

This dialog can contain the following tabs, depending on the properties of the highlighted point:

- <sup>l</sup> **[Point](#page-196-2) tab**
- <sup>l</sup> **[Layer/Style](#page-203-0) tab**
- <sup>l</sup> **Cut [Sheet](#page-199-0) tab**
- <sup>l</sup> **[Check](#page-199-1) Points tab**
- <sup>l</sup> **[WA](#page-199-2) tab**
- <sup>l</sup> **[PTL](#page-200-0) tab**
- <sup>l</sup> **[Image/Photo](#page-204-0) tab**

# <span id="page-196-2"></span>**Point tab**

You can edit or view existing parameters of the existing point or add new point.

- 1. Name of the **Point**.
- 2. Code and attribute information for the point.
- You can select a **Code** from the drop-down list. Code needs to be defined at the time it is entered if it is not a code that exists in the Codes dialog.
- If the code type is Line or Area, an icon will display that the point belongs to a line. Set a **[string](#page-197-0)** and, if required, a **[control](#page-197-1) code**.
- <sup>l</sup> Press the **Code** button to view information on the **Point [Attributes](#page-202-0)** dialog. You can set two control codes, and attribute values for the code.
- <sup>l</sup> Enter any additional information about the point in the **Note** field.
- 3. The display of coordinates depends on the selected coordinate system. For a new point you can manually enter coordinates in the current coordinate system.
- 4. If required, select the **Control Point** check box to add a new point as a control point for localization.
- 5. Click to save the point. If a point exists and you try to save another point with the same name, a dialog displays a prompt that the point already exists. **[More...](#page-199-3)**

### <span id="page-197-0"></span>**String**

String is a specifying parameter for a code that allows you to group the objects with one code according to some specified attribute. For example, the code "Pole" also has the "Jones'" string. Processing the points, you will be able to select only the poles of Jones' and will not take into consideration all the other poles.

# <span id="page-197-1"></span>**Control Codes**

Additional manipulations of linework can be performed using control codes for the points with the same code-string combination. Up to two control codes can be specified for every code associated with a point to store the points which will be connected to form open or closed polylines. Select the codes of the Line or Area type to use for such points.

The supported control codes of line behavior:

#### **Arc Start** (**AS**)

Indicates the start of an arc. Arc parameters are determined by the presence of additional points in the line. These points can create the line segment with the arc start point which will act as the tangent to the arc.

#### **Arc End** (**AE**)

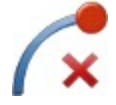

Indicates the end of an arc. Arc parameters are determined by the presence of additional points in the line. These points can create the line segment with the arc end point which will act as the tangent to the arc.

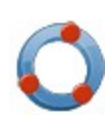

#### **Circle Edge** (**CE**)

When this code is applied to the first point of a three-point polyline, this point and next two points define the edge of the circle.

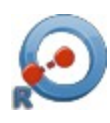

#### **Circle Radius** (**CR**)

When this code is applied to the first point of a two-point polyline, it indicates the center of a circle. The second point will define the radius of the circle.

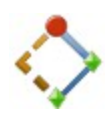

#### **Rectangle** (**R**)

When this control code is applied to the third point of a three-point polyline, this results in the automatic creation of a fourth point of a parallelogram whose diagonal is specified by the first and the third point.

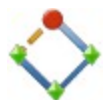

#### **Close** (**C**)

When this code is applied to a point, it closes the polyline with each next point.

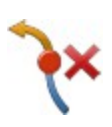

#### **Arc End & Start** (**AE,S**)

When this dual control code is applied to a point, it indicates the end of one arc and the start of another arc.

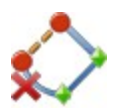

#### **Arc End & Close** (**AE,C**)

When this dual control code is applied to a point, it indicates the end of the arc and creates the line segment with the arc start point.

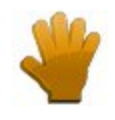

#### **Custom selection**

When the user selects non typical set of the control codes.

Note: If only one point is between the arc start and end points, the arc is formed such that all the three points lie on the arc. If there are two, or more than two points, between the points with the AS and AE control codes, the points are all connected by straight line segments.

Note: MAGNET Field will not use this linework package if the *Allow Custom Control Code* box on the Global screen is selected. In this case, the user can enter any string to mark it as a control code. MAGNET Field will not interpret these control codes.

# **Layer/Style tab**

By default the layer and point style are defined By Code for the selected point.

To edit the Layer/Style information:

- 1. Define the **Layer** in which to have the point. Select it from the drop-down list. Click **the law to edit the** layers. **[More...](#page-220-0)**
- 2. Define the **Point Style** for drawing. Select the point type and color to be used with the point.

### <span id="page-199-0"></span>**Cut Sheet tab**

This tab is present if the selected point is staked and stored.

The list displays the Name of the staked point, the dE, dN, and dH vector of the staked point from the design point, the Coordinates of the staked point and any Notes associated with the staked point.

# <span id="page-199-3"></span><span id="page-199-1"></span>**Check Points tab**

This tab is present if the point has any check points associated with it.

The list displays the Name of the check point, the dE, dN, and dH vector of the check point from the recorded point, the Coordinates of the check point and any Notes associated with the check point.

# <span id="page-199-2"></span>**Weighted Average**

The **Weighted Average** tab displays a list of points that can be used in the Weighted Average for the point, and type of instrument which used for measurement of the points: *Optical* or *GNSS*. Also, the E, N, U

residuals, WA Control (whether its used or not), and notes are displayed.

Select a station in the list. When you click on the **Use in WA/Exclude from WA** button, the appropriate action will be taken: the station is added for the WA or excluded from the WA.

Note: The Weighted Average option will be available for the points, which were measured by the same instrument type.

### <span id="page-200-0"></span>**PTL tab**

This tab is displayed when the selected point is a PTL point or when the PTL mode is selected when adding a point.

1. Select the **Start** and **End Reference Points** to define the line for the PTL offsets. These points can be

selected from the map or from the list of job points by clicking on  $\mathbb{R}$  or  $\mathbb{R}$ , respectively.

- 2. Set **PTL Offsets** in the current distance units:
	- In Line, set the distance along the line from the Start Reference Point.
	- In Offset, set the distance in a direction perpendicular to the line.
- 3. **Elevation**/**Ellipsoidal Ht**/**Z** is either the elevation (for *Ground* and *Grid* coordinate type) or ellipsoidal height (for *WGS84(Lat/Lon/Ell ht)* coordinate type) or value of the Z coordinate (for *WGS84(X/Y/Z)* coordinate type) of the current point.

Note: In this tab you cannot edit any field for the measured PTL point.

# **Image/Photo tab**

This displays a photo note attached to the point.

To edit the photo note:

• To add an image for the point, you can use:

 $e^{i\theta}$  to select a photo from existing ones

to capture an image from the controller's camera, if the controller supports the camera. [More...](#page-201-0)

- <sup>l</sup> Use the **<<** and **>>** buttons to scroll through the photos attached to the point.
	-
- Ilick if required to remove the photo note currently displayed for the point.
- If required, use the following icons to geotag the image:
	- to show the current data and time in the photo note.
	- to show coordinates of the point.
	- to display compass readings taken at the time you take the photo note for the device that supports the camera and the compass.

The **Compass [Calibration](#page-201-1)** dialog will prompt you to calibrate the compass before taking a photo (if not already calibrated). The Compass Calibration dialog appears automatically only once. If you skip the calibration, you will not be prompted again as long as you edit the point. You will be able to calibrate the compass any time by clicking the *Calibrate Compass* option

from the pop-up menu .

### <span id="page-201-1"></span>**Compass Calibration**

The Compass Calibration dialog allows you to process the compass calibration. The application provides a graphic image describing calibration movement.

<sup>l</sup> If you do not want to process the calibration, click the **Skip** button to ignore the compass calibration, and no direction will be provided even if the *Show Direction* is selected.

Note: If you skip the calibration, you will not be prompted again as long as you edit the point. You can calibrate the compass any time by clicking the *Calibrate Compass* option enabled in the pop up menu.

<span id="page-201-0"></span><sup>l</sup> Click the **Start** button to start calibration. The calibration time depends on the device used. For example, it is 10 seconds for the FC-236, and 60 seconds for the GRS-1 device.

### **Camera Settings**

The dialog allows you to geotag every image when you capture it in the current job.

- Select **Add Timestamp** to display the current date and time over the photos.
- Select **Add Coordinates** to display the coordinate system and the coordinates of this point over the photos.

Note: If you select *Add Coordinates* and the WGS84 location of the point is available, the coordinates will be displayed in DDMMSSSS format; otherwise, no coordinates will be displayed or saved in the image.

• Select **Add Direction** to display compass readings taken at the time you capture the image. This option is enabled if the device supports the camera and the compass.

Note: The direction is displayed over the photos provided the compass has been calibrated.

# <span id="page-202-0"></span>**Point Attributes**

The dialog allows you to set attributes for the point being created or edited in the following tabs:

- <sup>l</sup> **[Name](#page-202-1) tab**
- <sup>l</sup> **Code [Attributes](#page-202-2) tab**
- <sup>l</sup> **[Layer](#page-203-0)**
- <sup>l</sup> **[Photo](#page-204-0)**
- <sup>l</sup> **[Note](#page-204-1)**

# <span id="page-202-1"></span>**Name tab**

To set a name for the point, enter the desired name in the **Name** field.

# <span id="page-202-2"></span>**Code Attributes tab**

To set code attributes for the point:

- 1. Select a **Code** from the drop-down list. The Code list shows all the codes to use in the job.
- 2. If required, select associated two **Control Codes** (**Ctrl Code**) from the drop-down lists. The control code is a special type of code that can be used by some graphic tools for the interpretation of the survey results.
- 3. Select a string for the code of the line or area type.
- 4. The attribute table lists all available attributes for the code and allows you to enter/select its value.
	- <sup>l</sup> Click the **Props** button to open the Attribute Ranges dialog, which displays the valid ranges for the attributes for the selected code. **[More...](#page-203-1)**
	- Click **Repeat** to set the previous saved value.
	- Click **Default** to set the default value.
- 5. To add **Multiple Codes**, click on this button. **[More...](#page-203-2)**

### <span id="page-203-1"></span>**Attribute Ranges**

The selected **Code** name is displayed.

The table displays a list of attributes associated with the code. When you highlight a row, the title of the properties column changes to indicate what is being displayed. For example, for Text type of attribute it would say Max Chars.

### <span id="page-203-2"></span>**Multiple Codes**

The Multi-Code displays a list of all codes, strings and attributes for the point being edited.

- <sup>l</sup> Click **Add** to add another code to the list. **[More...](#page-202-2)**
- <sup>l</sup> Click **Edit** to change the code selected from the list. **[More...](#page-202-2)**
- Click **Delete** to delete a selected code from the list.

# <span id="page-203-0"></span>**Layer/Style tab**

By default the layer and point style are defined By Code for the selected point.

To edit the Layer/Style information:

- 1. Define the **Layer** in which to have the point. Select it from the drop-down list. Click **the lay-** to edit the layers. **[More...](#page-206-1)**
- 2. Define the **Point Style** for drawing. Select the point type and color to be used with the point.

# <span id="page-204-0"></span>**Image/Photo tab**

This displays a photo note attached to the point.

To edit the photo note:

- To add an image for the point, you can use:
	- either  $\mathbf{t}$  to select a photo from existing ones

or to capture an image from the controller's camera, if the controller supports the camera. **[More...](#page-201-0)**

<sup>l</sup> Use the **<<** and **>>** buttons to scroll through the photos attached to the point.

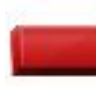

- Ilick if required to remove the photo note currently displayed for the point.
- If required, use the following icons to geotag the image:
	- to show the current data and time in the photo note.
	- to show coordinates of the point.
	- to display compass readings taken at the time you take the photo note for the device that supports the camera and the compass.

# <span id="page-204-1"></span>**Note tab**

The tab is used to enter additional information. Type the text in the Note field.

<span id="page-205-0"></span>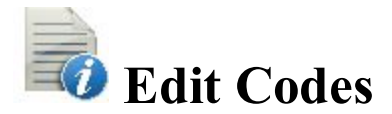

The Code-Attributes dialog contains a list of **Codes** used for the survey, the list of **Attributes** for each code, and a set of tools for editing:

- 1. Click **Add** to create a new **[Code](#page-205-1)** or **[Attributes](#page-205-2)** (depending upon the list to which the button belongs).
- 2. Click **Edit** to change the properties of the highlighted entry (depending upon the list to which the button belongs): **[Code](#page-205-1)** or **[Attributes](#page-205-2)**.
- 3. Click **Delete** to delete the highlighted entry from the list.

# <span id="page-205-1"></span>**Code**

To create a new code or edit an existing code, enter the code details:

- 1. The **Name** of the code.
- 2. The **Description** for the code.
- 3. The **Type** of the objects that the code describes: *Point*, *Line* or *Area*. Each type has an associated plotting style(s) that can be edited.
	- *Point*: Set a symbol and attributes for points and color. Can be used in *Surface*.
	- *Line*: Set a symbol for nodes, style and thickness for lines, and color. Can be used in *Surface* and as a *Breakline*.
	- *Area*: Set a symbol for nodes, style and thickness for the boundary, filling style and transparency for the area, and color. Can be used in *Surface*, as a *Breakline* or/and an *Exclusion Area*.
	- *Attribute*: Select the radio buttons on this tab to enter the code at the beginning of a line/area (*Start*) or at every node point along the line/area (*Each Node*)
	- Surface: Select the corresponding check box on this tab to use the code in *Surface*, as a *Breakline* or/and an *Exclusion Area*
- 4. Determine a **Layer** for the code if required.

### <span id="page-205-2"></span>**Attributes**

To create a new attribute or edit an existing attribute, enter the attribute details:

- 1. The **Name** of the attribute.
- 2. The **Type** of the attribute. *Text*, *Bool, Date-Time, Integer, Menu* or *Real Number*. Each type has an associated settings that can be edited.
	- *Text:* Select this if the attribute value is an alpha-numeric string. Set the maximum number of characters you can enter.
	- *Bool:* Select a boolean value.
	- *Date-Time:* Use the default (current date) and time for the code attribute or set the date and time from the drop-down list.
	- *Integer:* Select this if the attribute value is an integer. Set the minimum and the maximum values of the attribute.
	- *Menu:* Select this to assign a list of values to select for the attribute. The values are entered in the field and added to the list with the Add button. To remove a value from the list, select the value from

the list and click .

- *Real Number:* Select this if the attribute value is a real number. Set the minimum and maximum values of the attribute.
- 3. The **Default** value for the code attribute. You can leave this field empty only when the *Required* check box is not selected. Enter the value and select the *Required* check box to make sure that the default value for the code attribute is defined.

<span id="page-206-1"></span><span id="page-206-0"></span>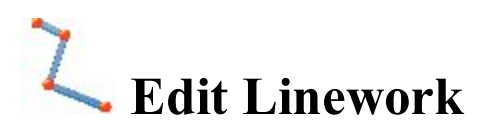

The *Linework* dialog contains a list of existing Lineworks, and the two windows, that present the general view of the selected linework in the horizontal and vertical planes. To view the current selected linework in a larger map, double-click one of the map plots.

Note that the double click on the map and property buttons are disabled if accessing this dialog from the **Alignment Pair** dialog.

- Click **Edit** to edit the properties of the selected linework: **[Points](#page-207-0) in Line tab [Layer/Style](#page-208-0) tab**
- **.** Click **Add** to create a new linework.
- Click **Delete** to delete the selected line from the list.
- From the **Join** drop-down list, choose an option to merge two separate lineworks:
	- *Join Selection*: The option is enabled when two separate lineworks are highlighted in the panel. Clicking the option starts the merging of these lines.
	- *From Map*: Clicking the option opens the Map, where you manually select two lines for merging.

Note: The application will merge two separate lineworks if these lineworks have ONE common point.

# <span id="page-207-0"></span>**Points in Line tab**

The **Points in Line** tab allows you to edit the selected line. The list contains the points with their codes that compose the line, and the plot displays the line image.

To edit the line:

- 1. If required, change the **Name** of the line.
- 2. To delete a point from the line, highlight the point and click the red minus button.
- 3. To obtain information about a single point, highlight the point and click the Info button.
- 4. The icon next the graphical panel shows the control code from the linework package for the highlighted point. Click the icon and, if required, select another control code. Also, the selection of points *From Map* enables you to set such a control code.
- 5. From the **Add Points** drop-down list, choose an option to select a point(s) from the job to add to the end of the line.
	- *All* all the job points.
	- <sup>l</sup> *By Range* points from a range. **[More...](#page-194-0)**
	- <sup>l</sup> *By Code* points of a selected code. **[More...](#page-194-1)**
	- <sup>l</sup> *By Code String* points of a selected code string. **[More...](#page-195-0)**
	- <sup>l</sup> *By Radius* points around a selected point at a certain distance. **[More...](#page-195-1)**
	- <sup>l</sup> *By Name* a point found by its name. **[More...](#page-195-2)**
	- <sup>l</sup> *By Layer* points on a selected layer. **[More...](#page-206-1)**
	- *From Map* points selected graphically from the map. Select the points by clicking them on the map; points that are sequentially clicked are connected with a line. **[More...](#page-343-0)**
	- *From List* points from a list of points. **[More...](#page-208-1)**
- 6. Use the up and down arrows to move the highlighted point up or down in the ordering.

Learn more about the **icon [description](#page-192-0)** on the dialog.

# <span id="page-208-1"></span>**Select Points From List tab**

Lists the points in the current job to select.

The buttons available in this dialog serve the following purposes:

- <sup>l</sup> Expand the **Find** drop-down list and select an option to find a point:
	- <sup>l</sup> **By [Range](#page-194-0)**,
	- <sup>l</sup> **By [Code](#page-194-1)**,
	- <sup>l</sup> **By Code [String](#page-195-0)**,
	- <sup>l</sup> **By [Radius](#page-195-1)**,
	- <sup>l</sup> **By [Name](#page-195-2)**,
	- **By [Layer](#page-196-0)** or
	- <sup>l</sup> **[From](#page-343-0) Map**
- <sup>l</sup> Click **Find Next** to find the next point in the list that satisfies the same conditions as the previous Find.

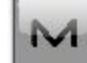

The icon brings up the pop-up menu of additional options. **[More...](#page-208-2)** 

### <span id="page-208-2"></span>**Pop-up menu**

If required, you can switch on any of the following functions:

- Select **Show Scan Points** to display the scan points in the list.
- Select **Show AutoTopo Points** to display the AutoTopo points in the list.
- **.** Select **Edit Points** to edit a point in the job. **[More...](#page-191-0)**

# <span id="page-208-0"></span>**Layer/Style**

To edit the linework properties to display the line and existing points in the selected linework on the map:

- 1. Select the **Layer** from the drop-down list of existing [layer](#page-206-1)s in the job. Click **to edit a layer**.
- 2. In **Point Style**, select an icon for the points from the drop-down list and check its display.
- 3. In **Line Style**, select a style for the lines and the **Width** of lines in points.
- 4. Click **Color** to choose the color for the point and the line.

<span id="page-209-0"></span>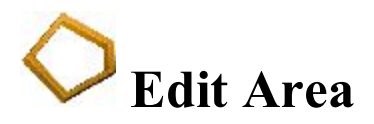

Contains a list of existing areas and the two windows that represent the view of the selected area in the horizontal and vertical planes. To view the current selected area in a larger map, double-click one of the map plots.

- Click **Edit** to edit the properties of the selected area: **[Points](#page-209-1) in Area [Layer/Style](#page-208-0)**
- Click **Add** to create a new area.
- Click **Delete** to remove the selected area from the list.

### <span id="page-209-1"></span>**Points in Area tab**

Displays a list of existing points in the selected Area and the general view of the area boundary. Area is bound with a closed line. Line nodes (points) have the same code of area type to form an area boundary. The point highlighted in the list of points will be marked with a yellow circle on the map view.

To edit the area:

- 1. If required, change the **Name** of the area.
- 2. To delete a point from the area, highlight the point and click the red minus button.
- 3. To obtain information about a single point, highlight the point and click the Info button.
- 4. The icon next the *Add Points* field shows the control code from the linework package for the highlighted point. Click the icon and, if required, select another control code. Also, the selection of points *From Map* enables you to set such a control code.
- 5. From the **Add Points** drop-down list, choose an option to select a point(s) from the job to add to the end of the line.
	- *All* all the job points.
	- <sup>l</sup> *By Range* points from a range. **[More...](#page-194-0)**
	- <sup>l</sup> *By Code* points of a selected code. **[More...](#page-194-1)**
	- <sup>l</sup> *By Code String* points of a selected code string. **[More...](#page-195-0)**
	- <sup>l</sup> *By Radius* points around a selected point at a certain distance. **[More...](#page-195-1)**
- <sup>l</sup> *By Name* a point found by its name. **[More...](#page-195-2)**
- <sup>l</sup> *By Layer* points on a selected layer. **[More...](#page-196-0)**
- *From Map* points selected graphically from the map. Select the points by clicking them on the map; points that are sequentially clicked are connected with a line to arrange an area. **[More...](#page-343-0)**
- <sup>l</sup> *From List* points from a list of points. **[More...](#page-208-1)**
- <sup>l</sup> *From Line* all points from a linework. **[More...](#page-208-1)**
- 6. Use the up and down arrows to move the highlighted point up or down in the ordering.

Learn more about the **icon [description](#page-192-0)** on the dialog.

# **Layer/Style tab**

To edit the area properties to display the line in the selected area on the map:

- 1. Select the **Layer** from the drop-down list of existing [layer](#page-206-1)s in the job. Click **the law to edit a layer**.
- 2. In **Line Style**, select a style for the lines and the **Width** of lines in points.
- 3. In **Area Style** select a fill style and transparency for the area.
- 4. Click **Color** to choose the color for the point, the line and the area.

<span id="page-210-0"></span>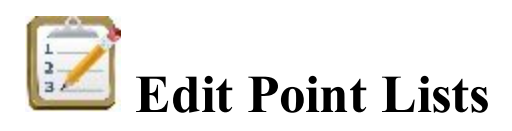

The *List of Point Lists* dialog contains a list of existing Point Lists, and the two windows, which display the general view of the selected list in the horizontal and vertical planes. To view the currently selected point list in a larger map, double-click one of the map plots.

- Click **Edit** to edit the properties of the selected point list:
	- <sup>l</sup> **[Point](#page-210-1) List tab**
- Click **Add** to create a new point list.
- <span id="page-210-1"></span><sup>l</sup> Click **Delete** to remove the selected point list from the list.

# **Point List tab**

Displays a list and the map view of existing points in the selected Point List. The point highlighted in the list of points will be marked with a yellow circle on the map view.

To edit the point list:

- 1. If required, change the **Name** of the point list.
- 2. To delete a point from the point list, highlight the point and click the red minus button.
- 3. To obtain information about a single point, highlight the point and click the Info button.
- 4. From the **Add Points** drop-down list, choose an option to select a point(s) from the job to add to the end of the point list.
	- $\bullet$  *All* all the job points.
	- <sup>l</sup> *By Range* points from a range. **[More...](#page-194-0)**
	- <sup>l</sup> *By Code* points of a selected code. **[More...](#page-194-1)**
	- <sup>l</sup> *By Code String* points of a selected code string. **[More...](#page-195-0)**
	- <sup>l</sup> *By Radius* points around a selected point at a certain distance. **[More...](#page-195-1)**
	- <sup>l</sup> *By Name* a point found by its name. **[More...](#page-195-2)**
	- <sup>l</sup> *By Layer* points on a selected layer. **[More...](#page-196-0)**
	- *From Map* points selected graphically from the map. Select the points by clicking them on the map; points that are sequentially clicked are connected with a line. **[More...](#page-343-0)**
	- *From List* points from a list of points. **[More...](#page-208-1)**
- 5. Use the up and down arrows to move the highlighted point up or down in the ordering.

Learn more about the **icon [description](#page-192-0)** on the dialog.

<span id="page-211-0"></span>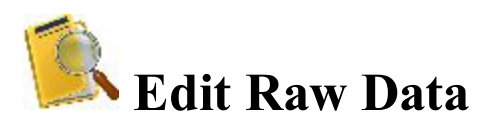

All the raw data collected is displayed in a list on this dialog. When a line is selected, the column titles reflect the data in that line.

The Raw Data list includes information about:

• *Name*: Point name and the icon displaying the type of the point. Learn more about the *icon* [descrip-](#page-192-0)

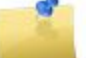

**[tions](#page-192-0)** for the points. The icon stands for a raw note made in the field during the survey.

- <sup>l</sup> *Type*: The type of measurement. *Reset GNSS* type stands for the action performed manually or automatically to reset the RTK engine.
- *Codes*: Codes for the point, also the Strings associated with the codes if the String display is selected.
- *HI/Ant Ht*: For the Optical mode the height of the instrument; for the GPS+ mode the antenna height.
- *Coordinates*: The Coordinates of the Base are displayed and the vectors to the base from the rover of the collected points. The vectors are only displayed for the points collected with fixed solutions.The TS point coordinates.
- *Ctrl Code:* Control codes associated with the point.
- <sup>l</sup> *Solution Type, PDOP, H/V RMS, number of GPS and GLONASS Satellites:*For points collected in the GPS mode.
- *Notes*: The short note for the point.
- *Local Time*: It is the controller date and time when the point was stored. For points collected in the GPS mode, it is the time of the epoch whose coordinates are stored or the time of the last accepted epoch when averaging.

The buttons available in this dialog serve the following purposes:

- Expand the **Find** drop-down list and select an option to find a point:
	- <sup>l</sup> **By [Code](#page-194-1)**,
	- <sup>l</sup> **By [Name](#page-195-2)**
- <sup>l</sup> Click **Find Next** to find the next point in the list that satisfies the same conditions as the previous Find.
- Click **First** */* **Last** to move the cursor to the first or last point.
- <sup>l</sup> Click **Edit** or double click on a line in the list to see and edit the data in a separate dialog. You can edit:
	- <sup>l</sup> TS survey: the point name, code, height of reflector, backsight azimuth, note, height of instrument and scale.
	- DL survey: the name, code, note and vertical offset for the side-shot point.
	- GPS survey: the name, code, antenna height, antenna type, height measurement type, note and offset data for the surveyed point.
	- GPS Base Station, started out of the current job: Phase Center coordinates and use of relative antenna calibration data.
	- GPS Base Station, started in the current job: Mark coordinates, the point name and code, the antenna type, height, height measurement type and use of relative calibration data.
	- Note: The editing does not result in immediate recomputations of the point coordinates. Instead the raw data may be downloaded onto office software and recomputations can be performed there.
- <sup>l</sup> Click **Recompute** to re-compute the point coordinates after editing the point's raw data.

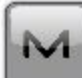

The icon brings up the pop-up menu of additional options. **[More...](#page-213-0)** 

# **Edit Optical Raw Data**

The Edit Raw Data dialog displays the properties of the selected record and allows you to change the name, code, notes, and some other record specific data (for instance, the height of instrument/reflector for total station survey and vertical offset for leveling).

# **Edit GPS Raw Data**

The Edit Raw Data dialog displays the properties of the selected record and allows you to change the name, code, notes, and some other record specific data (for instance, GPS antenna information and offset data).

# **Edit Raw Base Station**

The GPS base station can be started at a point (mark) of known coordinates in the current job or run out of the job and may show in raw data the Mark or Phase Center Coordinates, respectively.

The point's name, code, mark coordinates and the antenna information can be changed for the base started in the job. For the base, which runs out of the job, you can edit the phase center coordinates and use of relative antenna calibration data.

#### <span id="page-213-0"></span>**Pop-up menu**

- **Job Info**: displays the Job Info dialog.
- Show Raw GPS+/TS: If the GPS+ mode is active, the GPS+ raw data is displayed by default. If you want to display the TS raw data in the list, select this menu. Similarly, if you are using the Optical mode, the TS raw data is displayed and optionally the GPS+ raw data.
- <span id="page-213-1"></span><sup>l</sup> **Angle Sets Report**: This menu item will only be displayed when we are in TS mode and the job contains angle sets which have been acquired. Click the option to get the Angle Sets Report. **[More...](#page-213-1)**

### **Angle Sets Report Setup Selection**

An angle set is a group of total station observations at the occupation point which are taken at the same time and constitute a measurement to a point. This group can have a number of different foresight and backsight sequences.

The Setup Selection dialog displays a list of all of the occupations in the job which have angle sets associated with them. The *Occupation* column displays the points where the occupations was set up. The *#Sets* column displays the number of angle sets taken at the occupation. The *HI* column will displays the instrument height of the occupation.

To generate an angle sets report:

- Select the checkboxes associated with the occupations for which you want to get the report.
- <sup>l</sup> To select all the occupations in the list, click **Select All**.
- <sup>l</sup> To erase all selections of occupations, click **Clear All***.*
- <sup>l</sup> Click the **Report** button to generate the **Angle Sets [Report](#page-214-1)**.

#### <span id="page-214-1"></span>**Angle Sets Report**

folder.

The Angle Sets Report allows you:

- To review detailed report information on the individual angle sets of only the occupations selected in the **Setup [Selection](#page-213-1)** dialog.
	-

To save the generated report to a file. To do this, click the icon  $\overline{\phantom{a}}$ . The file will be saved in the Report

<span id="page-214-0"></span>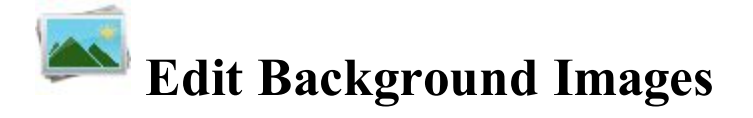

The Background Images dialog contains two icons:

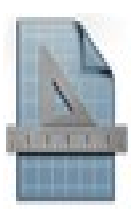

**[Drawings](#page-215-0)**. Opens the list of the available vector background images.

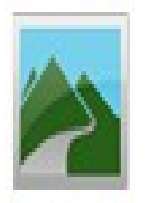

**[Images](#page-215-1)**. Opens the list of the available raster background images.

# <span id="page-215-0"></span>**Background Drawing**

The left panel of the dialog displays the list of the imported vector images. You can highlight any file and the right panel will show this drawing. This dialog allows you to:

- <sup>l</sup> Observe the properties of the currently selected file. To do this, click **Properties**. **[More...](#page-215-2)**
- <sup>l</sup> Remove any drawing file from the list. To do this, select the desired file and click **Delete**.

Note: If the drawing will be used as background, select the **Load as background** checkbox (in the **Settings dialog)** before importing the file to the job.

Note: To show/hide a drawing on the Map, select /unselect its checkbox in the Drawings tab of the Map Properties dialog.

# <span id="page-215-2"></span>**Properties**

This dialog displays the following properties of the selected file.

- The name of layers which were used in the drawing.
- <span id="page-215-1"></span>• Quantity of points, lines and arcs in the given file.
### **Background Images**

The dialog displays the list of available images for the background, their formats, file names and linear units. Learn more about the **[background](#page-216-0) images** in MAGNET Field.

This dialog allows you to:

- Add an image file to the list. To do this, click **Add** to browse the directories for the image. To show/hide an image on the Map, select /unselect the checkbox for it. You can select several images for displaying on the Map.
- <sup>l</sup> Remove an image from the list. To do this, select the desired image and click **Delete**.
- <sup>l</sup> Observe the properties of the currently selected image. To do this, click **Properties**. **[More...](#page-216-1)**

To save the added and selected images, click . If the **[World](#page-216-0) File** for the selected background image file does not exist or an error occurs, a warning message will be displayed, and the dialog will appear again so you can select another file.

#### <span id="page-216-0"></span>**Background Images**

Any raster image with a TIF, JPG, or BMP extension is supported. The images must have geo-referenced data, to be positioned correctly under all observed data on the map screen,

Note: The geo-referenced data defines the relationship between pixels coordinates of the image and real datum/ grid/ground /local coordinates.

GeoTIFF images already contain geo-referenced data, while the others use a separate file which defines the geographic location of the image. This file is called a World File.

<span id="page-216-1"></span>A World File contains information about the size of the corresponding image and the coordinates of the geo-reference point (the upper left corner of the image) in the coordinate system of the job. The World File must have the same filename extension associated with the image format (TFW, JGW or BPW) and should be located in the same directory as the image file.

#### **Properties**

This dialog displays the properties of the selected file.

- The **Name** of the image file.
- **File Path** to the image file on the device.
- File Type of the image has been saved as.
- The Units field allows you to define the units the image.
- The Use World File check box defines whether the image needs a World File to be plotted correctly or not. This check box can be unselected only for GeoTIFF images.

If the selected image needs a World File to be plotted properly, select the **Projection** in which the coordinates in the World File are given: either Current job projection or UTM.

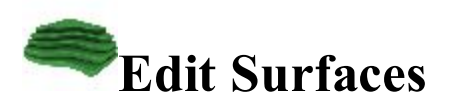

The Surfaces dialog contains a list of existing Surfaces, and a panel of the general view of the selected surface.

- Click **Edit** to edit the selected surface properties. [More...](#page-217-0)
- Click **Delete** to remove the selected surface from the job.

### <span id="page-217-0"></span>**Surfaces Properties**

The *Surface Properties* dialog includes the **Info tab** which displays information about the area covered the selected surface and the **Style tab** that allows you to :

- **e** edit the **Name** of the given surface,
- select the **Layer** of the surface from the list,
- l edit the parameters of the job layers. Click **button to open [Layers](#page-220-0)** dialog.

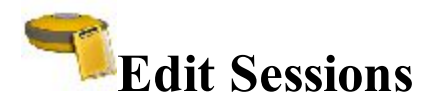

The **Sessions** dialog allows you to configure and edit automatic surveys with GPS receivers. The receivers can each be given a descriptive name and added to a list, easing the task of controlling multiple-receiver surveys.

The buttons on this dialog serve the following purposes:

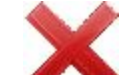

- It Use the corresponding delete button to remove a Session survey configuration from the *Sessions* list and a receiver from the *Receivers* list.
- <sup>l</sup> Click **Edit** to change a *Session* survey configuration highlighted in the Sessions list. **[More...](#page-218-0)**
- <sup>l</sup> Click **Add** in the *Sessions* field to add a Session survey configuration to the Sessions list. **[More...](#page-218-0)**
- <sup>l</sup> Click **Add** in the *Receivers* field to give the receiver a name to add the receiver to the Receivers list.
- Use the arrow button to add a Session survey configuration to a receiver in the Receivers list. To do this, highlight the preferred session in the Sessions field and the necessary receiver in the Receivers field, then click this button. Expand the receiver node to see sessions added to this receiver.
- <sup>l</sup> Select the **Sleep mode after session ends** check box to put the receiver into sleep mode after a session you apply ends.

The **Sessions** list contains the following parameters:

- *Site* the name of the site where the receiver will be placed for the survey;
- <sup>l</sup> *Type* of survey either *Static* or *Kinematic*;
- *Start Day* and *Start Time* the day of week and the local time that the receiver will start the survey;
- *End Day* and *End Time* the day of week and the local time that the receiver will end the survey.

### <span id="page-218-0"></span>**Session Setup**

The **Session Setup** dialog allows you to program a session which can then be loaded into the receiver to automatically start logging data at a specific date and time, and whether the antenna is static or moving.

Specify the parameters for the session:

- 1. In **Site Name**, the name of the site where the receiver will be placed for the survey.
- 2. **Type** of survey, either static or kinematic.
- 3. In **Start Time**, the day of week and the local time that the receiver will start the survey.
- 4. In **End Time**, the day of week and the local time that the receiver will end the survey.
- 5. In **Interval**, the time between successive epochs logged to the raw data file.
- 6. In **Min SVs**, the minimum number of SVs to use when logging an epoch. Epochs containing fewer satellites will not be logged to the raw data file.
- 7. Select the **Antenna Type** from the drop-down list.
- 8. The measured **Antenna Height** and type (*Vertical* or *Slant*) of measurement.

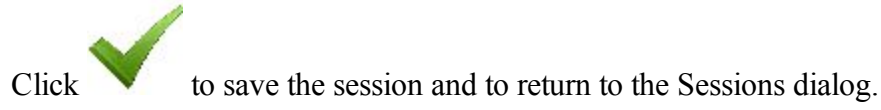

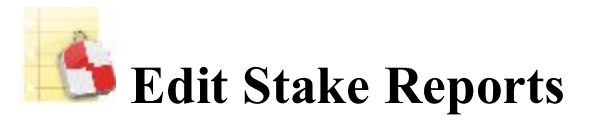

The *Stake Reports List* dialog displays a list of existing reports in the job and information about each report:

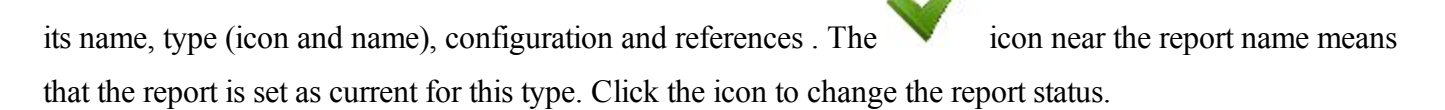

The buttons on the dialog serve the following purposes:

- Click View to view the full report selected. **[More...](#page-219-0)**
- Click **Delete** to remove the highlighted report from the list. You will have to confirm deletion twice before the report data is deleted.
- Click **Edit** to edit the report selected in the list. **[More...](#page-219-1)**
- Click **Add** to create a new report.

### <span id="page-219-1"></span>**Stake Report**

To edit the selected stake report:

- 1. Enter the **Name** of the report.
- 2. Select the **Report Type** from the list.
- 3. If required, edit the report **Configuration** for the report type.
- <span id="page-219-0"></span>4. Select the **Set Current** check box to set a new report current.

### **View Stake Report**

Displays design references and appropriate information for this report type.

Displays the Stakeout Information for the point being saved.

# <span id="page-220-0"></span>**Layers**

The *Layers* dialog contains a list of layers in the job, and a set of tools for editing. The list displays the name, color and status of each layer.

To edit a layer, highlight it and use necessary tools:

• Use either or button to make the selected layer visible/invisible.

- To change the color for the objects in this layer, click a square in the *Color* column and select a desired color in the *Select Color* dialog.
- <sup>l</sup> To sort the layer by *Name*, or *Color*, or *Status*, click the corresponding column's title. The existing layers

will be arranged by this parameter in the dialog. During layers sorting the and will be disabled, but the **View** button will be enabled.

To sort the layer in order to display on the *Map*, click the **View** button and use either

button to move the selected layer up or down in the ordering. This option is useful when the job contains the overlapped objects:

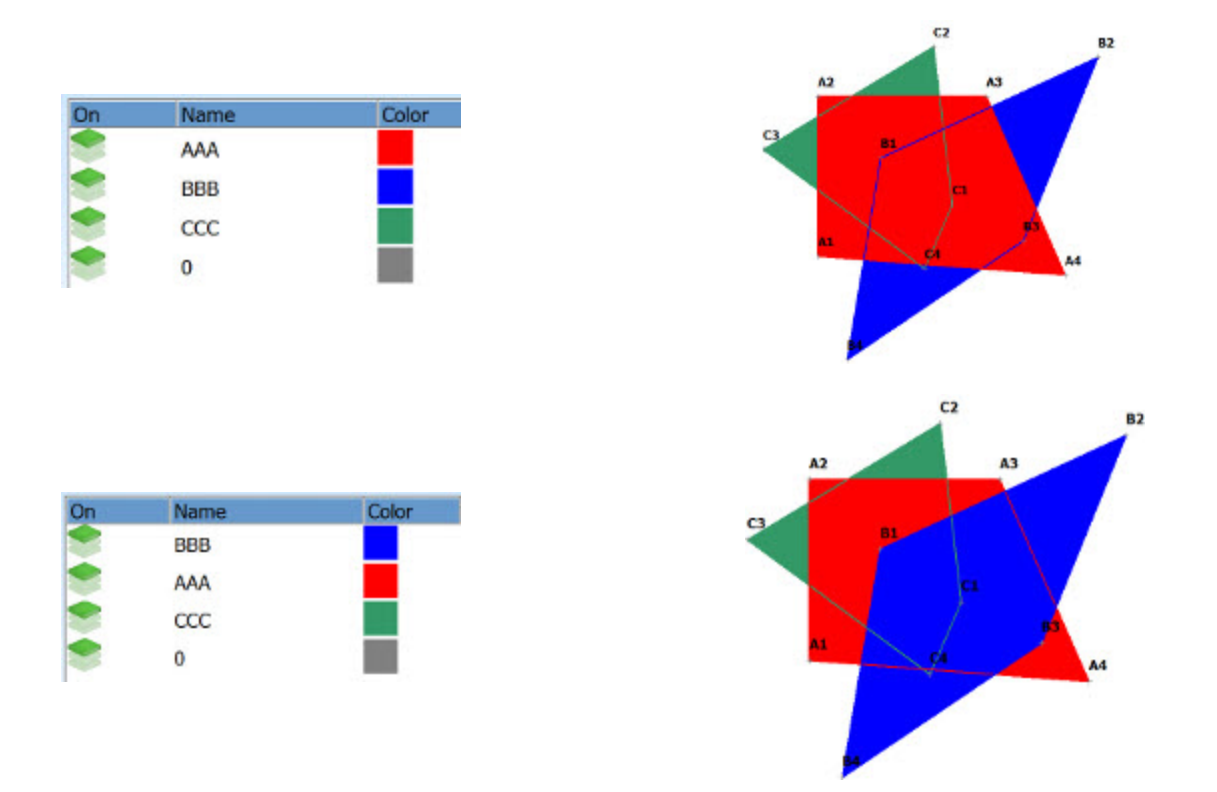

- <sup>l</sup> Click **Add** to create a new layer. After clicking the button, the **Add Layer** dialog appears. The dialog contains three tabs, where you can enter all needed features for the new layer:
	- <sup>l</sup> **[Layer](#page-222-0) tab**
	- <sup>l</sup> **[Style](#page-222-1) tab**
	- <sup>l</sup> **[Avoidance](#page-223-0) tab**
- <sup>l</sup> Click **Edit** to change the properties of the highlighted layer. After clicking the button, the **Edit Layer** dialog appears. The dialog contains four tabs, where you can edit all needed features for the existing layer:
	- <sup>l</sup> **[Layer](#page-222-0) tab**
	- <sup>l</sup> **[Style](#page-222-1) tab**
	- <sup>l</sup> **[Objects](#page-222-2) tab**
	- <sup>l</sup> **[Avoidance](#page-223-0) tab**
- Click **Del** to delete the highlighted layer from the list. The default layer cannot be deleted. You can delete a layer which does not have any objects.
- Right clicking on a layer opens the context menu:
	- <sup>l</sup> **Check**: places the check mark in the **Visible** check box to make this layer visible. In this case,

the icon stands in the **On** column.

**• Uncheck**: clears check mark in the **Visible** check box to make this layer invisible. In this case, the

icon stands in the **On** column.

- Select All: highlights all the layers in the list.
- **Select All Below**: highlights all the layers below the highlighted layer.
- Select Multiple: highlights any selected layer.
- Cancel Selection: removes highlights in the list.

Optionally, you can delete all layers from the list, which do not have any objects. To do this, select the **Purge All**

option from the pop-up menu that displays by clicking in the top left corner.

Note: If highlighting multiple layers, you can check / uncheck or delete all these layers.

### <span id="page-222-0"></span>**Layer tab**

The *Layer* tab allows you to edit the selected layer's information or create a new layer:

- 1. In **Layer Name**, enter a desired name of the layer.
- 2. Select the **ON** check box to make this layer visible. The icon stands to mark the visible layer.

Select the **OFF** check box to make this layer invisible. The icon stands to mark the invisible layer.

3. Enter a **Note** for the layer.

### <span id="page-222-1"></span>**Style tab**

The *Style* tab allows you to edit the style for drawing points, lines and areas to be displayed in this layer:

- 1. In **Point Style** panel, select an icon for the points from the drop-down list and check its display.
- 2. In **Line Style**, select a style for the lines and the *Width* of lines in points.
- 3. In **Area Style**, select a fill style and **Transparency** for the area.
- <span id="page-222-2"></span>4. Click **Color** to select the color for the objects in this layer.

### **Objects tab**

This tab will display if you open the existing layer for editing. Expand the tree nodes to see the names of the objects (Points, Lines, Areas and Roads) belonging to the selected layer.

### <span id="page-223-0"></span>**Avoidance tab**

The *Avoidance* tab allows you to create a layer for an avoidance zone. The blinking notification

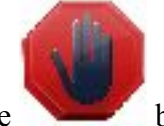

displays in *Topo* / *Autotopo* / *Stake* dialog, if a TS or a GPS measurement is performed in this area.

- In the **Avoidance mode** you can select for which planes the option will be used for point, linework and area:
	- **.** select **OFF** to switch the **Avoidance** mode off;
	- select **2D** for working in the horizontal plane only;
	- select **3D** for working in the horizontal and vertical planes.
- In the **Proximity** field, specify the size of a boundary area for point, linework, area or surface. The blinking notification will be displayed when a measurement is performed within the boundary area or avoidance area. This boundary will be defined by the distance from the object:
	- $\bullet$  for point:

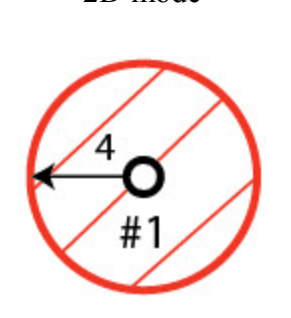

2D mode 3D mode

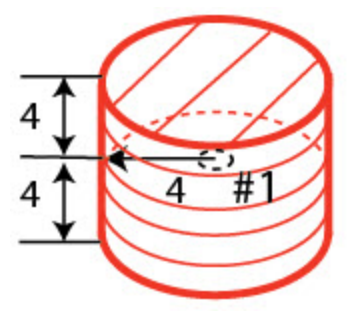

 $\bullet$  for a linework:

2D mode 3D mode

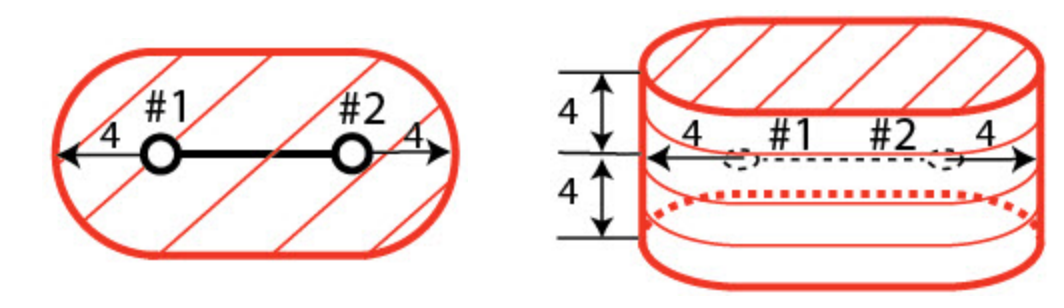

• for area:

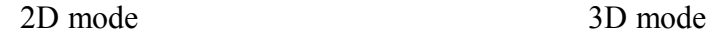

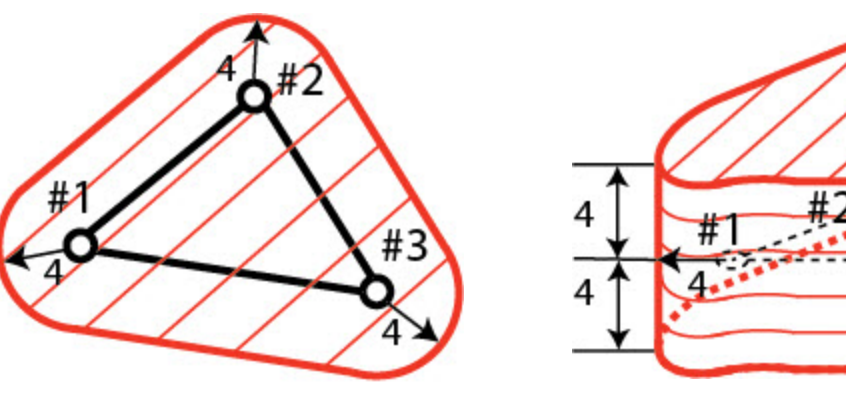

where:

- #1 ; #2 ; #3 points,
- #1 #2; #2 #3 linework,
- $\bullet$  4 proximity,

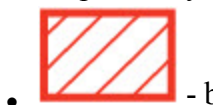

- <sup>l</sup> boundary and avoidance areas.
- <sup>l</sup> In the **Surface mode** field, select a way of position of the boundary area for a surface in the horizontal and vertical planes.
	- **.** select **OFF** to switch the **Avoidance** mode off.
	- select **Above** to place the boundary area above the surface. The blinking notification will be displayed when a measurement is performed in the boundary area:

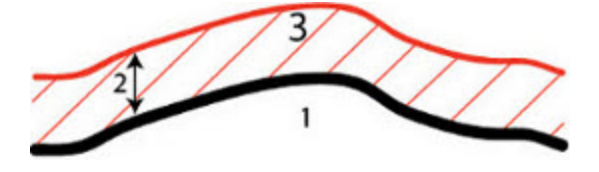

• select **Below** to place the boundary area below the surface. The blinking notification will be displayed when a measurement is performed in the boundary area:

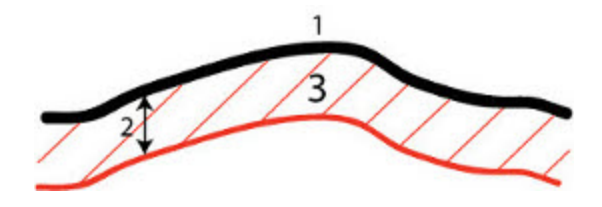

• select **Above** / **Below** to place the boundary area above and below the surface. The blinking notification will be displayed when a measurement is performed within the boundary area:

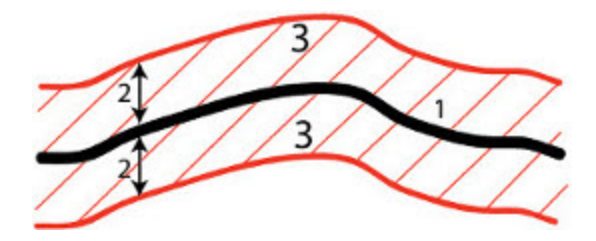

• select **Outside** to place the boundary area above and below the surface. The blinking notification will be displayed when a measurement is performed outside the boundary area:

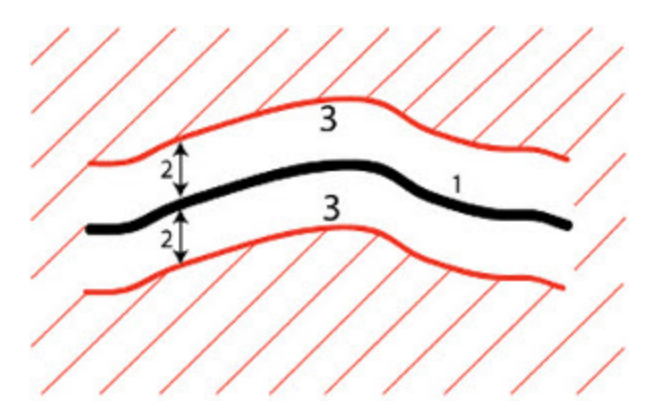

where:

- $\bullet$  1 surface,
- $\bullet$  2 proximity,
- 3 boundary area.

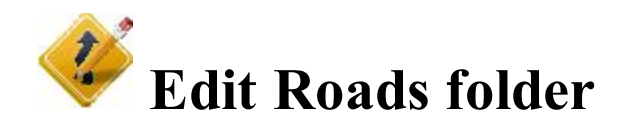

Click an icon to perform the task:

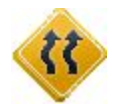

#### **[Roads](#page-226-0)**

Edits properties of existing roads and create new roads.

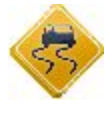

#### **[Horizontal](#page-230-0)**

Edits an available horizontal alignment and create a new one.

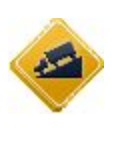

#### **[Vertical](#page-237-0)**

Edits an available vertical alignment and create a new one.

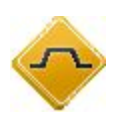

#### **[Templates](#page-242-0)**

Edits properties of an existing x-section template and create a new one.

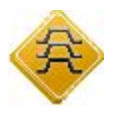

#### **[X-Sections](#page-243-0)**

Edits available x-sections and create a new one.

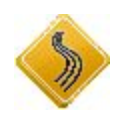

#### **[String](#page-245-0) Set**

Edits an existing set of strings and create a new set.

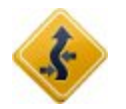

#### **[Equation](#page-246-0) Set**

Edits an existing station (or chainage) for horizontal and vertical alignment.

<span id="page-226-0"></span>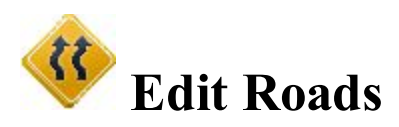

The **Roads** dialog displays a list of the roads in the current job, and the plot of the selected road in the horizontal and vertical planes.

- <sup>l</sup> Click **Add** to create a new Road. **[More...](#page-227-0)**
- <sup>l</sup> Click **Edit** to view/edit the parameters of the selected road. **[More...](#page-227-0)**
- Click **Delete** to remove the selected road from the job.

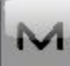

<span id="page-226-1"></span>The icon brings up the pop-up menu of additional options. **[More...](#page-226-1)** 

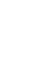

#### **Roads pop-up menu**

If required, you can exchange roads:

- Select *Import Road(s) From Job* to copy roads from another job. **[More...](#page-173-0)**
- <sup>l</sup> Select *Import Road(s) From File* to import roads data from a file. **[More...](#page-183-0)**
- Select *Export Road(s) To Job* to copy roads to another job. **[More...](#page-170-0)**
- Select *Export Road(s) To File* to create a file with the roads data. **[More...](#page-176-0)**

### <span id="page-227-0"></span>**Add/Edit Roads**

In this dialog you can edit the properties of the road's **[Alignment](#page-227-1)** and **[Surface](#page-227-2)**.

### <span id="page-227-1"></span>**Edit Road's Alignment**

To edit the selected road alignment or to add a new road alignment:

- 1. Enter the **Name** of the alignment.
- 2. Select the **Layer** in which this road should be placed. The associated **button** button brings up the dialog to edit **[Layers](#page-220-0)**.
- 3. In the **Hz Alnt** drop-down list you'll find all available horizontal alignments. Select one for your Road. The associated button brings up the **[Horizontal](#page-230-0) Alignment** list where you can add, edit and delete Horizontal Alignments.
- 4. In the **Vt Alnt** drop-down list you'll find all available vertical alignments. Select one for your Road.

The associated button brings up the **Vertical [Alignment](#page-237-0)** list where you can add, edit and delete Vertical Alignments.

- 5. Enter the **Start** station of the Road. Start Station is the start position along the Road Alignment.
- 6. Enter the **Station Interval** at which the next station position will be decided. Negative values can be entered, which will cause the advancement to decrease instead of increase along the line.

### <span id="page-227-2"></span>**Edit Road's Surface**

The road surface can be described through either *X-Section Set* or *String Set*.

- Toggling the button between the two will change the contents of the drop-down list. If you want to associate your road's surface with a cross section set or a string set, select one here. Click **the interval** to edit the **X**-**[Section](#page-243-0) Set** or the **[String](#page-245-0) Sets**.
- In the **Working Corridor** field, enter:
	- *- Left* side working corridor. The left corridor must be lower or equal to the right corridor.
	- *- Right* side working corridor.

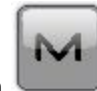

To calculate the road's points, click the icon and select Calculate Road Points from the pop-up menu.

**[More...](#page-228-0)**

### <span id="page-228-0"></span>**Calculate Road Points**

To generate points along, to the right and to the left of the center line of the road, along its entire length:

- 1. In the **Points to Generate** field, define the points to generate:
	- Select the *Centerline Points* check box to generate the center line points.
	- Select the *Points Right of Centerline* check box to generate the points to the right of the center line.
	- Select the *Points Left of Centerline* check box to generate the points to the left of the center line.
	- Also, if it is desired to include the *Transition Points*, place the check mark in the corresponding field, select the types of transition points (**[More...](#page-228-1)**) and select a *Prefix/Suffix* for them, if necessary, in the appearing field below.
- 2. Enter the **Station Interval** between the generated points. By default, it is the Station Interval set in the Start Pt tab in the Roads dialog.
- 3. Click the **Next** button to continue until the button is available. Click it to open the *Calculating Road Points* status screen.

### <span id="page-228-1"></span>**Transition Points**

This dialog allows you to select the types of transition points to generate.

- 1. Select the corresponding check boxes to choose:
	- end point on the horizontal alignment
	- middle point on curve of the horizontal alignment
	- end point on the vertical alignment
	- high point on the vertical alignment
	- low point on the vertical alignment
- 

2. Click to save selection.

### **Centerline Points**

To calculate points along the center line:

- 1. Enter the **Name** of the first point.
- erated. **[More...](#page-202-0)**
- 3. If required, select **Prefix/Suffix** to be added to the generated point name.
- 4. Select the **Save Points To Point List** check box if it is necessary to save the generated points to a separate points list. When checked, a field appears where the name for the list can be set.

### **Right/Left Offset Points**

To calculate points to the right or left of the center line:

1. Enter the **Name** of the first point.

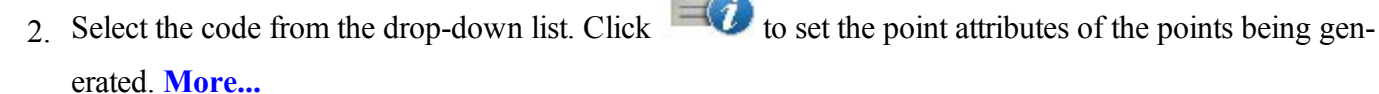

- 3. If required, select **Prefix/Suffix** to be added to the generated point name.
- 4. Select the **Save Points To Point List** check box if it is necessary to save the generated points to a separate points list. When checked, a field appears where the name for the list can be set.
- 5. Set the offset of the point from the center line along two dimensions: horizontal (the *Right/Left* field) and vertical (the *Up/Down* field) relative to the surface (the **Surface Offset** type) or to the horizontal line (the **Flat Offset** type).

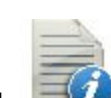

2. Select the code from the drop-down list. Click to set the point attributes of the points being gen-

<span id="page-230-0"></span>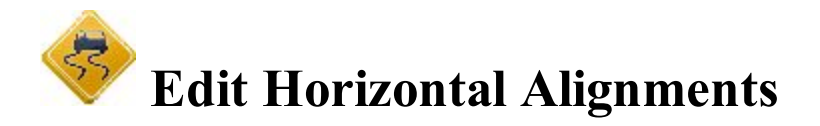

The dialog displays a list of the horizontal alignments in the current job, and the plot of the selected horizontal alignment.

- Click **Add** to create a new horizontal alignment.
- <sup>l</sup> Click **Edit** to view/edit the currently selected horizontal alignment. **[More...](#page-230-1)**
- <sup>l</sup> Click **Delete** to remove the selected horizontal alignment from the job. You will be asked for confirmation.

#### <span id="page-230-1"></span>**Add/Edit Horizontal Alignments**

In this dialog you can edit the elements of the **[Horizontal](#page-230-2) Alignment** and its **Start [Point](#page-230-3)**.

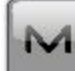

The icon brings up the pop-up menu. Select *Edit Points* to edit a point in the job. **[More...](#page-191-0)** 

### <span id="page-230-3"></span>**Start Point**

The *Start Pt* tab allows you to edit the following parameters:

- In **Alignment Name**, the name of the horizontal alignment.
- In **Start Point**, the name of the start point that can be entered manually (if a new point name is entered, the point will be created with the coordinates entered in the North, East and Height fields) or chosen from the

map  $\boxed{\cdot}$  or from the list

- <sup>l</sup> **North** and **East** display the local plane coordinates of the point.
- In **Start** enter the starting station for the horizontal alignment.
- <span id="page-230-2"></span>**In Equation Set** select the existing Station Equation Set. [More...](#page-246-0)

### **Horizontal Alignment**

The **Hz** tab shows the list of horizontal alignment elements, the horizontal alignment plot and the start and end station (or chainage) of each element.

The element list has the following columns:

- <sup>l</sup> *Element:* the icon and the name of the element: *Line*, *Curve*, *E Spiral*, *CP Spiral*, or *I-Sect Point*.
- Length: the length of the element. This column will be displayed for all elements.
- *Azimuth:* the azimuth at the beginning of the element. This column will be displayed for all elements.
- *Radius:* the radius of the curve or intersection point ( the radius of the intersection point is the radius of the corresponding curve).
- <sup>l</sup> *Start Radius / End Radius:* the radius of the Euler spiral or Cubic Parabola spiral (the radius of the spiral is the radius at the end of the 'incoming' spiral or at the beginning of the 'exiting' spiral).
- *North* and *East*: the plane coordinates of the intersection point.
- *A1*: spiral constant 1: Length of Tangent-Spiral to Spiral-Curve. The spiral constant is the square root of the product of the length and the radius of the spiral. This column will be displayed for intersection point.
- *A2*: spiral constant 2: Length of Curve-Spiral to Spiral-Tangent. The spiral constant is the square root of the product of the length and the radius of the spiral. This column will be displayed for intersection point.

Click **Add** to select elements to add after the last element (**[Line](#page-231-0)**, **[Curve](#page-232-0)**, **E [Spiral](#page-233-0)**, **[CP Spiral](#page-235-0)** or **[Intersection](#page-237-1) [Point](#page-237-1)**).

Click **Insert** to select elements to insert at the selected location in the list (**[Line](#page-231-0)**, **[Curve](#page-232-0)**, **E [Spiral](#page-233-0)**, **[CP Spiral](#page-235-0)** or **[Intersection](#page-237-1) Point**).

 $Click$  to change the properties of the selected element.

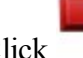

Click to remove the highlighted element from the horizontal alignment.

Click **Equations** to open the **Edit Station [Equation](#page-247-0) Set** dialog. In this dialog you can create a new Station Equation Set or edit/view an existing Station Equation Set.

<span id="page-231-0"></span>Use the arrow icon to hide/show the plot.

### **Line**

The Line dialog allows you to add a line:

- **.** Enter the **Length** of the line element.
- The **Azimuth** is editable only for the starting element of the road because, by default, the azimuth is set tangent to the previous element.
- <sup>l</sup> To change the azimuth of all other elements, clear the check mark from the **Tangent to Previous Item** box.

Note*:* Use caution when setting the azimuth, since road elements are usually tangential to each other.

• The plot will show the element's appearance.

### <span id="page-232-0"></span>**Curve**

The Curve dialog allows you to add a curve:

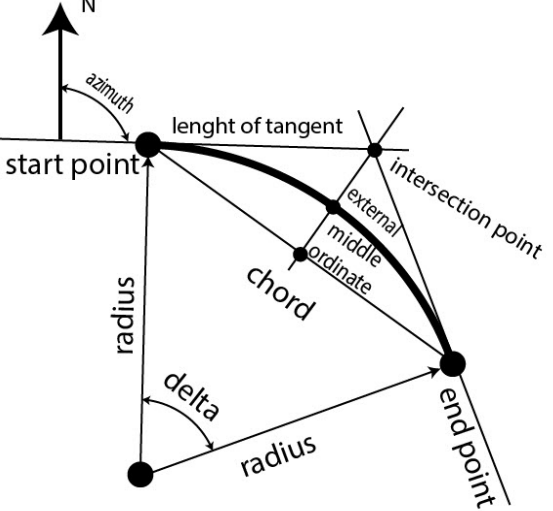

- <sup>l</sup> Enter the **Radius** of the curve or one of the two parameters unambiguously defining the radius: *Chord Angle* or *Curve Angle*.
- <sup>l</sup> Enter the **Length** of the curve element or one of four parameters unambiguously defining the curve length: *Chord*, *Tangent*, *Middle Ordinate* (the distance from the midpoint of a chord to the midpoint of the corresponding curve), *Delta* (the angle between the radii corresponding to the curve), or *External* (a section of a line connecting the center of the arc with the vertex of the angle).
- The **Azimuth** is editable only for the starting element of the road because, by default, the azimuth is set tangent to the previous element.

<sup>l</sup> To change the azimuth of all other elements, clear the check mark from the **Tangent to Previous Item** box.

Note: Use caution when setting the azimuth, since road elements are usually tangential to each other.

- <sup>l</sup> Select the direction of **Turn**. The *Right* value stands for clockwise direction, the *Left* value for counterclockwise direction.
- The plot will show the element's appearance.

### <span id="page-233-0"></span>**Euler Spiral**

The **Euler Spiral** dialog allows you to add a spiral:

- Enter the **Radius** of the curve at the start points or one of the two parameters unambiguously defining the radius ( *Chord Angle* or *Curve Angle*), when the **CS** (circle-spiral) to **ST** (spiral-traverse) or **CS** (circle-spiral) to **SC** (spiral-circle) is selected in the **Dir** field.
- <sup>l</sup> Enter the **Radius** of the curve at the end points or one of the two parameters unambiguously defining the radius (*Chord Angle* or *Curve Angle*), when the **TS**(traverse-spiral) to **SC**(spiral-circle) or **CS** (circle-spiral) to **SC** (spiral-circle) is selected in the **Dir** field.
- <sup>l</sup> Enter either the **Length** of the spiral element or *Spiral Constant*. The **Spiral Constant** is the square root of the product of the length and the radius of the spiral.
- <sup>l</sup> The **Azimuth** is editable only for the starting element of the road because, by default, the azimuth is set tangent to the previous element.
- <sup>l</sup> To change the azimuth of all other elements, clear the check mark from the **Tangent to Previous Item** box.

Note: Use caution when setting the azimuth, since road elements are usually tangential to each other.

- <sup>l</sup> Select the direction of **Turn**. The *Right* value stands for clockwise direction, the *Left* value for counterclockwise direction.
- Select the **Direction** of movement along the spiral:

<sup>l</sup> **TS** (traverse-spiral) to **SC** (spiral-circle) (entering the turn)

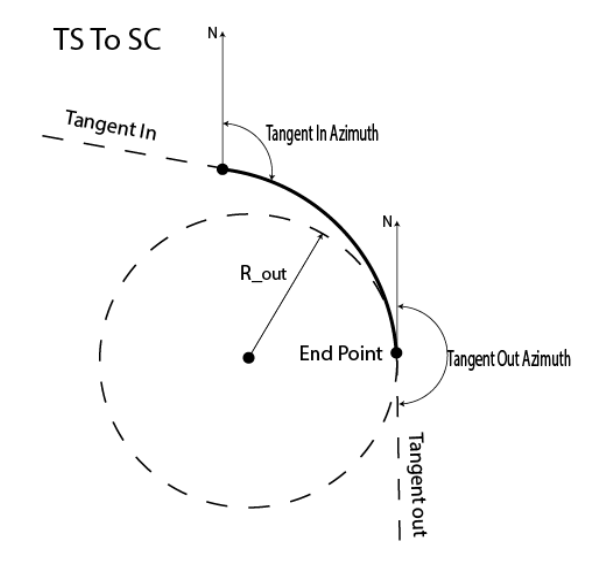

<sup>l</sup> **CS**(circle-spiral) to **ST** (spiral-traverse) (exiting the turn)

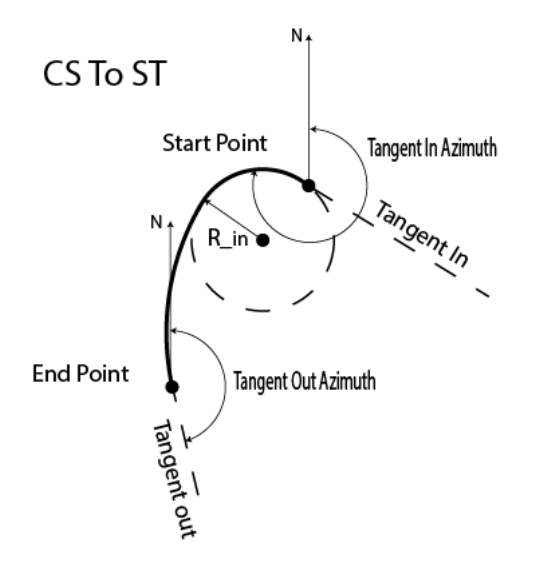

<sup>l</sup> **CS** (circle-spiral) to **SC** (spiral-circle)

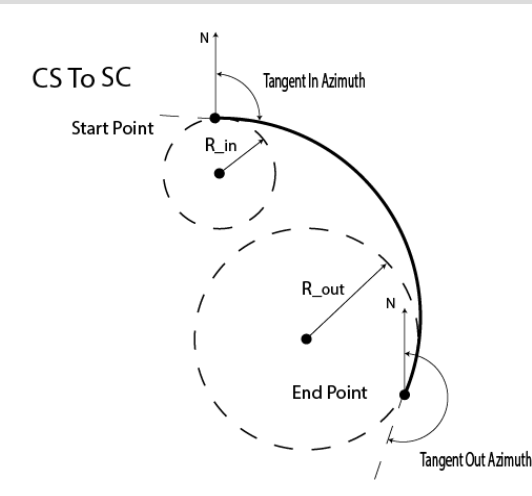

• The plot will show the element's appearance:

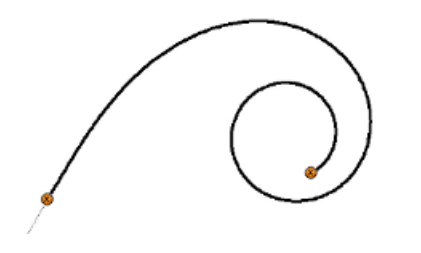

### <span id="page-235-0"></span>**Cubic Parabola Spiral**

The **Cubic Parabola Spiral** dialog allows you to add a spiral:

- <sup>l</sup> Enter the **Radius** of the curve at the start points or one of the two parameters unambiguously defining the radius ( *Chord Angle* or *Curve Angle*), when the **CS** (circle-spiral) to **ST** (spiral-traverse) or **CS** (circle-spiral) to **SC** (spiral-circle) is selected in the **Dir** field.
- <sup>l</sup> Enter the **Radius** of the curve at the end points or one of the two parameters unambiguously defining the radius (*Chord Angle* or *Curve Angle*), when the **TS**(traverse-spiral) to **SC**(spiral-circle) or **CS** (circle-spiral) to **SC** (spiral-circle) is selected in the **Dir** field.
- <sup>l</sup> Enter either the **Length** of the spiral element or *Spiral Constant*. The **Spiral Constant** is the square root of the product of the length and the radius of the spiral.

Note: If the previous element of the cubic parabola spiral is a line, the spiral will be created only if the following condition is fulfilled: Length  $\ll$  Radius/1.442

• The **Azimuth** is editable only for the starting element of the road because, by default, the azimuth is set tangent to the previous element.

<sup>l</sup> To change the azimuth of all other elements, clear the check mark from the **Tangent to Previous Item** to box.

Note*:* Use caution when setting the azimuth, since road elements are usually tangential to each other.

- <sup>l</sup> Select the direction of **Turn**. The *Right* value stands for clockwise direction, the *Left* value for counterclockwise direction.
- **.** Select the **Direction** of movement along the spiral:
	- <sup>l</sup> **TS** (traverse-spiral) to **SC** (spiral-circle) (entering the turn)

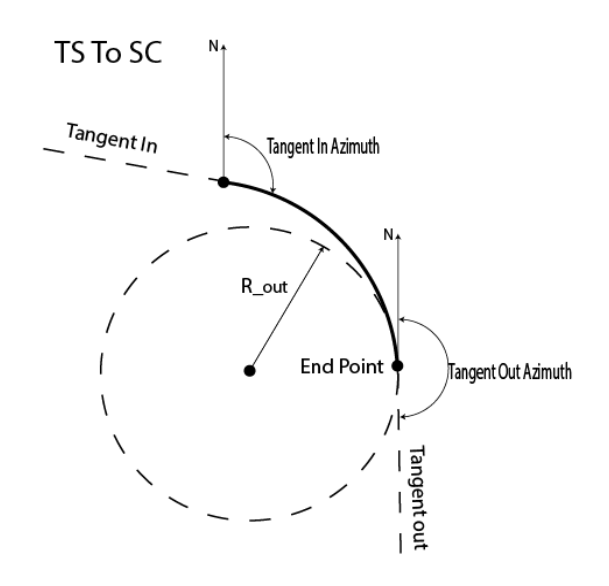

• **CS**(circle-spiral) to **ST** (spiral-traverse) (exiting the turn)

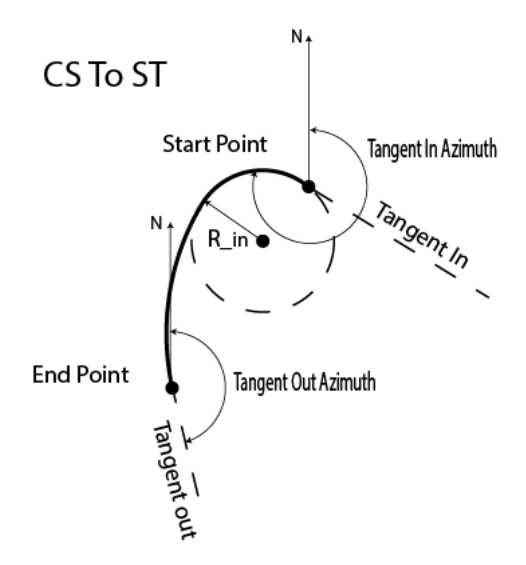

<sup>l</sup> **CS** (circle-spiral) to **SC** (spiral-circle)

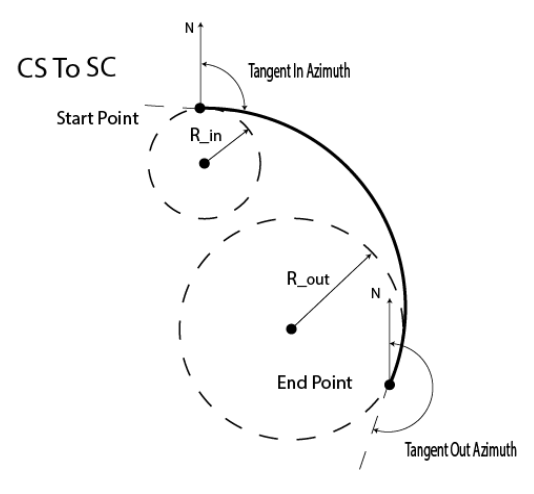

• The plot will show the element's appearance:

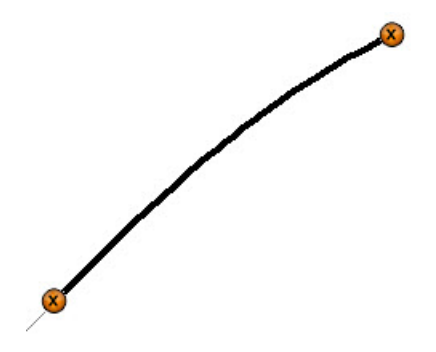

#### <span id="page-237-1"></span>**Intersection Point**

The **Intersect Point** dialog allows you to add an intersection point:

- <sup>l</sup> Enter the name of the intersection **Point** or select it from the map or the list. Either enter the name manually or the North and East coordinates.
- North and East display the plane coordinates of the intersection point; they cannot be changed for an existing point.
- <sup>l</sup> Enter the **Radius** of the curve or one of the two parameters unambiguously defining the radius: *Chord Angle* or *Curve Angle*.
- <sup>l</sup> Enter either the **Length** or *Spiral Constant* for two spiral elements. The Spiral Constant is the square root of the product of the length and the radius of the spiral.
- <span id="page-237-0"></span>• The plot will show the element's appearance.

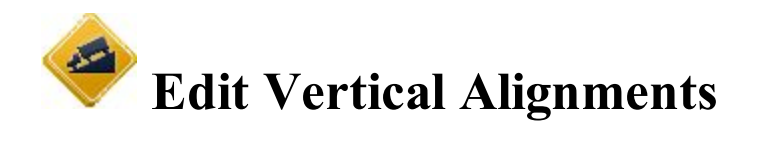

The dialog displays a list of the vertical alignments in the current job, and a preview window of the selected vertical alignment.

- Click **Add** to create a new vertical alignment. **[More...](#page-238-0)**
- <sup>l</sup> Click **Edit** to view/edit the currently selected vertical alignment. **[More...](#page-238-1)**
- <sup>l</sup> Click **Delete** to remove the selected vertical alignment from the job. You will be asked for confirmation.

### <span id="page-238-0"></span>**Add Vertical Alignments**

To create a new vertical alignment (VAL):

- 1. Enter a **Name** for the vertical alignment.
- 2. Select the **VAL Type**:
	- Length & Grade: select to create the vertical alignment by sections of graded lines. The vertical alignment is presented as a set of sections between the stations where the heights are known (usually these are the extremes of the vertical alignment line), and the interval around the station where the vertical alignment line has a parabolic shape.
	- *Station & Elevation:* select to create the vertical alignment by elements, starting and finishing at any station where you want and starting again.

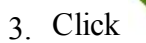

3 Click to save settings and continue creating the vertical alignment.

#### <span id="page-238-1"></span>**Edit Vertical Alignments**

In this dialog you can add/edit the elements of the **Vertical [Alignment](#page-240-0)** and its **Start [Point](#page-239-0)**.

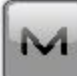

<span id="page-238-2"></span>The icon brings up the pop-up menu of additional options. **[More...](#page-238-2)** 

#### **Pop-up menu**

If required, you can exchange roads:

- Select *Edit Points* to edit a point in the job. **[More...](#page-191-0)**
- Select *High/Low Positions* to observe the stations of the highest and low positions in the vertical alignment. **[More...](#page-239-1)**
- Select *Grade Display* to choose the display of grade values in the dialogs. **[More...](#page-239-2)**

### <span id="page-239-1"></span>**High/Low Positions**

This dialog will display any extremums found along a vertical alignment. The types of extremums found are the high or low positions of arcs, curves and the transition points between two straight lines.

**Alnt Name***:* The name of the vertical alignment.

The High/Low Positions list contains the following data:

- *Station:* The station along the vertical alignment.
- <sup>l</sup> *Type:* The *High* or *Low* type of position.
- *Ell ht/Elevation (Unit):* Ellipsoidal height or Elevation, depending on the coordinate system used.
- *Radius (Unit):* Radius of an arc with an high/low extremum.

The icon brings up the pop-up menu. Select the *Save to File* option to save the current list to a file with the default file name: "*HighLowPositions.txt*". You can edit the file name.

### <span id="page-239-2"></span>**Grade Display**

The **Grade Display** dialog allows you to choose the desired dimension for grade values: *Percentage*, *Run- :Rise*, or *Slope*. The selected dimension will be displayed for the **Grade** column in the **[Vert](#page-240-0) tab**.

### <span id="page-239-0"></span>**Start Point**

The *Start Pt* tab allows you to edit the following parameters:

- **In Alignment Name**, the name of the vertical alignment.
- In Start Point, the name of the start point that can be entered manually or chosen from the map  $\frac{1}{2}$

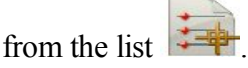

- **Elev** displays the elevation of the point.
- In **Start**, enter the starting station for the vertical alignment.
- **.** In **Equation Set** select the existing Station Equation Set. [More...](#page-246-0)

#### <span id="page-240-0"></span>**Vertical Alignment**

The **Vert** tab shows the list of vertical alignment elements, the vertical alignment plot, and the start and end stations (or chainage) for each element.

- The element list data depends on the vertical alignment type:
	- *Element:* the icon and the name of the element
	- Length: the length of the element
	- <sup>l</sup> *Grade In, Grade Out:* the grades of the element, at the starting and ending points. For a *Vertical Grade* element these values are the same.
	- *arcRadius:* of the *Circular arc* element.
	- *Station:* the station distance
	- *Elevation:* the elevation value on the station
	- *VC Length:* the vertical curve length is the length of the interval near the station, where the alignment has a parabolic shape
- Click **Add** to select elements from the floating menu to add after the last element:
	- <sup>l</sup> **[Vertical](#page-240-1) Grade**, **[Parabola](#page-241-0)**, or **[Circular](#page-241-1) arc** for the Length & Grade type of the vertical alignment,
	- Parabola, Circular arc, or Grade Point for the Station & Elevation type ([more...](#page-241-2)).
- <sup>l</sup> Click **Insert** to select elements from the floating menu to insert at the selected location in the list.
	-
- Click to change the properties of the selected element.
- I Click to remove the highlighted element from the vertical alignment.
- <sup>l</sup> Click **Equations** to open the **Edit Station [Equation](#page-247-0) Set** dialog. In this dialog you can create a new Station Equation Set or edit/view an existing Station Equation Set.
- <span id="page-240-1"></span>• Use the arrow icon to hide/show the plot.

### **Add Vertical Grade**

To add/edit a vertical grade to the vertical alignment of the *Length & Grade* type:

- 1. Enter the **Length** of the vertical grade element.
- 2. Enter the **Grade** of the element in percentage. If the grade is falling, the value should be negative.
- 3. Observe the preview.

### <span id="page-241-0"></span>**Add Parabola**

To add/edit a parabola to the vertical alignment of the *Length & Grade* type:

- 1. When you edit an existing parabola element, you can change it for the Circular arc type in the **Curve Type** field.
- 2. Enter the **Length** of the parabola element.
- 3. Enter the **Start Grade** and **End Grade** of the element in percentage. If the grade is falling, the value should be set negative.
- 4. Observe the preview.

### <span id="page-241-1"></span>**Add Circular arc**

To add/edit a circular arc to the vertical alignment of the *Length & Grade* type:

- 1. When you edit an existing circular arc element, you can change it for the *Parabola* type in the **Curve Type** field.
- 2. Enter the **Arc Radius** of the circular arc element.
- 3. Enter the **Start Grade** and **End Grade** of the element in percentage. If the grade is falling, the value should be set negative.
- 4. Observe the preview.

### <span id="page-241-2"></span>**Add Element**

To add/edit an element (*Parabola* or *Circular Arc* or *Grade Point*) to the vertical alignment of the *Station & Elevation* type:

- 1. Enter the end **VPI Station** for the element.
- 2. Enter the **Elevation** at the station.
- 3. In **Curve Length** or **Arc/Grade Pt**, enter the length of the vertical parabola or circular arc, respectively. (It is assumed that the station is located in the middle of the interval.)
- 4. The **Previous/Next** field will show the calculated values of *Grade* and *Length* of the previous/next part of the vertical alignment.

Using the dialog you can create a compound vertical alignment:

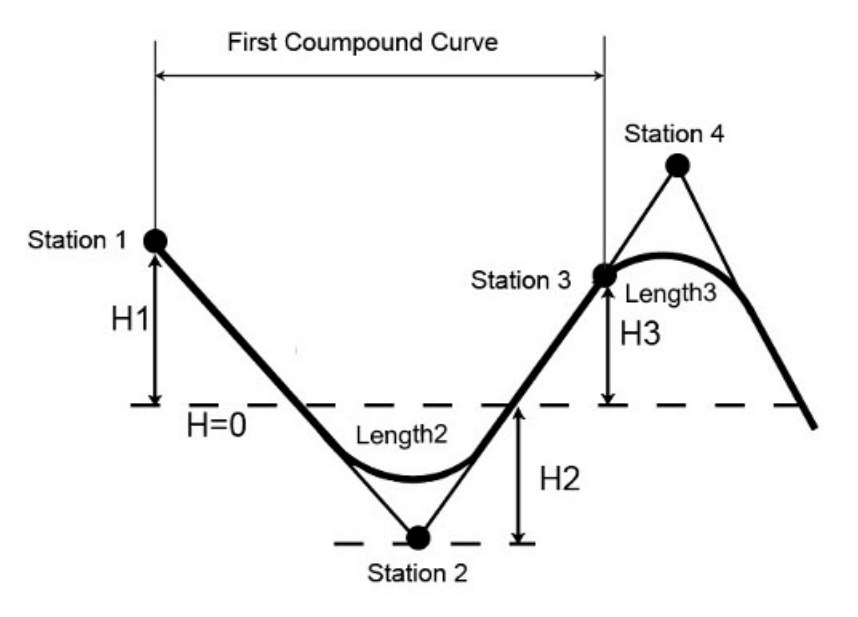

<span id="page-242-0"></span>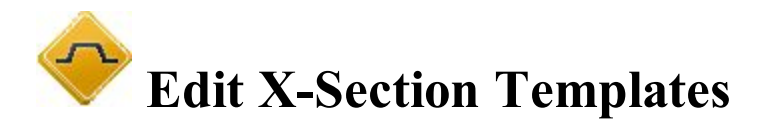

The **X-Sect Templates** dialog displays a list of the existing templates and a plot of the highlighted template.

The list contains three columns: *Name* (the name of the template), *Cut Slope* and *Fill Slope values.*

- Click **Add** to create a new template.
- <sup>l</sup> Click **Edit** to change the properties of the selected template. **[More...](#page-242-1)**
- <sup>l</sup> Click **Delete** to remove the highlighted template from the list.

### <span id="page-242-1"></span>**X-Sect Template**

To add/edit an X-Section Template:

- **.** Enter the **Name** of the template.
- In the **Slope** field, enter the Cut and Fill values for the slope (Run values for cut and fill for a unit rise). These values represent the horizontal increment of the slope for a unit vertical increment. The Cut slope is used when the road surface is below the terrain, and the Fill Slope is used when the road surface is above the terrain.
- The dialog displays a list of segments comprising the template and a plot of the template. A list of segments consists of three columns:
	- *Segment Point*: the name of the segment's end point on the x-section template
	- $Hz$ : the horizontal offset
	- *Vert*: the vertical offset
- $\bullet$  Use the icons and  $\bullet$  to show the template to right and left.
- Use the buttons to edit the segments in the list:
	- **Add:** to create a new segment that will be attached after the last segment in the list.
	- Insert: to create a new segment that will be inserted in the list above the currently highlighted segment.
	- **Edit:** to change the parameters of the highlighted segment. [More...](#page-243-1)
	- **Delete:** to remove the highlighted segment from the template.

#### <span id="page-243-1"></span>**Segment**

To add/edit the template segment:

- 1. In **Segment Point**, enter the name of the segment end point.
- 2. In the **Offset** field:
	- Enter the *Horizontal* offset.
	- Press the *Down/Up/Grade/Ratio* button to select the type and enter the value of the vertical offset. Entered as Grade (in percentage) or as Ratio, the vertical offset will be recalculated to linear

<span id="page-243-0"></span>units after is pressed.

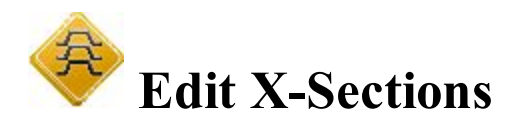

The **X-Section Set** dialog displays a list of the existing x-section sets and a preview window of the highlighted xsection set.

- Click **Add** to create a new x-section set.
- <sup>l</sup> Click **Edit** to change the properties of the selected x-section set. **[More...](#page-244-0)**
- <sup>l</sup> Click **Delete** to remove the highlighted x-section set from the list.

### <span id="page-244-0"></span>**X-Section Set**

The **Add X-Section Set** / **Edit X-Section Set** dialog contains a list of stations, where x-sections are applied. It also displays a preview of the highlighted x-section.

- In the *X-Sect Name* field you can enter or edit the name of the x-section.
- The list of x-sections has the following columns:
	- *Station:* The station where the x-section is applied.
	- Left *X*-Section, *Right X-Section:* The names of the x-sections for the left and right parts of the road relative to the center line. The left and right cross sections can be different.
- Click **Add** to create a new x-section.
- <sup>l</sup> Click **Edit** to change the properties of the selected x-section. **[More...](#page-244-1)**
- Click **Delete** to remove the highlighted x-section from the list.

### <span id="page-244-1"></span>**X-Section**

To edit/add a cross section:

- 1. Enter the **Station** where the cross section will be applied.
- 2. From **X-Section**, select which x-sections will be applied: *Left Only*, *Right Only*, or *Both*.
- 3. Select the **Left X-Section** and **Right X-Section** for the left and right parts of the road as required. These can be chosen only from the existing x-sections.
- 4. The preview window will show the edited x-section.

Optionally, you can open the **X-Sect [Template](#page-242-0) dialog**. To do this, select the **Edit X-Sect Templates** option

from the pop-up menu that displays by clicking in the top left corner.

<span id="page-245-0"></span>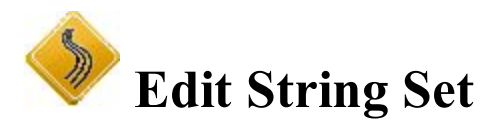

The **String Set** dialog lists the names of the currently available String Sets. A preview window displays the currently selected String Set.

- Click **Add** to create a new string set.
- <sup>l</sup> Click **Edit** to change the properties of the selected string set. **[More...](#page-245-1)**
- Click **Delete** to remove the highlighted string set from the list.

### <span id="page-245-1"></span>**Add/Edit String Set**

To add/edit a new/existing String Set:

- 1. Enter the name of the **String Set**.
- 2. The **List of Strings** contains all Strings that comprise the String Set.
- 3. If required, use the up and down arrows to change the order of the Strings in the list.
- 4. The plot will display the currently selected String.
- 5. Click **Delete** to delete all the selected Strings.
- 6. Click **Edit** to edit the currently selected String (double-clicking on the String will also edit it). **[More...](#page-245-2)**
- 7. Expand the **Add** drop-down list and select an option to add a new String to the current String Set:
	- *From Map* opens the Map, where you can select a linework;
	- <sup>l</sup> *Road String* opens the **Add Road String [dialog.](#page-245-2)**

### <span id="page-245-2"></span>**Add/Edit Road String**

To add/edit a new/existing Road String:

- 1. Enter the name of the **String**.
- 2. The list contains all pairs of the horizontal (Hz Alnt) and vertical (Vt Alnt) alignments that comprise the road string.
- 3. The plots will display the alignment pair currently selected. They can be hidden with the arrow button.
- 4. Click **Delete** to delete the selected pair from the Road String.
- 5. Click **Edit** to edit the alignment pair. **[More...](#page-246-1)**
- 6. Click **Add** to add a new alignment pair to the current Road String.

### <span id="page-246-1"></span>**Add/Edit Alignment Pair**

This dialog allows you to create/edit a Road String's alignment pair in two ways:

- 1. From the **Horizontal Alignment** and **Vertical Alignment** drop-down lists, select the horizontal and vertical alignments.
- 2. In the **Select Line** field, by creating the alignment pair from a linework:
	- <sup>l</sup> Click *From List* to select a linework from the list. **[More...](#page-206-0)**
	- <sup>l</sup> Click *From Map* to select a linework from the map. **[More...](#page-246-2)**

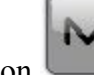

The icon brings up the pop-up menu to edit:

- Horizontal alignments, select *Hz Alnt*. [More...](#page-230-0)
- Vertical alignments, select *Vt Alnt*. [More...](#page-237-0)

### <span id="page-246-2"></span>**Select Linework from Map**

Select a Linework on the map, which will be passed to the previous dialog for conversion or list selection. Note that you cannot select any lines other than Linework lines.

## <span id="page-246-0"></span>**Station Equation Set**

While contracting road there may be a situation when the original stationing does not fit to the actual alignment, and a new center line stationing may be needed. Station Equation is a method to link old and new roadway stationing. Station equations are used to change the stationing from a given spot forward or back, along the alignment:

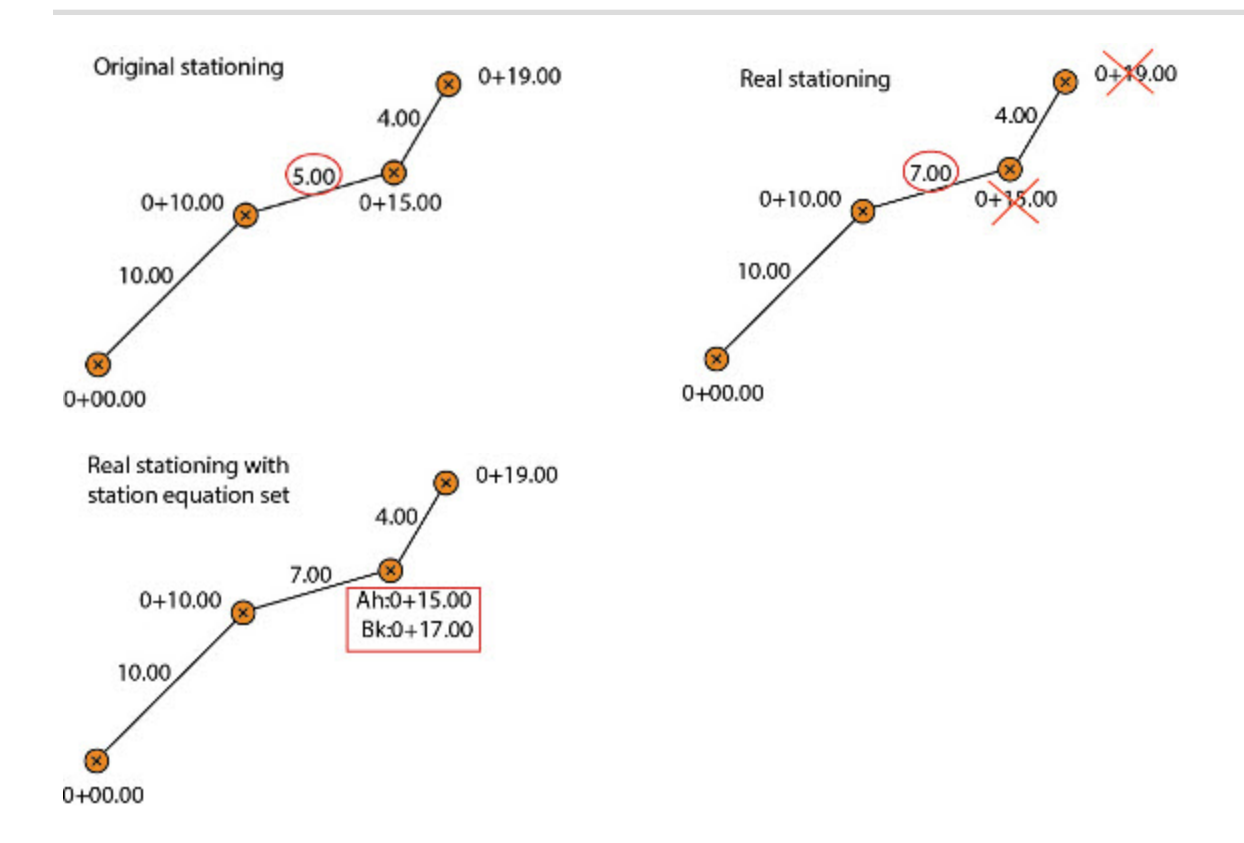

The dialog displays a list of the Station Equation Sets in the current job:

- **.** Click **Add** to create a new station equation set. [More..](#page-247-0)
- <sup>l</sup> Click **Edit** to view/edit a highlighted station equation set. **[More...](#page-247-0)**
- <sup>l</sup> Click **Delete** to remove the selected station equation set from the job. You will be asked for confirmation.

<span id="page-247-0"></span>Note: The Station Equation Set consist of the separate Station Equations.

### **Add / Edit Station Equation Set**

The dialog displays a list of the Station Equations for the given Station Equation Set:

- In the **Equation** Set field enter or change a name of the station equation set.
- **.** Click **Edit** to view/edit a highlighted Station Equation. More...
- Click **Add** to create a new Station Equation that will be attached after the last Station Equation in the list. More...
- Click **Insert:** to create a new Station Equation that will be inserted in the list above the currently highlighted Station Equation.
- <sup>l</sup> Click **Delete** to remove the selected station equation set from the job. You will be asked for confirmation.
- Right clicking on a Station Equation opens the context menu:
	- **Select All:** highlights all the Station Equations in the list.
	- <sup>l</sup> **Select All Below**: highlights all the Station Equations below the highlighted Station Equation.
	- **Select Multiple**: highlights any selected Station Equation.
	- <sup>l</sup> **Cancel Selection**: removes highlights in the list.

#### **Add / Edit Station Equation**

In this dialog you can create a new Station Equation or edit/view an existing Station Equations.

- In the **Equation Name** filed enter or change a name of the station equation.
- **.** In the **Back Station** filed enter old (designed) station.
- In the **Ahead Name** filed enter new (real) station.

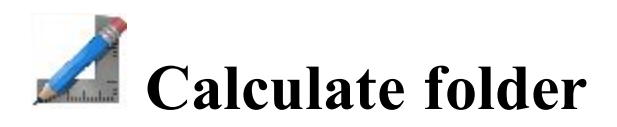

Click an icon to calculate the task:

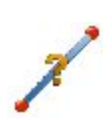

#### **[Inverse](#page-250-0)**

The four inverse tasks available in the Inverse menu are based on computing the azimuth and distance between two points, given their coordinates.

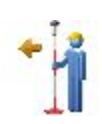

#### **Point in [Direction](#page-258-0)**

Calculates the coordinates of a point, using a known point, and angle and distance offsets from the known point.

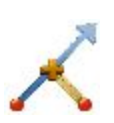

#### **[Intersection](#page-260-0)**

Computes the intersection point or points given two known points, and either the direction or distance from the known point.

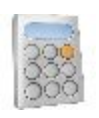

#### **Calculator**

Does calculations and conversion in scientific, standard and Feet/Inches modes. You type in the entire equation you want to calculate, press equals, and the result is shown.

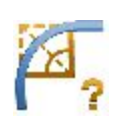

#### **[Curves](#page-261-0)**

Computes a full set of parameters to determine a curve using four various minimum sets of specified parameters.

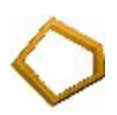

#### **[Area](#page-274-0)**

Calculates the area of a polygon formed by any points, or the coordinates of a point/ points which form a polygon of the desired area, after being added to the point list/linework/area.

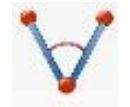

#### **[Angles](#page-261-1)**

Calculates the angle between two lines, which have a common mid point.

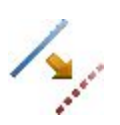

#### **[Offsets](#page-279-0)**

Calculates the coordinates of points along a line, a curve, or a road.

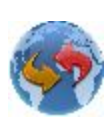

#### **[Transform](#page-292-0)**

Transforms points and includes five tasks: Rotate, Translate, Scale, 2D Transform and Traverse Adjustment.

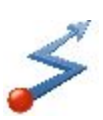

#### **[Traverse](#page-298-0)**

Calculates traverse and sideshot points, performs traverse adjustments and performs loop miscclosure test for the traverse.

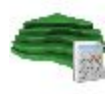

**[Surface](#page-303-0)**Calculates data between two surfaces, for a new Surface, and along contour lines.

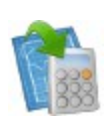

#### **[Enter](#page-310-0) Plan**

This function allows you to draw a plan consists of the elements which are defined by points, segments and arcs.

<span id="page-250-0"></span>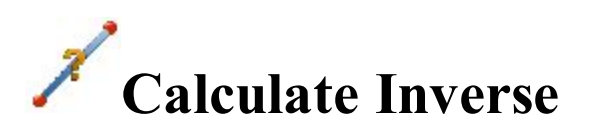

Click an icon to calculate the task:

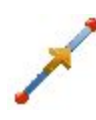

#### **[Point](#page-251-0) To Point**

Computes the inverse (azimuth and distance) between two known points.

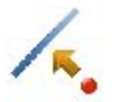

#### **[Point](#page-251-1) to Line**

Computes the station of a known point inverse to a known line.

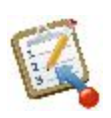

#### **[Point](#page-253-0) to List**

Computes the inverse (azimuth and distance) for all the points in a Points list with respect to a known point.

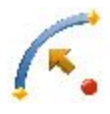

#### **Point to [Curve](#page-254-0)**

Calculates the station of the known point inverse to the known curve.

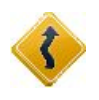

#### **Point to [Road](#page-255-0)**

Computes the station of a known point inverse to a known road.

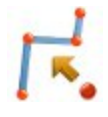

#### **Point to [Linework](#page-256-0)**

Computes the station of a known point inverse to a known linework.

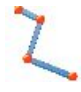

#### **Inverse [Linework](#page-257-0)**

Computes the inverse for all the vertices in a linework with respect to a known point.

<span id="page-251-0"></span>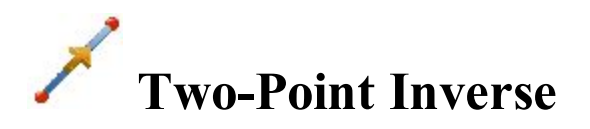

To calculate the inverse (azimuth and distance) between two known points:

1. In the **Input** tab, enter the known points manually or select them from the map or from the list

 $\leftarrow$  of the job points.

- **In From Point**, enter the first known point.
- In **To Point**, enter the second known point.

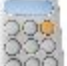

- $\blacksquare$  Click the **Calc** button  $\blacksquare$  consider to calculate the inverse.
- 2. In the **Results** tab, observe the results of the calculation and click to save the data to a txt file if required:
	- *Azimuth:* the azimuth from the first point to the second point.
	- *HDist:* the horizontal distance from one point to another.
	- *dNorth:* the increment of the North coordinate.
	- *dEast:* the increment of the East coordinate.
	- *dHeight:* the increment of the height.
	- *Grade(Slope)*: the increment of the height in percentage terms.
	- *Slope distance:* the computed distance between the two points.
- <span id="page-251-1"></span>3. The **Map** tab shows the illustration for the results.
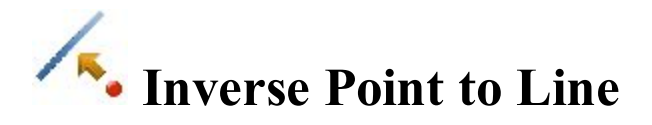

To calculate a known point inverse to a known line:

- 1. In the **Input** tab:
	- Select the known **Point** name.
	- Select the **Start Point** of the line.
	- **.** Select between **Azimuth** and **End Point** to enter either the azimuth of the line manually or select another point to use the azimuth from the known point to this point as the line's direction.

Note: Every point can be entered manually or selected from the map  $\frac{1}{\sqrt{2}}$  or from the list of the job points.

When the second point is selected in *Az to Pt* to set the line, you can select the **PTL Point** check box to save PTL data of the known point if required.

- Set the **Start** station of the line.
- In The **COGO** Point field will display the default name of the known point's projection on the line. You can change this name.
- Belect the code for this point from the existing codes and, if required, click  $\blacksquare$  to set the point's attributes. **[More...](#page-202-0)**

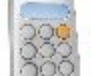

- $\blacksquare$  Click the **Calc** button  $\blacksquare$  coloulate the inverse.
- 2. In the **Results** tab:
	- 1. Observe the results of the calculation:
		- *Projected Point*: the name of the known point's projection on the line.
		- *North, East, Elev:* the coordinates of the projected point.
		- *From Point:* the name of the known point.
		- In The *Line* information: *Start Point:* the name of the starting point of the line.
		- *Tangent Azimuth:* the azimuth of the known line.
		- *Projected Azimuth:* the azimuth of the perpendicular from the known point to the line.
		- *Start Station:* the starting station of the line.
		- *Station:* indicates the distance between the starting point and the projection of the known point on the line.
		- *Offset:* the horizontal offset between the known point and the projected point.
- *dHeight:* the vertical offset between the known point and the projected point. The "-" sign means that the known point is lower than the calculated point.
- 2. Click  $\mathbf{I}$  to save the calculated point to the points list.
- $\overline{3}$  Click to save the data to a txt file if required.
- 3. The **Map** tab shows the illustration for the results.

### **Inverse Point to Point List**

To calculate the inverse (azimuth and distance) for all the points in a Point List with respect to a known point:

- 1. In the **Input** tab:
	- **Select the known Point**. This can be entered manually, selected from the map or from the list  $\left| \cdot \right|$  of the job points.
	- Select the **Point** List. The name can be entered manually, selected from the list  $\frac{1}{\sqrt{2}}$  of the job Point Lists.

The points of the selected Point List will be listed along with their codes in the table and shown in the plot. Use the arrow button to hide/show the plot.

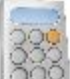

- **Click the Calc** button  $\Box$  to calculate the inverse to every point in the list.
- 2. In the **Results** tab, observe the results of the calculation and click to save the data to a txt file if required:
	- *Azimuth* to the point in the point list from the known point.
	- *HDist* is the horizontal distance from one point to another.
	- *dNorth* is the increment of the North coordinate.
	- *dEast* is the increment of the East coordinate.
	- *dHeight* is the increment of the height. The "-" sign means that the known point is lower than the point in the list.
	- *Grade(Slope)* is the increment of the height in percent.
- *Slope distance* is the computed distance between the two known points.
- 3. The **Map** tab shows the illustration for the results.

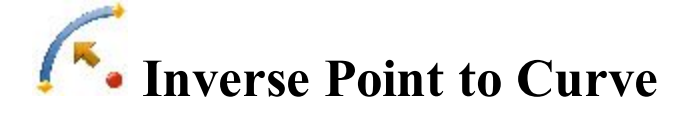

To calculate a known point inverse to a known curve:

1. In the **Input** tab, select points needed for calculations. Every point can be entered manually or selected

from the map  $\frac{1}{2}$  or from the list  $\frac{1}{2}$  of the job points:

- Select the known **Point** name.
- <sup>l</sup> Switch between **PC Point** (point of curvature) and **RP Point** (radius point) to enter the first curve point as required. Depending upon the first curve point chosen, you can define the curve by two different sets of points:
	- <sup>l</sup> If you select **PC Point**, you need to select this point and **Curve Point** point and **PT point** (point of tangency).
	- <sup>l</sup> If you select **RP Point** point, you need to select **PC Point** and **PT point** (point of tangency). In this case, the distance between **RP** point and **PC** point should be equal to the distance between **RP** point and **PT** point, and two curves can be created: a *Small* curve of 180 degrees or less and a *Large* curve of 180 degrees or more.
- From the **Curve** drop-down list, select which of these two curves should be used for computations.
- The **COGO** field will display the default name of the known point's projection on the curve. You can change this name.

Select the code for this point from the existing codes and, if required, click  $\mathbf{C}$  to set the point's attributes. **[More...](#page-202-0)**

- **.** Set the **Start Station** of the reference curve.
- $\blacksquare$  Click the **Calc** button  $\blacksquare$  conclude the inverse.
- 2. In the **Results** tab, observe the results of the calculation and click to save the calculated point in the

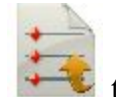

job or/and click to save the data to a txt file if required:

- *Projected Point*: the name of the known point's projection on the curve.
- *North, East, Elev:* the coordinates of the projected point.
- *Point:* the name of the known point.
- <sup>l</sup> The *Curve* information: *PC Point*, *Curve Point*, *PT Point.*
- <sup>l</sup> *Tangent Azimuth* is the azimuth of the tangent of the curve at the point of the known point's projection.
- *Projected Azimuth:* the azimuth of the perpendicular from the known point to the tangent of the curve.
- *Start Station:* the starting station of the curve.
- *Station* indicates the distance between the starting station and the known point's projection on the curve.
- *Offset* is the horizontal offset between the known point and the projection point.
- *dHeight* is the vertical offset between the known point and the projection point. The "-" sign means that the known point is lower than the calculated point.
- 3. The **Map** tab shows the illustration for the results.

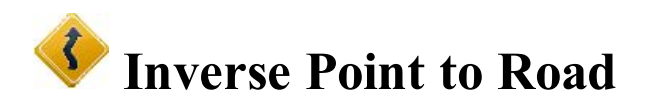

To calculate a known point inverse to a known road:

- 1. In the **Input** tab:
	- Select the known **Point** name. The point can be entered manually or selected from the map

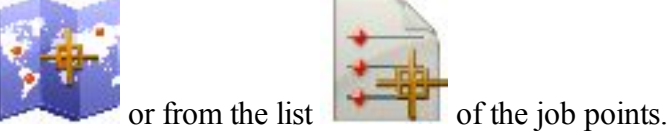

- $\bullet$  Select the **Road** from the list of the job roads.
- The **Start** station and the horizontal and vertical plans of the selected road will be shown.
- The **Point** field will display the default name of the known point's projection on the road. You can change this name.

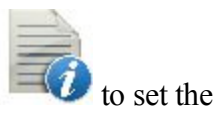

Select the code for this point from the existing codes and, if required, click

#### point's attributes. **[More...](#page-202-0)**

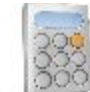

 $\blacksquare$  Click the **Calc** button  $\blacksquare$  to calculate the inverse.

#### 2. In the **Results** tab:

- 1. Observe the results of the calculation:
	- *Projected Point*: the name of the known point's projection on the road.
	- *North, East, Elev:* the coordinates of the projected point.
	- *Point:* the name of the known point.
	- *Road:* the name of the road.
	- *Tangent Azimuth:* the azimuth of the road segment at the projection point.
	- *Projected Azimuth:* the azimuth of the perpendicular from the known point to the road.
	- *Start:* the starting station of the road.
	- *Station:* indicates the distance between the starting point and the projection of the known point on the road.
	- *Offset:* the horizontal offset between the known point and the projected point.
	- *dHeight:* the vertical offset between the known point and the projected point. The "-" sign means that the known point is lower than the calculated point.
- 2. Click  $\frac{1}{2}$  to save the calculated point to the points list.

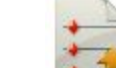

- 3. Click to save the data to a txt file if required.
- 3. The **Map** tab shows the illustration for the results.

# **Inverse Point to Linework**

To calculate a known point inverse to a known linework:

- 1. In the **Input** tab:
	- Select the known **Point** name. The point can be entered manually or selected from the map

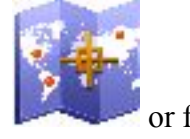

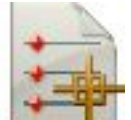

or from the list  $\bullet$  of the job points.

<sup>l</sup> Choose either **Linework** or **Code** for selecting the linework.

- *Code*: allows linework selection by CodeString. Select the code from the drop-down list and a string from the Strings list. The plot of the linework will be displayed.
- *Linework*: allows linework selection from the job's lineworks (listed in the dialog) or a

polyline selected from the Map (click ). If the line is a background line, copy the

line to the job, update the list of lineworks and select it from the list.

- <sup>l</sup> The **Start** station and the horizontal plan of the selected linework will be shown.
- The **Pt** field will display the default name of the known point's projection on the linework. You can change this name.

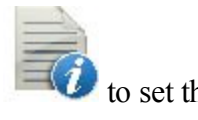

Select the code for this point from the existing codes and, if required, click

point's attributes. **[More...](#page-202-0)**

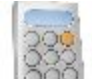

- $\blacksquare$  Click the **Calc** button  $\blacksquare$  conclude the inverse.
- 2. In the **Results** tab:
	- Observe the results of the calculation:
	- *Projected Point*: the name of the known point's projection on the linework.
	- *North, East, Elev:* the coordinates of the projected point.
	- *Point:* the name of the known point.
	- *Linework:* the name of the linework.
	- <sup>l</sup> *Tangent Azimuth:* the azimuth of the linework segment at the projection point.
	- *Projected Azimuth:* the azimuth of the perpendicular from the known point to the linework.
	- *Start Station:* the starting station of the linework.
	- *Station:* indicates the distance between the starting point and the projection of the known point on the linework.
	- <sup>l</sup> *Offset:* the horizontal offset between the known point and the projected point.
	- *dHeight:* the vertical offset between the known point and the projected point. The "-" sign means that the known point is lower than the calculated point.
	- 2. Click  $\frac{1}{2}$  to save the calculated point to the points list.
	- 3. Click to save the data to a txt file if required.
- 3. The **Map** tab shows the illustration for the results.

### **Inverse Linework**

To calculate the inverse data for a known linework:

- 1. In the **Input** tab:
	- **.** Choose either **Linework** or **Code** for selecting the linework.
		- *Code*: allows linework selection by CodeString. Select the code from the drop-down list and a string from the Strings list. The plot of the linework will be displayed.
		- *Linework*: allows linework selection from the job's lineworks (listed in the dialog) or a polyline

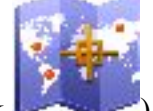

selected from the Map (click  $\Box$ ). If the line is a background line, copy the line to the

job, update the list of lineworks and select it from the list.

<sup>l</sup> The **Start** station and the horizontal plan of the selected linework will be shown.

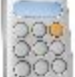

 $\blacksquare$  Click the **Calc** button  $\blacksquare$  to calculate the inverse.

- 2. In the **Results** tab:
	- 1. Observe the results of the calculation:
		- *Linework:* the name of the linework.
		- *Num Segments:* the number of segments in the linework.
		- *Horz Length:* the total horizontal length of the linework.
		- *Start Station:* the starting station of the linework.
		- *End Station:* the ending station of the linework.
		- *Segment:* information about each segment in the linework.
		- *Type:* the type of the segment.
		- *Horz Length:* the horizontal length of the segment.
		- *Azimuth:* the azimuth of the segment.
		- *Start Station:* the starting station of the segment.
		- *End Station:* the ending station of the segment.
		- *Height:* the increment of the height.
		- *Grade:* the increment of the height in percentage terms.

- 2. Click  $\overline{t}$  to save the data to a txt file if required.
- 3. The **Map** tab shows the illustration for the results.

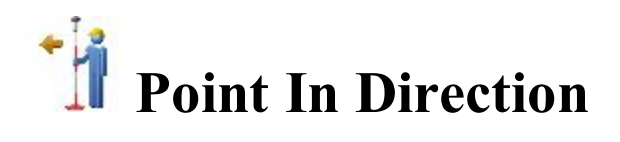

To calculate the coordinates of a point in a certain direction from a known point:

- 1. In the **Input** tab:
	- In **From Point**, enter the known point manually or select it from the map  $\mathbb{R}$  or from the list  $\overline{\phantom{a}}$  of the job points.
	- <sup>l</sup> Select between **Azimuth** and **Az to Pt** to enter the azimuth at the known point either by value or as a direction to another known point. To automatically add/subtract 90 or 180 degrees, click

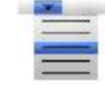

and select the desired action.

- Enter the offsets from the known point:
	- **.** Set the **Angle Offset/Right/Left** from the azimuth line.
	- In **Forward/Backward** field set the horizontal distance offset along/ back the offset line. Optionally, you can select a coordinate system for horizontal distance; horizontal distance in the current grid coordinate system or horizontal distance in the ground coordinate system. To do this, select **Use Grid HD** or **Use Ground HD** option from the pop-up menu

that displays by clicking  $\Box$  in the top left corner.

- <sup>l</sup> Specify **Down** or **Up** height offset, or the vertical **Grade** offset (in percentage) with respect to the height of the start point. If the grade is falling, the value should be negative.
- The **COGO** Point field will display the default name of the unknown point. You can change this name.

Select the code for this point from the drop-down list. Click to set the point's attributes.

**[More...](#page-202-0)**

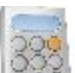

- $\bullet$  Click the **Calc** button  $\begin{bmatrix} 500 \\ 0 \end{bmatrix}$  to calculate the point.
- 2 In the **Results** tab, observe the results of the calculation and click to save the data to a txt file if required:

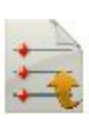

The coordinates of the unknown point:

- *North* is the northing coordinate of the point.
- *East* is the easting coordinate of the point.
- *Elev* is the height of the point.
- *From Point* is the name of the known point.
- *Azimuth* from the known point to the unknown point.
- *HD Ground* is the horizontal distance offset along the angle offset line.
- *Vert Distance* is the height offset.
- 3. The **Map** tab shows the illustration for the results.
- 4. Optionally, you can open **[Points](#page-191-0)** dialog to edit the points of the plan. To do this, select the **Edit Points**

option from the pop-up menu that displays by clicking in the top left corner.

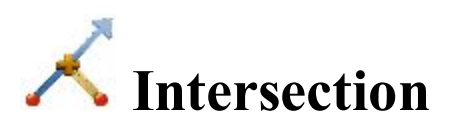

To calculate the intersection point(s) of two given directions or two distances:

- 1. In the **Input** tab:
	- Select the name of the known **Point 1**. The point can be entered manually or selected from the map or from the list  $\frac{1}{2}$  of the job points.
	- <sup>l</sup> Select between **Azimuth** and **Az to Pt** to enter a direction from the Point 1 to the unknown intersection point. Either enter the azimuth to the unknown point manually or select another point to calculate the azimuth from the Point 1 to this point and use it as the direction.
	- Select **Distance** to enter a distance to the unknown point. In this case, there will be two solutions of calculation and two intersection points will be determined.
	- <sup>l</sup> Select the name of the known **Point 2**.
	- Select between **Azimuth** and **Az to Pt** to enter the direction from the Point 2 to the unknown point or select **Distance** to enter a distance to the unknown points.
	- The **COGO** Pt field will display the default name of the intersection point. You can change this name.

Select the code for this point from the drop-down list. Click to set the point's attributes.

**[More...](#page-202-0)**

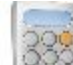

- **.** Click the **Calc** button to calculate the intersection point.
- 2 In the **Results** tab, observe the results of the calculation and click to save the data to a txt file if required:

*North, East, Elev:* the coordinates of the first/second found point.

- 3. The **Map** tab shows the illustration for the results.
- 4. Optionally, you can open **[Points](#page-191-0)** dialog to edit the points of the plan. To do this, select the **Edit Points**

option from the pop-up menu that displays by clicking in the top left corner.

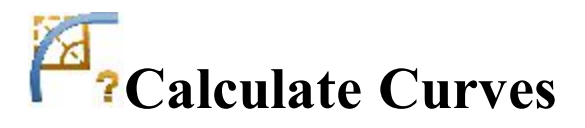

Click an icon to calculate the task:

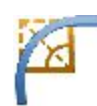

### **[Curve](#page-262-0)**

Calculates the full set of curve parameters, given one length and one radius parameter.

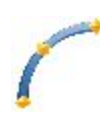

### **3Pt [Curve](#page-263-0)**

Computes the curve parameters given three points: starting point of the curve (PC point), any curve point and ending point of the curve (PT point), the Radius point, and PC and PT points.

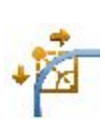

### **PI & [Tangents](#page-265-0)**

Computes the starting, ending and center points of a curve, given the point of intersection, the radius, and the azimuths from the PI point to the PC and PT points respectively.

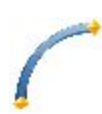

### **[Radius](#page-267-0) & Points**

Computes the parameters and the coordinates of the center of a curve given the starting and ending points of the curve and a radius parameter.

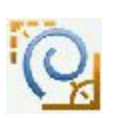

### **[Spiral](#page-268-0)**

Calculates the full set of spiral parameters, given one length and two radius parameters.

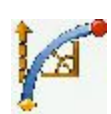

### **[Traverse](#page-271-0)**

Calculates the full set of traverse curve parameters, given one length and one radius parameter.

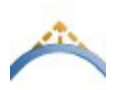

### **[Vertical](#page-272-0) Curve**

To calculate the vertical curve parameters.

<span id="page-262-0"></span>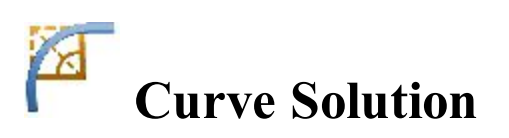

To calculate the full set of curve parameters when a curvature parameter and a length parameter are given:

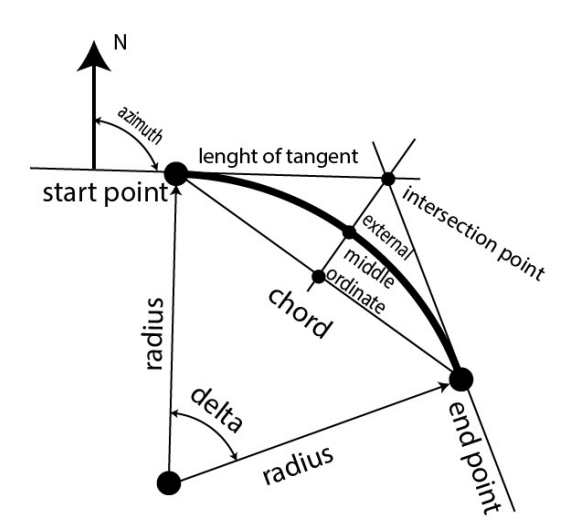

- 1. In the **Input** tab:
	- <sup>l</sup> Select one of the curvature parameters **Radius/Chord Angle/Curve Angle** and enter the value of it.
	- Select one of the length parameters of the curve **Delta/Length/Chord/Tangent/Mid Ord/External** and enter the value of it.
	- Observe the plot of the curve in the view window.
	- Select the *Right/Left* direction of **Turn** relative to the starting point.

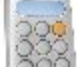

- $\bullet$  Click the **Calc** button  $\Box$  $\Box$  to calculate the parameters of the curve.
- 2 In the **Results** tab, observe the results of the calculation and click to save the data to a txt file if required:
	- *Radius* of the curve.
	- Length of the curve.
	- *Chord* is the distance between the starting and ending points (tangent points) of the curve.
	- *Curve angle* defines the angle in degrees which is used to compute the radius of a curve with a length of 100 units.
	- *Chord angle* defines the angle in degrees which is used to compute the radius of curve whose chord is 100 units long.
	- *Delta* is the internal angle from center to tangent points.
	- *Tangent* is the distance between the point of intersection of the tangents at the starting and ending points, and the ending point.
	- *External* is the shortest distance between the point of intersection and the curve (along the line joining the point of intersection to the radius point).
	- *Mid Ord* is the length of the line segment between the curve and the chord on the line joining the point of intersection to the radius point.
	- *Segment* is the area of a circle bounded by a chord and the minor arc that it cuts off.
	- *Sector* is the area of a circle bounded by two radii and the minor arc they determine.
	- *Fillet* is the area between the arc of a circle and the two tangents at the end points of the arc.
- 3. The **Map** tab shows the illustration for the results.

<span id="page-263-0"></span>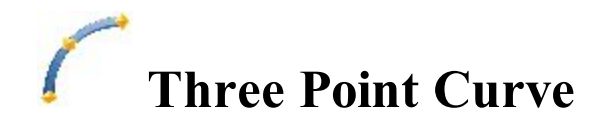

To calculate the curve parameters when three points are given:

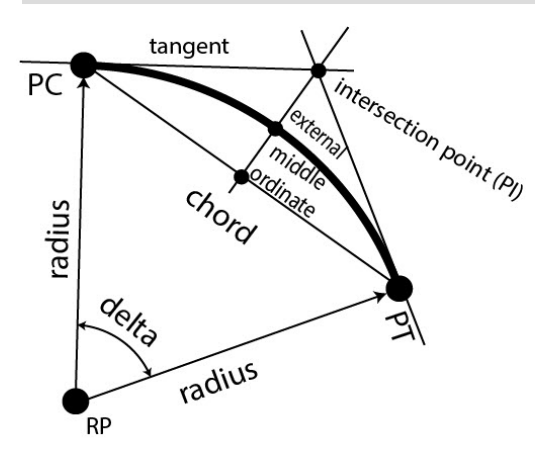

1. In the **Input** tab, select points needed for calculations. Every point can be entered manually or selected

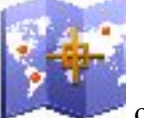

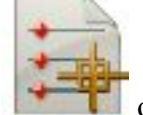

from the map  $\frac{1}{\sqrt{1-\frac{1}{\sqrt{1-\frac{1}{\sqrt{1$ 

- <sup>l</sup> Switch between **PC Point** (point of curvature) and **RP Point** (radius point) to enter the first curve point as required. Depending upon the first curve point chosen, you can define the curve by two different sets of points:
- <sup>l</sup> Enter **PC** point, **Curve** point, **PT** point (point of tangency).

In this case, the coordinates of the **RP Point** will be calculated along with the curve parameters. The default name will be shown that can be changed. Select the code for this calculated point from the

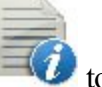

existing codes and, if required, click  $\blacksquare$  to set the point's attributes. [More...](#page-202-0).

<sup>l</sup> Or **RP** point, **PC** point, **PT** point.

In this case, the distance between **RP** point and **PC** point should be equal to the distance between **RP** point and **PT** point, and two curves can be created: a *Small* curve of 180 degrees or less and a *Large* curve of 180 degrees or more. From the **Curve** drop-down list, select which of these two curves should be used for computations.

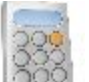

**.** Click the **Calc** button  $\begin{bmatrix} 0 & 0 \\ 0 & 1 \end{bmatrix}$  to calculate the curve parameters.

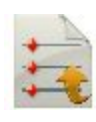

2. In the **Results** tab, observe the results of the calculation and click to save the data to a txt file if required:

- *North, East, Elev:* the coordinates of the RP point.
- *Radius* of the curve.
- Length of the curve.
- *Chord* is the distance between the starting and ending points (tangent points) of the curve.
- *Curve Angle* defines the angle in degrees which is used to compute the radius of the curve with a length of 100 units.
- *Chord Angle* defines the angle in degrees which is used to compute the radius of the curve whose chord is 100 units long.
- *Delta* is the internal angle from center to tangent points.
- *Tangent* is the distance between the point of intersection of the tangents at the starting and ending points, and the ending point.
- *External* is the shortest distance between the point of intersection and the curve (along the line joining the point of intersection to the radius point).
- *Mid Ord* is the length of the line segment between the curve and the chord on the line joining the point of intersection to the radius point.
- *Segment* is the area of a circle bounded by a chord and the minor arc that it cuts off.
- *Sector* is the area of a circle bounded by two radii and the minor arc they determine.
- *Fillet* is the area between the arc of a circle and the two tangents at the end points of the arc.
- 3. The **Map** tab shows the illustration for the results.

<span id="page-265-0"></span>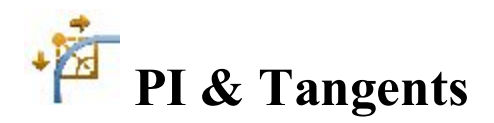

To calculate the curve parameters when two tangents and the point of their intersection are given:

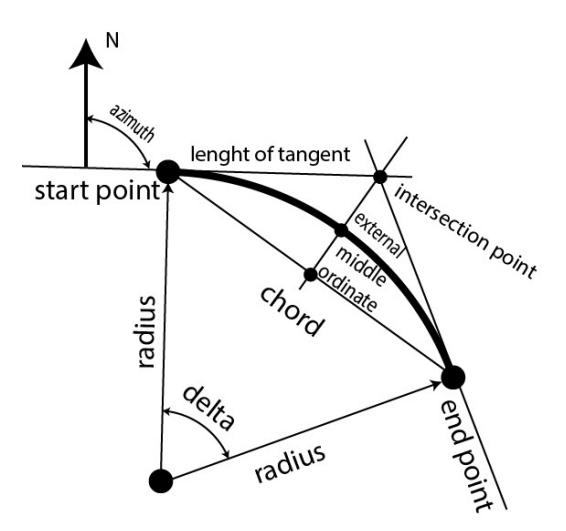

- 1. In the **Input** tab, enter the data needed for the task:
	- Select the **PI Point** (Point of Intersection). It can be entered manually or selected from the map

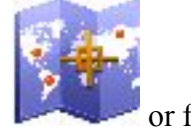

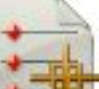

or from the list  $\overline{a}$  of the job points.

- In **Az PI** to PC, enter the azimuth from the PI point to the starting curve point.
- In **Az PI** to PT, enter the azimuth from the PI point to the ending curve point.
- In **Radius/Curve Angle/Chord Angle/Tangent**, enter the appropriate radius parameter of the curve.
- **Enter the PC Point name and select the code for the calculated starting curve point.**
- **Enter the PT Point name and select the code for the calculated ending curve point.**
- <sup>l</sup> Enter the **RP Point** name and select the code for the calculated radius point.
- $\blacksquare$  Click  $\blacksquare$  to set the point's attributes if required. [More...](#page-202-0)

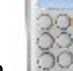

**.** Click the **Calc** button to calculate the curve parameters.

- 2. In the **Results** tab, observe the results of the calculation and click to save the data to a txt file if required:
	- *North* is the northing coordinate of the PC/PT/RP points.
	- *East* is the easting coordinate of the PC/PT/RP points.
	- *Elev* is the height of the PC/PT/RP points.
	- *Radius* of the curve.
	- Length of the curve.
	- *Chord* is the distance between the starting and ending points (tangent points) of the curve.
	- *Curve Angle* defines the angle in degrees which is used to compute the radius of a curve with a length of 100 units.
	- *Chord Angle* defines the angle in degrees which is used to compute the radius of the curve whose chord is 100 units long.
	- *Delta* is the internal angle from center to tangent points.
	- *Tangent* is the distance between the point of intersection of the tangents at the starting and ending points, and the ending point.
	- *External* is the shortest distance between the point of intersection and the curve (along the line joining the point of intersection to the radius point).
- *Mid Ord* is the length of the line segment between the curve and the chord on the line joining the point of intersection to the radius point.
- <sup>l</sup> *Segment* is the area of a circle bounded by a chord and the minor arc that it cuts off.
- *Sector* is the area of a circle bounded by two radii and the minor arc they determine.
- *Fillet* is the area between the arc of a circle and the two tangents at the end points of the arc.
- 3. The **Map** tab shows the illustration for the results.

# <span id="page-267-0"></span>**Radius & Points**

To calculate the parameters of a curve when the starting/ending points and the radius parameter of the curve

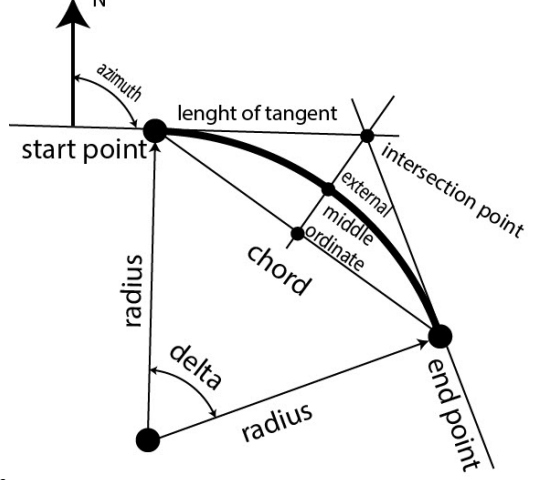

are given

1. In the **Input** tab, enter the initial data for the task. The points can be entered manually or selected from

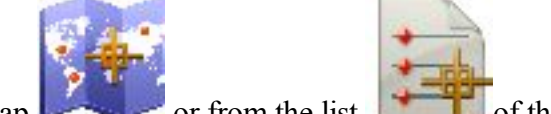

the map  $\sim$  or from the list of the job points.

- Set the **PC Point** (point of curvature).
- Set the **PT Point** (point of tangency).
- **In Radius/Curve Angle/Chord Angle, enter the appropriate radius parameter of the curve.**
- Select the *Left* or *Right* direction of **Turn**, relative to the PC Point.
- <sup>l</sup> Select the **Curve** in the circle that should be considered. The radius, and the PC and PT points define two curves: one with delta less than or equal to 180 degrees (*Small* curve), and the other with delta greater than or equal to 180 degrees (*Large* curve).
- <sup>l</sup> The coordinates of the **RP Point** will be calculated along with the curve parameters. The default name will be shown that can be changed. Select the code for this calculated point from the exist-

ing codes and, if required, click  $\overline{\mathcal{L}}$  to set the point's attributes. **[More...](#page-202-0)** 

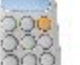

- $\bullet$  Click the **Calc** button  $\Box$
- 2. In the **Results** tab, observe the results of the calculation and click to save the data to a txt file if required:
	- *North* is the northing coordinate of the RP point.
	- *East* is the easting coordinate of the RP point.
	- *Elev* is the height of the RP point.
	- *Radius* of the curve.
	- Length of the curve.
	- *Chord* is the distance between the starting and ending points (tangent points) of the curve.
	- *Curve Angle* defines the angle in degrees which is used to compute the radius of the curve with a length of 100 units.
	- *Chord Angle* defines the angle in degrees which is used to compute the radius of the curve whose chord is 100 units long.
	- *Delta* is the internal angle from center to tangent points.
	- *Tangent* is the distance between the point of intersection of the tangents at the starting and ending points, and the ending point.
	- *External* is the shortest distance between the point of intersection and the curve (along the line joining the point of intersection to the radius point).
	- *Mid Ord* is the length of the line segment between the curve and the chord on the line joining the point of intersection to the radius point.
	- *Segment* is the area of a circle bounded by a chord and the minor arc that it cuts off.
	- *Sector* is the area of a circle bounded by two radii and the minor arc they determine.
	- *Fillet* is the area between the arc of a circle and the two tangents at the end points of the arc.
- 3. The **Map** tab shows the illustration for the results.

<span id="page-268-0"></span>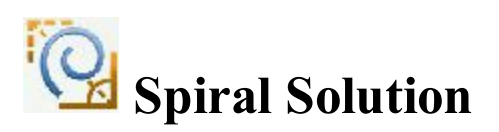

To calculate the parameters of a spiral when the starting/ending points and the radius parameter of the spiral are given:

- 1. In the **Input** tab, enter the initial data to accomplish the task.
	- 1. In **Spiral Type**, select the type of the spiral to be calculated between two points of curvature change:
		- <sup>l</sup> *TS To SC* from a tangent to a circular curve.

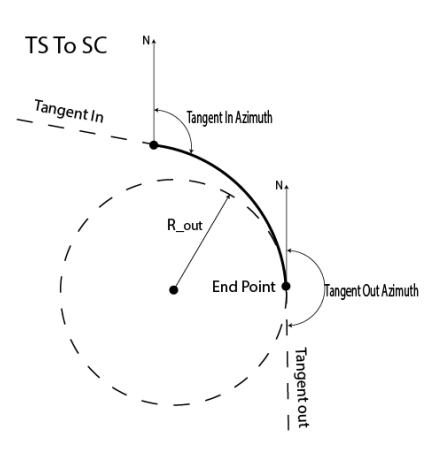

<sup>l</sup> *CS To ST* from a circular curve to a tangent.

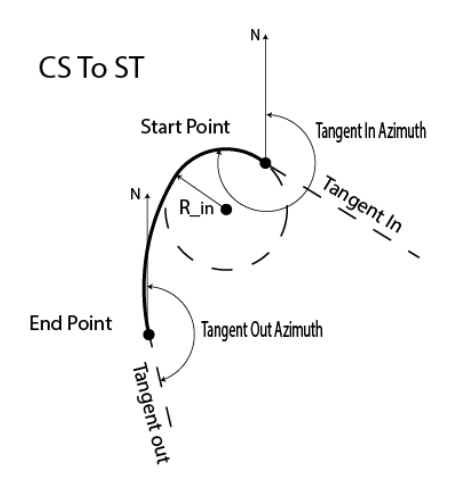

<sup>l</sup> *CS To SC* between two circular curves.

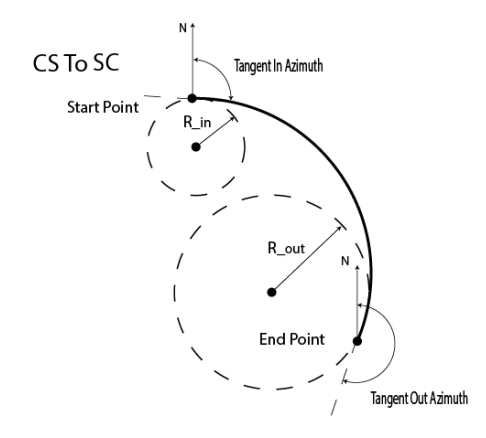

- 2. In **Radius/Curve Angle/Chord Angle**, enter the appropriate radius parameter of the adjoining circular curve at the start point.
- 3. In **Radius/Curve Angle/Chord Angle**, enter the appropriate radius parameter of the adjoining circular curve at the end point.
- 4. Select one of the length parameters of the curve **Length/Spiral Constant** and enter the value of it.
- 5. Enter the **Azimuth** of the tangent at the start point.
- 6. Select the *Left* or *Right* direction of **Turn**, relative to the start point.

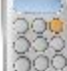

- 7 Click the **Calc** button to calculate the spiral parameters.
- 2. In the **Results** tab, observe the results of the calculation and click to save the data to a txt file if required:
	- *Type* displays the type of the spiral.
	- Length is the total length of spiral curve from Start Point to End Point (for all spiral type).
	- *Radius Out* is the end radius of the spiral of TS to SC or CS to SC type.
	- *Radius In* is the start radius of the spiral of CS to ST or CS to SC type.
	- *Turn* is the direction of turn of the spiral. The Right value stands for clockwise direction and the Left value, for counter-clockwise direction (for all spiral type).
	- *Tangent In Azimuth* is the azimuth of the tangent to the start point of the spiral (for all spiral type).
	- *Tangent Out Azimuth* is the azimuth of the tangent to the end point of the spiral (for all spiral type).
	- *Spiral Constantis* the spiral constant value. The spiral constant is the square root of the length multiplied by the radius of the spiral (for all spiral type).
	- *Deg Curve* defines the angle in degrees used to compute either the radius of the curve, whose chord is 100 units long. Using the degree of chord (DCH) parameter, the radius of the curve can be cal-

$$
R = \frac{100 \times 180}{\pi} \times \frac{1}{DCV}
$$

culated as follows:

• *Deg Chord* defines the angle in degrees used to compute either the radius of the curve whose length is 100 units long. Using the degree of curve (DCV) parameter, the radius of the curve can be cal-

$$
R = \frac{50}{\sin(\frac{DCH}{2} + \frac{\pi}{180})}
$$

culated as follows:

- $\bullet$  *End Point X* displays the northing coordinate of the end point of the spiral in the current coordinate system.
- *End Point Y* displays the easting coordinate of the end point of the spiral in the current coordinate system.

3. The **Map** tab shows the illustration for the results.

<span id="page-271-0"></span>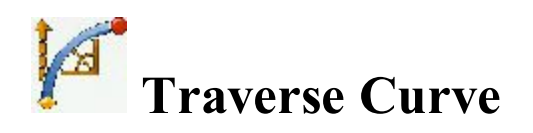

To calculate the parameters of a traverse spiral when the starting/ending points and the radius parameter of the spiral are given:

- 1. In the **Input** tab, enter the initial data to accomplish the task.
	- <sup>l</sup> Enter the **PC Point** (point of curvature), the start point of the curve. The point can be entered

manually or selected from the map  $\sim$  or from the list of the job points.

- In **Radius/Curve Angle/Chord Angle**, enter the appropriate radius parameter of the curve.
- Select one of the length parameters of the curve **Delta/Length/Chord/Tangent/Mid Ord/External/Spiral Constant** and enter the value of it.
- **Enter the Azimuth** of the tangent at the start point.
- <sup>l</sup> Select the *Left* or *Right* direction of **Turn**, relative to the PC Point.
- <sup>l</sup> The coordinates of the **PT Point** (point of tangency) will be calculated along with the curve parameters. The default name will be shown that can be changed. Select the code for this calculated

point from the existing codes and, if required, click  $\blacksquare$  to set the point's attributes. **[More...](#page-202-0)**.

- 
- **.** Click the **Calc** button to calculate the curve parameters.
- 2. In the **Results** tab, observe the results of the calculation and click to save the calculated point to

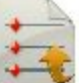

the points list or/and click to save the data to a txt file if required:

- *PT Point* is the name of the calculated point of tangency.
- *North* is the northing coordinate of the PT point.
- *East* is the easting coordinate of the PT point.
- *Elev* is the height of the PT point.
- *PC Point* is the name of the traverse point.
- *Radius* of the curve.
- Length of the curve.
- *Chord* is the distance between the starting and ending points (tangent points) of the curve.
- *Curve Angle* defines the angle in degrees which is used to compute the radius of the curve with a length of 100 units.
- *Chord Angle* defines the angle in degrees which is used to compute the radius of the curve whose chord is 100 units long.
- *Delta* is the internal angle from center to tangent points.
- *Tangent* is the distance between the point of intersection of the tangents at the starting and ending points, and the ending point.
- *External* is the shortest distance between the point of intersection and the curve (along the line joining the point of intersection to the radius point).
- *Mid Ord* is the length of the line segment between the curve and the chord on the line joining the point of intersection to the radius point.
- *Segment* is the area of a circle bounded by a chord and the minor arc that it cuts off.
- *Sector* is the area of a circle bounded by two radii and the minor arc they determine.
- <sup>l</sup> *Fillet* is the area between the arc of a circle and the two tangents at the end points of the arc.
- *Start Azimuth* is the azimuth of the tangent at the start point of the arc.
- 3. The **Map** tab shows the illustration for the results.

<span id="page-272-0"></span>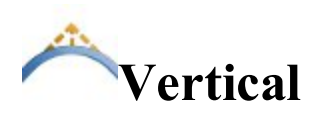

To calculate the following vertical curve parameters:

- elevation and chainage of the **PVI Point** (point of the vertical intersection),
- <sup>l</sup> elevation and chainage of the **PVC point** (start point of the vertical curve),
- **e** elevation and chainage of the **PVT** point (end point of the vertical curve),
- <sup>l</sup> elevation and chainage of the **Hi/Low point** (the highest or lowest point of the vertical curve parabola),
- Curve Length horizontal distance of the vertical curve between PVC and PVT points.

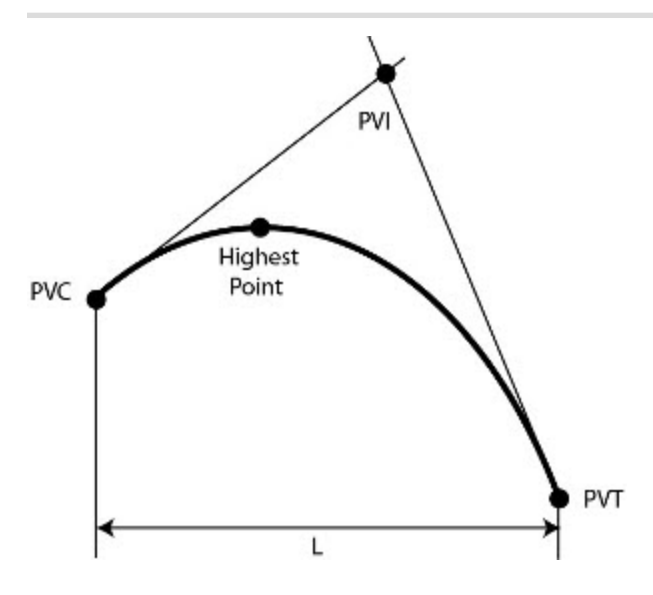

- 1. In the **Input** tab:
	- <sup>l</sup> Select one of the curvature parameters **Curve Length**, or **High/Low Elevation**, or **Point on Curve**.
	- Select either the start point of the vertical curve (**PVC**) or intersection point of vertical curve (**PVI**) and specify the chainage and elevation for the given point.
	- <sup>l</sup> Specify the **Begin Grade** and **End Grade** of the vertical curve.
	- <sup>l</sup> If you selected the **Curve Length** parameter specify the **Curve Length** value.
	- <sup>l</sup> If you selected the **Point on Curve** parameter specify the **Pt. Station** (chainage) and elevation of this point.
	- If you selected the **High/Low Elevation** parameter specify the elevation of the **Hi/Low point**.
	- <sup>l</sup> Specify the **Find Station** (chainage) to calculate the elevation of the point on the vertical curve.

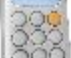

- **.** Click the **Calc** button to calculate the parameters of the vertical curve.
- 2. In the **Results** tab, observe the results of the calculation and click to save the data to a txt file if required:
	- *Curve Length* of the curve.
	- *Begin Grade* of the curve.
	- *End Grade* of the curve.
	- <sup>l</sup> *Station* and *Elevation* for the *PVC Point*.
	- <sup>l</sup> *Station* and *Elevation* for the *PVI Point*.
	- <sup>l</sup> *Station* and *Elevation* for the *PVT Point*.
	- <sup>l</sup> *Station* and *Elevation* for the *HI/Low Point*.
- 3. The **Map** tab shows the illustration for the results.

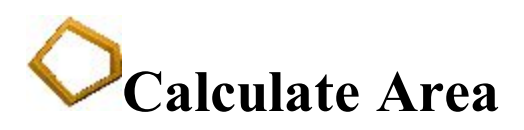

Click an icon to calculate the task:

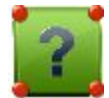

### **By [Points](#page-274-0)**

Computes the area of a polygon with known vertices.

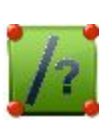

### **[Hinge](#page-275-0)**

Computes the coordinates of a point, which when inserted between the starting and ending points of a pointlist, forms a polygon of known area.

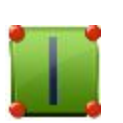

### **Line**

Computes the coordinates of points, which along with two known points form a quadrilateral of the known area.

<span id="page-274-0"></span>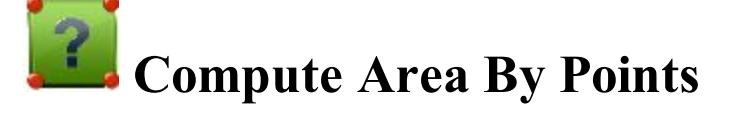

To calculate the area of a polygon with known vertices:

- 1. In the **Input** tab:
	- <sup>l</sup> Select the name of the **PointList**, **Linework** or **Area** that contains vertices of the polygon. The

name can be entered manually or selected from the list

The points of the selected Point List will be listed along with their codes in the table and the polygon will be shown in the plot. Use the arrow button to hide/show the plot as required.

• The Up and Down arrow buttons can be used to modify the order of the points to obtain the correct shape of the polygon.

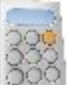

Ilick the **Calc** button to calculate the area of the polygon.

2. In the **Results** tab, observe the results of the calculation and click to save the data to a txt file if

required:

- The calculated Area in  $(Job Units)^2$ , acres and hectares.
- Perimeter of the polygon.
- The tolerance interval calculated as Area (in meters) minus/plus Perimeter multiplied by 1.25
- The list of points constituting the polygon vertices in the correct order.
- 3. The **Map** tab shows the illustration for the results.

<span id="page-275-0"></span>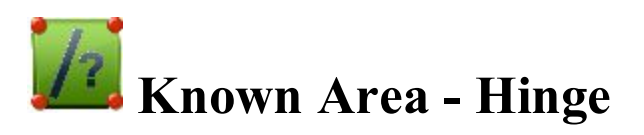

The Known Area Hinge method computes the coordinates of a new point, which when inserted between the starting and ending points of a point list, forms a polygon of the known area.

The **Area** pages are a wizard that contain the data needed for the task.

- 1. In the first **Input** tab:
	- <sup>l</sup> Select the name of the **PointList**, **Linework** or **Area** that contains vertices of the polygon. The

name can be entered manually or selected from the list

The points of the selected Point List will be listed along with their codes in the table and the polygon will be shown in the view window. Use the arrow button to hide/show the plot as required.

- The Up and Down arrow buttons can be used to modify the order of the points to obtain the correct shape of the polygon.
- Click **Next** to proceed to the next tab of the wizard. An error message displays if the area selection has self-intersections, and the computation is disabled.
- 2. In the second **Input** tab:
	- <sup>l</sup> The **Total Area** displays the calculated area of the currently selected polygon.
	- In **Required Area**, enter the area of your plot as required. You can express the areas in either  $(Job Units)^2$  or acres.
	- <sup>l</sup> From the **Rotation Point** drop-down list, select the hinge point to determine the required area.
	- <sup>l</sup> Select the **Direction** of rotation from the list: *Counter Clockwise* or *Clockwise*.

In **COGO** Point, enter the name of the new calculated point. Select the code for this point from the

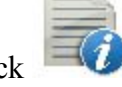

existing codes and, if required, click  $\blacksquare$  to set the point's attributes. [More...](#page-202-0)

- <sup>l</sup> Click **Back** to go to the previous **Area** tab to modify the point list if necessary.
- $\blacksquare$  Click the **Calc** button  $\blacksquare$  to calculate the task.
- 3. In the **Results** tab, observe the results of the calculation and click to save the data to a txt file if required:
	- COGO Point's coordinates.
	- <sup>l</sup> Areas in (JobUnits)^2, acres and hectares for the initial polygon (*Total Area*), created polygons (*Plot Area*); and the polygon which was obtained as difference between initial and created polygons (*Difference*).
	- The list of points constituting the polygon vertices in the correct order.
- 4. To save the calculated point, select the check boxes near the point names and click that will appear. Only the point with check marks will be saved.
- 5. The **Map** tab shows the illustration for the results.

## **Known Area - Line**

The Known Area Line method computes the coordinates of points, which along with two known points form a quadrilateral of known area inside the given polygon.

The **Area** pages are a wizard that contain the data needed for the task.

- 1. In the first **Input** tab:
	- <sup>l</sup> Select the name of the **PointList**, **Linework** or **Area** that contains vertices of the polygon. The name can be entered manually or selected from the list

The points of the selected Point List will be listed along with their codes in the table and the polygon will be shown in the view window. Use the arrow button to hide/show the plot as required.

- The Up and Down arrow buttons can be used to modify the order of the points to obtain the correct shape of the polygon.
- <sup>l</sup> Click **Next** to proceed to the next tab of the wizard. An error message displays if the area selection has self-intersections, and the computation is disabled.
- 2. In the second **Input** tab:
	- <sup>l</sup> The **Total Area** displays the calculated area of the currently selected polygon.
	- In **Required Area**, enter the area of the quadrilateral as required. You can express the areas in either (JobUnits)^2 or acres.
	- <sup>l</sup> From the **Edge Pt1** and **Edge Pt2** drop-down lists, select the known points of the polygon';s line.
	- In **COGO** Pt1 and Pt2, enter the names for the new calculated points. Note that the line defined by these points will be parallel to the line defined by the edge points.

Select the code for the points from the existing codes and, if required, click point's attributes. **[More...](#page-202-0)**

- Click **Back** to go to the previous Area tab to modify the polygon if necessary.
- $\blacksquare$  Click the **Calc** button  $\blacksquare$  to calculate the task.
- $3.$  In the **Results** tab, observe the results of the calculation and click to save the data to a txt file if required:
	- COGO Points' coordinates.
	- Areas in (JobUnits)<sup> $\sim$ </sup>2, acres and hectares for the initial polygon (*Total Area*), created polygons (*Plot Area*); and the polygon which was obtained as difference between initial and created polygons (*Difference*).
	- The list of points constituting the polygon vertices in the correct order.
- 4. To save the calculated points, select the check boxes near the point names and click appear. Only the points with check marks will be saved.
- 5. The **Map** tab shows the illustration for the results.

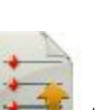

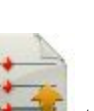

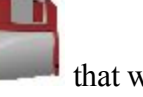

# **Calculate Angles**

Click an icon to calculate the task:

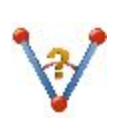

### **Corner Angle**

Calculates the angle between two lines, a start line and an end line, which have a common mid point.

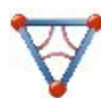

### **Triangle**

Calculates the area and all parameters of a triangle by three given parameters.

# **Corner Angle**

To calculate the angle between two lines, which have a common mid point:

- 1. In the **Input** tab:
	- **.** Select the **Start Point** that defines the first side of the angle.
	- **.** Select the **Mid Point** that defines the corner of the angle.
	- **.** Select the **End Point** that defines the second side of the angle.

Note: Every point can be entered manually or selected from the map  $\frac{1}{2}$  or from the list of the job points.

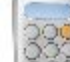

 $\bullet$  Click the **Calc** button  $\bullet$  to calculate the angle.

2. In the **Results** tab, observe the results of the calculation and click to save the data to a txt file if required:

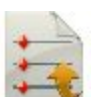

3. The **Map** tab shows the illustration for the results.

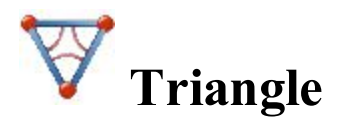

To calculate a triangle:

- 1. In the **Input** tab:
	- <sup>l</sup> Select a set of three parameters between **Side-Side-Side / Side-Angle-Side / Side-Side-Angle / Angle-Angle-Side / Angle-Side-Angle** and enter them in the corresponding fields.
	- **Press Calc** to calculate the area and other parameters of the triangle.
- 2. In the **Results** tab, observe the results of the calculation and click to save the data to a txt file if required.
- 3. The **Map** Tab shows the illustration for the results.co

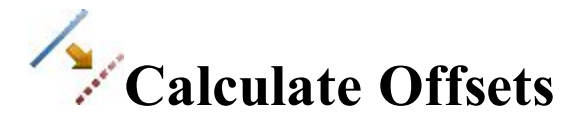

Click an icon to calculate the task:

### **Line [Offset](#page-280-0)**

Defines a line between two points used for computing point locations relative to the line.

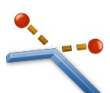

### **[Corners](#page-282-0) Offset**

Defines a point location relative to the nodes of the linework.

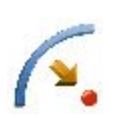

### **[Curve](#page-283-0) Offset**

Defines a curve (section of an arc) used for computing point locations in relation to the curve.

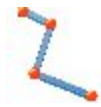

### **[Linework](#page-284-0) Offset**

Defines a linework used for computing point locations in relation to the linework.

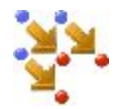

### **[Points](#page-290-0) Offset**

Calculates point locations relative to the selected points.

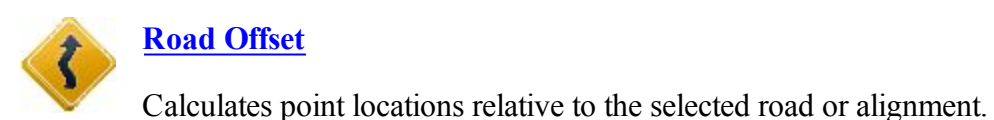

<span id="page-280-0"></span>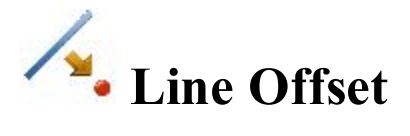

The line is defined by its azimuth, azimuth to another point, or the end point of the line. The plot will display the defined line.

To calculate point locations relative to a line:

1. Enter the **Start Point** of the line. This can be entered manually, or selected from the map or from the

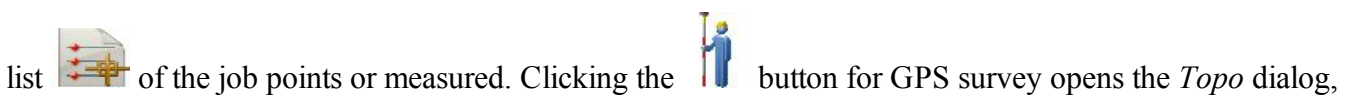

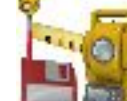

clicking the button for optical survey opens the *Sideshot* dialog. In the dialogs you can save the

measured point in the current job and use the point for the offset task.

- 2. Select between **End Point** and **Azimuth** to define the direction of the line.
- 3. In **Ht Comp**, select the type of height computations for the computed points:
	- <sup>l</sup> *Ht of Start Pt (height of the start point):* The computed points will have the same height as the start point of the line. In this case you can set the station for the Start point in the horizontal plan only.
	- *Interpolate Ht:* The height of the computed points will be computed through linear interpolation using the height of the start and end points of the line. In this case the **Start 2D** / **Start 3D** button is available.
- 4. When the *Interpolate Ht:* is selected, the **Start 2D** / **Start 3D** button is available. In the field **Start 2D** / **Start 3D** you can set station for the Start point in the horizontal plan or 3D. Also the line length is displayed for the selected mode.
- 5. Select the **Num Subs** check box to enter the number of subdivisions if required to subdivide the line. For instance a value of 3 indicates that you want to compute four points by subdividing the line in three equal segments.
- 6. Select the **Include Transition Point** check box to include start and end points if they do not fall on a des-

ignated station.

7. Click **Next** to define stationing for offsets and calculate points. **[More...](#page-281-0)**

### <span id="page-281-0"></span>**Station & Offsets**

In the dialog you can define stationing which is used to compute the points locations in relation to lines, curves and alignments. The content of the dialog depends on the selection of **Num Subs** check box in the previous dialog:

If the **Num Subs** check box is selected and subdivision is not equal to zero:

- 1. Select **Start Station** to set the current or start station. The two arrow buttons allow you to decrease or increase the station by the interval specified in the station **Interval** shown.
- 2. If you wish to compute several points, set the desired **End Station**. The two arrow buttons allow you to decrease or increase the station by the interval specified in the station **Interval** shown in the next line.
- 3. The **Interval** value will be automatically calculated as "*line length*" divided by "*Num Subs*" .
- 4. Enter the **Right Offset** or **Left Offset** of the computed point with respect to the line at the stations.
- 5. Enter the **Up Offset** or **Down Offset** height offset, or the vertical **Grade Offset** (in percentage) with respect to the height of the line at the station. If the grade is falling, the value should be negative.
- 6. Enter the name of the current or starting computed **COGO Point**. Select the code for this point from

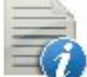

the existing codes and, if required, click  $\overline{a}$  to set the point's attributes. [More...](#page-202-0)

7. Click **Calc** to calculate the offset points. For this case, the software creates point(s) within interval specified by **Start Station** and **End Station** values.

If the **Num Subs** check box is not selected, you can select between **Station**, **Skew Station** and **Start Station** to set the current or starting station:

- **For Station** or **3D** Station, when the Start **3D** button is selected in the previous dialog.
	- 1. Select **Station** to set the current station. The two arrow buttons allow you to decrease or increase the station by the interval specified in the station **Interval** shown.
	- 2. Set the station **Interval**.
	- 3. Enter the **Right Offset** or **Left Offset** of the computed point with respect to the line at the stations.
	- 4. Enter the **Up Offset** or **Down Offset** height offset, or the vertical **Grade Offset** (in percentage) with respect to the height of the line at the station. If the grade is falling, the value should be negative.

5. Enter the name of the current computed **COGO Point**. Select the code for this point from the exist-

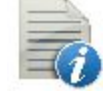

ing codes and, if required, click to set the point's attributes. **[More...](#page-202-0)** 

- 6. Click **Calc** to calculate the offset point. For this case, the software creates point for the given **Station**.
- <sup>l</sup> For **Start Station** or **3D Start Station**, when the **Start 3D** button is selected in the previous dialog.
	- 1. Select **Start Station** to set the starting station. The two arrow buttons allow you to decrease or increase the station by the interval specified in the station **Interval** shown.
	- 2. If you wish to compute several points, set the desired **End Station**. The two arrow buttons allow you to decrease or increase the station by the interval specified in the station **Interval** shown in the next line.
	- 3. Set the station **Interval**.
	- 4. Enter the **Right Offset** or **Left Offset** of the computed point with respect to the line at the stations.
	- 5. Enter the **Up Offset** or **Down Offset** height offset, or the vertical **Grade Offset** (in percentage) with respect to the height of the line at the station. If the grade is falling, the value should be negative.
	- 6. Enter the name of the current computed **COGO Point**. Select the code for this point from the exist-

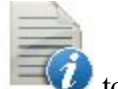

ing codes and, if required, click  $\blacksquare$  to set the point's attributes. [More...](#page-202-0)

- 7. Click **Calc** to calculate the offset point. For this case, the software creates point(s) within interval specified by **Start Station** and **End Station** values.
- <sup>l</sup> For **Skew Station**:
	- 1. Select **Skew Station** to set the current station as start station of the new line. Enter the corresponding station.
	- 2. Enter the **Left Skew** or **Right Skew** value as the start angle in the horizontal plane (relative the existing line) of the new line.
	- 3. Enter the **Skew Offset** to set a point on the new line.
	- 4. Enter the **Up Offset** or **Down Offset** height offset, or the vertical **Grade Offset** (in percentage) with respect to the height of the skew station. If the grade is falling, the value should be negative.
	- 5. Enter the name of the current computed **COGO Point**. Select the code for this point from the exist-

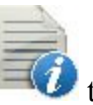

ing codes and, if required, click  $\blacksquare$  to set the point's attributes. [More...](#page-202-0)

<span id="page-282-0"></span>6. Click **Calc** to calculate the offset point. For this case, the software creates one point from the skew station.

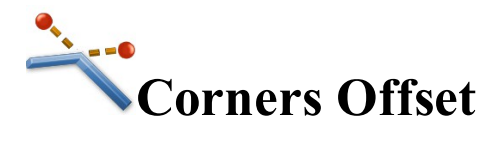

New points are defined by the offset from the nodes of the existing linework. Offset may be defined in three ways – either inline, or perpendicular right or perpendicular left. Note, that the new point will be created for each linework segment, connected to the node.

To calculate point locations in relation to a linework nodes:

- 1. Choose between two options to define the linework:
	- **Linework**: Select an existing linework from the lineworks list or select the linework in the map

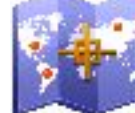

. The plot window will display the defined linework.

- Code: Define a code generated line. When Code is selected, the drop-down list will contain a list of all linework codes used in the job which have associated strings. The list will display all of the available strings associated with the selected code. If the user selects a string the plot window will update to show the selection.
- 2. Click **Next**.
- 3. Select between **Perpendicular/Bisector/Inline** and enter the offset from the linework node.
- 4. If selected **Perpendicular** or **Bisector**, select either **Left** or **Right**.
- 5. In **COGO Pt**, enter the name of the first point to be created.
- 6. In **Code**, select the code for the points to be created.
- 7. Click **Create**.
- 8. The software creates points with the defined offset.

<span id="page-283-0"></span>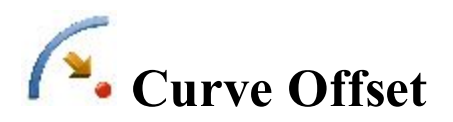

To calculate point locations in relation to a curve:

- 1. In **PC Point**, enter the point of curve, the starting point of the arc.
- 2. In **PT Point**, enter the point of tangency, the ending point of the arc.
- 3. Select between **Radius/ Curve Angle/ Chord Angle** and enter the radius parameters of the curve as required.
- 4. In **Ht Comp**, select the type of height computations for the computed points:
- <sup>l</sup> *Ht of Start Pt (height of the start point):* The computed points will have the same height as the start point of the line. In this case you can set the station for the Start point in the horizontal plan only.
- *Interpolate Ht:* The height of the computed points will be computed through linear interpolation using the height of the start and end points of the line. In this case the **Start 2D** / **Start 3D** button is available.
- 5. When the *Interpolate Ht:* is selected, the **Start 2D** / **Start 3D** button is available. In the field **Start 2D** / **Start 3D** you can set station for the Start point in the horizontal plan or 3D. Also the line length is displayed for the selected mode.
- 6. In **Turn**, select on which side the center point of the curve is located. The plot will display the defined curve, and **Length** will show the calculated length of the curve.
- 7. Select the **Include Transition Point** check box to include transition points if they do not fall on a designated station.
- 8. Length, enter the starting station (chainage) of the line.
- 9. Select the **Num Subs** check box to enter the number of subdivisions if required to subdivide the line. For instance a value of 3 indicates that you want to compute four points by subdividing the line in three equal segments.
- 10. Click **Next** to define stationing for offsets and calculate points. **[More...](#page-281-0)**

<span id="page-284-0"></span>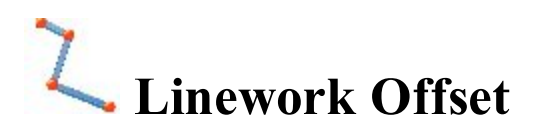

Linework is provided in the points which are connected to form opened or closed polylines.

To calculate point locations in relation to a linework:

- 1. Choose between two options to define the linework:
	- Linework: Select an existing linework from the lineworks list or select the linework in the map . The plot window will display the defined linework.
	- Code: Define a code generated line. When Code is selected, the drop-down list will contain a list of all linework codes used in the job which have associated strings. The list will display all of the available strings associated with the selected code. If the user selects a string the plot window will update to show the selection.
- 2. Select a task you want to calculate:
	- <sup>l</sup> **Offset Linework**: To create an offset linework with respect to the selected linework, click **Next**. **[More...](#page-285-0)**
- <sup>l</sup> **Offset Points From Linework**: To create offset points from the selected line, select the start station and the interval and click **Next**. **[More...](#page-285-1)**
- 3. Click **Create Points** if required to generate points along a linework and save them in a point list. **[More...](#page-289-0)**

### <span id="page-285-0"></span>**Offset Linework**

To create a new **Offset Linework** at entered offsets from the selected linework:

- 1. In the **Offset Line** field enter the name for the offset linework. The field initially displays a default name  $\leq$ the *linework name* [n]> where [n] is an integer for the first available unique name that does not already exist in the job. You can change this name.
- 2. Enter the **Right** or **Left** offset perpendicular to the existing line in the horizontal plane.
- 3. Enter the **Up** or **Down** height offset, or the vertical **Grade** (in percentage) with respect to the height of the line at the station. If the grade is falling, the value should be negative.
- 4. Enter the **Forward** or **Backward** offset of the computed line along the existing linework.
- 5. If you need to rotate the computed line from the existing line, enter the angle value to **Rotate Start** or **Rotate End** field. The positive value is rotation in the clockwise direction. The **Rotate Start** selection rotates the *Start Point-End Point* line, the **Rotate End** selection rotates the *End Point-Start Point* line.
- 6. Observe the preliminary view in the horizontal and  $\blacksquare$  vertical planes. The plot windows show both the selected line as well as the offset line at the current entered offset values. These plot windows update dynamically every time you change the offset values.
- 7. Click **Create** to compute and save the offset linework to the current job.

### <span id="page-285-1"></span>**Offset Points From Linework**

To create points at the entered offsets from the selected linework:

- 1. In the field **Start 2D** / **Start 3D** you can set station for the Start point in the horizontal plan or 3D.
- 2. Select the **Include Transition Point** check box to create transition points every time the stationing passes a transition point. The check box is hidden if the **Transition Only** is selected.
- 3. In **Interval**, select how the offset points will be created.
	- **Interval**: Enter the station interval to subdivide the linework by entering an interval value in the next dialog. **[More...](#page-286-0)**
	- **Subdivide**: Enter a number of subdivisions by which the linework will be split.
- **Transition Only**: The offset points will only be created at transition points between the start and end stations.
- 4. Click **Next** to define stationing for offsets and calculate points. **[More...](#page-286-0)**

### <span id="page-286-0"></span>**Station & Offsets**

In the dialog you can define stationing which is used to compute the points locations in relation to linework, if the **Offset Points From Linework** is selected. The content of the dialog depends on the selection of **Subdivide** in the **Linework Offset** dialog:

If the **Subdivide** is selected and subdivision is not equal to zero:

- 1. Select **Start Station** to set the current or start station. The two arrow buttons allow you to decrease or increase the station by the interval specified in the station **Interval** shown.
- 2. If you wish to compute several points, set the desired **End Station**. The two arrow buttons allow you to decrease or increase the station by the interval specified in the station **Interval** shown in the next line.
- 3. The **Interval** value will be automatically calculated as "*line length*" divided by "*Num Subs*" .
- 4. Enter the **Right Offset** or **Left Offset** of the computed point with respect to the line at the stations.
- 5. Enter the **Up Offset** or **Down Offset** height offset, or the vertical **Grade Offset** (in percentage) with respect to the height of the line at the station. If the grade is falling, the value should be negative.
- 6. In **Angle Pts**, select how the angle points will be computed at segment intersections:
	- <sup>l</sup> **Offset Bk**: The offset point at the intersection will be computed from the end point of the first segment.
	- **Offset Ahd**: The offset point at the intersection will be computed from the start point of the second segment.
	- **Bisector:** The offset point at the intersection will be computed from the intersection of the offset of the first and second segment.
- 7. In **Curve**, select how points on curve segments will be selected:
	- **Interval**: The offset points on curve segments will be computed at intervals along the curve.
	- **RP**: Only the curves radius point will be computed.
	- <sup>l</sup> **PI**: Only the curves point of intersection of tangents will be computed.
	- **MOC**: Only the point in the middle of the curve will be computed.
- 8. Enter the name of the current or starting computed **COGO Point**. Select the code for this point from the

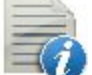

existing codes and, if required, click  $\blacksquare$  to set the point's attributes. [More...](#page-202-0)

9. Click **Calc** to calculate the offset points. For this case, the software creates point(s) within interval specified by **Start Station** and **End Station** values.

If the **Interval** is selected, you can select between **Station**, **Skew Station** and **Start Station** to set the current or starting station:

- **For Station** or **3D** Station, when the Start **3D** button is selected in the previous dialog.
	- 1. Select **Station** to set the current station. The two arrow buttons allow you to decrease or increase the station by the interval specified in the station **Interval** shown.
	- 2. Set the station **Interval**.
	- 3. Enter the **Right Offset** or **Left Offset** of the computed point with respect to the line at the stations.
	- 4. Enter the **Up Offset** or **Down Offset** height offset, or the vertical **Grade Offset** (in percentage) with respect to the height of the line at the station. If the grade is falling, the value should be negative.
	- 5. In **Angle Pts**, select how the angle points will be computed at segment intersections:
		- **Offset Bk**: The offset point at the intersection will be computed from the end point of the first segment.
		- **Offset Ahd**: The offset point at the intersection will be computed from the start point of the second segment.
		- **Bisector**: The offset point at the intersection will be computed from the intersection of the offset of the first and second segment.
	- 6. In **Curve**, select how points on curve segments will be selected:
		- **Interval**: The offset points on curve segments will be computed at intervals along the curve.
		- **RP**: Only the curves radius point will be computed.
		- **PI:** Only the curves point of intersection of tangents will be computed.
		- **MOC**: Only the point in the middle of the curve will be computed.
	- 7. Enter the name of the current computed **COGO Point**. Select the code for this point from the

existing codes and, if required, click  $\blacksquare$  to set the point's attributes. [More...](#page-202-0)

- 8. Click **Calc** to calculate the offset point. For this case, the software creates point for the given **Station**.
- <sup>l</sup> For **Start Station** or **3D Start Station**, when the **Start 3D** button is selected in the previous dialog.
	- 1. Select **Start Station** to set the starting station. The two arrow buttons allow you to decrease or increase the station by the interval specified in the station **Interval** shown.
- 2. If you wish to compute several points, set the desired **End Station**. The two arrow buttons allow you to decrease or increase the station by the interval specified in the station **Interval** shown in the next line.
- 3. Set the station **Interval**.
- 4. Enter the **Right Offset** or **Left Offset** of the computed point with respect to the line at the stations.
- 5. Enter the **Up Offset** or **Down Offset** height offset, or the vertical **Grade Offset** (in percentage) with respect to the height of the line at the station. If the grade is falling, the value should be negative.
- 6. In **Angle Pts**, select how the angle points will be computed at segment intersections:
	- <sup>l</sup> **Offset Bk**: The offset point at the intersection will be computed from the end point of the first segment.
	- **Offset Ahd**: The offset point at the intersection will be computed from the start point of the second segment.
	- **Bisector**: The offset point at the intersection will be computed from the intersection of the offset of the first and second segment.
- 7. In **Curve**, select how points on curve segments will be selected:
	- **Interval**: The offset points on curve segments will be computed at intervals along the curve.
	- **RP**: Only the curves radius point will be computed.
	- **PI:** Only the curves point of intersection of tangents will be computed.
	- **MOC**: Only the point in the middle of the curve will be computed.
- 8. Enter the name of the current computed **COGO Point**. Select the code for this point from the exist-

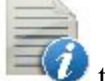

ing codes and, if required, click  $\blacksquare$  to set the point's attributes. [More...](#page-202-0)

- 9. Click **Calc** to calculate the offset point. For this case, the software creates point(s) within interval specified by **Start Station** and **End Station** values.
- <sup>l</sup> For **Skew Station**:
	- 1. Select **Skew Station** to set the current station as start station of the new line. Enter the corresponding station.
	- 2. Enter the **Left Skew** or **Right Skew** value as the start angle in the horizontal plane (relative the existing line) of the new line.
	- 3. Enter the **Skew Offset** to set a point on the new line.
	- 4. Enter the **Up Offset** or **Down Offset** height offset, or the vertical **Grade Offset** (in percentage) with respect to the height of the skew station. If the grade is falling, the value should be negative.
	- 5. Enter the name of the current computed **COGO Point**. Select the code for this point from the exist-

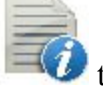

ing codes and, if required, click  $\blacksquare$  to set the point's attributes. [More...](#page-202-0)

6. Click **Calc** to calculate the offset point. For this case, the software creates one point from the skew station.

If the **Trans Only** is selected:

- 1. Select **Start Station** to set the current or start station. The two arrow buttons allow you to decrease or increase the station by the interval specified in the station **Interval** shown.
- 2. If you wish to compute several points, set the desired **End Station**. The two arrow buttons allow you to decrease or increase the station by the interval specified in the station **Interval** shown in the next line.
- 3. The **Interval** value will be automatically calculated as "*line length*" divided by "*Num Subs*" .
- 4. Enter the **Right Offset** or **Left Offset** of the computed point with respect to the line at the stations.
- 5. Enter the **Up Offset** or **Down Offset** height offset, or the vertical **Grade Offset** (in percentage) with respect to the height of the line at the station. If the grade is falling, the value should be negative.
- 6. In **Angle Pts**, select how the angle points will be computed at segment intersections:
	- **Offset Bk**: The offset point at the intersection will be computed from the end point of the first segment.
	- <sup>l</sup> **Offset Ahd**: The offset point at the intersection will be computed from the start point of the second segment.
	- **Bisector**: The offset point at the intersection will be computed from the intersection of the offset of the first and second segment.
- 7. In **Curve**, select how points on curve segments will be selected:
	- **Interval**: The offset points on curve segments will be computed at intervals along the curve.
	- **RP**: Only the curves radius point will be computed.
	- <sup>l</sup> **PI**: Only the curves point of intersection of tangents will be computed.
	- **MOC**: Only the point in the middle of the curve will be computed.
- 8. Enter the name of the current or starting computed **COGO Point**. Select the code for this point from

the existing codes and, if required, click  $\blacksquare$  to set the point's attributes. [More...](#page-202-0)

9. Click **Calc** to calculate the offset points. For this case, the software creates point(s) within interval specified by **Start Station** and **End Station** values.

# **Create Points**

To create points along a linework:

- 1. Select the **Interval** or **Segments** radio button to enter the interval between the calculated points or the number of segments in the linework.
- 2. Select the **Along Tangent** check box to enter the interval between the calculated points or the number of segments in a straight line.
- 3. Select the **Along Curve** check box to enter the interval between the calculated points or the number of segments in a curve.
- 4. Select the corresponding check boxes to create additional linework points as required:
	- End Points: The linework's start and end points.
	- <sup>l</sup> **Curve PIs**: The points of intersection of tangents to the curves drawn at the start and end curve points.
	- <sup>l</sup> **Curve RPs**: The radius points.
	- Curve MOCs: The points in the middle of the curves.
- 5. Click **Next** to define the calculated points' details. **[More...](#page-290-0)**

## <span id="page-290-0"></span>**Points Details**

Enter details for the calculated points:

1. Enter the name of the **First Point**. Select the code for this point from the existing codes and, if required,

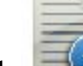

click  $\blacksquare$  to set the point's attributes. **[More...](#page-202-0)** 

- 2. In required, select the **Prefix/Suffix** from the drop-down list and enter the desired value.
- 3. Optionally, select the **Save Points To Point List** check box to create a Point List with the name specified in the field which appears.

4 Click to save the calculated points.

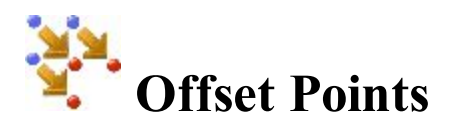

To calculate points at an offset from the current job's points:

1. In the **Points/Point List/Linework/Area** field, select points to which the offset will be applied or select groups of points by selecting point lists, linework or area:

- For **Points**, in the **Add Points** drop-down list, choose an option how to select points in the job:
	- *All* all the job points.
	- <sup>l</sup> *By Range* points from a range. **[More...](#page-194-0)**
	- *By Code* points of a selected code. **[More...](#page-194-1)**
	- <sup>l</sup> *By Code String* points of a selected code string. **[More...](#page-195-0)**
	- <sup>l</sup> *By Radius* points around a selected point at a certain distance. **[More..,](#page-195-1)**
	- *By Name* points found by their name. **[More...](#page-195-2)**
	- <sup>l</sup> *By Layer* points on a selected layer. **[More...](#page-206-0)**
	- <sup>l</sup> *From Map* points selected graphically from the map **[More...](#page-323-0)**
	- *From List* points from a list of points. **[More...](#page-191-0)**
- For **Point List**, click  $\left| \frac{\partial f}{\partial x} \right|$  and select an existing point list in the job. **[More...](#page-210-0)** The list name will appear in the edit field. The name can also be manually entered into the edit field and added to

the point selection by pressing

**For Linework** and **Area**, click and select an existing linework/area from the map

(**[more...](#page-206-1)**) or click  $\left| \frac{1}{\cdot} \right|$  and select an existing linework/area from the list (**more...**). The name will appear in the edit field. The name can also be manually entered into the edit field and added

to the point selection by pressing

- 2. The list and the plot will display the points currently selected.
- 3. If required, move points up and down the list to change the order.
- 4. To obtain information about a single point highlighted in the list, use the Info icon .
- 5. Click to remove the highlighted point from the list.
- 6. Click **Next** to set offsets. **[More...](#page-291-0)**

## <span id="page-291-0"></span>**Offset Points**

Enter offsets and details for the calculated points:

- 1. Select a **Method** of the three available to enter appropriate offset data as required:
	- North, East, Ht: The northing, easting and height offsets from the points. The labels can change depending on the job settings.
	- Az, HD, VD: The azimuth, horizontal and vertical distances from the points.
	- Az, Slope, Zenith: The azimuth, slope distance and zenith angle at the points.
- 2. Enter the name of the current or starting computed **COGO Point**. Select the code for this point from the

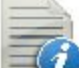

existing codes and, if required, click  $\blacksquare$  to set the point's attributes. [More...](#page-202-0)

3. Click **Calc** to calculate the offset points.

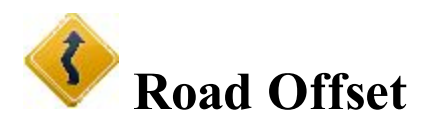

To calculate the offset points along an alignment:

1. In **Road/H Alnt/HV Alnt**, enter the name of the road or alignment to be used for computing points. This

can be entered manually, or chosen from the list

- 2. The **SS** field shows the starting station of the selected road of alignment, the distance from the beginning. The plots display the alignment in the horizontal and vertical planes.
- 3. If required, click **Calculate Road Points** to generate points along the defined Road. **[More...](#page-228-0)**
- 4. Click **Station & Offsets >>** to define stationing for offsets and calculate points. **[More...](#page-281-0)**

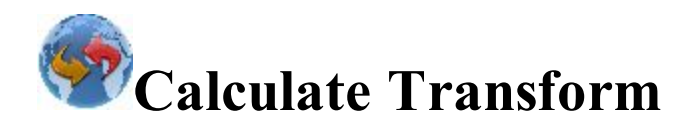

Click an icon to calculate the task:

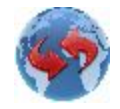

#### **[Rotate](#page-293-0)**

Rotates the selected points around a specific point.

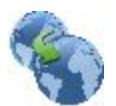

#### **[Translate](#page-294-0)**

Moves a group of points.

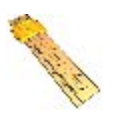

#### **[Scale](#page-294-1)**

Scales the distances of a range of points relative to a Base Point.

#### **2D [Transform](#page-295-0)**

Performs 2D transformations using a list of point pairs to get the transformation parameters.

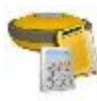

#### **[Session](#page-296-0) Check**

Performs adjustment calculations for RTK Sessions.

<span id="page-293-0"></span>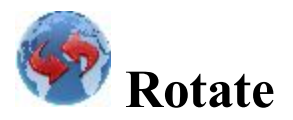

To rotate the selected points around a specific point:

- 1. The buttons in the **Select Points** field allows you to select the points for rotation:
	- <sup>l</sup> Click **By Range** to enter a range of points. **[More...](#page-194-0)**
	- $\bullet$  Click to choose points from the map.
	- Click  $\left| \cdot \right|$  to choose points from the list of the job's points.

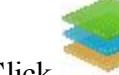

- $\bullet$  Click to choose the layer whose points will be rotated.
- 2. Select the **Rotation Point** which is to be the center of rotation. This can be entered manually, selected from the map  $\mathbb{R}$  or from the list  $\mathbb{R}$  of the job points.
- 3. Select the **Rotation Method**. This can be by entering a *Rotation Angle* or by entering the *Old* and *New Azimuths*.

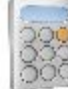

4. Click the **Calc** button to calculate new positions of the points. The results can be seen through the Edit Points dialog.

<span id="page-294-0"></span>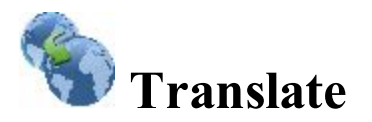

To translate a group of points:

- 1. Select the points for translation using the buttons in the **Select Points** field:
	- <sup>l</sup> Click **By Range** to enter a range of points. **[More...](#page-194-0)**
	- $\bullet$  Click to choose points from the map.
	- click  $\left| \cdot \right|$  to choose points from the list of the job's points.

- $\bullet$  Click to choose the layer whose points will be shifted.
- 2. In **Translate By**, select the method for translation. This can be by *Coords/Pts* or *Az,Dist,Ht:*
	- *Coords/Pts*: all the selected points will be moved in the same direction and distance as between the points (locations), set by the next two fields: **From Pt** (From Crd) and **To Pt** (To Crd). In the first case, define only the point ID, in the second case - the local coordinates and the height of the location.
	- $\bullet$  *Az, Dist, Ht*: all the selected points will be moved in the specified direction by a specified distance. These parameters are set through the **Azimuth** (Bearing) field, **Hz Dist** and **Vert Dist** fields.

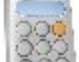

<span id="page-294-1"></span>3. Click the **Calc** button to calculate new positions of the points. The results can be seen through the Edit Points dialog.

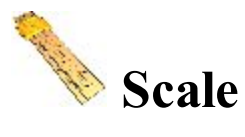

To scale the distances of a range of points relative to a Base Point:

- 1. Select the points for scaling using the buttons in the **Select Points** field:
	- <sup>l</sup> Click **By Range** to enter a range of points. **[More...](#page-194-0)**
	- $\bullet$  Click to choose points from the map.
- Click  $\left| \cdot \right|$  to choose points from the list of the job's points.
- $\bullet$  Click to choose the layer whose points will be shifted.
- 2. Select the **Base Point** that is the reference point for the scale transformation. This can be entered manu-

ally, selected from the map  $\frac{1}{2}$  or from the list  $\frac{1}{2}$  of the job points.

- 3. Set the **Scale Factor** of the coordinate transformation as required.
- 4. Select the **Scale Heights** check box if the height values should also be scaled.
- 5. Click the **Calc** button to calculate new positions of the points. The results can be seen through the Edit Points dialog.

<span id="page-295-0"></span>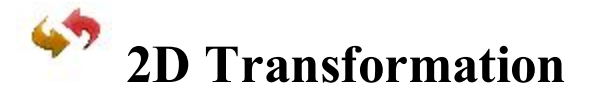

To perform two-dimensional transformation of point(s) from one coordinate system to other coordinate system:

- 1. Create a list of point pairs used to calculate the transformation parameters. **[More...](#page-295-1)**
- 2. Select the points for 2D transformation and calculate the task. **[More...](#page-296-1)**

## <span id="page-295-1"></span>**2D Transform**

The 2D Transform dialog allows you to edit a list of point pairs for use in calculating the transformation parameters between two coordinate systems:

- Select **Add** to enter pairs of points / plane positions. **[More...](#page-295-2)**
- Select **Edit** to change an existing point pair.
- Select **Delete** to remove an existing point pair from the list.

Select **Next** to move to the next **2D [Transform](#page-296-1)** tab.

## <span id="page-295-2"></span>**Point Pair Info**

To select the pairs of points or coordinates to obtain transformation parameters:

- 1. Select **From Pt/From Crd** to enter either the point or coordinates from which the parameters will be calculated.
- 2. Select **To Pt/To Crd** to enter either the point or coordinates from which the parameters will be calculated.

## <span id="page-296-1"></span>**2D Transform Parameters**

The dialog displays the transformation parameters which will be applied to the set of points which needs transformation.

- <sup>l</sup> *Original Position* plane coordinates of a rotation point of one coordinate system relative to the other,
- *Offset* horizontal offset between two coordinate systems,
- *Scale Factor* scale factor between two coordinate systems,
- *Rotation* rotation between two coordinate systems,
- *Residuals* residuals for each pair of poins on the horizontal plane.
- 1. Select the points for transformation using the buttons in the **Select Points** field:
	- <sup>l</sup> Click **From... To** to enter a range of points. **[More...](#page-194-0)**
	- $\bullet$  Click to choose points from the map.
	- Click  $\left| \cdot \right|$  to choose points from the list of the job's points.

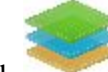

- $\bullet$  Click to choose the layer whose points will be rotated.
- 2. Click **Back** to return to the previous dialog.

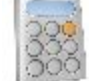

<span id="page-296-0"></span>3. Click the **Calc** button  $\begin{bmatrix} 0 & 0 \\ 0 & 0 \end{bmatrix}$  to calculate new positions of the points. The results can be seen through the Edit Points dialog.

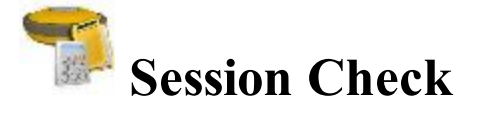

Before the adjustment RTK Sessions you need to have a number of **[sessions](#page-375-0)** in the current job with corresponding data collected.

To perform an adjustment of RTK Sessions:

- 1. Set the data needed for the task in the Input tab of the Session Check dialog. **[More...](#page-297-0)**
- 2. Select the method of the adjustment and calculate the task. **[More...](#page-297-1)**
- 3. Observe the results of adjustment. **[More...](#page-297-2)**

#### <span id="page-297-0"></span>**Input Sessions**

In the first Input tab, specify the data for calculation:

- 1. Select the **Computation Type** from the drop-down menu: *Closure*, *Duplicate Vector*, *Duplicate Coordinates*, *Check Two Coordinates*, *Check Cross Section*, *Check Control Points*, *Check Two Sessions*.
- 2. Select the check boxes near the desired sessions to be included into the calculation.
- 3. Click **Next**.

#### <span id="page-297-1"></span>**Input Reference Data**

In the second Input tab, specify the reference data for calculation:

- 1. Set the **Tolerances** for the data used in the calculation. You can use predefined types for tolerances from the drop-down list available after selecting the **Use Predefined Types** check box.
- 2. Select the **Reference Point** from the map or the list
- 3. Click the **Calculate** button.

#### <span id="page-297-2"></span>**Results**

In the tab, observe the results of the calculation:

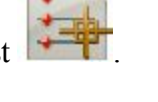

- *Status* 
	- the status mark is green, if the coordinate difference for the selected points is less than the corresponding Tolerance values,
	- the status mark is red, if the coordinate difference for the identical points is more than the corresponding Tolerance values.
- *Point name*, coordinate difference for the selected points, Name of the Base station and session number.

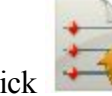

Click to save data in a file if required.

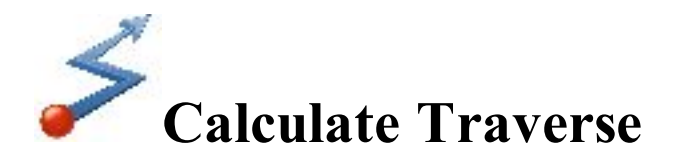

Click an icon to calculate the task:

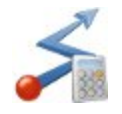

#### **[Calculate](#page-298-0)**

Performs calculating traverse and sideshot point coordinates.

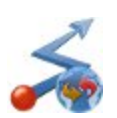

#### **[Adjust](#page-300-0)**

Performs traverse adjustments that apply corrections to the individual linear and angular measurements in order to make them meet given conditions.

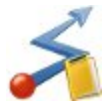

#### **[Closure](#page-302-0)**

Performs loop miscclosure test for the traverse.

<span id="page-298-0"></span>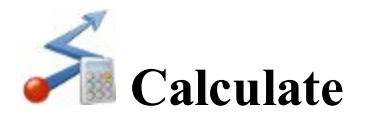

To calculate traverse and sideshot points coordinates:

- 1. In the **Input** tab:
	- In From Point, enter the occupation point (the traverse point). Enter the point manually or select it from the map

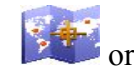

or from the list  $\left| \cdot \right|$  of the job points.

- <sup>l</sup> Select between **Azimuth**/ **Angle R** / **Angle L** / **Defl R** / **Defl L** to set respectively:
	- Azimuth from the known point to the calculated point. The azimuth can be entered as is, computed from the right or left angles, or deflection entered in this field and Backsight information.
	- **Angle to the Right** is the angle at the known point from the backsight point to the calculated point in a clockwise direction.
	- <sup>l</sup> **Angle to the Left** is the angle at the known point from the backsight point to the calculated point in an counter clockwise direction.
	- **Deflection to the Right** is the angle at the known point between the prolongation of the line from the backsight point and the line to the calculated point in a clockwise direction.
	- **Deflection to the Left** is the angle at the known point between the prolongation of the line from the backsight point and the line to the calculated point in an counter clockwise direction.
- In **HD** Gnd/HD Grid (depends on the current coordinate system), set the horizontal distance offset along the azimuth line.
- In **Vert Dist**, set the height offset.
- In **To Point**, enter the name of the calculated point.

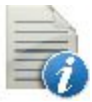

Select the code for this point from the drop-down list. Click  $\blacksquare$  to set the point's attributes.

**[More...](#page-202-0)**

- **Press BS Point** to display the **BS Point [dialog](#page-300-1)** that allows you to enter the Backsight Point or Backsight Azimuth. If a BS point has not been entered, then an Azimuth is required. In this case if an angle value is entered as Angle Right, Angle Left, or Deflection, this value will be considered as azimuth.
- <sup>l</sup> Press **Side Shot** to compute the coordinates of the To Point, based on the entered values for Azimuth/Angle Right/Angle Left/Deflection, Horizontal and Vertical distances. The From Point does not change, and To Point is incremented to the next new Point in the database.
- <sup>l</sup> Press **Traverse** to compute the coordinates of the To Point, based on the entered values for Azimuth/Angle Right/Angle Left/Deflection, Horizontal and Vertical distances. The From Point changes to the To Point, and the To Point changes to the next new name in the database.
- 2. In the **Results** tab, observe the results of the calculation and:
- $\bullet$  Click to save the calculated point and to continue calculating the traverse.
- Click to save the data to a txt file if required.
- 3. The **Map** Tab shows the illustration for the results.

#### <span id="page-300-1"></span>**BS Point**

The BS Point dialog allows you to enter the backsight azimuth for the Traverse calculation. The azimuth can be computed from the traverse's **From Point** to a backsight point or can be entered manually.

Select **BS Point** or **BS Azimuth** to set the backsight point location or the backsight azimuth. The backsight point

may be entered manually, selected from the map  $\frac{1}{2}$  or from the list of the job points.

If a backsight point is entered, the **Code** and string of the point are displayed.

<span id="page-300-0"></span>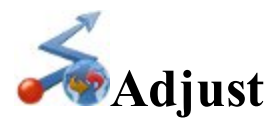

Before the result of a traverse can be used to determine its location from the traverse stations, the traverse must be mathematically consistent. The misclosures in the linear and angular measurements must be adjusted out. The process of applying corrections to the corresponding point coordinates is called **traverse adjustment**. In the current job, the coordinates of the network after adjustment will be displayed without changes. The list of adjusted coordinates for the given network will be saved in a new MAGNET Field job.

To perform an adjustment of a surveyed traverse:

- 1. Set the data needed for the task in the first *Adjustment* dialog. **[More...](#page-300-2)**
- 2. Select the method of the traverse adjustment and calculate the task. **[More...](#page-301-0)**
- <span id="page-300-2"></span>3. Observe the results of adjustment. **[More...](#page-301-1)**

## **Adjustment Settings**

Set the data needed for the task:

- 1. In **Start Point**, set the station on which the traverse originates. This can be entered manually, selected from the map  $\frac{1}{2}$  or from the list  $\frac{1}{2}$  of the job points.
- 2. In **End Point**, set the station on which the traverse closes.
- 3. Enable the **Adjust Elevations** check box to include elevations adjustment if it is needed to determine elevations in the traverse.
- 4. Enable the **Adjust Sideshots** check box to include sideshots in adjustment.
- 5. If required to consider Earth curvature and atmospheric refraction corrections, set the value of **Curvature refraction** either to 0.14 or 0.20.
- 6. In the **Job to store the results**, click **New** to create a new job to store the adjusted coordinate of the network. A full path to the job file will be shown.
- 7. Click **Next** to continue. **[More...](#page-301-0)**

#### <span id="page-301-0"></span>**Adjustment Method**

To adjust the traverse:

- 1. Select the method of traverse adjustment:
	- <sup>l</sup> Enable the **Apply Compass Rule** check box to adjust the traverse by the compass rule.
	- <sup>l</sup> Enable the **Apply Angle Balance** check box to adjust angles in the traverse. In this case the **Closing Angle** will be shown for the traverse adjustment.
- 2. Click **Adjust** to calculate the task.

#### <span id="page-301-1"></span>**Adjustment Results**

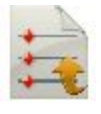

Observe the results of the calculation ("*Traverse adjustment report*") and click to save the data to a txt file if required.

Results of adjustment contain the following information:

- Input job name and output job name
- TS scale factor
- Sideshots
- Curvature Refraction
- Whether an adjustment of elevations and adjustment of sideshots are made or not
- Adjustment methods
- Traverse Sides
- Route Length
- Traverse horizontal distance (HD)
- Names and coordinates of the start and end points of traverse
- Backsight Azimuth
- Raw data of the measurements
- Misclosure Results
- Adjusted point comparison
- Adjusted Traverse

<span id="page-302-0"></span>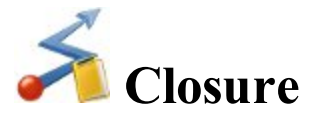

This options allows you to perform loop miscclosure test for the traverse.

Set the data needed for the task:

1. In **Start Point**, set the station on which the traverse originates. This can be entered manually, selected from

the map  $\frac{1}{2}$  or from the list of the job points.

2. Click **Next** to perform the calculation and creating the Misclosure report.**[More...](#page-301-0)**

## **Misclosure Results**

Observe the results of the misclosure calculation and click to save the data to a txt file if required.

Results of misclosure contain the following information:

- TS scale factor
- Traverse Sides
- Siedshots
- Route Length
- Traverse horizontal distance (HD)
- Names and coordinates of the start and end points of traverse
- Backsight Azimuth
- Raw data of the measurements
- Misclosure Results

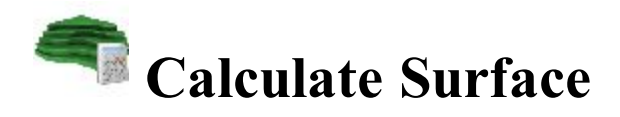

Click an icon to calculate the task:

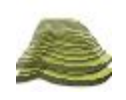

#### **Surface [Volumes](#page-303-0)**

Calculates the cut, fill and area between two surfaces.

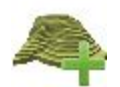

**Create [Surface](#page-305-0)**

Creates a new Surface.

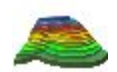

**[Contour](#page-309-0) Surface**

Represents Surface data along contour lines.

<span id="page-303-0"></span>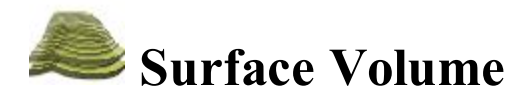

In the **Input** tab you can perform volume calculations:

- 1. In the **Design** field, select the Surface on which you want the volume calculations to be performed. Either manually enter the name of an existing Surface in the edit field or press the List selection button and choose the **[Surface](#page-304-0) from the list**. When the Surface selection changes an information message will display the maximum and minimum Northing and Easting values for the area covered by the Surface.
- 2. From the **Boundary** drop-down menu, select one of six options for volumes calculations.
- Min Elevation: the plane of projection of the final Surface will be defined as a flat plane at a minimum elevation.
- Max Elevation: the plane of projection of the final Surface will be defined as a flat plane at a maximum elevation.
- Boundary: the plot will display only the final Surface. The plane of projection of the final Surface will be defined as a flat plane at a fixed elevation of zero.
- <sup>l</sup> **Fixed Elevation:** the plot will display only the final Surface. The plane of projection of the final Surface will be defined as a flat plane at a fixed elevation. Either manually enter the fixed elevation in the edit field or press the Map or the List selection button to select a point in the job whose elevation will be used as the fixed elevation. After the point selection dialog has closed the edit field will display the elevation of the selected point.
- Plane: the plane of projection of the final Surface will be defined by three separate points. Either manually enter the names of the three points in the edit fields or use the associated Map and List selection buttons to select these points from the job.
- **Original Surface:** select another existing Surface. Either manually enter the name of the second Surface or press the List selection button and choose the Surface from the list. The plots will display both of the Surface selected.
- 3. Press the **Calc** button to calculate the cut and fill volumes and projected areas of a Surface to another Surface or a plane of projection.

When a successful Surface calculation has been performed the **Results** tab will display the calculation data. A warning message displays if any of the fields is empty or contains a name that does not exist.

## <span id="page-304-0"></span>**Select Surface**

To select an existing surface from the list:

1. Highlight the name of the surface you want to select.

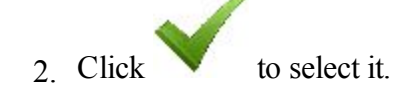

## **Surface Information**

The dialog displays maximal and minimal values for North/East/Elevation axis for the selected surface.

# <span id="page-305-0"></span>**Create Surface**

Create Surface allows you to create a surface by selecting points from the job, existing point lists, existing areas, existing linework. Surface is a three-dimensional display of transformed elevation data. Surface describes the topographic surface with a network of digitized points, lines and areas.

There are the following rules for creating a surface:

- 1. An existing linework will be used as breakline only.
	- the picture displays a surface and a line between A and B points which is not included in the surface:

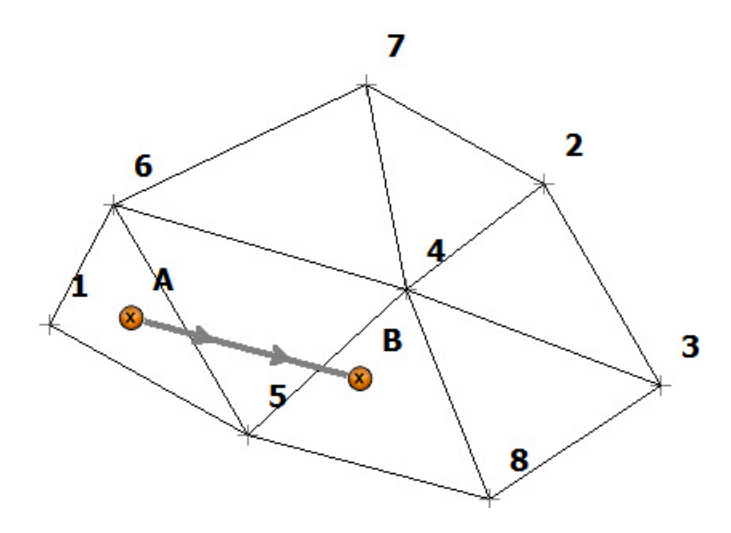

• the picture displays a surface and a line between A and B points which is included in the surface. Any surface triangles do not cross the linework:

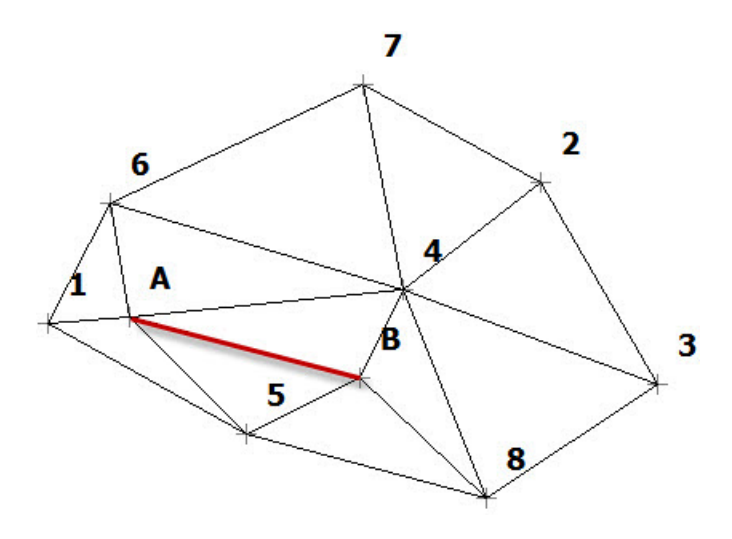

2. An existing area will be used to constrain the surface. When you add an area in the surface, the software can create a surface inside of the area only:

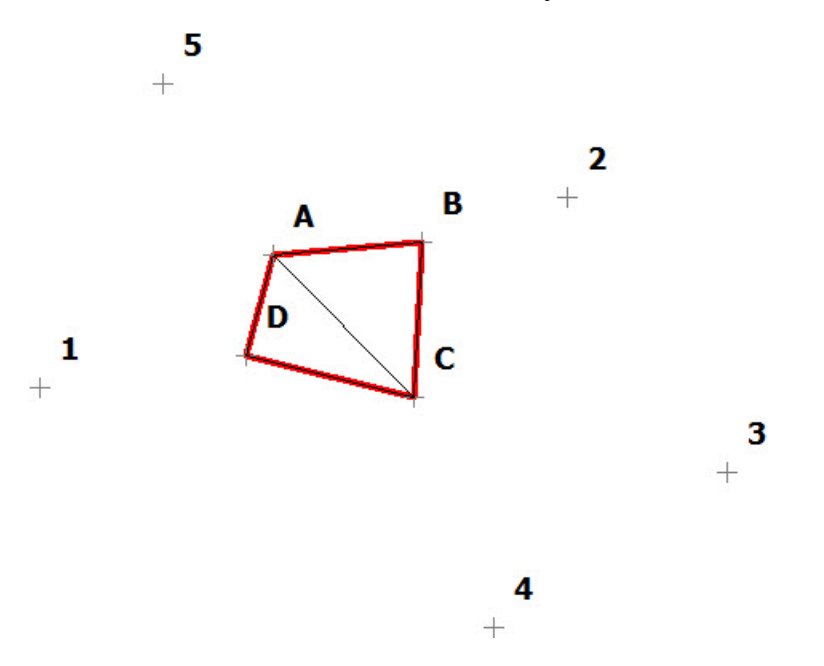

When you add an exclusion area in the surface, the software can create a surface outside of the area only:

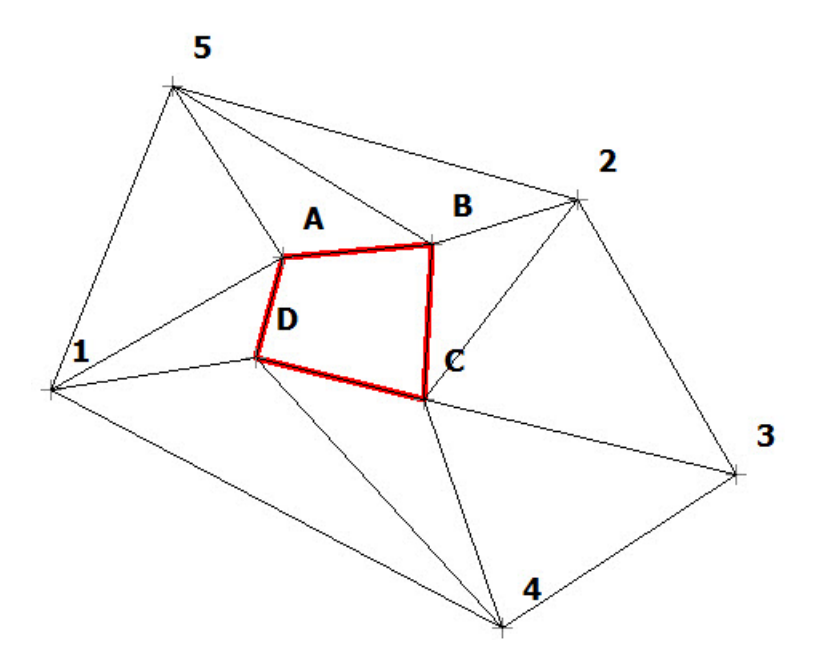

## **To create a Surface**

1. In the **Points/Point List/Linework/Area** field, select the current method of selection of data required to create the Surface.

- <sup>l</sup> For **Points,** in the **Add Points** drop-down list, choose an option to select multiple points in the job for creating the Surface:
	- $\bullet$  *All* all the job points.
	- <sup>l</sup> *By Range* points from a range. **[More...](#page-194-0)**
	- *By Code* points of a selected code. **[More...](#page-194-1)**
	- <sup>l</sup> *By Code String* points of a selected code string. **[More...](#page-195-0)**
	- <sup>l</sup> *By Radius* points around a selected point at a certain distance. **[More...](#page-195-1)**
	- <sup>l</sup> *By Name* points found by their name. **[More...](#page-195-2)**
	- *By Layer* points on a selected layer. **[More...](#page-196-0)**

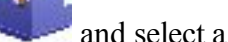

Also you can graphically select a point from the map (by clicking  $\Box$  and select a

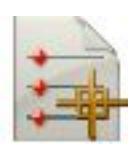

point on the Map) or select a point from the list of the job points (by clicking and select a point from the list).

- <sup>l</sup> For **Point List**, press the List selection button and select an existing point list in the job. **[More...](#page-210-0)** The list name will appear in the edit field. The name can also be manually entered into the edit field and added to the point selection by pressing the ok button.
- <sup>l</sup> For **Linework** and **Area**, press either the Map selection button and select an existing linework/area from the map (**[more...](#page-343-0)**) or press the List selection button and select an existing linework/area from the list (**[more...](#page-206-1)**). The name will appear in the edit field. The name can also be manually entered into the edit field and added to the point selection by pressing the ok button.
- 2. The list will display the points currently selected, and the plot will display the created Surface.
- 3. To obtain information about a single point highlighted in the list, use the Info button.
- 4. Click **Save** to save the Surface created from the selected points/lines/area. **[More...](#page-308-0)**
- 5. When a valid Surface has been created, the **Results** tab displays the results updated dynamically as you alter the data.
- 6. The **Map** tab displays the created Surface as the current selected points and the triangulation lines.
- 7. A warning message displays if less than three or no points have been selected, or there are not enough points to create a Surface since several have been excluded because their code was flagged as not to be used in a Surface or they are in-computable in the current system.

#### **To edit the Surface**

- 1. To view a point on the plot, highlight the point in the list.
- 2. To see a Map view of the current Surface, double-click in the plot window.
- 3. To delete any point from the Surface:
	- $\bullet$  Highlight the point in the list.
	- <sup>l</sup> Click the **Delete** button. The Surface will be updated.
- 4. To alter the boundary of the currently selected Surface:
	- **.** Select the **Custom Boundary** check box.
	- **.** Press the **Edit Boundary** button. Find out **[more...](#page-309-1)**

MAGNET Field general buttons and icons are described **[here...](#page-308-1)**

#### <span id="page-308-0"></span>**Input new Surface name**

In this dialog you can enter a name of the new surface. The surface will be saved in the job database.

## <span id="page-308-1"></span>**General Icons**

The Delete button is used to delete the selected points in the point list.

The Info button is used to display information on a single point highlighted in the list.

The Up (and Down ) arrow button is used to move the selected points up (and down) in the list control. If the current selection is at the top or bottom or nothing is selected the buttons will be disabled accordingly.

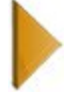

The Plot button is used to hide the plot window.

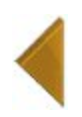

The Plot button is used to show the plot window.

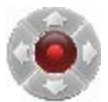

The Arrow control button allows you to use the keyboard arrow keys to move points inside the list.

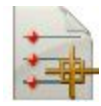

Opens the list of points.

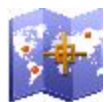

Opens a map.

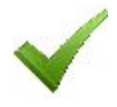

Confirms settings, closes the dialog, and returns to the previous dialog.

#### <span id="page-309-1"></span>**Editing Boundary**

The boundary selection dialog contains a list of points, which bound the Surface, the general plot of the Surface with the boundary in red.

To edit the boundary:

- 1. If required, move points up and down the list to change the order of the boundary. The Surface will be updated to reflect the changes to the point order.
- 2. To delete a point from the boundary, highlight the point in the list and click the red minus icon. The Surface will be updated.
- 3. Use the Map or List selection button to select points from all of the points in the Surface to add to the boundary.

Note: When you select a point in the boundary Map selection dialog the point is added between the end points of the segment which is closest to the selected point. After each selection the Surface gets updated to show your selection. When you return to the Edit Boundary dialog the point list gets updated to the order of the boundary in the map.

<span id="page-309-0"></span>Find out description of the icons on the dialog **[here...](#page-308-1)**

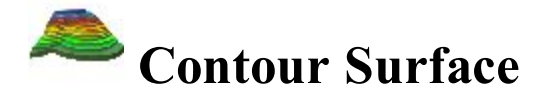

This dialog allows you to contour an existing surface. Contouring Surface is a method of transforming elevation data into a contoured surface, representing data along contour lines.

To create the contours on the Surface:

- 1. Enter the *Surface Name* manually in the edit field or press the List selection button to select an existing **[Sur](#page-304-0)face [from](#page-304-0) the list**.
- 2. The plot window will display the currently selected Surface.
- 3. Press the **Next** button to set the parameters required for contouring the Surface.
- 4. Enter an *Contour Interval* between the contour lines in the edit field as required. The Contour line interval must be greater than 0.001m. The difference between the start and end elevations is divided by the interval to get the number of contour lines.
- 5. The *Start Elevation* edit field initially shows the lowest elevation in the selected Surface. If required, you can enter a different value.
- 6. The *End Elevation* edit field initially shows the highest elevation in the selected Surface. If required, you can enter a different value.
- 7. To delete the previous contour of the given surface, click the **Delete Existing Contours** button.
- 8. Press the **Save** button to store the contoured Surface and generate the contour lines in the job. The lines will be added to the job as lines with the Surface name and an integer value starting at 1 which makes the line unique.

The results of contouring will be displayed on the **Results** tab.

The **Map** tab will display the current selected Surface as well as the contour lines in red.

# **Enter Plan**

This function allows you to draw a plan consists of the elements which are defined by points, segments and arcs. All created objects will be displayed in the graphical view in the **Enter Plan** dialog. You may only create these objects, and you cannot edit them.

Optionally, you can open **[Points](#page-191-0)** dialog to edit the points of the plan. To do this, select the **Edit Points** option

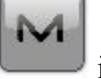

from the pop-up menu that displays by clicking  $\Box$  in the top left corner.

Optionally, you can open **[Linework](#page-206-1)** dialog to edit the lines of the plan. To do this, select the **Edit Lines**

option from the pop-up menu that displays by clicking in the top left corner.

Fields for defining new objects parameters are located at the bottom of the dialog. Field type depends on the

current mode. To set current mode, click and select the required mode from the list.

If the *Draw Line* is selected, lines, circle or arcs can be created and displayed after configuring the required mode:

• Length – in this mode you may define the line by its length and direction in the appropriate fields from

a start point. You may select the start point in the field ( ) from the list or by clicking on the plan.

• *Point* – in this mode you can create a line from one existing point to another existing point. The addi-

tional field for end point of the line ( ) is displayed in this mode. You may select the required points from the list or by clicking on the plan.

- *Circle* in this mode you may to define the circle using any existing point as center of the circle. Also you need to define the circle radius.
- *Arc* in this mode you may create an arc with the right or left turning from a start point.
- *Arc*  $2 pt$  in this mode you may create an arc, defined by two existing points.
- *Arc*  $3 pt$  in this mode you may create an arc, defined by three existing points.
- **Rectangle** this mode allows automatic fourth point creation to complete a rectangle.
- *Close* this mode allows automatic closing of a linework. This mode is available only if the linework contains at least two lines segment.
- **Restart** this mode finishes the creating of the linework or point. After that you can start creating of new object(s).

If the **Draw Line** is unselected, points can be created and displayed after configuring the required mode:

• Length – in this mode you create an end point of a line. This line will be defined by its length and direction angle from a start point, which may be specified in the appropriate fields. You may select the

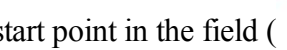

start point in the field  $\left( \right)$  from the list or by clicking on the plan.

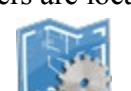

- **circle** in this mode you create a circle. You may select the circle's center ( ) from the list or by clicking on the plan. This circle will be defined by its radius.
- *Arc* in this mode you create an end point of an arc.
- **Restart** this mode finishes the creating of the points. After that you can start creating of new object(s).

Fields and buttons of the **Enter Plan** dialog:

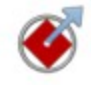

Defines the start point of a line/arc or the reference point for another point creation or the center of a circle.

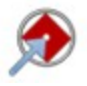

Defines the end point of the line/arc. This field available in the *Point* and *Arc 3 pt* mode.

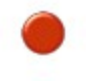

Defines the center or third point of an arc. This field available only in the *Arc 3 pt* mode.

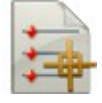

Opens the list of the points in the job. You may select any point from this list.

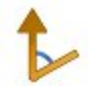

Defines the direction. This field is displayed in all modes, but it is available for the parameters input only in the *Length* and *Arc* modes.

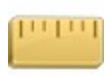

Defines the line length. This field available in the *Length* and *Circle* mode.

Defines the arc radius. This field is available only in the *Arc* and *Arc 2pt* modes. This field contains the list of the following parameters, which may define the arc radius:

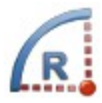

- Radius (default)
- Chord angle
- Curve angle

Click the button to see the list and select the required value.

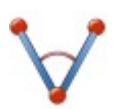

Defines the arc delta angle. This field available only in the *Arc* mode. This field contains the list of the following parameters, which may define the arc length:

• Delta angle (default)

- Length of the curve
- $\bullet$  Length of the chord
- $\bullet$  Length of the tangent
- Middle ordinate (the distance from the midpoint of a chord to the midpoint of the corresponding curve)
- External (the distance from the midpoint of the curve to the intersection point of tangents).

Click the button to see the list and select the required value.

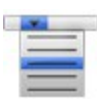

Allows quickly add or subtract standard angles to the current direction. Extend function sets the value angle of tangent direction to the previous element in the linework.

Measures the linear or angle parameters depending on the selected mode:

- If the *Curve* mode is selected, length can be measured for two existing points.
- If the *Lenght* mode is selected, either length or azimuth or length and azimuth values can be measured for two existing points.
- If the *Arc* mode is selected, either azimuth or radius/chord angle/curve angle or length/delta/chord/tangent/middle ordinate/external values can be measured.
- If the *Arc* 2 *pt* mode is selected, radius/chord angle/curve angle can be measured.

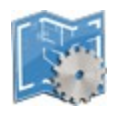

Clicking on the button opens a list of the modes. You can set the current mode.

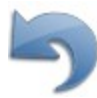

Discards the last performed action. It will be unable if the creation of an object is completed.

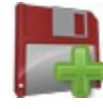

Add a new element to the current linework. The end point of the newly created object is automatically set as the new start point for next element.

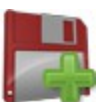

When you finished to specify new object parameters, but did not click  $\mathbf{F}$ , the dotted red line will be

shown from the start point to the end point. This proposed line helps you to see an object before it will be created.

Also the **[drawing](#page-326-0)** toolbar are enabled in the **Enter Plan** dialog.

# **Creating points**

- 
- 1. Click and unselect **Draw Line** mode. In this mode you can create a point as an end point of a line or an end point of an arc.
- 2. To create an end point of a line, click and select *Length*. To create an end point of an arc, click

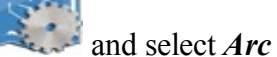

- and select *Arc* (Arc Right or Arc Left ).
- 3 Enter the start point name in the field or select from the list
- 

- 4. For point of a line:
	- enter the desired direction in the field  $\Box$  and length in the field

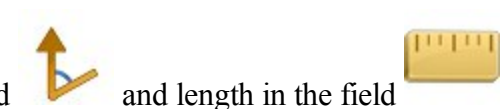

For point of a curve:

• enter either radius of arc or one of the two parameters unambiguously defining the radius: chord

angle, or curve angle in the field  $\mathbf{R}$ .

Inter the delta (the angle between the radii corresponding to the curve), or one of five parameters unambiguously defining the curve length: length of the curve, length of the chord, length of the tangent, middle ordinate (the distance from the midpoint of a chord to the midpoint of the corresponding curve), external (the distance from the midpoint of the curve to the intersection point of tangents) in

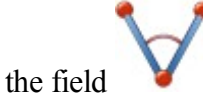

 $\bullet$  enter the azimuth of the tangent to the start point of the arc in the field

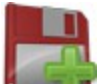

 $5$  Click the button **that the create the point.** 

6. The **[Map](#page-323-0)** and **[Points](#page-191-0)** dialogs will show the point(s).

# **Creating lines by using two points**

- 1. Click and select **Draw Line** mode. In this mode you can create a line and arc.
- 2. Click and select *Point*.
- 3. Enter the start point name of the line in the field or select from the list (click
- 4 Enter the end point name of the line in the field or select from the list (click
- $5.$  Click  $\bullet$  to draw the line and to continue creating of the linework from the end points of the previous line. To finish the creating of line(s) select *Restart*.
- 6. The **[Map](#page-323-0)** and **[Points](#page-191-0)** dialogs will show the point(s).

# **Creating Circle**

- 1. Click and select **Draw Line** mode.
- 2. Click and select **Circle**.
- 3. Enter the start point name in the field or select from the list (click
- 4. Enter the radius of the circle in the field .
- $5.$  Click  $\overline{5}$  to draw the circle and to continue creating a circle from the selected point.

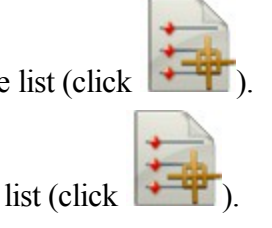

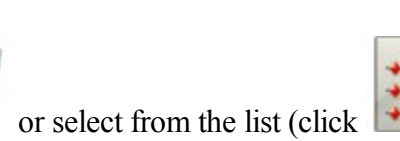

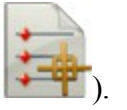

# **Creating Arcs**

- 1. Click and select **Draw Line** mode. In this mode you can create a line and arc.
- 2. Click and select *Arc* (*Arc Right* or *Arc Left*).
- 3. Enter the start point name in the field or select from the list (click

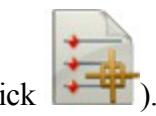

4. Enter the radius of the arc, or one of the two parameters unambiguously defining the radius: chord angle, or

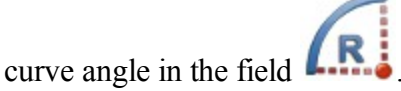

5. Enter the delta (the angle between the radii corresponding to the curve), or one of five parameters unambiguously defining the curve length: length of the curve, length of the chord, length of the tangent, middle ordinate (the distance from the midpoint of a chord to the midpoint of the corresponding curve), external

(the distance from the midpoint of the curve to the intersection point of tangents) in the field .

6. Enter the azimuth of the tangent to the start point of the arc in the field .

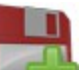

- 7. Click  $\frac{1}{2}$  to draw the arc and to continue creating the linework from the end points of the arc. To finish the creating of arc(s) select *Restart*.
- 8. The **[Map](#page-323-0)** and **[Points](#page-191-0)** dialogs will show the point(s).

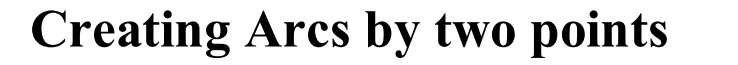

1. Click and select **Draw Line** mode. In this mode you can create a line and arc.

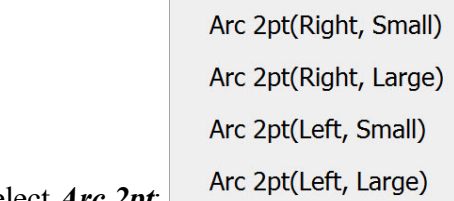

- 2. Click and select *Arc 2pt*:
- 3 Enter the start point name of the arc in the field or select from the list (click
- 4. Enter the end point name of the arc in the field or select from the list (click  $\left| \cdot \right|$ .
- 5. Enter the radius of the arc, or one of the two parameters unambiguously defining the radius: chord

angle, or curve angle in the field  $\mathbb{R}$ 

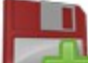

- 6. Click  $\frac{1}{2}$  to draw the arc and to continue creating the linework from the end points of the arc. To finish the creating of arc(s) select *Restart*.
- 7. The **[Map](#page-323-0)** and **[Points](#page-191-0)** dialogs will show the point(s).

## **Creating an Arcs by three points**

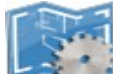

- 1. Click and select **Draw Line** mode. In this mode you can create a line and arc.
- 2. Click the button and select *Arc 3pt*:
	- <sup>l</sup> One point as center of the arc and two points as start and end points of the arc (for *Arc 3pt (RP,Small)* and *Arc 3pt (RP,Large)* modes.) See picture below for details:

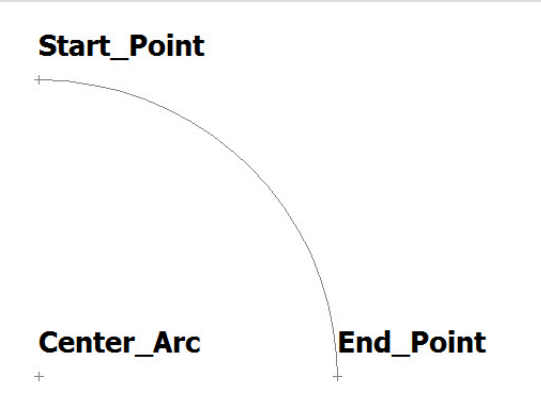

<sup>l</sup> All three points are located on the curve (*for Arc 3pt(PC)*). See picture below for details:

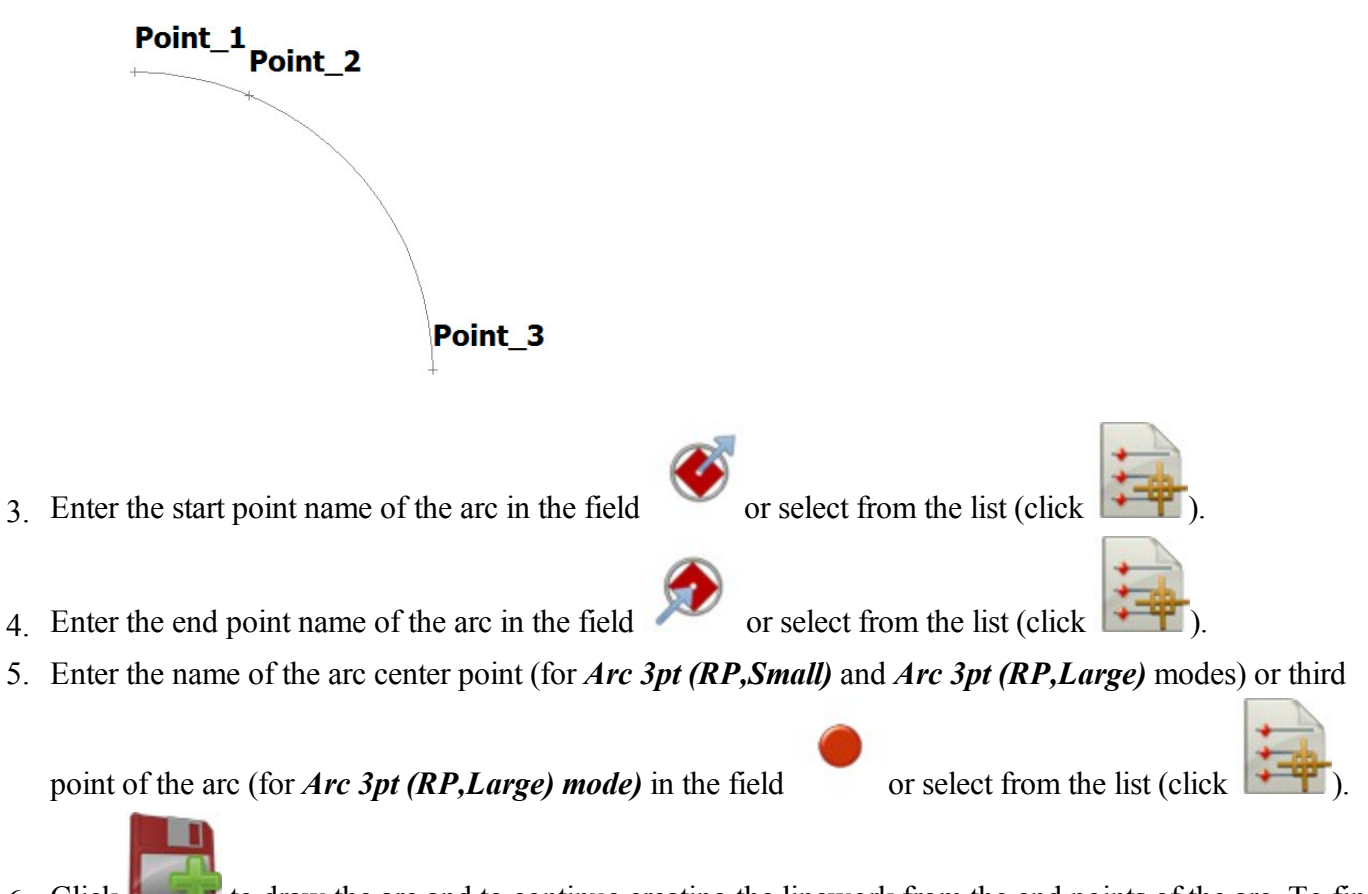

- 6. Click  $\mathbf{F}$  to draw the arc and to continue creating the linework from the end points of the arc. To finish the creating of arc(s) select *Restart*.
- 7. The **[Map](#page-323-0)** and **[Points](#page-191-0)** dialogs will show the point(s).

# **Creating Rectangles**

To activate the *Rectangle* mode need to create a linework which contains two segments.

1. Creating a linework with two lines segment:

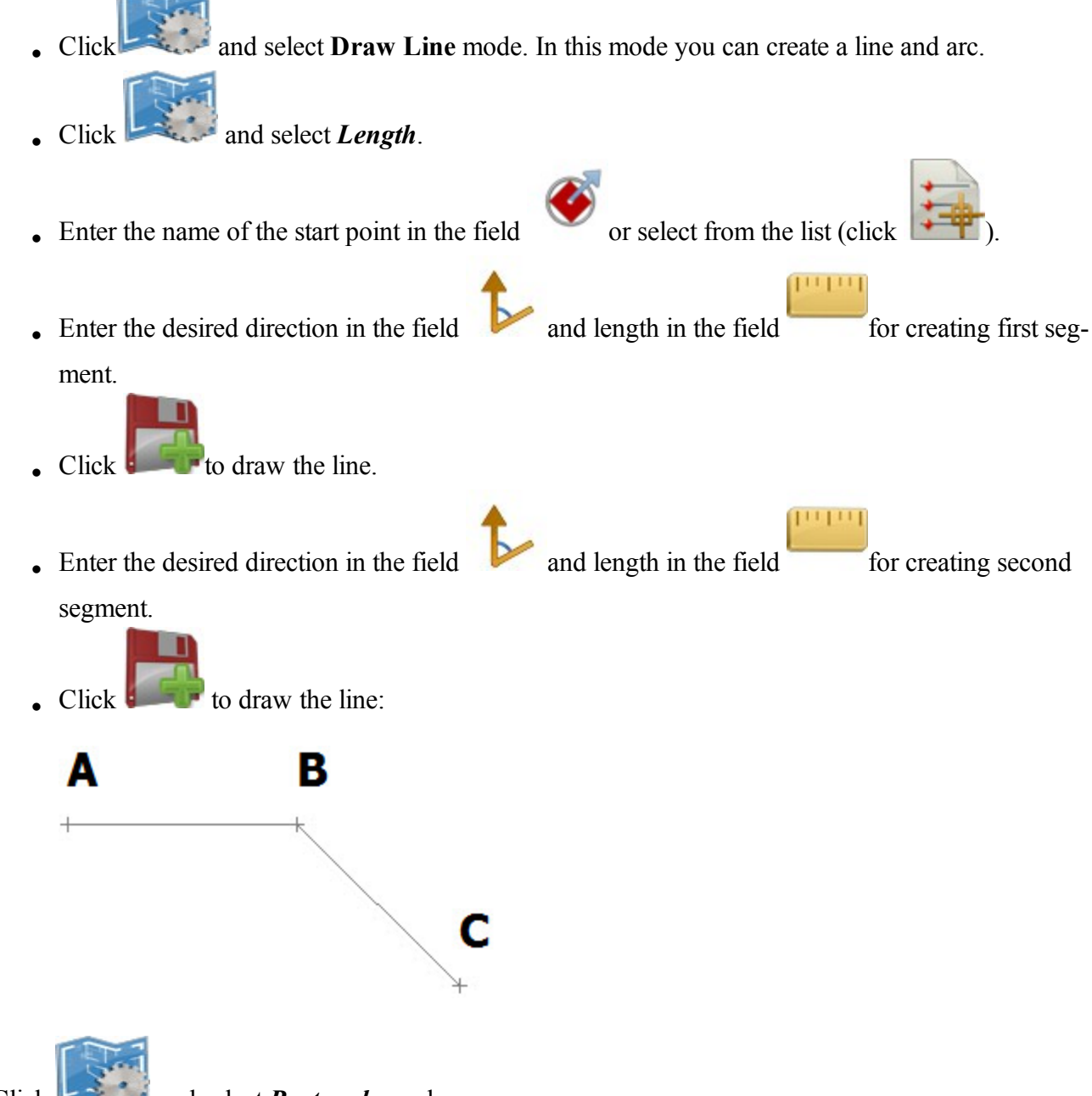

2. Click and select *Rectangle* mode.

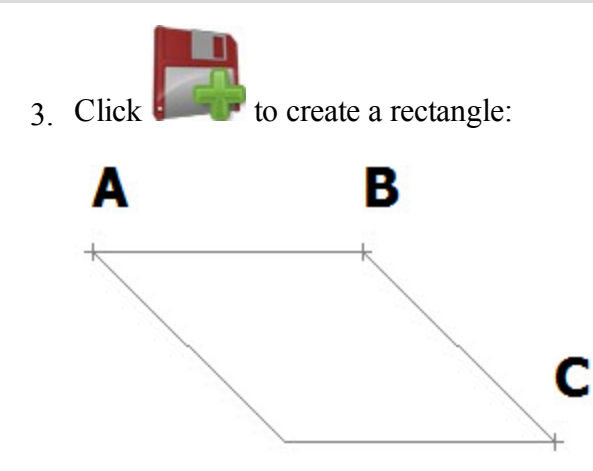

# **Creating Close figures**

To activate the *Close* mode need to create a linework which contains no less than two lines segment.

1. Creating a linework with two lines segment and more:

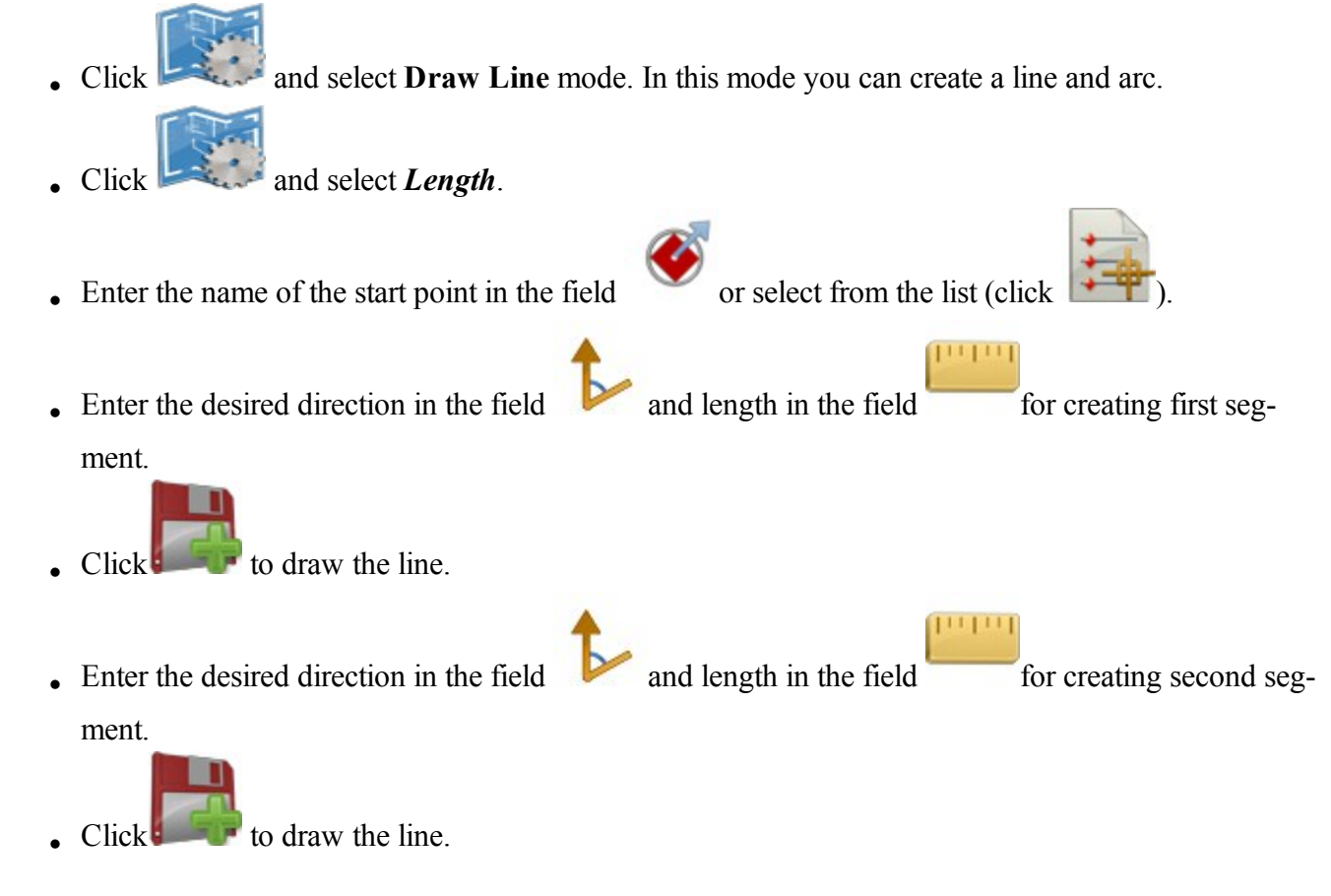

• You can create more segments:

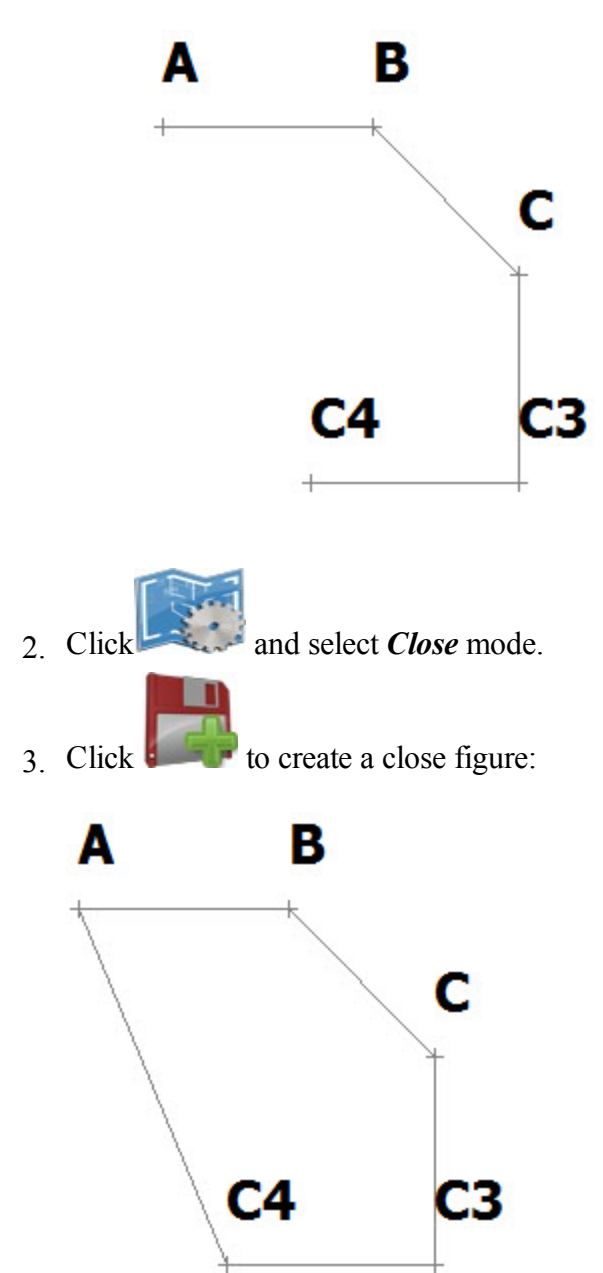

# **Distance measurement between two points**

To measure distance between two existing points of the job:

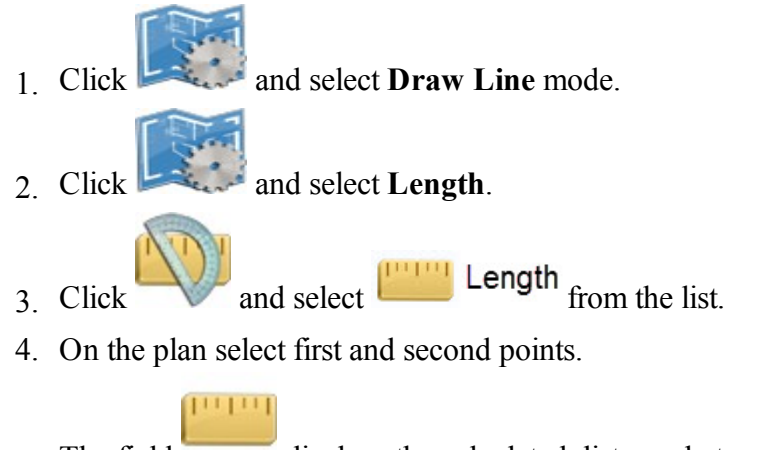

5. The field displays the calculated distance between these points.

# **Azimuth measurement of direction from point to point**

To measure the direction azimuth of for two existing points:

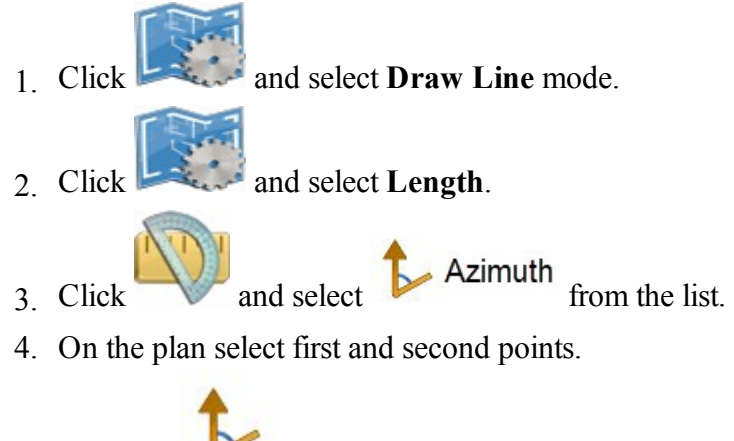

5. The field  $\bullet$  displays the calculated azimuth of direction for these points.

# **Angle measurement for three points**

To measure the angle for three existing points:

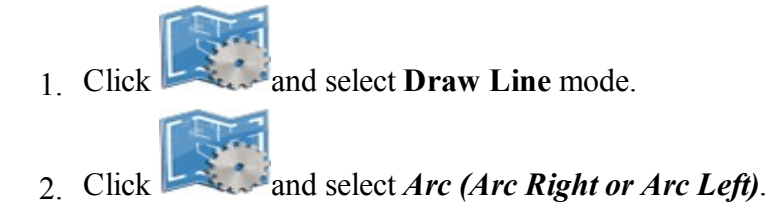

- $3.$  Click and select  $\bullet$  from the list. 4. Click and select "Delta" from the list. 5. On the plan select first, second and third points.
- <span id="page-323-0"></span>6. The filed displays the calculated angle for these points.
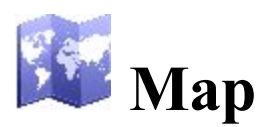

The Map icon on the Home screen opens the main Map. The main Map displays the map of the current job. To move the map display, hold down and slide the stylus on the screen. The Map maintains the scale after changing the status of the main map.

The basic commands of the main Map are available through:

- In The map view tools which are arranged in two groups. **[More...](#page-324-0)**
- The pop-up menus which depend on the objects selected. **[More...](#page-344-0)**
- The drawing toolbar which allows you to create an object. [More...](#page-326-0)
- The snap toolbar which allows you to create a point for the object which was selected in the **[Drawing](#page-326-0) [Toolbar](#page-326-0)**. **[More...](#page-329-0)**

Click to open a menu of options which may be useful for you. [More](#page-39-0)

# <span id="page-324-0"></span>**Map View Tools**

The tool bar consists of two groups that may be opened/hidden by using the arrow icon.

Click a tool icon to execute the command:

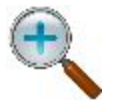

**Zoom In** Zooms the plot inwards.

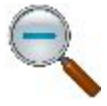

## **Zoom Out** Zooms the plot outwards.

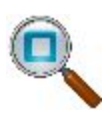

#### **Zoom Window**

Selects an area to center on. You may draw an area from low-right to top-left to highlight the object(s) you want.

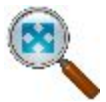

**Zoom All** Displays all objects in the map.

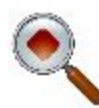

## **Center to Point**

Selects a point for centering the plot.

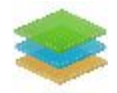

**Layers** Opens the **[Layers](#page-220-0)** dialog.

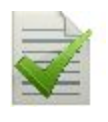

## **Map Properties**

Displays the map properties. The **Map [Properties](#page-347-0)** are also available from every other pop-up menu.

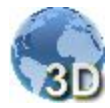

## **3D View**

Displays 3D view of the map. Then turns into the 2D View icon.

When the 3 D View is selected, the following tool icons will be shown:

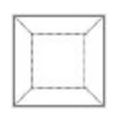

## **Top View**

The observer is located above the objects, looking perpendicular to the horizontal plane.

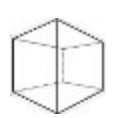

## **Front View**

The observer is located in front of the objects, looking perpendicular to the vertical plane.

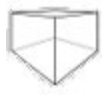

## **Perspective View**

The observer is located in front of the objects, the gaze direction is free.

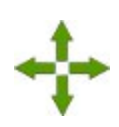

## **Pan mode**

Moving the job objects in any selected mode (*Top View*, *Front View* or *Perspective View*.)

## **Rotate**

Rotating the job objects around orbit relative to some vertical or horizontal axis.

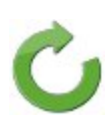

## When:

- the **Top** View is selected, objects will be rotated in the horizontal plane;
- **the Front View** is selected, objects will be rotated in the vertical plane;

**the Perspective View** is selected, objects will be rotated in the vertical and horizontal planes. The value of the rotation angle in the vertical plane is in the range from 0 to 90 degrees.

#### **Vertical scaling**

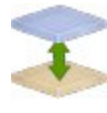

Increasing/ decreasing the vertical scale of all shown objects in the 3D view. Click the button and move the stylus along the image. The vertical scaling is working in all selected views.

# **Drawing and Snap toolbars**

Using the icons from the toolbars, you can create a point, a polyline segment, or an area.

## <span id="page-326-0"></span>**Drawing toolbar**

<span id="page-326-1"></span>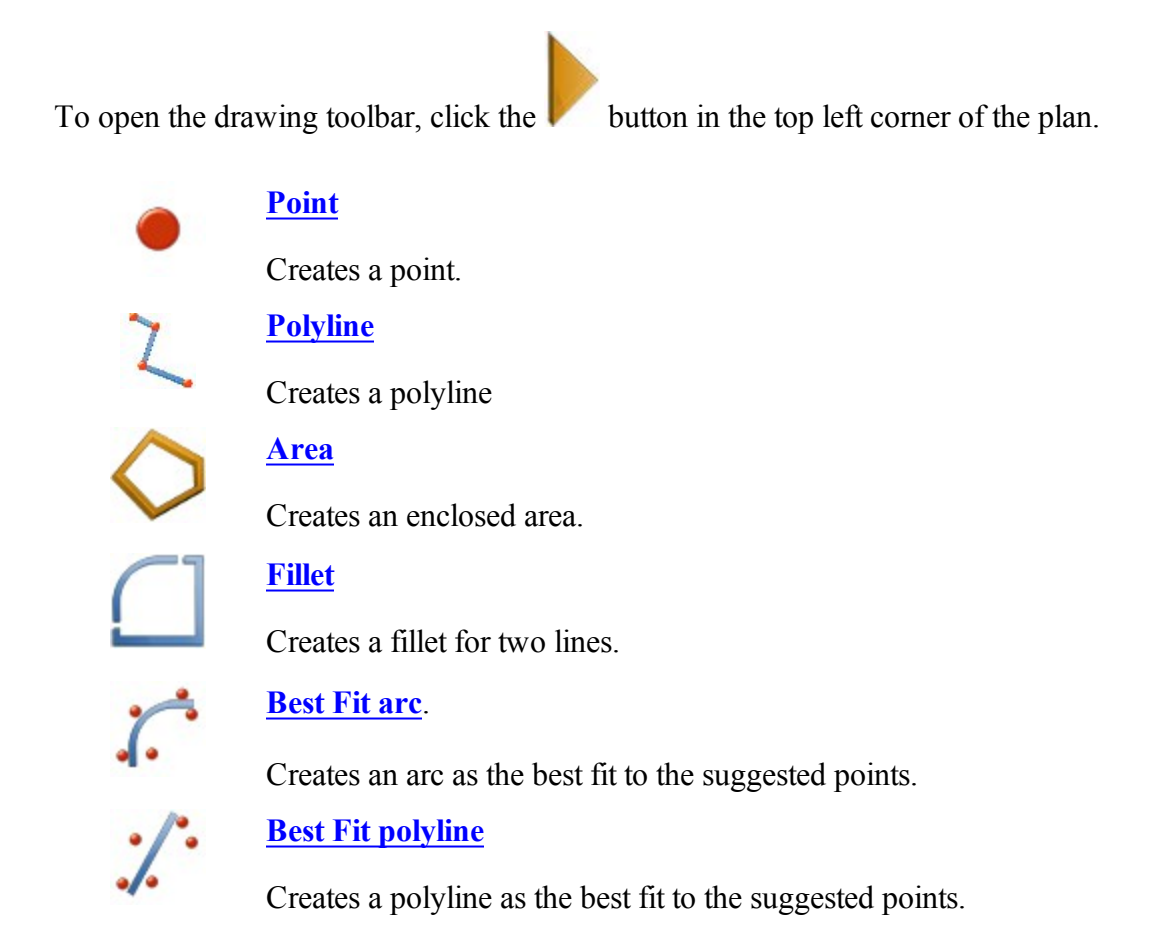

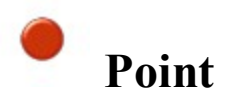

The **Point** button allows you to add a new point to the existing entities in the selected snap mode. For more information about snap modes, see **Snap [Toolbar](#page-329-0)**.

To create a point:

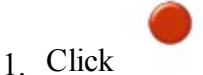

- 2. Select the required snap mode, by clicking its icon.
- 3. Click the required place on the map.

The point is created according to the current snap mode.

# <span id="page-327-0"></span>**Polyline**

The **Polyline** button allows you to add a new polyline, by continuously creating the node points of the polyline when the snap mode is selected or not. For more information about snap modes, see **Snap [Toolbar](#page-329-0)** .

To create a polyline:

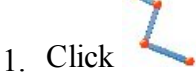

- 2. Select the required snap mode, by clicking its icon.
- 3. Continuously click the required places on the map to draw a line. Each point will be created according to the current snap mode.

Note: You may change the snap mode during the line creation. To do it, simply click the icon for the required snap mode.

<span id="page-327-1"></span>The polyline is created.

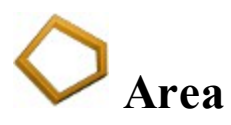

The **Area** button allows you to add a new enclosed area, by continuously creating the node points of the area in the selected snap mode. For more information about snap modes, see **Snap [Toolbar](#page-329-0)**.

To create an enclosed area:

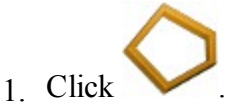

- 2. Select the desired snap mode, by clicking its icon.
- 3. Continuously click the required places on the map to create the nodes for the area. Each point will be created according to the current snap mode.

Note: You may change the snap mode during the area creation by simply clicking another snap icon.

The enclosed area is created.

# <span id="page-328-0"></span>**Fillet**

The **Fillet** button allows you to add a fillet with the defined radius between two existing polylines/arcs.

Note: A fillet will be created as the arc, from the first selected polyline/arc to the second polyline/arc, clockwise.

To create a fillet:

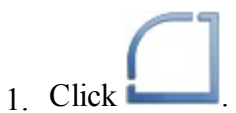

The editbox for defining the fillet radius is displayed.

- 2. In the editbox, type the required radius of the fillet.
- 3. On the map, click the first polyline/arc.
- 4. On the map, click the second polyline/arc.

The fillet is created from the end point of the existing entities.

<span id="page-329-1"></span>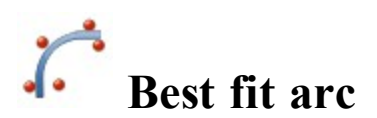

The **Best Fit arc** button allows you to add a new arc as the best fit through the selected points.

To create a Best fit arc:

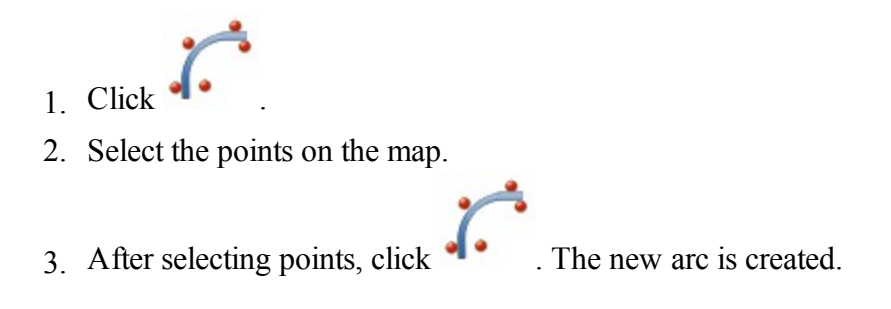

<span id="page-329-2"></span>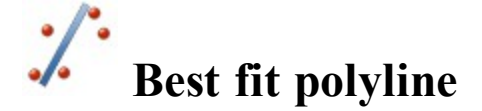

The **Best fit polyline** button allows you to add a new polyline as the best fit through the selected points.

To create a Best fit line:

1. Click .

- 2. Select the point on the map.
- <span id="page-329-0"></span>3. After selecting the points, click . The new polyline is created.

## **Snap Toolbar**

To open the snap toolbar, click the button in the top left corner of the plan and select either point, or polyline, or area in the **[Drawing](#page-326-0) Toolbar**. Using snap toolbar you can create points, lines or area as selected in the **[Drawing](#page-326-0) Toolbar**.

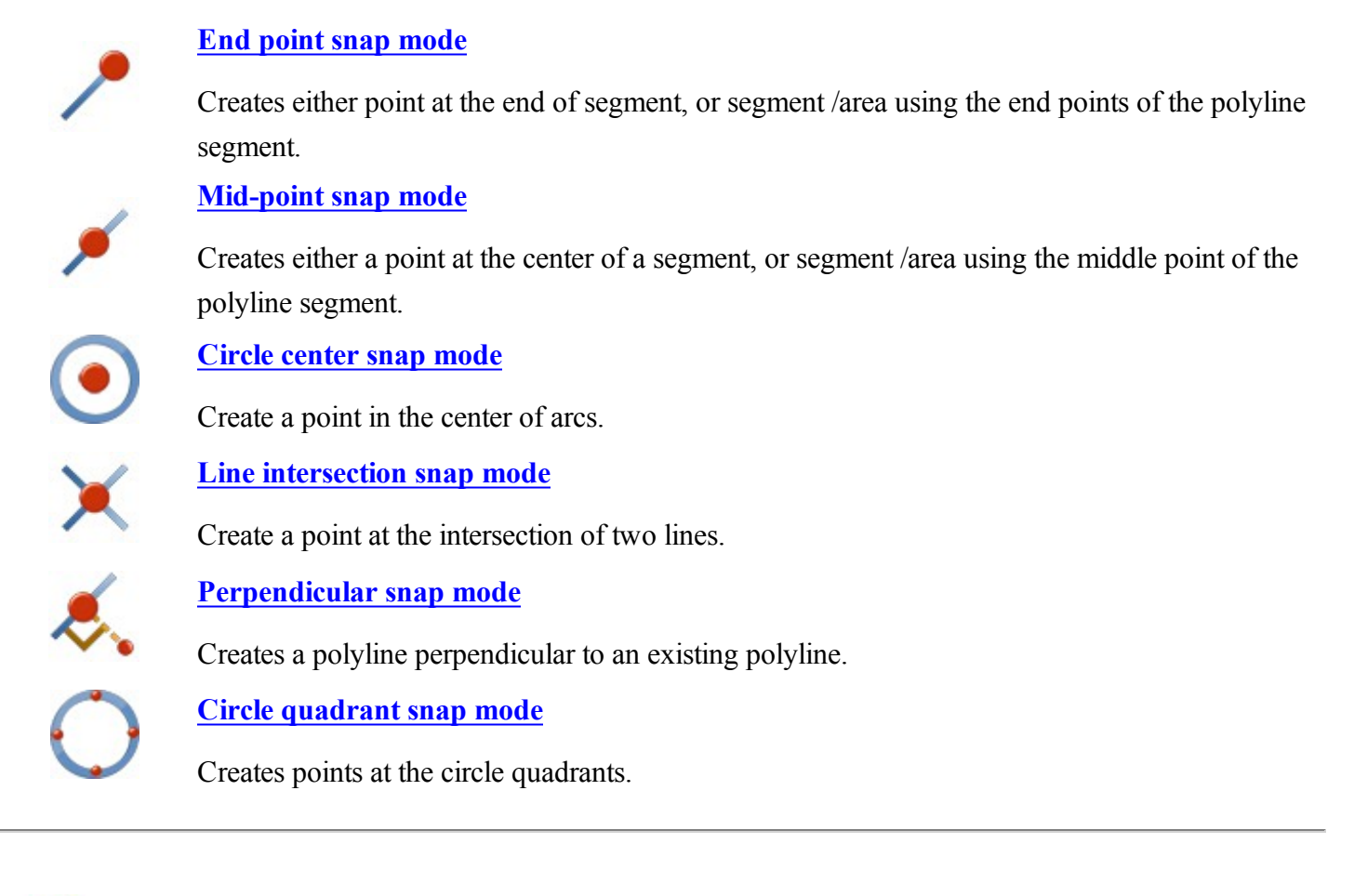

<span id="page-330-0"></span>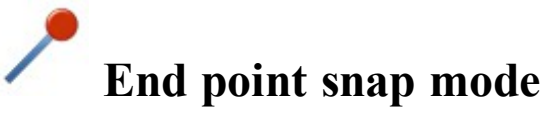

Use this mode to create:

- an end point for the selected segment of the polyline,
- a polyline segment between two end points,
- a closed area with the end points of the selected segment,
- a best fit arc with the end point of the selected segment,
- a best fit line with the end point of the selected segment.

To use this mode:

- 1. Select the drawing tool: **[Point](#page-326-1)**, **[Polyline](#page-327-0)**, **[Area](#page-327-1)** , **[Best](#page-329-1) fit arc**, or **[Best](#page-329-2) fit line** in the **[Drawing](#page-326-0) Toolbar**.
- 2 On the snap toolbar, click
- 3. Click on a segment to create the end point on the nearest side.
	- If the **[Point](#page-326-1)** button is selected, the software creates an end point for each segment that has been selected:

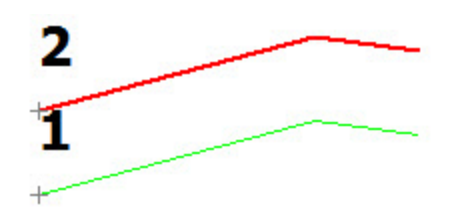

If the **[Polyline](#page-327-0)** button is selected, the software creates a segment between the end points of the segments that have been selected:

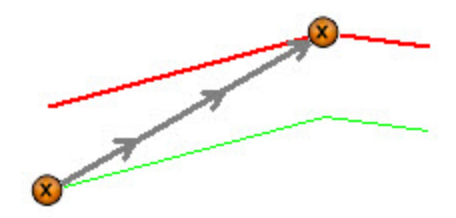

If the **[Area](#page-327-1)** button is selected, the software creates an closed area using the end points of the segments that have been selected:

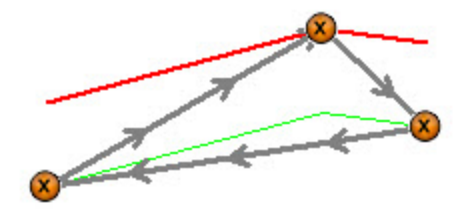

<sup>l</sup> If the **[Best](#page-329-1) fit arc** button is selected, the software creates:

1. an end point for the segment that has been clicked,

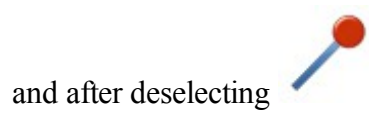

2. a new arc as the best fit through the points selected:

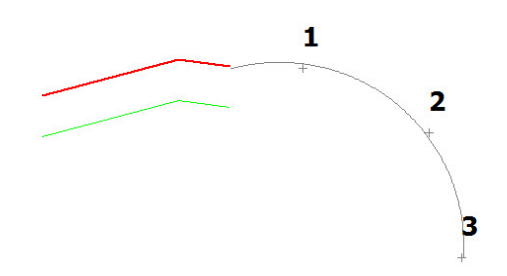

If the **[Best](#page-329-2) fit line** button is selected, the software creates:

1. an end point for the segment that has been clicked

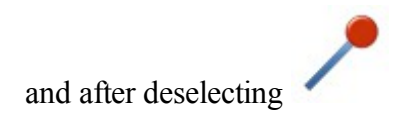

2. a new polyline segment as the best fit through the points selected:

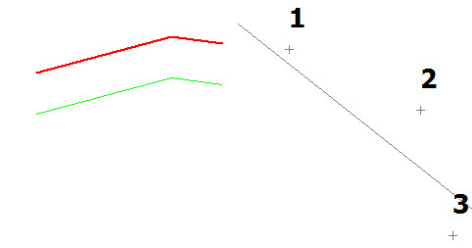

<span id="page-332-0"></span>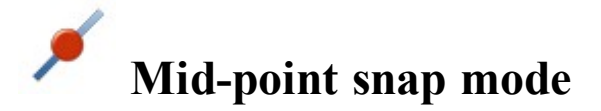

Use this mode to create:

- a mid point for the selected segment of the polyline,
- a polyline segment between two (or more) mid points,
- a closed area with the mid points of the selected segment,
- a best fit arc with the mid point of the selected segment,
- a best fit line with the mid point of the selected segment.

To use this mode:

- 1. Select the drawing tool: **[Point](#page-326-1)**, **[Polyline](#page-327-0)**, **[Area](#page-327-1)**, **[Best](#page-329-1) fit arc**, or **[Best](#page-329-2) fit line** in the **[Drawing](#page-326-0) Toolbar**.
- 2. On the snap toolbar, click
- 3. Click on a segment to create the mid point.
	- If the **[Point](#page-326-1)** button is selected, the software creates a mid point for each segment that has been selected:

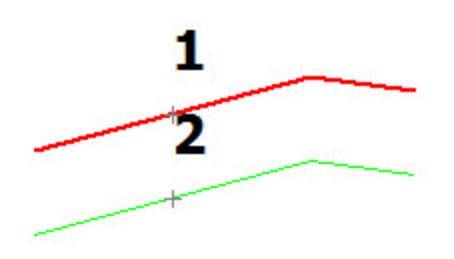

If the **[Polyline](#page-327-0)** button is selected, the software creates a segment between the mid points of the segments that have been selected:

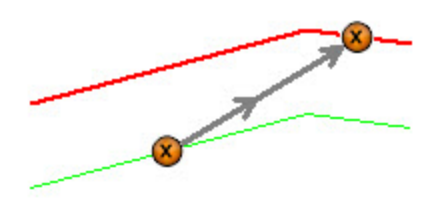

If the **[Area](#page-327-1)** button is selected, the software creates an closure area using the mid points of the segments that have been selected:

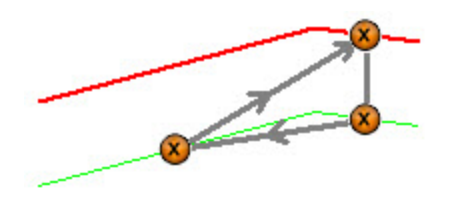

- <sup>l</sup> If the **[Best](#page-329-1) fit arc** button is selected, the software creates:
	- 1. the mid point of the segment that has been selected

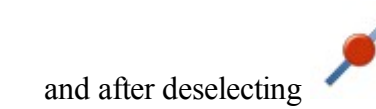

2. a new arc as the best fit through the point and other points of the job:

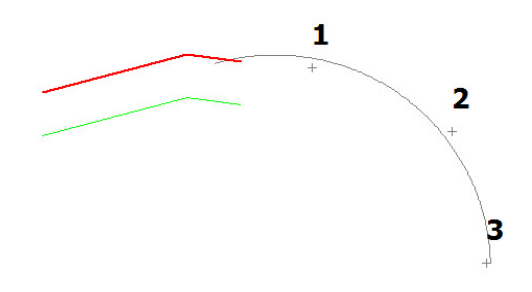

If the **[Best](#page-329-2) fit line** button is selected, the software creates:

1. an mid point of the segment that has been selected

and after deselecting

2. a new polyline segment as the best fit through the points selected:

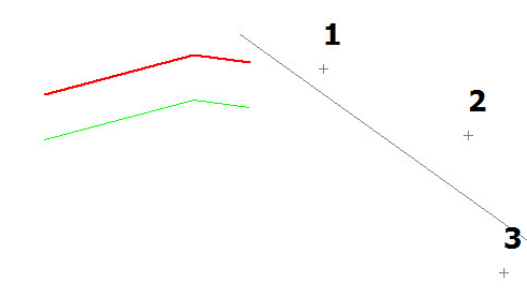

<span id="page-334-0"></span>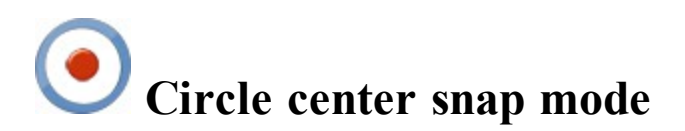

Use this mode to create:

- a point at the center of an arc,
- <sup>l</sup> a polyline segment from a circle center point to point or segment,
- a closed area from circle center point,
- <sup>l</sup> a best fit arc with the circle center point,
- a best fit line with the circle center point.

To use this mode:

- 1. Select the drawing tool: **[Point](#page-326-1)**, **[Polyline](#page-327-0)**, **[Area](#page-327-1)**, **[Best](#page-329-1) fit arc**, or **[Best](#page-329-2) fit line** in the **[Drawing](#page-326-0) Toolbar**.
- 2. On the snap toolbar, click
- 3. Click on an arc or circle to create the center point.
	- If the **[Point](#page-326-1)** button is selected, the software creates an center point for the arc that has been clicked:

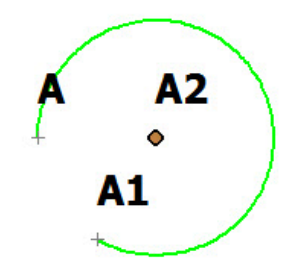

- If the **[Polyline](#page-327-0)** is selected, the software creates:
	- 1. the center point for the arc that has been selected

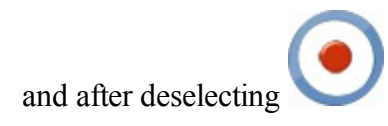

2. a segment from the center point to any point or any segment that has been clicked:

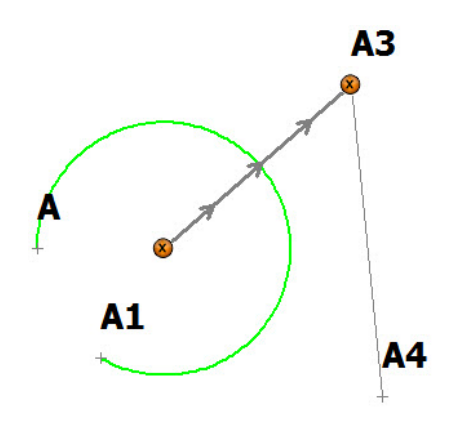

- If the **[Area](#page-327-1)** button is selected, the software creates:
	- 1. the center point for the arc that has been selected

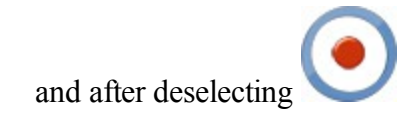

2. a closed area from this point and through other points or segment that has been clicked:

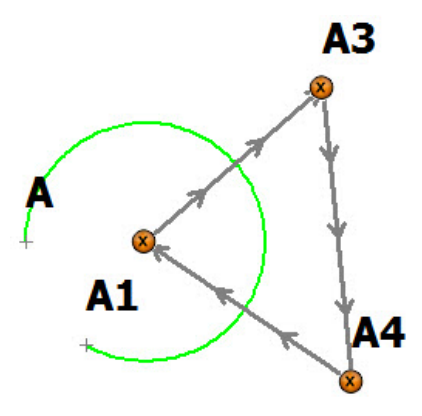

- <sup>l</sup> If the **[Best](#page-329-1) fit arc** button is selected, the software creates:
	- 1. the center point for the arc that has been selected

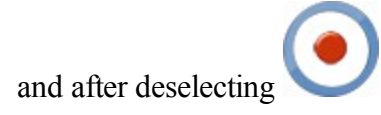

2. a new arc as the best fit through the center point and other selected points:

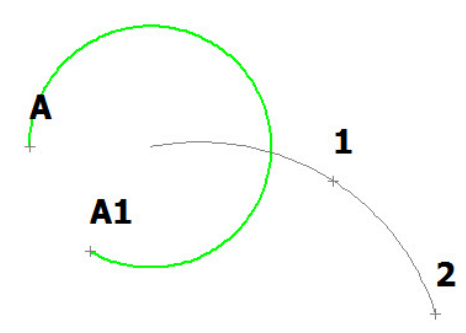

- If the **[Best](#page-329-2) fit line** button is selected, the software creates:
	- 1. a center point for the arc that has been selected

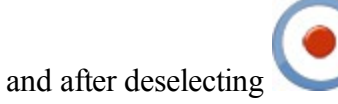

2. a new line as the best fit through the center point and other selected points:

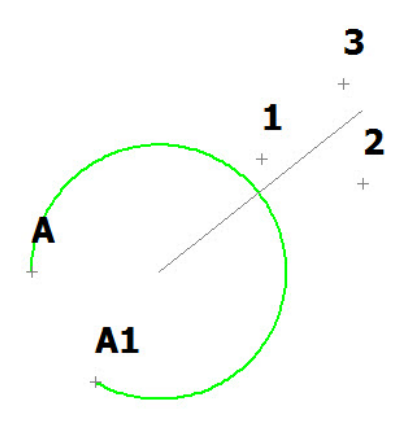

<span id="page-337-0"></span>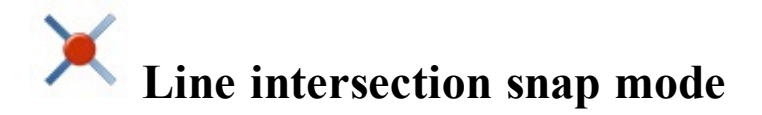

Use this mode to create:

- a point at the intersection of a polyline and/or arc,
- a polyline segment from the intersection point to either a point or segment,
- a closed area from the intersection point,
- a best fit arc with the intersection point,
- a best fit line with the intersection point.

To use this mode:

- 1. Select the drawing tool: **[Point](#page-326-1)**, **[Polyline](#page-327-0)**, **[Area](#page-327-1)**, **[Best](#page-329-1) fit arc**, or **[Best](#page-329-2) fit line** in the **[Drawing](#page-326-0) Toolbar**.
- 2. On the snap toolbar, click
- 3. Click a polyline/arc and the intersecting polyline/area to create intersecting point:
	- If the **[Point](#page-326-1)** button is selected, the software creates an intersection point of the two line segments that have been selected:

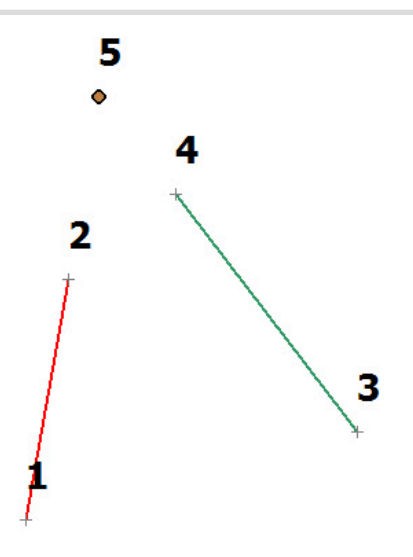

- If the **[Polyline](#page-327-0)** button is selected, the software creates:
	- 1. a point at the intersection of the two line segments

and after deselecting

2. a line segment from the point to any selected point or line segment:

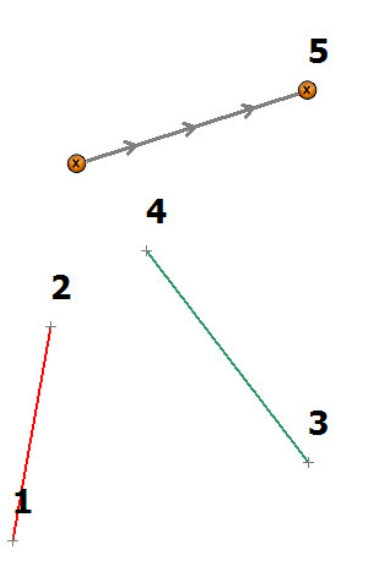

- If the **[Area](#page-327-1)** button is selected, the software creates:
	- 1. a point at the intersection of the two line segments

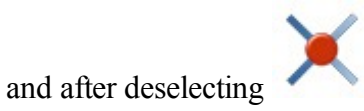

2. a closed area starting from the point and through other selected points or line segments:

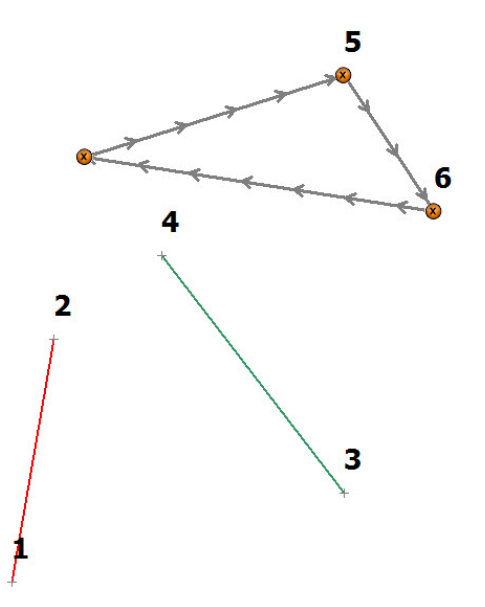

- <sup>l</sup> If the **[Best](#page-329-1) fit arc** button is selected, the software creates:
	- 1. a point at the intersection of the two line segments

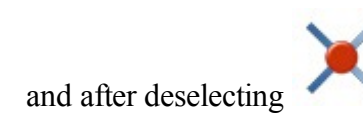

2. a new arc as the best fit through the point and other selected points:

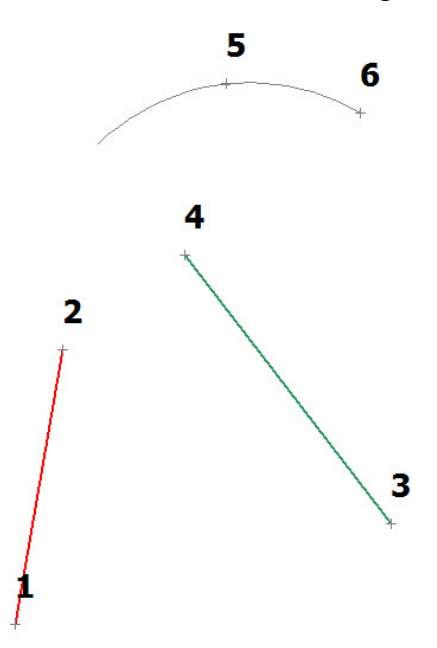

• If the **[Best](#page-329-2) fit line** button is selected, the software creates:

1. a point at the intersection of the two line segments

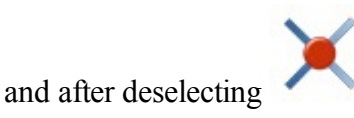

2. a new line as best fit through the point and other selected points:

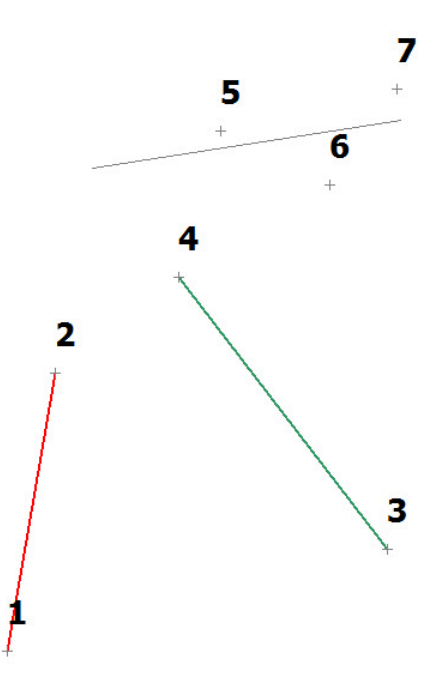

<span id="page-340-0"></span>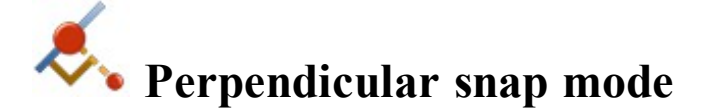

Use this mode to create a line segment perpendicular to an existing polyline.

Note: Before using this snap mode create at least one polyline segment.

To use this mode:

1. Select the drawing tool: **[Polyline](#page-327-0)** or **[Area.](#page-327-1)**

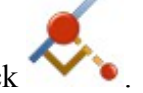

- 2. On the snap toolbar, click 3. Click a polyline/arc from which to create the perpendicular line.
	- If the **[Polyline](#page-327-0)** button is selected, the software creates a perpendicular line from a selected point or polyline to the selected segment:

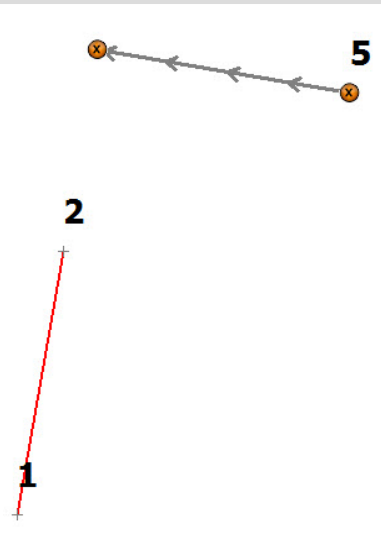

- If the **[Area](#page-327-1)** button is selected, the software creates:
	- 1. a perpendicular line from a selected point or a polyline to the line segment that has been clicked

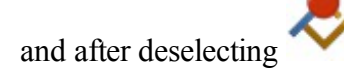

2. a closed area from the intersection point using the perpendicular line and other selected point(s):

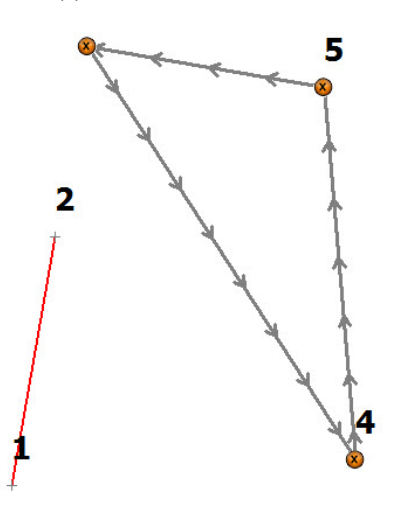

<span id="page-341-0"></span>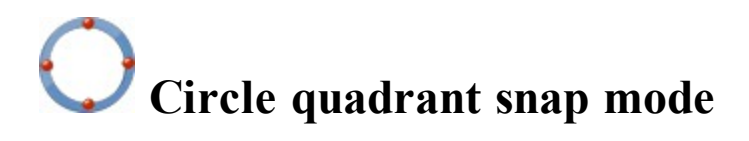

Use this mode to create:

- <sup>l</sup> an point at the intersection of the circle quadrant axe with its circumference,
- a polyline segment between two (and more) intersection points,
- a closure area from the intersection points,
- a best fit arc with the intersection point,
- a best fit line with the intersection point.

Note: The nearest to the click point intersection will be used.

To use this mode:

- 1. Select the drawing tool: **[Point](#page-326-1)**, **[Polyline](#page-327-0)**, **[Area](#page-327-1)**, **[Best](#page-329-1) fit arc**, or **[Best](#page-329-2) fit line** in the **[Drawing](#page-326-0) Toolbar**.
- 2. On the snap toolbar, click
- 3. Click on a circle or arc to create the quadrant point:
	- If the **[Point](#page-326-1)** button is selected, the software creates a point at the intersection of the circle quadrant axes with its selected circumference:

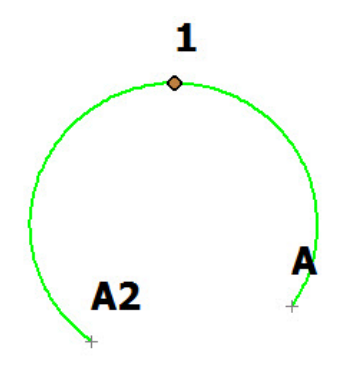

• If the **[Polyline](#page-327-0)** button is selected, the software creates a polyline segment between two (or more) intersection points:

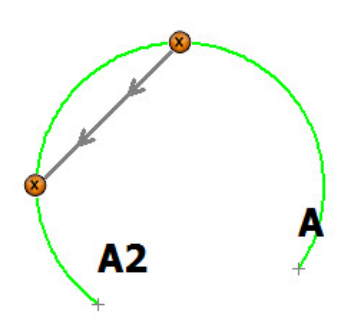

If the **[Area](#page-327-1)** button is selected, the software creates a closed area from the intersection points:

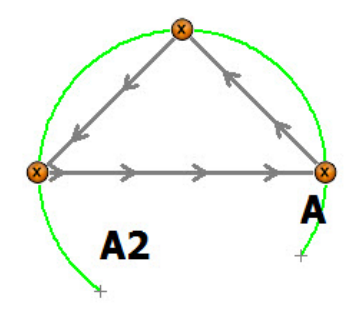

- <sup>l</sup> If the **[Best](#page-329-1) fit arc** button is selected, the software creates:
	- 1. point(s) at the intersection of the circle quadrant axes with its circumference

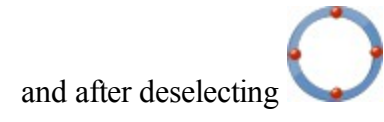

2. a new arc as the best fit through the point(s) and other points of the job:

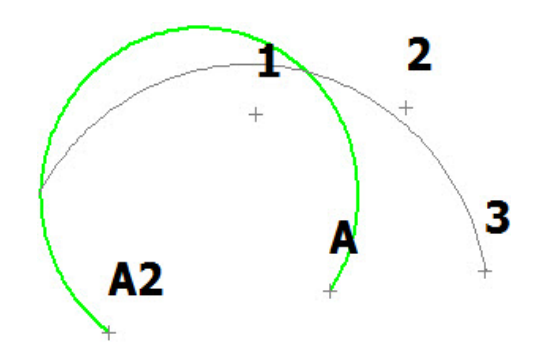

- <sup>l</sup> If the **[Best](#page-329-2) fit line** button is selected, the software creates:
	- 1. point(s) at the intersection of the circle quadrant axes with its circumference

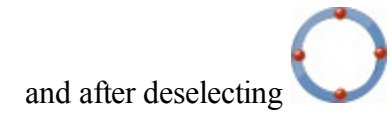

2. a new line as the best fit through the point(s) and other points of the job:

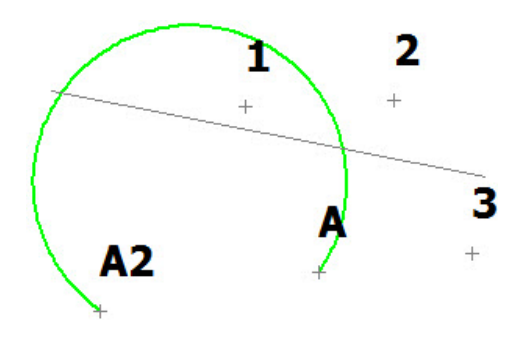

# <span id="page-344-0"></span>**Map Pop-Up Menus**

To open a pop-up menu hold down the stylus on any place in the map. The menu options vary depending on the objects selected:

- 1. If there are **no objects** selected, the pop-up menu contains the following commands:
	- *Create [Point](#page-196-0) Here* opens the **Add Point** dialog, where you can view/edit name, coordinates and

layer for a new point. After clicking the new point will be created.

- <sup>l</sup> *Create Field Report* opens the **Field Report** dialog, where you can create a new report.
- 2. If **a point** is selected, the pop-up menu contains the following commands:
	- *[Stake](#page-487-0)* opens the **Stake** dialog for the point. In this dialog you can stake the selected point. The point is automatically set as *Design Point*.
	- *Stake Point in [Direction](#page-505-0)* opens the **Stake Point in Direction** dialog for the point. In this dialog you can stake a point, using the selected point, the azimuth, and the offsets from the azimuth line. The points is automatically set as *From Point*.
	- *Calc Point in [Direction](#page-258-0)* opens the **Point in Direction** dialog for the point. The point is automatically set as *From Point*. In this dialog you can create a point in a certain direction from the selected point.
	- *Edit* opens **Edit [Point](#page-196-0)** dialog, where you can view/edit name, coordinates and layer for this point.
	- *Delete* deletes this point from the job.
	- *Add to Layer* opens the **Select Layer** dialog, where you can select the **Layer** where point/object will reside.
- 3. If **two points** are selected, the pop-up menu contains the following commands:
	- <sup>l</sup> *Stake Point List* opens the **[Stakeout](#page-507-0) Point List** dialog. The software automatically creates a *Point List* for the selected points and offers to perform stakeout of the *Point List*.
	- *[Stake](#page-488-0) Line* opens the **Stake Lines** dialog. The software automatically creates a line using the selected points and offers to perform stakeout of the line.
	- <sup>l</sup> *Stake Line and Offset* opens the **Stake Line [Offset](#page-491-0)** dialog. The software automatically creates a line using the selected points and offers to perform stakeout an offset point from the line.
	- *Stake Point in [Direction](#page-505-0)* opens the **Stake Point in Direction** dialog for the point. In this dialog you can stake a point, using the selected points and the offsets from the azimuth line. These points are automatically set as *From Point* and *Azimuth to Point*.
- *Create Point in [Direction](#page-258-0)* opens the **Point in Direction** dialog for the point. The point are automatically set as *From Point* and *Azimuth to Point*. In this dialog you can create a point in direction, which is defined by two selected points.
- <sup>l</sup> *Calc Inverse* opens the **Results** tab of the **[Two-Point](#page-251-0) Inverse** dialog with the calculated azimuth and distance between the two selected points.
- *Delete* deletes the selected points from the job.
- 4. If **three points** are selected, the pop-up menu contains the following commands:
	- *Stake Point List* opens the **[Stakeout](#page-507-0) Point List** dialog. The software automatically creates a *Point List* for the selected points and offers to perform stakeout of the *Point List*.
	- <sup>l</sup> *Calc Corner Angle* opens the **Results** tab of the **Corner Angle** dialog with the calculated angle between two lines. The lines were automatically created using three selected points.
	- *Calc Area* opens the **Results** tab of the **[Compute](#page-274-0) Area** dialog. The software automatically creates a closed figure using three selected points, and it calculates a polygon area and polygon perimeter.
	- *Delete* deletes the selected points from the job.
	- *Add to Layer* opens the **Select Layer** dialog, where you can select the **Layer** where points will reside.
- 5. If **four or more points** are selected, the pop-up menu contains the following commands:
	- *Stake Point List* opens the **[Stakeout](#page-507-0) Point List** dialog. The software automatically creates a *Point List* for the selected points and offers to perform stakeout of the *Point List*.
	- *Calculate Area* opens the **Results** tab of the **[Compute](#page-274-0) Area** dialog. The software automatically creates a closed figure using the selected points, and calculates polygon area and polygon perimeter.
	- *Delete* deletes the selected points from the job.
	- <sup>l</sup> *Add to Layer* opens the **Select Layer** dialog, where you can select the **Layer** where points will reside.
- 6. If a **point** and a **linework** are selected, the pop-up menu contains the following commands:
	- *[Stake](#page-487-0) Perpendicular* opens the **Stake** dialog. In this dialog you can stake a point which is intersection point of the perpendicular from the selected point to selected line and this line.
	- *Delete* deletes the selected point and lines from the job.
	- *Add to Layer* opens the **Select Layer** dialog, where you can select the **Layer** where point and line will reside.
- 7. If two **points** and a **linework** are selected, the pop-up menu contains the following commands:
	- *[Stake](#page-487-0) Intersection* opens the **Stake** dialog. In this dialog you can stake a point which is intersection point of the two lines: a line between two selected points and first line segment.
- <sup>l</sup> *Calc Corner Angle* opens the **Results** tab of the **Corner Angle** dialog with the calculated angle between two lines. The lines were automatically created using two selected points and first point of the linework.
- *Delete* deletes the selected points and line from the job.
- *Add to Layer* opens the **Select Layer** dialog, where you can select the **Layer** where points and line will reside.
- 8. If a **linework** is selected, the pop-up menu contains the following commands:
	- <sup>l</sup> *Stake Line* opens the **[Stake](#page-488-0) Lines** dialog, where you can stake the **selected segment**;
	- <sup>l</sup> *Stake Line and Offset* opens the **Stake Lines [Offset](#page-491-0)** dialog, where you can stake offsets from the **selected segment**;
	- <sup>l</sup> *Stake Linework* opens the **Stake [Linework](#page-516-0)** dialog. The software offers to perform stakeout of the selected line.
	- *Stake Slope* opens the **Stake [Linework](#page-516-0)** dialog, where you can stake whole linework;
	- <sup>l</sup> *Stake Point in Direction* opens the **Stake Point in [Direction](#page-505-0)** dialog for the **selected segment**. In this dialog you can stake a point, using the start and end of the **selected segment**. These points are automatically set as *From Point* and *Azimuth to Point*.
	- <sup>l</sup> *Create*:
		- *[Road](#page-227-0)* opens the **Add Road** dialog, where you can create a central line of a new road using the linework data.
		- *Points* opens the **[Create](#page-289-0) Points** dialog, where you can create points along the entire linework:
		- *Offset [Line](#page-280-0)* opens the Line dialog, where you can create a point at specified offset from the **selected segment**;
		- *Offset [Linework](#page-285-0)* opens the **Linework Offset** dialog, where you can create a new Offset Linework at specified offsets from the whole linework;
		- *[Corner](#page-283-0) Offset* opens the **Corner Offset** dialog, where you can create points
		- *Point in [Direction](#page-258-0)* opens the **Point in Direction** dialog, where you can create a point in direction, which is defined by **selected segment**;
	- *Reverse Direction* inverts order of the linework points;
	- *[Inverse](#page-251-0) Line* opens the **Results** tab of the **Two Point Inverse** dialog, where you can calculate inverse data for the **selected segment**;
	- <sup>l</sup> *Inverse Linework* opens the **Results** tab of the **Inverse [Linework](#page-257-0)** dialog, where you can calculate inverse data for all segments of the linework;
	- *Edit* opens **Edit** [Line](#page-207-0) dialog, where you can view/edit the selected linework and layer of the line.
	- *Delete* deletes the selected line(s) from the job.
- *Add to Layer* opens the **Select Layer** dialog, where you can select the **Layer** where line will reside.
- 9. If a **road** is selected, the pop-up menu contains the following commands:
	- <sup>l</sup> *Stake Road* opens the **[Stake](#page-510-0) Road** dialog. The software offers to perform stakeout of the point along the road.
	- <sup>l</sup> *Stake Real Time Road*—opens the **Stake [Real-Time](#page-509-0) Road** dialog. The software automatically sets **Road** as the current object and offers to perform stake of the road.
	- <sup>l</sup> *Stake Slope* opens the **[Stake](#page-513-0) Slope** dialog. The software automatically sets **Road** as the current object and offers to perform stake a slope for the selected road.
	- <sup>l</sup> *Create*:
		- *Points* opens the **[Calculate](#page-228-0) Road Points** dialog, where you create points along, to the right and to the left of the center line of the selected road, along its entire length.
	- *Edit* opens **Edit [Road](#page-227-0)** dialog, where you can view/edit the selected road and layers of the road.
	- *Delete* deletes the selected road(s) from the job.
	- *Add to Layer* opens the **Select Layer** dialog, where you can select the **Layer** where the road will reside.
- 10. If a **surface** is selected, the pop-up menu contains the following commands:
	- *Edit* opens **Edit [Road](#page-227-0)** dialog, where you can view/edit the selected road and layers of the road.
	- *Delete* deletes the selected road(s) from the job.
	- *Add to Layer* opens the **Select Layer** dialog, to select the **Layer** where the road will be reside.
	- *Road [Stake](#page-510-0)out* opens the **Stake Road** dialog. The software offers to perform stakeout of the point along the road.
	- <sup>l</sup> *Real Time Road Stakeout* opens the **Stake [Real-Time](#page-509-0) Road** dialog. The software automatically sets **Road** as the current object and offers to perform stake of the road.
	- <sup>l</sup> *Slope Stakeout* opens the **[Stake](#page-513-0) Slope** dialog. The software automatically sets **Road** as the current object and offers to perform stake a slope for the selected road.
	- *Create Points* opens the **[Calculate](#page-228-0) Road Points** dialog, where you create points along, to the right and to the left of the center line of the selected road, along its entire length.
- 11. If you hold down the stylus on multiple objects, you obtain the **Objects near selected point** dialog which allows you to select individual objects.

# <span id="page-347-0"></span>**Map Properties**

The **Map Properties** dialog contains four tabs:

- <sup>l</sup> **[General](#page-348-0) tab**
- <sup>l</sup> **[Entities](#page-348-1) tab**
- <sup>l</sup> **3D [tab](#page-349-0)**
- <sup>l</sup> **[Surfaces](#page-349-1) tab**
- **[Drawings](#page-350-0) tab**

<span id="page-348-0"></span>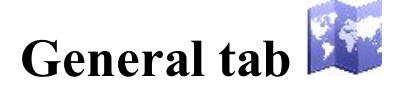

In the **Map Font** panel you can change font size and font style of text on the Map. You can select either *Small Font*, or *Medium Font*, or *Large Font*. Also you can set *Bold Font* style for the selected font size.

In the **Background Map** panel you can select either *Bing™ Hybrid*, or *Bing™ Terrain* or *©OSM*

map type as the background map. The check box is available when:

• GPS type of instrument is selected to work.

#### or

• Optical type of instrument is selected to work and a projection (not  $\leq$  none  $\geq$ ) is selected.

If the <*map type*> check box is selected, is available. Clicking it opens the **Map Background List** dialog. Select any map from the list as background. After opening the **Map**, the program will automatically load the selected map for the current job objects from the Internet.

When the **Current Position in Main Map** check box is selected the program automatically snaps back to the center if it moves off the edge of the map.

<span id="page-348-1"></span>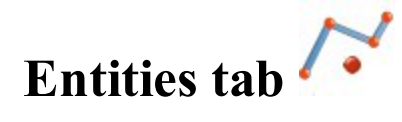

In this tab you can configure displaying of the following objects on the **Map**, by selecting the appropriate check boxes:

#### <sup>l</sup> **Points**

If the **Show Points** check box is selected, you can select the displaying of the following point parameters along with the points: **Names**, **Codes**, **Notes, Icons**, and **Heights**.

If the **Show Points** check box is selected, you can select the displaying the following points type: **Auto Topo** and **Scanned** and **Stakes**.

If the **Show Points** check box is unselected, the **Map** does not display any points type of the job.

<sup>l</sup> **Lines**

If the **Show Lines** check box is selected **Map** displays the all job's lineworks. Also you can select the **Transitions** check box, to show all start /end points of the linework segment.

If the **Show Lines** check box is unselected, the **Map** does not display any lineworks of the job.

<sup>l</sup> **Roads**

If the **Show Roads** check box is selected **Map** displays the all job's roads. Also you can select the following check boxes:

- the **Stations** to show the road start stations,
- In the **Transitions** to show all start / end points of the horizontal alignment segment,
- the **Templates** to show the road X-sections.

<span id="page-349-0"></span>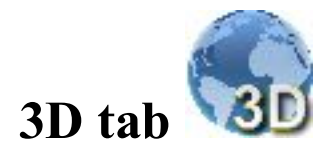

In this tab you can select the fill type of the job object(s) on the **Map**.

<sup>l</sup> Any surface in the 3D can be displayed as a **solid** model or as a **wireframe** model. To set the desired model, click the corresponding radio button in the **Fill mode** panel.

If the **Show objects border** check box is selected, you see a rectangle covering all objects of the job.

<span id="page-349-1"></span>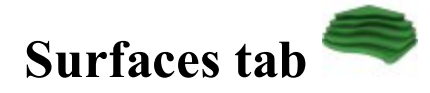

The left panel of the tab contains the list of the surfaces. You can highlight any surfaces and the right panel will show these objects.

To show/hide surface(s) on the **Map**, select/unselect its check box.

<span id="page-350-0"></span>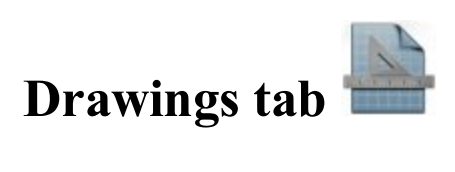

<span id="page-350-1"></span>The left panel of the dialog contains the list of the imported vector images. You can highlight any file and the right panel will show this drawing. To show/hide a drawing on the **Map**, select /unselect its check box.

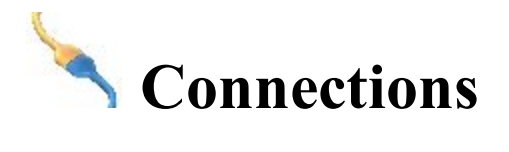

This dialog allows you to perform the following tasks:

- 1. To connect with the device of the selected type and select a configuration style to work at the site. Find out more on **Device [connection.](#page-351-0)**
- 2. To enable a connection prompt upon starting the job.

Find out more on **Device [connection.](#page-351-0)**

3. To connect with MAGNET Enterprise web-server and the project for data exchange.

Find out more on **Enterprise [Connection.](#page-354-0)**

4. To connect with the network server.

Find out more on **Network [connection.](#page-355-0)**

5. To re-connect with a HiPer SR base.

Find out more on **[LongLINK](#page-356-0) connection.**

6. To connect with SiteLINK 3D server.

Find out more on **Sitelink3D connection**.

# <span id="page-351-0"></span>**Connecting with Device**

The **General** tab of the **Connections** dialog allows you to change the type of the device to work and to select a job configuration before connecting to the device. In **Hybrid [Positioning](#page-145-0) mode**, you can directly toggle between GPS+ and Robotic configurations having both GPS+ receiver and optical robot connected to the MAGNET Field.

- <sup>l</sup> Select the **GPS** type of instrument and the configuration to work in the current job. Select the **Base** or **Rover** radio button when working with the base receiver or the rover receiver in RTK surveys, respectively.
- **.** Select the **Optical** type of instrument and the configuration to work in the current job.

The following icon displays the connection type with a device:

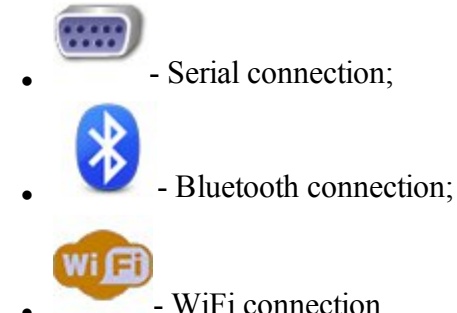

- 
- <sup>l</sup> When **Connect to last used BT device** is selected (by default), automatically connects to the last used Bluetooth device. Find out more on **[Bluetooth](#page-352-0)** connection. If you clear this check box, the **[device](#page-353-0) dis[covery](#page-353-0)** will be initiated by pressing the Connect button.
- <sup>l</sup> Clearing the **Prompt for connection at startup** check box will prevent the program from connecting to an

instrument until you click the icon on the Home screen or enter a Survey or Stakeout dialog. However, the Network settings will be available.

- <sup>l</sup> If *WiFi* connection was selected for NET G5 and the **GPS** type is selected, the **Configure WI-Fi** button is appeared. Click the button to configure this connection. **[More...](#page-354-1)**
- <sup>l</sup> Clicking the **Connect** button initiates the connection to the device associated with the currently selected configuration. If options of the GPS receiver expired, you will be prompted to check OAF.
- Clicking the **Disconnect** button closes the connection with the current device to connect with another if required.

Optionally, you can turn the receiver off. To do this, select the **Turn off receiver** option from the pop-up menu

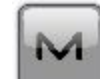

that displays by clicking  $\Box$  in the top left corner.

After activating this option, the receiverwill be turned off.

When you use serial connection with the receiver, you can turn the receiver on by clicking the **Connect** button.

**Note 1**: The **Turn off receiver** option is not available for Hiper SR receiver if the serial connection is used.

## <span id="page-352-0"></span>**Bluetooth Connection**

The procedure of Bluetooth connection includes three stages:

**Device [Discovery](#page-353-0)**

**[Authentication](#page-353-1)**

## <span id="page-353-0"></span>**Device Discovery**

The *Select Bluetooth Device* dialog lists all visible Bluetooth Devices.

- Each device's *Name* is displayed. If the name cannot be resolved, Bluetooth Unique Address is displayed instead. Type of device and its services are displayed if the device provides this information.
- The dialog title displays the type of device that application tries to connect to.
- Click the **Start Over** button to stop the bluetooth device searching and start it again.
- If a device is not present in the list or some devices did not report their names in a timely manner, try refreshing the list using the **Refresh** button. If the device is still not listed, then the distance to it can be too large or the device can be connected to a different controller. Connection with the device is possible even if its name was not resolved and only Bluetooth Unique Address is listed.
- **Pressing the Select button will initiate** *[authentication](#page-353-1)* with device.
- If Bluetooth hardware is disabled (powered off) or the controller has an unsupported Bluetooth stack, a warning will be displayed. Currently only the Microsoft Bluetooth stack is supported.

## <span id="page-353-1"></span>**Authentication**

The **Bluetooth PIN** dialog displays information (bluetooth name, device type and bluetooth address) about the selected device in the **Device info** field.

- The application maintains authentication information independently of Bluetooth UI in the Operating System. There is no need to pair devices beforehand, the application will perform the pairing.
- The application supports connections with devices that do not require a PIN code. To use this feature, clear the **Require PIN** check box.
- <sup>l</sup> If the correct PIN code is provided (select the **Require PIN** check box and enter the desired PIN code in the **BT PIN** field) and a connection is successful, the application will store the PIN code in a protected area for future use.
- <sup>l</sup> Press the **Connect** button to initiate a **[connection](#page-353-2)**.
- <span id="page-353-2"></span>• If a connection succeeds, Bluetooth Unique Address and its authentication will be stored. Next time the application will not display the Device Discovery.

## **Connection to Bluetooth device**

When the application tries to establish a connection with Bluetooth port, it displays the *Accessing Bluetooth Device* dialog. The title of the dialog displays the type of device that application tries to connect to.

- If a connection cannot be established in a timely manner, the dialog will automatically stop the connection. A connection can be canceled manually and with the **Cancel** button.
- <sup>l</sup> It is possible to initiate the **Device [Discovery](#page-353-0)** procedure using the **Change device** button. Also, the device discovery can be initiated by clearing the **Connect to last used BT device** check box before connecting.

## <span id="page-354-1"></span>**WiFi Connection**

To establish the WiFi connection between MAGNET Field and Net G5 receiver, you need to do two following steps:

- 1. Configure WiFi connection between the access point of the NET G5 receiver and Field Controller or PC, using standard procedure for the controller or PC. You need to enable Wi-Fi functionality in the access point mode, and set up *Security Key* for the connection. To configure the NET G5 as an access point, by using *Topcon Receiver Utilities* software
	- 1. Launch TRU and connect to the NET G5 via a *Serial port*, *USB* or *Bluetooth*.
	- 2. Open the tab: *Receiver Settings* -> *Network* -> *Wi-Fi*.
	- 3. In the **Mode** field, select *Access Point* mode.
	- 4. In the **Password** field, enter the security key for Wi-Fi connection.
	- 5. The **IP Address** field of this tab contains information about IP address of the NET G5 receiver. You will need this information at the next step, so write it down.
- <span id="page-354-0"></span>2. Connect MAGNET Field to the available TCP port of the NET G5 receiver:
	- 1. At the the **General** tab of the **Connections** dialog, click the **Configure WI-Fi** button. The **Configure <Receiver** Name> Wi-Fi dialog is appeared.
	- 2. In the **IP address** field, enter the IP address of the NET G5 receiver, obtained in the previous step.
	- 3. In the **Port number** field, enter the TCP port of the receiver for TCP connections between MAGNET Field and NET G5 receiver (default is 8002).
	- 4. In the **Password** field, enter the password required by the receiver for MAGNET Field to connect.

# **Connecting with Enterprise**

The **Enterprise** tab allows you to establish a connection with an enterprise project:

- 1. Enter your **Login** and **Password** for connection to the Magnet Enterprise server.
- 2. Select a project from the **Connect to project** drop-down list. You can create a new project using the

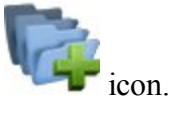

- 3. If required, select the **Connect on startup** check box to connect to the project when running the MAGNET Field.
- 4. Click **Connect** to establish the connection. Connection status displays the result.
- 5. Click **Change User** to remove the current user's account and to specify new **Login** and **Password**.
- 6. If the authorization fails, you can click the **Reset Password** to reset your current Enterprise password. After that you will receive an e-mail with the link to setup a new password.
- 7. Click **Details** if you want to learn more on the failed connection status.

# <span id="page-355-0"></span>**Connecting with Network**

The **Network** tab displays after you connect to a GPS device with Internal CDMA and GPRS modem for a Network survey. This tab visualizes the actions the program performs to connect the modem to the Network server. For a MAGNET Relay configuration, the rover starts auto connecting to Enterprise Relay only after the receiver is connected and Enterprise account is connected.

- The action list is a read-only control, that shows available actions. Current action is marked with a check (last in the list).
- <sup>l</sup> The **Mount Point on** box shows an available list of mount points. To refresh the list, click .

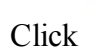

Click to view information on the highlighted mount point.

- The **Signal** indicator shows the signal strength. More bars at indicator means better radio signal. This indicator is enabled only if the Check signal quality is enabled in **Miscellaneous** settings.
- The status field shows the status of the current operation (that is a subpart of an action).
- The connection (disconnection) process can be initiated automatically if an auto-connection (disconnection) to Network server is enabled in **Miscellaneous** settings or manually by pressing the **Connect** (**Disconnect**) button.

<sup>l</sup> To stop the connection procedure, click the **Stop** button and to continue the connection procedure, click **Continue** button.

## **Mount Point Info**

This dialog displays the information related to the selected Mount point.

Information displayed includes: type, mountpoint, identifier, format, format-details, carrier, nav-system, network, country, latitude, longitude, nmea, solution, generator, compr-encrypt, authentication, fee, bitrate and comment.

# <span id="page-356-0"></span>**LongLINK Connection**

When you are working with a HiPer SR rover, a LongLINK connection with a HiPer SR base is automatically performed if the rover finds a single base. The LongLINK tab allows you to select a base to re-connect if there are several bases found. The tab displays:

- $\bullet$  The connected base transmitting corrections which is marked with the icon
- All other available bases with the icon
- The base data that contain the bases' names, the site IDs, coordinates, the number of the available bases and the level of the signal power in percentage.

The buttons serve the following purposes:

- **Disconnect** breaks the current connection.
- **Refresh** renews the list of available bases.
- <sup>l</sup> **Connect** initiates the connection with the selected base. The **Connect** button changes for **Disconnect**.

# **Setup folder**

Before conducting the survey you may need to perform some preliminary work that depends upon the current job configuration.

Follow a link to learn more:

**Setup GPS [survey](#page-357-0)**

**Setup Optical (Total [Station\)](#page-384-0) survey**

# <span id="page-357-0"></span>**Setup GPS folder**

Click an icon to perform the task:

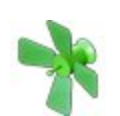

## **[Status](#page-358-0)**

Displays information about the current position of the GNSS receiver, RTK status, and the satellite constellation.

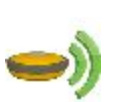

## **[Start](#page-372-0) Base**

Sets the Base Receiver in RTK survey. Available after you establish a **[connection](#page-350-1)** with the base receiver.

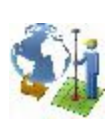

## **[Localization](#page-368-0)**

Calculates localization parameters of the mathematical coordinate transformation between an original coordinate system, in which the job points are measured or given, and a local coordinate system, in which control points are known. Find out more...

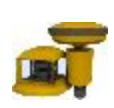

## **[mmGPS](#page-411-0) Init**

Sets up mmGPS+ system for RTK surveying. Available after you select the mmGPS+ system in **peripherals** for the rover receiver configuration.

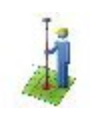

## **Survey [Session](#page-375-0)**

Displays report information about the settings for the current RTK session.

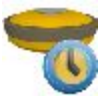

## **Static [Occupation](#page-377-0)**

Starts logging data at the point occupied for static observations in PP Static survey.

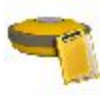

#### **PP [Sessions](#page-376-0)**

Installs sessions plans into GPS receivers in surveys with Post-Processing.

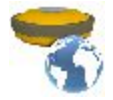

## **[Simulator](#page-374-0)**

Sets initial WGS84 position for GPS simulation configured.

<span id="page-358-0"></span>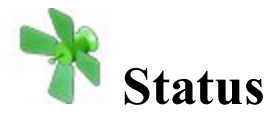

This allows you to check the status of a GPS+ survey. The **Status** dialog contains information about the current position of the receiver, RTK status, and the satellite constellation.

- <sup>l</sup> **[Position](#page-358-1) tab**
- **[System](#page-359-0) tab**
- <sup>l</sup> **Multi Base [Status](#page-361-0) tab**
- **[Scatter](#page-362-0) Plots tab**
- <sup>l</sup> **[SVs](#page-362-1) tab**
- <sup>l</sup> **Log [History](#page-361-1) tab**

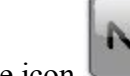

The icon opens a pop-up menu which varies depending on the configuration type used. [More...](#page-363-0)

## <span id="page-358-1"></span>**Position tab**

The **Position** tab displays:

I Total number of the available satellites. The lock icon signifies the number of the satellites tracked,

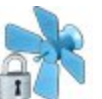

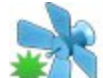

and the star icon shows the number of satellites used in position determination.

- Current UTC time.
- Coordinates of the position in the selected coordinate system and units.
- PDOP value; it is a factor depending solely on satellite geometry describing how the uncertainty in the coordinates will depend on the measurement errors. PDOP is proportional to the estimated position uncertainty.
- I H and V stand for HRMS and VRMS, the RMS values of the horizontal and vertical coordinates, respectively.
- Base Dist: slope distance to base antenna. The field is empty if no differential corrections are received.

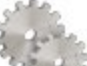

**Settings** icon opens the dialog where Elevation Mask or Base Make At Rover parameter can be changed.

Other pages in the Status dialog:

- <sup>l</sup> **[System](#page-359-0) tab**
- <sup>l</sup> **Multi Base [Status](#page-361-0) tab**
- <sup>l</sup> **[Scatter](#page-362-0) Plots tab**
- <sup>l</sup> **[SVs](#page-362-1) tab**
- <sup>l</sup> **Log [History](#page-361-1) tab**

## <span id="page-359-0"></span>**System tab**

Open the **System** tab to view the information about the current state of the RTK measurements:

- *Position Type* Indicates the **[solution](#page-360-0) type** of the position.
- <sup>l</sup> Six lines with number of satellites for *GPS*, *GLONASS*, *SBAS*, *QZSS*, *Galileo*, and *BDS* constellations. Each line contains three numbers — "used satellites" - "available satellites" - "locked satellites":
	- "used satellites" Number of satellites used in positioning for the current solution type. If the current solution type is *Autonomous*, this number shows the satellites number, which are used in the positioning for this receiver only. If the current solution type is *DGPS*, or *Fixed*, or *Float* this number shows the number of common satellites between base and rover, which are used in the positioning.
	- "available satellites" Number of satellites available for positioning. In this case the number refers to this receiver only.
	- $\bullet$  "locked satellites" Number of locked satellites by the receiver.
- *Radio Link* -Quality of the radio link.
- *RTK Age (sec)* Age of the last RTK message in seconds.
- *Receiver Storage* Available memory in the receiver for storing TPS files.
- *Receiver Power(%)* Percentage of receiver power remaining. The line can be shown for internal and external power.
- *Controller Storage* Available memory in the controller.
- *Controller Power(%)* Percentage of controller power remaining.
- *NetRTK (MAC) Status* Applies to Network RTK style with MAC corrections selected. Will display 'Yes' if MAC is used for position computation.
- <sup>l</sup> *Base Make at Rover* Requires Topcon receiver f/w at rover 3.4 or higher.

If **Automatic detection of Base Make** is selected in style settings, this field will report the Base Make that was detected by the Rover receiver. If the Base receiver does not support IGS Class extensions to correction formats or if the required RTCM messages were not enabled on the base, this field will report a dash (-), and the rover will apply default GLONASS corrections. You can override this by pressing the Settings button in the Status dialog or in the Styles Settings (Advanced). No Base Make At Rover will be reported by MAGNET Field in this mode.

Other pages in the **Status** dialog:

- <sup>l</sup> **[Position](#page-358-0) tab**
- <sup>l</sup> **Multi Base [Status](#page-361-0) tab**
- <sup>l</sup> **[Scatter](#page-362-0) Plots tab**
- <sup>l</sup> **[SVs](#page-362-1) tab**
- <sup>l</sup> **Log [History](#page-361-1) tab**

### <span id="page-360-0"></span>**Solution type**

Possible solution types:

- *No Solution* receiver cannot produce a solution (not enough satellites or incorrect antenna model)
- *Autonomous* autonomous positions were computed when differential corrections are not available.
- DGPS (Code-differential) positions were achieved using the pseudo-range measurements from base and rover receivers.
- *Float* (RTK) positions were computed by RTK engine using the carrier phase measurements from base and rover receivers. Integer ambiguities, however, were NOT fixed (their float estimates were used instead).
- *Fixed* (RTK) positions were computed by RTK engine using the carrier phase measurements from Base and Rover receivers. Integer ambiguities were fixed.

The "mmGPS+ solution" marker indicates that solution was produced using mmGPS+ technology.

# <span id="page-361-1"></span>**Log History tab**

If the Log History is available, a Log History tab is displayed.

The Log History tab graphically displays the usage of satellites over time. For convenience, the field is divided into 5-minute portions along dotted lines. The starting time and next half hour is marked with time labels.

Other pages in the Status dialog:

- <sup>l</sup> **[Position](#page-358-0) tab**
- <sup>l</sup> **[System](#page-359-0) tab**
- <sup>l</sup> **Multi Base [Status](#page-361-0) tab**
- <sup>l</sup> **[Scatter](#page-362-0) Plots tab**
- <sup>l</sup> **[SVs](#page-362-1) tab**

# <span id="page-361-0"></span>**Multi Base Status tab**

The Multi Base Status tab displays the information about the current state of the RTK measurements in the multiple base configuration.

- <sup>l</sup> **RTK - Use**: a checkmark indicates this base station is currently used by the RTK engine.
- **RTK ID**: the numerical ID of this base station.
- <sup>l</sup> **RTK - Base**: the name of this base station. (Only available if this base is currently in use)
- <sup>l</sup> **RTK - Age**: the age of the last RTK message received by this base station.
- <sup>l</sup> **RTK - Link**: the quality of the radio link of this base station.
- <sup>l</sup> **RTK - Type**: Indicated the **[solution](#page-360-0) type** of the position (only available if this base is currently in use)
- RTK **-** Dist: the distance between this base station and the rover. (Only available if this base is currently in use)

Other pages in the Status dialog:

- <sup>l</sup> **[Position](#page-358-0) tab**
- <sup>l</sup> **[System](#page-359-0) tab**
- <sup>l</sup> **[Scatter](#page-362-0) Plots tab**
- <sup>l</sup> **[SVs](#page-362-1) tab**
- <sup>l</sup> **Log [History](#page-361-1) tab**

### <span id="page-362-0"></span>**Scatter Plots tab**

The Scatter Plots tab displays the current receiver position changing in time: either the current receiver vertical position or the horizontal position relative to the position in a local (northing, easting) coordinate system.

The buttons on the plot are used:

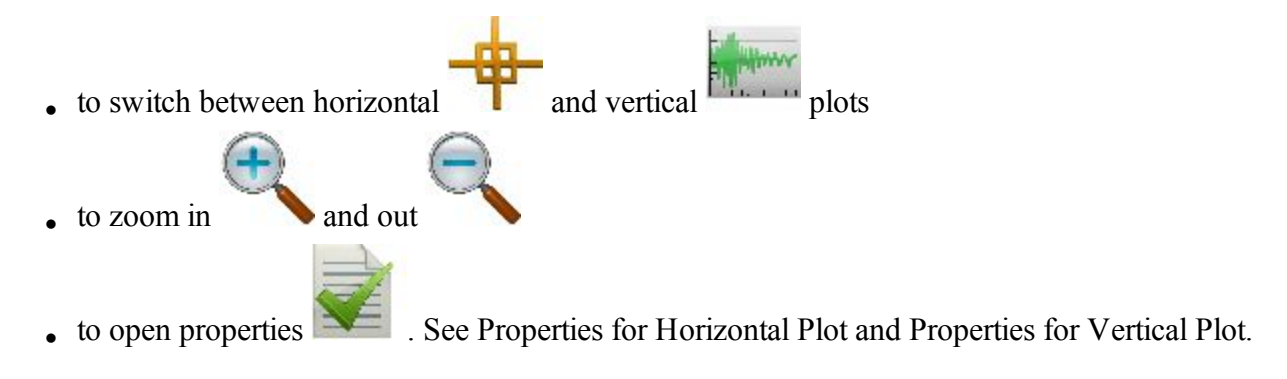

Other pages in the Status dialog:

- <sup>l</sup> **[Position](#page-358-0) tab**
- <sup>l</sup> **[System](#page-359-0) tab**
- <sup>l</sup> **Multi Base [Status](#page-361-0) tab**
- <sup>l</sup> **[SVs](#page-362-1) tab**
- <sup>l</sup> **Log [History](#page-361-1) tab**

#### **Properties of Horizontal Plot**

In this dialog you can show or hide the local coordinate axes (**Show Grid** checkbox) and activate automatically scales the horizontal scatter plot to fit into the dialog (**Auto Zoom** checkbox).

#### **Properties of Vertical Plot**

<span id="page-362-1"></span>In this dialog you can specify a duration in seconds for the time axis (**Time Window** field).

# **SVs tab**

The **SVs tab** displays a graphical representation of the position of the satellites on the sky or the S/N ratios.

- In the *Show satellites* panel:
	- <sup>l</sup> Clear the **GPS** check box to hide the GPS satellites. These satellites are marked with icon.
	- <sup>l</sup> Clear the **GLNS** check box to hide the GLONASS satellites. GLONASS satellites are marked

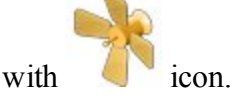

<sup>l</sup> Clear the **Other** check box to hide the other (SBAS, QZSS, Galileio and BDS) satellites. Other

satellites are marked with icon.

- Toggle between **SNR** and **Plot** to observe the skyplot or the signal-to-noise ratio for the satellites.
- Click **List** to obtain the table displaying the satellites parameters:
	- #: shows the number of the satellite
	- the check box defines whether the satellite is used in position computation. You can

select whether to use is or not, by selecting the check box.

- *CA*: shows the signal to noise ratio in the C/A channel on the L1 frequency  $[dB*Hz]$
- *EL*: shows the elevation angle of the satellite
- $\bullet$  *AZ*: shows the azimuth of the satellite
- $H/U$ : shows whether the satellite is healthy or unhealthy
- L2: shows the signal to noise ratio in the P channel on the L2 frequency  $[dB*Hz]$
- *L2C*: show the signal to noise ratio in the C/A channel on the L2 frequency  $[dB*Hz]$
- *L5*: show the signal to noise ratio on L5 frequency  $[dB*Hz]$

Other pages in the Status dialog:

- <sup>l</sup> **[Position](#page-358-0) tab**
- <sup>l</sup> **[System](#page-359-0) tab**
- <sup>l</sup> **Multi Base [Status](#page-361-0) tab**
- **[Scatter](#page-362-0) Plots tab**
- <sup>l</sup> **Log [History](#page-361-1) tab**

### **Status pop-up menu**

The pop-up menu can contain a different set of the following options depending on the configuration type used:

#### **Rover [Antenna](#page-133-0) Setup**

**Config [Beacon](#page-103-0)** is available, when you use the beacon as the corrections source for DGPS Real time.

**Config Radio** is available, when you use an internal or external radio modem. **More**...

**Config GSM** is available, when you use an internal or external GSM cellular modem. **[More...](#page-143-0)**

**Config CDPD** is available, when you use an internal or external CDMA cellular modem. **[More...](#page-145-0)**

**Reset RTK** or **Reset DGPS** - the command that reinitializes the receiver.

#### **[Tracking](#page-135-0) Options**

#### **Mission [Planning](#page-364-0)**

**Clear NVRAM** - the command that resets the receiver parameters to factory default values (such as elevation mask and recording interval, and information about the receiver's internal file system). This command will not delete any files from the receiver memory. After clearing the NVRAM, the receiver will require some time (around 15 minutes) to collect new ephemerides and almanacs.

# <span id="page-364-0"></span>**Mission Planning**

The Mission Planning option enables you to examine the expected observation conditions (such as satellite visibility and PDOP). This can be done in order to find out the best timing for observations at the specified point.

To perform mission planning:

- 1. Select *Setup* / *Status* and the *Mission Planning* option from the pop-up menu.
- 2. Configure settings for observations in the *Mission Planning Setting* dialog. **[More...](#page-365-0)**
- 3. Once the Mission Planning Setting dialog is closed the Mission Planning dialog will calculate and show the position of satellites in the first ten minutes of the specified time on the *Sky Plot* (the celestial sphere).
- 4. The *Local* field displays the date and time (local time) of the calculation result.
- 5. The dialog also provides information about the given position as applied to the calculations, the *PDOP* value, and the number of *GPS* and *GLONASS*.
- 6. If required, you can hide all the GPS or GLONASS satellites from the view. To do this, uncheck the corresponding box.
- 7. Use the appropriate button to calculate and show the satellites in every ten minutes of the specified time:
	- $\bullet$  > or < to move forward or backward, respectively
	- $\bullet$  I< to return to the start time
	- II to pause at any ten-minute interval
- 8. To view different graphical satellite information, select a desired option from the drop-down selection list:

**Sky [Plot](#page-364-0)**

**Sat [List](#page-365-1)**

**Sat [Num](#page-366-0)**

**[PDOP](#page-366-1)**

9 To change Mission Planning Setting, click

### <span id="page-365-0"></span>**Mission Planning Setting**

To configure settings for Mission Planning:

- 1. Enter the coordinates of the current position in one of the two possible ways:
	- automatically by clicking

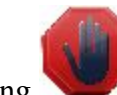

- $\bullet$  manually in the current coordinate system after clicking
- 2. Select the *Date* and *Start* and *End Time* of observations as required.
- 3. If required, change the Elevation Mask from the default 15 degrees for a desired value.
	-
- <span id="page-365-1"></span>4. Click to confirm the settings and to calculate and show the position of satellites in the first ten minutes of the specified time on the *Sky Plot* of the Mission Planning dialog. In the combo box you can select the showing **[Satellite](#page-365-1) List**, **Satellite [Number](#page-366-0)**, **[PDOP](#page-366-1)**.

#### **Satellite List**

The Satellite List option allows you to view graphically the availability of either GPS or GLONASS satellites changing in the specified time.

#### <span id="page-366-0"></span>**Satellite Number**

The Satellite Number option allows you to view graphically the total number of GPS and GLONASS satellites changing in the specified time.

#### <span id="page-366-1"></span>**PDOP**

The PDOP option allows you to view graphically the PDOP value changing in the specified time.

# **Localization in MAGNET Field**

When performing a task of transformation of GPS points coordinates measured in WGS-84/Datum/Grid coordinate system into a Ground coordinate system, we cannot use the algorithms of transformation which are applied to predefined or created by the user grids and datums. In this case MAGNET Field does not have predefined relation between two coordinate systems. We use Localization to perform coordinate transformation from WGS-84/Datum/Grid to Ground (and vice versa).

Related topics:

- <sup>l</sup> **Basic Concept of [Localization](#page-366-2)**
- <sup>l</sup> **Localization with [Stereographic](#page-369-0) Projection on WGS84**
- <sup>l</sup> **Localization with [Stereographic](#page-369-1) Projection on any Datum**
- <span id="page-366-2"></span><sup>l</sup> **[Localization](#page-369-2) with any Predefined or Created Projection**

# **Basic Concept of Localization**

Localization in MAGNET Field is a calculation of transformation parameters between WGS84/Datum/Grid and a ground coordinate system. To perform localization, you need to have two independent sets of coordinates for the same point or few points in the MAGNET Field. An independent set of coordinates is a set of such point coordinates that do not have a relation between each other. To perform localization in MAGNET Field, you need to manually select coordinates in the Ground coordinate system ("Known Point") and in the Grid coordinate system or WGS84/Datum coordinate system ("Measured Point") for the same point in the current job. Such a point is called Localization Point.

In MAGNET Field, horizontal localization and vertical localization are performed separately.

- Horizontal localizations use two-dimensional conformal transformations. This kind of transformation is also known as a four-parameter similarity transformation (**Rotation**, **Scale**, and two translation parameters (**DX**, **DY**)). To relate the points' geodesic coordinates (measured with GNSS receivers) to local plane coordinates (obtained with total stations, etc.), a map projection is used as an intermediate step.
- <sup>l</sup> Vertical localizations use a three-parameter transformation (one shift (**HO**) and two slopes (**Hx**, **Hy**) to convert between the points' ellipsoidal or orthometric heights and the elevations in the local height system. These three parameters are necessary in order to specify the plane that would adequately model the difference between the local geoid and the WGS84 ellipsoid in the given local area.

You determine how the localization points will use in localization parameters calculation by selecting the corresponding check boxes:

- <sup>l</sup> **Use Horizontal** the point will use only in horizontal plane localization.
- <sup>l</sup> **Use Vertical** the point will use only in vertical al plane localization.
- <sup>l</sup> **Use Horizontal** and **Use Vertical** the point will use in both localizations.

Also you can select the point which will use only in the determination of rotation between two coordinate systems by selecting the corresponding check box **Rotation Only**.

When you check **Use Horizontal** and / or **Use Vertical** you can use one, two, three and more localization points. For this case MAGNET Field will calculate a different set of transformation parameters and residuals. The table displays which parameters are calculated in the process of localization, some parameters can be set to zero depending on the used number of the localization points:

In the horizontal plane:

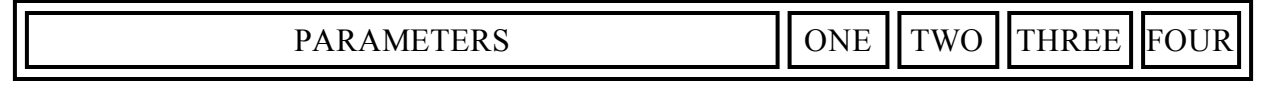

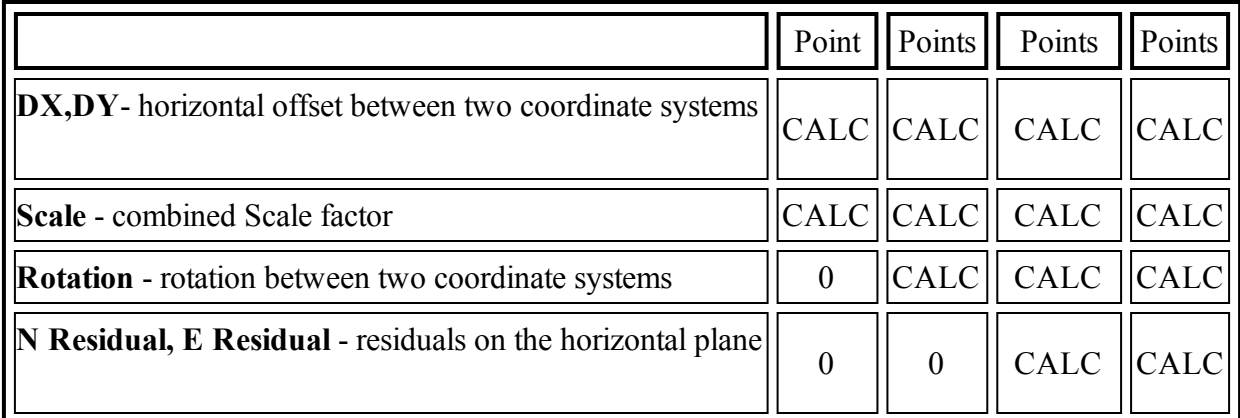

In the vertical plane:

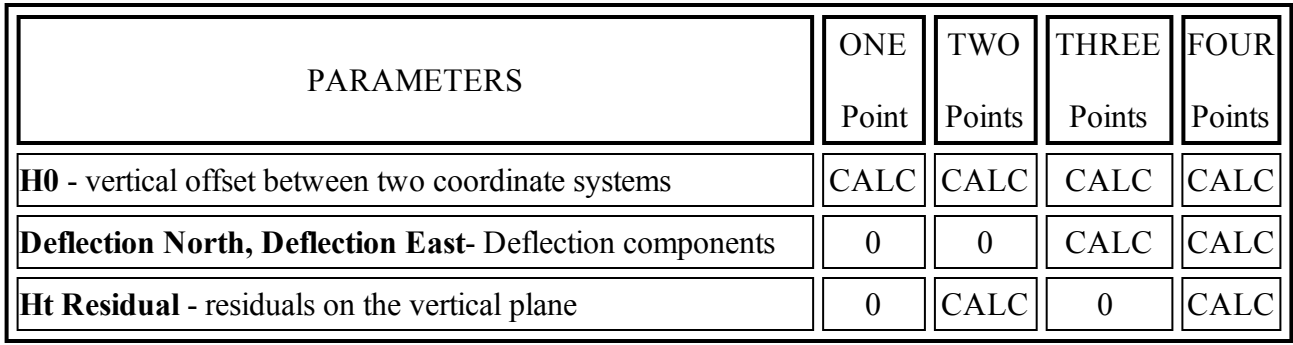

When you check **Rotation Only** for a localization point, you need add to localization one or more localization points with **Use Horizontal** or **Use Horizontal** and **Use Vertical** status. For this case MAGNET Field will calculate:

- <sup>l</sup> with using localization point(s) with **Use Horizontal** and **Use Vertical** DX,DY,H0, Rotation ,Scale, Deflection North, Deflection East, NResiduals, EResidual, Ht Residuals,
- <sup>l</sup> with using localization point(s) with **Rotation Only** Rotation, NResiduals, EResidual, Ht Residuals,

If a geoid model is set in the job, MAGNET Field will use this geoid model for calculating orthometric height (elevation).

The current version of MAGNET Field enables you to perform the horizontal localization in three ways:

- 1. Using default (the stereographic) projection on WGS84 (Find out **[more...](#page-369-0)**).
- 2. Using default (the stereographic) projection on any datum (Find out **[more...](#page-369-1)**).
- <span id="page-368-0"></span>3. Using any predefined or created projection (Find out **[more...](#page-369-2)**).

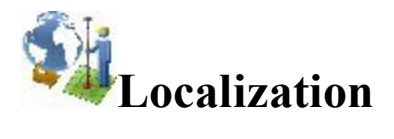

In the dialog you can select the type of localization and see the points are used in the calculation of the transformation parameters.

- <span id="page-369-2"></span><span id="page-369-1"></span><span id="page-369-0"></span>1. Select the **Type** of Localization. You can see the following types:
	- WGS84 ->Local; For the plane localization will use the stereographic projection on WGS-84. If you perform a task of transformation of WGS-84 coordinates into Ground coordinates for a network where the maximum distance between the local points is less than 5 kilometers, you can use this localization type. Before localization you need to set in the **[Coordinate](#page-149-0) System** dialog: **Projection** <none>; **Datum** WGS-84.
	- **Datum**  $\geq$  **Local**; For the plane localization will use the stereographic projection on selected datum. If you know which datum is used for the local coordinate system, you can use this datum in localization. Before localization you need to set in the **[Coordinate](#page-149-0) System** dialog: **Projection** <none>; **Datum** ANY\_Datum .
	- Grid->Local; If you know which projection is used for the local coordinate system, you can use this projection in localization. In this case this projection and corresponding datum will be used in the process of calculation of localization parameters. Such approach to the calculation of the localization parameters between two coordinate systems is more rigorous method, than using the stereographic projection for a unknown local projection. This way allows increasing the distance between localization points (up to some hundred of kilometers depending on the type of the projection) without loss in transformation precision. Before localization you need to set in the **[Coordinate](#page-149-0) System** dialog: **Projection** ANY\_Projection; **Datum** Datum\_for\_Projection .
- 2. Click **Add** to open the **Add [Localization](#page-371-0) Point** dialog for adding control point(s). The quantity of points required for localization depends on how these points are used in localization parameters calculation.

Note: The localization is recomputed every time a new point is added to the list of localization points. The new coordinate system will be saved under the name "Localization" and is automatically selected in the **[Coordinate](#page-149-0) System** dialog.

- 3. Select the **Keep scale 1.0** check box to preserve the localization from a scale transformation as required. If this parameter is not selected (default settings), the scale factor will be calculated according to the number of localization points.
- 4. If needed, click **Edit** to open the **Edit H/V Controls** dialog to change how these points are used in localization parameters calculation.
- 5. Click **Remove** to remove the highlighted points pair(s).
- 6. Click **Details** to view the **results of the [localization](#page-372-0)**.
	-

 $\overline{7}$  Click to close the Localization window.

Click to change **Settings** for the survey if necessary.

Related task:

<sup>l</sup> **Basic Concept of [Localization](#page-366-2)**

The icon opens a pop-up menu which you can select additional features of localization **[More...](#page-370-0)** 

#### <span id="page-370-0"></span>**Pop-up menu of Localization**

The pop-up menu contains a set of the following options:

- <sup>l</sup> **Edit [Points](#page-191-0)**
- <sup>l</sup> **Export to File** opens **To File** dialog, where you can select the desired file format to export the transformation parameters. By default, "gs3" file format is set. The Export to File is enable, when the localization type is **WGS->Local**.
- **Localization Origin** is enable, when one or more pairs of points are selected for localization, and the option is used for the **WGS->Local** localization type . You can select one of the following:
	- <sup>l</sup> **Center of Localization Points** (default setting) the geometrical center of pairs of points, which is used in localization, becomes the center of the default map projection
	- <sup>l</sup> **First Localization Point** the first pair of points, which is used in the localization, becomes the center of default map projection.
- Legacy Mode is enable, when one or more pairs of points are selected for localization. Select it to set the Legacy mode for the horizontal localization. We recommend you to select this mode when you import the Topcon 3D localization file (\*.gc3), which was created by all versions of Topcon Tools, TopSURV, Pocket 3D, 3D-Office and versions 1.\* of MAGNET Tools and MAGNET Field. If this mode is not selected (by default), the default mode is applied. We recommend you to select default mode when you import the Topcon 3D localization file (\*.gc3), which was created by MAGNET Tools and MAGNET Field from version 2.0. When you import Localization file into the opened job and you click the Use Legacy Localization check box, the Legacy mode is automatically set.

### <span id="page-371-0"></span>**Add Localization Point**

In the dialog you can add point(s) to localization.

- 1. Select where the localization point will be use:
	- Rotation Only the localization point is used for the determination of rotation between two coordinate systems only. Using one point is not enough to perform localization. Need to add one or more point with "Use Horizontal", or "Use Horizontal"/ "Use Vertical " status. When performing localization the software calculates:
		- $\bullet$  the rotation between two coordinate systems using point(s) with "Rotation Only" and point(s) with "Use Horizontal", or "Use Horizontal"/ "Use Vertical "status.

and

- $\bullet$  the offset and scale between two coordinate systems using point(s) with "Use Horizontal", or "Use Horizontal"/ "Use Vertical "status.
- Use Horizontal the point is used in the horizontal localization. You can select one, two, three and more localization points in this plane. For each case the application will calculate a different set of transformation parameters and residuals.
- Use Vertical the point is used in the vertical localization. You can select one, two, three and more localization points in the plane.
- 2. In the **Known Point** field, enter the *Point* in the local (ground) coordinate system. You can enter the point manually or select it from the map  $\frac{1}{2}$  or from the list  $\frac{1}{2}$  of the job points.
- 3. In the **Measured Point** field, enter the *Point* in the coordinate system that is set for the current job.

You can enter the point manually, select it from the map  $\mathbb{R}$  or from the list  $\mathbb{R}$  of the job points.

For the GPS device type you can measure the coordinates point by clicking **a**. The # field shows

the number of the accepted epochs. The parameters of the logging are set through the **Settings**

button. You can overwrite, rename, or store the point as a check point. Select the Code for this point

and click  $\blacksquare$  to set the point's attributes. **[More...](#page-202-0)** 

4. Click to save the point and return to the Localization dialog with a newly added point.

### <span id="page-372-0"></span>**Localization Details**

The **Localization details** dialog displays the input and calculated parameters of the localization:

- *Localize To*: the name of the projection (datum) of the current job to which the localization was applied.
- *Rotation*: the rotation angle between the projection (datum) and local coordinate systems.
- *Scale*: the scale factor between the projection (datum) and local coordinate systems.
- *Offsets*: the offset vector between the origins of coordinate systems.
	- *North*: the horizontal component of the offset vector on the X axis.
	- *East*: the horizontal component of the offset vector on the Y axis.
	- *HO*: the vertical component of the offset vector.
- *Deflections*: the vertical deflection.
	- *North*: the North component.
	- *East*: the East component.
- Geodetic Origin: geodetic coordinates of the first localization point from the projection (datum) set in the coordinate system of the current job.
	- *Lat*: the latitude of the first localization point.
	- *Lon*: the longitude of the first localization point.
	- *Ht*: the ellipsoidal height of the first localization point.
- *Local Origin*: local coordinates of the first localization point from the local set in the local coordinate system.
	- *North*: the northing coordinate of the first localization point.
	- *East*: the easting coordinate of the first localization point.
	- It: the orthometric height of the first localization point.
- *Quality estimation*: the coordinate transformation error.
	- *Hz error*: the coordinate transformation error in the horizontal plane.
	- *Angle error*: the angular error of the coordinate transformation.

The *Map* tab displays all points of the job. Localization points are marked by blue triangles.

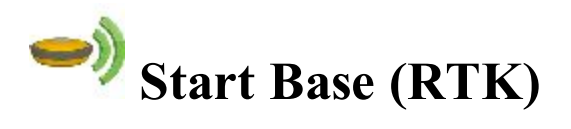

The Start Base dialog contains information about the Base receiver and is used to set up the Base.

To set up the Base:

- 1. Enter the name of the **Point** where the Base receiver is located. It can be chosen from the map or the list  $\left| \frac{1}{2} \right|$  of the job points, or can be entered manually.
- 2. Select the **Code** for the point from the drop-down list. If required, set a string. Click to set the point's attributes. **[More...](#page-202-0)**
- 3. The coordinates of the base point in the selected coordinate system will be shown.
- 4. You can enter the measured coordinates of the current point. To measure the current position:
	- Inter the antenna height and set the type of height measurement (vertical or slant).
	- $\blacksquare$  Click the button  $\blacksquare$ . Once pressed, the button turns into

**B** 

- Click this button to stop logging the position. The average measured coordinates will be displayed. The Pos field appears to show the number of the measurements used for averaging.
- 5. Click the **Start Base** button to start the receiver as the Base transmitting the correction data.

Note: If you start the base with a UHF radio and only for the first time in the job, clicking the Start Base button initiates the Quick Radio configuration to quickly set up the UHF radio for data transmission. Learn more about how MAGNET Field controls **Quick [Radio](#page-373-0)**.

6. The **Duration** field displays the length of time you want the receiver to log data to the raw GPS data file for the Post-Processed RTK. The logging data will start by the Start Base button and stop by the Stop Base button.

The icon opens a pop-up menu of the following options. **[More...](#page-374-0)** 

### <span id="page-373-0"></span>**Quick Radio**

The Quick Radio functionality enables quick configuration of a UHF radio channel for data transmission.

These are some details about Quick Radio work:

- If you change a radio parameter value using any other application, MAGNET Field will not consider the new value, and Quick Radio will not work correctly.
- If you connect the same base receiver as the RTK / Network RTK rover, and then back as the base, Quick Radio will be reset and will work again when you start the base.
- If you change the power using the Config Base Radio option, Quick Radio will be reset and will work again when you start the base.
- If you change the channel using either the Config Radio dialog or the Quick Radio configuration during the last Start Base, Quick Radio will not be reset and will not work when you start the base.

#### <span id="page-374-0"></span>**Start Base pop-up menu**

The pop-up menu can contain the following options:

**[Status](#page-358-1)**

**Config [Radio/Config](#page-426-0) GSM** depends on the modem type for the survey

**[Multi](#page-374-1) Base** available for RTK with CMR+ format of correction data

**Grid to [Ground](#page-155-0)** available if starting the base in a grid coordinate system

#### <span id="page-374-1"></span>**Multi Base**

For Multi Base mode in RTK survey, all Base receivers must be configured to transmit at the same frequency and must transmit CMR+ format corrections. The Rover receiver must be configured to receive only CMR+ messages.

To set multi base mode for surveying:

- 1. From **Base Station ID**, select the identifying number of the base, which is sent as part of the CMR+ messages. Each base in a network must have a unique ID.
- 2. From **Transmit Delay**, select the signal transmission delay from the current base. This parameter is set to ensure that the radio signals from multiple bases do not overlap. Each base should be set at least 250 milliseconds apart from any other. (At least 500 milliseconds for data transfer rates less than 9600 bps.)
- 3. Select the **Use Multi Base** check box to enable multi base mode.

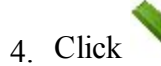

4 Click to save the settings and to return to the Start Base dialog.

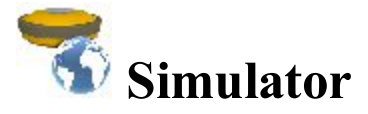

In the **Simulation Setup** dialog you can setup the initial WGS84 position for GPS simulation. You can enter the position manually or select a point from the map or from the list  $\left| \cdot \right|$ 

If simulation moving speed is not zero, the current position starts to drift immediately. The current position is remembered between MAGNET Field runs.

The speed and direction of movement can be changed in the main **Map** or in the **Topo** dialog using following arrows:

- Up- to increase the speed,
- **Down** to decrease the speed,
- **Right** to increase the azimuth of the direction,
- Left- to decrease the azimuth of the direction.

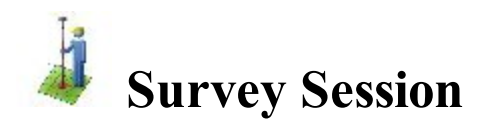

The RTK session wizard displays the following configuration settings which will be used for recording points:

- 1. Positioning. **[More...](#page-375-0)**
- 2. Meteorological conditions. **[More...](#page-376-0)**
- 3. The rover and base receivers. **[More...](#page-376-1)**

# <span id="page-375-0"></span>**RTK Session - Positioning**

The positioning settings for an RTK session include:

- <sup>l</sup> The **Session Name**. Enter any session name or click the **Get Date** button to display the current date for the session name.
- <sup>l</sup> The **Surveyor**: Enter the name of the person, who has performed the survey task.
- The **Satellite System**: Select the desired satellite system(s) which will be used by a rover receiver.
- The **Elevation Mask** below which the satellites are not taken into account.
- The **Minimum** SVs to be considered.
- The **PDOP** Mask for the satellites used.

Click **Next** to observe the meteo settings.

### <span id="page-376-0"></span>**RTK Session - Meteo**

The meteo settings in the current units for an RTK session include:

- **.** The air **Temperature**.
- **.** The **Pressure** of air.
- The relative **Humidity**.

Click **Next** to observe the receivers settings.

### <span id="page-376-1"></span>**RTK Session - Receivers**

The **Rover** receiver settings for an RTK session include:

- <sup>l</sup> The type of the **Receiver** used and it's serial number (**s/n**).
- <sup>l</sup> The type of the **Antenna** used and it's serial number (**s/n**).

The **Base** receiver settings for an RTK session include:

- The **Vendor** type.
- <sup>l</sup> The type of the **Receiver** used and it's serial number (**s/n**).
- <sup>l</sup> The **Antenna Serial Number**.

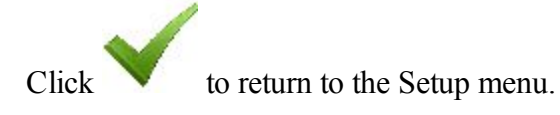

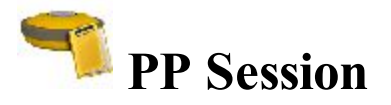

To setup PP sessions:

- 1. In the **Receivers** panel, expand a tree of the receivers and session plans created. **[More...](#page-217-0)**
- 2. Highlight a receiver and click the arrow button to move all the receiver's sessions into the list of **Active Sessions**. The list contains the following parameters:
	- *ID* session sequential number;
	- *Site* the name of the site where the receiver will be placed for the survey;
	- <sup>l</sup> *Type* of survey either *Static* or *Kinematic*;
	- *Start Day* and *Start Time* the day of week and the local time that the receiver will start the survey;
	- *End Day* and *End Time* the day of week and the local time that the receiver will end the survey.
- 3. To move an individual session, highlight the required session and click the arrow button.
- 4. Click to delete a highlighted session from the active sessions if you need.
- 5. Click **Refresh** to renew the active sessions list.
- 6. Select the **Sleep mode after export** check box to put the receiver into sleep mode after exporting the session(s) to the receiver.
- 7. Click **Apply** to send all the active sessions to the connected receiver. The sessions disappear from the list.

Note: After applying sessions to a receiver, you may reconnect with the receiver to observe the applied sessions in the Active Sessions list.

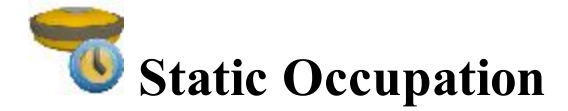

To configure the receiver for a Post-Processed static occupation of the survey marker:

- 1. Enter the name of the **Point** where the static receiver is located. It can be chosen from the map or the list of the job points, or can be entered manually.
- 2. Select the **Code** you want assigned to the point. It will be included in the raw GPS data file. If

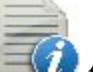

required, click  $\blacksquare$  to set the point's attributes. **[More...](#page-202-0)** 

3. The **antenna height** field shows the method used to measure the antenna height (

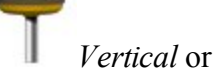

*Slant*). To change the method used to measure the antenna height, click the antenna height

button, and select the desired method from the drop-down list. In the field you can enter or edit the value of the antenna height. After clicking the button, you can select the previously used the value of the antenna height from the list.

- 4. Click to set raw data logging parameters for Post-Processing. **More...**
- 5. The **Duration** field displays the length of time passed since the starting of the occupation.
- 6. Click the **Start Occ** button to start logging data to the raw GPS data file. When pressed, it changes to **Stop**
	- **Occ**. The icon in the status bar of the dialog designates the log file. If the file is opened, the anim-

ated icon will show logging into the file.

Optionally, you can open the **Status** dialog, that contains information about the satellite constellation. To do this,

select the **[Status](#page-358-0)** option from the pop-up menu that displays by clicking in the top left corner.

For the icons available on the dialog see **Status panel for GPS [survey](#page-422-0)** .

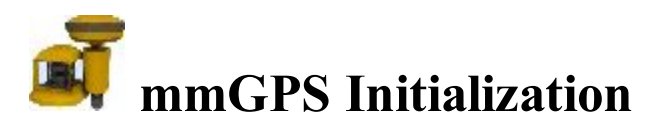

The procedure of initialization of mmGPS+ systems includes two steps:

- 1. Connect the controller and transmitter. Calibrate the transmitter with the correct channel and communication port and also setup the transmitter's height and locate it at the jobsite. Learn more about that from **[Transmitter](#page-379-0) Data** and **[Transmitter](#page-379-1) Position**.
- 2. Unplug the controller from the transmitter. Connect the controller and GPS receiver to initialize the **[Sensor](#page-382-0)**.

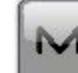

Click to display additional functions:

- *Field [Calibration](#page-382-1)*: Opens the **Calibration** dialog to ensure correct grade in the self-leveling mechanism of the transmitter.
- <sup>l</sup> *Known Point Offset*: Opens the **[Known](#page-383-0) Point Offset** dialog to check the results of a resection and optionally to adjust the transmitter's height using the new offset.
- <sup>l</sup> *Advanced Sensor Options*: Opens the **[Advanced](#page-384-0) Options** dialog.

# <span id="page-379-0"></span>**Transmitter Data**

The Data tab allows calibration of the transmitter with the correct channel and communication port:

- The transmitter list contains the following items:
	- *Name*: The name of the transmitter.
	- *ID*: The ID that corresponds to the channel of the transmitter.
	- *Data:* The status of calibration data.
- <sup>l</sup> Click **Add** to add a transmitter to the transmitter list. **[More...](#page-379-2)**
- <sup>l</sup> Click **Edit** to change the information on the existing transmitter if required.
- <sup>l</sup> Click **Delete** to remove the highlighted transmitter from the list.

# <span id="page-379-2"></span>**Transmitter**

To add a connected transmitter:

- 1. Enter the **Name** of the transmitter.
- 2. From **Com Port**, select the communication port of the controller that is used for connection with the **transmitter**
- 3. Click **Get Data** to retrieve the transmitter's data.
	- The *ID* that corresponds to the channel of the transmitter
	- <sup>l</sup> The status of *Calibration Data*
	- <sup>l</sup> The *Firmware Version*
- 4. Click **Clear Data** to clear the data fields if required.
- 5. Click .

# <span id="page-379-1"></span>**Transmitter Position**

To set up the transmitter's height and location at the jobsite:

- The transmitter list contains the following items:
	- *Name*: The name of the transmitter.
	- *ID*: The channel of the transmitter.
	- *Point*: The point over which the transmitter is setup.

• Click **Resect** to perform resection for an unknown transmitter location in the event that a point has been lost. **[More...](#page-380-0)**

Note: This operation requires that the transmitter and sensor have already been setup.

- Click **Edit** to enter the transmitter's position. [More...](#page-381-0)
- Click **Delete** to remove the transmitter from the list.

### <span id="page-380-0"></span>**Resect mmGPS+**

To measure an unknown transmitter location using the rover and three or more points:

- 1. With the controller and sensor connected, set up the sensor. **[More...](#page-380-1)**
- 2. Perform resection measurements. **[More...](#page-380-2)**
- 3. Observe calculated data. **[More...](#page-381-1)**

#### <span id="page-380-1"></span>**Sensor**

To set up the sensor for measurements:

- 1. Select the **Receiver Port** that connects the receiver and sensor.
- 2. From **Transmitter ID**, select the transmitter's channel. The ANY selection will allow the sensor to independently select the transmitter with the smallest error rate.
- 3. Select the **Sensor Gain** to set the sensitivity of the sensor to the transmitter's laser beam.
- 4. The **Firmware Version** for the sensor is shown.
- 5. If **Known Trans Horz Pos** is selected, the **[Known](#page-381-0) Point** dialog displays. Select the point over which the transmitter is setup.
- 6. Click **Init Sensor** to start initialization process.

### <span id="page-380-2"></span>**Resect**

To perform the measurements from the rover point to the point over which the transmitter is set:

1. Observe the information about the current state of measurement displays:

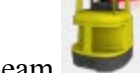

- . An icon for the transmitter's active beam
- The quality of the radio link.
- The type of the position calculation method.
- The RMS errors for horizontal and vertical coordinates.
- The number of the satellites tracked and used in position calculation.

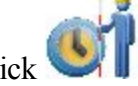

- 2. If using an unknown point, click
- 3. If using a known point:
	- **Enable the Known Point** check box and select the point using the map buttons.
	- **Enter the Antenna Height** and set the type of height measurement (vertical or slant).

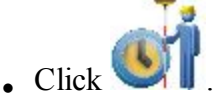

- 4. During the measurement, the *Logging* field displays the counter of the epochs collected.
- 5. The *Meas* field shows the number of measurement.
- 6. When the desired amount of epochs is achieved, click .
- 7. Move to the next point and repeat measurement steps for it.

# <span id="page-381-1"></span>**Data**

On this tab:

- 1. View the results of resection calculation. Data will display only after three or more points have been measured.
- 2. Click **Re-Meas** to re-measure a point if required.
- 3. If the resection values are acceptable, click **Accept** and view the point information for the transmitter.
- <span id="page-381-0"></span>4. Enter any other desired information and click to save the transmitter's point information.

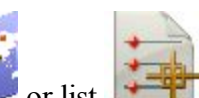

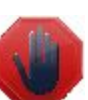

# **Known Point**

To setup the transmitter over a known point:

- 1. Select the **Point** the transmitter is installed over. It can be selected using the map tons.
- 2. In the **Transmitter** area:
	- The transmitter's **Name** and channel **ID** will be displayed.
	- Select the **Fixed Tripod** check box if you use a tripod of a fixed height. Select the required value of the height from three available.
	- <sup>l</sup> In **Ht**, enter the height of the transmitter: either *Vertical* to the *Base* of the transmitter or *Slant* to the cross *Mark* on the transmitter's side.

3. Click .

### <span id="page-382-0"></span>**Sensor**

To upload transmitter calibration information to the sensor and set up the sensor for receiving the transmitter's laser beam:

- 1. Select the **Receiver Port** that connects the receiver and sensor.
- 2. From **Transmitter ID**, select the transmitter's channel. The ANY selection will allow the sensor to independently select the transmitter with the smallest error rate.
- 3. Select the **Sensor Gain** to set the sensitivity of the sensor to the transmitter's laser beam.
- 4. The **Firmware Version** for the sensor is shown.
- 5. Click **Init Sensor** to start initialization process.

# <span id="page-382-1"></span>**Field Calibration**

The Field Calibration function fixes errors in incline in the self-leveling mechanism of the transmitter.

To perform field calibration:

- 1. Set the transmitter into calibration mode. To do this, hold the plumb beam key, then press and release the power key.
- 2. Connect the controller and sensor. Face the sensor towards the transmitter at the distance of several feet. Ensure that the sensor remains steady throughout the calibration process.
- 3. The **Transmitter Name** displays.
- 4. Click **Next**. A wizard will guide you through the calibration process. When the calibration completes, **Update [Calibration](#page-383-1) Data** if required.

# <span id="page-383-1"></span>**Update Calibration Data**

The Update Calibration Data dialog displays after performing Field Calibration if it is determined that the transmitter leveling offsets need to be adjusted.

To update the calibration data:

- 1. Disconnect the controller from the sensor and connect with the transmitter.
- 2. Select the **Communication Port** that connects the controller and transmitter.
- 3. Click **Update Data** to send the offsets information to the transmitter. MAGNET Field uploads the calibration data to the transmitter and automatically turns off the transmitter.
- 4. When finished, close a successful message and initialize the sensor. **[More...](#page-382-0)**

# <span id="page-383-0"></span>**Known Point Offset**

The Known Point Offset function is used to compute the height offset between the rover and a currently occupied known point. This can be used as an adjustment for the transmitter height.

- 1. The **Transmitter Name** field displays the name of the transmitter.
- 2. Select the rover's known **Point**. It can be selected using the map or list
- 3. Enter the **Antenna Height** and set the type of height measurement (vertical or slant).
- 4. The **Num Epochs** field displays the number of GPS epochs used in the measurement.
- $5.$  Click to start the measurement process. After pressing, the button changes to , and the counter of the epochs collected appears. You should wait until the epochs collected are averaged. Click

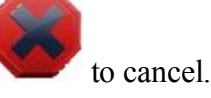

- 6. When the averaging completes, the **Height Offset** will display the difference in height between the known measurement and the current rover measurement.
- 7. Click , then **Yes** on the warning dialog to adjust the transmitter height using the offset. This offset will be automatically added to the transmitter's height.
- 8. When finished, initialize the sensor. **[More...](#page-382-0)**

# <span id="page-384-0"></span>**Advanced Sensor Options**

In the mmGPS+ Options field you can:

- 1. Select the **Init Time Improvement** check box to improve the RTK fix time for the receiver.
- 2. The **Weighted Height** check box is selected by default to use the weighted height values from GPS and mmGPS+ measurements.

# **Setup Optical (Total Station) folder**

Click an icon to perform the task:

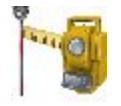

#### **[Backsight](#page-385-0)**

Sets up a Total Station survey with a reference direction.

#### **[Resection](#page-392-0)**

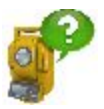

Computes the coordinates of an occupation point, where the instrument is set up, using measurements to two (or more) points with known coordinates. When you work in the **Hybrid [Positioning](#page-147-0) mode**, on one known point GPS and TS measurements will be performed.

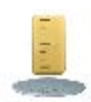

#### **[Benchmark](#page-401-0)**

Computes the elevation of an occupation point, where the instrument is set up, using measurements to two (or more) points with known elevations.

#### **[Reference](#page-403-0) Line**

Computes the coordinates of an occupation point, where the instrument is set up, using measurements to two design points (or offsets from them). You consider the measurements from the instrument as perfect.

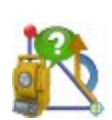

#### **[Reference](#page-405-0) Direction**

Computes the coordinates of an occupation point, where the instrument is set up, using measurements to one known point and azimuth of the reference line, where the points lies.

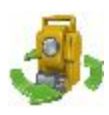

#### **[Remote](#page-407-0) Ctrl**

Transmits commands from the controller to the motorized total station.

#### **[Localization](#page-368-0)**

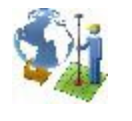

Calculates localization parameters of the mathematical coordinate transformation between an original coordinate system, in which the job points are measured or given, and a local coordinate system, in which control points are known. Find out more...

<span id="page-385-0"></span>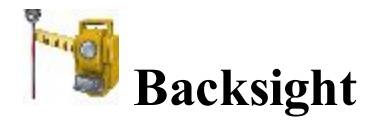

The backsight wizard helps you specify a reference direction of a Total Station survey.

- 1. In the **Occupation Point** group you can:
	- <sup>l</sup> Enter the name of the **Point**, where the total station is located. You can set the occupied point in one of the following ways:
		- Type in the name of the point.
		- $\bullet$  Choose the point from the map
		- Choose the point from the list of the job points. To do this, click  $\blacksquare$  and select *From List* from the pop-up menu.
		- Determine an arbitrary point near an alignment. Click  $\Box$  and select **[Station](#page-389-0)** and Off*[set](#page-389-0)* from the pop-up menu.

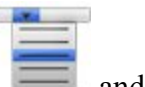

- Determine the point location by resection. Click  $\overline{\phantom{a}}$  and select *[Resection](#page-392-0)* from the pop-up menu.
- $\bullet$  Compute the elevation of an occupied point by vertical resection. Click *[Remote](#page-402-0) BM* from the pop-up menu.
- <sup>l</sup> Type in the height of the instrument (**HI**).
- $\bullet$  Click  $\bullet$  Click to select the way to specify the scale factor for the given occupation point. You can set either Scale factor is equal one, or type in custom value to the **User [Scale](#page-388-0)** or set scale for the current Grid projection (if a project is selected). The asterisk (\*) will be added to the scale value, if you have updated the initial value of the **Scale** field.

Note: If you have entered a new occupation point, the software prompts you to enter the point coordinates in the **Add [Points](#page-196-0)** dialog before starting of measurement.

- 2. In the **Backsight Point** group you can:
	- Select between **Point** / **Azimuth** to enter either the name of the backsight location or the direction to it. You can set the backsight direction in one of the following ways:
		- Type in the name of the point.
		- Choose the point from the map
		- Choose the point from the list of the job points. To do this, click and select *From List* from the pop-up menu.
		- **l** Determine an arbitrary point near an alignment. Click and select **[Station](#page-389-0) and Offset** from the pop-up menu.
		-
		- **l** Use multiple backsight points. Click and select **[Multiple](#page-390-0) BS** from the pop-up menu.
	- Enter the height of the reflector.
	- Select **Fixed Height** if you want to fix the height of the backsight point for the whole set of measurements. This is useful when one target is mounted at the BS for the duration of an occupation and another is used for sideshots in mode *Ang/Dist Sets-Dir/Rev*

Note: If you have entered a new backsight point, the software prompts you to enter the point coordinates in the **Add [Points](#page-196-0)** dialog before starting of measurement.

- 3. Select the **Observation info** check box to open the **[Instrument](#page-440-0) Conditions** dialog, where you can enter meteo data during the session.
- 4. Click the **Next** button to continue.
- 5. Check the setup settings:
	- The **Occupied** point name and the height of the instrument.
	- <sup>l</sup> The **Backsight** point name (or "---" if the **Azimuth** was selected in the **Backsight Point** group) and the height of the reflector.
	- The **Azimuth** to the backsight point location.

The **Set Circle to** field displays the horizontal circle reading corresponding to the backsight point. The

icon **brings** up the floating menu that enables you to set BS Circle value to zero or azimuth, to input a value or to get from the instrument, or to change the value by  $+/-90$  or 180 degrees. The software retains the previous setting for this drop-down list.

To turn a Robotic total station to the Backsight Point, click the **To BS** button.

Select **Measure Distance** if required to measure the distance to backsight point.

If required, click the **Check** button to take the measurement to the backsight point and then view the results.

6. Click the **Set** button to set the horizontal circle on the instrument as defined in the BS Circle field, take

the measurement to the backsight point and then observe the results. If required, click the results into a file.

- 7. In the **EDM Mode** you can select the distance measuring mode. Depending of the device model you can see following sets:
	- <sup>l</sup> *Fine* / *Coarse*

or

<sup>l</sup> *Fine*/*Rapid*/*Trajectory*

You can find the accuracy values for the selected mode in the operators manual for the given robot for the reflectorless survey.

Also you can select one of the available methods of distance measurement , for instance, Prism, Sheet, or Non-Prism. The selection depends on the instrument you use.

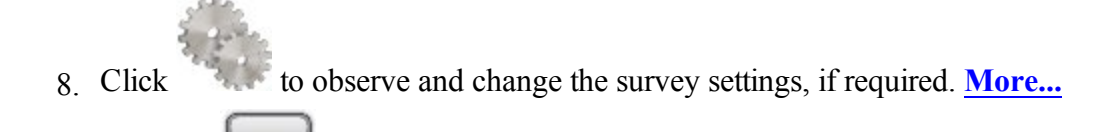

9. The icon brings up the pop-up menu of additional options. **[More...](#page-388-1)**

Click the icon provided a robotic total station is used to toggle between the status bar and the tool bar for remote control of the instrument. **[More...](#page-407-0)**

# <span id="page-388-0"></span>**User Scale**

Enter the required value of the scale.

# <span id="page-388-1"></span>**Pop-up menu**

Additional options which can be useful are as follows:

- <sup>l</sup> **Setup instrument for 3DMC**: If this item was selected before performing setting of the backsight, after clicking the **Set** button in the **Backsight** dialog, the occupation point coordinates, horizontal circle value and instrument height will be sent to the total station automatically. The horizontal circle value is equal to the BS azimuth value. The instrument height value is used for calculating the elevation of the instrument center mark. The dialog of the instrument will show this elevation. The field *HI* of the dialog will show "zero".
- Edit [Points](#page-191-0): opens the **Points** list to edit points.
- **Robotic:** click to expand the menu:
	- <sup>l</sup> **Tilt** opens the **Remote [Control](#page-389-1) Tilt** dialog with two bars show the level bubbles in two directions.
	- <sup>l</sup> **Remote Settings** opens the dialog to configure the settings for the total station signal tracking. If the Topcon robotic total station is used, the **Search/Track Parameters** dialog is opened, if the Sokkia robotic total station is used, the **Search/Track Parameters** dialog is opened
- **Config Link** opens the **Remote Connection** dialog to view or modify configuration of remote connection of the instrument with the RC device and the data controller. This option will be enabled for IC Robot.
- **lacktrial 3 Virtual Joystic** if this option is selected, clicking opens the **Remote [Control](#page-389-2) Arrows** dialog, containing virtual joystick for total station rotation.
- **.** Inverse: opens the **[Two-Point](#page-251-0) Inverse** COGO dialog.
- **.** [Intersection](#page-260-0): opens the **Intersection** COGO dialog.
- Raw data: click to expand the menu:
	- Add Raw [Note](#page-427-0) opens the **Add Raw Note** dialog where you can enter any description during the survey if required.
	- **Edit** opens the **[Raw](#page-211-0) data** dialog with raw data collected in the job.
- **Help:** opens the help topic.

# <span id="page-389-1"></span>**Remote Control Tilt**

This dialog allows you to control tilt correction.

- Two bars show the level bubbles in two directions.
- X, Y fields display numerical values of the instrument tilt.
- Integral The circle represents the tolerance of location of the level bubble for the vertical and horizontal angle tilt correction.
- If required, adjust the instrument tilt to visually set the bubble into the correction area.

# <span id="page-389-2"></span>**Remote Control Arrows**

You can rotate the total station by using the virtual joystick. Each button corresponds to a direction of turn, the center button can be used to stop the rotation. You can set the **Turn speed**. You can also switch off the **Virtual Jostik** option. In this case you can use the controller arrow joystick to rotate the total station.

# <span id="page-389-0"></span>**Station and Offset**

The **Station and Offset** dialog allows the backsight or occupation point to be determined by the station, offset and elevation in relation to a road.

To determine the point:

- 1. Click **and select the referenced alignment that can be a Road** or **Horizontal Alignment**.
- 2. Enter the **Station** along the road where this point should occur.
- 3. Enter the **Offset** from the road where this point should occur.
- 4. Enter the **Elevation** of the point.
- 5. Click to open the **Add [Point](#page-196-0)** dialog on which to add the calculated point to the list of points. The BS dialog opens with this occupation point.

# <span id="page-390-0"></span>**Multiple Backsight: Normal view**

The **Multi-Point BS: Normal** dialog allows you to verify the location of the occupied point.

Take the measurements to a number of BS points:

- 1. Enter the first known **Point** name.
- 2. The **Code** field displays the point's code.
- 3. In **HR**, enter the height of the reflector. Also you can set the prism for foresight and backsight measurements. This option is available for Topcon GTS-900/GPT-9000, QS, and IS instruments in the *Robotic* mode; and for Sokkia SX/PS, and DX/DS instruments in the in the *Robotic* and *Motorized* modes. To set the height of the reflector, click the **HR** button and select *Edit* from the drop-down menu. The **Prism Constant** dialog is opened. Here you can select the prism type for foresight and backsight. After that the HR icon will show prism constant in millimeters.
- 4. Take measurements. **[More...](#page-391-0)**

# **Multiple Backsight: Measurement Set view**

The **Multi-Point BS: Meas Set** dialog displays measurements being done during one set:

- <sup>l</sup> **BS**: Check marks indicate that the point is used as BS (backsight) point. You can select any point as backsight point;
- Point: the name of the point;
- <sup>l</sup> **Res HA**: Difference of each horizontal angle (HA) measurement within the set from the average of all the HA's in the set;
- HR: The height of reflector;
- <sup>l</sup> **Target Type**: Displays one of the available methods of distance measurement with EDM, for instance, *Prism*, *Sheet*, or *Non-Prism*.
- PC: Displays the prism constant for for Topcon GTS-900/GPT-9000, QS, and IS instruments in the *Robotic* mode; and for Sokkia SX/PS, and DX/DS instruments in the in the *Robotic* and *Motorized* modes;
- **HA**: Horizontal Angle measurement within the corresponding set;
- VA: Vertical Angle measurement within the corresponding set;
- **SD**: Slope Distance measurement within the corresponding set;
- <sup>l</sup> **Set**: The number and type of measurement within the corresponding set.

The buttons serve the following purposes:

- <sup>l</sup> **Add**: to continue measure an other control point. Opens the **Multi-Point BS** dialog to perform a new measurement.
- **Re-Meas**: to repeat the measurement to the previous point
- **Remove**: to delete any selected measurement.
- Accept: to calculate (or recalculate, when you add a measurement from the given TS occupation point to the next control points) the occupation point coordinates and finish the procedure.

# **Multiple Backsight: Map view**

The **Multi-Point BS: Map** tab displays the occupation point, the backsight point(s) and all measured points in the graphical view. In the dialog you can take the measurements to selected of BS point. To do it, you need all steps described for the **[Multi-Point](#page-390-0) BS: Normal** dialog.

# <span id="page-391-0"></span>**Taking Measurements**

Depending from the selected instrument type, MAGNET Field offers the following ways to take measurements.

For the Conventional Total Station. When using the Conventional Total Station you may save the single measurement, or you may also perform single measurement to the point; verify the result on the screen and after that save it.

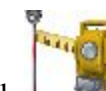

 $\begin{array}{c} \hline \text{col} \\ \text{to obtain the single measurement. Then click} \end{array}$ 

or

- 
- to take the single measurement to the point and automatically save it.

Note: For both these ways you can select either Fine or Rapid (Coarse) distance measuring mode.

For the Robotic Total Station. The Robotic Total Station automatically takes the measurement to the target. There are two buttons in the dialog:

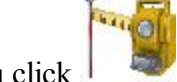

when you click  $\|\cdot\|$  the Robotic starts measurement in the Precise mode. You can set the desired parameters for the mode in the Mode dialog. Depending from your settings for the Precise mode you can obtain either continuous measurements, or a single or an averaged measurement in the Fine / Rapid (Coarse) / Tracking mode. Also you can select the Auto Store option, when either the single or the averaged meas-

urement will be automatically stored in the job. If you did not set this option, click  $\mathbf{L}$  to save the meas-

urement, or click to discard the measurement.

or

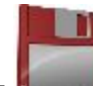

when you click the Robotic starts measurement in the Quick mode. You can set the desired parameters for the mode in the Mode dialog. Depending from your settings for the Quick mode you can save either a single or an averaged measurement in the Fine / Rapid (Coarse) / Tracking mode to the job.

<span id="page-392-0"></span>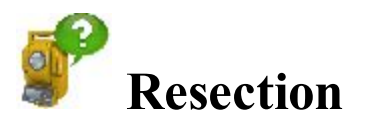

The method of resection allows you to determine the location of the Total Station occupation point by measurement of the known points.

The resection wizard helps you perform the resection:

- 1. In the **Define instrument setup** group you can:
	- Set a name of the occupation point **(Occupy**). If you determinate the coordinates of an unknown occupation point, type in the point name. If you want to recalculate the coordinate of the known

occupation point choose the point either from the map  $\frac{1}{2}$  or from the list

- <sup>l</sup> Type in the height of the instrument (**HI**)
- Select from the list (Code) a desire code for the occupation point.
- 2. Click the **Next** button to continue.
- 3. In the **Specify a control point** group you can:
	- **Enter the known name (Point)**; you can select the point either from the map  $\frac{1}{2}$  or from the

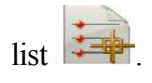

- In HR, enter the height of the reflector. Also you can set the prism for foresight and backsight measurements. This option is available for Topcon GTS-900/GPT-9000, QS, and IS instruments in the *Robotic* mode; and for Sokkia SX/PS, and DX/DS instruments in the in the *Robotic* and *Motorized* modes. To set the height of the reflector, click the **HR** button and select *Edit* from the drop-down menu. The **Prism Constant** dialog is opened. Here you can select the prism type for foresight and backsight. After that the HR icon will show prism constant in millimeters.
- The **Measure FS Direct** displays the values of horizontal angle (HA), vertical angle (VA) and slope distance (SD).
- Take the measurements. [More...](#page-391-0)
- 4. Repeat the procedure for the remaining known points.
- 5. After saving second point (and subsequent point ) the **[Results](#page-399-0) screen** displays measured value of angles and slope distances with estimate of accuracy. In this screen you can:
	- Click **Add** to continue measure an other control point.
	- Click **Remove** to delete any selected measurement.
	- <sup>l</sup> Click **Re-Meas** to repeat the measurement to the previous point.
	- Click **Accept** to calculate (or recalculate, when you add a measurement to next control points) the occupation point coordinates and finish the resection procedure. Clicking on the button opens the **Store Point** dialog, where the occupation point coordinates are displayed. Click

to save the occupation point coordinates in the job.

6. After finishing the resection procedure you can add a new measurement for the given occupation point.

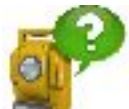

Click and perform a new TS measurement.

By using **[Resection](#page-401-1) Options** you can select resection either in the horizontal plane only (2D) or the horizontal and vertical plane (**[Resection](#page-394-0) 3D**).

If you activated Hybrid Positioning mode, the **[Resection](#page-394-1) for this mode** will prompt to perform TS and GPS measurement for the point.

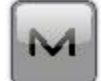

The icon brings up the pop-up menu of additional options. **[More...](#page-400-0)** 

### <span id="page-394-0"></span>**Resection 3D**

To calculate the default three dimensional resection, minimum two points with distance measurements are required. With angle-only measurements, three points are required. If additional points are measured, a least-

squared solution is used. To change the type of resection to use only horizontal coordinates (2D), click and select **[Resection](#page-401-1) Options** from the pop-up menu. The 2D/3D option is retained between sessions. When doing a resection next time, the resection will start up with the previous used setting.

To perform the resection, see the steps in the **[Resection](#page-392-0)**. The **[Results](#page-399-0) screen** displays the result of the sideshots being done.

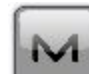

The icon brings up the pop-up menu of additional options. **[More...](#page-400-0)** 

# <span id="page-394-1"></span>**Resection in Hybrid Positioning mode**

The **Hybrid [positioning](#page-145-1) mode** allows you to simultaneously record the point coordinates from GPS rover receiver and Total Station to the opened job. This option can be activated only for Robotic Total Station with reflector. The GPS receiver and Robotic Total Station are connected to the job. Using Hybrid Positioning mode you can obtain an occupation point coordinates in Grid or WGS-84 coordinate systems.

Before performing resection you need activate **Hybrid Positioning**, select desired prism and select **Hybrid positioning antenna offset** check box and open **Resection** dialog.

There are four different scenarios to perform the resection procedure:

- A. The *desired Grid projection is defined in the job*. *Grid to Ground transformation is not selected*. The GPS and TS measurements are performed for each *unknown* point. The coordinates of the Occupation Point are calculated in the current Grid coordinate system.
	- 1. Select the desired Grid projection in the **[Coordinate](#page-149-0) System** dialog.
	- 2. In the **Define instrument setup** group (**Resection** dialog) you can:
		- Set a name of the occupation point **(Occupy**). If you determinate the coordinates of an unknown occupation point, type in the point name. If you want to recalculate the coordin-

ate of the known occupation point choose the point either from the map  $\frac{1}{2}$  or from the

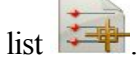

- <sup>l</sup> Type in the height of the instrument (**HI**)
- Select from the list (**Code**) a desire code for the occupation point.
- 3. Click the **Next** button to continue.
- 4. In the **Specify control point** group you can:
	- **Enter the name (Point)**; you can select the point either from the map or from the list .
	- In HR, enter the height of the reflector. Also you can set the prism for foresight and backsight measurements. This option is available for Topcon GTS-900/GPT-9000, QS, and IS instruments in the *Robotic* mode; and for Sokkia SX/PS, and DX/DS instruments in the in the *Robotic* and *Motorized* modes. To set the height of the reflector, click the **HR** button and select *Edit* from the drop-down menu. The **Prism Constant** dialog is opened. Here you can select the prism type for foresight and backsight. After that the HR icon will show prism constant in millimeters.
	- <sup>l</sup> The **Measure FS Direct** displays the values of horizontal angle (HA), vertical angle (VA) and slope distance (SD).
	- Take the TS measurements. **[More...](#page-391-0)**
- 5. In the **Measuring GPS for** you see the point coordinates in the current Grid are measured by the GPS receiver. In this group you can:
	- Change the point name or select the point either from the map  $\frac{1}{2}$  or from the list

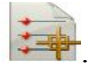
Click to perform the measurement with the precise settings and store the point either automatically or manually.

or

- L Click to perform the measurement with the quick settings and to automatically store the point.
- 6. After saving second unknown point (and subsequent point ) the **[Results](#page-399-0) screen** displays measured value of angles and slope distances with estimate of accuracy. In this screen you can:
	- Click **Add** to continue measure an other control point.
	- Click **Remove** to delete any selected measurement.
	- <sup>l</sup> Click **Re-Meas** to repeat the measurement to the previous point.
	- Click **Accept** to calculate (or recalculate, when you add a measurement to next control points) the occupation point coordinates in the current Grid coordinate system and finish the resection procedure. Clicking on the button opens the **Store Point As** dialog, where the occupation point coordinates are displayed.
- 7. After finishing the resection procedure you can add a new measurement for the given occupation

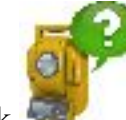

ه ا

point. Click and perform a new TS / GPS measurement.

- B. The *desired Grid projection is defined* in the job. *Grid to Ground transformation is selected*. The relation ship between Grid and Ground coordinate systems is known. Coordinates for both coordinate sets are displayed in the current coordinate system. The coordinates of the Occupation Point are calculated in the Grid or Ground coordinate systems. The routine of the resection procedure is equal **[previous](#page-395-0) scenario**.
	- 1. Select the desired Grid projection in the **[Coordinate](#page-149-0) System** dialog.
	- 2. Click the Use Grid/Ground check box, click and select the desired parameter (**Parameters**) in

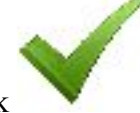

the **[Grid/Ground](#page-155-0) Parameters** dialog. Click to save the selected grid to ground parameters.

3. Perform the steps 2-6 in the **[previous](#page-397-0) scenario**.

- <span id="page-397-0"></span>C. The *Grid projection is not defined* in the job. The user has coordinates of the control points (two points at least) in the Ground coordinate system. For each control point TS and GPS measurements are provided. The software automatically performs the localization between WGS-84 and Ground. The coordinates of the Occupation Point are calculated in the Ground and WGS-84 coordinate systems.
	- 1. Select <none > in the **Projection** of the **[Coordinate](#page-149-0) System** dialog.
	- 2. In the **Define instrument setup** group (**Resection** dialog) you can:
		- **Set a name of the occupation point <b>(Occupy**). If you determinate the coordinates of an unknown occupation point, type in the point name. If you want to recalculate the coordin-

ate of the known occupation point choose the point either from the map  $\frac{1}{2}$  or from the

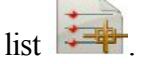

- <sup>l</sup> Type in the height of the instrument (**HI**)
- Select from the list (**Code**) a desire code for the occupation point.
- 3. Click the **Next** button to continue.
- 4. In the **Specify control point** group you can:
	- <sup>l</sup> Either enter the name of the new point (**Point**) or select the known point from the map for from the list  $\left| \cdot \right|$
	- In HR, enter the height of the reflector. Also you can set the prism for foresight and backsight measurements. This option is available for Topcon GTS-900/GPT-9000, QS, and IS instruments in the *Robotic* mode; and for Sokkia SX/PS, and DX/DS instruments in the in the *Robotic* and *Motorized* modes. To set the height of the reflector, click the **HR** button and select *Edit* from the drop-down menu. The **Prism Constant** dialog is opened. Here you can select the prism type for foresight and backsight. After that the HR icon will show prism constant in millimeters.
	- <sup>l</sup> The **Measure FS Direct** displays the values of horizontal angle (HA), vertical angle (VA) and slope distance (SD).
	- Take the TS measurements. **[More...](#page-391-0)**

Note: If you have entered a new point, the software prompts you to enter the point coordinates in the **Add [Points](#page-196-0)** dialog before starting of measurement.

- 5. In the **Measuring GPS for** you see the point coordinates in WGS-84 are measured by the GPS receiver for localization. In this group you can:
	- Change the point name or select the point either from the map  $\frac{1}{2}$  or from the list .

Click to perform the measurement with the precise settings and store the point either automatically or manually.

or

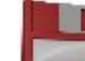

**B** 

- <sup>l</sup> Click to perform the measurement with the quick settings and to automatically store the point.
- 6. After saving second known point (and subsequent point ) the **[Results](#page-399-0) screen** displays measured value of angles and slope distances with estimate of accuracy. In this screen you can:
	- Click **Add** to continue measure an other control point.
	- **.** Click **Remove** to delete any selected measurement.
	- <sup>l</sup> Click **Re-Meas** to repeat the measurement to the previous point.
	- Click **Accept** to calculate (or recalculate, when you add a measurement to next control points) the occupation point coordinates in the current Ground coordinate system and finish the resection procedure. Clicking on the button opens the **Store Point As** dialog, where the occupation

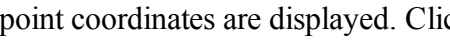

point coordinates are displayed. Click to perform the localization between Ground and WGS-84 coordinate system. If the factual residuals for the known point less than internal threshold values, the localization will be created. After that:

- In the Projection field Localization is set automatically.
- Next measured pair of points is not automatically added to localization. The localization parameters are not updated.
- In Next measured pair of points is used in recalculation of the occupation point coordinates.

Note: When the Localization is selected as the current projection of the job, you can use unknown point(s) for resection task in the Hybrid Positioning mode.

You can see the pairs point are used for localization in the **[Localization](#page-372-0) details** dialog and you can manually add or delete any pairs point.

D. The coordinates of the control points (two points at least) in *the Ground coordinate system* imported in the job. The desired *Grid projection is defined* in the job. For each control point TS and GPS measurements

are provided. The software automatically performs the localization between Grid and Ground. The coordinates of the Occupation Point are calculated in the Grid and Ground coordinate systems.

- 1. Import the set of points with coordinates in Ground coordinate system to the job. Then select the desired Grid projection.
- 2. Perform the steps 2-6 in the **[previous](#page-397-0) scenario**.
- 3. Next measured pair of points is used in recalculation of the occupation point coordinates.

## <span id="page-399-0"></span>**Results Screen**

The screen contains the data collected during the measurements.

The columns are:

- <sup>l</sup> **BS**: Check marks indicate that the point is used as BS (backsight) point. You can select any point as backsight point;
- **Point:** the name of the point;
- Res HA: Difference of each HA measurement within the set from the average of all the HA's in the set;
- <sup>l</sup> **Res VA**: Difference of each VA measurement within the set from the average of all the VA's in the set;
- <sup>l</sup> **Res SD**: Difference of each SD measurement within the set from the average of all the SD's in the set;
- <sup>l</sup> **H**: Check mark indicates that the horizontal coordinates of the point are used in the calculation;
- <sup>l</sup> **V**: Check mark indicates that the vertical coordinate of the point is used in the calculation;
- HA, VA, SD: Check marks indicate that the Horizontal angle, Vertical angle and the Slope Distance were used in resection;
- HR: The height of reflector;
- <sup>l</sup> **Target Type**: Displays one of the available methods of distance measurement with EDM, for instance, *Prism*, *Sheet*, or *Non-Prism*.
- PC: Displays the prism constant for for Topcon GTS-900/GPT-9000, QS, and IS instruments in the *Robotic* mode; and for Sokkia SX/PS, and DX/DS instruments in the in the *Robotic* and *Motorized* modes;
- **HA**: Horizontal Angle measurement within the corresponding set;
- VA: Vertical Angle measurement within the corresponding set;
- **SD**: Slope Distance measurement within the corresponding set;
- <sup>l</sup> **Set**: The number and type of measurement within the corresponding set.

If there is sufficient data to compute the resection, the results of resection are displayed: standard deviations for coordinates and calculated scale factor.

The buttons serve the following purposes:

- **Add**: to continue measure an other control point.
- Re-Meas: to repeat the measurement to the previous point
- **Remove**: to delete any selected measurement.
- Accept: to calculate (or recalculate, when you add a measurement from the given TS occupation point to the next control points) the occupation point coordinates and finish the resection procedure.

If required, click  $\overline{t}$  to save the results into a file.

# **Pop-up menu**

Additional options which can be useful are as follows:

- <sup>l</sup> **Chat:** Click to expand menu: *Create New* opens the **Chat** dialog. In this window you can select a user or a group of users of your company and create a new chat.
- <sup>l</sup> **Setup:** *Setup instrument for 3DMC*. If this item was selected before performing *Resection* procedure, after

clicking in the **Store Point** dialog, the occupation point coordinates, horizontal circle value and instrument height will be sent to the total station automatically. The horizontal circle value is equal to the BS azimuth value. The instrument height value is used for calculating the elevation of the instrument center mark. The dialog of the instrument will show this elevation. The field *HI* of the dialog will show "zero".

- <sup>l</sup> **Edit Points:** opens the **[Points](#page-191-0)** list to edit points.
- **Inverse:** opens the **[Two-Point](#page-251-0) Inverse** COGO dialog.
- **Robotic:** click to expand the menu:
	- **Tilt** opens the **Remote [Control](#page-389-0) Tilt** dialog with two bars show the level bubbles in two directions.
	- **Remote Settings** opens the dialog to configure the settings for the total station signal tracking. If the Topcon robotic total station is used, the **Search/Track Parameters** dialog is opened, if the Sokkia robotic total station is used, the **Search/Track Parameters** dialog is opened
	- <sup>l</sup> **Config Link** opens the **Remote Connection** dialog to view or modify configuration of remote connection of the instrument with the RC device and the data controller. This option will be enabled for IC Robot.
	- **lacktrial 3 virtual Joystic** if this option is selected, clicking opens the **Remote [Control](#page-389-1) Arrows** dialog, containing virtual joystick for total station rotation.
- **Options:** opens the **[Resection](#page-401-0) Options** dialog.
- Raw Data click to expand the menu:
	- **Add Raw [Note](#page-427-0)** allows you enter a *Raw Note Text* to give a description during the survey if required.
	- **View Last [Point](#page-427-1)** contains the information about the last point that has been logged since this dialog was opened.
	- **[Edit](#page-211-0)** displays the collected raw data.

# <span id="page-401-0"></span>**Resection Options**

The **Resection Options** dialog lets you select the resection type and method and the input parameters.

- 1. From **Resection Method** define the required method, by selecting one of the following options from the drop-down list:
	- 2D to use only horizontal coordinates;
	- 2D+H to perform separate adjustment into horizontal plane and vertical plane;
	- <sup>l</sup> **3D Combined** to perform combined adjustment into horizontal and vertical planes.
- 2. To determinate a scale factor, select the **Estimate Scale** check box. In this case the scale will not aplly in the calculation of a TS occupation. To apply the calculated scale factor value for the TS occupation point, select the **Use Calculated scale factor** check box.
- 3. If required, clear the **Use Default Measurement Accuracy** check box to change the system default values for measurement accuracy:
	- In **Distance**, error in the distance measurement.
	- In **PPM**, part per million error in the distance measurement.
	- In **Horz Angle**, error in the horizontal angle measurement.
	- **In Vert Angle**, error in the vertical angle measurement.

# **Benchmark: Occupied Point**

The method of elevation allows you to determine the vertical location of an occupied point by resection from two (or more) known vertical locations.

Set the occupied point:

1. In **Occupy**, enter the name of the point for which the elevation will be computed. You can set the point in one of the following ways:

- Type in the name of the point.
- Choose the point from the map  $\mathbb{R}$
- Choose the point from the list of the job points. To do this, click  $\frac{1}{\sqrt{2}}$  and select *From List* from the pop-up menu.
- 2. Set **Code** for the point.
- 3. Enter the height of the instrument (**HI**) in the current units.
- 4. Click **Next** to proceed on the **[next](#page-402-0)** dialog.

The icon brings up the pop-up menu of additional options. **[More...](#page-407-0)** 

# <span id="page-402-0"></span>**Benchmark: Control Point**

Take the measurements to known vertical locations in the **Specify a control point** group:

- 1. Enter the known vertical location in one of the following ways: click the button to choose either **Point** or **Elevation**.
	- Vou can select the known **Point** either from the map  $\frac{1}{2}$  or from the list  $\frac{1}{2}$ . The **Code** field will display the code information on the selected point.
	- **.** Enter the value of the known **Elevation**.
- 2. In **HR**, enter the height of the reflector. Also you can set the prism for foresight and backsight measurements. This option is available for Topcon GTS-900/GPT-9000, QS, and IS instruments in the *Robotic* mode; and for Sokkia SX/PS, and DX/DS instruments in the in the *Robotic* and *Motorized* modes. To set the height of the reflector, click the **HR** button and select *Edit* from the drop-down menu. The **Prism Constant** dialog is opened. Here you can select the prism type for foresight and backsight. After that the HR icon will show prism constant in millimeters.
- 3. Take measurements. **[More...](#page-391-0)** The dialog will display the TS measurement results.

## **Benchmark: Result**

The dialog displays the result of the sideshots being done during one set. Use the buttons for the following purposes:

- Point/Elev: the name of the point or the elevation value;
- Res VA: Difference of each vertical angle measurement within the set from the average of all the VA's in the set;
- **Res VD**: Difference of each vertical distance measurement within the set from the average of all the VD's in the set;
- **HR**: The height of reflector;
- <sup>l</sup> **Target Type**: Displays one of the available methods of distance measurement with EDM, for instance, *Prism*, *Sheet*, or *Non-Prism*.
- PC: Displays the prism constant for for Topcon GTS-900/GPT-9000, QS, and IS instruments in the *Robotic* mode; and for Sokkia SX/PS, and DX/DS instruments in the in the *Robotic* and *Motorized* modes;
- HA: Horizontal Angle measurement within the corresponding set;
- **VA**: Vertical Angle measurement within the corresponding set;
- **SD**: Slope Distance measurement within the corresponding set;
- **.** Ht Diff: The vertical offset between the occupation point and the control point.
- <sup>l</sup> **Set**: The number and type of measurement within the corresponding set.

The buttons serve the following purposes:

- Add: to continue measure another control point.
- Re-Meas: to repeat the measurement to the previous point
- **Remove**: to delete any selected measurement.
- <sup>l</sup> **Accept**: to calculate (or recalculate, when you add a measurement from the given TS occupation point to the next control points) the occupation point coordinates and store the new coordinates in the database.

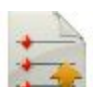

If required, click to save the results into a file.

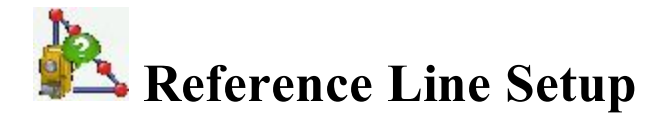

The option allows you to calculate or recalculate the coordinate of the occupation point using a reference line with the known start and end points.

Set the occupation point:

1. In **Occupy**, enter the name of the point where the instrument is set up. It can be either a new occupation name or a known point to recalculate. You can enter the point in one of the following ways:

- Type in the name of the point.
- $\bullet$  Choose the point from the map
- Choose the point from the list  $\left| \cdot \right|$  of the job points.
- 2. Enter the height of the instrument (**HI**) in the current units.
- 3. Click **Next** to select a first design point. **[More...](#page-404-0)**

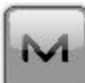

The icon brings up the pop-up menu of additional options. **[More...](#page-407-0)** 

## <span id="page-404-0"></span>**Reference Line Point**

Select a start point for setting the reference line:

1. Select the **Point** by typing its name, selecting it from the map  $\frac{1}{2}$  or from the list  $\frac{1}{2}$ .

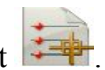

- 2. Optionally, enter the offset values from the point in horizontal and vertical planes:
	- <sup>l</sup> As required, set either **Right** or **Left** offset relative to the occupation point in the line direction.
	- Set the value of the vertical offset: select the type from **Up/Down/Elevation**.
- 3. The plot below will schematically show your selections.
- 4. Click **Next** to take measurements. **[More...](#page-404-1)**
- 5. After saved the start point of the line (or the offset point) automatically the *Reference Line Setup* dialog is opened. Select the end point of the reference line (and offset from the point, if required) and click **Next** to take measurement. **[More...](#page-404-1)**

## <span id="page-404-1"></span>**Point Measurements**

Setup the target point and sight to it:

1. In **HR**, enter the height of the reflector. Also you can set the prism for foresight and backsight measurements. This option is available for Topcon GTS-900/GPT-9000, QS, and IS instruments in the *Robotic* mode; and for Sokkia SX/PS, and DX/DS instruments in the in the *Robotic* and *Motorized* modes. To set the height of the reflector, click the **HR** button and select *Edit* from the drop-down menu. The **Prism Constant** dialog is opened. Here you can select the prism type for foresight and backsight. After that the HR icon will show prism constant in millimeters.

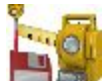

- 2. Click  $\Box$  to take measurements.
- 3. Observe the results of calculation after saving the measurement to the end point. **[More...](#page-405-0)**

# <span id="page-405-0"></span>**Reference Line Results**

The dialog shows the setup information graphically. The instrument location is solved based on the measurements, the azimuth between the two points, and the hold location.

- 1. Observe the reference error.
- 2. Select which point should be held:
	- **Hold Right** to hold the first point
	- **Hold Left** to hold the second point
	- Hold Center to hold the midpoint
- 3. Click **Accept** to store the new coordinates in the database.
- 4. Click **Back** to return to the previous dialog.

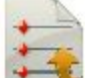

If required, click  $\bullet$  to save the results into a file.

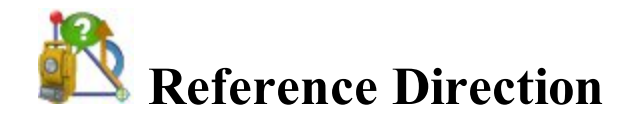

The option allows you to calculate or recalculate the coordinate of the occupation point using a reference line with a known point and known azimuth.

Set the occupation point:

- 1. In **Occupy**, enter the name of the point where the instrument is set up. It can be either a new occupation name or the known point to recalculate. You can enter the point in one of the following ways:
	- Type in the name of the point.
	- $\bullet$  Choose the point from the map

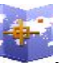

- Choose the point from the list  $\left| \cdot \right|$  of the job points.
- 2. Enter the height of the instrument (**HI**) in the current units.
- 3. Click **Next** to select a known point. **[More...](#page-406-0)**

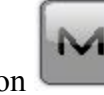

The icon brings up the pop-up menu of additional options. **[More...](#page-407-0)** 

# <span id="page-406-0"></span>**Reference Direction Point**

Select a start point for setting the reference line:

- 1. Select the **Point** by typing its name, selecting it from the map  $\frac{1}{2}$  or from the list  $\frac{1}{2}$ .
- 2. The plot below will schematically show your selections.
- 3. Click **Next** to take measurements. **[More...](#page-406-1)**

## <span id="page-406-1"></span>**Point Measurements**

Setup the target point and sight to it:

1. In **HR**, enter the height of the reflector. Also you can set the prism for foresight and backsight measurements. This option is available for Topcon GTS-900/GPT-9000, QS, and IS instruments in the *Robotic* mode; and for Sokkia SX/PS, and DX/DS instruments in the in the *Robotic* and *Motorized* modes. To set the height of the reflector, click the **HR** button and select *Edit* from the drop-down menu. The **Prism Constant** dialog is opened. Here you can select the prism type for foresight and backsight. After that the HR icon will show prism constant in millimeters.

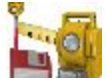

- 2. Click  $\Box$  to take measurements.
- 3. Observe the results of calculation after saving the measurement to the second point. **[More...](#page-407-1)**

## **Reference Direction Azimuth**

In this dialog you need:

- <sup>l</sup> Type the name of a unknown **Point** on the reference line.
- <sup>l</sup> Enter the azimuth value of the "Start Point This Point" line in the **Line Azimuth** field.
- Click **Next** to take measurement. **[More...](#page-406-1)**

### <span id="page-407-1"></span>**Reference Line Results**

The dialog shows the setup information graphically. The instrument location is solved based on the measurements, the line between two points. Click **Accept** to store the new instrument coordinates in the database.

#### <span id="page-407-0"></span>**Pop-up menu**

Additional options which can be useful are as follows:

- Chat: Click to expand menu: *Create New* opens the Chat dialog. In this window you can select a user or a group of users of your company and create a new chat.
- **Setup** click to expand the menu: **PTL [Mode](#page-426-0)** the coordinate of the measured points will be displayed from the specified reference line.
- <sup>l</sup> **Edit Points:** opens the **[Points](#page-191-0)** list to edit points.
- **.** Inverse: opens the **[Two-Point](#page-251-0) Inverse** COGO dialog.
- **Robotic:** click to expand the menu:
	- <sup>l</sup> **Tilt** opens the **Remote [Control](#page-389-0) Tilt** dialog with two bars show the level bubbles in two directions.
	- <sup>l</sup> **Remote Settings** opens the dialog to configure the settings for the total station signal tracking. If the Topcon robotic total station is used, the **Search/Track Parameters** dialog is opened, if the Sokkia robotic total station is used, the **Search/Track Parameters** dialog is opened
	- <sup>l</sup> **Config Link** opens the **Remote Connection** dialog to view or modify configuration of remote connection of the instrument with the RC device and the data controller. This option will be enabled for IC Robot.
		-

**lacktrial Solution is selected, clicking opens the Remote [Control](#page-389-1) Arrows** dia-

log, containing virtual joystick for total station rotation.

- <span id="page-407-2"></span>• **Raw Data:** click to expand the menu:
	- **Add Raw [Note](#page-427-0)** allows you enter a *Raw Note Text* to give a description during the survey if required.
	- **View Last [Point](#page-427-1)** contains the information about the last point that has been logged since this dialog was opened.
	- **[Edit](#page-211-0)** displays the collected raw data.

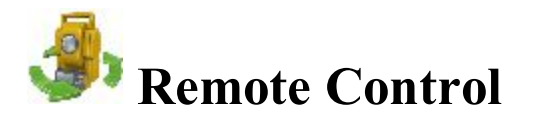

From the **Remote Control** dialog, you can control the total station through the radio. It shows the current values of the total station measurements and provides a set of tools for the control. If the instrument chosen is robotic, all the observation dialogs have such tools to provide remote control.

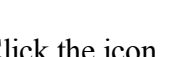

Click the icon to toggle between the status bar and the tool bar.

The status bar includes the following icons:

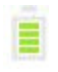

Shows the power level of the instrument.

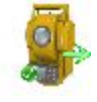

Shows the status of connection with the instrument.

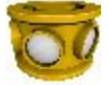

Shows the prism constant for measurements with the reflector.

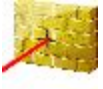

Indicates reflectorless measurements.

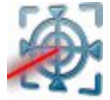

Indicates reflector sheet measurements.

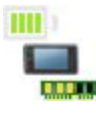

Shows the power and memory level in the controller.

The tool bar includes icons of control commands. Click the icon to execute a required command:

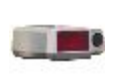

**Quick lock**Cause the Total Station to search for an RC device. RC is the Remote Control System for optical communications. For instructions on how to operate the RC devices, consult the instruction manual for the corresponding RC.

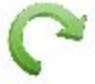

**Turn** Opens the **[Rotate](#page-409-0)** dialog which allows the Total station to turn to various angles or points.

**Control arrows** Allows to rotate the total station from a controller.

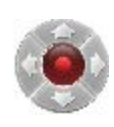

If a controller has the arrow joystick and the *Virtual Joystick* option is not active, clicking the icon activates the controller's arrow joystick for total station rotation.

If the *Virtual Joystick* option is active, clicking the icon opens the **Remote [Control](#page-389-1) [Arrows](#page-389-1)** dialog, containing virtual joystick for total station rotation.

Each button corresponds to a direction to turn, the center button can be used to stop rotation.

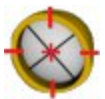

**Search** Makes the instrument search for the prism.

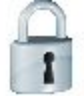

**Lock** Locks onto the prism or tracks it.

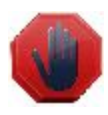

**Stop** Makes the total station stop tracking the prism and go into a "Standby" mode. The Data Indicator above the Qlock button shows the current state of the Total Station. There are four types: no data, querying status, turning, and receiving data.

### <span id="page-409-0"></span>**Rotate**

You can rotate the remote total station by angles or to a point:

- <sup>l</sup> By **Rotation Angles**:
- 1. The **Hz** and **Vert** fields display the current angles. Enter the values of the horizontal and vertical angles to turn. Optionally you can click to add or subtract 90 or 180 degrees to/from shown values.
- 2. Click **Turn** to send the data to the total station. The corresponding icon shows the rotation process.

<sup>l</sup> **Rotate to Point**

- 1. Select a point by typing its name, selecting it from the map  $\frac{1}{2}$  or from the list  $\frac{1}{2}$ .
- 2. In **HR**, enter the height of the reflector. Also you can set the prism for foresight and backsight measurements. This option is available for Topcon GTS-900/GPT-9000, QS, and IS instruments in the *Robotic* mode; and for Sokkia SX/PS, and DX/DS instruments in the in the *Robotic* and *Motorized* modes. To set the height of the reflector, click the **HR** button and select *Edit* from the drop-down

menu. The **Prism Constant** dialog is opened. Here you can select the prism type for foresight and backsight. After that the HR icon will show prism constant in millimeters.

- 3. Click the **Turn** button.
- <sup>l</sup> Click **Plunge TS** to perform "Plunge" or "Flip" (rotate the telescope and the body by 180 degrees).

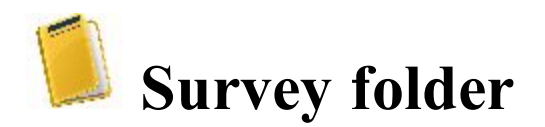

Survey types depend upon the current job configuration.

Follow a link to learn more:

- <sup>l</sup> **[Survey](#page-411-0) GPS**
- <sup>l</sup> **Survey Optical (Total [Station\)](#page-427-2)**

# <span id="page-411-0"></span>**Survey GPS**

Click an icon to start the desired survey:

#### **[Topo](#page-412-0)**.

Conducts a survey with GPS static points and determine inaccessible points by setting offsets from measured points: Offset Line, Azimuth & Offsets and Offset Laser. Find out more on **[Offsets](#page-472-0)**.

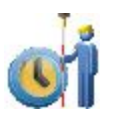

h

#### **Auto [Topo](#page-414-0)**

Conducts a survey with GPS dynamic points.

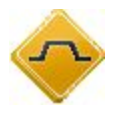

#### **[X-Section](#page-416-0)**

Performs a survey of a road cross-section.

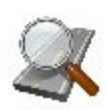

#### **Find [Station](#page-417-0)**

Identifies the station by the distance, computed to the station, and the offset from the road.

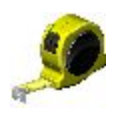

#### **Tape [Dimension](#page-418-0)**

Calculates the periphery of structures using tape measurements, relative to the two known points that belong to one side of the structure.

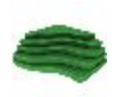

#### **[Surface](#page-420-0)**

Creates or appends to a real-time Surface surface.

The basic information about **Survey** dialog you can find here.?????

# <span id="page-412-0"></span>**Topo**

The **Topo** dialog enables you to conduct a stationary survey and can run in two views: **[Normal](#page-412-1)** and **[Map](#page-413-0)**.

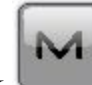

Click to open the pop-up menu of additional options. **More...** 

# <span id="page-412-1"></span>**Topo Normal View**

The dialog contains the **[Status](#page-422-0) panel** along the top.

To perform measurements:

- 1. Enter the name of the **Point** to be logged.
- 2. Enter code and attribute information for the point.
	- <sup>l</sup> You can select a **Code** from the drop-down list. Code needs to be defined at the time it is entered if it is not a code that exists in the Codes dialog
	- If the code type is Line or Area, an icon will display that the point belongs to a line or area. Set a **[string](#page-197-0)** and, if required, a **[control](#page-197-1) code**.
	- <sup>l</sup> Press the **Code** button to enter information on the Point Attributes. **[More...](#page-202-0)** You can set two control codes, and attribute values for the code.
- 3. Enter the **Antenna Height** and set the type of height measurement (vertical or slant).
- 4. Start the measurement process according to your preference:
	- $\bullet$  Click  $\bullet$  to perform the measurement with the precise settings and store the point either automatically or manually. The point is automatically saved, if it meets the criteria for storing the point as specified in **Topo Settings**. In manual mode, after pressing the button, two new buttons appear along

with the count of the epochs achieved. Click to save and to cancel the measurement.

<sup>l</sup> Click to perform the measurement with the quick settings and to automatically store the point.

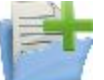

click to open a file for data logging in surveys with post processing. **More...** For the

user-defined file name, enter the file name at the logging start. **[More...](#page-134-0)** Click to stop data logging into a file.

- 5. The display of the current coordinates depends on the selected coordinate system.
- 6. If required, click to view or change the precise and quick settings for Topo survey. **More...**

#### **File or Session Name Check**

This dialog requests you to select whether to Overwrite, Rename, or Just Append to an already existing file or session.

### <span id="page-413-0"></span>**Map View**

The Map View shows the stored points graphically. All the survey process can be done through this view as well. It contains the information similar to the **[Normal](#page-412-1) View**.

The Map View contains:

- **.** [Status](#page-422-0) panel along the top;
- **Topo [panel](#page-424-0)** along the bottom;

#### <span id="page-413-1"></span>**Select Value to display**

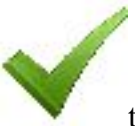

Select the required item from the list and click to display it's value during the survey.

#### **Beacon Status**

The *Beacon Status* dialog displays settings for a radio beacon source for differential GPS corrections:

- <sup>l</sup> The **Station** that provides broadcasting differential corrections for the rover.
- Version the version of the beacon board.
- Frequency beacon frequency.
- **Signal Quality** Signal/Noise ratio of the received signal.

#### **Laser BS Meas**

The dialog will be opened if you select *TruPulse 360* model and *TruPulse with Compass* type. To set the laser device with an encoder for backsight measurements:

- 1. Enter the **Occupation Point** manually or select it from the map or the list of the job points
- 2. Select between **BS Azimuth** and **BS Point** to enter either the backsight azimuth value or point.

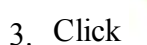

3. Click to open the **Laser Measure** dialog.

<span id="page-414-0"></span>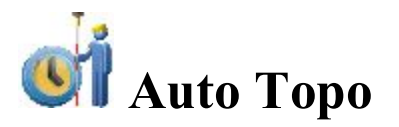

The Auto Topo dialog enables you to initiate a dynamic survey and can run in two views: **[Normal](#page-415-0)** and **[Map](#page-413-0)**. The dialog contains the **[Status](#page-422-1) panel** along the top.

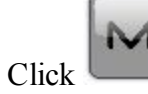

# <span id="page-415-0"></span>**Auto Topo Normal View**

To perform measurements:

- 1. Enter the name of the **Point** to be logged.
- 2. Enter code and attribute information for the point.
	- You can select a **Code** from the drop-down list. Code needs to be defined at the time it is entered if it is not a code that exists in the Codes dialog
	- If the code type is Line or Area, an icon will display that the point belongs to a line or area. Set a **[string](#page-197-0)** and, if required, a **[control](#page-197-1) code**.
	- <sup>l</sup> Press the **Code** button to enter information on the Point Attributes. **[More...](#page-202-1)** You can set two control codes, and attribute values for the code.
- 3. Enter the **Antenna Height** and set the type of height measurement (vertical or slant).
- 4. The buttons serve the following purposes:

 $\bullet$ 

- <sup>l</sup> to start logging points automatically with the interval specified in **Rover PP Setup**.
- to stop logging.
- to interrupt the survey (active when logging).
	- to continue surveying.
- - to immediately store the current receiver position (log now).
- to open a file for raw data logging in surveys with post processing. For the user-defined file name, enter the file name at the logging start. **[More...](#page-416-1)**

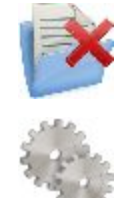

to stop raw data logging into a file.

to view or change the settings for Auto Topo survey. **More...** 

## <span id="page-416-1"></span>**Map View**

Map View shows the stored points graphically. All the survey process can be done through this view as well. It contains the information similar to the Auto Topo dialog in **[Normal](#page-414-0) View**.

Click on any data field to select the value to be displayed. **[More...](#page-413-1)**

<span id="page-416-0"></span>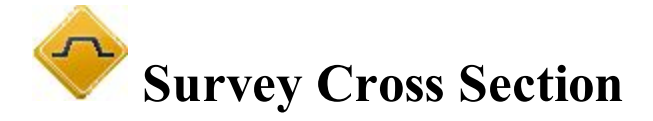

To perform the survey of the cross section:

- 1. Select between **Road**, **H Alnt** and **None** as required.
- 2. Enter the name of the Road / Horizontal alignment manually or select it from the list .
- 3. When no alignment is selected (None), enter the **Centerline Code** from the drop-down list. Click the **Code** button to set attributes. **[More...](#page-202-0)**

The centerline code must be a valid line code to apply to the surveyed points for creating the alignment.

If the road has not been set, define the plane. On the first station, the survey is performed so that every next

point has a different code, for example  $A$ ,  $B$ ,  $C$ ,  $c$ l,  $D$ ,  $E$ ,  $F$ . Press to automatically change the station number. The application suggests that the survey on the next station uses the same codes in the opposite order: F, E, D, cl, C, B, A. The line is created along the points with the cl code.

- 4. Set the **X-Sect Sta** where the cross section is surveyed.
- 5. Enter the **Interval** of distance towards the next station.
- 6. Select the **Use Horizontal Transition Points** check box to include transition points, in spite of the station distance.
- 7. Select the **Use automatic X-Section Station** check box to automatically set a next nearest X-section station to survey.
- 8. Click to start measurements.

Optionally, you can open the **[Roads](#page-226-0) dialog** to edit the road. To do this, select the option **Edit Roads** from

the pop-up menu that displays by clicking  $\Box$  in the top left corner.

## **X-Section**

The points are surveyed similar to the measurements in the Topo dialog. **[More...](#page-412-1)**

<span id="page-417-0"></span>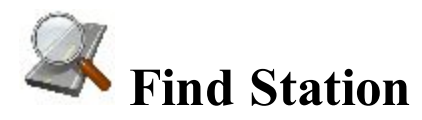

To identify the station by computing the distance from the beginning of the road to the projection of the station to the road, and the offset of the station from the centerline of the road:

- 1. Enter the name of the **Road**, **Horizontal** Alignment or **Horizontal and Vertical** Alignments or select it from the list.
- 2. Enter the name of the **Point** for which to find station. You can select a known point from the map or the list or measure the current point and store it after taking a measurement.
- 3. Select the **Code** and attributes of the Point. Code can be entered manually or chosen from the dropdown list.
- 4. Enter the **Antenna Height** above the mark. Also the measurement type for the height needs to be specified: Slant or Vertical.
- 5. The display of the current coordinates depends on the selected coordinate system.
- 6. Click to compute the station and offsets of the selected known point.
- 7. Click or to compute and display the station and offsets to the current measured point in results. For details on description of the buttons, see **Topo [Measurement](#page-412-1)**.

The dialog contains the **[Status](#page-422-0) panel** along the top.

Click to open the pop-up menu of additional options. **More...** 

## **Results**

This dialog shows the results of the computations for the Find Station, the Station (chainage), and Offset of the point.

# **Map**

The Map tab shows the results in a graphic mode.

<span id="page-418-0"></span>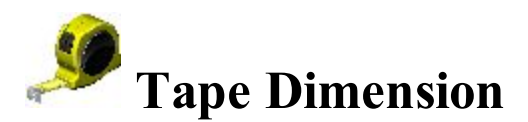

The **Tape Dimension** dialog allows you to calculate the periphery of structures, such as buildings, that have features perpendicular to each other. This is done using tape measurements, relative to the two known points that belong to one side of the structure (wall of the building), forming the reference line.

### **Reference Line**

- 1. Define the reference line:
	- In the **Start Point** field either enter the name for an existing point to start the line (can be entered manually, or chosen from the map or list), or click

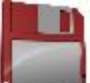

to measure and save the point.

- **.** Enter the **End Point** of the line in the same way.
- 2. Open the **Tape [Dimention](#page-419-0)** tab.

# <span id="page-419-0"></span>**Tape Dimension**

To survey the points in the polygon:

1. Enter the name of the next **Point** in the survey.

- 
- 2. From the drop-down menu, select the **Code** for the point being measured. Click point's attributes if required. **[More...](#page-202-0)**
- 3. Toggle between **Dist Left** and **Dist Right** values as required. These set the direction of the next movement, relative to the previous direction. Enter the distance to move in the field below.
- 4. Click **Accept** to apply the entered distance to the perimeter line.
- 5. Click **Finish** and select from the floating menu an option you want:
- *Close Polygon:* to connect the first and the last two points with a line.
- *Calc Closure:* to calculate the difference between the last and the first points.

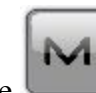

From the pop-up menu you can select:

- **Raw data:** click to expand the menu:
	- Add Raw [Note](#page-427-0) opens the **Add Raw Note** dialog where you can enter any description during the survey if required.
	- **Edit** opens the **[Raw](#page-211-0) data** dialog with raw data collected in the job.

# **Results**

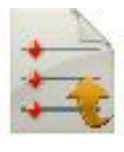

In the **Results** tab, observe the initial data and current results of the taped measurements and click to save the data to a txt file if required.

<span id="page-420-0"></span>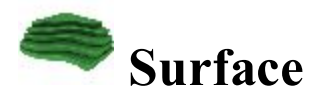

To perform survey and create or append to a real-time Surface surface:

- 1. Enter surface information. **[More...](#page-420-1)**
- 2. Perform surface survey. **[More...](#page-421-0)**

### <span id="page-420-1"></span>**Volume Input**

To input surface information:

1. Click **New** button and select from the list either **New** to create a new Surface or **Append To** if you want to

add the volume calculations to an existing Surface. Click to **select [surface](#page-304-0)** from the list. An information message will display the maximum and minimum Northing and Easting values for the area covered by the Surface.

- 2. Click **Boundary** button and select from the list the surface to which their volumes will be computed:
	- Boundary: the volume calculation is performed from the Surface to a Surface created from all the points which define the boundary.
	- Min Elevation: the volume calculation is performed from the Surface to a flat plane created at the minimum elevation of the Surface.
	- Max Elevation: the volume calculation is performed from the Surface to a flat plane created at the maximum elevation of the Surface.
	- **Fixed Elevation:** the volume calculation is performed from the Surface to a flat plane created at the user entered elevation. Either manually enter the fixed elevation in the edit field or press the Map or the List selection button to select a point in the job whose elevation will be used as the fixed elevation. The edit field will display the elevation of the selected point.
	- Plane: the volume calculation is performed from the Surface to a flat plane created through the three points. Either manually enter the names of the three points in the edit fields or use the associated Map and List selection buttons to select these points from the job.
	- **Design Surface:** the volume calculation will be performed from the Surface to the user-entered Surface. Either manually enter the name of the second Surface or press the List selection button and choose the Surface from the list. The plots will display both of the Surface.
	- No Volume Calc: there will not be any volume computation performed.
- 3. Click **No Alnt** button and select from the list a desired alignment type to view the current station and center line offset on the map:
	- No Alnt: Alignment is not used
	- <sup>l</sup> **Use Road**: select a road from a list
	- **.** Use **H** Alnt: select a horizontal alignment from a list
- 4. Click **Next** to perform survey. **[More...](#page-421-0)**

#### <span id="page-421-0"></span>**Surface Topo**

Perform the survey in the usual way described in regular **[Topo](#page-412-0)** survey.

If in **[Volume](#page-420-1) Input** you select **Use Alnt** or **Use Road** and enter a horizontal alignment or a valid road, you can view the current station and center line offset, on the **[map](#page-421-1)** and video tabs, by selecting those labels from the value selection display.

$$
Select Volume Report from the
$$

Select **[Volume](#page-421-2) Report** from the pop-up menu to view the stockpile/pit volume report while you are

performing survey.

#### <span id="page-421-1"></span>**Map**

As you add points to your Surface the map view will display the Surface in the background and update it dynamically when a point is saved.

In **Map [properties](#page-347-0)** you can clear the **Surface** check box not to display the current Surface.

### <span id="page-421-2"></span>**Surface Topo Volume Report**

The volume report allows you to view the stockpile/pit volume report while you are performing survey.

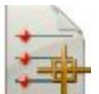

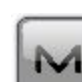

- The stockpile is the volume of the Surface which sits above the plane created by the boundary of the Surface.
- The pit is the volume of the Surface which sits below the plane created by the boundary of the Surface.

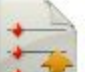

<span id="page-422-1"></span>If required, click to save the volume report to a file.

## <span id="page-422-0"></span>**Status panel for GPS survey**

The status panel along the top of the dialog displays GPS indicators specific iconic information. To display this

information click  $\blacksquare$ , and to hide it click on the left of the dialog:

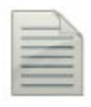

Logging a \*.tps file to a receiver or a controller. This icon will be displayed, if the **Post-Processing** check box is selected in the **Receiver Make** dialog. There are two statuses:

- "without a pencil" the file logging is not started by a user;
- "moving pencil" the file logging is started by a user.

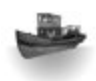

The **Depth Finder** is selected in the **[Peripherals](#page-137-0)** dialog for the rover receiver:

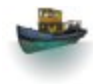

- Gray ship a depth finder is not connected to the controller;
- Color ship a depth finder is connected to the controller but it is in inactive mode;

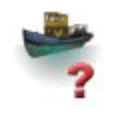

- Color ship with question mark a depth finder is connected to the controller but it is not transmitting any data;
- Color ship with green curves a depth finder is connected to the controller and it is transmitting data.

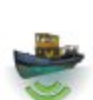

The **mmGPS+** is selected in the **[Peripherals](#page-137-0)** dialog for the rover receiver:

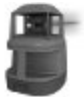

• Gray laser - a sensor is not receiving the correction data from the laser transmitter;

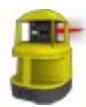

- Color laser a sensor is receiving the correction data from the laser transmitter and the difference between GPS elevation and laser elevation is less than the value in the **Height Difference Limit** field of **[mmGPS+](#page-427-3) Options** dialog;
- Color laser with two vertical arrows a sensor is receiving the correction data from the laser transmitter and the difference between GPS elevation and laser elevation is more than the value in the **Height Difference Limit** field of **[mmGPS+](#page-427-3) Options** dialog.

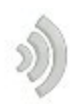

э

Quality of the correction data transmission:

- None the rover has never received any correction data;
- Bad the age of the last correction message received by the rover more than 5 sec;
- Good the rover receives the correction data but the Radio Link less than  $100\%$ ;
- Excellent the rover receives the correction data and the Radio Link equal 100%

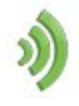

Fixed

GNSS solution Type:

.

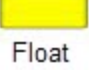

- Green is a Fixed solution for RTK tasks and DGPS solution for DGPS tasks;
- Yellow is a Fixed solution for RTK tasks;
- Red is a standalone solution.

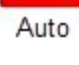

н  $0.123$ 

H stands for RMS values of the horizontal coordinates for the given GNSS solution in the current units.

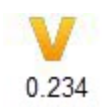

V stands for RMS values of the vertical coordinates for the given GNSS solution in the current units.

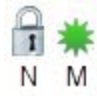

The icon displays the number of the GNSS satellites tracked (N) and the number of GNSS satellites used in position determination (M).

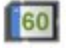

 $\boxed{?}$ 

Π

Ĥ

ч

闻

Controller and Receiver storage memory level in the percentages (0; 5; 20; 40; 60; 80; 95). The icon with the black arrow means the information about storage memory level is not unavailable.

Controller and Receiver battery charge level:

- Green is full (from 50 to  $100\%$ );
- Yellow is medium (from 20 to 50%);
- Red is low (from 10 to 20%);
- Red arrow is over low (from 0 to  $10\%$ );
- Black arrow means the information about battery charge level is not unavailable.

Opens the **Topo survey settings** to view and edit.

If the controller is connected to an external receiver, the memory storage and battery power information will be displayed for the receiver  $\left( \blacksquare \right)$  and the controller  $\left( \blacksquare \right)$ .

<span id="page-424-0"></span>Note: If the **Average** value is more than 1 measurement during the Topo survey the application recalculates RMS (in the both planes) while logging new measurements.

# **Topo panel**

The *TopoPanel* along the bottom of the dialog displays a number of buttons used to provide information and facilitate surveying.

- <sup>l</sup> **Code Button**: Enter code and attribute information for the point.
	- You can select a **Code** from the drop-down list. Code needs to be defined at the time it is entered if it is not a code that exists in the **Codes** dialog.
	- If the code type is Line or Area, an icon will display that the point belongs to a line or area. Set a **[string](#page-197-0)** and, if required, a **[control](#page-197-1) code**.
	- <sup>l</sup> Press the **Code** button to enter information on the Point Attributes. **[More...](#page-202-0)** You can set two control codes, and attribute values for the code.
- or **Measuring Button**: Takes a measurement in the topo and autopo modes correspondingly.
- **Store Button**: Saves the current staked observation immediately.
	- <sup>l</sup> **Stop Measurements Button**: Cancels the topo measurements.
- <sup>l</sup> **Stop Logging Button**: Cancels the auto topo measurements.
	- **Pause button**: Interrupts the current auto topo survey.
		- **Continue button**: Continues the current auto topo survey.
- **.** The **antenna height** field shows the method used to measure the antenna height (

*Slant*). To change the method used to measure the antenna height, click the antenna height button, and select the desired method from the drop-down list. In the field you can enter or edit the value

of the antenna height. After clicking the button, you can select the previously used the value of the antenna height from the list.

<sup>l</sup> **Text field for Topo Value**: Pressing the fields will open the **Select Topo [Value](#page-413-1)** dialog, where you can select any desired parameter from the list to display in the **Topo** /**Auto Topo**/ **Surface Topo** dialogs.

## **Configure Radio**

This dialog contains the settings for the radio modem or cell modem. The **Type** field tells us what the selected radio type is (it is got from the *Configure->Survey->GPS+ Configuration*)

The rest of the controls on this dialog depend on the type of radio that was selected.

More detailed information about parameters of the radio and cell modems may be found **[here](#page-66-0)**.

## <span id="page-426-0"></span>**PTL Mode**

The Point-To-Line mode (PTL) is a method of interpretation of the point coordinates. The coordinates are defined through the two reference points. The line trace through these points is set as one axis and its perpendicular as another.

- 1. In **Start ref. point** and **End ref. point**, enter the names of the reference points. Select these points from the map  $\frac{1}{2}$  or select from the list of points  $\frac{1}{2}$
- 2. Select the **PTL mode on** check box to enable the PTL mode.

# <span id="page-426-1"></span>**Grid Setup**

The Grid Setup dialog allows the setup of a grid to be displayed with the Map to help you while collecting points.

- 1. Select the **Display Grid** box to display a grid in the Map tab with the settings that follow.
- 2. Specify the **Origin Point** for the grid. Select these points from the map  $\frac{1}{2}$  or  $\frac{1}{2}$
- 3. Select either **Azimuth(Bearing)** or **Azimuth(Bearing) to Point** by clicking on the button to indicate the direction of the lines and enter the corresponding value.
- 4. In the **Spacing** field, specify the intervals along **y (North)** and **x (East)** axes for the grid lines.

### <span id="page-427-3"></span>**mmGPS+ Options**

The mmGPS+ Options dialog allows modification of various mmGPS+ functions:

- The current status of the receiver's mmGPS+ engine is displayed as ON, OFF or DISABLED. You can change the status by using the combo box to turn the mmGPS+ engine ON or OFF.
- <sup>l</sup> You can **Use weighted height computations:** The mmGPS+ height can be computed using weights for the laser and GPS data. When this box is checked, a greater weight is applied to the laser measurement when the rover is closer to the transmitter or to the GPS measurement when the rover is further away.
- In Height Difference Limit, set a limit for the difference between GPS and mmGPS+ height measurements. The mmGPS+ icon will change if the difference is over this limit.

## <span id="page-427-0"></span>**Add Raw Note**

Enter a **Raw Note Text** to give a description during the survey if required.

This note is shown in **Raw [Data](#page-211-0)**.

When creating a file from the job data, the note will be also saved in this file.

## <span id="page-427-1"></span>**Last Point Data**

The dialog contains the information about the last point that has been logged since this dialog was opened.

<span id="page-427-2"></span> $\mathcal{C}$  to save the data to a txt file if required.

# **Survey Optical (Total Station)**

Click an icon to start the desired survey:

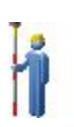

#### **[Topo](#page-430-0)**

Conducts a survey with sideshot points, and determine inaccessible points by setting Offsets from measured points. Find out more on **[Offsets](#page-458-0)**.

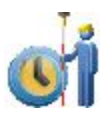

#### **Auto [Topo](#page-443-0)**

Collects points by Time and Distance only with Robotic instruments.

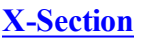

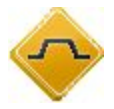

Obtains the coordinates of points that lie on a plane perpendicular to a road center line. This type of survey is typically performed by moving from one side of a road to the other in the cross-sectional plane, and then crossing back in the opposite direction at a different location along the road.

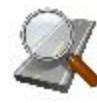

#### **Find [Station](#page-434-0)**

Identifies the station by the distance, computed to the station, and the offset from the road.

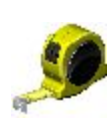

#### **Tape [Dimension](#page-436-0)**

Calculates the periphery of structures using tape measurements, relative to the two known points that belong to one side of the structure.

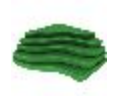

#### **[Surface](#page-437-0)**

Creates or appends to a real-time Surface surface.

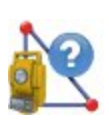

#### **[Missing](#page-438-0) Line**

Emulates the total station measurement from one point to another and stores the result to the Raw Data database.

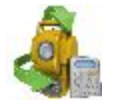

#### **Set [Collection](#page-439-0)**

Collects points with the sideshot measurement method of *Angle-Dist Sets-Dir/Rev*.

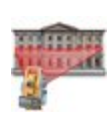

#### **[Scanning](#page-446-0)**

Collects points by scanning (with or without images) with Robotic and motorized reflectorless instruments.

#### **[Monitor](#page-444-0)**

Measures one or more prisms repeatedly and uses the measurements to detect changes in the position of the prisms. The measurements are recorded into the raw data file.

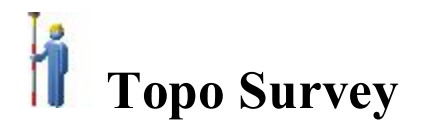

The optical topo survey can be conducted as collection of:

- **.** [Sideshot](#page-430-0) points
- **[Traverse](#page-432-0)** points

Shots to targets can be taken in one of two modes:

- **[Sideshot-Direct](#page-430-0)**
- <sup>l</sup> **[Sideshot-Direct/Reverse](#page-431-0)**

Data collection is available in **[Normal](#page-430-0)** (dialog) View and **[Map](#page-431-1)** View.

On any survey dialog you can:

- 
- **.** Click to change the sideshot mode, if required. **More...**
- Click the **EDM** button to select the distance measurement mode as required.
- $\bullet$  Click the icon provided a robotic total station is used to toggle between the status bar and the tool bar for remote control of the instrument. **[More...](#page-407-2)**
- $\bullet$  Click the icon to open the pop-up menu of additional options. **[More...](#page-429-0)**

### <span id="page-429-0"></span>**Pop-up menu**

The pop-up menu includes additional options which can be useful during the survey. The menu content depends on the job configuration. The items with small arrows have submenus. Clicking on such a menu item opens a subset of items.

- <sup>l</sup> **Chats** click and select **[Create](#page-188-0) New** to start a new chat.
- **Measure** click and select:
	- **[Sideshot](#page-430-0)** to measure separate points.
	- **[Traverse](#page-432-0)** to measure traverse points.
	- **.** Offset type for measurements. [More...](#page-432-1)
- **Setup** click to expand the menu:
	- **.** [Backsight](#page-385-0)
	- <sup>l</sup> **Data Output Config**: opens the **Data Output [Options](#page-433-0)** dialog.
	- <sup>l</sup> **PTL [Mode](#page-426-0)**
	- **Display Coords** select to display coordinates of the point in the Normal View when measured.
	- <sup>l</sup> **Grid [Lines](#page-426-1)**
- Edit [Points](#page-191-0): opens the **Points** list to edit points.
- **Inverse:** opens the **[Two-Point](#page-251-0) Inverse** COGO dialog.
- **Robotic:** click to expand the menu:
	- **Tilt** opens the **Remote [Control](#page-389-0) Tilt** dialog with two bars show the level bubbles in two directions.
	- **Remote Settings** opens the dialog to configure the settings for the total station signal tracking. If the Topcon robotic total station is used, the **Search/Track Parameters** dialog is opened, if the Sokkia robotic total station is used, the **Search/Track Parameters** dialog is opened
	- <sup>l</sup> **Config Link** opens the **Remote Connection** dialog to view or modify configuration of remote connection of the instrument with the RC device and the data controller. This option will be enabled for IC Robot.
	- **lacktriangleright is virtual Joystic** if this option is selected, clicking opens the **Remote [Control](#page-389-1) Arrows** dialog, containing virtual joystick for total station rotation.
- Raw data: click to expand the menu:
	- **Add Raw [Note](#page-427-0)** opens the **Add Raw Note** dialog where you can enter any description during the survey if required.
	- <sup>l</sup> **View Last Point** open the **Last [Point](#page-427-1) Data** dialog with the information about the last point.
	- **Edit** opens the **[Raw](#page-211-0) data** dialog with raw data collected in the job.
- <span id="page-430-0"></span><sup>l</sup> **Quick Codes** - click to expand the menu:
	- <sup>l</sup> **Show Quick Codes** select to show code boxes on the **Map** to take measurements with these codes in **Quick mode** in Topo survey and to log now in **Auto Topo** survey by clicking the code.
	- <sup>l</sup> **Edit Quick Codes** opens the **Code [Options](#page-165-0)** dialog to define quick codes.

### **Sideshot-Direct: Normal**

The **Sideshot-Direct** dialog contains the initial data for single sideshots and displays the information during survey. The measurement to a single point is taken using the *Direct* position of the Total Station.

The dialog contains the **Status panel** along the top.

To perform surveying:

- 1. Enter the name of the current **Point**. During the survey the numerical part of the name changes automatically by one.
- 2. Set **Code** and attribute information for the point. Code needs to be defined at the time it is entered if it is not a code that exists in the Codes dialog
	- You can enter a **Code** manually or select from the drop-down list.
	- If the code type is Line or Area, an icon will display that the point belongs to a line. Set a **[string](#page-197-0)** and, if required, a **[control](#page-197-1) code**.
	- <sup>l</sup> Press the **Code** button to view information on the Point Attributes. **[More...](#page-202-0)** You can set two control codes, and attribute values for the code.
- 3. Enter the height of the reflector (**HR**).
- 4. Take measurements. **[More...](#page-391-0)**

# <span id="page-431-1"></span>**Sideshot-Direct: Map**

The **Map** tab shows the points in the graphic mode. The buttons on the right duplicate the controls on the **[Normal](#page-430-0)** tab.

The Map View contains:

- **Status panel** along the top;
- **Topo panel** along the bottom;

#### <span id="page-431-0"></span>**Sideshot-Direct/Reverse**

The measurement to a single point is taken using the Direct Position and the Reverse Position of the Total Station (i.e., Plunge - Flip and Rotate the Total station by 180 degrees to get the reverse measurement). One set
consists of one direct and one reverse measurement. These measurements are used to eliminate the Vertical circle centering errors.

This dialog behaves similar to the **[Sideshot-Direct](#page-430-0)** dialog except that one measurement constitutes a set of readings rather than a single one.

## **Traverse**

If you select Traverse survey, the occupation point will automatically change to the previous foresight point and the backsight point will automatically change to the previous occupation point.The **[Backsight](#page-385-0)** dialog will automatically update for the next occupation point.

# **Offsets**

Switch to an appropriate offset task to determine inaccessible points by setting offsets from measured points as required:

#### **[Horizontal](#page-459-0) Angle Offset**

Determines a point using the horizontal angle from one point and the distance to another.

#### **[Horz-Vert](#page-460-0) Angle Offset**

Determines a point using the horizontal and vertical angles.

#### **[Distance](#page-462-0) Offset**

Determines a point giving you the ability to add or subtract distances, horizontally and vertically.

#### **[Hidden](#page-464-0) Point**

Determines a point on the ground surface with a slanted rod touching the ground point.

#### **Two Line [Intersection](#page-465-0)**

Determines a point by the intersection of the two lines. Each line is defined by two points or two measurements.

### **Line and [Corner](#page-467-0)**

Determines a point on the corner using one line defined by two points and a horizontal angle measurement.

#### **Line and [Offset](#page-468-0)**

Determines a point that is in a distance from a line defined by two points.

#### **Plane and [Corner](#page-471-0)**

Determines a point (Corner) by a plane defined by three points and horizontal and vertical angle measurements.

## **Data Output Options**

To configure settings for data output in the *Topo* and *Auto Topo* survey:

- From **Log To**, select None, File, or COM1 for data output.
- <sup>l</sup> Select the **Type** of data to output: *Raw Data* or *Coordinates*.
- Select the **Format** from FC-5, FC-6/GTS-7 or GTS-6 for raw data output, or GGA to output coordinates.
- <sup>l</sup> If *File* is chosen to log to, the **File Name** field shows the default file name (*Monitor.selected format*)

and location of the file to log into. To change the file name and its location, click the button

- If a serial *COM1* port is selected, click the button in the *Comm Settings* field to configure the port. The **Comm Setting** dialog will be opened, where you can enter the baud rate, parity, data and stop bits settings for the communication port.
- Select the **Store** As Check Point check box to store the measurements as Check Points to the original points in the monitor list; otherwise, they will be stored as normal points. This option is the only available when you select *None* from the Log To drop-down list.

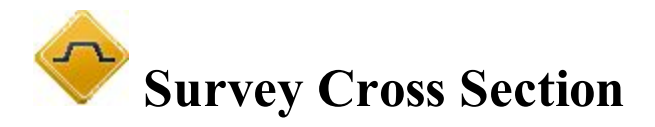

To perform the survey of the cross section:

- 1. Select between **Road**, **H Alnt** and **None** as required.
- 2. Enter the name of the Road / Horizontal alignment manually or select it from the list
- 3. When no alignment is selected (None), enter the **Centerline Code** from the drop-down list. Click the **Code** button to set attributes. **[More...](#page-202-0)**

The centerline code must be a valid line code to apply to the surveyed points for creating the alignment. If the road has not been set, define the plane. On the first station, the survey is performed so that every next

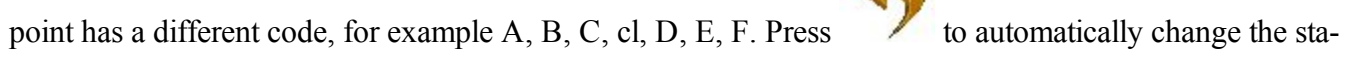

tion number. The application suggests that the survey on the next station uses the same codes in the opposite order: F, E, D, cl, C, B, A. The line is created along the points with the cl code.

- 4. Set the **Station** where the cross section is surveyed.
- 5. Enter the **Interval** of distance towards the next station.
- 6. Select the **Use Horizontal Transition Points** check box to include transition points, in spite of the station distance.

7. Click to perform measurements of sideshots in **[Direct](#page-434-0)** or **[Direct/Reverse](#page-434-1)** mode.

## <span id="page-434-0"></span>**XSect-Direct**

The points are surveyed similar to the Observations from the **[Sideshot-Direct](#page-430-0)** Dialog.

# <span id="page-434-1"></span>**XSect-Direct/Reverse**

The points are surveyed similar to the Observations from the **[Sideshot-Direct/Reverse](#page-431-0)** Dialog.

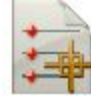

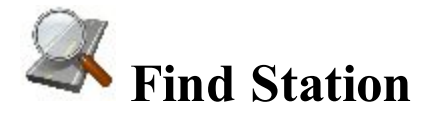

The Measurement tab of the Find Station dialog is used for the identification of the station by computing the distance from the beginning of the road to the projection of the station to the road, and the offset of the station from the center line of the road.

1. Enter the name of the Road / Horizontal or Horizontal and Vertical alignment manually or select it

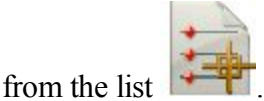

- 2. The name of the point to Find Station to store after taking a measurement.
- 3. The code and attributes of the Point. The code can be entered manually or chosen from the drop-down list.

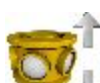

4. The field retains the value of the reflector height for the backsight point. You can edit this value if required.

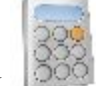

- 5. Click to compute the offsets of a known or measured point.
- 6. Take measurements to an unknown point.
	-
	- Click  $\left| \right|$  to take a shot to the point, compute and display the offsets. Or...
- <sup>l</sup> Click to take a shot to the point, store it, compute and display the offsets in the Results tab.

### **Results**

This dialog shows the results of the computations for the Find Station, the Station (chainage) and Offset of the point.

## **Map**

The Map tab shows the results of the Find Station in a graphic mode.

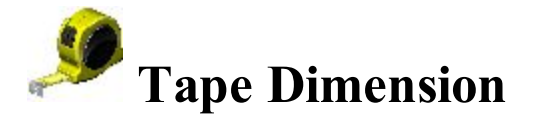

The **Tape Dimension** dialog allows you to calculate the periphery of structures, such as buildings, that have features perpendicular to each other. This is done using tape measurements, relative to two known points that belong to one side of the structure (wall of the building), forming the reference line.

Set the reference line in the **Ref [Line](#page-436-0)** tab.

Perform measurements in the **[Tape](#page-436-1) Dim** tab.

## <span id="page-436-0"></span>**Reference Line**

In the **Reference Line** tab, set two points to define the reference line:

1. In the **Start Point** field either enter the name for an existing point to start the line (can be entered manually,

or chosen from the map or list), or click  $\mathbf{t}$  to measure and save the point.

2. In the **End Point** field either enter the name for an existing point to end the line (can be entered manually,

or chosen from the map or list), or click  $\mathbf{t}$  to measure and save the point.

## <span id="page-436-1"></span>**Tape Dimension**

To survey the points in the polygon with the reference line shown in the plot:

- 1. Enter the name of the next **Point** in the survey.
- 2. From the drop-down menu, select the **Code** for the point being measured. Click  $\blacksquare$  to set the point's attributes if required. **[More...](#page-202-0)**
- 3. Toggle between **Dist Left** and **Dist Right** values as required. These set the direction of the next movement, relative to the previous direction. Enter the distance to move in the field below.
- 4. Click **Accept** to apply the entered distance to the perimeter line.
- 5. Click **Finish** and select from the floating menu an option you want:
- *Close Polygon:* to connect the first and the last two points with a line.
- *Calc Closure:* to calculate the difference between the last and the first points.

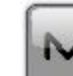

From the pop-up menu you can select:

- Raw data: click to expand the menu:
	- Add Raw [Note](#page-427-0) opens the **Add Raw Note** dialog where you can enter any description during the survey if required.
	- **Edit** opens the **[Raw](#page-211-0) data** dialog with raw data collected in the job.

## **Map**

The **Map** tab shows the results of the Tape Dimension in a graphic mode.

## **Result**

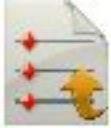

In the **Results** tab, observe the initial data and current results of the taped measurements and click to save the data to a txt file if required.

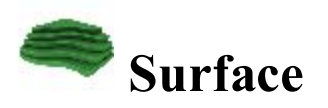

To perform survey and create or append to a real-time Surface surface:

- 1. Enter surface information. **[More...](#page-420-0)**
- 2. Perform surface survey. **[More...](#page-429-0)**

If in **[Volume](#page-420-0) Input** you select the **Use Alnt** check box and enter a valid road, you can view the current station and center line offset, on the **[map](#page-421-0)** and video tabs, by selecting those labels from the value selection display.

Select **[Volume](#page-421-1) Report** from the pop-up menu to view the stockpile/pit volume report while you are performing survey.

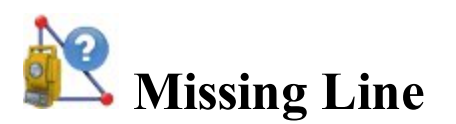

The **Missing Line** dialog emulates the total station measurement from one point to another and stores the result to the Raw Data database.

1. In **Start Point** field enter the name and code for an existing point to start the line (can be entered manually,

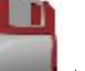

or chosen from the map or list). Or click  $\frac{1}{2}$  to measure and save the point.

- 2. In **End Point** field enter the name and code for an existing point to end the line in the same way.
- 3. Select the **Check Measurement** check box, then click if you want to take measurements and check them before saving.

## **Data**

The **Data** tab displays the results of the measurements and the differences dHD, dVD, and dSD as they are shown in Raw Data.

If required, click to save the results into a file.

## **Map**

The **Map** tab shows the relative position of the points and the measured line.

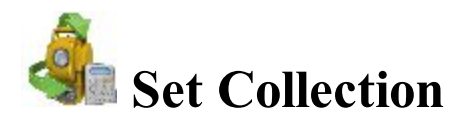

To conduct a survey with the sideshot measurement method of **Angle/Dist [Sets-Dir/Rev](#page-439-0)***,* follow the Set Collection wizard:

- 1. Set up the survey. **[More...](#page-439-1)**
- 2. Configure the mode settings. **[More...](#page-439-2)**
- 3. If required, enter observation information. **[More...](#page-440-0)**
- 4. Optionally, define the points to be measured. **[More...](#page-440-1)**
- 5. Perform the measurements. **[More...](#page-441-0)**

## <span id="page-439-0"></span>**Angle/Dist Sets-Dir/Rev**

In this method for the measurement to a single point, the instrument will use the specified Angle sequence to perform repeated measurements. The sequence of four measurements constitutes one set. One measurement is the backsight in Direct phase or the Foresight in Reverse phase in two positions of the Total Station. These measurements are used to eliminate centering errors in the horizontal and vertical circles.

## <span id="page-439-1"></span>**Setup**

Set up the backsight for measurements if this is not done:

- 1. In the **Occupy** field, set the occupied **Point**, where the total station is located, and the height of the instrument **HI** in the current units. **[More...](#page-385-0)**
- 2. In the **Backsight** field, set the backsight **Point** or **Azimuth** and enter the height of the reflector. **[More...](#page-385-0)**
- 3. Select the **Observation info** check box to enter information about observation conditions. **[More...](#page-440-0)**
- <span id="page-439-2"></span>4. Click **Next**.

## **Mode**

To configure the mode settings:

- 1. Select the **Angle Sequence** of measured angles. There are six possible sequences of measurements where FS is a foresight point (the next occupation point), BS is a backsight point (the previous occupation point), and Plunge term stands for flipping and rotating the total station telescope by 180 degrees. These are used for the reduction of the angle errors.
- 2. Select the **Class** with the appropriate number of sets and tolerances. Click **the classes** to edit the classes. **More...**
- 3. The **Set circle to** field is only available if Angle Sequence starts with BS and displays the horizontal circle reading corresponding to the backsight point. The icon next to the BS Circle field brings up the floating menu that enables you to set the BS Circle value to zero or azimuth, to input a value or to get from the instrument, or to change the value by  $+/-90$  or 180 degrees. The software retains the previous setting for this drop-down list.
- 4. The **Set circle at start of each new set** option is selected to enable setting the horizontal circle reading corresponding to the backsight point at start of each set of angle measurements.
- 5. If the **Auto accept measurement** option is selected, when the total station turns to the prism, it will automatically take a measurement, then turn to the next point in the sequence. If it is not selected, once the total station turns to the prism, you will be prompted to accept the measurement, then turn to the next point in the sequence.
- 6. If required, select the **Auto aim and turn** check box to automatically advance to the next set in the survey. If this option is selected, when each set is complete, the total station will automatically advance to the next set and continue the operation. If it is not selected, when a set is complete, the user will be prompted to advance to the next set.
- 7. Select the **Predefined points** check box to define the points to be measured. **[More...](#page-440-1)**
- 8. Click **Next**.

## <span id="page-440-0"></span>**Instrument Conditions**

<span id="page-440-1"></span>In this dialog, enter information needed for a report and click **Next**. *PPM* is automatically calculated.

# **Predefined Points**

This dialog contains the list of points you can define before the first Angle Set measure. The columns are:

- Point: The name of the point;
- **Code**: The code of the point;
- HR: The height of reflector;
- <sup>l</sup> **Target Type**: Displays one of the available methods of distance measurement with EDM, for instance, *Prism*, *Sheet*, or *Non-Prism*.
- PC: Displays the prism constant for for Topcon GTS-900/GPT-9000, QS, and IS instruments in the *Robotic* mode; and for Sokkia SX/PS, and DX/DS instruments in the in the *Robotic* and *Motorized* modes.

The buttons serve the following purposes:

- **Add**: to add a predefined point to the list.
- Edit: to edit the existing predefined point to the list.
- Remove: to delete any selected predefined point.
- <sup>l</sup> If a point is selected, click **Next**, to open the previous dialog, click **Back**.

Clicking the **Add** or **Edit** opens the dialog, where you can:

- 1. In the **Point** field, enter the name of the point.
- 2. Enter **Code** and attribute information for the point.
	- You can select a code from the drop-down list. Code needs to be defined at the time it is entered if it is not a code that exists in the Codes dialog
	- If the code type is Line or Area, an icon will display that the point belongs to a line. Set a **[string](#page-197-0)** and, if required, a **[control](#page-197-1) code**.
	- <sup>l</sup> Press the **Code** button to view information on the Point Attributes. **[More...](#page-202-0)** You can set two control codes, and attribute values for the code.
	- <sup>l</sup> Enter any additional information about the point in the **Note** field.
- 3. In **HR**, enter the height of the reflector.
- 4. From the **Target Type** drop-down list, select one of the available methods of distance measurement with EDM, for instance, *Prism*, *Sheet,* or *Non-Prism*. The selection depends on the instrument you use.
- 5. From **Backsight P.C.**/**Foresight P.C.**, select prisms for backsight and foresight measurements. If

<span id="page-441-0"></span>required, click the button to **Edit Prisms**.

## **Set Collection**

This dialog behaves similar to the **[Sideshot-Direct](#page-430-0)** dialog except that one measurement constitutes a set of readings rather than a single one.

After finishing the set, the **Set [Collection:](#page-442-0) Meas Set** dialog will be displayed.

The icon brings up the pop-up menu of additional options. **[More...](#page-429-1)** 

## <span id="page-442-0"></span>**Set Collection: Meas Set**

The dialog contains the data collected during the measurements, grouped by sets (one set for Multiple mode contains two measurements; one set of the Repeat mode contains four measurements). The columns are:

- Point The name of the point;
- Res HA: Difference of each horizontal angle(HA) measurement within the set from the average of all the HA's in the set;
- Res VA: Difference of each vertical angle(VA) measurement within the set from the average of all the VA's in the set;
- **Res** SD: Difference of each slope distance (SD) measurement within the set from the average of all the SD's in the set;
- StdDev HA: Standard deviation of the horizontal angle (HA) measurements;
- **StdDev VA**: Standard deviation of the vertical angle (VA) measurements;
- StdDev SD: Standard deviation of the slope distance (SD) measurements;
- **HR** The height of reflector;
- <sup>l</sup> **Target Type**: Displays one of the available methods of distance measurement with EDM, for instance, *Prism*, *Sheet*, or *Non-Prism*.
- PC: Displays the prism constant for for Topcon GTS-900/GPT-9000, QS, and IS instruments in the *Robotic* mode; and for Sokkia SX/PS, and DX/DS instruments in the in the *Robotic* and *Motorized* modes;
- HA: Horizontal Angle measurement within the corresponding set;
- VA: Vertical Angle measurement within the corresponding set;
- **SD1**: Slope Distance measurement within the corresponding set;
- <sup>l</sup> **Set**: The number and type of measurement within the corresponding set.

The buttons serve the following purposes:

- **Re-Meas**: to repeat the measurement to the previous point
- **Remove**: to delete any selected measurement.
- <sup>l</sup> **Accept**: to calculate the measured point coordinates and finish the set collection procedure.

# **TS Manual Entry**

This dialog allows you to enter observation data manually. They can be:

- **HA**, the horizontal angle measurement.
- **V**, the vertical angle measurement.
- SD, the slope distance measurement (3D).
- **HD**, the horizontal distance measurement (2D).
- **VD**, the vertical distance measurement (1D).

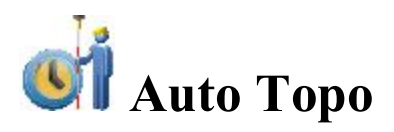

This function is activated only with Robotic instruments and allows you to collect points by Time or Distance according to your preference to conduct the survey.

1. The **Point** field displays the current point name. You can change it.

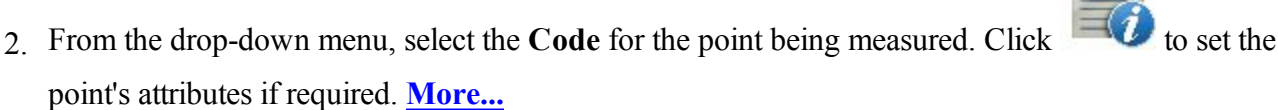

3. Enter the **HR** (the height of the reflector).

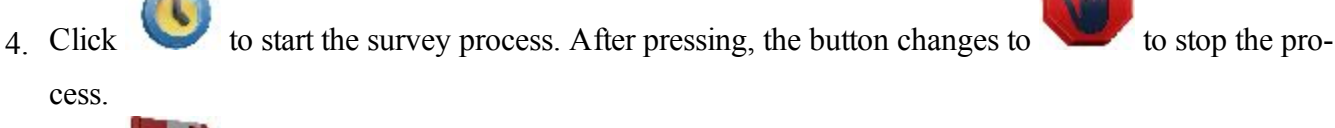

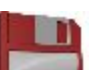

 $\Omega$ 

 $\frac{1}{5}$  Click to immediately store the current position.

For a description of other buttons, refer to **Remote [Control](#page-407-0)**.

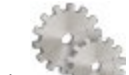

Click to change the sideshot mode, if required. **More...** 

Click the **EDM** button to select the distance measurement mode as required.

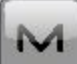

Click the icon to open the pop-up menu of additional options. [More..](#page-429-1).

<span id="page-444-0"></span>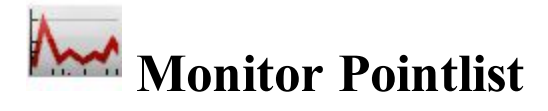

The Monitor function measures one or more prisms repeatedly and uses the measurements to detect changes in the position of the prisms. The measurements are recorded into the raw data file. Optionally, the raw measurements or the computed points can be outputted to a file or communication port in either the FC-6 or GTS-7 formats. The output format and destination is accessed from the **Monitor Options** dialog when configuring the total station.

The **Monitor Point List** dialog allows you to monitor points from a predefined point list.

- 1. Select the predefined *Point List*. It can be chosen from the **List of [Point](#page-210-0) Lists** dialog (by clicking ) or entered manually.
- 2. The list of currently selected points will display. Set the desired sequence of points.
	- The Up and Down arrows allows you to move the highlighted point up or down in the order of the points.
- $\bullet$  The arrows symbol switches on/off the keyboard arrow keys that duplicate the arrows on the dialog.
	-
	- The symbol can be used to toggle between the point list and the plot with the point list.
- 
- 3. In field, enter the height of the reflector.
- 4. Click **Next** to initiate monitoring. **[More...](#page-445-0)**

From the pop-up menu you can select:

- **[Backsight](#page-385-0)** to open the **Backsight** dialog.
- **Monitor Config** to open the **Monitor Options** dialog.
- <sup>l</sup> **Edit Point Lists** to open the **List of [Points](#page-210-0) Lists** dialog.

# <span id="page-445-0"></span>**Monitor**

To control the monitor survey:

- 1. The name of the **Point** to be measured displays.
- 2. Set the interval listed as the **Cycle Time**. If a prism cannot be found after a period of 15 seconds, the total station will rotate to the next point in the sequence.
- 3. In the **Retries** field you can specify the number of repeated measurements of a point, if the first measurement was faulty.
- 4. If **Auto** is set to *ON*, the total station automatically rotates to the next point in the sequence and records a measurement. If it is set to *OFF*, the total station rotates to the point, but allows you to verify or correct the centering to the prism prior to taking a measurement. The monitor function will always complete the entire sequence, even if the measurements take longer than the cycle time.
- 5. Click to initiate the sequence of measurements, which repeats at the desired interval.

The status bar includes the following **[icons.](#page-407-0)**

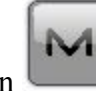

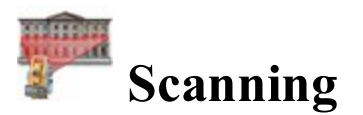

Click an icon to start the scanning task:

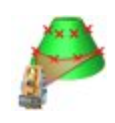

### **Grid [Scan](#page-446-0)**

This method allows you to scan in Robotic job configuration both with and without image.

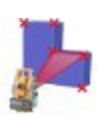

#### **[Feature](#page-447-0) Scan**

This method involves two independent scanning procedures: scanning with a specific interval within a defined area (Grid Scan) and scanning of the automatically extracted features on an image specific area.

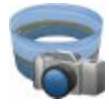

#### **[Panorama](#page-447-1)**

Using this option you can take an image or set of images and create scan area.

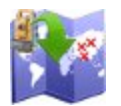

### **[View](#page-447-2)**

You can see the scanning points of the selected scan project.

<span id="page-446-0"></span>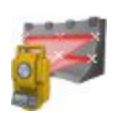

#### **[Image](#page-447-3) Scan**

Calculates the transformation parameters from image coordinate system to the current coordinate system using at least four control points on the image and after that performs grid scan on one.

## **Grid Scan**

This method allows you to scan in Robotic job configuration both with and without image. A Robot Total Station will obtain point cloud data by automatic scanning with a specific interval within a defined area. Scanning is accomplished with the help of a Wizard.

After clicking the icon, the **Area Name [Setting](#page-448-0) dialog** is opened.

## <span id="page-447-0"></span>**Feature Scan**

This method involves two independent scanning procedures: scanning with a specific interval within a defined area (Grid Scan) and scanning of the automatically extracted features on an image specific area. Also you can manually add/remove point(s) to/from scan. Scanning is accomplished with the help of a Wizard.

After clicking the icon, the **Area Name [Setting](#page-448-0) dialog** is opened.

### <span id="page-447-1"></span>**Panorama**

Using this option you can take an image or set of images and create scan area. After saving it, you can open this image for Grid Scan or Feature Scan project. Panorama creating is accomplished with the help of a Wizard.

After clicking the icon, the **Area Name [Setting](#page-448-0) dialog** is opened.

### <span id="page-447-2"></span>**View**

You can see the scanning points of the selected scan project. After clicking the icon, the **2D Data [Select](#page-454-0) dia[log](#page-454-0)** is opened.

## <span id="page-447-3"></span>**Image Scan**

Calculates the transformation parameter from image coordinate system to the current coordinate system using at least four control points on the image; and after that performs grid scan on one. The coordinates of all

scanned points and orientation points will be displayed on the *Edit->Points*. To see the coordinates of the scanned points, select the "*Show Scan Points*" option from the pop-up menu, which can be opened by clicking

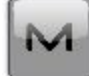

in the top left corner. To see the scanned points on the *Map* , select the "*Scanned*" check box at the *General* tab of the *Map Properties* dialog.

After clicking the icon, the **[Scanning](#page-454-1) dialog** is opened.

### <span id="page-448-0"></span>**Area Name Setting**

The dialog is available for Grid Scan and Feature Scan. In the dialog you can:

- 1. Enter the **Name** of the sub-folder, where the scan data will be saved. This sub folder will be created in the in *Jobs*/ *<current job name>/FIELD\_SCAN* folder.
- 2. In the **Area Type** list, you can select the way to define the border of scanning:
	- *Square* you can specify two (top left and bottom right) corners on the area. The software creates a rectangle using the selections, where the scanning will be performed.
	- *Polygonal* you can specify a few (more than two) points as vertexes of a polygon. The the scanning will be performed inside the created polygon.
	- *All around* you can specify two points to define the height of the panorama with a 360° views in the horizontal plane. The scanning will be performed inside the created cylinder.
	- *1 line* you can specify two points to define the width of the panorama with a 360° views in the vertical plane. The scanning will be performed inside the created cylinder.
	- *Specifies plane* you can specify three points on the area. The software creates a parallelogram using the points, where the scanning will be performed. In this mode you can work without prism ("NP" button) / with prism ("P" button) / using Non-Prism Long (about 200 - 300 meters away) mode ("LNP" button) to measure a boundary point of the scanning area.
- 3. If you select the **With Image** check box, the Robot will calculate how may photo images need to shut inside the selected area and take the photo(s). The Panorama screen will display the image.
- 4. Click **Next** to set the scan area parameters.

### **Scan Area Setting**

In this menu you can define the scan area. Click a tool icon to execute the command:

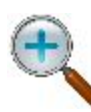

#### **Zoom In**

Zooms the picture inwards.

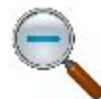

### **Zoom Out**

Zooms the picture outwards.

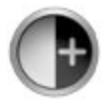

### **Contrast Increase**

Click the icon to increase contrast of the image.

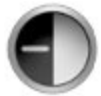

### **Contrast Decrease**

Click the icon to decrease contrast of the image.

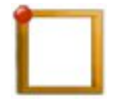

### **Top Left Corner**

The icon is displayed, when the *Square* is selected in the **Area Type**. Click the icon after selection the top left corner of the rectangle.

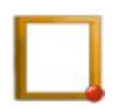

### **Bottom Right Corner**

The icon is displayed, when the *Square* is selected in the **Area Type**. Click the icon after selection the bottom right corner of the rectangle.

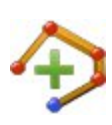

### **Add Point to Polygon**

The icon is displayed, when the *Polygonal* is selected in the **Area Type**. Click the icon to add the selected point to a polygon.

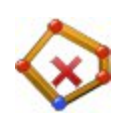

### **Delete Point from Polygon**

The icon is displayed, when the *Polygonal* is selected in the **Area Type**. Click the icon to delete the previous point of the polygon.

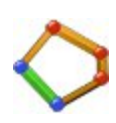

### **Close Polygon**

The icon is displayed, when the *Polygonal* is selected in the **Area Type**. Click the icon to automatically closing the polygon when three and more points were selected.

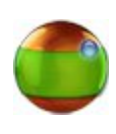

### **Top Point Horizontal**

The icon is displayed, when the *All around* is selected in the **Area Type**. Click the icon to define the top point of the panorama in the horizontal plane.

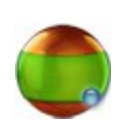

### **Bottom Point Horizontal**

The icon is displayed, when the *All around* is selected in the **Area Type**. Click the icon to define the bottom point of the panorama in the horizontal plane.

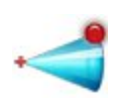

#### **Top Point Vertical**

The icon is displayed, when the *1 line* is selected in the **Area Type**. Click the icon to define the top point of the panorama in the vertical plane.

#### **Bottom Point Vertical**

The icon is displayed, when the *1 line* is selected in the **Area Type**. Click the icon to define the bottom point of the panorama in the vertical plane.

#### **Measuring First Point**

**Meas 1** The icon is displayed, when the *Specifies plane* is selected in the **Area Type**. Click the icon to define the first point of the parallelogram in the horizontal plane.

#### **Measuring Second Point**

**Meas 2** The icon is displayed, when the *Specifies plane* is selected in the **Area Type**. Click the icon to define the second point of the parallelogram in the horizontal plane.

#### **Measuring Third Point**

**Meas 3** The icon is displayed, when the *Specifies plane* is selected in the **Area Type**. Click the icon to define the third point of the parallelogram in the horizontal plane.

Click **Next** to see border of scanning.

### **Panorama**

The dialog displays an image (if the image was shouted) with the border of scanning. Using you can zoom the picture inwards or inwards. Click **Next** to set grid interval settings.

### **Grid Interval Settings**

The dialog is available for Grid Scan and Feature Scan. In this dialog you can:

- 1. In the **Turn Mode** you can control how the instrument turns to the grid points:
	- *Normal* mode requires the instrument to turn to each point and measure it.
	- *Non-Stop* mode allows the instrument to continuously turn and measure at the same time.

For IS/QS/GPT-9 Series only you can select *Normal* or *Non-Stop* mode.

For DS-i robotic device the *Normal* mode is always selected.

- 2. In the **Detail Mode** select *Coarse* or *Fine* mode for the distance measurement during scanning procedure.
- 3. For scanning procedure the *"NP"* is always selected in the **NP Mode**.
- 4. Select the type of **Interval** for scanning. You can specify scanning interval using:
	- <sup>l</sup> *Points* enter the number of scanning points on the horizontal axe (field **H**) and vertical axe (field **V**). After clicking the **Calc** button, the **HA** and **VA** fields display the corresponding horizontal and vertical angles interval for the given area.
	- *Angle* enter angles interval for in the **HA** and **VA** fields.
	- <sup>l</sup> *Distance* enter the distance between neighboring points on the horizontal (**HD Div**) and vertical (**VD Div**) axes. Enter the distance from the robot to center of the selected area into the **At Distance** field, or click the **Meas** button to measure the distance value (for this measuring you can work without prism ("NP" button) / with prism ("P" button) / using Non-Prism Long mode ("LNP" button) ). After clicking the **Calc** button, the **HA** and **VA** fields display the corresponding angles interval for the given area.
- 5. Click **Next** to start the scanning.

### **Grid Scan**

The dialog is available for Grid Scan and Feature Scan. The dialog displays the process of scanning of the grid scan points. To save all measurements and close the current scan session, click **Finish**.

### **Feature Point Selection**

The dialog is available for Feature Scan. In this dialog you can define feature scan view on the image. This operation can be performed on a panorama image and on an original image that is part of a panorama image (referred to here as an "area image"). Click a tool icon to execute the command:

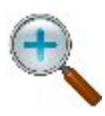

#### **Zoom In**

Zooms the picture inwards.

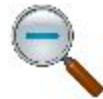

#### **Zoom Out**

Zooms the picture outwards.

### **Panorama Image Display / Area Image Display**

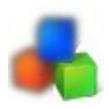

Toggles between panorama image display and area image display (part of panorama). The panorama view displays all created images, the area displays one image from the set.

Using the move image buttons  $\left( \begin{array}{c} \end{array} \right)$ ,  $\left( \begin{array}{c} \end{array} \right)$  you can see any image of the panorama. These buttons are enabled after selecting the **Apply** button.

**Auto** Automatically extracts feature points on the selected area where the scanning will be performed. Extracted features are indicated in the image in green.

Adds a feature point at the location of the cross-hair ("+") cursor. The button will be

- **Add** enabled, when "*Plot*"operation mode is selected. The added point is indicated in the image in green.
- **Del** Deletes the currently selected feature points. The selected point is indicated in the image in blue.
- **Clear** Clears the displayed area and returns a selected (blue) points to their deselected state (green).
- **Apply** Applies the feature points are configured for *Panorama Image Display.*
- **OK** Applies the feature points are configured for *Area Image Display*, and returns to *Panorama Image Display.*
- **Cancel** Closes the *Feature Scan Setting (Point)* dialog and opens the *Scan Area Setting* dialog, where you can create a new scan area.
- **Review** The check box will be displayed, when the *Area Image Display* mode is activated. Shows all of the points in that area image.
- **Slider** Using the slider you can increase or decrease the number of currently displayed features for **Auto** -extracted feature points only.

In **Mode** you can specify the image operation mode:

- *Scroll*: Moving the stylus across the image display area scrolls the displayed image.
- *Area*: The stylus can be used to create an area. Tap a point on the screen with the stylus and then tap other points. Tapping the start point location will create area, if you selected three or more points. You can delete the point(s) which are within of the area by clicking the **Delete** button. After selection all points will change color from greed to blue. Only blue points can be deleted:

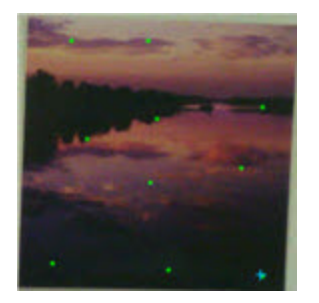

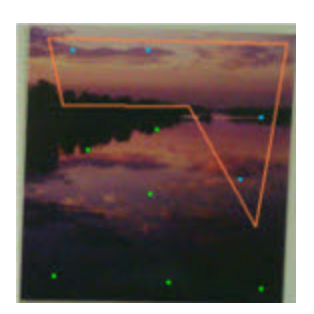

Step 1: Feature Points Step 2: Creating area Step 3: Deleting points

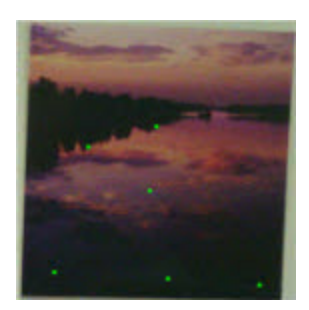

- *Select*: Tapping an image selects the point. After selection point will change color from greed to blue. You can delete the selected point(s) by clicking the **Delete** button.
- *Plot:* This mode is enabled only for area images. The stylus can be used to manually create a point for scanning. Tap any place of the screen (where the scanning will be performed) with the stylus, the blue cross-hair ("+") cursor will be set, click the **Add** button, the added point will have green color.

### **Feature Scan Settings**

The dialog is available for Feature Scan. In this dialog you can configure feature scan settings for EDM mode and NP mode

- 1. In the **EDM Mode** you can select the distance measuring mode. Depending of the robot type you can see two following sets:
	- <sup>l</sup> *Fine* / *Coarse*

or

<sup>l</sup> *Fine*/*Rapid*/*Tracking*

You can find the accuracy values for the selected mode in the operators manual for the given robot for the reflectorless survey.

2. In the **NP mode** the non-Prism measurements (*NP*) is always selected.

### **Feature Scan**

The dialog is available for Feature Scan. The dialog displays the process of scanning of the feature points. You can stop the process by clicking the **Pause** button and continue the process by clicking the **Re-Start** button.

### <span id="page-454-0"></span>**2D Data Select**

In the dialog you can select the scan project to view data in \*.gsn (grid scan data) and in \*.csn (feature scan data). If a project does not contain grid or feature scan data, the **Project** list does not display the project name. To view

the data, click . The View dialog is opened.

### **View**

The dialog shows the points which were scanned by the robot. The **Total Points** displays the total scanned points in the selected file(s). Using the buttons *E-N* / *N-H* /*E-H*, you can rotate the points in the different planes on the screen. To see the selected files click the **Files** button. The *2D Data Select* dialog will be opened.

### <span id="page-454-1"></span>**Scanning**

In this dialog you can set the scan type for the Image Scan procedure. Scanning is accomplished with the help of a Wizard.

- 1. Select a desired **Scan Type**: either *Scan with Image* or *Scan w/o Image*.
- 2. Click **Next**. If you selected the scan with image, the **Select Scan [dislog](#page-454-2)** will be opened, if you selected the scan with out image, the **Area [dialog](#page-458-0)** will be opened.

### <span id="page-454-2"></span>**Select Scan**

To configure the settings for a scan session with image:

- 1. Enter the **Session** name or select it from the drop-down list.
- 2. Select a previous **Image** from the drop-down list, or browse for a new one.
- 3. Select the **Camera** information. If the Image exists in the current job, the Camera information will be selected automatically; otherwise, select a previous Camera or browse for a new one (Cameras are stored as a text file with the \*.cmr extension.)
- 4. The **View** button is available after the scan session is completed and shows the image with the scanned points. **[More...](#page-457-0)**

# **Image Orientation**

In the dialog you can select the orientation points which will be used in the calculation of the relationship between pixels coordinates of the image and real grid/ground coordinates.

- 1. Use the corresponding buttons to zoom in  $($ , zoom out  $($ , display the whole image  $($ 
	- ), and to enable/disable a pan mode  $\left\langle \right\rangle$
- 2. When the *Pan* button is disabled (2), the following instruction is appeared: **Tap** on **Orientation Pt**. You can start to search the orientation point:
	- Tap on the image in an area, where the orientation point is located.
	- <sup>l</sup> The following instruction is appeared: **Select or meas Orient Pt**. The image will zoom to this

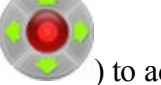

point and show a cross-hair. You can switch on the keyboard arrow keys ( $\Box$ ) to adjust the position of the cross-hair. Also you can select *Tele* (the default zoomed-in view of the cross-hair) or *Wide* (a zoomed-out area of the image with all orientation points).

- <sup>l</sup> click **Meas** and select the desired way to get the coordinate of the given orientation point:
	- *Meas* opens the *Sideshot-Direct* dialog, where you can measure and save the orientation point coordinates to the current job.
	- <sup>l</sup> *From Map* opens the *Map*, where you can select the corresponding point on the map.
	- *From List* opens the *Points* dialog, where you can select the corresponding point from the list.

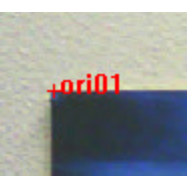

 $\bullet$  The name "ori0N" will be assigned to the measured / selected point:

3. When a minimum of four orientation points are established, click **Next** to compute the image orientation and display the results. **[More...](#page-456-0)**

# <span id="page-456-0"></span>**Orientation Results**

The *Orient Results* dialog displays the results of the image orientation.

- 1. Observe the results for each orientation point displayed as dX and dY in image pixels.
- 2. The maximal deviation (**MAX)** and root-mean-square (**RMS**) for the orientation points are displayed.
- 3. If required, click **Remove** to remove the selected point to adjust the orientation calculation. If four points still remain, the new results are displayed. If there are less than four orientation points, then the Orientation Results dialog will close automatically to continue the orientation procedure.
- 4. Click **Next** to select an area for scanning. **[More...](#page-456-1)**

## <span id="page-456-1"></span>**Scan Area**

Select one or more areas for scanning:

- 1. Use one of the following two ways:
	- Draw a rectangle by pressing the stylus in the dialog for the start point and dragging to the end point. When the stylus is lifted, the area is set.
	- Draw a polygon by pressing the stylus down at each vertex. Lines will be drawn connecting each vertex to the previous one. Press the stylus near the first vertex to close the area.
- 2. Click **Clear** to erase all drawn areas.
- 3. When the areas are set, click **Next**. The *Interval* dialog opens so you can set the scanning parameters. **[More...](#page-456-2)**
- 4. Click to open the **Mode** dialog.

## <span id="page-456-2"></span>**Interval**

To set intervals for scanning:

- 1. In **Start Pt**, enter the starting name for scanned points.
- 2. In the **Scan Mode** you can control how the instrument turns to the scan points:
	- *Fine* mode requires the instrument to turn to each point and measure it.
	- *Coarse* mode allows the instrument to continuously turn and measure at the same time.

For IS/QS/GPT-9 Series only you can select *Fine* or *Coarse* mode.

For DS-i robotic device the *Fine* mode is always selected.

- 3. For scanning procedure the *"Reflectorless"* is always selected in the **Meas Mode**.
- 4. Select the type of **Interval** for scanning. You can specify scanning interval using:
	- *Angle* enter angles interval in the **HA** and **VA** fields.
	- <sup>l</sup> *Distance* enter the distance between neighbor points on the horizontal (**H Dist**) and vertical (**V Dist**) axes.
	- <sup>l</sup> *Num Points* enter the number of scanning points on the horizontal axe (field **Num H**) and vertical axe (field **Num V**).
- 5. Click **Next** to save the settings and open the *Estimate Time* dialog. **[More...](#page-444-0)**

## **Estimate Time**

The *Estimate Time* dialog displays the scanning information including the total number of points to be scanned and an estimate of the time it will take to complete the scan. If the estimated time is too long, click **Back** and enter larger intervals.

Click **Start Scan** to begin scanning.

### **Scanning in Progress**

As the total station measures points within the predefined area, each point will be displayed on the image.

- If required, click **Stop** to immediately stop the scan.
- Click **Pause** to interrupt the scan if needed.

## <span id="page-457-0"></span>**View Scan**

The dialog displays the image along with orientation and scanned points for completed scan sessions.

## <span id="page-458-0"></span>**Area**

In this dialog you can define a scan area. You can specify three corners of a rectangular area and the fourth corner will be computed or four points to make an arbitrary four-sided area. The corners are labeled: *Upper Left*, *Lower Left*, *Upper Right* and *Lower Right*.

You can select one way to specify a corner:

- <sup>l</sup> Click **Meas** to open the *Sideshot-Direct* dialog and measure and save the corner coordinates to the current job.
	-
- $\bullet$  Click to open the *Map* and select the corresponding point on the map.
- $\bullet$  Click  $\bullet$  to open the *Points* dialog and select the corresponding point(s).

Click **Next** to open the **[Interval](#page-456-2) dialog**.

# **Offsets in MAGNET Field**

When surveying with GPS receivers and Total Stations (TS), you may determine points using different types of offsets.

If performing a survey with a GPS receiver, select the GPS device type in the **[Connections](#page-350-0)** dialog.

If performing a survey with a TS instrument, select the Optical device type in the **[Connections](#page-350-0)** dialog.

# **Offsets for TS Survey**

Offset points are available for surveying for the *Sideshot-Direct* measurement method only. Select this method for the **[Topo](#page-427-1)** survey in the **Survey Setting** dialog (by clicking in the **Sideshot-Direct** dialog).

To select the corresponding offset type, click in the top left corner and highlight **Measure** in the pop-

up menu. You see the following offset types (follow the link to find out more).

M

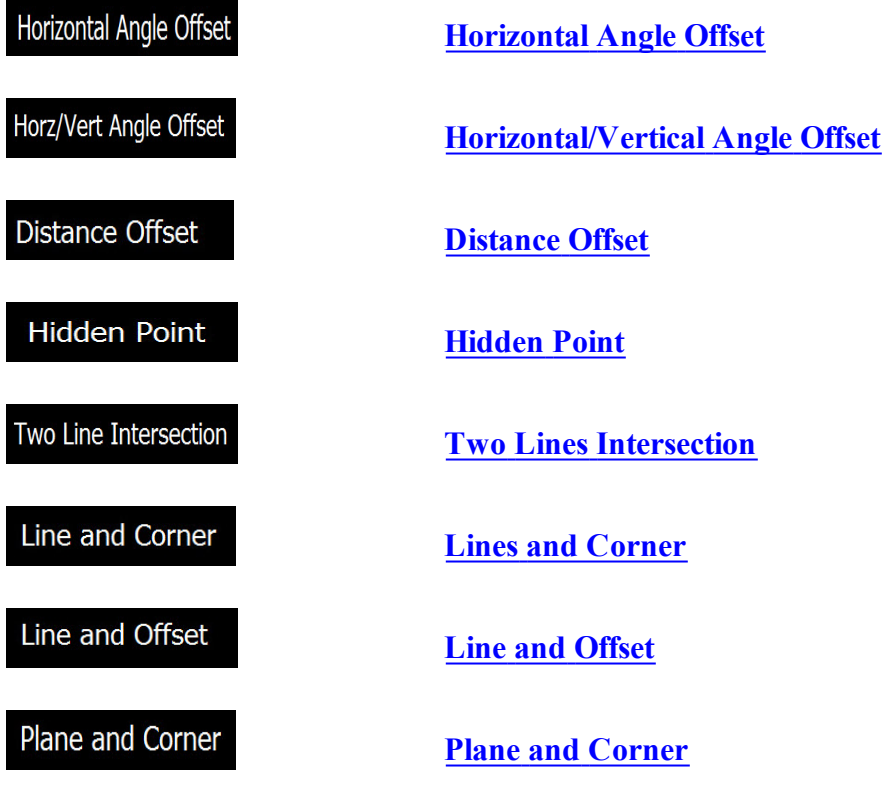

You can measure any offset type either in **Normal** view or **Map** view.

# <span id="page-459-0"></span>**Horizontal Angle Offset**

Using the dialog you can determine horizontal (2D) coordinates of an inaccessible center of pipe / tree / pillar using distance and angle measurements.

- 1. If the **Normal** view is selected, enter the name of the inaccessible point.
- 2. Set **Code** for the point.
- 3. In the **HR** field, enter the height of the reflector. You can also set the prism for foresight and backsight measurements. This option is available for Topcon GTS-900/GPT-9000, QS, and IS instruments in the *Robotic* mode; and for Sokkia SX/PS, and DX/DS instruments in the in the *Robotic* and *Motorized* modes. To set the height of the reflector, click the **HR** button and select *Edit* from the drop-down

menu. The **Prism Constant** dialog is opened. Here you can select the prism type for foresight and backsight measurements. The HR icon will show prism constant in millimeters.

4. Take two measurements in any order:

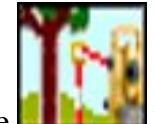

<sup>l</sup> Click the button, and measure the distance and horizontal angle to the side of the pipe / tree / pillar. The prism is located on the side of the pipe / tree / pillar.

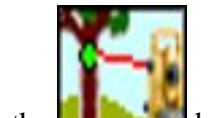

Il Click the button, and measure the horizontal angle to the center of the pipe / tree / pillar.

The Horizontal Angle Offset is displayed on the picture:

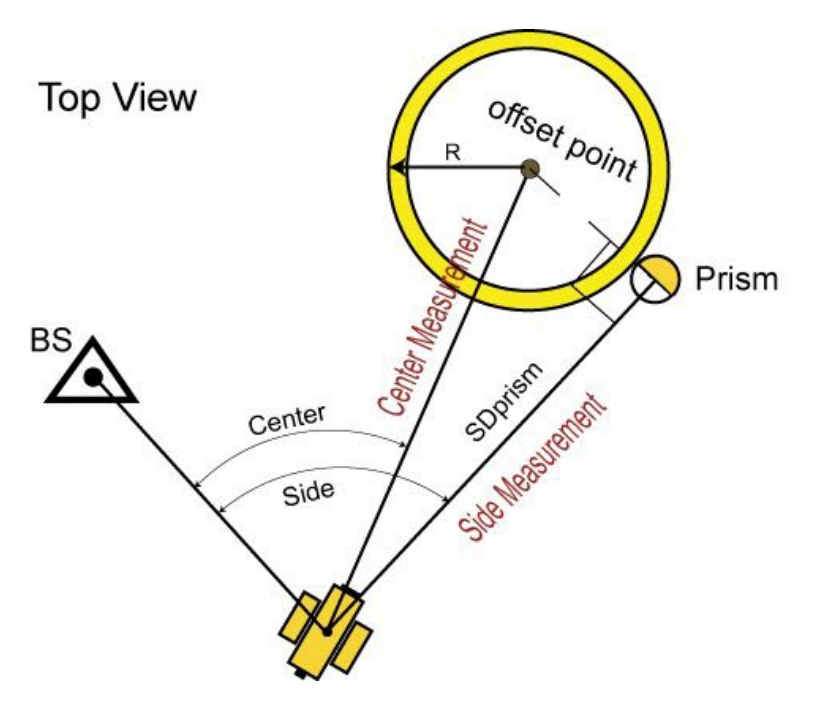

Note: The offset point lies on the perpendicular to the Station-Prism line at the Prism point.

The **[Points](#page-191-0)** dialog will display the coordinates of this offset (center) point.

The offset point has the icon in the **Points** dialog.

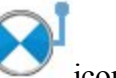

<span id="page-460-0"></span>The vertical measurements to this offset point are not considered, and H\_offset point  $=$  H\_side\_point.

# **Horizontal/Vertical Angle Offset**

Using the dialog you can determine horizontal and vertical (3D) coordinates of an inaccessible point using the distance and angle measurements.

- 1. If the **Normal** view is selected, enter the name of the inaccessible point.
- 2. Set **Code** for the point.
- 3. In the **HR** field, enter the height of the reflector. You can also set the prism for foresight and backsight measurements. This option is available for Topcon GTS-900/GPT-9000, QS, and IS instruments in the *Robotic* mode; and for Sokkia SX/PS, and DX/DS instruments in the in the *Robotic* and *Motorized* modes. To set the height of the reflector, click the **HR** button and select *Edit* from the drop-down menu. The **Prism Constant** dialog is opened. Here you can select the prism type for foresight and backsight measurements. The HR icon will show prism constant in millimeters.
- 4. Take two measurements in the following order:

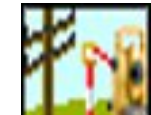

I Click the button, and measure the distance and horizontal and vertical angles to the prism. The prism is located near the inaccessible point.

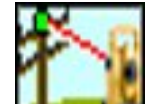

I Click the **button**, and measure the horizontal and vertical angle to the inaccessible point.

The Horizontal/Vertical Angle Offset is displayed on the picture:

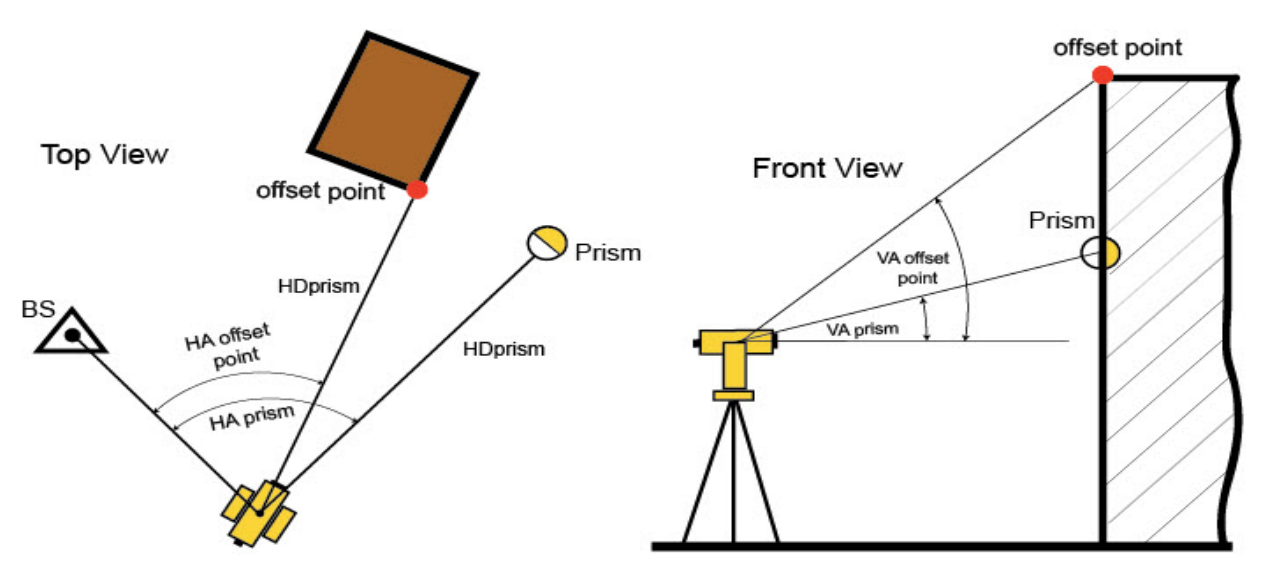

Note: In the horizontal plane, the coordinates of the offset point are calculated using:

- In the measured values of the horizontal angles to the Prism point and the offset point,
- assumption that the horizontal distance from the Total Station to the Prism point is equal to the horizontal distance from the Total Station to the offset point.

In the vertical plane, the height of the offset point is calculated using the measured values of the vertical angles to the offset point and to the Prism point.

The **[Points](#page-191-0)** screen will display the coordinates of this offset point only. The offset point has the icon in the **Points** dialog.

# <span id="page-462-0"></span>**Distance Offset**

Using the dialog you can determine the horizontal and vertical (3D) coordinates of an inaccessible point using distance and angle measurements, and additional distance offsets measurements, for example performed with the tape.

- 1. If the **Normal** view is selected, enter the name of the inaccessible point.
- 2. Set **Code** for the point.
- 3. In the **HR** field, enter the height of the reflector. You can also set the prism for foresight and backsight measurements. This option is available for Topcon GTS-900/GPT-9000, QS, and IS instruments in the *Robotic* mode; and for Sokkia SX/PS, and DX/DS instruments in the in the *Robotic* and *Motorized* modes. To set the height of the reflector, click the **HR** button and select *Edit* from the drop-down menu. The **Prism Constant** dialog is opened. Here you can select the prism type for foresight and backsight measurements. The HR icon will show prism constant in millimeters.

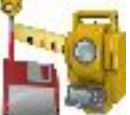

4. Click to take measurements to the Prism.

5. The **Enter [Distance](#page-463-0) Offsets** dialog is opened. Measure offsets from the Prism to the offset point and enter their values in the corresponding fields of the dialog. You can define the direction of the given offset in two ways: either click on the corresponding button of the current selection or use the minus sign "-" for the cur-

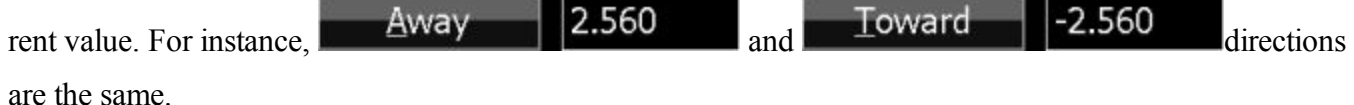

6. If the **Right/Left Offset: Rod to TS** check box is unselected, the software calculates and displays the offset in direction "from TS to Rod". If the **Right/Left Offset: Rod to TS** check box is selected, the software calculates and displays the offset in direction "from Rod to TS".

The Distance Offset is displayed on the picture:

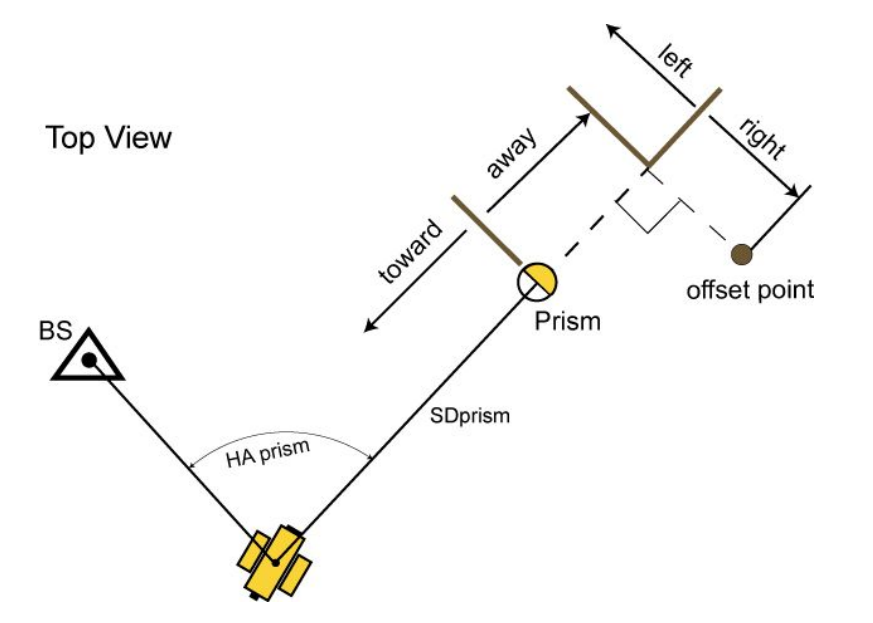

Note 1: The offset point lies on the perpendicular to the line Station- Prism.

Note 2: Hoffset point = Hprism\_point +  $(Up/Down$  offset).

<span id="page-463-0"></span>The **[Points](#page-191-0)** screen will display the coordinates of the offset point. The offset point has the icon in the **Points** dialog.

## **Enter Distance Offset**

Using the dialog you can enter the offset values from the prism point to inaccessible point:

- *Away* / *Toward* the distance from the prism point along to the line Station Prism;
- *Right* / *Left* the distance from the prism point perpendicular to the line Station Prism;
- $Up / Down$  the height offset from the prism point.

You can define the direction of any offset in two ways: either click on the corresponding button of the current selection, or use the minus sign "-" for the current value.

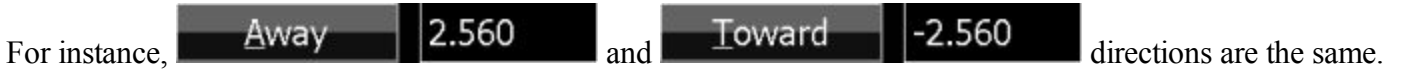

If the **Right/Left Offset: Rod to TS** check box is unselected, the software calculates and displays the offset in direction "*from TS to Rod*".

If the **Right/Left Offset: Rod to TS** check box is selected, the software calculates and displays the offset in direction "*from Rod to TS*".

Click to save the entered value, calculate the offset point coordinates and close the dialog.

# <span id="page-464-0"></span>**Hidden Point**

Using the dialog you can determine the horizontal and vertical (3D) coordinates of an inaccessible point using distance and angle measurements to two prisms located on the rod.

- 1. If the **Normal** view is selected, enter the name of the inaccessible point.
- 2. Set **Code** for the point.
- 3. In the **HR** field, enter the height of the reflector. You can also set the prism for foresight and backsight measurements. This option is available for Topcon GTS-900/GPT-9000, QS, and IS instruments in the *Robotic* mode; and for Sokkia SX/PS, and DX/DS instruments in the in the *Robotic* and *Motorized* modes. To set the height of the reflector, click the **HR** button and select *Edit* from the drop-down menu. The **Prism Constant** dialog is opened. Here you can select the prism type for foresight and backsight measurements. The HR icon will show prism constant in millimeters.
- 4. Take two measurements in any order:

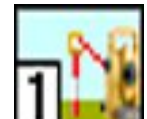

<sup>l</sup> Click the button and measure the distance, vertical and horizontal angle to the first prism of the rod.

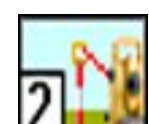

Click the  $\Box$  button and measure the distance, vertical and horizontal angle to the second prism of the rod.

The Hidden Point Offset is displayed on the picture:

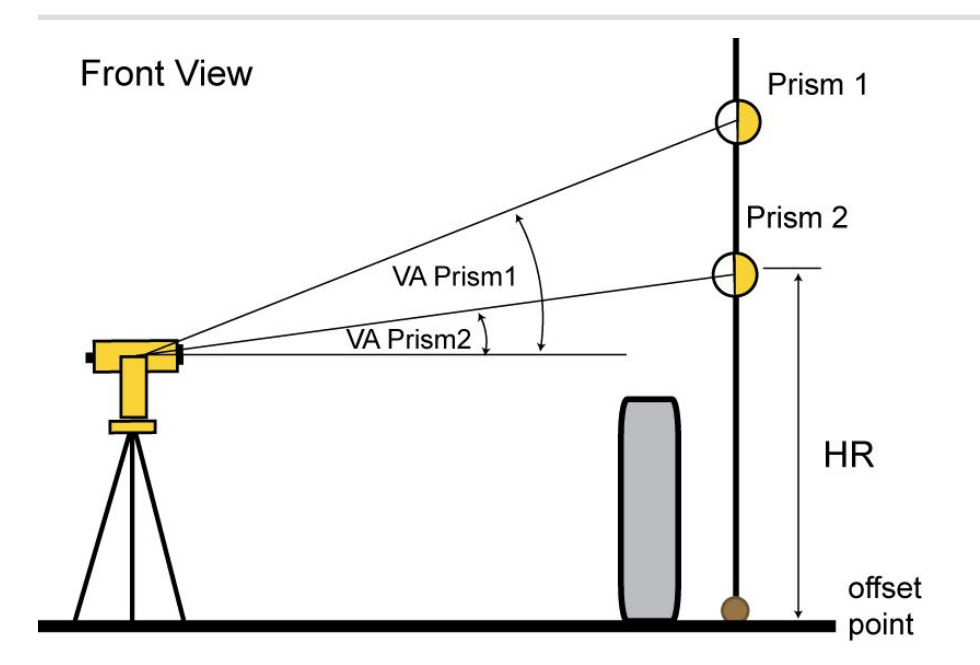

### The **[Points](#page-191-0)** screen will display the coordinates of this offset (hidden) point. The offset point has the icon in the **Points** dialog.

## <span id="page-465-0"></span>**Two Lines Intersection**

Using the dialog you can determine the horizontal and vertical (3D) coordinates of an inaccessible point, as intersection of two auxiliary line. You create these lines (by two points) and perform distance and angle measurements of the line's points.

- 1. If the **Normal** view is selected, enter the name of the inaccessible point.
- 2. Set **Code** for the point.
- 3. In the **HR** field, enter the height of the reflector. You can also set the prism for foresight and backsight measurements. This option is available for Topcon GTS-900/GPT-9000, QS, and IS instruments in the *Robotic* mode; and for Sokkia SX/PS, and DX/DS instruments in the in the *Robotic* and *Motorized* modes. To set the height of the reflector, click the **HR** button and select *Edit* from the drop-down menu. The **Prism Constant** dialog is opened. Here you can select the prism type for foresight and backsight measurements. The HR icon will show prism constant in millimeters.
- 4. Take four measurements in following order:

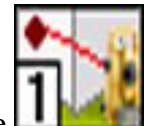

 $\bullet$  Click the **button** and measure the distance, vertical and horizontal angle to the first point of the first line.

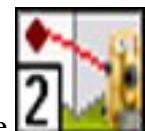

Click the  $\Box$  button and measure the distance, vertical and horizontal angle to the second

point of the first line.

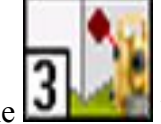

 $\bullet$  Click the button and measure the distance, vertical and horizontal angle to the first point of the second line.

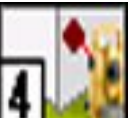

 $\bullet$  Click the button and measure the distance, vertical and horizontal angle to the second point of the second line.

The Two Lines Intersection Offset is displayed on the picture:

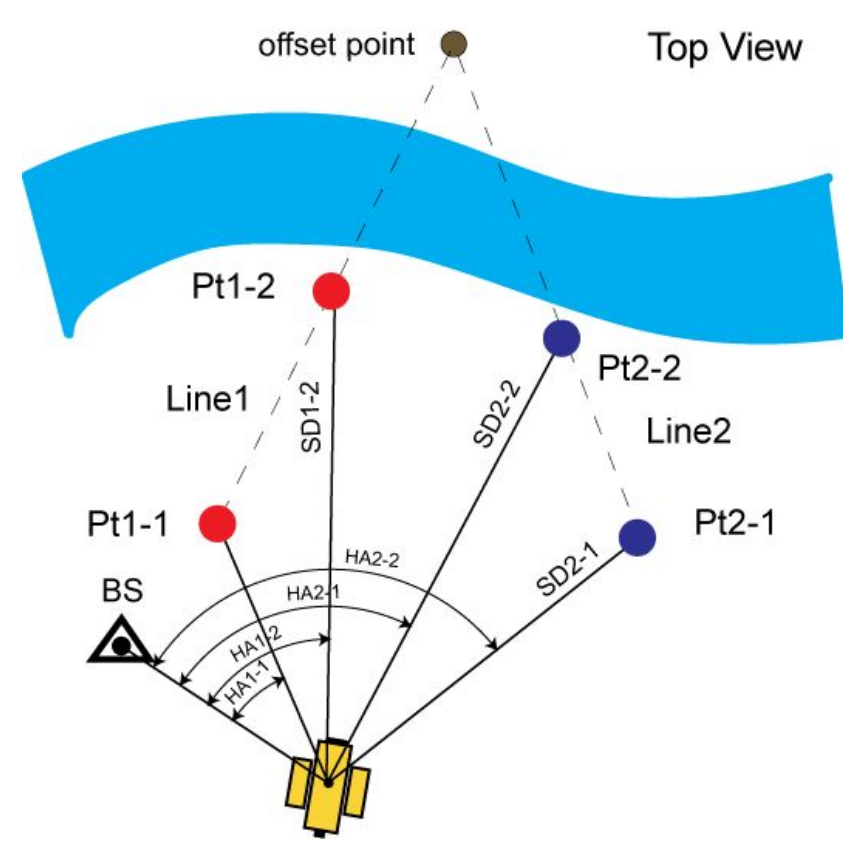

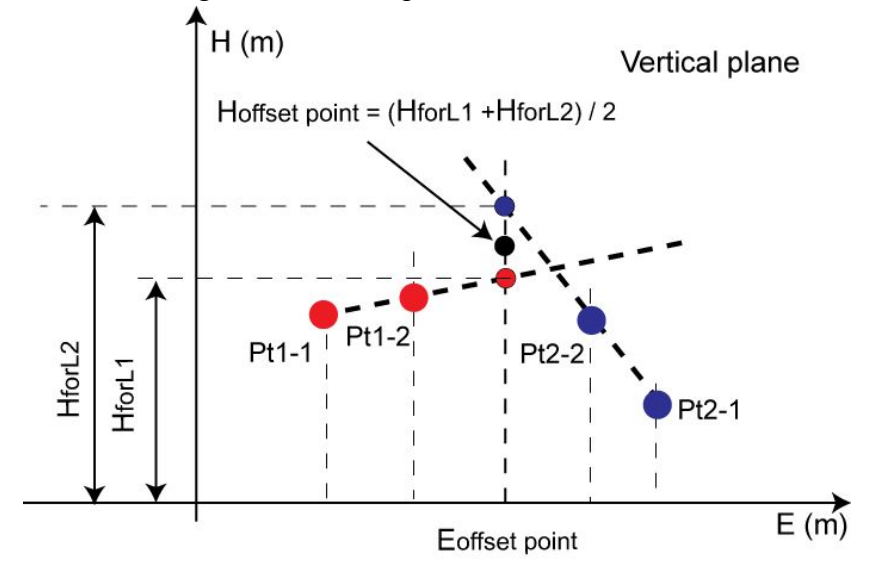

Note: The height of the offset point is calculated as the mean of the heights of both lines for this point:

The **[Points](#page-191-0)** screen will display the coordinates of the offset (intersection) point. The offset point has the

icon in the **Points** dialog.

# <span id="page-467-0"></span>**Line and Corner**

Using the dialog you can determine the horizontal and vertical (3D) coordinates of an inaccessible point, as intersection an auxiliary line and a plane. You create a line (by two points) and a vertical plane passing through the offset point. Then you perform distance and angle measurements of the line's points and angle measurements of the offset point.

- 1. If the **Normal** view is selected, enter the name of the inaccessible point.
- 2. Set **Code** for the point.
- 3. In the **HR** field, enter the height of the reflector. You can also set the prism for foresight and backsight measurements. This option is available for Topcon GTS-900/GPT-9000, QS, and IS instruments in the *Robotic* mode; and for Sokkia SX/PS, and DX/DS instruments in the in the *Robotic* and *Motorized* modes. To set the height of the reflector, click the **HR** button and select *Edit* from the drop-down menu. The **Prism Constant** dialog is opened. Here you can select the prism type for foresight and backsight measurements. The HR icon will show prism constant in millimeters.
- 4. Take three measurements in following order:
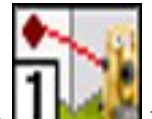

Click the **button** and measure the distance, vertical and horizontal angle to the first point of the line.

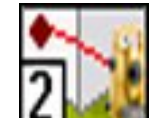

 $\bullet$  Click the **button** and measure the distance, vertical and horizontal angle to the second point of the line.

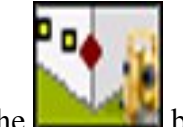

<sup>l</sup> Click the button and measure the vertical and horizontal angle to the offset point.

The Line and Corner Offset is displayed on the picture:

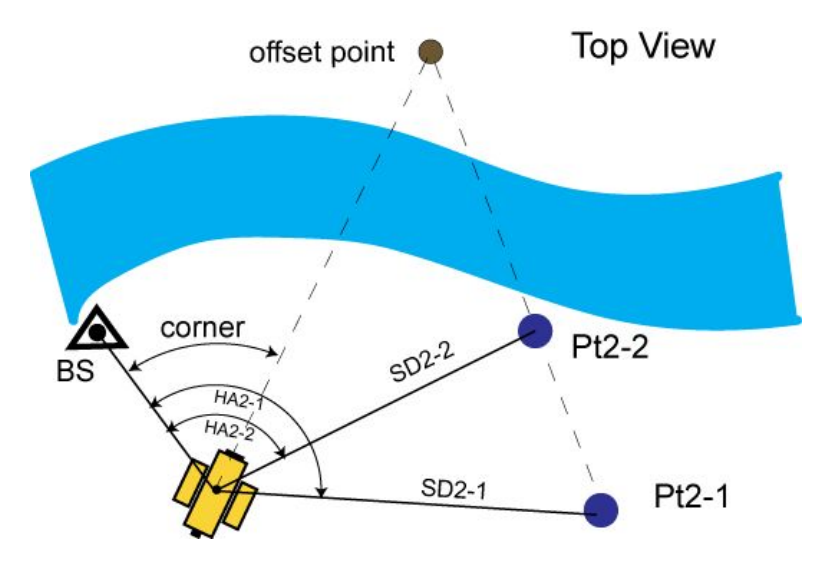

Note 1: The height of the prism for all measured points is unavailable in the **Two Line Intersection** dialog and should be set in the **[Backsight](#page-385-0)** dilaog.

Note 2. The height of the offset point is the height of the line for this offset point (calculated by extrapolation along the "Pt2-1 - Pt2-2" line).

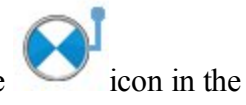

The **[Points](#page-191-0)** screen will display the coordinates of this offset point. The offset point has the icon in the **Points** dialog.

# **Line and Offset**

Using the dialog you can determine the horizontal and vertical (3D) coordinates of an inaccessible point, using an auxiliary line and additional distance offsets measurements, for example made by the tape. You create a line (by two points), then perform distance and angle measurements of the line's points and distance measurements (from this line) to the offset point.

- 1. If the **Normal** view is selected, enter the name of the inaccessible point.
- 2. Set **Code** for the point.
- 3. In the **HR** field, enter the height of the reflector. You can also set the prism for foresight and backsight measurements. This option is available for Topcon GTS-900/GPT-9000, QS, and IS instruments in the *Robotic* mode; and for Sokkia SX/PS, and DX/DS instruments in the in the *Robotic* and *Motorized* modes. To set the height of the reflector, click the **HR** button and select *Edit* from the drop-down menu. The **Prism Constant** dialog is opened. Here you can select the prism type for foresight and backsight measurements. The HR icon will show prism constant in millimeters.
- 4. Take two measurements in any order:

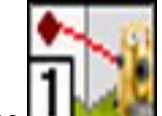

 $\bullet$  Click the button and measure the distance, vertical and horizontal angle to the first point of the line.

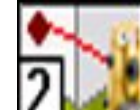

- $\bullet$  Click the  $\bullet$  button and measure the distance, vertical and horizontal angle to the second point of the line.
- 5. The **Enter [Distance](#page-470-0) Offsets** dialog is opened. Measure the offsets from the second point (Pt2) to the determined point and enter their values in the following fields of the dialog. You can define the direction of any offset in two ways: either click on the button of the current selection or use the minus

sign "-" for the current value. For instance, **Forward**  $\begin{bmatrix} 12.000 \\ 14.000 \end{bmatrix}$  and

Backward -12.000

directions are the same. The directions of the offsets are explained in

the figure:

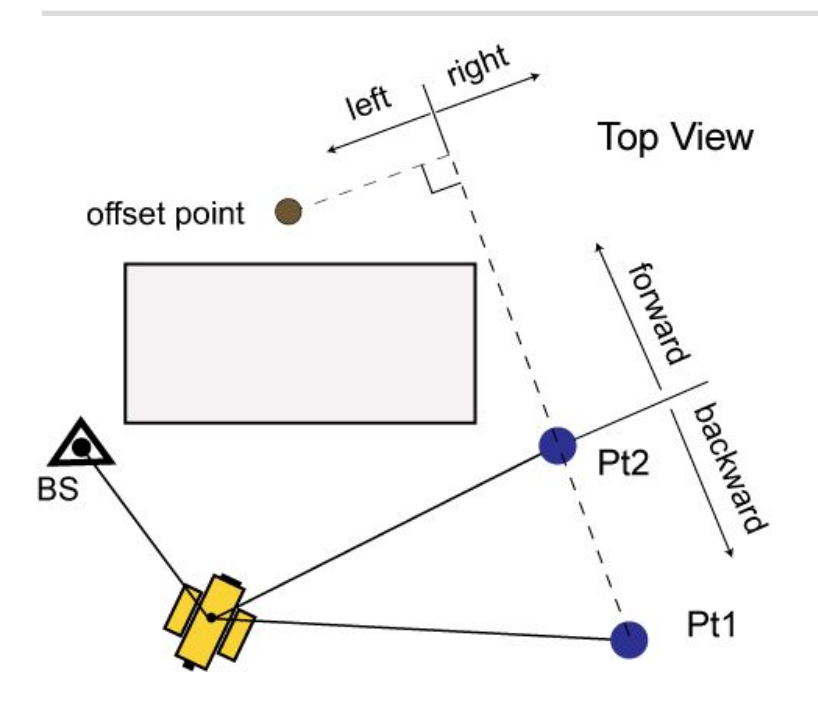

Note 1: Offset point lies on the perpendicular to the line "Pt1 - Pt2".

Note 2: 3D coordinates of the offset point are calculated relative to line "Pt1 - Pt2" (calculated by extrapolation along the "Pt1 - Pt2" line).

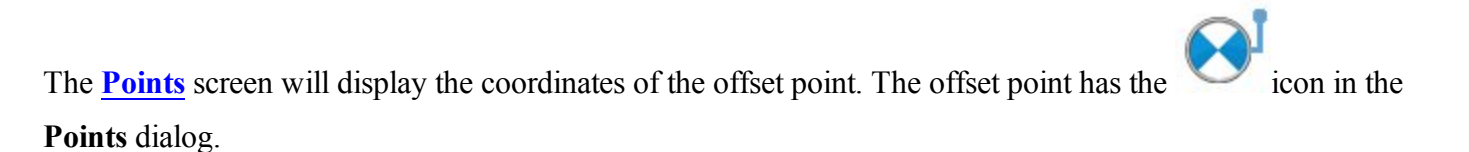

# <span id="page-470-0"></span>**Enter Distance Offset**

Using the dialog you can enter the offset values from the second point of the line to inaccessible point:

- *Forward* / *Backward* the distance from the second point along to the line Pt1-Pt2;
- *Right*  $\ell$  *Left* the distance from the prism point perpendicular to the line Pt1-Pt2;
- $Up / Down$  the height offset from the second point.

You can define the direction of any offset in two ways: either click on the corresponding button of the current selection, or use the minus sign "-" for the current value.

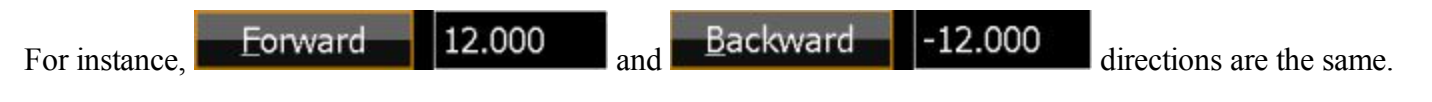

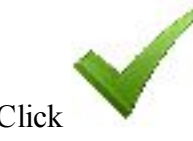

Click to save the entered value, calculate the offset point coordinates and close the dialog.

# **Plane and Corner**

Using the dialog you can determine the horizontal and vertical (3D) coordinates of an inaccessible point, as intersection of a line of site and a plane defined by three points. You create three auxiliary points, then perform distance and angle measurements to these points and angle measurements to the offset point. Note that the user creates three auxiliary points in the same plane where the inaccessible point is located. All four points must not be on the same line.

- 1. If the **Normal** view is selected, enter the name of the inaccessible point.
- 2. Set **Code** for the point.
- 3. In the **HR** field, enter the height of the reflector. You can also set the prism for foresight and backsight measurements. This option is available for Topcon GTS-900/GPT-9000, QS, and IS instruments in the *Robotic* mode; and for Sokkia SX/PS, and DX/DS instruments in the in the *Robotic* and *Motorized* modes. To set the height of the reflector, click the **HR** button and select *Edit* from the drop-down menu. The **Prism Constant** dialog is opened. Here you can select the prism type for foresight and backsight measurements. The HR icon will show prism constant in millimeters.
- 4. Take four measurements in any order:

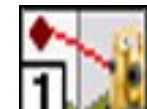

 $\bullet$  Click the button and measure the distance, vertical and horizontal angle to the first prism of the plane.

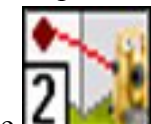

 $\bullet$  Click the  $\bullet$  button and measure the distance, vertical and horizontal angle to the second prism of the plane.

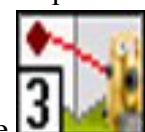

<sup>l</sup> Click the button and measure the distance, vertical and horizontal angle to the third prism of the plane.

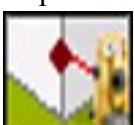

I click the button and measure the vertical and horizontal angle to the offset point.

The Plane and Corner Offset is displayed on the picture:

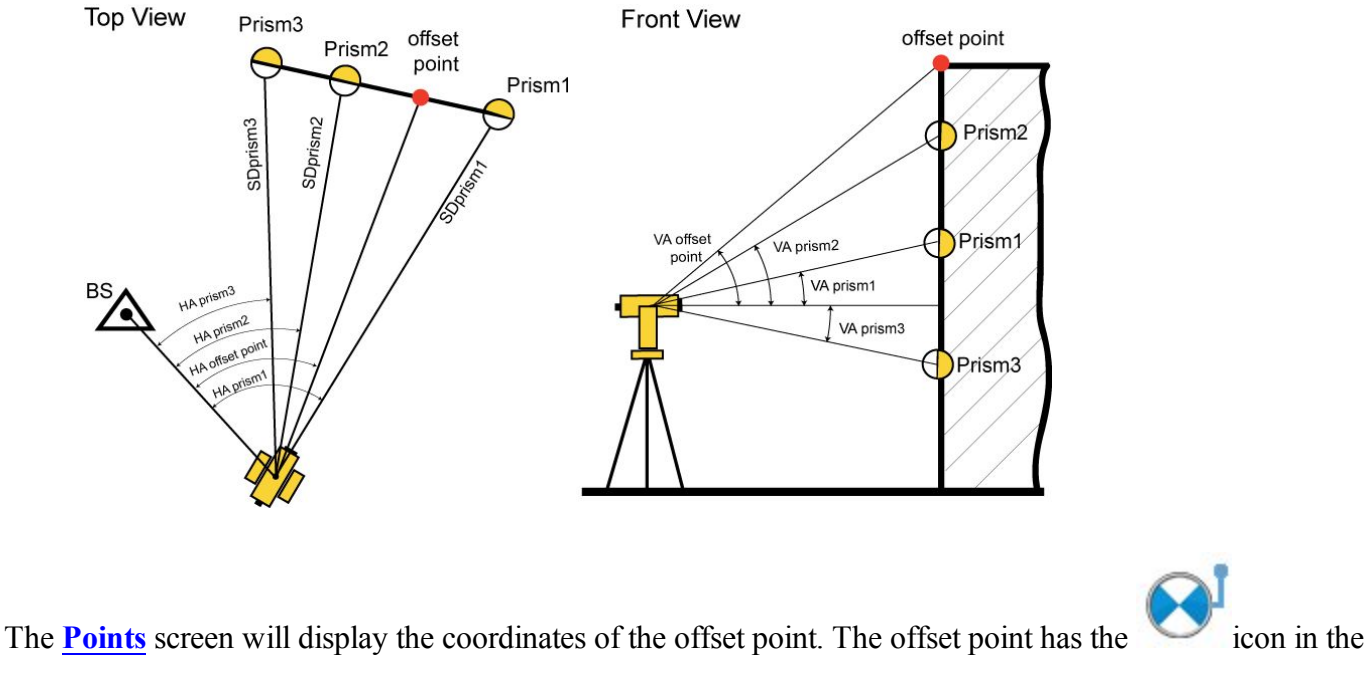

**Points** dialog.

# **Offsets for GPS Survey**

The Offsets tab is **[always](#page-479-0)** presented when you open the **[Topo](#page-412-0)** screen for the GPS survey. The Offsets tab contains up to three offset types. The Offset Laser is available only if a laser distance meter device is used.

Follow the link to find out more:

<span id="page-472-0"></span>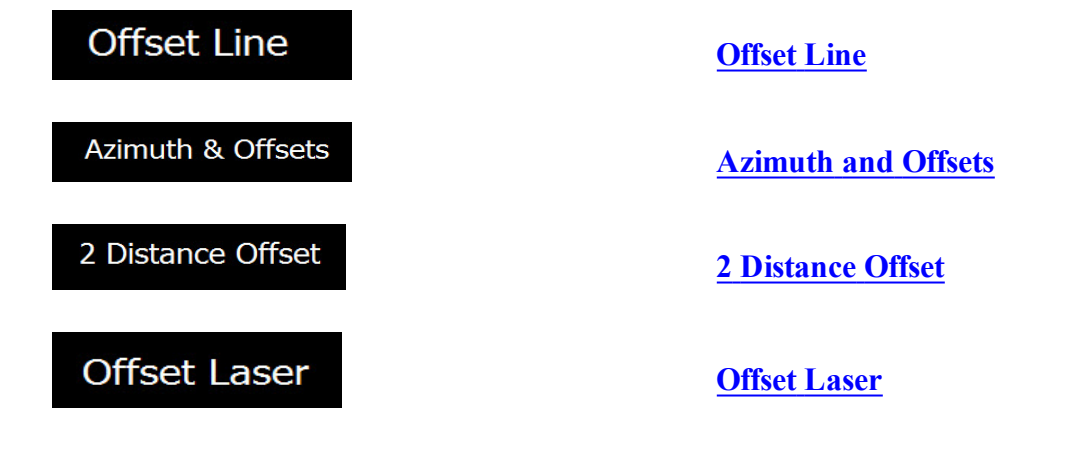

# **Offset Line**

How this task for the offset is performed?- **[Determination](#page-475-0)** of the horizontal and vertical (3D) coordinates of an inaccessible point, using two measured points and additional distance offsets measurements, for example, performed with the tape.

To do this determination:

1. Enter the name of the determined point and the rover antenna height in the Point field of the **Topo** dialog.

Note: Be sure that the current type of position calculation method corresponds to the precision of the determined point.

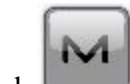

2. Click in the top left corner, highlight **Measure** in the pop-up menu and select

**Offset Line** 

3. The **Offset Line** dialog is displayed.

.

4. Select the Start and End points from the map (click  $\frac{1}{2}$ ) or from the list (click  $\frac{1}{2}$ ), or measure

them (click  $\begin{bmatrix} \phantom{\big|} \phantom{\big|} \end{bmatrix}$ ) in the dialog.

5. Measure offsets from the End point to the determined point and enter the values. Use one of two ways to define the direction of the given offset: either click on the button of the current selection or use the minus sign "-" for the current value:

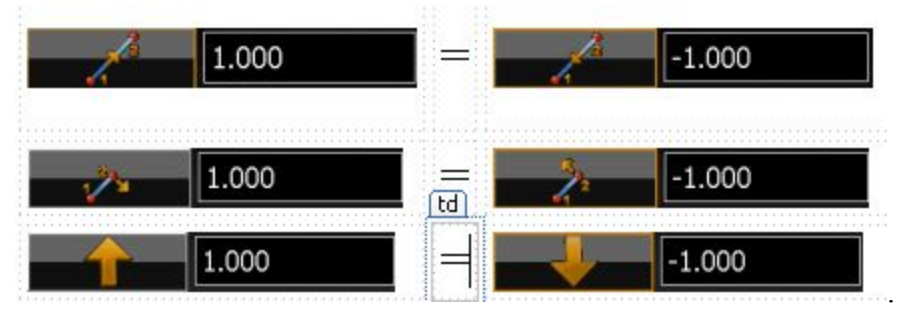

6. The directions of the offsets are explained in the figure:

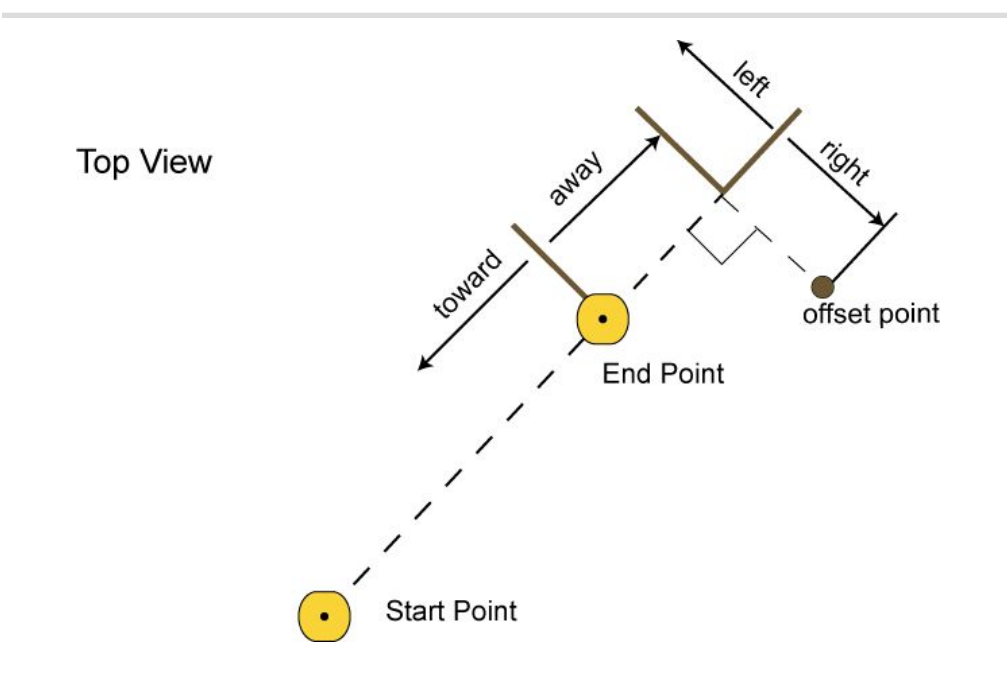

- 7. In the **Point** field and **Code** field you can enter a name and a code of the offset point.
- 8. Click to save the calculated coordinates of the offset point. The **[Points](#page-191-0)** screen will display the coordinates of the offset point.

The offset point lies on the perpendicular to the line "Start Point - End Point".

Hoffset point = Hpoint $2 + (Up/Down$  offset)

To check the status of a GPS+ survey, select the *Status* option from the pop-up menu that displays by clicking

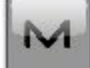

in the top left corner. **[More...](#page-358-0)**

### <span id="page-474-0"></span>**Azimuth and Offsets**

How this task for the offset is performed?- Determination of the horizontal and vertical (3D) coordinates of an inaccessible point, using one measured point and distance and angle measurements from this point to the offset point.

To determine a point with the Azimuth & Offsets task:

1. Type the name of determined point and the rover antenna height in the Point field of the **Topo** dialog.

Note: Be sure that the current type of position calculation method corresponds to the precision of the determined point.

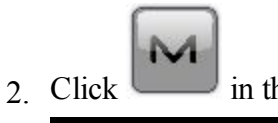

2. Click in the top left corner, highlight **Measure** in the pop-up menu and select

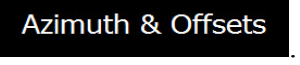

- <span id="page-475-0"></span>3. The **Azimuth - Distance - Height** dialog is displayed.
- h 4. Select Start Point from the map (click  $\mathbf{E}$ ) or from the list (click  $\mathbf{E}$ ), or measure it (click ) in the screen.
- 5. In the **Point** field and **Code** field you can enter a name and a code of the offset point.
- 6. Define the direction to the offset point in the Azimuth Distance Height screen. Use one of two methods to define the offset point in horizontal plane (the hand symbol points out that there is a choice):

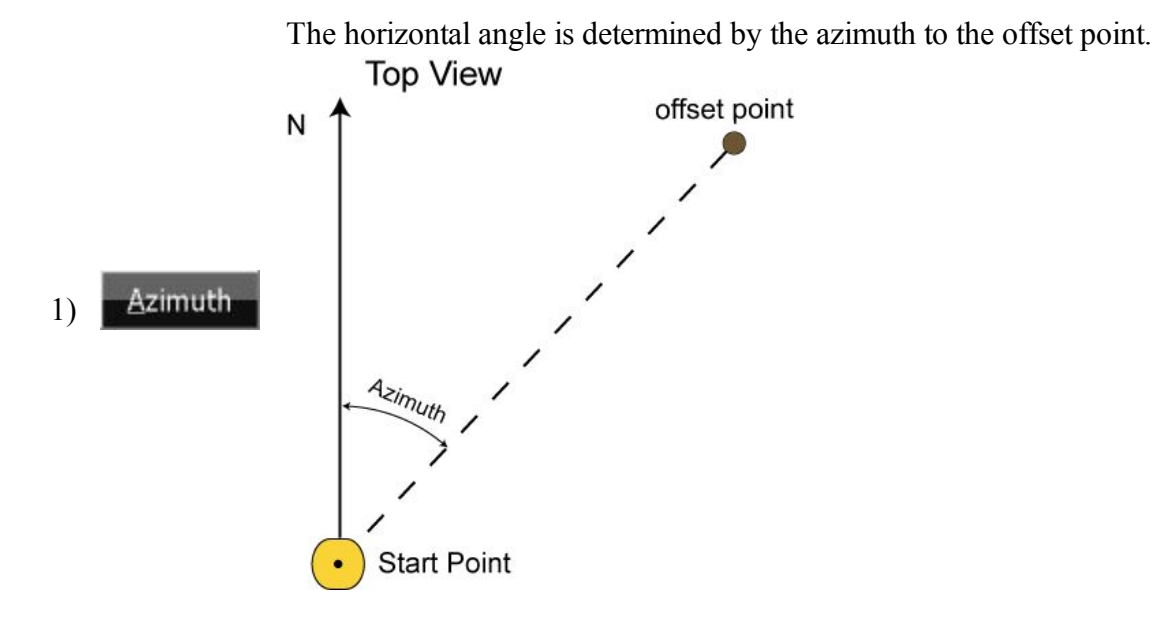

The horizontal angle is determined by the azimuth to a point (selected Az to Pt 2) from the list/map). The offset point lies on the line "Start Point"- "Selected Point".

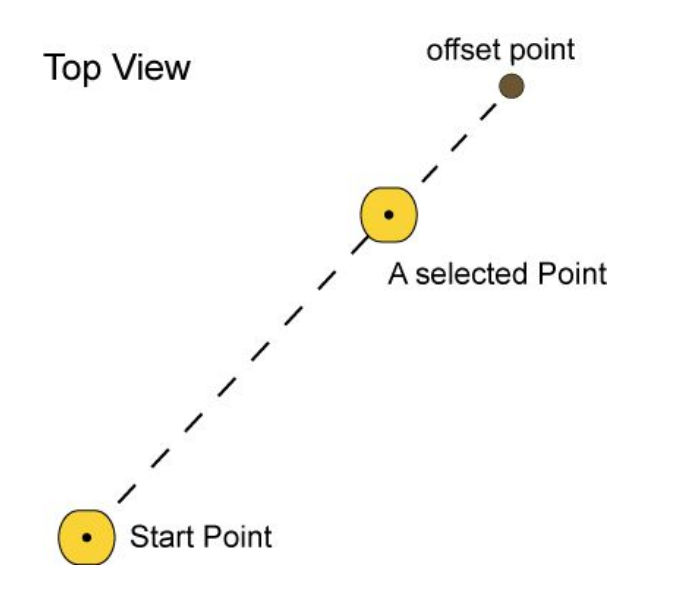

7. Measure the vertical offset from the Start Point and enter the value in the corresponding field of the Azimuth - Distance - Height screen. Use one of three methods to define the offset point in a vertical plane (the hand symbol points out that there is a choice):

> The zenith angle is measured (from an index with 0 derected towards the zenith).

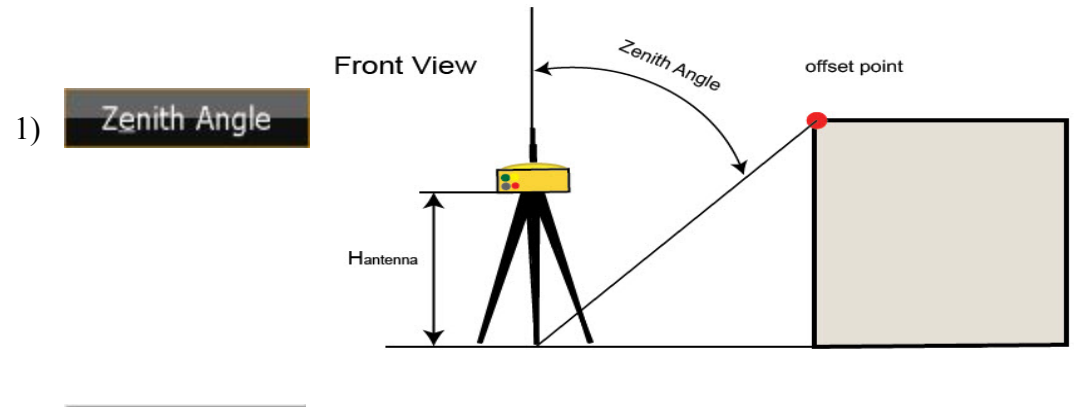

The vertical angle is measured (relative to 0 that coincides with hori-Elev Angle 2) zontal).

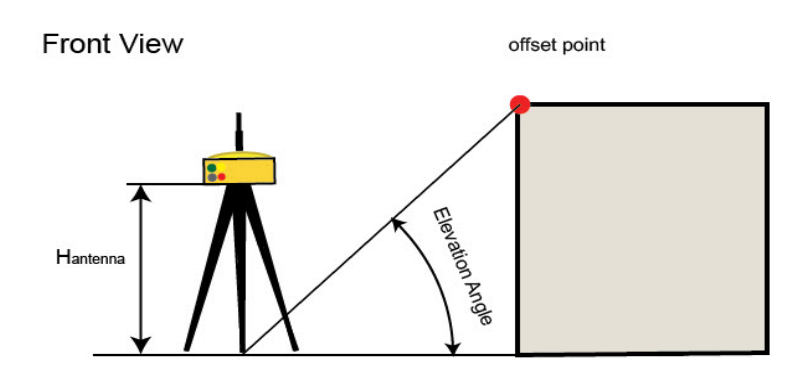

The vertical distance between the offset point and the horizontal passed through the start point.

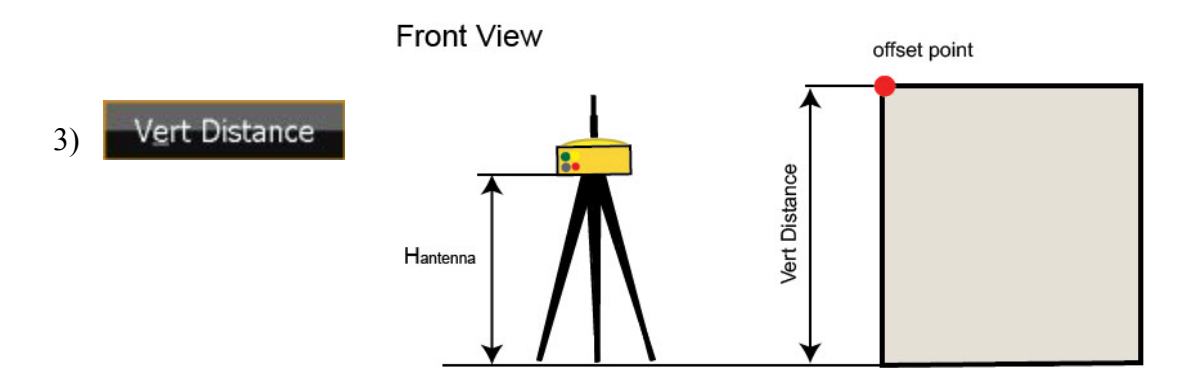

- 8. Measure the horizontal distance offset from the Start Point and enter the value in the **Horizontal Dist** field of the **Azimuth - Distance - Height** dialog.
- 9. Click to calculate and save the coordinates of the offset point. The **[Points](#page-191-0)** screen will display the coordinates of the offset point.

To check the status of a GPS+ survey, select the *Status* option from the pop-up menu that displays by click-

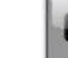

ing in the top left corner. **[More...](#page-358-0)** 

# <span id="page-477-0"></span>**2 Distance Offset**

How this task for the offset is performed?- Determination of the horizontal coordinates of an point, using distances to the point from two known points. The elevation value of the first known point is assigned to the offset point.

1. Enter the name of the determined point and the rover antenna height in the Point field of the **Topo** dialog. Note: Be sure that the current type of position calculation method corresponds to the precision of the determined point.

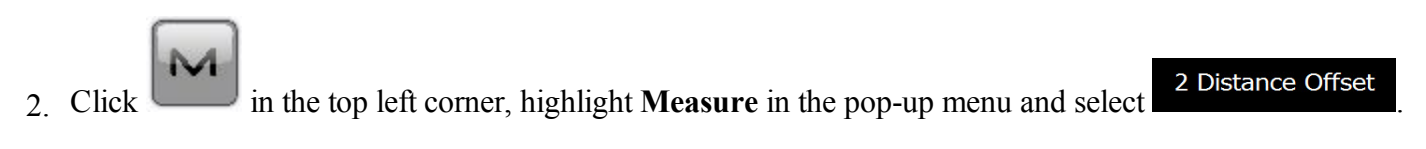

- 3. The dialog **2 Distance Offset** is displayed.
- 4. Select the **Point 1** and **Point 2** from the map (click  $\frac{1}{2}$ ) or from the list (click  $\frac{1}{2}$ ), or measure them  $\overrightarrow{C}$  ) in the dialog.
- 5. From each point, enter the distance value in the **Distance** field or measure the value (click ).

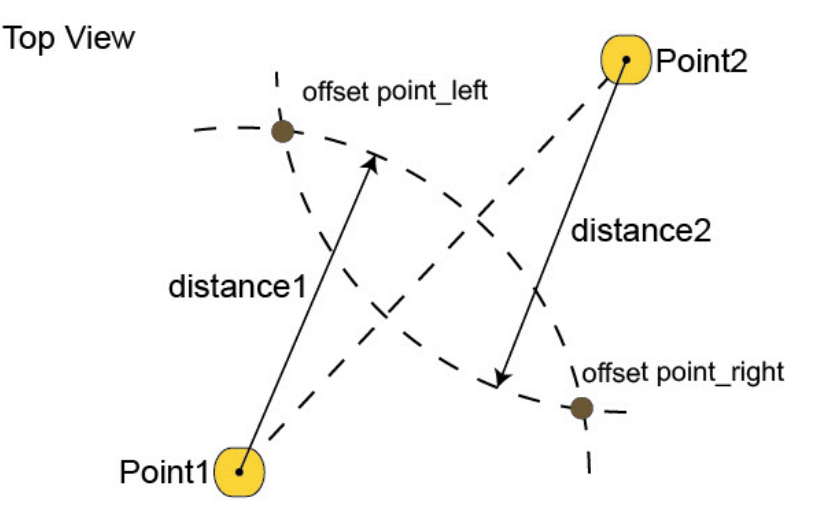

- 6. Enter the name of the **Offset Point** and select the side where the offset point is located in the list "*Left of line 1-2*"/ "*Right of line 1-2*". In **Code** field you can enter a code of the offset point.
- 7. Click to save the calculated coordinates of the offset point. The **[Points](#page-191-0)** screen will display the coordinates of the offset point.

To check the status of a GPS+ survey, select the *Status* option from the pop-up menu that displays by clicking

in the top left corner. **[More...](#page-358-0)**

# <span id="page-479-0"></span>**Offset Laser**

How this task for the offset is performed?- Determination of the horizontal and vertical (3D) coordinates of an inaccessible point, using distance and angle measurements to the point from a laser rangefinder. MAGNET Field enables you to use an external laser rangefinder. Before any measurement, set the type of the used rangefinder in job configuration.

To work with an external laser rangefinder:

- 1. Click the Configure icon
- 2. Click the Survey icon .
- 3. Click in the **Rover Receiver** screen.
- 4. Check the External laser option, select which device to connect the laser rangefinder to: Controller or Receiver.
- 5. Click Parameters in the Peripherals dialog to set communication parameters between the controller and external laser rangefinder.
- 6. Before starting measurements with the laser rangefinder, make sure that the current coordinate system in the given MAGNET Field job is datum, grid, or localization.
- 7. Make sure that the job contains the coordinates of the point where the laser rangefinder will be located. This point is called "Occ point" for this offset type.
- 8. Enter the name of the determined point in the Point field of the **Topo** dialog.

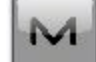

9. Click in the top left corner, highlight **Measure** in the pop-up menu and select

**Offset Laser** 

10. The **Laser Measure** dialog is displayed.

.

- 11. Select the name of the external laser rangefinder from the list in the Bluetooth Devices screen. Click Select in the dialog.
- 12. Select the Occupation Point from the map (click ) or from the list (click  $\frac{1}{2}$ ) in the Config Laser screen.

13. Either enter the azimuth to the offset point (if  $\mathbb{R}^{\mathbb{A} \times \mathbb{B}}$  is selected).

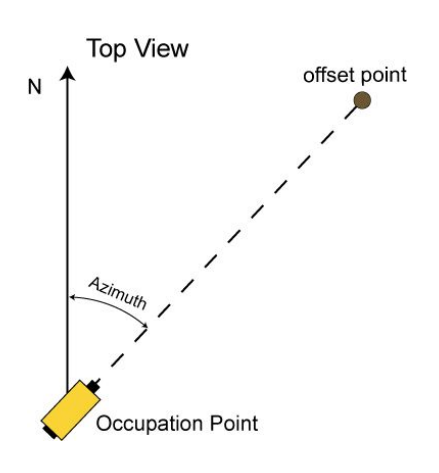

14. Or select a point from the list/map (if  $\mathbb{R}^{A}$  is selected). In this case the horizontal angle will be determined by the azimuth to the selected point. The offset point will be on the line "Occupation Point"- "Selected Point".

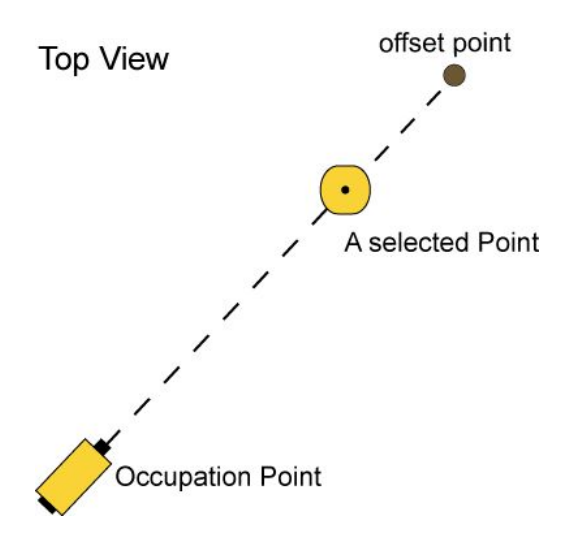

- 15. Enter the laser rangefinder height in the corresponding field.
- 16. In the **Point** field and **Code** field you can enter a name and a code of the offset point.
- 17. Sight the laser to the desired point and press the Fire button on the laser rangefinder to measure the slope distance and vertical angle to the point. After measurements are successfully performed, MAGNET Field displays the Store Point screen with the calculated coordinates of the offset point.
- 18. Click to save the offset point in the MAGNET Field job. The **[Points](#page-191-0)** screen will display the coordinates of the offset point.

To reconnect the external laser, select the *Reconnect Laser* option from the pop-up menu that displays by

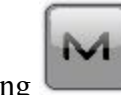

clicking in the top left corner. **[More...](#page-358-0)** 

# **Two Peg Test for Level**

The Two peg test dialog guides you through a series of measurements to help determine any error in the line of sight through the level.

- 1. Center a Digital Level (DL) between the two points to measure and take a measurement (by clicking the Measuring button) to point 1 and point 2.
- 2. Move the DL for the point 2 (approximately 3 meters from the point) and take the shots to the point 1 (by clicking the Measuring button). After that MAGNET Field automatically calculates and displays the true value for the point 2.
- 3. To compare the true and the measured value, reverse the staff located at point 2. Collimate the staff on the point and read the value manually. If necessary, remove the eyepiece cover to expose the cross-hair adjusting screw and shift the horizontal cross-hair line up or down (as required) until the line is coincided with the reticle reading value. After adjustment the DL, perform the step 1 and step 2.
- 4. To get the relative error of the DL, again reverse the staff located at point 2 and take a measurement to the point.
- 5. The results of the Two Peg testing is displayed on the **[separate](#page-482-0) screen**.

# <span id="page-482-0"></span>**Two Peg Test Results**

The results of the Two Peg testing appear on this dialog after all measurements are taken. The dialog displays all the shots taken and the computed error.

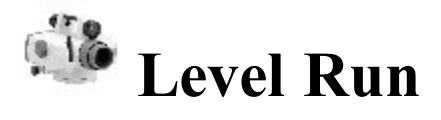

Enter information needed to create a Level Run.

- 1. Enter a **Name** for the Level Run.
- 2. In the **Note** field, enter a description for the Level Run.
- 3. Click **Next** to start leveling.

# **Level Run**

This dialog displays information regarding the Digital Level Run in progress.

# **DL tab**

This tab allows you to perform measurements and record them into a fieldbook table.

• The items to be displayed and the order of items to be displayed can be selected by clicking Display

Settings on the pop-up menu .

- The field with the icon shows the name of the current point. You can select the point from the map, list or enter the name.
- Click **BS** to take the Backsight measurement to the current point. If you select a new point, the **[Add](#page-196-0)**

**[Point](#page-196-0)** dialog is opened. Enter the coordinates of the point in the dialog and click to take the

measurement to the point. In this tab, **BS** measurement has symbol.

- $\bullet$  Click on **SS** to take a Sideshot measurement. In this tab, **SS** measurement has symbol.
- Ilick on **FS** to take a Foresight measurement. In this tab, **FS** measurement has symbol.
- The SumBS-SumFS shows the difference between the sums of BS and FS distances.

# **Data**

This tab lists all information related to the current measurement for the level run.

# **Shots**

Guides you through the sets needed to be taken for the measurement.

Click **Meas** to take a shot.

# **Pop-up Menu**

The Level Run pop-up menu contains the following options:

- <sup>l</sup> **Stake Point**
- <sup>l</sup> **Stake Point List**
- <sup>l</sup> **Stake Elevation**
- <sup>l</sup> **[Vertical](#page-484-0) Offset**
- **Display [Settings](#page-484-1)**
- **[Inverse](#page-251-0)**

# <span id="page-484-1"></span>**Display Setting**

Select the columns to be displayed for a level run from this dialog. The order of the columns to be displayed can be changed by selecting the display column and clicking the up and down arrow.

# <span id="page-484-0"></span>**Vertical Offset**

Enter the **Vertical Offset** for the measurement.

# **Manual Level Entry**

This dialog allows you to enter level observation data manually. They can be:

- <sup>l</sup> The height of the **Top Wire** (if using a 3 Wire instrument).
- <sup>l</sup> The height of the **Middle Wire**.
- <sup>l</sup> The height of the **Bottom Wire** (if using a 3 Wire instrument).
- <sup>l</sup> The horizontal **Distance** measurement between the level and the rod.

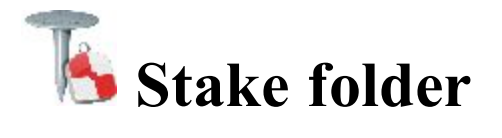

You can perform layout any object using GPS or Optical equipment.

Click an icon to perform the task:

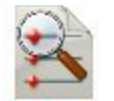

#### **[Points](#page-487-0)**

Stakes design points

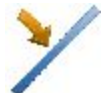

#### **[Lines](#page-488-0)**

Determines points along desired lines formed by design points.

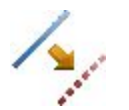

#### **[Offsets](#page-490-0)**

With offsets, you can stake a Line, Intersection, 3 Pt Curve, Curve, and Spiral.

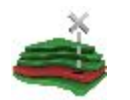

#### **[Surface](#page-498-0)**

There are three types of Stake Surface: Elevation, Road, and Surface.

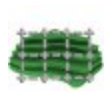

#### **[Grid](#page-504-0)**

Creates design points in grid nodes inside the selected area / surface.

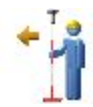

#### **Point in [Direction](#page-505-0)**

Stakes a point using a known point, the azimuth, and the offsets from the azimuth line.

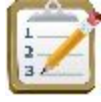

#### **[Point](#page-507-0) List**

Stakes points in a point list.

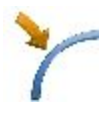

## **[Curve](#page-508-0)**

Stakes points along a horizontal curve.

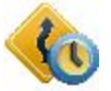

#### **[Real-Time](#page-509-0) Road**

Stakes points on a road in real time.

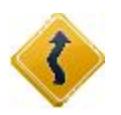

#### **[Road](#page-510-0)**

Stakes points on a road.

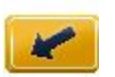

#### **[Slope](#page-513-0)**

Stakes points near a slope on the desired alignment.

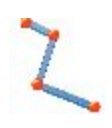

#### **[Linework](#page-516-0)**

Stakes points on a linework selected either by Code String, from a linework list, or from the map.

The basic information about **Stake** dialog you can find **[here](#page-518-0)**.

<span id="page-487-0"></span>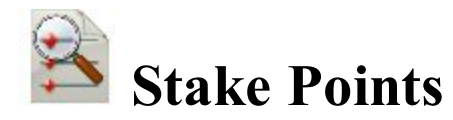

To stake a point :

- 1. Select either the **Design Point** or the **Nearest Point**. If the **Design Point** is selected, enter the point manually; or select it from the map, or from the list of the job points. If the **Nearest Point** is selected, the software will automatically look for a nearest point among existing points in the current job. This point will be used as the point to be staked.
- 2. The **Code** field displays the code for the design point.
- 3. For GPS configuration; In the antenna height field you can enter or edit the value of the antenna

height. To select the method used to measure the antenna height ( *Vertical* or *Slant*),

click the button, and select the desired method from the drop-down list. After clicking the button, you can select the previously used the value of the antenna height from the list.

4. For TS configuration; Depending on the reflector type, the reflector height field has the view:

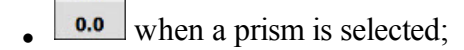

when a sheet is selected;

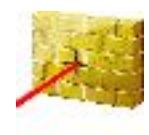

'nй

when a non-prism is selected.

If a prism is selected, you can enter or edit the value of the reflector height. Also, after clicking the button, you can select the previously used reflector height value from the list. To change the prism constant value, click the button and select **Edit** to open the **Prism Constant** dialog.

If *Sheet* or *Non-Prism* is selected, you can enter or edit the value of the measured point height. After clicking the button, you can select the previously used measured point height value from the list.

- 5. **Stake Report** shows the name of the current stake report if it is set.
- 6. Click **Stake** to open the Stake dialog, assisting the stakeout process. **[More...](#page-518-0)**

For the icons available on the dialog see **Stake [dialog](#page-518-0)**.

Note:

- 1. If the dialog name contains "(PTL)", it means that the **PTL [mode](#page-426-0)** is activated for the survey.
- 2. If the dialog name contains "(DRP)", it means that the **Drape mode** is activated for the survey.

From the pop-up menu that displays by clicking in the top left corner you can select additional options. See **more**.

<span id="page-488-0"></span>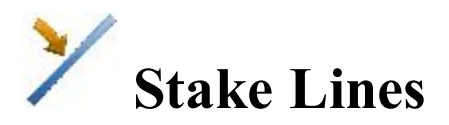

To stake a line:

- 1. Define the line:
	- Select the **Start Point** of the line from the map or the list of the job points.
	- <sup>l</sup> Select either the **End Point** of the line in the same way as the start point or select **Azimuth** and enter the azimuth value to define the direction of the line.
- 2. From the **Height Computation** drop-down list select the type of height computations for the staked point:
	- $\bullet$  *Ht of Start Pt* (the height of the start point): the staked point will have the same height as the start point of the line.
	- *Interpolate Ht*: the height of the staked point will be computed through linear interpolation, using the height of the start and end points of the line.

Note: this option is unavailable when only the direction of the line is set through an azimuth.

3. For GPS configuration; In the antenna height field you can enter or edit the value of the antenna height. To select the method used to measure the antenna height (

*Vertical* or *Slant*), click the button, and select the desired method from the drop-down list. After clicking the button, you can select the previously used the value of the antenna height from the list.

- 4. For TS configuration; Depending on the reflector type, the reflector height field has the view:
	- 60  $\bullet$  when a prism is selected:
	-
	- when a sheet is selected;

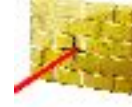

when a non-prism is selected.

If a prism is selected, you can enter or edit the value of the reflector height. Also, after clicking the button, you can select the previously used reflector height value from the list. To change the prism constant value, click the button and select **Edit** to open the **Prism Constant** dialog.

If *Sheet* or *Non-Prism* is selected, you can enter or edit the value of the measured point height. After clicking the button, you can select the previously used measured point height value from the list.

- 5. You can perform the stakeout process in the horizontal plane only. To do this, set **Start 2D**. To stakeout a line in the horizontal and vertical planes, set **Start 3D**. Note: If the *Ht of Start Pt* is selected in the **Height Computation** drop-down list, **Start 2D** will be set automatically and the stakeout process will be performed in the horizontal plane only.
- 6. In the **Start 2D** / **Start 3D** field you can set the station for the **Start Point** in the horizontal plan or 3D.
- 7. The **Stake Report** field shows the name of the current stake report if it is set.
- 8. Click the **Stake** field to perform the stakeout procedure for:
	- **lief the specified Line. Click Stake** to open the **Stake** dialog, assisting the stakeout process. **[More...](#page-518-0)**

or

<sup>l</sup> the prolongation of the given line. To do it, select **End slope** and click **Next** to open the **Stake Slope** dialog, assisting the stakeout process. **[More...](#page-490-1)**

For the icons available on the dialog see **Stake [dialog](#page-518-0)**.

Note: If the dialog name contains "(DRP)", it means that the **Drape mode** is activated for the survey.

From the pop-up menu that displays by clicking in the top left corner you can select additional options. See **more**.

# <span id="page-490-1"></span>**Stake Slope**

In this dialog you can specify the prolongation of the given line, which lies after end point of the line.

You can define the slope of the prolongation using one of the following buttons:

<sup>l</sup> **Project slope**. The slope of the prolongation will be equal to the slope of the line. If the *Ht of Start Pt* is selected in the **Height Computation** drop-down list, zero values will always be displayed. If the *Interpolate Ht* is selected in the **Height Computation** drop-down list, the slope value of the defined line will be displayed.

or

**Enter slopes**. You can manually set the **Cut** and **Fill** values of the prolongation.

<span id="page-490-0"></span>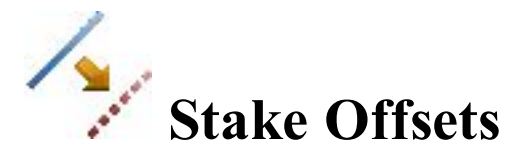

Click an icon to perform the task:

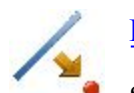

#### **[Line](#page-491-0)**

Stakes a line with offsets in the Horizontal and Vertical directions.

Stakes the intersection point of two lines parallel to two other lines at specified offsets.

#### **3Pt [Curve](#page-496-0)**

**[Intersection](#page-494-0)**

Creates a curve to stakeout by selecting three points.

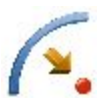

#### **[Curve](#page-496-1)**

Stakes a curve (section of an arc) at a specified horizontal and vertical offset from the curve.

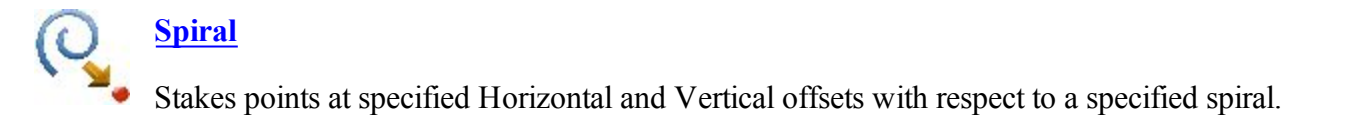

<span id="page-491-0"></span>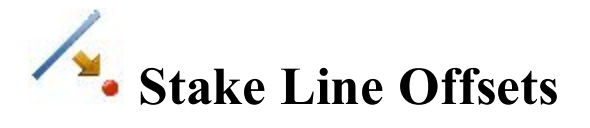

To stake offsets from a line:

1. Enter the **Start Point** of the line. This can be entered manually, or selected from the map

from the list  $\frac{1}{2}$  of the job points or measured. Clicking the button for GPS survey opens the

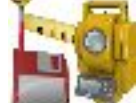

*Topo* dialog, clicking the **button** for optical survey opens the *Sideshot* dialog. In the dialogs you can save the measured point in the current job and use the point for the offset task.

- 2. Select between **End Point** and **Azimuth** to define the direction of the line.
- 3. In **Ht Comp**, select the type of height computations for the computed points:
	- <sup>l</sup> *Ht of Start Pt (height of the start point):* The computed points will have the same height as the start point of the line. In this case you can set the station for the Start point in the horizontal plan only.
	- *Interpolate Ht:* The height of the computed points will be computed through linear interpolation using the height of the start and end points of the line. In this case the **Start 2D** / **Start 3D** button is available.

Note: this option is unavailable when only the direction of the line is set through an azimuth.

- 4. When the *Interpolate Ht:* is selected, the **Start 2D** / **Start 3D** button is available. In the field **Start 2D** / **Start 3D** you can set station for the Start point in the horizontal plan or 3D. Also the line length is displayed for the selected mode.
- 5. Select the **Include Transition Point** check box to include start and end points if they do not fall on a designated station.
- 6. **Stake Report** shows the name of the current stake report if it is set.
- 7. Click **Next** to proceed on the **[Station](#page-492-0) & Offsets** dialog.

For the icons available on the dialog see **Stake [dialog](#page-518-0)**.

Note: If the dialog name contains "(DRP)", it means that the **Drape mode** is activated for the survey.

From the pop-up menu that displays by clicking in the top left corner you can select additional options. See

# <span id="page-492-0"></span>**Station & Offsets**

The **Station & Offsets** dialog allows you to define parameters for staking offset locations. The **Station**/**Real-Time**/**Skew Station** button allows you to toggle between staking known and unknown staking locations:

For **Station**:

**more**.

- 1. Select start **Station** to set the current or start station. The two arrow buttons allow you to decrease or increase the station by the interval specified in the station **Interval** shown.
- 2. Set the station **Interval**.
- 3. If the **End Point** is selected in the previous **[dialog](#page-491-0)**, the **Num Segment** field is displayed. The field shows the number of segments of the line determined with the given interval. For instance, a value of 3 indicates the line is divided into three equal segments to stake four points.
- 4. Enter the **Right Offset** or **Left Offset** of the computed point with respect to the line at the stations.
- 5. Enter the **Up Offset** or **Down Offset** height offset, or the vertical **Grade Offset** (in percentage) with respect to the height of the line at the station. If the grade is falling, the value should be negative.
- 6. For GPS configuration; In the antenna height field you can enter or edit the value of the antenna height. To

select the method used to measure the antenna height (*Vertical* or *Slant*), click the button,

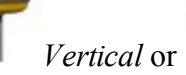

and select the desired method from the drop-down list. After clicking the button, you can select the previously used the value of the antenna height from the list.

- 7. For TS configuration; Depending on the reflector type, the reflector height field has the view:
	- $\frac{0.0}{\text{when a prism}}$  is selected;
	- when a sheet is selected;

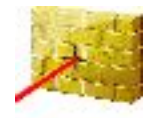

60

when a non-prism is selected.

If a prism is selected, you can enter or edit the value of the reflector height. Also, after clicking the button, you can select the previously used reflector height value from the list. To change the prism constant value, click the button and select **Edit** to open the **Prism Constant** dialog.

If *Sheet* or *Non-Prism* is selected, you can enter or edit the value of the measured point height. After clicking the button, you can select the previously used measured point height value from the list.

8. Click **Stake** to start the stakeout process for the designated offset locations.**[More...](#page-518-0)**

#### For **Real Time**:

- 1. Enter the **Right Offset** or **Left Offset** of the computed point with respect to the line at the stations.
- 2. Enter the **Up Offset** or **Down Offset** height offset, or the vertical **Grade Offset** (in percentage) with respect to the height of the line at the station. If the grade is falling, the value should be negative.
- 3. For GPS configuration; In the antenna height field you can enter or edit the value of the antenna

height. To select the method used to measure the antenna height ( *Vertical* or *Slant*), click the button, and select the desired method from the drop-down list. After clicking the button, you can select the previously used the value of the antenna height from the list.

- 4. For TS configuration; Depending on the reflector type, the reflector height field has the view:
	- $\bullet$  when a prism is selected;
	-

 $\overline{\mathbf{o}}$ 

when a sheet is selected:

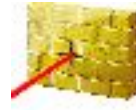

when a non-prism is selected.

If a prism is selected, you can enter or edit the value of the reflector height. Also, after clicking the button, you can select the previously used reflector height value from the list. To change the prism constant value, click the button and select **Edit** to open the **Prism Constant** dialog.

If *Sheet* or *Non-Prism* is selected, you can enter or edit the value of the measured point height. After clicking the button, you can select the previously used measured point height value from the list.

5. Click **Stake** to start the stakeout process for the designated offset locations.**[More...](#page-518-0)**

#### For **Skew Station**:

1. Select **Skew Station** to set the current station as start station of the new line. Enter the corresponding station.

- 2. Enter the **Left Skew** or **Right Skew** value as the start angle in the horizontal plane (relative the existing line) of the new line.
- 3. Enter the **Skew Offset** to set a point on the new line.
- 4. Enter the **Up Offset** or **Down Offset** height offset, or the vertical **Grade Offset** (in percentage) with respect to the height of the skew station. If the grade is falling, the value should be negative.
- 5. For GPS, the **Antenna Height** field shows the default height of the antenna reference point (ARP) above the mark. You can edit the value of the antenna height, and the method used to measure the antenna height (*Vertical* or *Slant*). To do this, click the **Antenna Height** button, and select the desired method from the drop-down list.
- 6. For TS, in **HR** field, enter the reflector height.
- 7. Click **Stake** to start the stakeout process for the designated offset locations.**[More...](#page-518-0)**

# <span id="page-494-0"></span>**Stake Intersection Offset**

The Intersection dialog enables you to stake the intersection point of two lines parallel to two other lines at specified offsets.

To define **Line 1** and the offset for the first parallel line:

1. Enter the **From Point** of the line. This can be entered manually, or selected from the map or from

the list  $\frac{1}{2}$  of the job points or measured. Clicking the button for GPS survey opens the *Topo* dia-

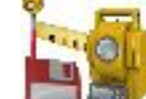

log, clicking the **button** for optical survey opens the *Sideshot* dialog. In the dialogs you can save

the measured point in the current job and use the point for the offset task.

- 2. Select between **Azimuth**/**Az to Pt** to set the direction of the line through either the azimuth of the line or the azimuth from the start point to the point selected.
- 3. Enter either the **Right Offset** or the **Left Offset** as required.
- 4. **Stake Report** shows the name of the current stake report if it is set.
- 5. Click **Next** to define Line 2 and the offset for the second parallel line.

For the icons available on the dialog see **Stake [dialog](#page-518-0)**.

Note: If the dialog name contains "(DRP)", it means that the **Drape mode** is activated for the survey.

From the pop-up menu that displays by clicking in the top left corner you can select additional options.

See **more**.

# **Intersection Offset / Line 2**

To define **Line 2** and the offset for the second parallel line:

1. Enter the **From Point** of the line. This can be entered manually, or selected from the map

from the list of the job points or measured. Clicking the button for GPS survey opens the

*Topo* dialog, clicking the **button** for optical survey opens the *Sideshot* dialog. In the dialogs you can save the measured point in the current job and use the point for the offset task.

- 2. Select between **Azimuth**/**Az to Pt** to set the direction of the line through either the azimuth of the line or the azimuth from the start point to the point selected.
- 3. Enter either the **Right Offset** or the **Left Offset** as required.
- 4. In the **Intersect Ht** field, you can the height value for the intersection as required. By default, there is shown the height of the From Point for Line 1.
- 5. In the **Store Point** field, enter the name of the intersection point to be stored. For
- 6. GPS configuration; In the antenna height field you can enter or edit the value of the antenna height. To

select the method used to measure the antenna height (*Vertical* or *Slant*), click the but-

ton, and select the desired method from the drop-down list. After clicking the button, you can select the previously used the value of the antenna height from the list.

- 7. For TS configuration; Depending on the reflector type, the reflector height field has the view:
	- $\frac{0.0}{\text{when a prism}}$  is selected;

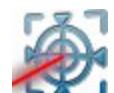

when a sheet is selected:

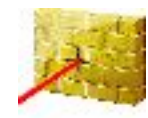

when a non-prism is selected.

If a prism is selected, you can enter or edit the value of the reflector height. Also, after clicking the button, you can select the previously used reflector height value from the list. To change the prism constant value, click the button and select **Edit** to open the **Prism Constant** dialog.

If *Sheet* or *Non-Prism* is selected, you can enter or edit the value of the measured point height. After clicking the button, you can select the previously used measured point height value from the list.

8. Click **Stakeout** to start the stakeout process. **[More...](#page-518-0)**

<span id="page-496-0"></span>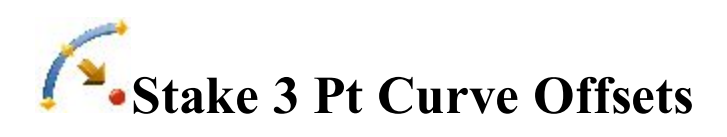

To stake offsets from a curve defined by three points:

- 1. Define the curve. You can manually enter, or select from the list or map the following points:
	- In **PC** Point, enter the Point of Curve, the starting point of the arc.
	- In **PT** Point, enter the Point of Tangent to the curve.
	- <sup>l</sup> Select either the **Curve Point** or the **RP Point** (the Radius Point). The dialog changes its appearance depending upon the selection. In the second case the distance between **RP Point** and **PC Point** should be equal to the distance between **RP Point** and **PT Point**. The radius, and the PC and PT points define two curves - one with delta less than or equal to 180 degrees (*Small* curve) and the other with delta greater than or equal to 180 degrees (*Large* curve). Select either *Small* or *Large* from the **Curve** drop-down box to indicate which of these two curves should be used for computations.
- 2. You can perform the stakeout process in the horizontal plane only. To do this, set **Start 2D**. To stakeout a line in the horizontal and vertical planes, set **Start 3D**.
- 3. In the **Start 2D** / **Start 3D** field you can set the station for the start point in the horizontal plan or 3D.
- 4. Select the **Include Transition Point** checkbox if the transition point should be included.
- 5. **Stake Report** shows the name of the current stake report if it is set.
- 6. Click **Next** to proceed on the **[Station](#page-492-0) & Offsets** dialog.

For the icons available on the dialog see **Stake [dialog](#page-518-0)**.

Note: If the dialog name contains "(DRP)", it means that the **Drape mode** is activated for the survey.

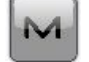

From the pop-up menu that displays by clicking in the top left corner you can select additional options. See

<span id="page-496-1"></span>**more**.

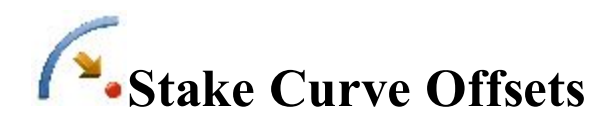

To stake a curve (section of an arc) at specified horizontal and vertical offsets from the curve:

- 1. Define the curve. You can manually enter, or select from the list or map the following points:
	- In **PC** Point, enter the Point of Curve, the starting point of the arc.
	- In **PT** Point, enter the Point of Tangent to the curve, the ending point of the arc.
	- <sup>l</sup> Select between **Radius**/**Chord Angle**/**Curve Angle** to enter the radius parameter of the curve as required. The **Length** of the curve will be shown on the dialog.
- 2. In **Ht Comp**, select the type of height computations for the computed points:
	- <sup>l</sup> *Ht of Start Pt (height of the start point):* The computed points will have the same height as the start point of the line. In this case you can set the station for the Start point in the horizontal plan only.
	- *Interpolate Ht:* The height of the computed points will be computed through linear interpolation using the height of the start and end points of the line. In this case the **Start 2D** / **Start 3D** button is available.
- 3. When the *Interpolate Ht:* is selected, the **Start 2D** / **Start 3D** button is available. In the field **Start 2D** / **Start 3D** you can set station for the Start point in the horizontal plan or 3D. Also the line length is displayed for the selected mode.
- 4. In **Turn**, select the direction of turn, relative to the PC Point.
- 5. Select the **Include Transition Point** checkbox if the transition point should be included.
- 6. **Stake Report** shows the name of the current stake report if it is set.
- 7. Click **Next** to proceed on the **[Station](#page-492-0) & Offsets** dialog.

For the icons available on the dialog see **Stake [dialog](#page-518-0)**.

Note: If the dialog name contains "(DRP)", it means that the **Drape mode** is activated for the survey.

From the pop-up menu that displays by clicking  $\left[\frac{M}{m}\right]$  in the top left corner you can select additional options. See **more**.

<span id="page-497-0"></span>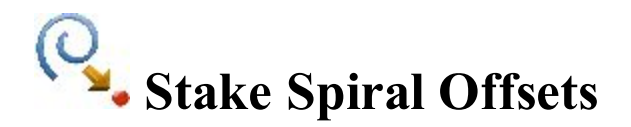

To stakeout points at specified horizontal and vertical offsets from a spiral:

- 1. Define the spiral:
	- <sup>l</sup> Enter in the **TS Point** field the starting point of the spiral (Tangent to the Spiral point). This can be

entered manually, or select from the list or map or measured. Clicking the **button** for

GPS survey opens the *Topo* dialog, clicking the **button** for optical survey opens the

*Sideshot* dialog. In the dialogs you can save the measured point in the current job and use the point for the offset task.

- In **Tangent Azimuth**, enter the azimuth of the tangent to the spiral at the TS point.
- <sup>l</sup> Select between **Radius**/**Chord Angle**/**Curve Angle** to enter the radius parameter of the spiral as required.
- <sup>l</sup> Select between **Length**/**Spiral Constant** to enter the length of the spiral at the ending point, or the constant of the spiral.
- 2. In **Turn**, select the direction of spiral turn.
- 3. Define the direction of spiral moving:
	- Select **TS To SC**, Tangent Spiral to Spiral Circle, this is the incoming spiral to the internal circle.
	- Select **SC To TS**, Spiral Circle to Tangent Spiral, this is the outgoing spiral from the circle to the Tangent.
- 4. In **Start**, enter the station (chainage) to begin staking offsets.
- 5. Select the **Include Transition Point** checkbox if the transition point should be included.
- 6. **Stake Report** shows the name of the current stake report if it is set.
- 7. Click **Next** to proceed on the **[Station](#page-492-0) & Offsets** dialog.

For the icons available on the dialog see **Stake [dialog](#page-518-0)**.

Note: If the dialog name contains "(DRP)", it means that the **Drape mode** is activated for the survey.

From the pop-up menu that displays by clicking in the top left corner you can select additional options. See **more**.

<span id="page-498-0"></span>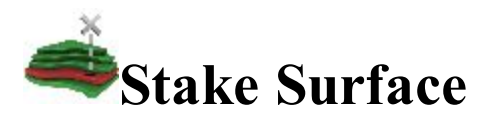

Stake Surface enables you to stake a surface as a known fixed elevation.

Select one of three types of Stake Surface as required: **[Elevation](#page-499-0)**, **[Road](#page-501-0)**, or **[Surface](#page-502-0)**.

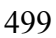

# <span id="page-499-0"></span>**Stake Surface Elevation**

To stake a surface of a fixed elevation:

- 1. Select **Elevation** by clicking the selection button.
- 2. Enter the elevation value in the editable field. To set the elevation of a desired point as a fixed elev-

ation, click the list selection  $\frac{1}{2}$  or map selection button and select the point from the list or the map.

3. For GPS configuration; In the antenna height field you can enter or edit the value of the antenna

height. To select the method used to measure the antenna height ( *Vertical* or *Slant*), click the button, and select the desired method from the drop-down list. After clicking the button, you can select the previously used the value of the antenna height from the list.

- 4. For TS configuration; Depending on the reflector type, the reflector height field has the view:
	- $\frac{0.0}{\text{when a prism}}$  is selected;
	-
	- when a sheet is selected;

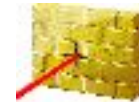

when a non-prism is selected.

If a prism is selected, you can enter or edit the value of the reflector height. Also, after clicking the button, you can select the previously used reflector height value from the list. To change the prism constant value, click the button and select **Edit** to open the **Prism Constant** dialog.

If *Sheet* or *Non-Prism* is selected, you can enter or edit the value of the measured point height. After clicking the button, you can select the previously used measured point height value from the list.

- 5. The **Stake Report** field shows the name of the current stake report if it is set.
- 6. Click **Stake** to start stakeout.
- 7. If required, check the **Create Surface** box. A *Cut/Fill* or *Elevation* models can be generated from 3 or more staked points:
	- <sup>l</sup> If the *Elevation* model is selected for the new surface, the "*Min Elevation*"/ "*Max Elevation*" values are calculated from real staked measurements.

<sup>l</sup> If the *Cut/Fill* model is selected for the new surface, the "*Min Elevation*"/ "*Max Elevation*" values are calculated as the difference between the design surface and the surface.

Click **Next** to specify a name for a new surface. Enter the name and click on the *Input new Surface name* dialog to start the stakeout.

8. If required, check the **Use Alignment** box. The *Use Alignment* option enables you to use an existing align-

ment to display stations and offsets. Click **Next** to select the name of the alignment. Click on the *Roads* dialog to start the stakeout.

9. If required, check the **Define Boundary** box. The *Define Boundary* option enables you to specify a boundary (polygon) from known points. Click **Next** to do this in the *Surface Boundary* dialog.

For the icons available on the dialog see **Stake [dialog](#page-518-0)**.

From the pop-up menu that displays by clicking in the top left corner you can select additional options. See **more**.

# **Surface Boundary / Grid Boundary**

To define a surface boundary:

- 1. In the **Points/PointList/Linework/Area** field, select the current method of selection of data required to create the boundary.
	- For **Points**, in the **Add Points** drop-down list, choose an option to select multiple points in the job for creating the boundary:
		- *All* all the job points.
		- <sup>l</sup> *By Range* points from a range. **[More...](#page-194-0)**
		- <sup>l</sup> *By Code* points of a selected code. **[More...](#page-194-1)**
		- <sup>l</sup> *By Code String* points of a selected code string. **[More...](#page-195-0)**
		- <sup>l</sup> *By Radius* points around a selected point at a certain distance. **[More...](#page-195-1)**
		- <sup>l</sup> *By Name* points with a name or part of the name. **[More...](#page-195-2)**
		- <sup>l</sup> *By Layer* points on a selected layer. **[More...](#page-196-1)**
		- *From Map* points selected graphically from the map **[More...](#page-343-0)**
		- *From List* points from a list of points. **[More...](#page-208-0)**
- <sup>l</sup> For **Point List**, press the List selection button and select an existing point list in the job. **[More...](#page-210-0)** The list name will appear in the edit field. The name can also be manually entered into the edit field and added to the point selection by pressing the ok button.
- <sup>l</sup> For **Linework** and **Area**, press either the Map selection button and select an existing linework/area from the map (**[more...](#page-343-0)**) or press the List selection button and select an existing linework/area from the list (**[more...](#page-206-0)**). The name will appear in the edit field. The name can also be manually entered into the edit field and added to the point selection by pressing the ok button.
- 2. The list will display the points currently selected, and the plot will display the created surface boundary.

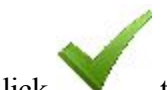

3. Click to create the surface boundary for the **Stake Surface** dialog or click **Stake** to start stakeout for the **[Stake](#page-504-0) Grid** dialog.

MAGNET Field buttons and icons are described **[here](#page-308-0)**...

# <span id="page-501-0"></span>**Stake Surface Road**

To stake a surface of an existing Road:

- 1. Select **Road** by clicking the selection button.
- 2. Click the list selection button  $\left| \cdot \right|$  and select the name of the road from the list. Two panels display the plot of the selected road in the horizontal and vertical planes.
- 3. For GPS configuration; In the antenna height field you can enter or edit the value of the antenna

height. To select the method used to measure the antenna height ( *Vertical* or *Slant*),

click the button, and select the desired method from the drop-down list. After clicking the button, you can select the previously used the value of the antenna height from the list.

- 4. For TS configuration; Depending on the reflector type, the reflector height field has the view:
	- $\overline{\mathbf{o}^y}$
	- $\bullet$  when a prism is selected;
	- when a sheet is selected;

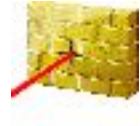

when a non-prism is selected.

If a prism is selected, you can enter or edit the value of the reflector height. Also, after clicking the button, you can select the previously used reflector height value from the list. To change the prism constant value, click the button and select **Edit** to open the **Prism Constant** dialog.

If *Sheet* or *Non-Prism* is selected, you can enter or edit the value of the measured point height. After clicking the button, you can select the previously used measured point height value from the list.

- 5. The **Stake Report** field shows the name of the current stake report if it is set.
- 6. Click **Stake** to start stakeout.
- 7. If required, check the **Create Surface** box. A *Cut/Fill* or *Elevation* models can be generated from 3 or more staked points:
	- <sup>l</sup> If the *Elevation* model is selected for the new surface, the "*Min Elevation*"/ "*Max Elevation*" values are calculated from real staked measurements.
	- <sup>l</sup> If the *Cut/Fill* model is selected for the new surface, the "*Min Elevation*"/ "*Max Elevation*" values are calculated as the difference between the design surface and the surface.

Click **Next** to specify a name for a new surface. Enter the name and click on the *Input new Surface name* dialog to start the stakeout.

For the icons available on the dialog see **Stake [dialog](#page-518-0)**.

From the pop-up menu that displays by clicking in the top left corner you can select additional options. See **more**.

# <span id="page-502-0"></span>**Stake Surface**

To stake a surface of an existing Surface:

- 1. Select **Surface** by clicking the selection button.
- 2. Click the list selection button  $\begin{array}{c} \begin{array}{c} \downarrow \\ \downarrow \end{array}$  and select the file. **More...** The panel displays the plot of the selected surface in the horizontal plane.

3. For GPS configuration; In the antenna height field you can enter or edit the value of the antenna

height. To select the method used to measure the antenna height ( *Vertical* or *Slant*), click the button, and select the desired method from the drop-down list. After clicking the button, you can select the previously used the value of the antenna height from the list.

- 4. For TS configuration; Depending on the reflector type, the reflector height field has the view:
	- **0.0** when a prism is selected;
	- when a sheet is selected:

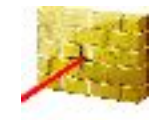

when a non-prism is selected.

If a prism is selected, you can enter or edit the value of the reflector height. Also, after clicking the button, you can select the previously used reflector height value from the list. To change the prism constant value, click the button and select **Edit** to open the **Prism Constant** dialog.

If *Sheet* or *Non-Prism* is selected, you can enter or edit the value of the measured point height. After clicking the button, you can select the previously used measured point height value from the list.

- 5. The **Stake Report** field shows the name of the current stake report if it is set.
- 6. Click **Stake** to start stakeout.
- 7. If required, check the **Create Surface** box. A *Cut/Fill* or *Elevation* models can be generated from 3 or more staked points:
	- <sup>l</sup> If the *Elevation* model is selected for the new surface, the "*Min Elevation*"/ "*Max Elevation*" values are calculated from real staked measurements.
	- <sup>l</sup> If the *Cut/Fill* model is selected for the new surface, the "*Min Elevation*"/ "*Max Elevation*" values are calculated as the difference between the design surface and the surface.

Click **Next** to specify a name for a new surface. Enter the name and click on the *Input new Surface name* dialog to start the stakeout.

8. If required, check the **Use Alignment** box. The *Use Alignment* option enables you to use an existing

alignment to report stations and offsets. Click **Next** to select the name of the alignment. Click on the *Roads* dialog to start the stakeout.
For the icons available on the dialog see **Stake [dialog](#page-518-0)**.

From the pop-up menu that displays by clicking in the top left corner you can select additional options. See **more**.

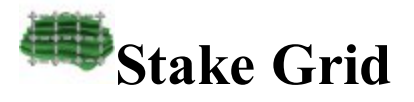

To stake a surface or area with the constant interval between staked points, you can specify an interval to create a grid in the horizontal plane. The software:

- Creates a set of the designed point from the grid nodes,
- Sets a next design point for staking, when the previous design point is measured.

To create a grid to be displayed with the Map:

- **Specify the Origin Point** for the grid. Select these points from the map or select from the list of points .
- <sup>l</sup> Select either **Azimuth(Bearing)** or **Azimuth(Bearing) to Point** by clicking on the button to indicate the direction of the grid lines and enter the corresponding value.
- <sup>l</sup> In the **Spacing** field, specify the intervals along **Y (north)** and **X (east)** axes for the grid lines.
- For GPS configuration; In the antenna height field you can enter or edit the value of the antenna height. To

select the method used to measure the antenna height (*Vertical* or *Vertical* or *Slant*), click the button,

and select the desired method from the drop-down list. After clicking the button, you can select the previously used the value of the antenna height from the list.

- For TS configuration; Depending on the reflector type, the reflector height field has the view:
	- $\frac{0.0}{\text{when a prism}}$  is selected;
		- when a sheet is selected:

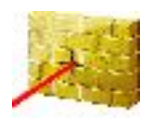

60

when a non-prism is selected.

If a prism is selected, you can enter or edit the value of the reflector height. Also, after clicking the button, you can select the previously used reflector height value from the list. To change the prism constant value, click the button and select **Edit** to open the **Prism Constant** dialog.

If *Sheet* or *Non-Prism* is selected, you can enter or edit the value of the measured point height. After clicking the button, you can select the previously used measured point height value from the list.

- **.** Click **in the Stake report** field to open a list of existing stake reports in the job and information about each report.
- Click **Next** to continue.

For the icons available on the dialog see **Stake [dialog](#page-518-0)**.

From the pop-up menu that displays by clicking in the top left corner you can select additional options. See **more**.

## **Design Surface**

In the dialog you can specify the design point elevation using either a existing surface, or existing road or enter a fixed elevation. The Cut / Fill values for the staked points will be calculated relatively to the specified elevation for corresponding design points.

If required, check the **Use Alignment** check box. The *Use Alignment* option enables you to use an existing alignment to display offsets form the staked points. Click **Next** to select the name of the alignment. Click

on the **Roads** dialog to specify a boundary (polygon) from known points. **[More...](#page-500-0)**

# **Stake Point in Direction**

The **Stake Point in Direction** dialog enables you to perform the stakeout of a point, using the known point, the azimuth, and the offsets from the azimuth line.

1. In the **From Point** field, enter the known point manually or select it from the map or from the list of the job points.

2. Select between **Azimuth** and **Az to Pt** to enter the azimuth at the known point either by value or as a dir-

ection to another known point. To automatically add/subtract 90 or 180 degrees, click  $\Box$  and select the desired action.

- 3. Enter the offsets from the known point:
	- Set the **Angle Offset** from the azimuth line.
	- In Hz Dist, set the horizontal distance offset along the angle offset line.
	- In Vert Dist, set the height offset.
- 4. The **Store Pt** field will display the default name of the staked point. You can change this name.
- 5. For GPS configuration; In the antenna height field you can enter or edit the value of the antenna height. To

select the method used to measure the antenna height (*Vertical* or *Vertical* or *Slant*), click the button,

and select the desired method from the drop-down list. After clicking the button, you can select the previously used the value of the antenna height from the list.

- 6. For TS configuration; Depending on the reflector type, the reflector height field has the view:
	- $\frac{0.0}{\text{when a prism}}$  is selected;
	- when a sheet is selected:

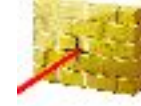

ಠ

when a non-prism is selected.

If a prism is selected, you can enter or edit the value of the reflector height. Also, after clicking the button, you can select the previously used reflector height value from the list. To change the prism constant value, click the button and select **Edit** to open the **Prism Constant** dialog.

If *Sheet* or *Non-Prism* is selected, you can enter or edit the value of the measured point height. After clicking the button, you can select the previously used measured point height value from the list.

- 7. **Stake Report** shows the name of the current stake report if it is set.
- 8. Click **Stake** to start the stakeout process for the designated offset locations. **[More...](#page-518-0)**

For the icons available on the dialog see **Stake [dialog](#page-518-0)**.

Note: If the dialog name contains "(DRP)", it means that the **Drape mode** is activated for the survey.

From the pop-up menu that displays by clicking in the top left corner you can select additional options.

See **more**.

# **Stake Point List**

To stake points of an existing point list:

- 1. Select the **Name** of existing Point List. You can also enter it manually.
- 2. The dialog will display a list and the plot of existing points in the selected Point List. You can hide the plot by clicking. The point highlighted in the list will be marked with a yellow circle on the plot.
- 3. The Up and Down arrows to the left of List of points enables you to move the highlighted point up or down in the order of the points.
- 4. The arrows symbol switches on/off the keyboard arrow keys to move points inside the list.
- 5. Select **Reverse Order** to perform a stakeout starting in reverse order from the end of the Point List.
- 6. For GPS configuration; In the antenna height field you can enter or edit the value of the antenna

height. To select the method used to measure the antenna height ( *Vertical* or *Slant*),

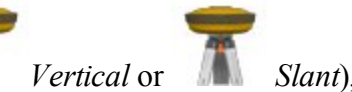

click the button, and select the desired method from the drop-down list. After clicking the button, you can select the previously used the value of the antenna height from the list.

- 7. For TS configuration; Depending on the reflector type, the reflector height field has the view:
	- **0.0** when a prism is selected;
	- when a sheet is selected;

60

when a non-prism is selected.

If a prism is selected, you can enter or edit the value of the reflector height. Also, after clicking the button, you can select the previously used reflector height value from the list. To change the prism constant value, click the button and select **Edit** to open the **Prism Constant** dialog.

If *Sheet* or *Non-Prism* is selected, you can enter or edit the value of the measured point height. After clicking the button, you can select the previously used measured point height value from the list.

- 8. **Stake Report** shows the name of the current stake report if it is set.
- 9. Click **Stake** to start the stakeout process for the points. **[More...](#page-518-0)**

For the icons available on the dialog see **Stake [dialog](#page-518-0)**.

Note: If the dialog name contains "(DRP)", it means that the **Drape mode** is activated for the survey.

From the pop-up menu that displays by clicking  $\Box$  in the top left corner you can select additional options. See **more**.

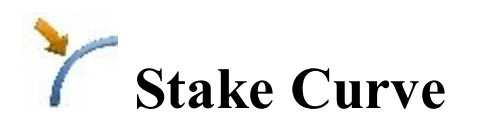

To stake a curve (section of an arc):

- 1. Define the curve. You can manually enter, or select from the list or map the following points:
	- In **PC** Point, enter the Point of Curve, the starting point of the arc.
	- In **PT** Point, enter the Point of Tangent to the curve, the ending point of the arc.
	- <sup>l</sup> Select between **Radius**/**Chord Angle**/**Curve Angle** to enter the radius parameter of the curve as required. The plot will show the curve.
- 2. You can perform the stakeout process in the horizontal plane only. To do this, set **Start 2D**. To stakeout a line in the horizontal and vertical planes, set **Start 3D**.
- 3. In the **Start 2D** / **Start 3D** field you can set the station for the start point in the horizontal plan or 3D.
- 4. In **Turn**, select the direction of turn (*Right* or *Left*), relative to the PC Point.
- 5. Select either *Small* or *Large* from the **Curve** drop-down box to indicate if the smaller or larger part of the arc between the points is used.
- 6. For GPS configuration; In the antenna height field you can enter or edit the value of the antenna height. To

select the method used to measure the antenna height (*Vertical* or *Slant*), click the button,

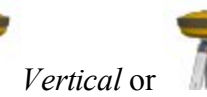

and select the desired method from the drop-down list. After clicking the button, you can select the previously used the value of the antenna height from the list.

7. For TS configuration; Depending on the reflector type, the reflector height field has the view:

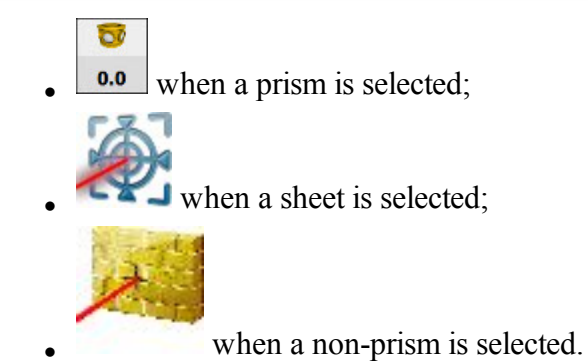

If a prism is selected, you can enter or edit the value of the reflector height. Also, after clicking the button, you can select the previously used reflector height value from the list. To change the prism constant value, click the button and select **Edit** to open the **Prism Constant** dialog.

If *Sheet* or *Non-Prism* is selected, you can enter or edit the value of the measured point height. After clicking the button, you can select the previously used measured point height value from the list.

- 8. **Stake Report** shows the name of the current stake report if it is set.
- 9. Click **Stake** to start the stakeout process. **[More...](#page-518-0)**

For the icons available on the dialog see **Stake [dialog](#page-518-0)**.

Note: If the dialog name contains "(DRP)", it means that the **Drape mode** is activated for the survey.

From the pop-up menu that displays by clicking in the top left corner you can select additional options. See **more**.

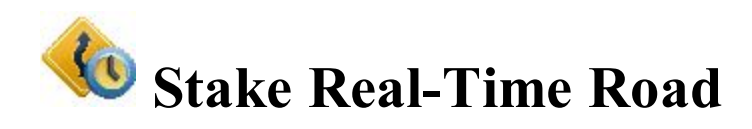

To stake a road in real time:

- 1. Select the **Road**, only **Horizontal** or **Horizontal and VerticalAlignment** to be staked. The names can be entered manually or chosen from the list. The dialog will display the plan of the selection.
- 2. The **Start Stn** field displays the distance from the beginning of the road.
- 3. For GPS configuration; In the antenna height field you can enter or edit the value of the antenna

height. To select the method used to measure the antenna height (

click the button, and select the desired method from the drop-down list. After clicking the button, you can select the previously used the value of the antenna height from the list.

- 4. For TS configuration; Depending on the reflector type, the reflector height field has the view:
	- $\frac{0.0}{\text{when a prism}}$  is selected;
	-

 $\overline{\mathbf{o}^y}$ 

when a sheet is selected;

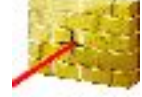

when a non-prism is selected.

If a prism is selected, you can enter or edit the value of the reflector height. Also, after clicking the button, you can select the previously used reflector height value from the list. To change the prism constant value, click the button and select **Edit** to open the **Prism Constant** dialog.

If *Sheet* or *Non-Prism* is selected, you can enter or edit the value of the measured point height. After clicking the button, you can select the previously used measured point height value from the list.

- 5. **Stake Report** shows the name of the current stake report if it is set.
- 6. Click **Next** to proceed on the **Stake [Alignment](#page-512-0)** dialog.

For the icons available on the dialog see **Stake [dialog](#page-518-0)**.

From the pop-up menu that displays by clicking in the top left corner you can select additional options. See **more**.

# <span id="page-510-1"></span>**Stake Slope**

This dialog shows cut/fill for template slopes, and enables you to edit the cut/fill slope values.

- 1. Select either the **Template Slopes** radio button to apply the template cut/fill slope values or the **Enter Slopes** radio button and enter the cut/fill slope values as required.
- <span id="page-510-0"></span>2. Click **Stake** to start the stakeout process. **[More...](#page-518-0)**

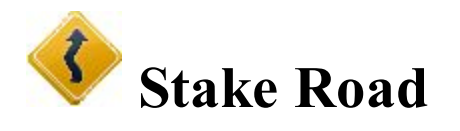

To stake points along the road:

- 1. Select the **Road**, only **Horizontal** or **Horizontal and VerticalAlignment** to be staked. The names can be entered manually or chosen from the list. The dialog will display the plan of the selection.
- 2. The **Start** station of the stakeout, the distance from the beginning of the road is displayed.
- 3. Press the **Transition Points** button to bring up a dialog which will allow you to select which transition points you wish to include in the stakeout. **[More...](#page-512-1)**
- 4. For GPS configuration; In the antenna height field you can enter or edit the value of the antenna

height. To select the method used to measure the antenna height ( *Vertical* or *Slant*), click the button, and select the desired method from the drop-down list. After clicking the button, you

can select the previously used the value of the antenna height from the list.

- 5. For TS configuration; Depending on the reflector type, the reflector height field has the view:
	-
	- $\frac{0.0}{\text{when a prism}}$  is selected;
	-
	- when a sheet is selected;

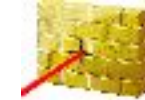

when a non-prism is selected.

If a prism is selected, you can enter or edit the value of the reflector height. Also, after clicking the button, you can select the previously used reflector height value from the list. To change the prism constant value, click the button and select **Edit** to open the **Prism Constant** dialog.

If *Sheet* or *Non-Prism* is selected, you can enter or edit the value of the measured point height. After clicking the button, you can select the previously used measured point height value from the list.

- 6. **Stake Report** shows the name of the current stake report if it is set.
- 7. Click **Next** to proceed on the **Stake [Alignment](#page-512-0)** dialog.

For the icons available on the dialog see **Stake [dialog](#page-518-0)**.

From the pop-up menu that displays by clicking in the top left corner you can select additional options. See **more**.

# <span id="page-512-1"></span>**Transition Points**

You can select the following **Transition Point Types** to stake:

- **Horz end point:** The node point between horizontal segments. Selected by default.
- <sup>l</sup> **Horz midpoint on curve:** The middle point of a horizontal curve.
- <sup>l</sup> **Vert end point:** The node point between vertical segments.
- <sup>l</sup> **Vert high point:** The highest vertical point.
- **Vert low point:** The lowest vertical point.

To select the point types, use one of the following ways:

- 1. Click the check boxes near the required types to place the check marks.
- 2. Use the context menu that depends on the place where it pops up:
	- **Select All:** highlights all the types in the list.
	- **Select All Below:** highlights all the types below the highlighted line.
	- Select Multiple: highlights the required types.
	- Cancel Selection: removes highlights in the list.
	- Check: places check marks in the highlighted lines.
	- **Uncheck:** clears check marks in the highlighted lines.

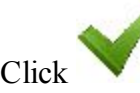

Click to confirm the selection and return to the **[Stake](#page-510-0) Road** dialog.

# <span id="page-512-0"></span>**Stake Alignment /Slope**

This dialog enables you to stake a road without having predefined templates. You can just enter a temporary cross-section.

- 1. In the **CL Offsets** fields enter the horizontal and vertical offsets to the right (**Right**) and to the left (**Left**) from the centerline. The vertical offsets can be entered as *Up*, *Down*, or *Grade*.
- 2. If you select the **Stake Curb/Ditch** check box, you can enter the horizontal and vertical offsets for the curb/ditch. The geometry of the curb/ditch can be *Diagonal*, *Hz/Vert*, or *Vert/Hz*.
- 3. The plan will show all the entries graphically.
- 4. Click **Next** to proceed on another **Stake [Alignment](#page-513-0)** dialog for staking a road and click **[Stake](#page-518-0)** for staking a slope.

# <span id="page-513-0"></span>**Stake Alignment**

The **Stake Alignment** dialog displays the properties of the cross section on the stakeout station and helps you stakeout all of the desired points.

- 1. Enter the **Station** where the stakeout is performed. To change the station number by the value of Station Interval, use the arrow buttons or the arrows symbol to switch on/off the keyboard arrow keys.
- 2. Enter the **Station Interval** of the station increment.
- 3. Shows the point code of the current segment. The buttons of this field move the current segment point along the cross section. This will reflect on the plan. You can use the arrows symbol to switch on/off the keyboard arrow keys for moving the point.
- 4. Select between **Right Offset / Left Offset** to enter the horizontal offset from the current segment point as required.
- 5. Select between **Up Offset / Down Offset** to enter the vertical offset from the current segment point as required.
- 6. From the drop-down list, select one of the following modes to specify offsets location:
	- *Centerline*: both the horizontal and vertical offset starts at the centerline.
	- Intersect Left: the vertical offset starts at the segment point; the horizontal offset starts at the point of intersection of the line parallel to the left segment with the cross-section.
	- *Intersect Right*: the vertical offset starts at the segment point; the horizontal offset starts at the point of intersection of the line parallel to the right segment with the cross-section.
	- *Segment*: the horizontal offset starts at the beginning of the segment; the vertical offset starts at the centerline.
	- *Surface Left*: the horizontal left offset starts at the beginning of the segment; the vertical offset starts at the point on the surface of the segment that corresponds with the horizontal offset.
	- <sup>l</sup> *Surface Right*: the horizontal right offset starts at the beginning of the segment; the vertical offset starts at the point on the surface of the segment that corresponds with the horizontal offset.
- 7. Click **Stake** to start the stakeout process. **[More...](#page-518-0)**

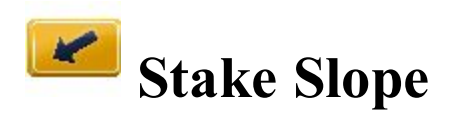

To stake a slope:

1. Select the **Road**, only **Horizontal** or **Horizontal and Vertical Alignment** to be staked. The names can be entered manually or chosen from the list. The dialog will display the plan of the selection. Also, the dialog allows you to select a linework to stake a slope. To do this, select **Linework** or **Code**:

- *Code*: allows linework selection by CodeString. Select the code from the drop-down list and a string from the Strings list. The plot of the linework will be displayed.
- *Linework*: allows linework selection from the job lineworks (listed in the dialog) or a polyline selec-

ted from the Map (click ). If the line is a background line, copy the line to the job, update the

list of lineworks and select it in the list.

- 2. The **Start Station** of the stakeout, the distance from the beginning of the road is displayed.
- 3. Press the **Transition Points** button to bring up a dialog which will allow you to select which transition points you wish to include in the stakeout. **[More...](#page-512-1)**
- 4. For GPS configuration; In the antenna height field you can enter or edit the value of the antenna height. To

select the method used to measure the antenna height (*Vertical* or *Namt*), click the button,

and select the desired method from the drop-down list. After clicking the button, you can select the previously used the value of the antenna height from the list.

- 5. For TS configuration; Depending on the reflector type, the reflector height field has the view:
	- 67
	- $\frac{0.0}{\text{when a prism}}$  is selected;
		-
	- when a sheet is selected;
	- - when a non-prism is selected.

If a prism is selected, you can enter or edit the value of the reflector height. Also, after clicking the button, you can select the previously used reflector height value from the list. To change the prism constant value, click the button and select **Edit** to open the **Prism Constant** dialog.

If *Sheet* or *Non-Prism* is selected, you can enter or edit the value of the measured point height. After clicking the button, you can select the previously used measured point height value from the list.

- 6. **Stake Report** shows the name of the current stake report if it is set.
- 7. Click **Next** to proceed on the **Stake [Alignment](#page-512-0)** dialog. If a linework is selected for staking, **Next** opens the dialog for staking alignments without having predefined templates. **[More...](#page-512-0)**

For the icons available on the dialog see **Stake [dialog](#page-518-0)**.

See **more**.

From the pop-up menu that displays by clicking in the top left corner you can select additional options.

# **Stake Alignment**

The Stake Alignment dialog displays the properties of the cross section at the stakeout station and helps you stakeout the catch point (the point where the slope crosses the surface of the terrain) and/or the offset of the catch point.

- 1. Enter the **Station** where the stakeout is performed. To change the station number by the value of Station Interval, use the arrow buttons or the arrows symbol to switch on/off the keyboard arrow keys.
- 2. Enter the **Station Interval** of the station increment.
- 3. Shows the **Hinge Point** code. The hinge point is a point of rotation of the Cut/Fill Slopes. The arrow buttons in this field move the hinge point along the cross section. This will reflect on the plan. You can use the arrows symbol to switch on/off the keyboard arrow keys for moving the point.
- 4. Select between **Right Offset / Left Offset** to enter the horizontal offset from the current segment point as required.
- 5. Select between **Up Offset / Down Offset** to enter the vertical offset from the current segment point as required.

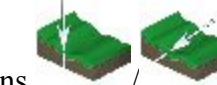

The icons are used to toggle between the vertical offset and offset perpendicular to the

current segment when *Intersect Left* or *Intersect Right* mode is selected.

- 6. From the drop-down list, select the mode of template offsets:
	- *Auto*: automatically set the last template point (without offsets).
	- *Intersect Left*: the vertical offset starts at the segment point; the horizontal offset starts at the point of intersection of the line parallel to the left segment with the cross-section.
	- *Intersect Right*: the vertical offset starts at the segment point; the horizontal offset starts at the point of intersection of the line parallel to the right segment with the cross-section.
	- *Segment*: the horizontal offset starts at the beginning of the segment; the vertical offset starts at the centerline.
	- *Segment Slope*: it is very similar to the normal *Segment*, but it uses the next point in the direction of the slope to calculate the slope ratio. This mode also skips the **[Stake](#page-510-1) Slope** dialog, since it has no effect. Click **[Stake](#page-518-0)** to start the stakeout process.
	- *Surface Left*: the horizontal left offset starts at the beginning of the segment; the vertical offset starts at the point on the surface of the segment that corresponds with the horizontal offset.
- *Surface Right*: the horizontal right offset starts at the beginning of the segment; the vertical offset starts at the point on the surface of the segment that corresponds with the horizontal offset.
- 7. Click **Next** to proceed on the **[Stake](#page-510-1) Slope** dialog.

# **Stake Linework**

To stake a linework:

- 1. Select **Linework / Code** to toggle through two linework selections:
	- *Code*: allows linework selection by CodeString. Select the code from the drop-down list and a string from the Strings list. The plot of the linework will be displayed.
	- *Linework*: allows linework selection from the job lineworks (listed in the dialog) or a polyline selec-

ted from the Map (click ). If the line is a background line, copy the line to the job, update the list of lineworks and select it in the list.

- 2. You can perform the stakeout process in the horizontal plane only. To do this, set **Start 2D**. To stakeout a line in the horizontal and vertical planes, set **Start 3D**.
- 3. In the **Start 2D** / **Start 3D** field you can set the distance from the beginning of the linework.
- 4. For GPS configuration; In the antenna height field you can enter or edit the value of the antenna height. To

select the method used to measure the antenna height (*Vertical* or *Slant*), click the button,

and select the desired method from the drop-down list. After clicking the button, you can select the previously used the value of the antenna height from the list.

- 5. For TS configuration; Depending on the reflector type, the reflector height field has the view:
	- $\bullet$  when a prism is selected;
	-

67

when a sheet is selected;

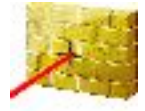

when a non-prism is selected.

If a prism is selected, you can enter or edit the value of the reflector height. Also, after clicking the button, you can select the previously used reflector height value from the list. To change the prism constant value, click the button and select **Edit** to open the **Prism Constant** dialog.

If *Sheet* or *Non-Prism* is selected, you can enter or edit the value of the measured point height. After clicking the button, you can select the previously used measured point height value from the list.

- 6. Select the **Include Transition Point** checkbox if the transition point should be included.
- 7. **Stake Report** shows the name of the current stake report if it is set.
- 8. Click **Next** to proceed on the **[Station](#page-517-0) & Offsets** dialog.

Note: If the dialog name contains "(DRP)", it means that the **Drape mode** is activated for the survey.

For the icons available on the dialog see **Stake [dialog](#page-518-0)**.

From the pop-up menu that displays by clicking in the top left corner you can select additional options. See **more**.

# <span id="page-517-0"></span>**Station & Offsets**

The **Station & Offsets** dialog allows you to define parameters for staking offset locations. The **Station**/**Real-Time**/**Skew Station** button allows you to toggle between staking known and unknown staking locations:

For **Station**:

- 1. Select **Start Station** to set the current or start station. The two arrow buttons allow you to decrease or increase the station by the interval specified in the station **Interval** shown.
- 2. Set the station **Interval**.
- 3. The **Num Segment** field shows the number of segments of the line determined with the given interval. For instance, a value of 3 indicates the line is divided into three equal segments to stake four points.
- 4. Enter the **Right Offset** or **Left Offset** of the computed point with respect to the line at the stations.
- 5. Enter the **Up Offset** or **Down Offset** height offset, or the vertical **Grade Offset** (in percentage) with respect to the height of the line at the station. If the grade is falling, the value should be negative.
- 6. In **Angle Pts**, select how the angle points will be computed at segment intersections:
	- **Offset Bk**: The offset point at the intersection will be computed from the end point of the first segment.
- **Offset Ahd**: The offset point at the intersection will be computed from the start point of the second segment.
- **Bisector:** The offset point at the intersection will be computed from the intersection of the offset of the first and second segment.
- 7. In **Curve**, select how points on curve segments will be selected:
	- **Interval**: The offset points on curve segments will be computed at intervals along the curve.
	- **RP**: Only the curves radius point will be computed.
	- <sup>l</sup> **PI**: Only the curves point of intersection of tangents will be computed.
	- **MOC**: Only the point in the middle of the curve will be computed.
- 8. Click **Stake** to start the stakeout process for the designated offset locations.**[More...](#page-518-0)**

#### For **Real Time**:

- 1. Enter the **Right Offset** or **Left Offset** of the computed point with respect to the line at the stations.
- 2. Enter the **Up Offset** or **Down Offset** height offset, or the vertical **Grade Offset** (in percentage) with respect to the height of the line at the station. If the grade is falling, the value should be negative.
- 3. Click **Stake** to start the stakeout process for the designated offset locations.**[More...](#page-518-0)**

### For **Skew Station**:

- 1. Select **Skew Station** to set the current station as start station of the new line. Enter the corresponding station.
- 2. Enter the **Left Skew** or **Right Skew** value as the start angle in the horizontal plane (relative the existing line) of the new line.
- 3. Enter the **Skew Offset** to set a point on the new line.
- 4. Enter the **Up Offset** or **Down Offset** height offset, or the vertical **Grade Offset** (in percentage) with respect to the height of the skew station. If the grade is falling, the value should be negative.
- 5. Click **Stake** to start the stakeout process for the designated offset locations.**[More...](#page-518-0)**

# <span id="page-518-0"></span>**Stake dialog**

The **Stake** dialog is designed to assist in the stakeout process. The stake dialog contains a number of flexible features which allow you to tailor and customize your staking requirements.

The main dialog consist of:

- <sup>l</sup> **[Status](#page-519-0) and tool panel**s along the top;
- **.** [Stake](#page-525-0) panel along the bottom;
- [View](#page-526-0). Depending on the current staking application there are a number of different view options which provide different graphical aids for staking;
- <sup>l</sup> With the exception of the data view there are also four selectable **Data [fields](#page-528-0)** to display specific stakeout information.

## <span id="page-519-0"></span>**Status and tool panels**

The status panel along the top of the dialog displays GPS/Optical indicators specific iconic information. To

 $\alpha$  display this information click , and to hide it click on the left of the dialog:

For GPS survey:

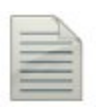

Logging a \*.tps file to a receiver or a controller. This icon will be displayed, if the **Post-Processing** check box is selected in the **Receiver Make** dialog. There are two statuses:

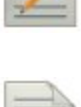

- "without a pencil" the file logging is not started by a user;
- "moving pencil" the file logging is started by a user.

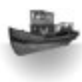

The **Depth Finder** is selected in the **[Peripherals](#page-137-0)** dialog for the rover receiver:

- Gray ship a depth finder is not connected to the controller;
	- Color ship a depth finder is connected to the controller but it is in inactive mode;

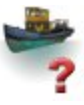

- Color ship with question mark a depth finder is connected to the controller but it is not transmitting any data;
- Color ship with green curves a depth finder is connected to the controller and it is transmitting data.

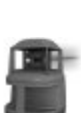

The **mmGPS+** is selected in the **[Peripherals](#page-137-0)** dialog for the rover receiver:

• Gray laser - a sensor is not receiving the correction data from the laser trans-

mitter;

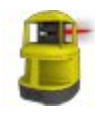

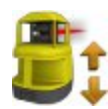

- Color laser a sensor is receiving the correction data from the laser transmitter and the difference between GPS elevation and laser elevation is less than the value in the **Height Difference Limit** field of **[mmGPS+](#page-427-0) Options** dialog;
- Color laser with two vertical arrows a sensor is receiving the correction data from the laser transmitter and the difference between GPS elevation and laser elevation is more than the value in the **Height Difference Limit** field of **[mmGPS+](#page-427-0) Options** dialog.

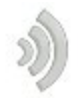

Quality of the correction data transmission:

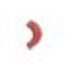

D)

- None the rover has never received any correction data;
- Bad the age of the last correction message received by the rover more than 5 sec;
- Good the rover receives the correction data but the Radio Link less than 100%;
- Excellent the rover receives the correction data and the Radio Link equal 100% .

Fixed

GNSS solution Type:

- Float
- Auto
- - - Green is a Fixed solution for RTK tasks and DGPS solution for DGPS tasks;
		- Yellow is a Fixed solution for RTK tasks;
		- Red is a standalone solution.

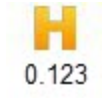

H stands for RMS values of the horizontal coordinates for the given GNSS solution in the current units.

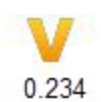

V stands for RMS values of the vertical coordinates for the given GNSS solution in the current units.

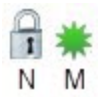

The icon displays the number of the GNSS satellites tracked (N) and the number of GNSS satellites used in position determination (M).

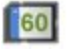

 $\vert$  ?  $\vert$ 

П

 $\mathfrak{h}$ 

Controller and Receiver storage memory level in the percentages (0; 5; 20; 40; 60; 80; 95). The icon with the black arrow means the information about storage memory level is not unavailable.

Controller and Receiver battery charge level:

- Green is full (from 50 to  $100\%$ );
- Yellow is medium (from 20 to 50%);
- Red is low (from 10 to 20%);
- Red arrow is over low (from 0 to  $10\%$ );
- Black arrow means the information about battery charge level is not unavailable.

Opens the **stake settings** to view and edit.

If the controller is connected to an external receiver, the memory storage and battery power information will be displayed for the receiver  $($   $\bullet)$  and the controller  $($   $\bullet)$ .

Note: If the **Average** value is more than 1 measurement during the stake procedure the application recalculates RMS (in the both planes) while logging new measurements.

For optical survey with Robotic total station you can see the following buttons:

**Quick lock with RC-3 or RC-4**: The RC-3 or RC-4 Remote Control system is used for wireless communications between a built-in wireless imaging station (IS) and quick station (QS). The RC-3 or RC-4 is set on the prism side. Click the icon to start the reflector searching by the Robotic Total Station.

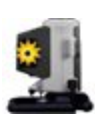

 $\blacksquare$ 

**Quick lock with RCPR-3**: The RCPR-3 Remote Control system is used for wireless communications between a built-in wireless Sokkia SRX and SRXx. The RCPR-3 is set on the prism side. Click the icon to start the reflector searching by the Robotic Total Station.

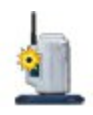

**Quick lock with RCPR-4**: The RCPR-4 Remote Control system is used for wireless communications between a built-in wireless Sokkia SRX and SRXx. The RCPR-4 is set on the prism side. Click the icon to start the reflector searching by the Robotic Total Station.

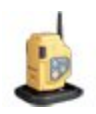

**Quick lock with RCPR-5**: The RCPR-5 Remote Control system is used for wireless communications between a built-in wireless PS/SX series and DS/DX series. The RCPR-5 is set on the prism side. Click the icon to start the reflector searching by the Robotic Total Station.

**Hybrid Lock**: Clicking on the icon automatically turns the Robotic Total Station to the reflector. To search the reflector, the software has to have the coordinates of the occupation point (where the Robotic Total Station is set) and current coordinates of a point where the rod (with GPS antenna and reflector) is set in WGS -84 coordinate system.

The icon is displayed when the **Hybrid [Positioning](#page-145-0)** mode is activated.

The icon is available when the localization are performed or Grid to Ground transformation is selected or a Grid coordinate system was selected for Total Station measuring.

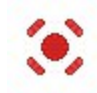

**Laser Pointer**: Switches ON or Switches OFF the laser pointer mode.

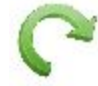

**Turn**: Opens the **[Rotate](#page-409-0)** dialog which allows the Total station to turn to various angles or points.

#### **Control arrows**: Allows to rotate the total station from a controller.

If a controller has the arrow joystick and the *Virtual Joystick* option is not active, clicking the icon activates the controller's arrow joystick for total station rotation.

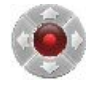

If the *Virtual Joystick* option is active, clicking the icon opens the **Remote [Control](#page-389-0) [Arrows](#page-389-0)** dialog, containing virtual joystick for total station rotation.

Each button corresponds to a direction to turn, the center button can be used to stop rotation.

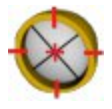

**Search**: Makes the precision aiming to prism without starting of measurements.

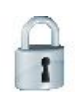

**Search & Lock**:

- 
- starts the instrument to search,
- locks onto the prism, tracks it and makes the measurements.

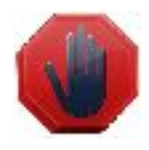

**Stop**: Makes the total station stop tracking the prism and go into a "*Standby*" mode.

Click the icon to toggle between the status panel and the tool panel.

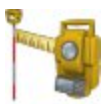

The robotic total station is measuring a target.

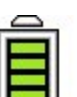

Instrument battery charge level:

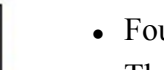

- Four green horizontal bars is full (from 80 to  $100\%$ );
- Three green horizontal bars is medium (from 60 to 80%);
- Two yellow horizontal bars is low (from 40 to  $60\%$ );
- One yellow horizontal bars is over low (from 20 to 40%);
- One red horizontal bars is none (from 0 to 20%);

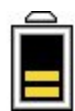

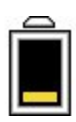

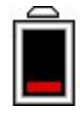

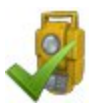

X

Shows the status of connection with the instrument:

- $\bullet$  the connection with the robotic and conventional total station is established;
- $\bullet$  the transmission data with the robotic total station is broken;
- the connection with the robotic and conventional total station is broken.

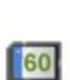

 $\boxed{?}$ 

П

H

4

Controller storage memory level in the percentages (0; 5; 20; 40; 60; 80; 95). The icon with the black arrow means the information about storage memory level is not unavailable.

Controller battery charge level:

- Green is full (from 50 to  $100\%$ );
- Yellow is medium (from 20 to 50%);
- Red is low (from 10 to 20%);
- Red arrow is over low (from 0 to  $10\%$ );
- Black arrow means the information about battery charge level is not unavailable.

525

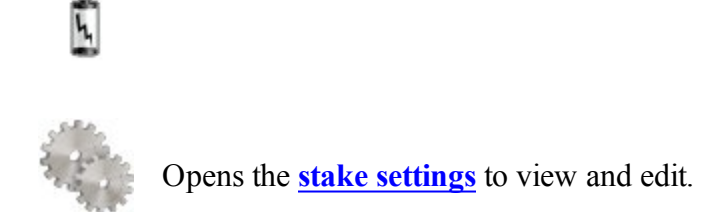

# <span id="page-525-0"></span>**Stake Panel**

The *Stake Panel* along the bottom of the dialog displays a number of buttons used to provide information and facilitate staking.

- **Pt:** 100 or  $\frac{36+89.3376}{\text{O}}$  **Design Button:** The design button provides the information on the current design point. Pressing the button will display a pop-up list detailing the design point information.
- **Arrow Buttons:** The arrow buttons are displayed if the staking application permits multiple point locations. Pressing the buttons will advance forward and backward through the different design locations.
- **Reading Button** for TS: Makes an observation.
	- <sup>l</sup> **Reading and Store Button** for TS: Makes an observation and automatically saves it.
- **Measuring Button** for GPS: The measure button is used to take a measurement in the topo and autopo modes correspondingly.
- **Store Button:** Saves the current staked observation immediately.
	- <sup>l</sup> **Stop Measurements Button**: Cancels the topo measurements.
- <sup>l</sup> **Waiting indicator** for GPS: The **Store Button** was clicked, but the saving of the point is not occurred, because not all conditions for point saving were performed. In this case the indicator will be

displayed. After obtaining the corresponding solution type, the measured point coordinates will be saved and the indicator will be hidden.

- <sup>l</sup> **Antenna or reflector height** field:
	- For GPS configuration; The antenna height field shows the method used to measure the antenna

height (*Vertical* or *Slant*). To change the method used to measure the antenna height, click the antenna height button, and select the desired method from the drop-down list. In the field you can enter or edit the value of the antenna height. After clicking the button, you can select the previously used the value of the antenna height from the list.

- For TS configuration; Depending on the reflector type, the reflector height field has the view:
	- $\frac{0.0}{\text{when a prism}}$  is selected;

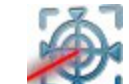

 $\overline{\mathbf{D}}$ 

when a sheet is selected;

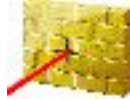

when a non-prism is selected.

<sup>l</sup> **Text field for Stakeout Value**: Pressing the fields will open the **Select Stakeout Value** dialog, where you can select any desired parameter from the list to display in the Stake dialog.

# <span id="page-526-0"></span>**Views**

Each of the staking modules has a number of different views to provide different aspects to help the staking process. To access the different views either press and hold on the stake dialog until the view popup appears for a

new selection or click View Panel on the pop-up menu .

The following views can be available:

- <sup>l</sup> **Data [View](#page-527-0)**
- **Map** [View](#page-527-1)
- <sup>l</sup> **[Normal](#page-527-2) View**
- **[Overhead](#page-527-3) View**
- <sup>l</sup> **Cross [Section](#page-527-4) View**
- <sup>l</sup> **[Surface](#page-528-1) View**

## <span id="page-527-0"></span>**Data View**

The Data view is accessible on all stakeout modules. The Data view provides a detailed list of all data fields available for the current staking module.

## <span id="page-527-1"></span>**Map View**

The Map view is also accessible on all stakeout modules. When staking in the map view the background image of the stakeout is the job's map. A map menu panel is available which provides the map controls, such as zoom.

## <span id="page-527-2"></span>**Normal View**

The Normal view is available whenever you are staking known design coordinates. This view provides a directional way of locating the design locations. If the distance to the design is more than 3 m, a blue arrow will point to the target direction with the current location in the center of the dialog. If the distance to the target is less than 3 m, the graphic shows the target point in the center and the current location. As soon as the target becomes closer than the Horizontal Distance Tolerance value the graphic shows a bull's-eye target point on the dialog.

## <span id="page-527-3"></span>**Overhead View**

<span id="page-527-4"></span>The Overhead view is also available whenever you are staking known design coordinates. This view is similar to a map view and shows the current location and design location.

## **Cross Section View**

The Cross Section view is available when staking roads. This view shows the current stake location in a vertical display as well as the road cross section. A map menu panel is available which provides the map controls, such as zoom.

## <span id="page-528-1"></span>**Surface View**

The Surface view is available when staking Surface. This view shows the surface and current stake location. A map menu panel is available which provides the map controls, such as zoom.

# <span id="page-528-0"></span>**Data Fields**

All views except the Data view have four selectable data fields used to display specific staking information. To change one of these data fields simply press on the field and select from a list of all the available fields for the current stake module. The Data view always contains all the available data fields.

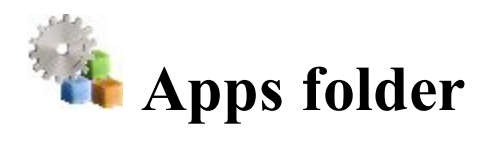

Click an icon to use an application built in your device:

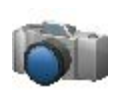

### **Take Photo**

Starts the Camera application to take pictures. Not available for onboard. This icon is available, when an external or internal camera is connected.

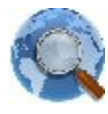

#### **Web Browser**

Starts Internet Explorer to visit a web address you want. Not available for onboard.

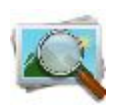

#### **Photo Viewer**

Starts the Pictures & Videos application to view the pictures attached to the current job. Not available for onboard.

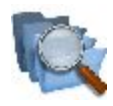

## **Files**

Opens File Explorer to manage the files.

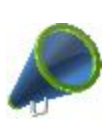

## **[News](#page-529-0)**

Allows you to view news and other information from Magnet RSS. Not available for onboard.

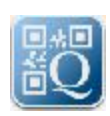

### **Scan QR Code**

Opens the **Image Capture** dialog. In this dialog you can take a picture of a required QR code and decodes information from it. This icon is available, when an external or internal camera is connected.

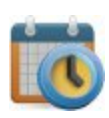

#### **[Schedule](#page-530-0)**

When the connection with Enterprise project is established, opens the table with list of tasks for the given project.

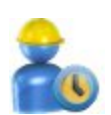

#### **[Timecard](#page-530-1)**

<span id="page-529-0"></span>When the connection with Enterprise project is established, opens the table where you can enter the work hours for any uncompleted task of the project.

# **Magnet News**

To view any information from the Magnet RSS file:

- Check the Internet connection.
- From the bottom drop-down list, select the type of information you are interested in. The top line of the dialog displays the date and time of the current news.
- Use the arrow buttons to browse.
- I Click the **Link** button to open the Internet Explorer with the information as required.

# <span id="page-530-0"></span>**Schedule**

When the connection with Enterprise project is established, the table of the dialog displays the list of tasks for the given project. The **Start Day**, **End Day** and **%CMP** (task completion rate in percentage) fields are available for the each task. If the task is set "**Completed**" the task row in the table is grayed and it is not available to log work for it. To edit the work hours and completion percentage for uncompleted project tasks, you can double click on it to open **[Timecard](#page-530-1) dialog**.

Using the buttons on the bottom part of the table you can set the desired period and the table will show the current status of the tasks for the selected time interval:

- <sup>l</sup> Click the **By day/week/month** button and select the desired time interval from the list.
- To select the desired day/week/month, use " $<<$ " or " $>>$ ".
- **.** Click the **Current day/week/month** button to set the current day/week/month in the table.

# <span id="page-530-1"></span>**Timecard**

When the connection with Enterprise project is established, you can log the time you spend on tasks of the current project in the dialog.

- <sup>l</sup> To select the desired week, use "<<" or ">>" . Click the **Current week** button to set the current week in the table.
- For any task of the project you can enter working hours for the day or days. To save the entered values and send it to the Enterprise service, click the **Submit** button.

Note 1: If you have entered the works hour in the task only, after clicking the **Submit** button, the Enterprise service calculates the completion percentage (**%CMP**) for the given task.

Note 2: Once you manually edited the **%CMP** column, after clicking the **Submit** button, the Enterprise service will set manually entered task completion percentage and stop automatic calculation of task completion rate. The entered value will be used for the given task.

Note 3: The task has a completed status, when completion percentage reaches 100%.

Note 4: You can submit working hours for completed task also.

• Optionally, you can open the **[Schedule](#page-530-0)** dialog. To do this, select the **Schedule** option from the pop-up

M menu that displays by clicking  $\qquad \qquad$  in the top left corner.